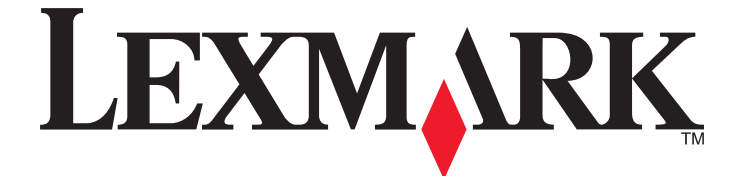

## **Guide de l'utilisateur de l'imprimante Tout en un 9500 Series**

**2007 [www.lexmark.com](http://www.lexmark.com)**

# Contenu

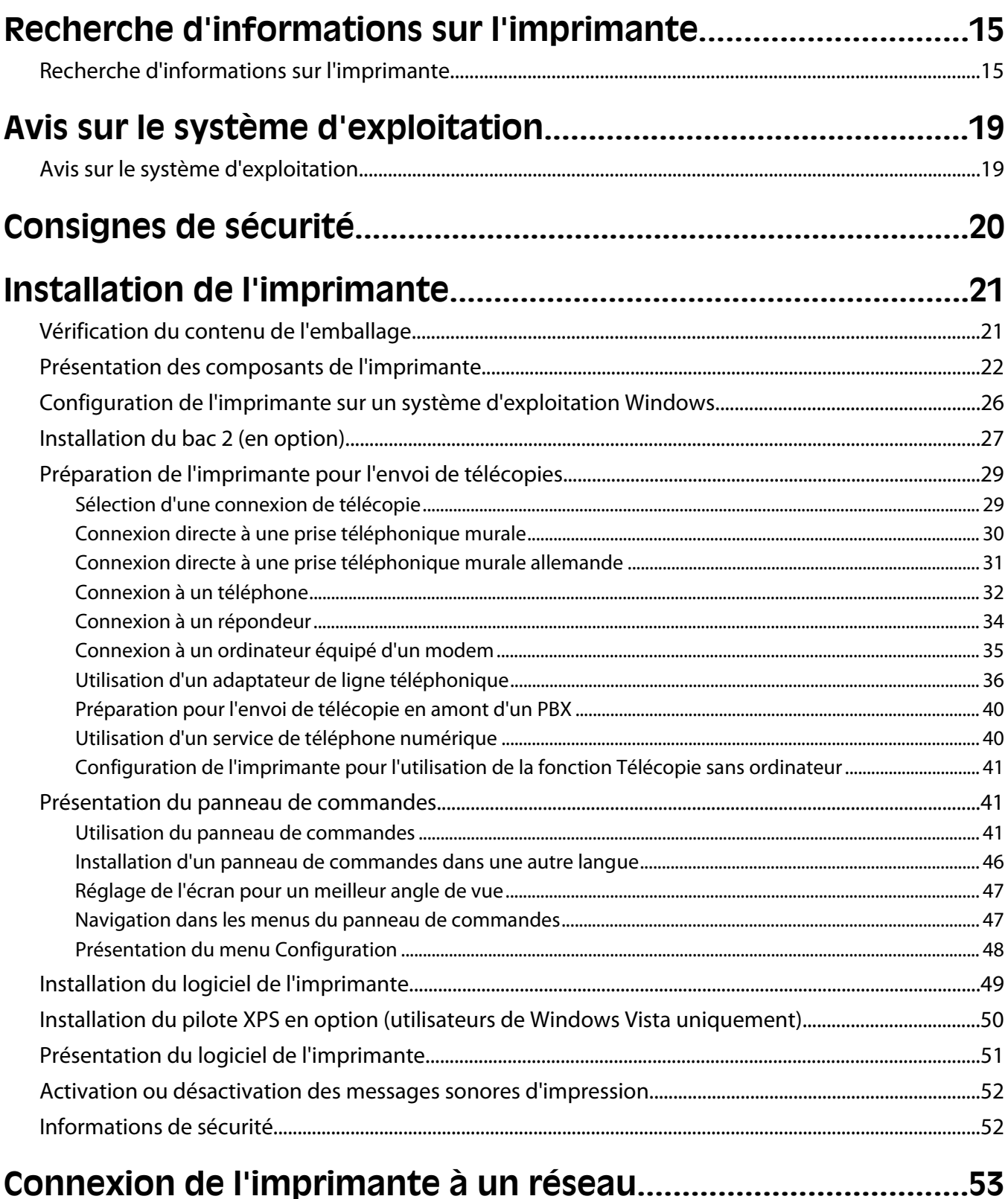

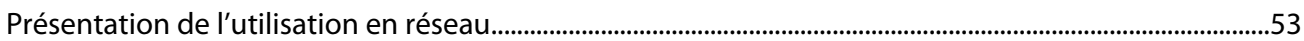

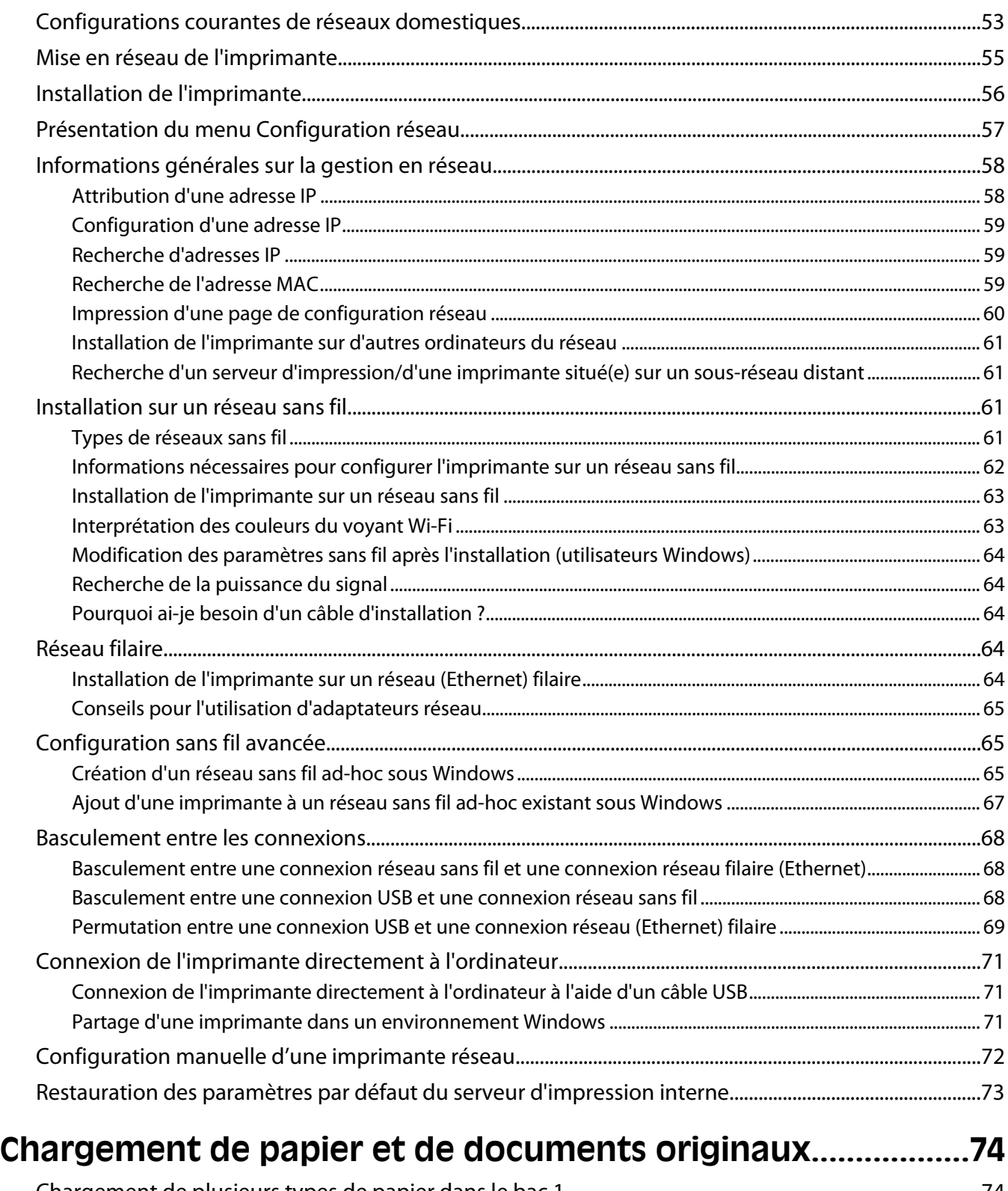

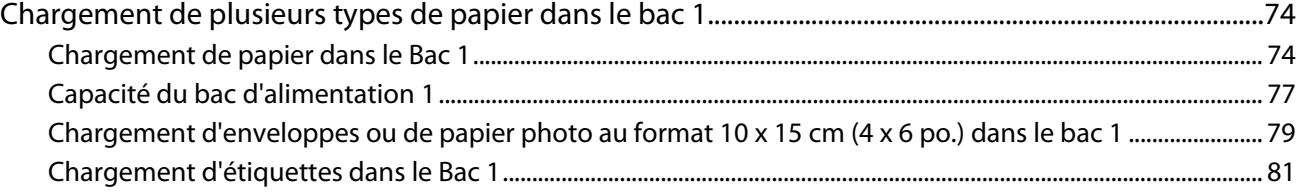

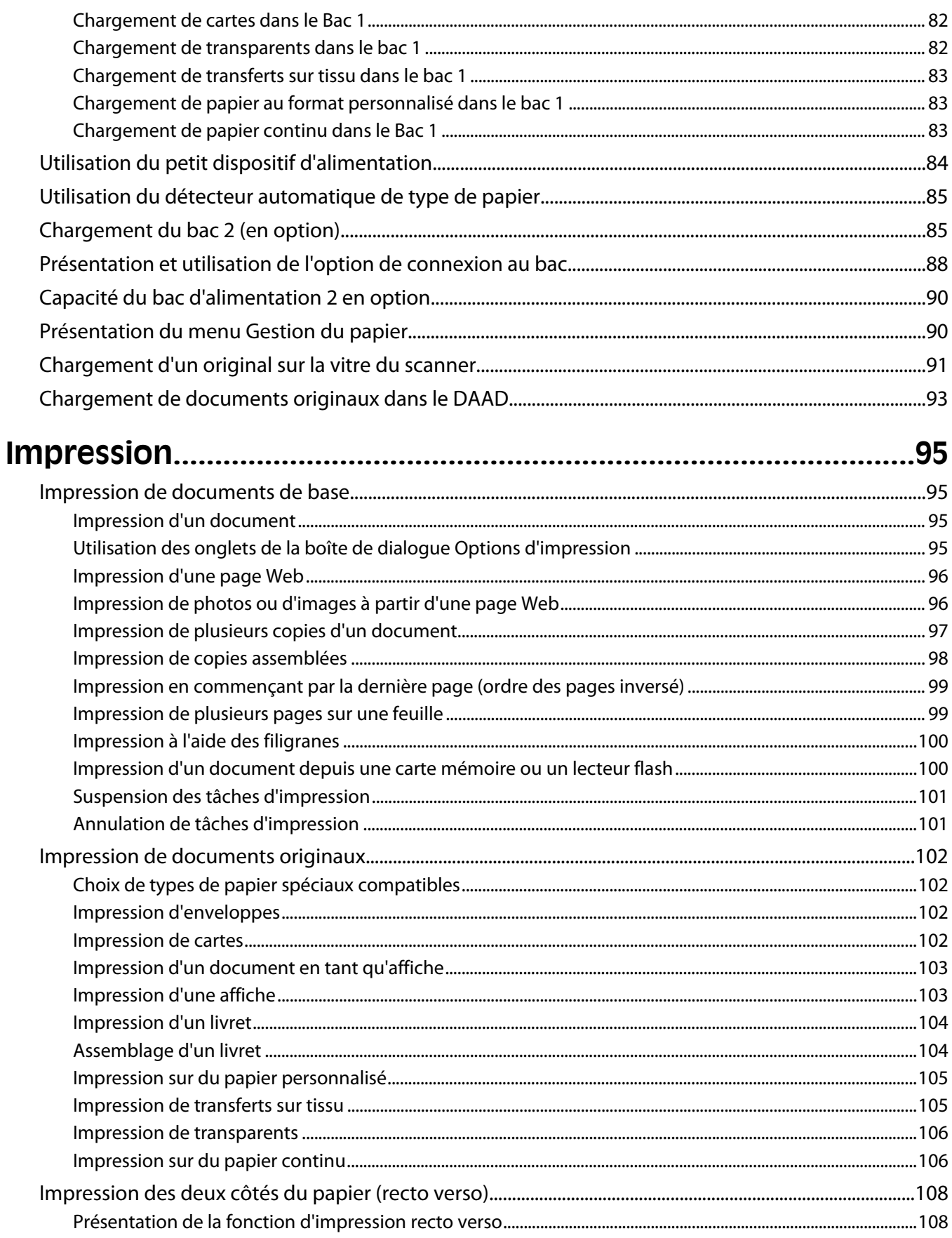

#### Contenu

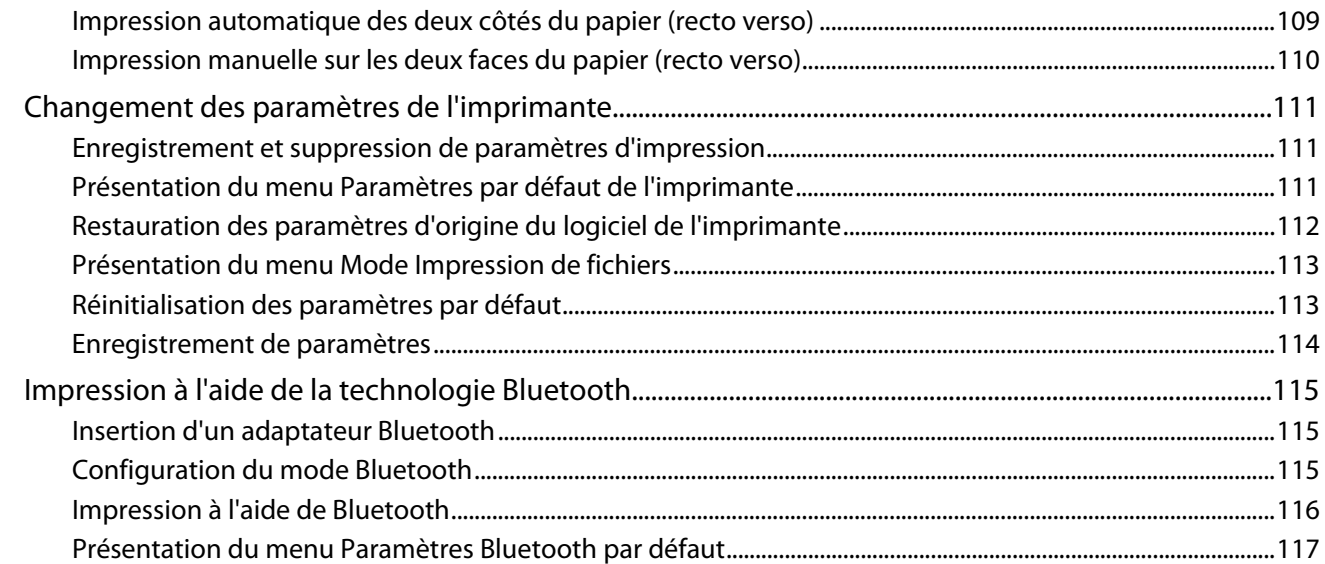

## **[Traitement des photos..................................................................119](#page-118-0)**

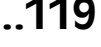

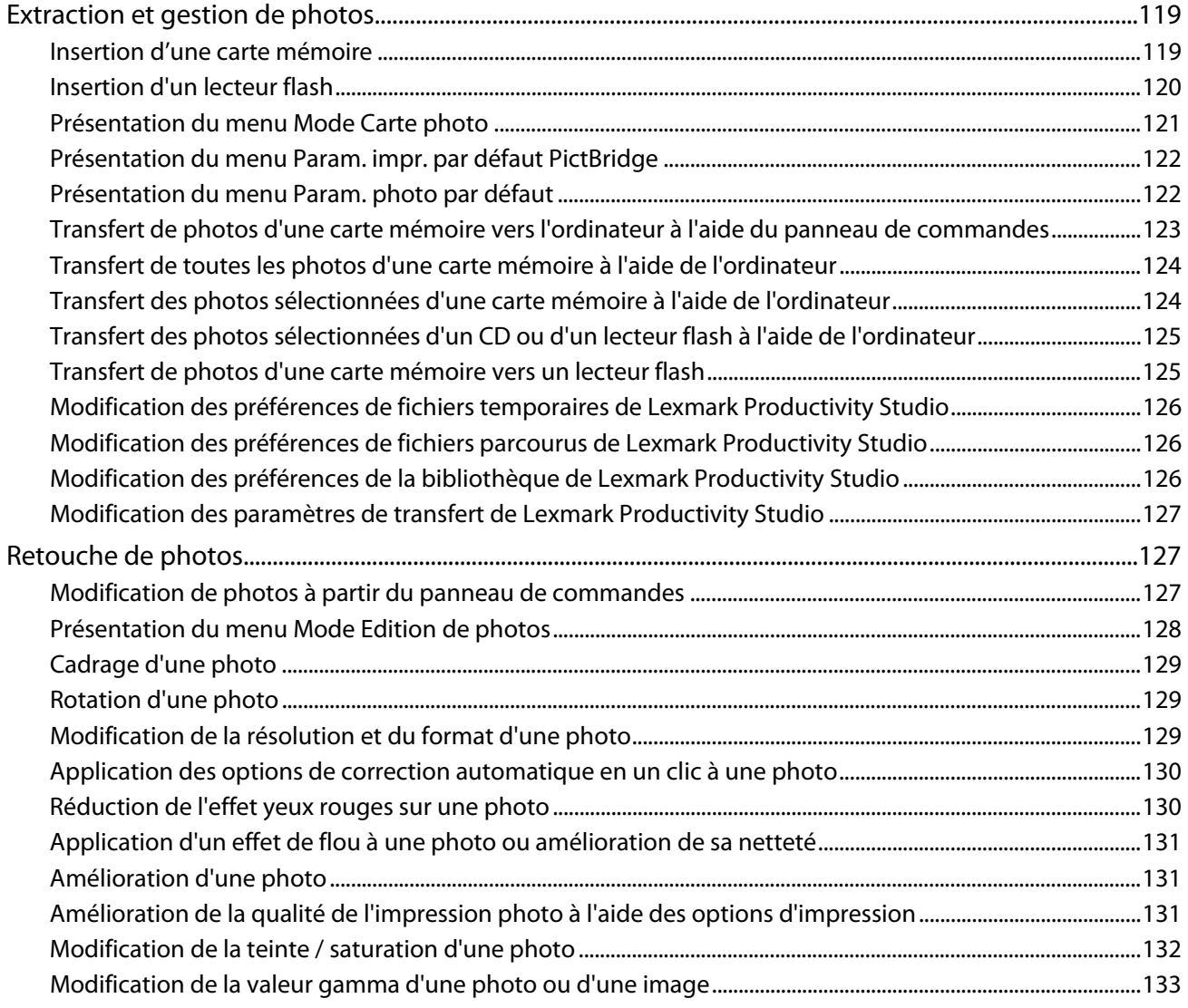

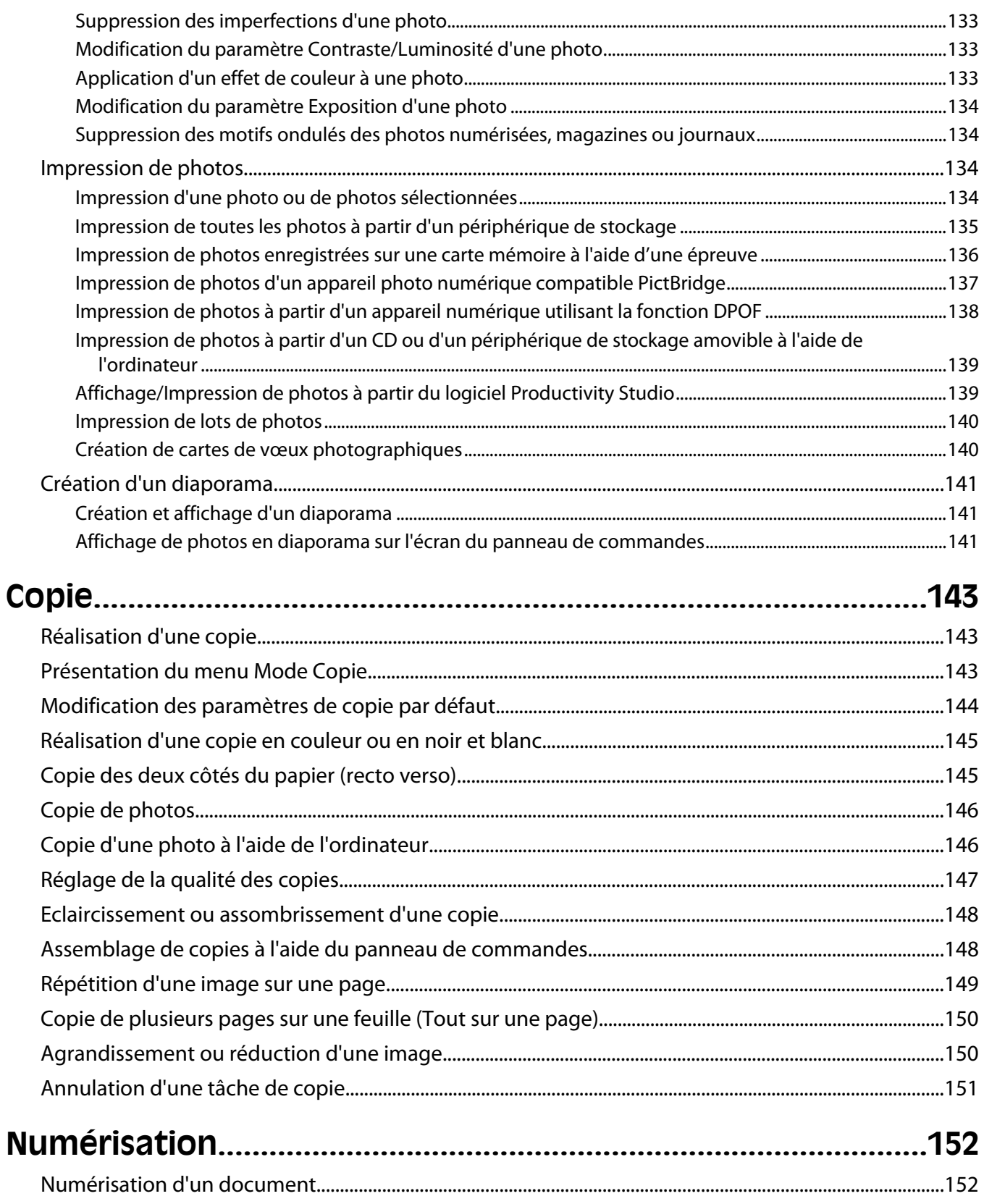

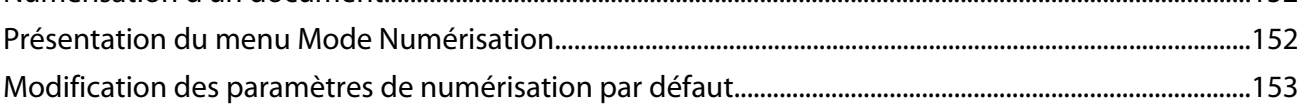

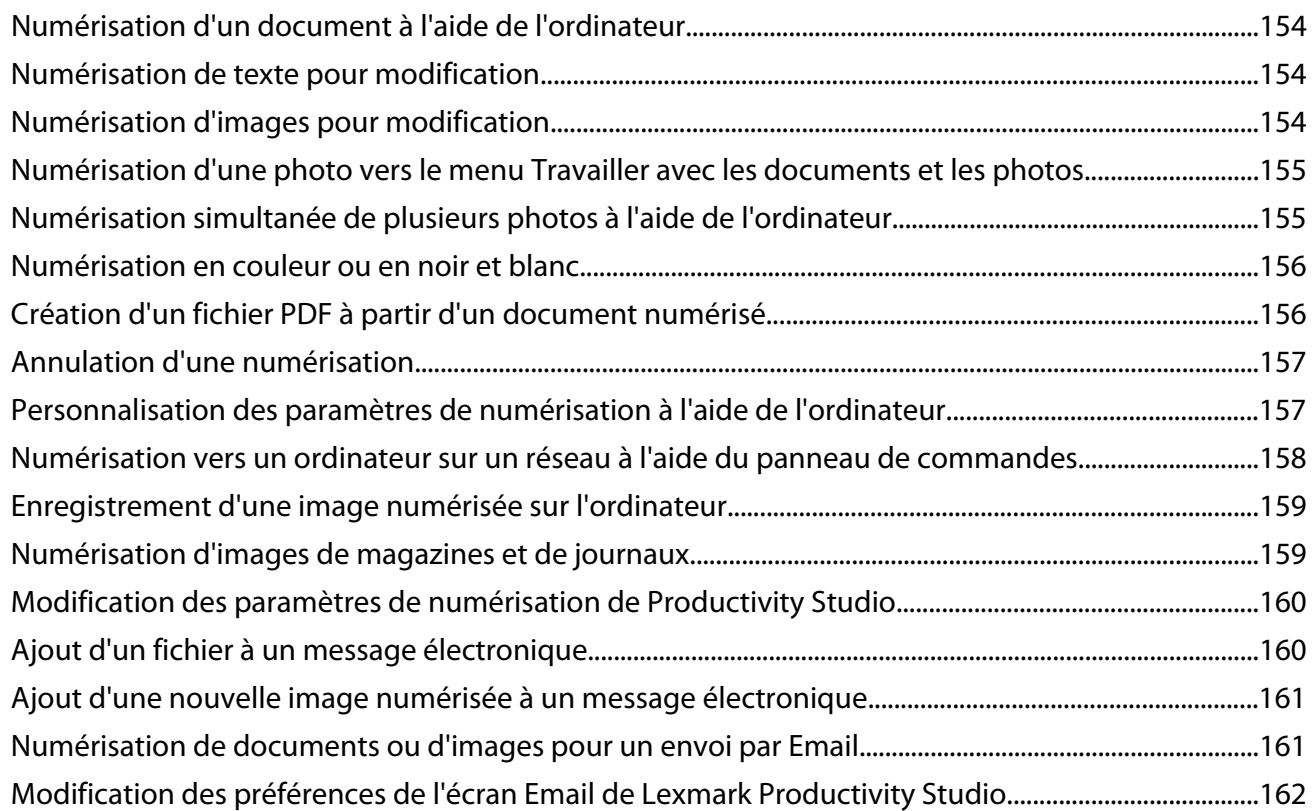

### **[Envoi d'une télécopie à l'aide du panneau de](#page-162-0) [commandes.....................................................................................163](#page-162-0)**

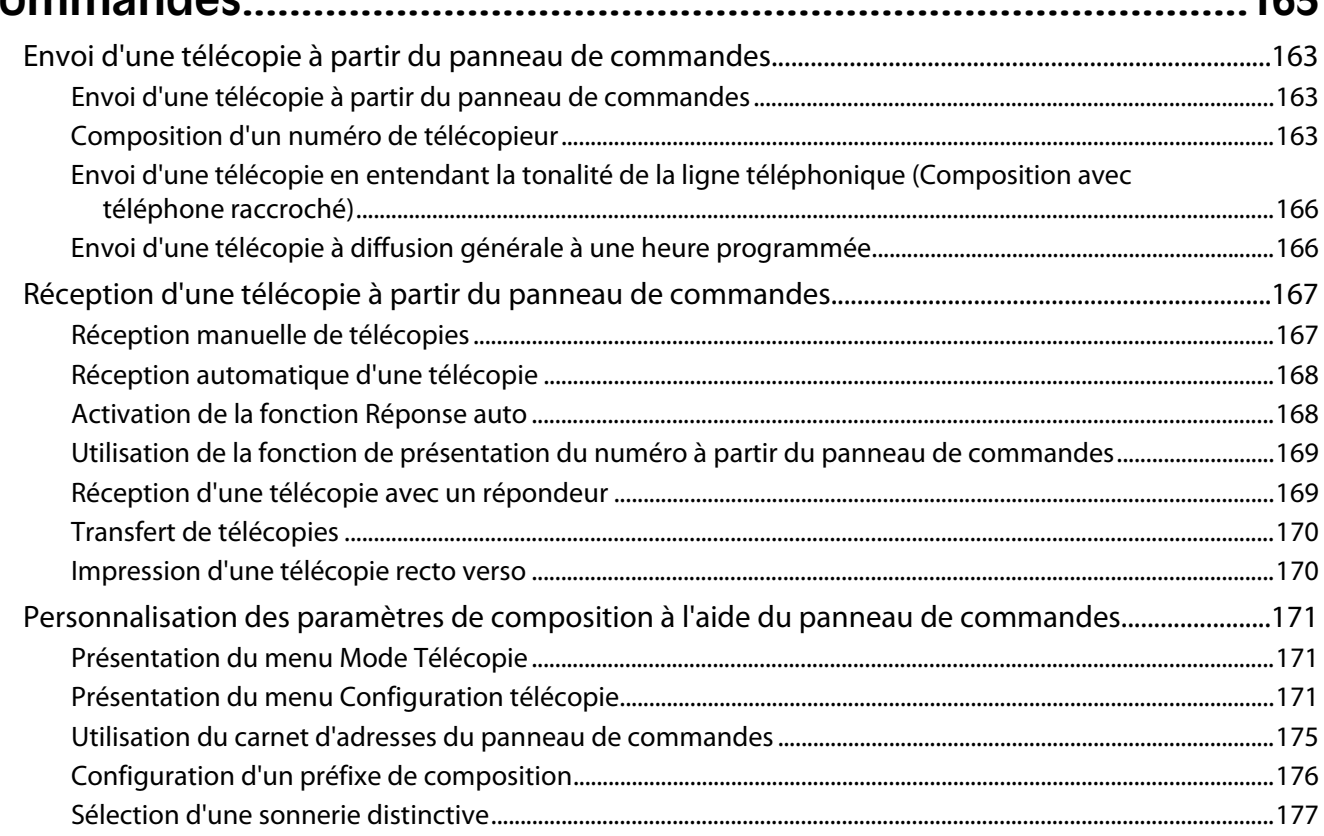

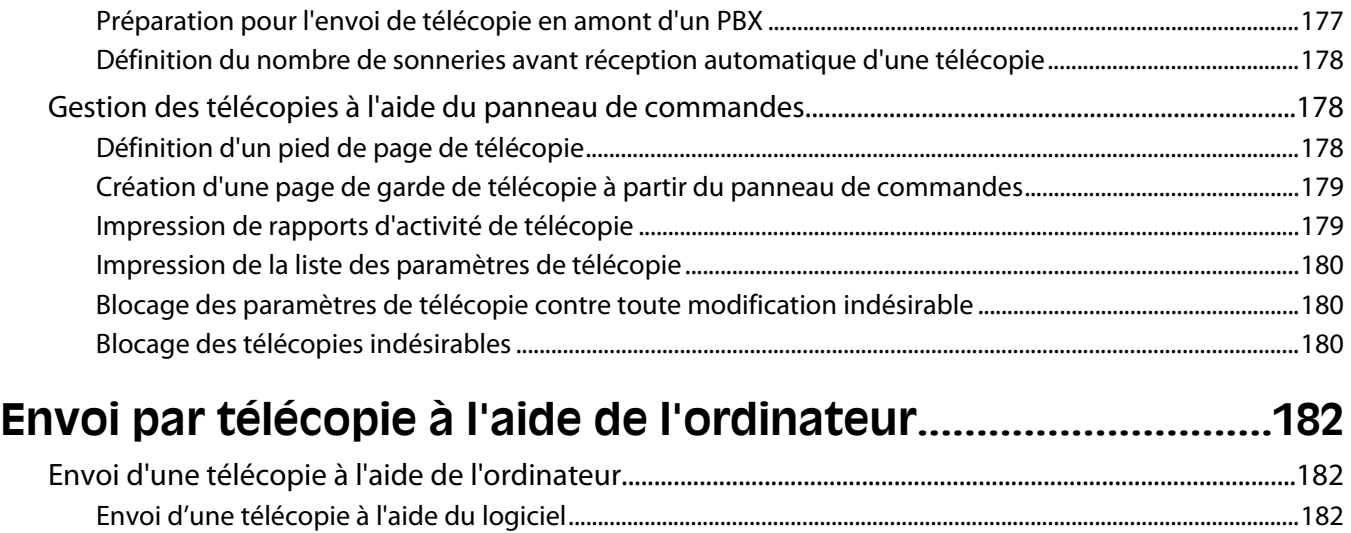

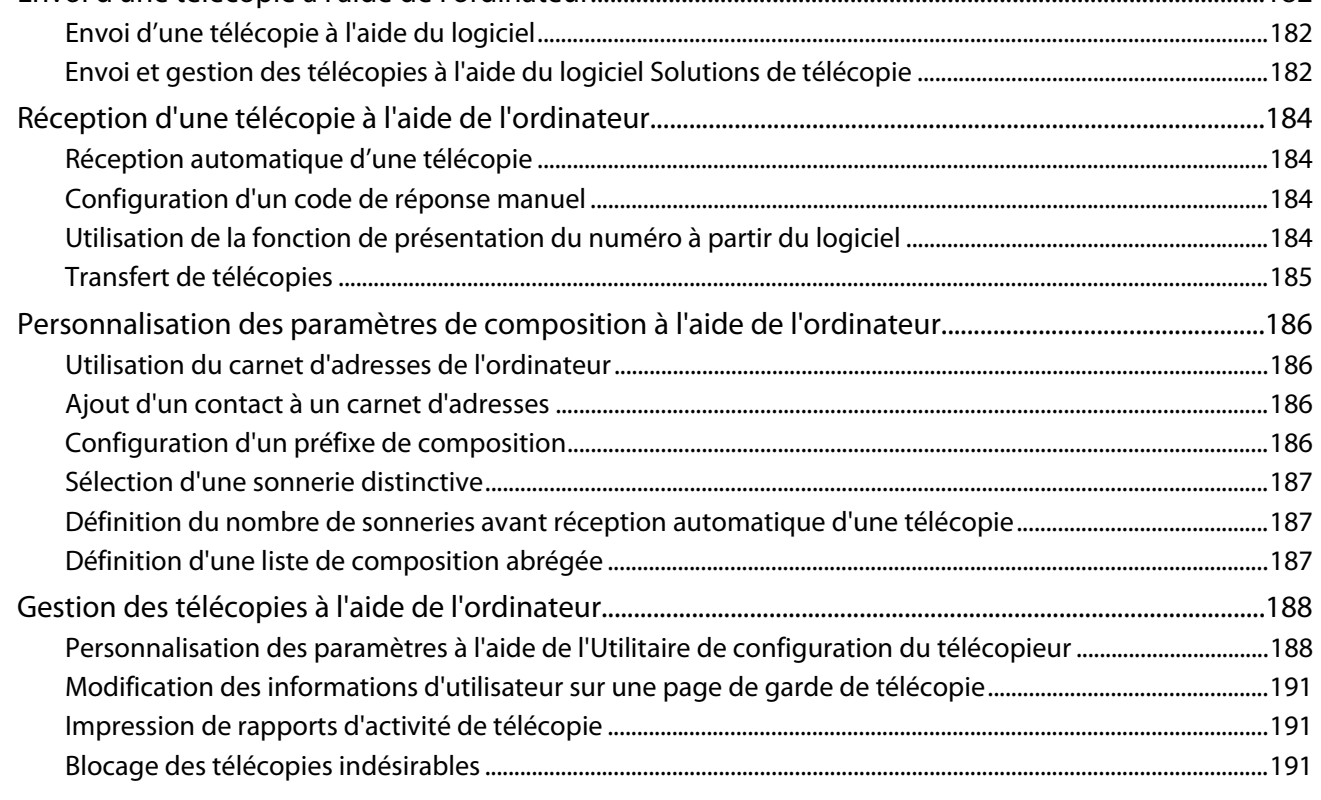

## **[Maintenance de l'imprimante......................................................192](#page-191-0)**

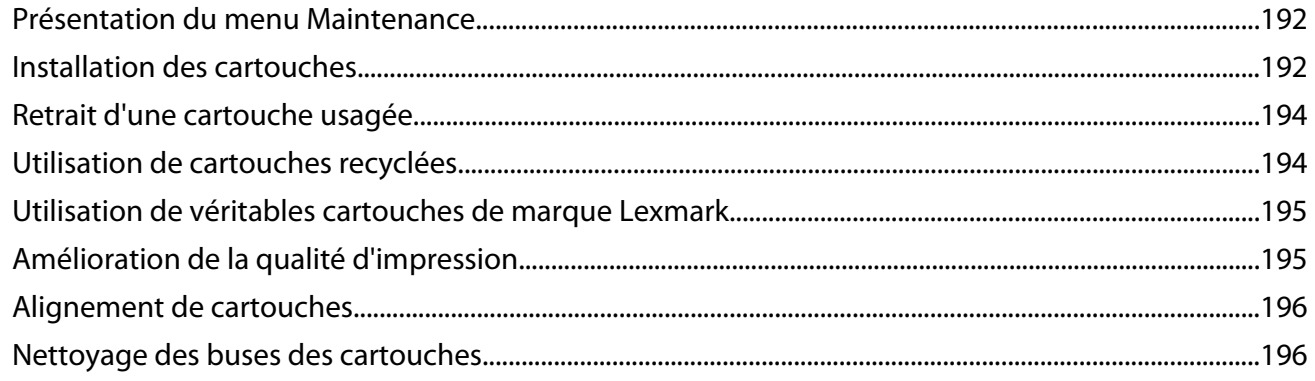

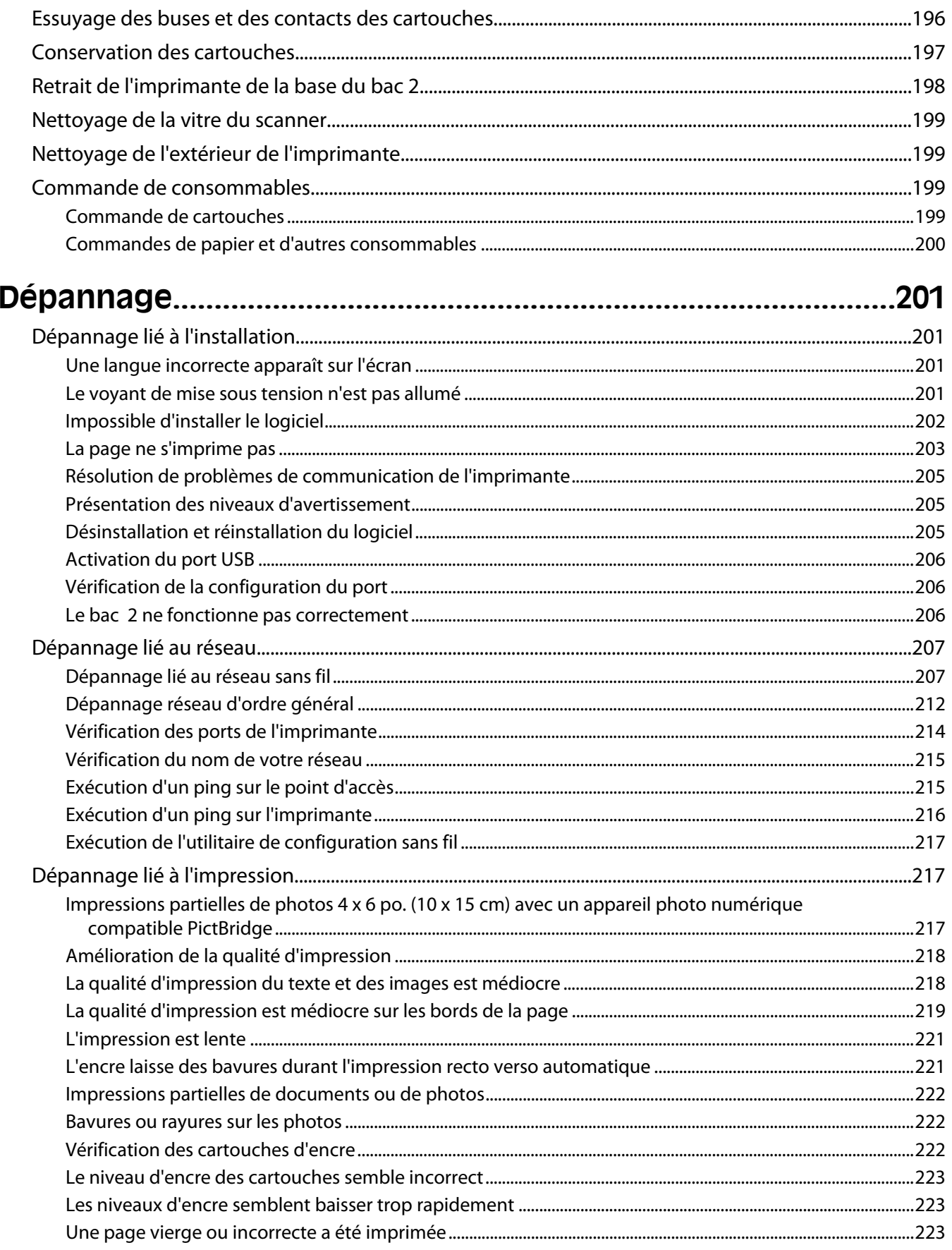

### Contenu

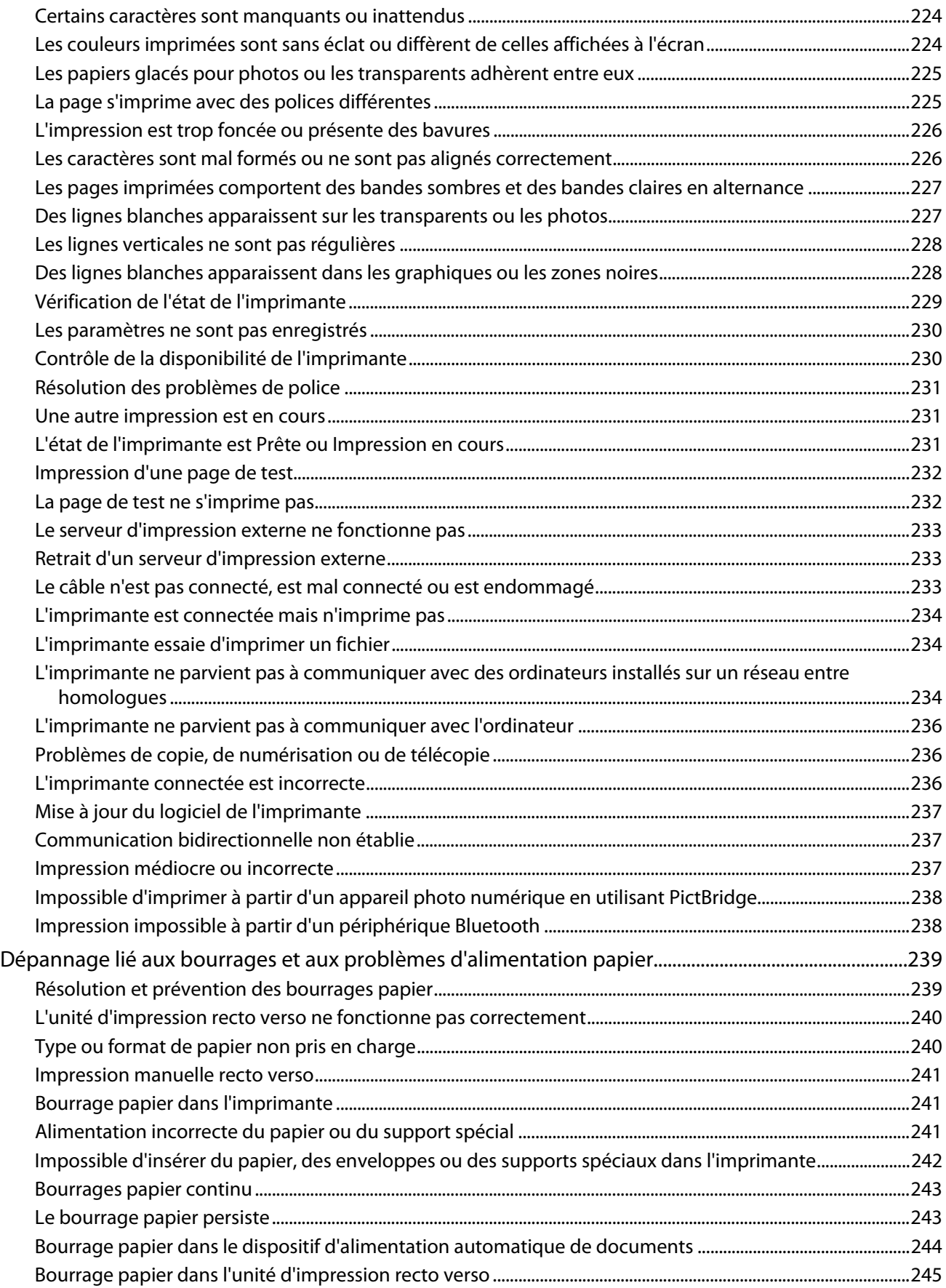

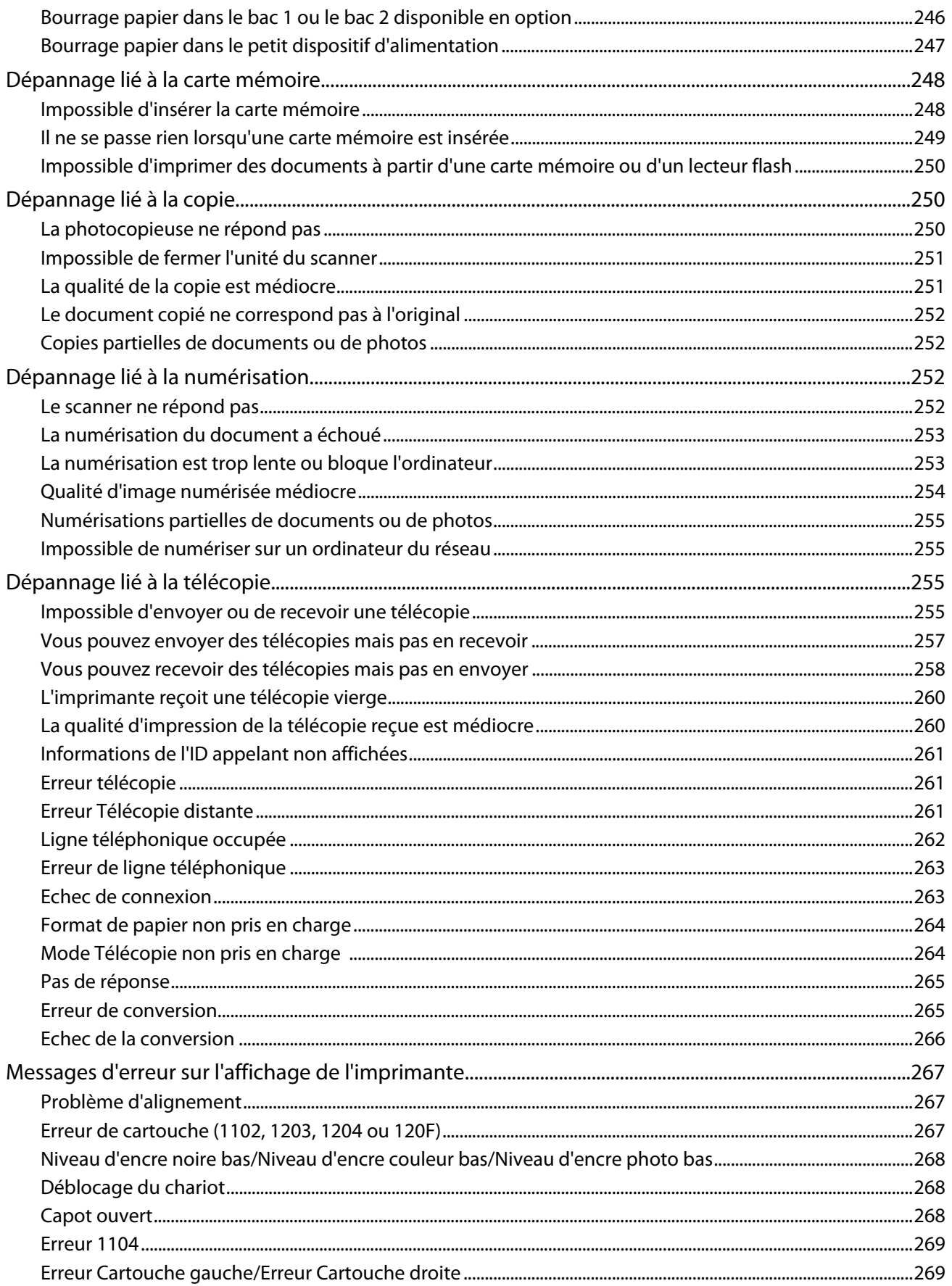

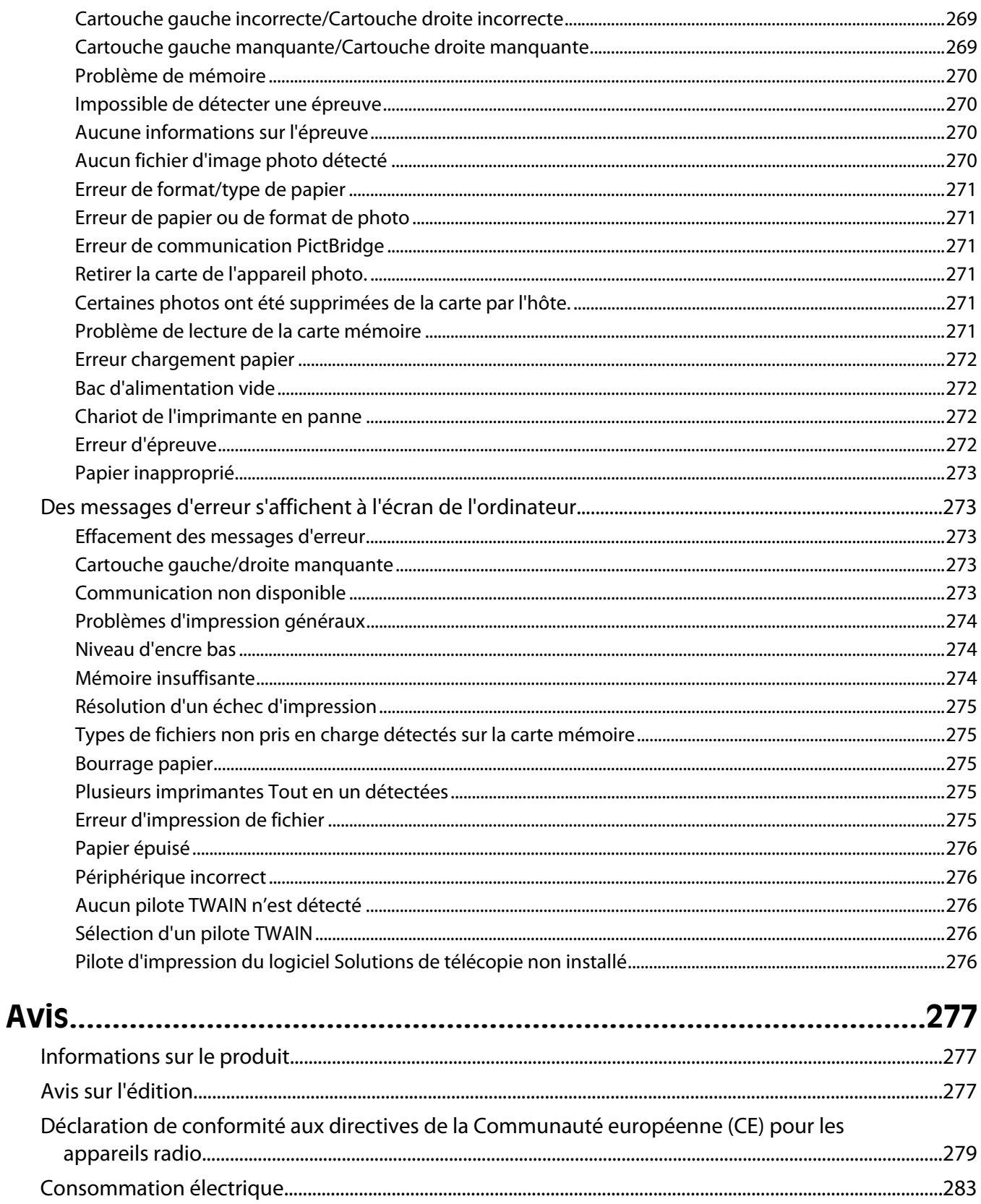

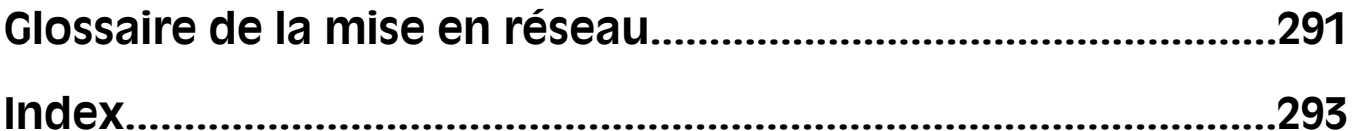

## <span id="page-14-0"></span>**Recherche d'informations sur l'imprimante**

## **Recherche d'informations sur l'imprimante**

#### **Feuille d'installation rapide**

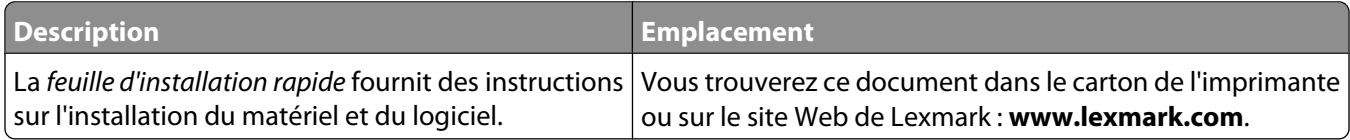

#### **Guide Mise en route**

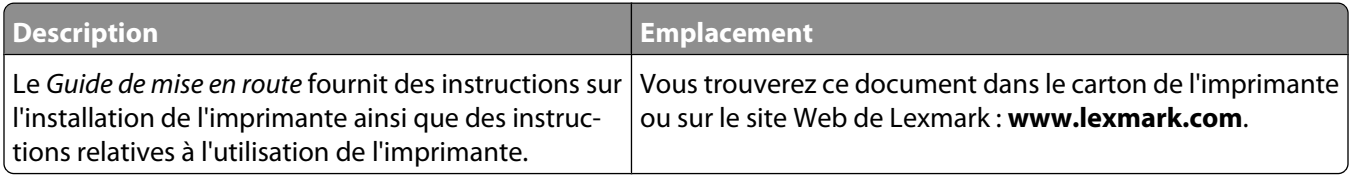

### **Guide de l'utilisateur**

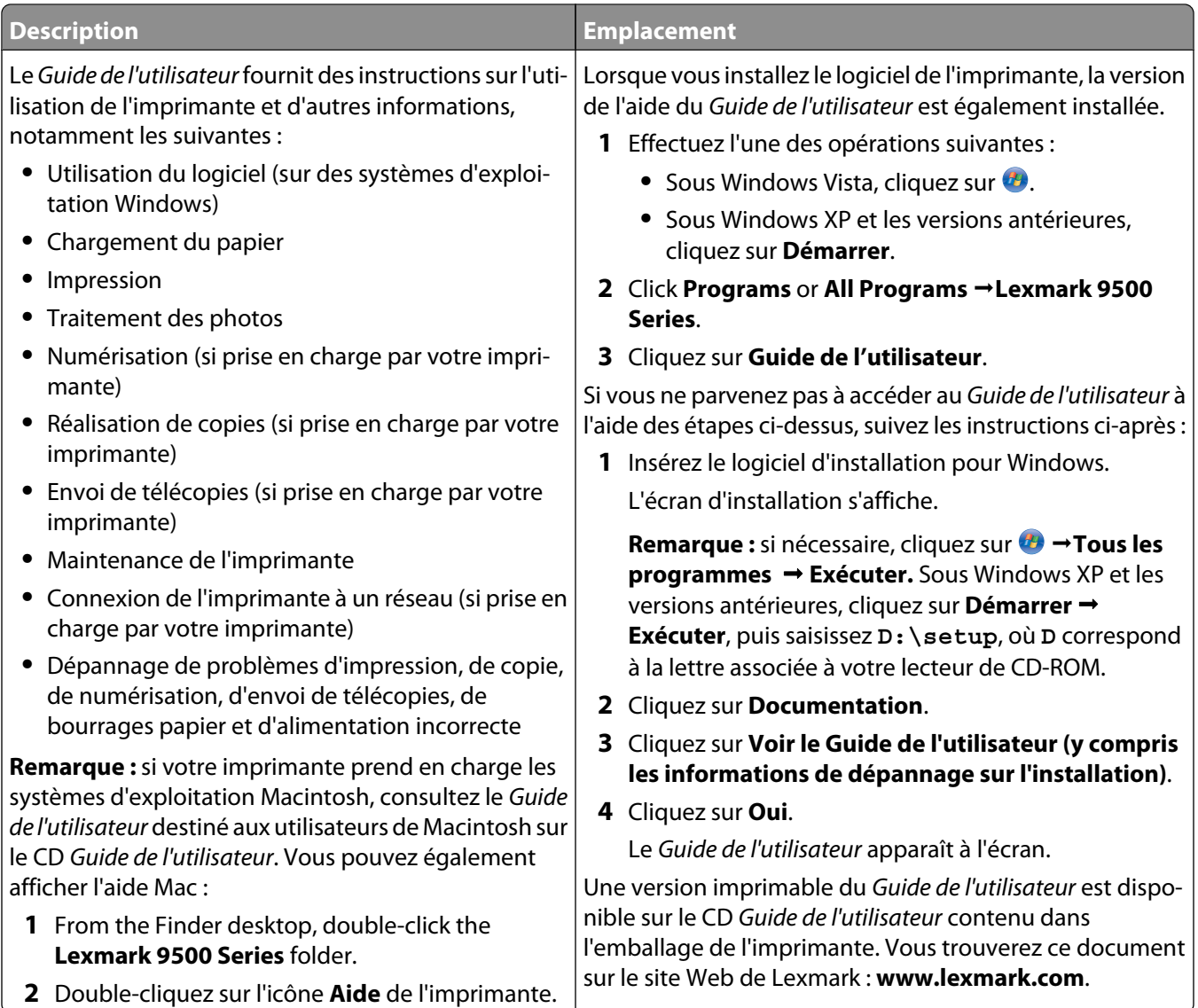

### **Centre de solutions Lexmark**

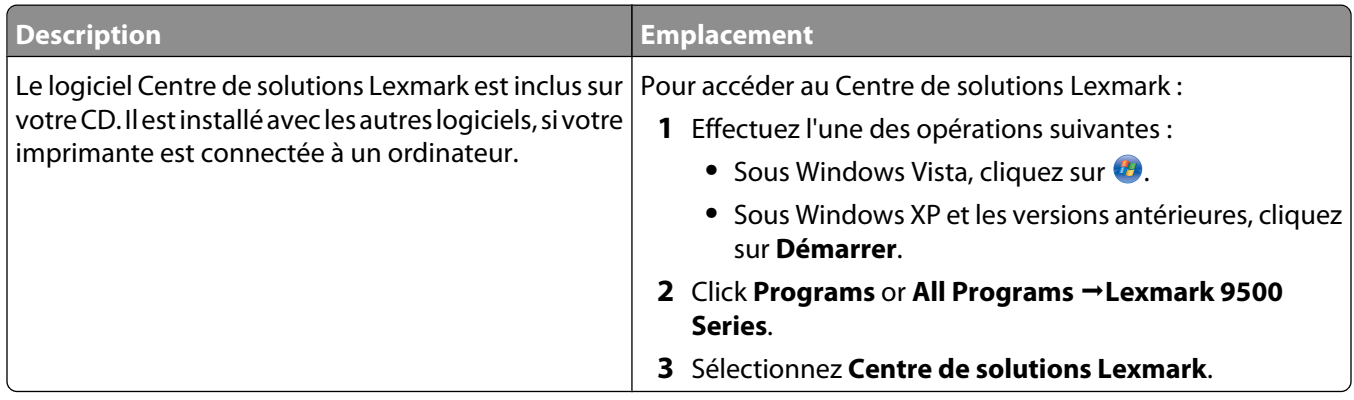

### **Assistance clientèle**

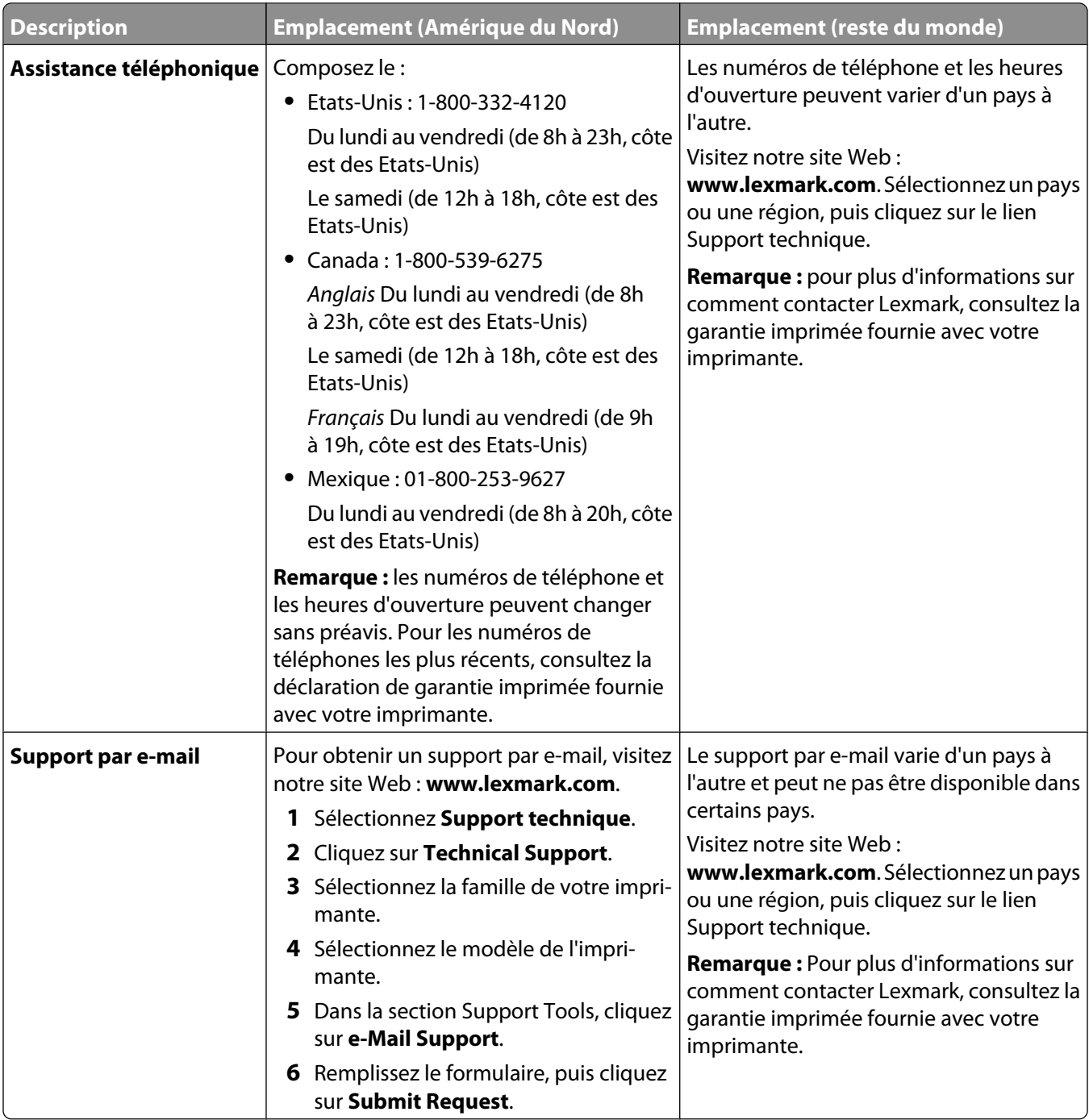

### **Garantie limitée**

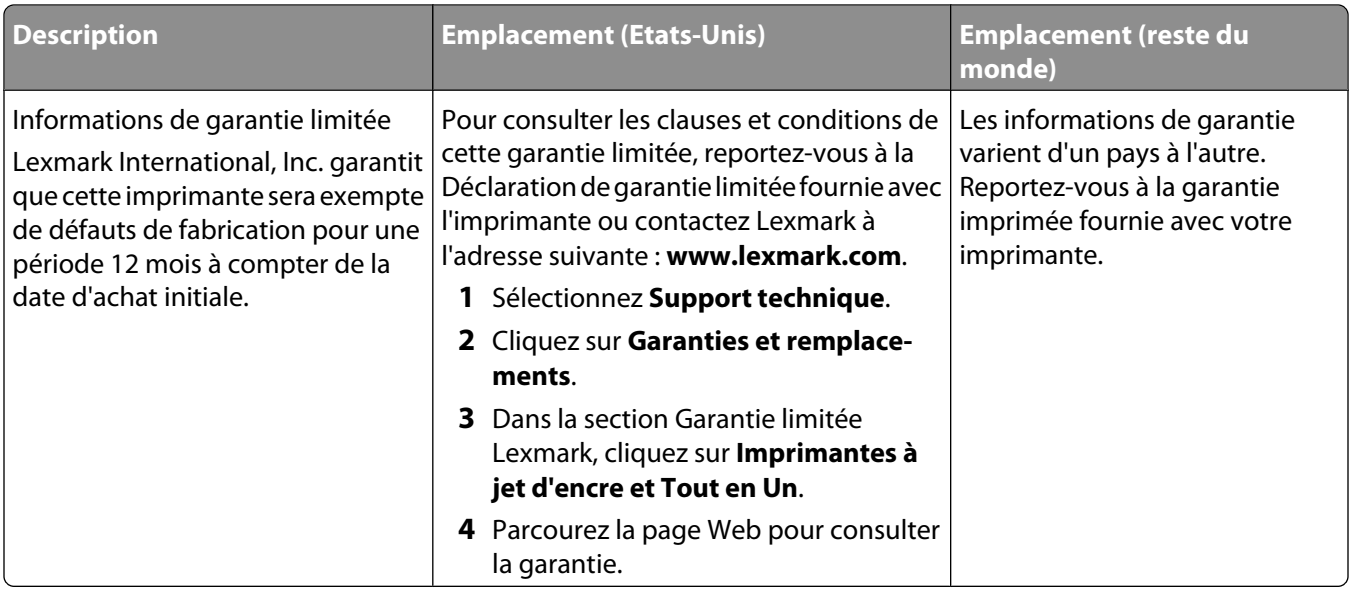

Notez les informations suivantes (fournies sur la facture du magasin et à l'arrière de l'imprimante) et ayez-les à portée de main lorsque vous nous contactez pour que nous puissions vous servir plus rapidement :

- **•** Numéro de type de machine
- **•** Numéro de série
- **•** Date d'achat
- **•** Magasin d'achat

# <span id="page-18-0"></span>**Avis sur le système d'exploitation**

## **Avis sur le système d'exploitation**

Toutes les fonctions et fonctionnalités dépendent du système d'exploitation. Pour consulter des descriptions complètes :

- **• Utilisateur Windows** : reportez-vous au Guide de l'utilisateur.
- **• Utilisateur Macintosh** : si le produit prend en charge Macintosh, reportez-vous à l'aide de Mac fournie avec le logiciel de l'imprimante.

# <span id="page-19-0"></span>**Consignes de sécurité**

Utilisez uniquement l'unité et le cordon d'alimentation fournis avec ce produit ou l'unité et le cordon d'alimentation de remplacement autorisés par le fabricant.

Branchez le cordon d'alimentation à une prise électrique correctement mise à la terre, proche du produit et facile d'accès.

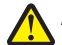

**AVERTISSEMENT—RISQUE DE BLESSURE :** Abstenez-vous de tordre, de plier, d'écraser le câble d'alimentation ou de poser des objets lourds dessus. Ne le soumettez pas à une usure ou une utilisation abusive. Ne le coincez pas entre des objets tels que des meubles et des murs. Une mauvaise utilisation du câble d'alimentation risque d'entraîner un incendie ou un choc électrique. Vérifez régulièrement que le câble d'alimentation ne présente pas des signes de mauvaise utilisation. Avant de l'examiner, débranchez-le de la prise électrique.

Pour toute intervention ou réparation autre que celle décrite dans la documentation de l'utilisateur, adressez-vous à un technicien qualifié.

Ce produit a été conçu, testé et approuvé pour répondre à des normes de sécurité globales strictes avec l'utilisation de composants Lexmark spécifiques. Les fonctions de sécurité de certains composants peuvent ne pas être évidentes. Lexmark n'est pas responsable de l'utilisation d'autres pièces de rechange.

**MISE EN GARDE—RISQUE D'ELECTROCUTION :** N'utilisez pas la fonction de télécopie lors d'un orage. N'installez pas ce produit, ne procédez à aucun branchement (cordon d'alimentation, téléphone, etc.) et n'utilisez pas la fonction de télécopie en cas d'orage.

**CONSERVEZ PRECIEUSEMENT CES CONSIGNES.**

# <span id="page-20-0"></span>**Installation de l'imprimante**

## **Vérification du contenu de l'emballage**

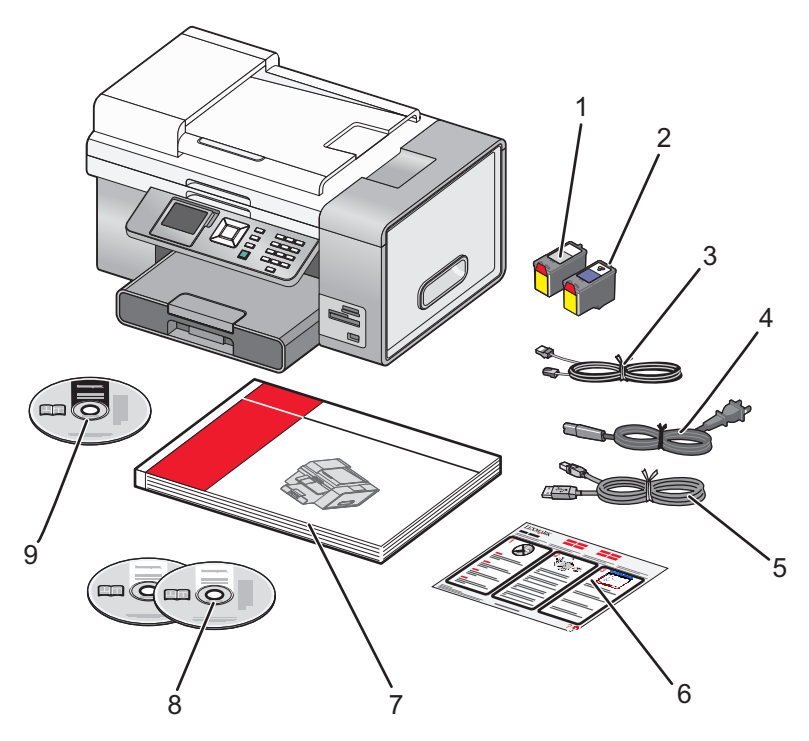

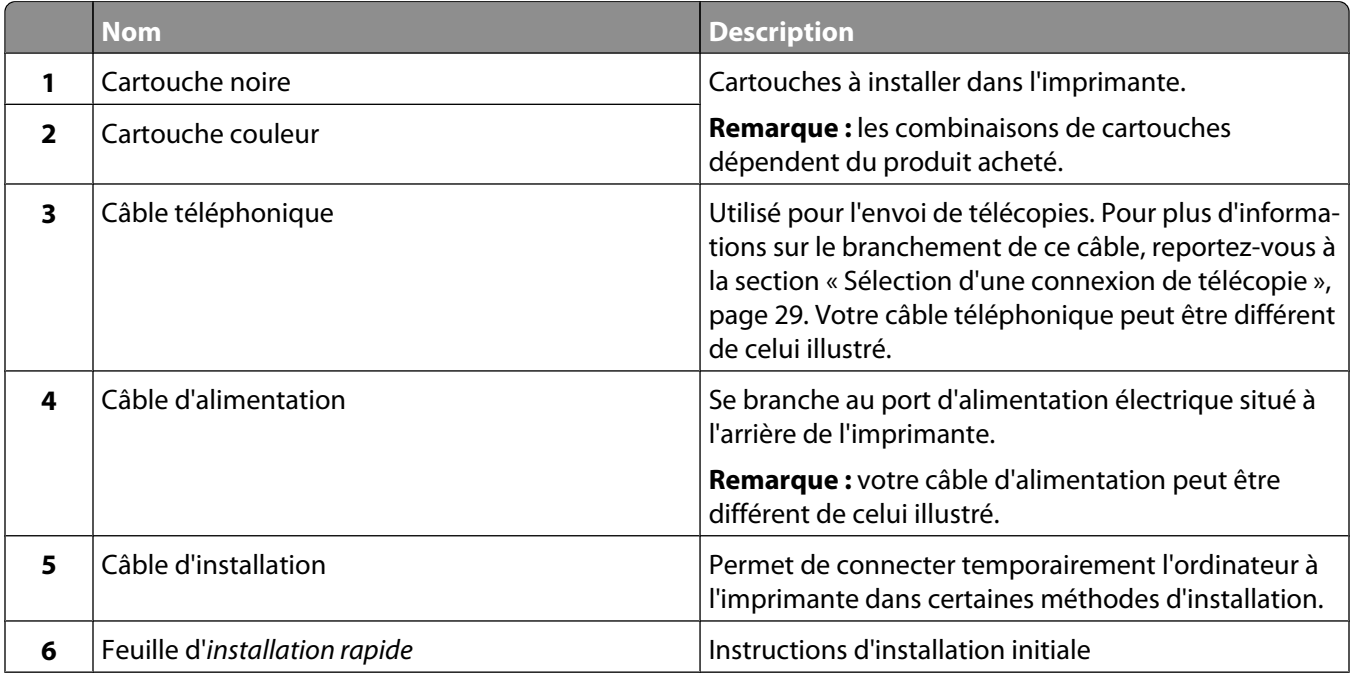

<span id="page-21-0"></span>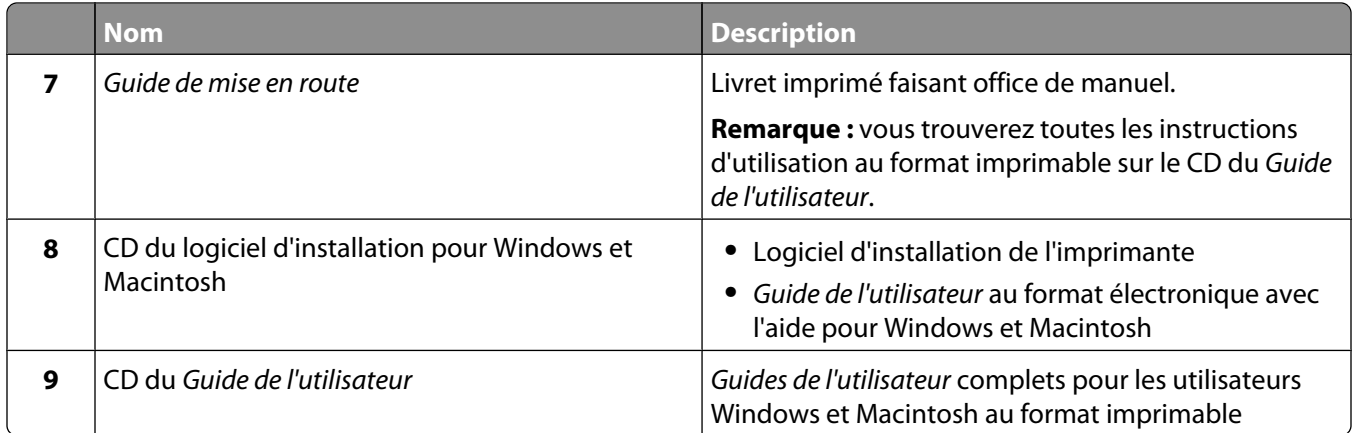

## **Présentation des composants de l'imprimante**

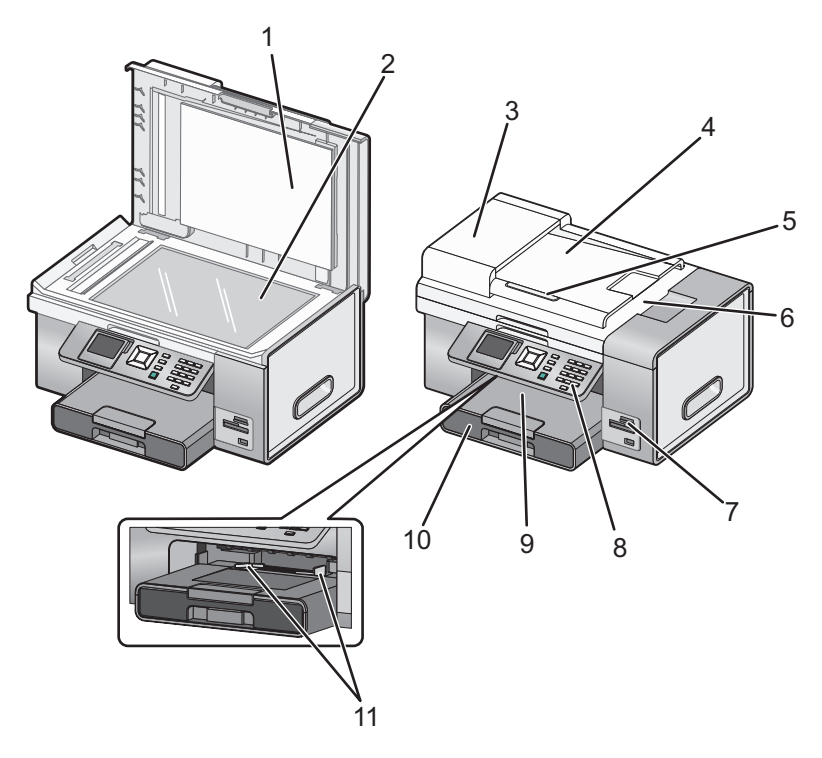

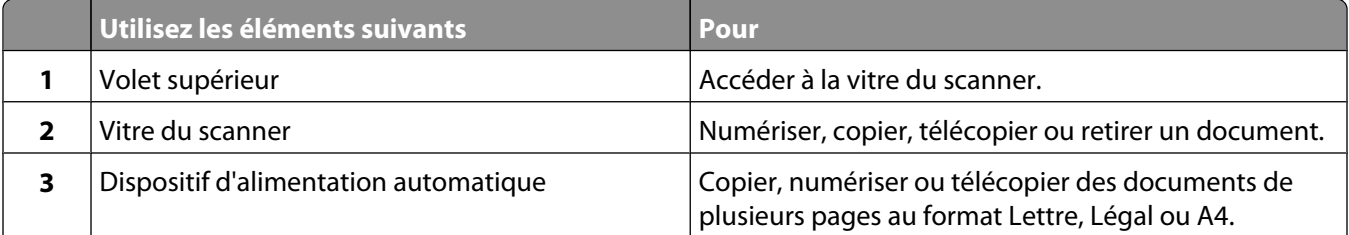

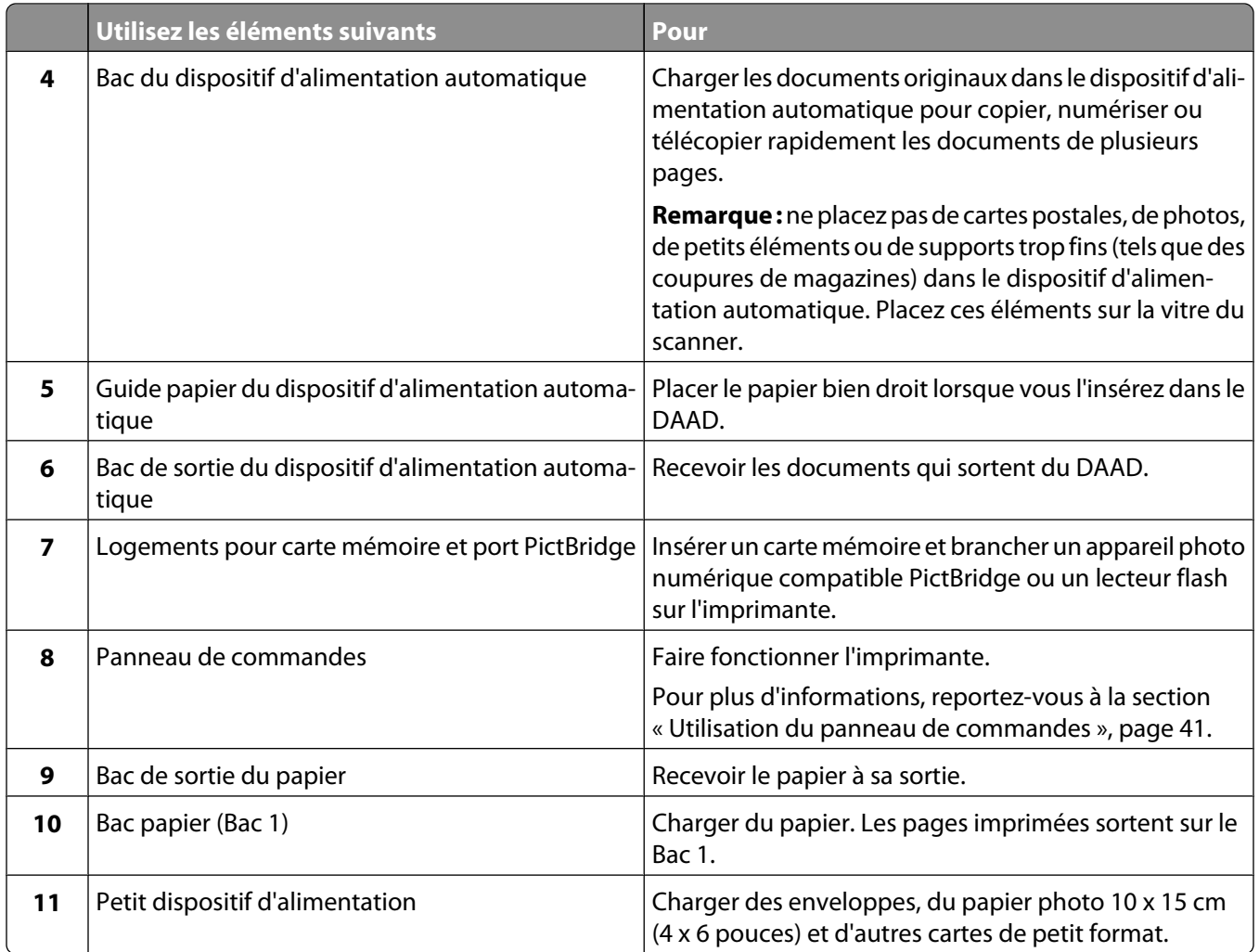

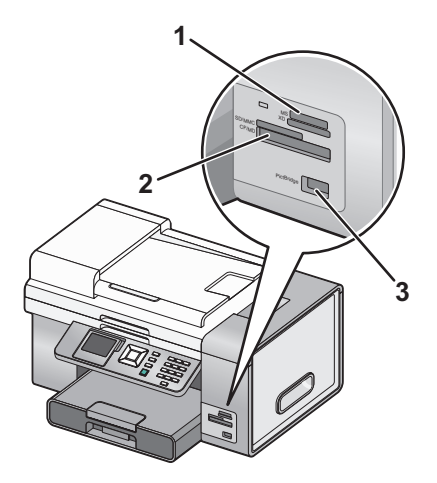

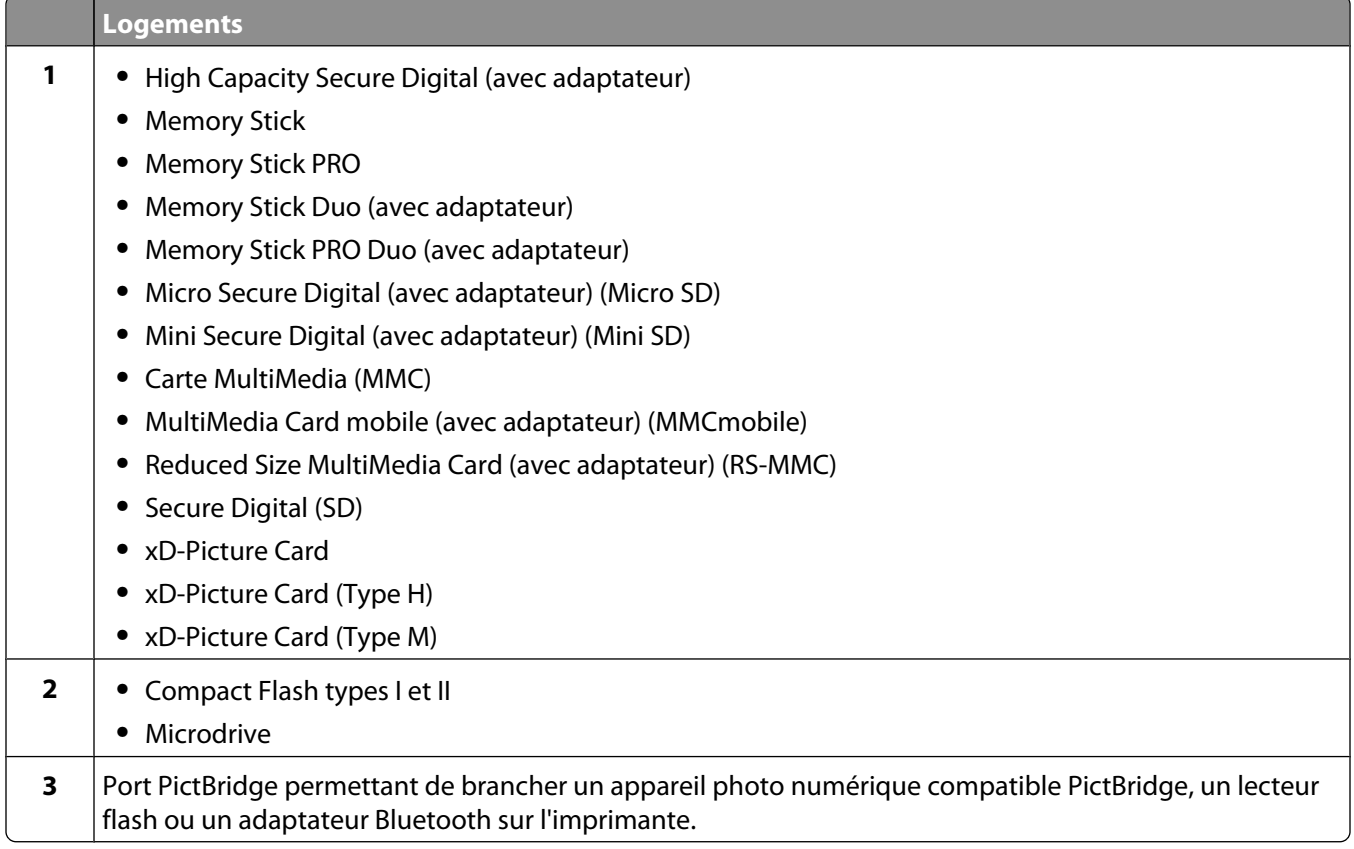

Si vous avez acheté et installé le bac 2 disponible en option, votre imprimante et ses composants une fois assemblés se présentent comme illustré ci-dessous.

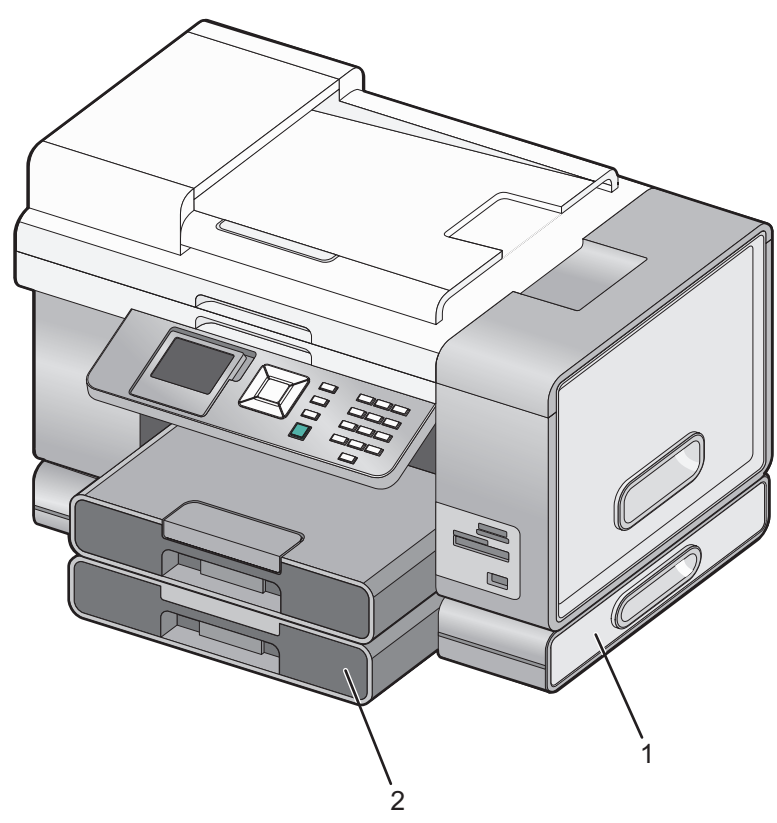

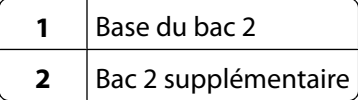

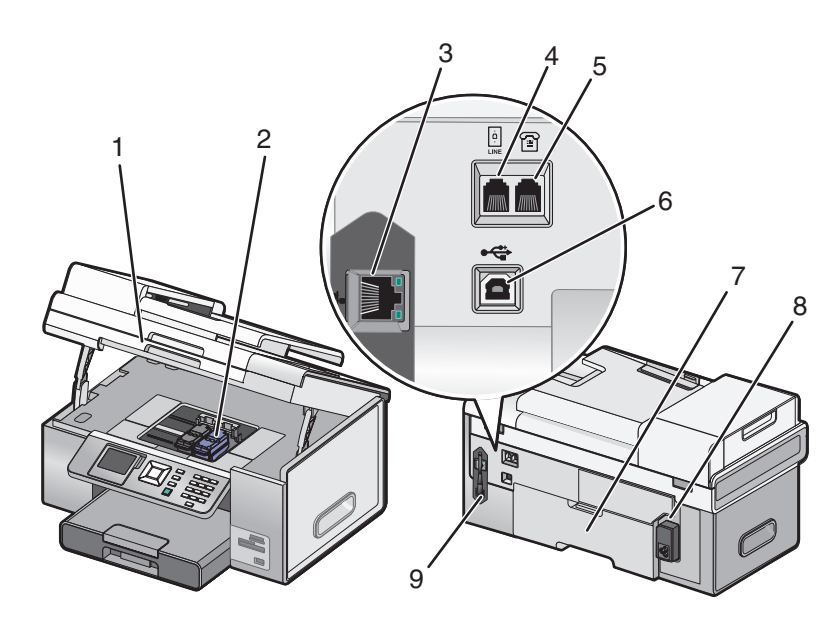

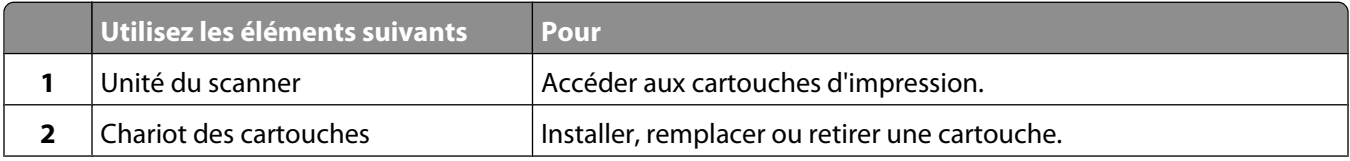

### Installation de l'imprimante

<span id="page-25-0"></span>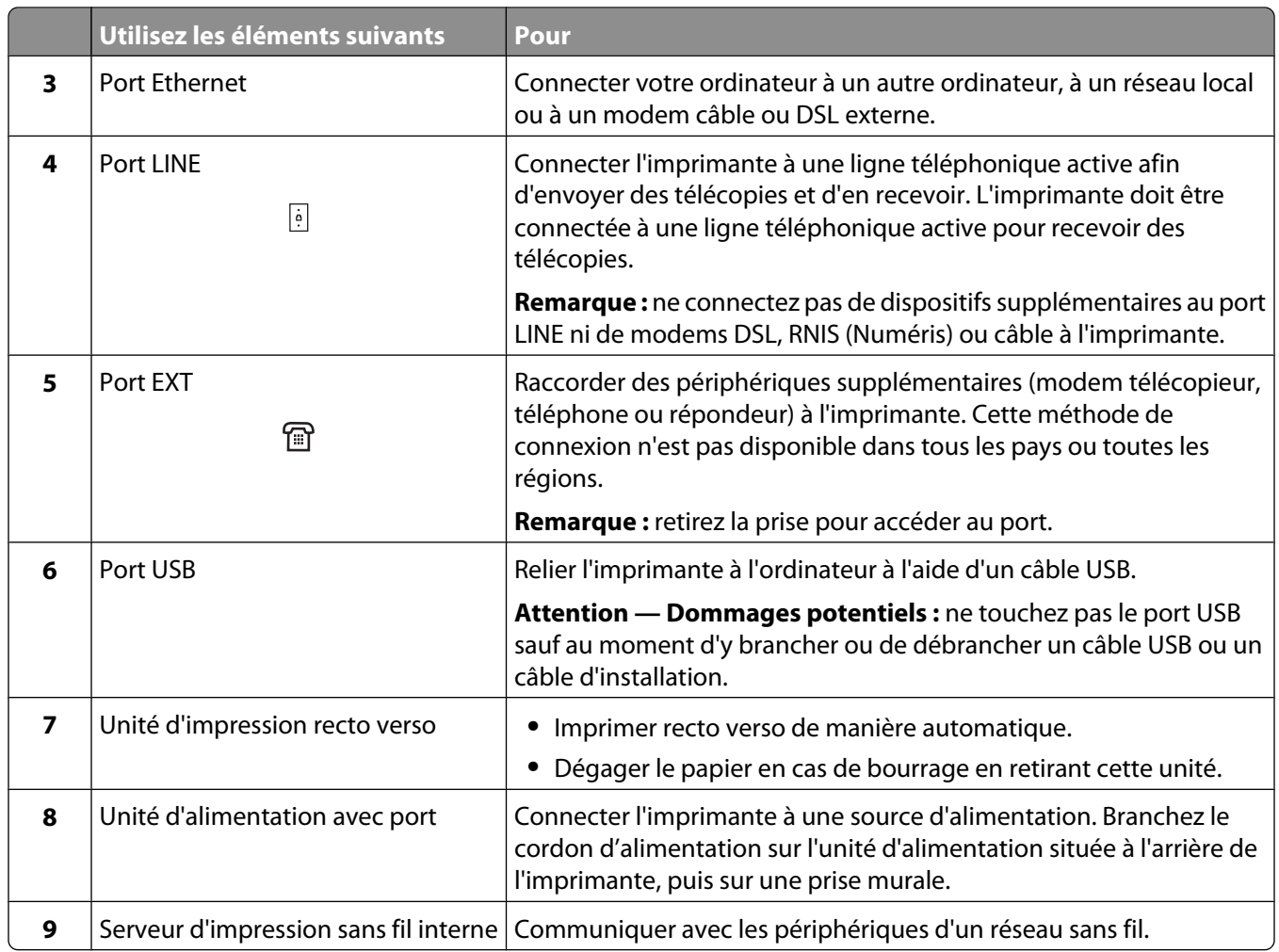

## **Configuration de l'imprimante sur un système d'exploitation Windows**

**1** Avant de déballer l'imprimante ou d'établir des connexions, recherchez le CD pour Windows.

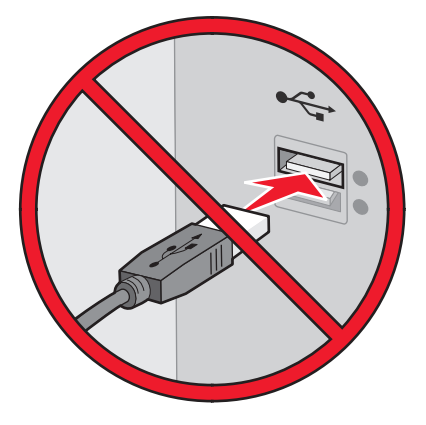

**2** Vérifiez que l'ordinateur est sous tension, puis insérez le CD pour Windows.

<span id="page-26-0"></span>Attendez plusieurs secondes que l'écran d'installation s'affiche.

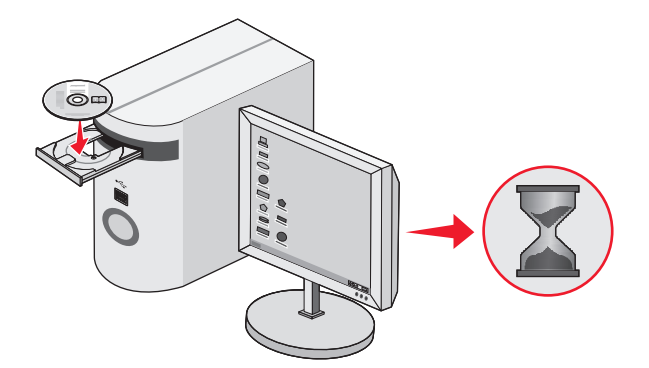

**Remarque :** Si l'écran d'installation n'apparaît pas automatiquement, cliquez sur **Démarrer Exécuter**, puis saisissez **D:\setup.exe**, où D correspond à la lettre associée à votre lecteur de CD-ROM.

**3** Suivez les instructions qui s'affichent à l'écran pour configurer l'imprimante.

Votre logiciel de sécurité peut vous informer que le logiciel Lexmark tente de communiquer avec votre ordinateur. Autorisez ces programmes à communiquer. Cela est nécessaire au bon fonctionnement de l'imprimante.

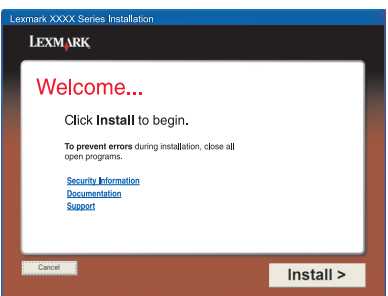

## **Installation du bac 2 (en option)**

Vous pouvez acheter et installer un bac 2 supplémentaire afin d'augmenter la capacité de chargement de l'imprimante.

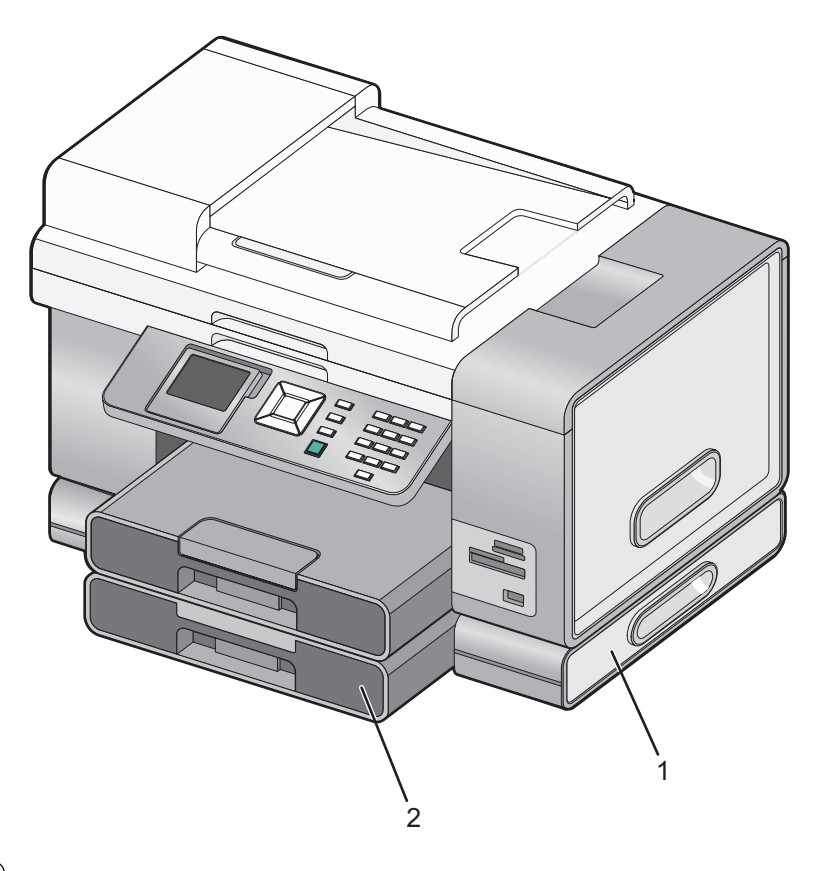

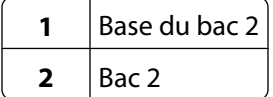

**Remarque :** Choisissez l'endroit où vous souhaitez placer la base du bac 2. L'imprimante sera posée dessus, prévoyez donc un espace suffisamment grand.

- Vérifiez que l'imprimante est éteinte, puis débranchez le câble d'alimentation de la prise de courant.
- Sortez le bac 2 de son emballage.
- Otez les bandes adhésives apposées sur la base et le bac.
- Attrapez l'imprimante par les poignées pour la soulever.
- Centrez l'imprimante sur la base.

<span id="page-28-0"></span>**6** Fixez l'imprimante sur la base.

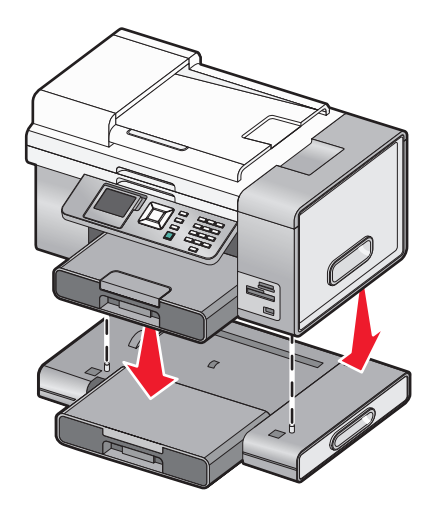

## **Préparation de l'imprimante pour l'envoi de télécopies**

**MISE EN GARDE—RISQUE D'ELECTROCUTION :** N'utilisez pas la fonction de télécopie en cas d'orage. N'installez pas ce produit ou ne procédez à aucun branchement (cordon d'alimentation, téléphone, etc.) en cas d'orage.

### **Sélection d'une connexion de télécopie**

Vous pouvez raccorder l'imprimante à des équipements de télécommunication, tels qu'un téléphone, un répondeur ou le modem d'un ordinateur. Si des problèmes surviennent, reportez-vous aux rubriques répertoriées sous la section « Dépannage lié à installation » du chapitre « Dépannage ».

#### **Remarques :**

- **•** L'imprimante est un périphérique analogique qui offre des performances optimales s'il est branché directement sur une prise téléphonique murale.
- **•** Vous pouvez relier d'autres périphériques (comme un téléphone ou un répondeur) à l'imprimante, comme l'illustre la procédure dinstallation.
- **•** Si vous souhaitez utiliser une connexion numérique (RNIS, DSL ou ADSL), vous devez vous procurer un périphérique tiers, tel qu'un filtre DSL. Pour plus d'informations, reportez-vous à la section [« Utilisation d'un](#page-39-0) [service de téléphone numérique », page 40.](#page-39-0)

Il n'est pas nécessaire de relier l'imprimante à un ordinateur, mais il est nécessaire de la connecter à une ligne téléphonique pour envoyer et recevoir des télécopies.

Vous pouvez relier l'imprimante à d'autres équipements. Consultez le tableau suivant pour déterminer la meilleure façon d'installer l'imprimante.

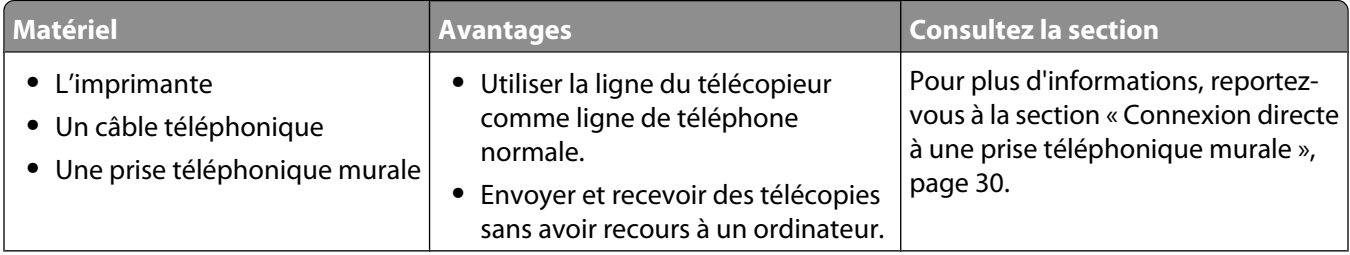

<span id="page-29-0"></span>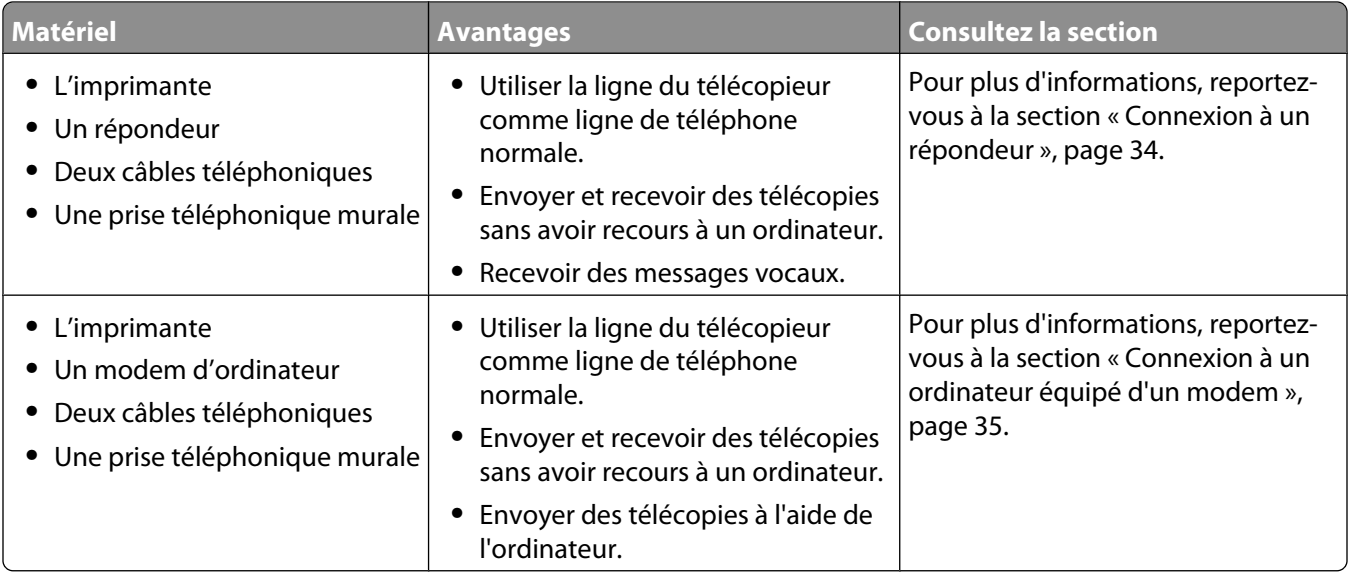

### **Connexion directe à une prise téléphonique murale**

Reliez directement l'imprimante à une prise téléphonique murale pour copier ou envoyer et recevoir des télécopies sans utiliser d'ordinateur.

- **1** Vérifiez que vous disposez d'un câble téléphonique et d'une prise téléphonique murale.
- **2** Branchez une extrémité du câble téléphonique sur le port LINE de l'imprimante.

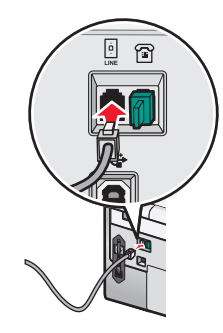

**3** Branchez l'autre extrémité du câble téléphonique sur une prise téléphonique murale active.

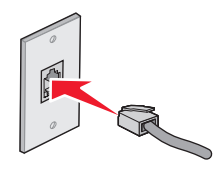

### <span id="page-30-0"></span>**Connexion directe à une prise téléphonique murale allemande**

Reliez directement l'imprimante à une prise téléphonique murale pour envoyer et recevoir des télécopies sans utiliser d'ordinateur.

- **1** Vérifiez que vous disposez d'un câble téléphonique (fourni avec le produit) et d'une prise téléphonique murale.
- **2** Branchez une extrémité du câble téléphonique sur le port LINE de l'imprimante.

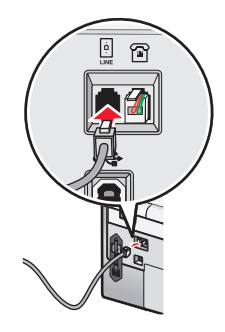

**3** Branchez l'autre extrémité du câble téléphonique dans l'emplacement N d'une prise téléphonique murale active.

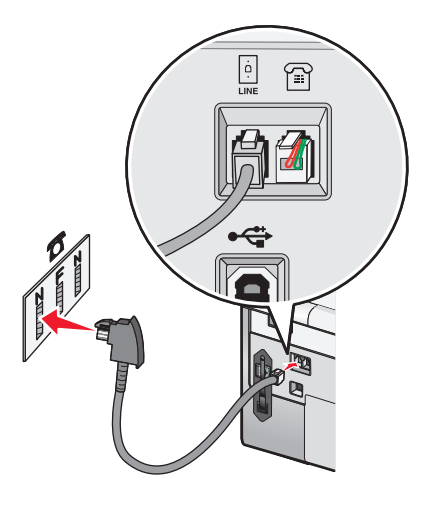

<span id="page-31-0"></span>**4** Si vous souhaitez utiliser la même ligne pour les communications du téléphone et du télécopieur, connectez une seconde ligne téléphonique (non fournie) entre le téléphone et l'emplacement F d'une prise téléphonique murale active.

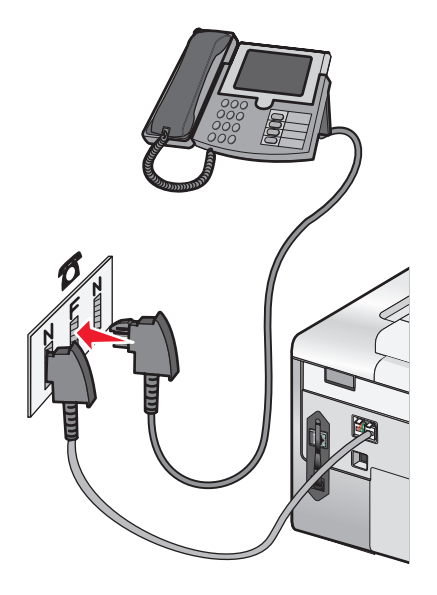

**5** Si vous souhaitez utiliser la même ligne pour l'enregistrement des messages sur votre répondeur, connectez une seconde ligne téléphonique (non fournie) entre le répondeur et l'autre emplacement N de la prise téléphonique murale.

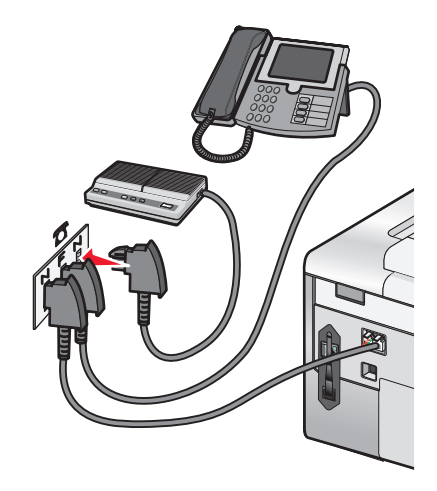

### **Connexion à un téléphone**

Reliez un téléphone à l'imprimante pour utiliser la ligne de télécopie comme une ligne téléphonique normale. Configurez ensuite l'imprimante pour copier, recevoir et envoyer des télécopies sans utiliser l'ordinateur quel que soit l'emplacement du téléphone.

**Remarque :** les instructions d'installation peuvent différer en fonction de votre pays ou de votre région. Pour plus d'informations sur la connexion de l'imprimante à un équipement de communication, reportez-vous à la section [« Utilisation d'un adaptateur de ligne téléphonique », page 36](#page-35-0).

- **1** Vérifiez que vous disposez des équipements suivants :
	- **•** Un téléphone
	- **•** Deux câbles téléphoniques
- **•** Une prise téléphonique murale
- Reliez le port LINE de l'imprimante à une prise téléphonique murale active à l'aide d'un câble téléphonique.

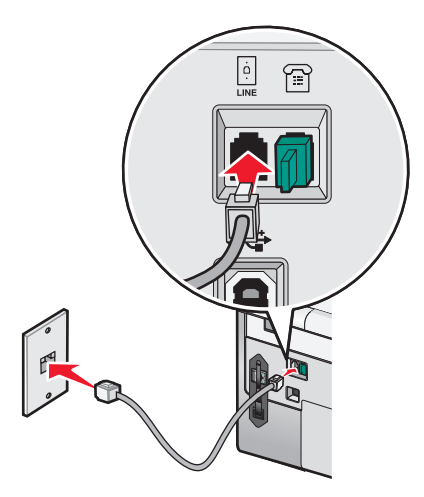

Retirez la protection du port EXT and l'imprimante.

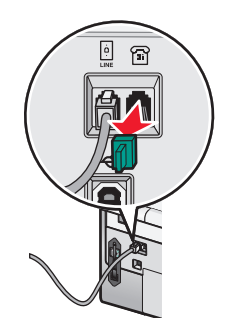

Reliez un téléphone au port EXT de l'imprimante à l'aide d'un autre câble téléphonique.

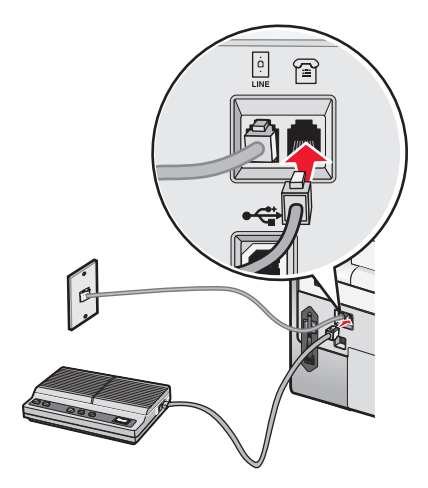

### <span id="page-33-0"></span>**Connexion à un répondeur**

Connectez un répondeur à l'imprimante pour recevoir des messages sonores et des télécopies.

Remarque : les instructions d'installation peuvent différer en fonction de votre pays ou de votre région. Pour plus d'informations sur la connexion de l'imprimante à un équipement de communication, reportez-vous à la section [« Utilisation d'un adaptateur de ligne téléphonique », page 36](#page-35-0).

- **1** Vérifiez que vous disposez des équipements suivants :
	- **•** Un téléphone
	- **•** Un répondeur
	- **•** Trois câbles téléphoniques
	- **•** Une prise téléphonique murale
- **2** Reliez le port LINE de l'imprimante à une prise téléphonique murale active à l'aide d'un câble téléphonique.

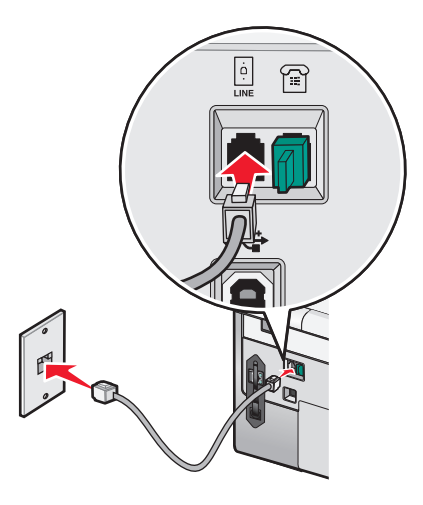

**3** Retirez la protection du port EXT and l'imprimante.

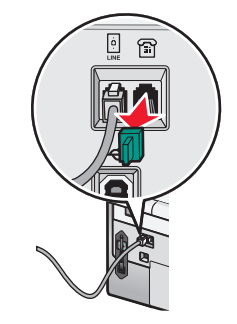

**4** Reliez le téléphone au répondeur à l'aide d'un second câble téléphonique.

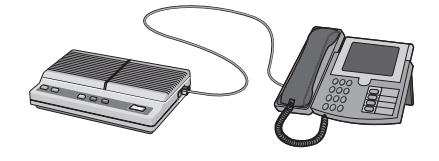

<span id="page-34-0"></span>**5** Branchez un troisième câble téléphonique entre le répondeur et le port EXT  $\widehat{=}$  de l'imprimante.

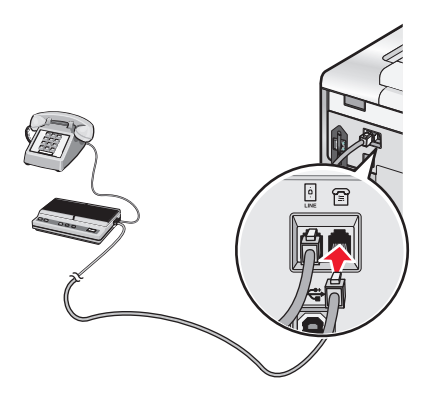

### **Connexion à un ordinateur équipé d'un modem**

Connectez l'imprimante à un ordinateur équipé d'un modem pour envoyer des télécopies à partir de l'application logicielle.

**Remarque :** les instructions d'installation peuvent différer en fonction de votre pays ou de votre région. Pour plus d'informations sur la connexion de l'imprimante à un équipement de communication, reportez-vous à la section [« Utilisation d'un adaptateur de ligne téléphonique », page 36](#page-35-0).

- **1** Vérifiez que vous disposez des équipements suivants :
	- **•** Un téléphone
	- **•** Un ordinateur équipé d'un modem
	- **•** Deux câbles téléphoniques
	- **•** Une prise téléphonique murale
- **2** Reliez le port LINE de l'imprimante à une prise téléphonique murale active à l'aide d'un câble téléphonique.

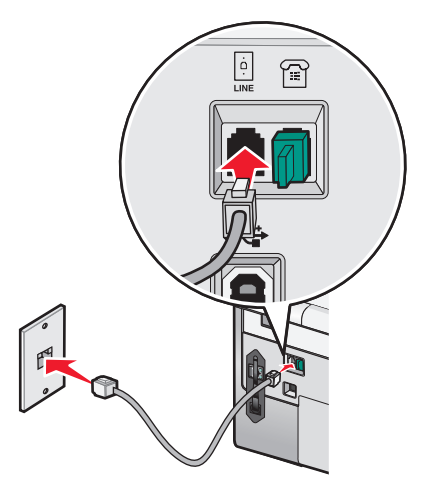

<span id="page-35-0"></span>**3** Retirez la protection du port EXT and l'imprimante.

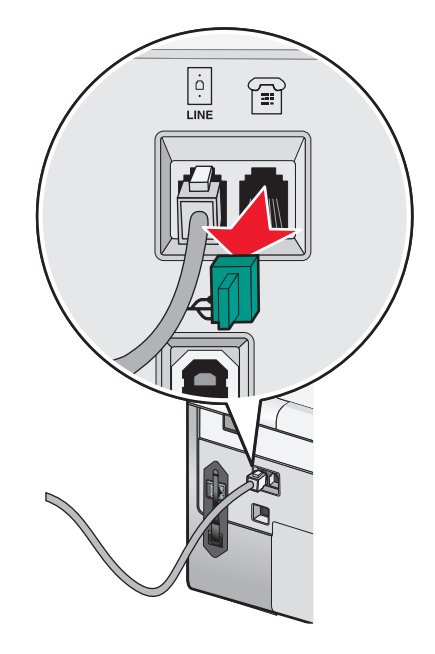

**4** Branchez l'autre câble téléphonique entre le modem de l'ordinateur et le port EXT  $\widehat{=}$  de l'imprimante.

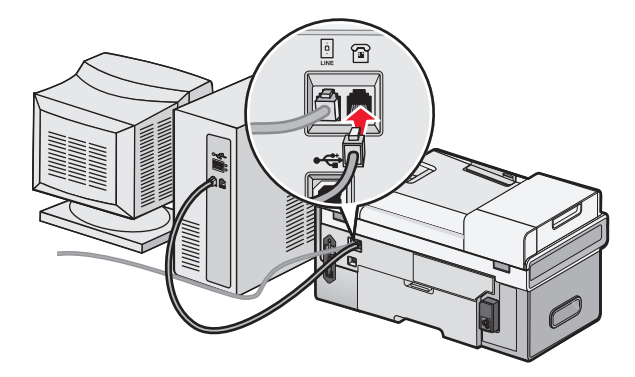

### **Utilisation d'un adaptateur de ligne téléphonique**

#### **Pays/région**

- **•** Royaume-Uni **•** Italie
- **•** Irlande
- **•** Suède **•** Pays-Bas
- **•** Finlande **•** Norvège
	- **•** France
- **•** Danemark **•** Portugal

Installation de l'imprimante **36**
Pour connecter votre imprimante à un répondeur ou tout autre matériel de télécommunication, utilisez l'adaptateur de ligne téléphonique inclus dans la boîte de l'imprimante.

**1** Branchez une extrémité du câble téléphonique sur le port LINE de l'imprimante.

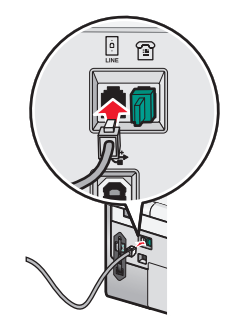

**2** Connectez l'adaptateur à la ligne téléphonique fournie avec l'imprimante.

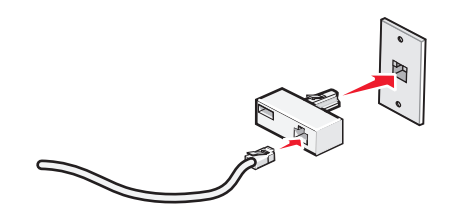

**Remarque :** L'adaptateur représenté est utilisé au Royaume-uni. Celui utilisé dans votre pays peut être différent ; il doit s'adapter au type de prise téléphonique local.

**3** Connectez la ligne téléphonique de l'équipement de télécommunication que vous avez choisi à la prise de gauche de l'adaptateur.

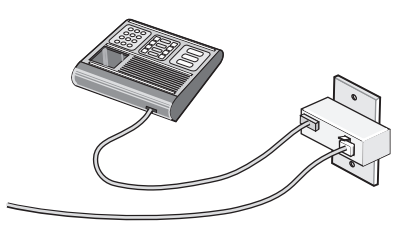

Si l'équipement de télécommunication que vous utilisez emploie une ligne téléphonique modèle américain (RJ11), suivez la procédure de connexion de l'équipement :

**1** Retirez la prise du port EXT situé derrière l'imprimante.

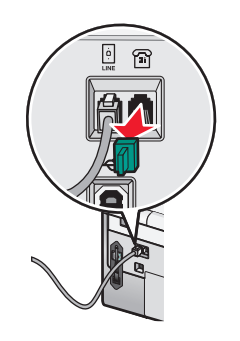

**Remarque :** Lorsque vous retirez cette prise, l'appareil, différent selon les pays ou régions, que vous avez raccordé à l'imprimante par l'adaptateur, comme décrit ci-dessus, ne fonctionnera pas correctement.

Installation de l'imprimante

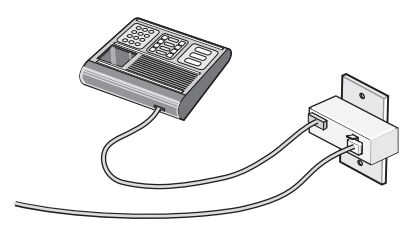

**2** Raccordez votre appareil de télécommunication directement au port EXT situé derrière l'imprimante.

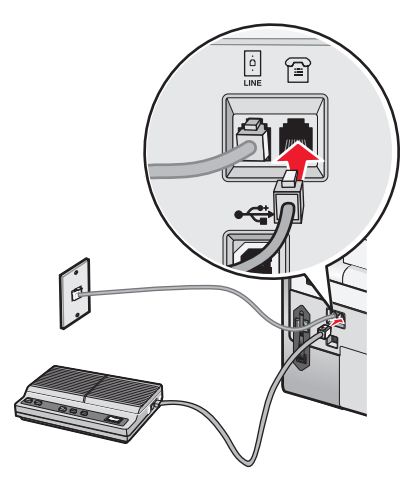

**Attention — Dommages potentiels :** Ne touchez pas les câbles ou la zone de l'imprimante indiquée lorsque des opérations d'envoi ou de réception de télécopie sont en cours.

#### **Pays/région**

- **•** Arabie Saoudite **•** Israël
- **•** Emirats Arabes Unis **•** Hongrie
- **•** Egypte
- **•** Pologne
- **•** Bulgarie
- **•** Roumanie
- **•** République tchèque **•** Russie **•** Slovénie
- **•** Belgique **•** Australie
- **•** Espagne

**•** Turquie

- **•** Afrique du Sud
- **•** Grèce

Pour raccorder un répondeur ou tout autre équipement de télécommunication à l'imprimante :

**1** Retirez la prise du port EXT situé derrière l'imprimante.

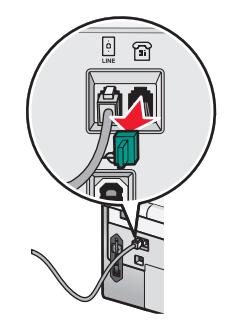

**Remarque :** Lorsque vous retirez cette prise, l'appareil, différent selon les pays ou régions, que vous avez raccordé à l'imprimante par l'adaptateur, comme décrit ci-dessus, ne fonctionnera pas correctement.

**2** Raccordez votre appareil de télécommunication directement au port EXT situé derrière l'imprimante.

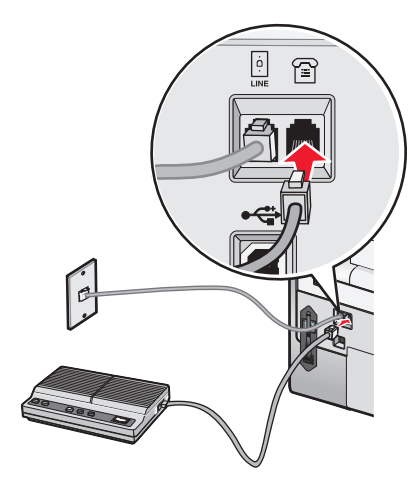

**Attention — Dommages potentiels :** Ne touchez pas les câbles ou la zone de l'imprimante indiquée lorsque des opérations d'envoi ou de réception de télécopie sont en cours.

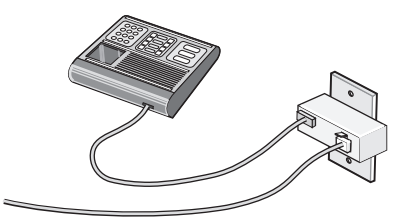

Vous pouvez utilliser un adaptateur avec votre imprimante.

#### **Pays/région**

- **•** Allemagne
- **•** Autriche
- **•** Suisse

Une prise est installée sur le port EXT de l'imprimante. Cette prise est essentielle au bon fonctionnement de l'imprimante.

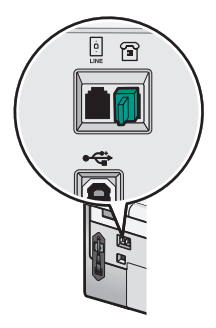

**Remarque :** Ne la retirez pas, car les autres périphériques de télécommunication installés chez vous, comme les téléphones et les répondeurs, risquent de ne pas fonctionner.

### **Préparation pour l'envoi de télécopie en amont d'un PBX**

Si l'imprimante est utilisée dans une entreprise ou un bureau, elle est peut-être connectée à un système téléphonique PBX. En général, lorsqu'elle compose un numéro de télécopieur, l'imprimante attend de reconnaître la tonalité avant de composer le numéro. Cependant, il arrive que cette méthode ne fonctionne pas, car la plupart des télécopieurs ne reconnaissent pas la tonalité du système PBX. La fonction de composition en amont d'un PBX permet à l'imprimante de composer un numéro sans attendre de reconnaître la tonalité.

- **1** From the desktop, double-click the **Productivity Studio** icon.
- **2** Dans la zone Paramètres de l'écran de bienvenue, cliquez sur **Historique et paramètres du télécopieur**.
- **3** Dans le menu Actions, cliquez sur **Régler les paramètres de numérotation abrégée et d'autres paramètres de télécopie**.
- **4** Cliquez sur l'onglet **Composition et envoi**.
- **5** Dans la zone Composition sur votre ligne téléphonique, sélectionnez **Derrière PBX** dans la liste déroulante Méthode de composition.
- **6** Cliquez sur **OK** pour enregistrer le paramètre.

### **Utilisation d'un service de téléphone numérique**

Le modem du télécopieur est un périphérique analogique. Certains périphériques peuvent être connectés à l'imprimante pour permettre l'utilisation de services téléphoniques numériques.

- **•** Si vous disposez d'une ligne RNIS, connectez l'imprimante à un port de téléphone analogique (port d'interface R) sur un adaptateur de terminal RNIS. Pour obtenir plus d'informations et vous procurer un port d'interface R, contactez votre fournisseur de services RNIS.
- **•** Si vous utilisez une ligne DSL, connectez un routeur ou un filtre DSL qui permet l'utilisation d'un appareil analogique. Pour obtenir des informations supplémentaires, contactez votre fournisseur DSL.
- **•** Si vous utilisez un service PBX, vérifiez que vous utilisez une connexion analogique sur le PBX. S'il n'y en a pas, installez une ligne téléphonique analogique pour le télécopieur. Pour plus d'informations sur l'envoi de télécopie à l'aide d'un service PBX, reportez-vous à la section « Préparation pour l'envoi de télécopie en amont d'un PBX », page 40.

### **Configuration de l'imprimante pour l'utilisation de la fonction Télécopie sans ordinateur**

Cette méthode permet de configurer l'imprimante pour utiliser la fonction de télécopie lorsque l'imprimante n'est pas connectée à un ordinateur ou à un réseau. Elle vous permet d'utiliser votre imprimante comme télécopieur autonome.

- **1** Allumez l'imprimante.
- **2** Appuyez sur ▲ ou ▼ jusqu'à ce que l'option **Télécopie** soit en surbrillance.
- **3** Appuyez sur  $\sqrt{ }$ .

Le menu Mode Télécopie apparaît.

- **4** Appuyez sur ▲ ou ▼ jusqu'à ce que l'option **Config.** téléc. soit en surbrillance.
- **5** Appuyez sur  $\sqrt{ }$ .
- **6** Appuyez sur  $\triangle$  ou  $\nabla$  jusqu'à ce que l'option **Composition** et envoi soit en surbrillance.
- **7** Appuyez sur  $\sqrt{ }$ .

Le menu Composition et envoi s'affiche.

- **8** Dans le champ Numéro de télécopieur, entrez votre numéro de télécopieur à l'aide du pavé numérique.
- **9** Appuyez sur  $\triangle$  ou  $\nabla$  pour faire apparaître l'option **Le nom de votre télécopieur.**
- **10** Utilisez le clavier pour saisir votre nom. Pour écrire un nom, utilisez les chiffres associés à chaque lettre, comme sur un téléphone fixe ou un portable.
- **11** Appuyez sur  $\sum$  pour enregistrer les informations et quitter.

## **Présentation du panneau de commandes**

### **Utilisation du panneau de commandes**

Le panneau de commandes contient les éléments suivants :

- **•** Touche Marche/arrêt
- **•** 60.96 Ecran 60,96 mm (2,4 pouces) capable d'afficher des images couleur
- **•** 23 touches

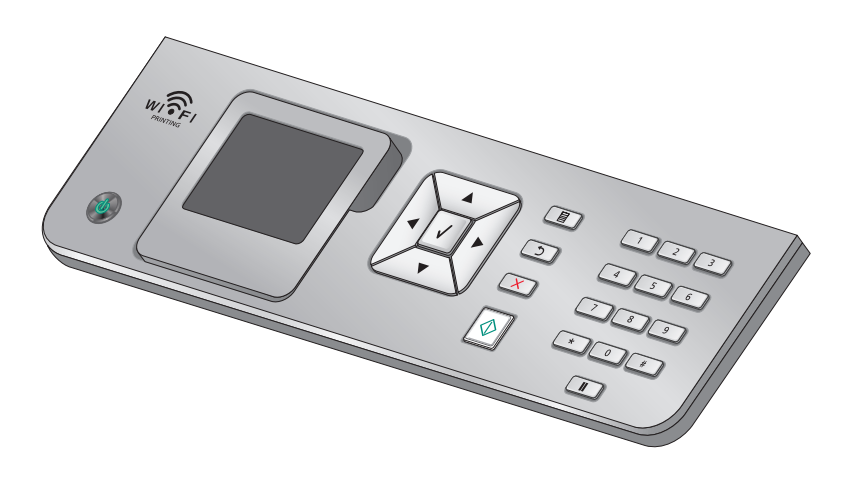

Installation de l'imprimante

Les schémas suivants expliquent les différentes sections du panneau de commandes :

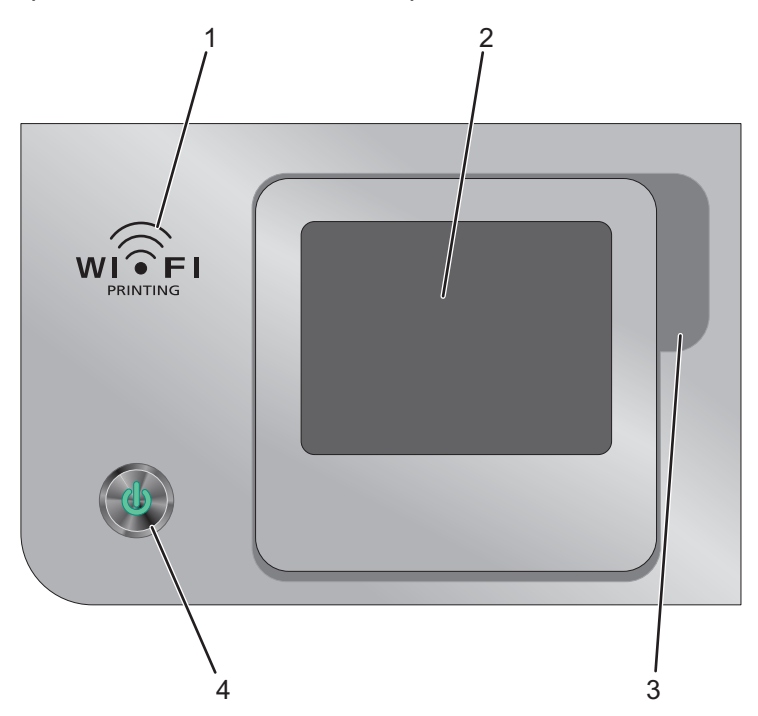

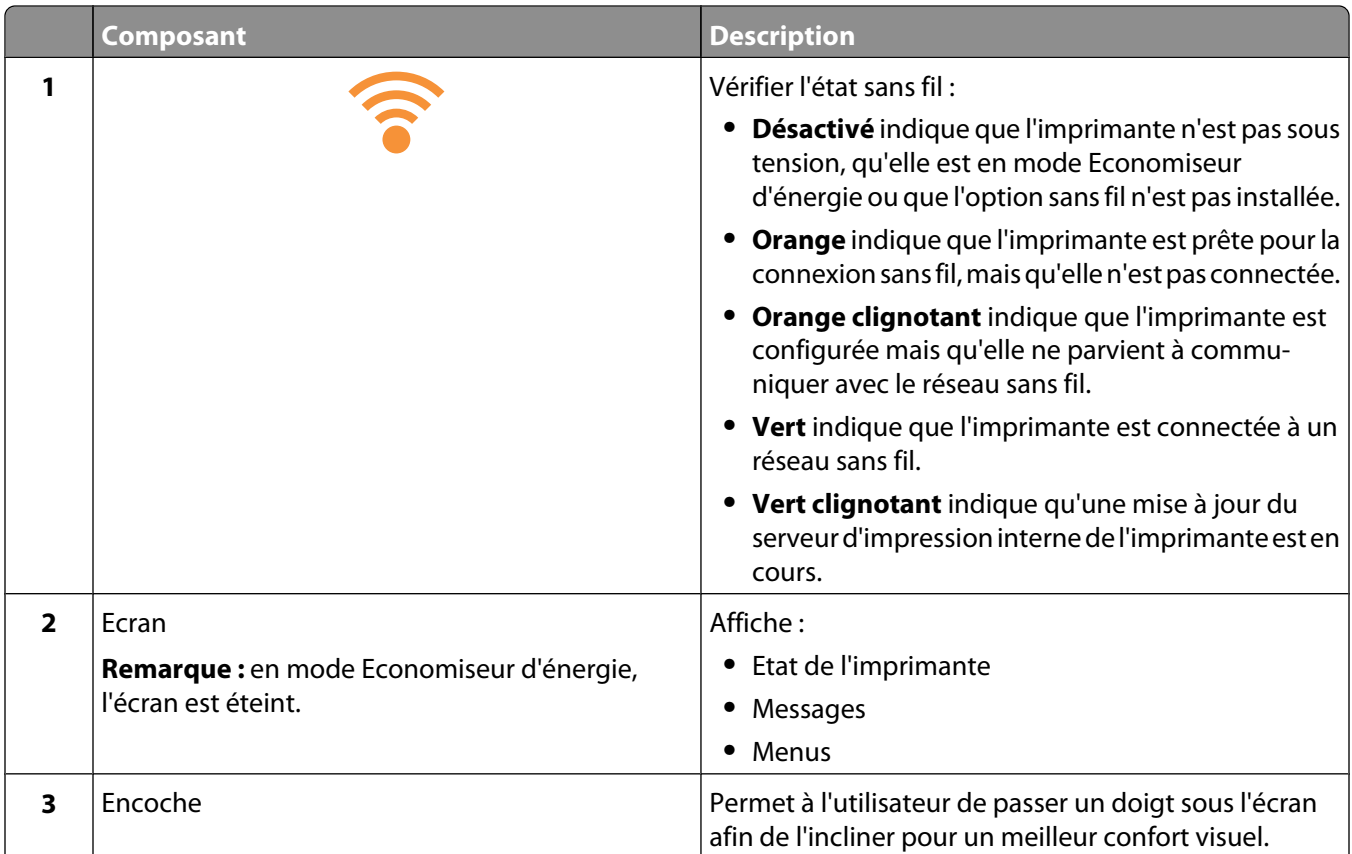

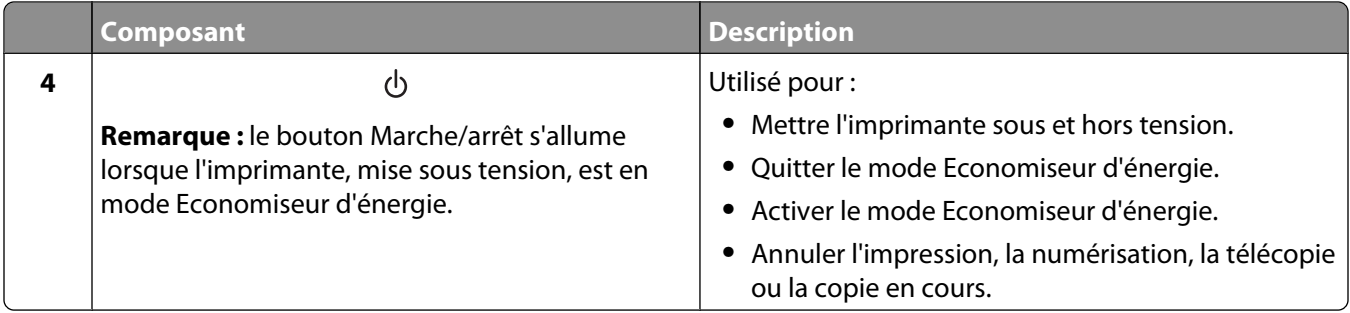

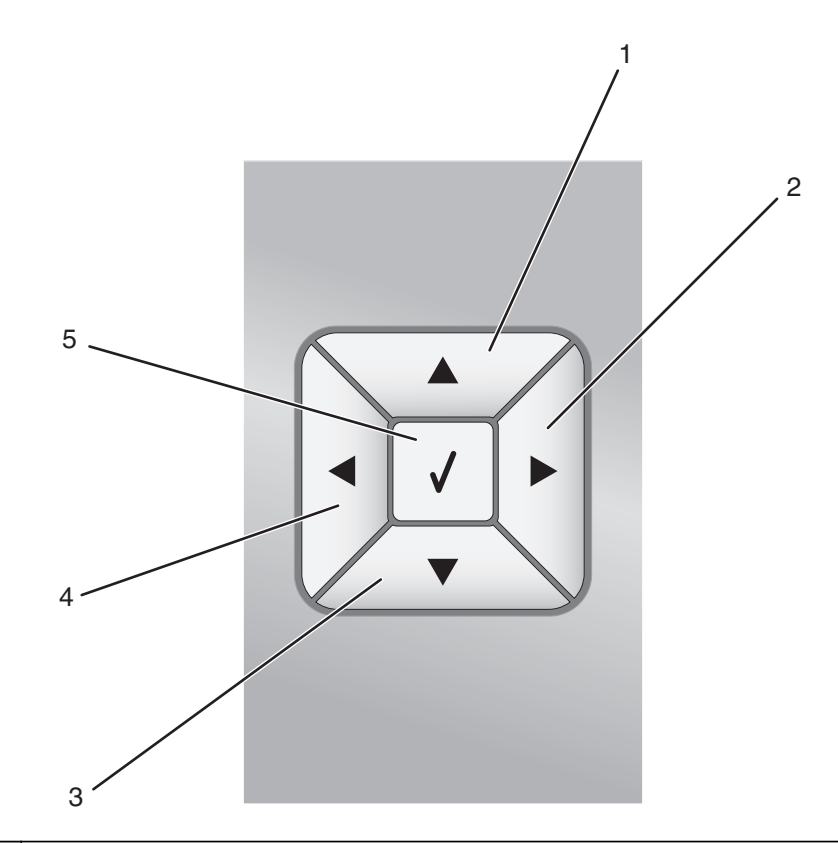

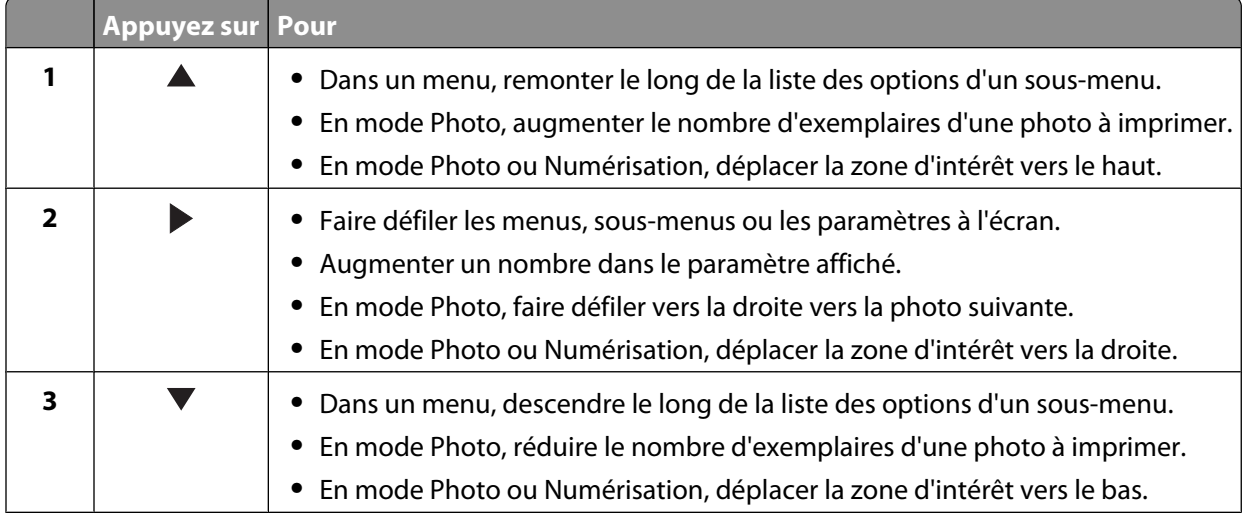

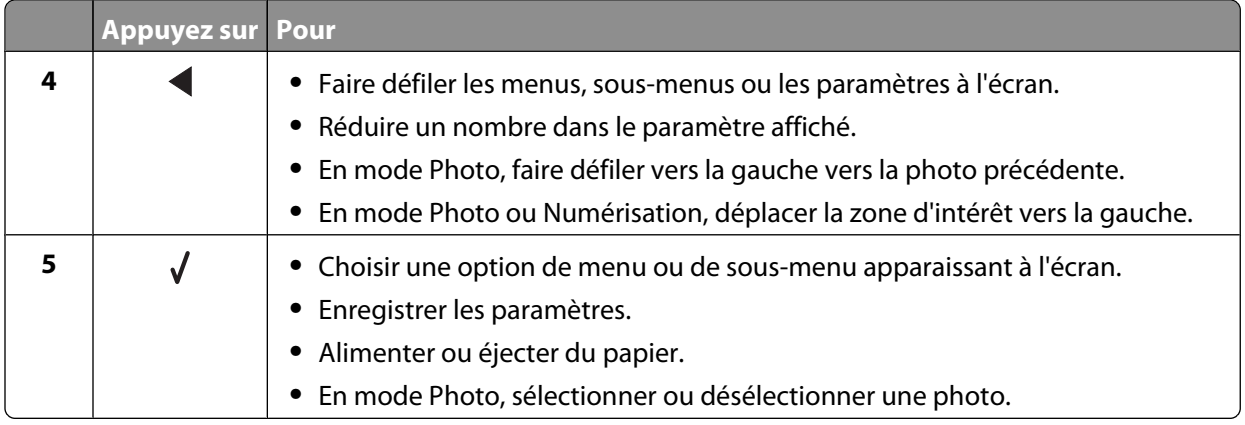

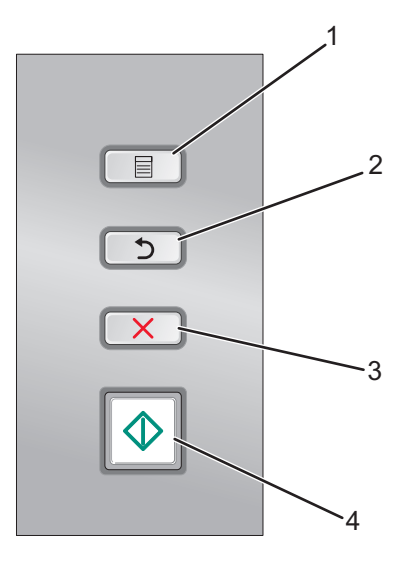

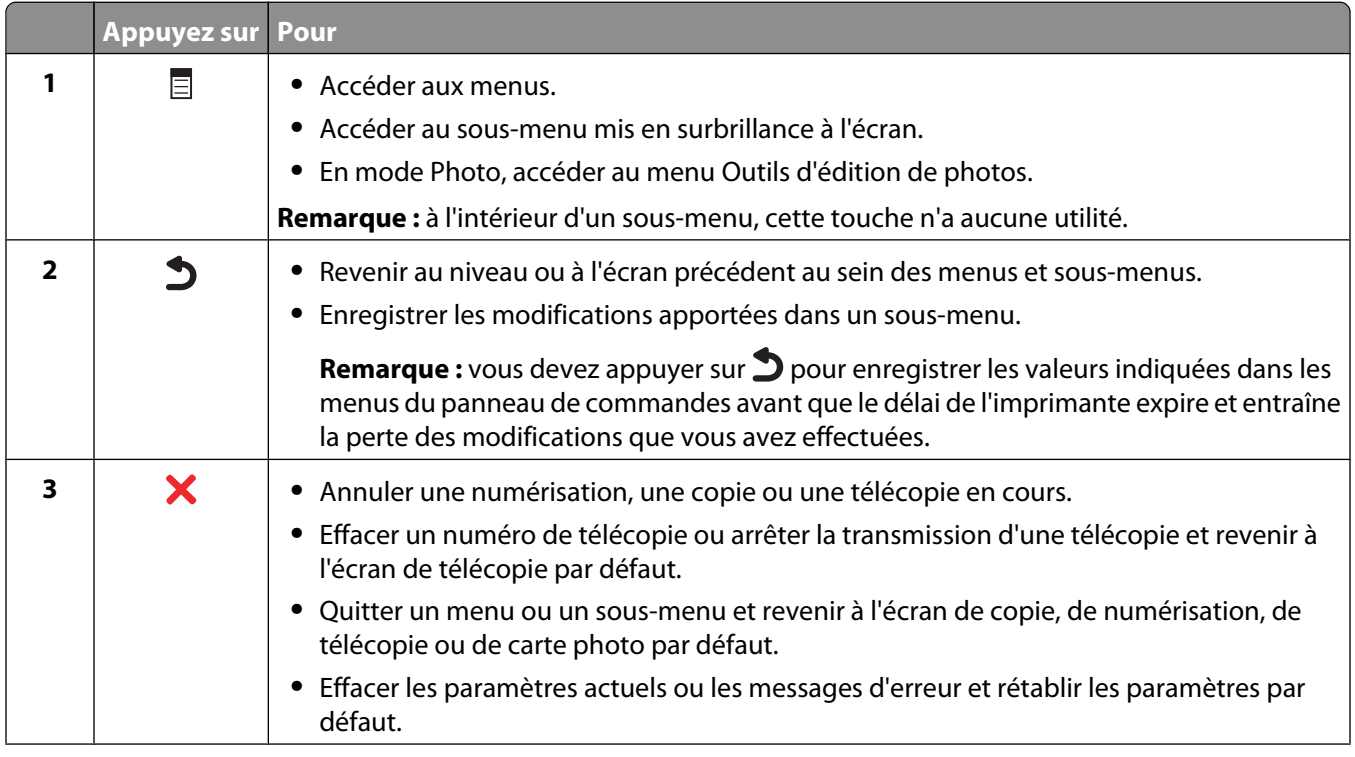

#### Installation de l'imprimante

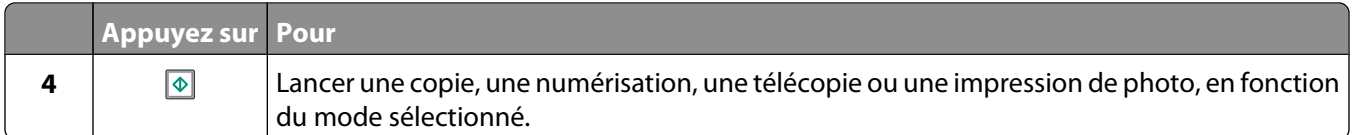

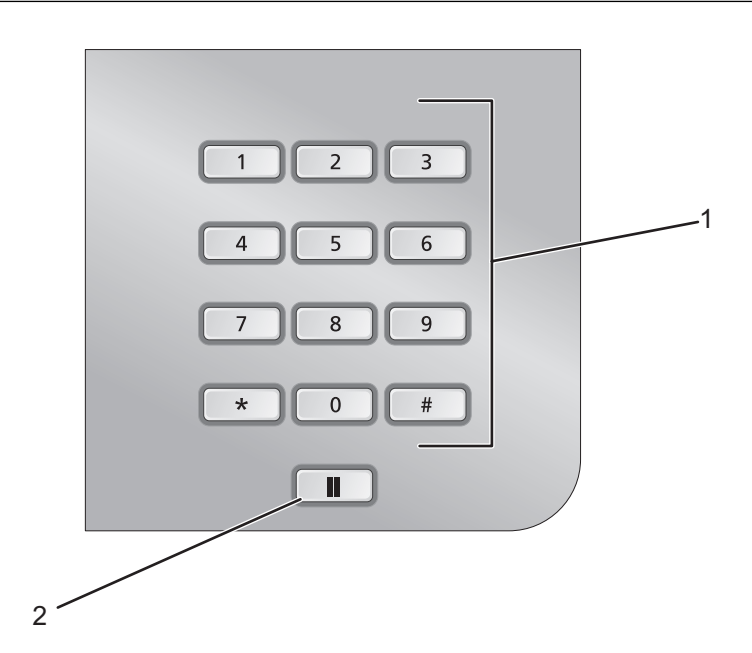

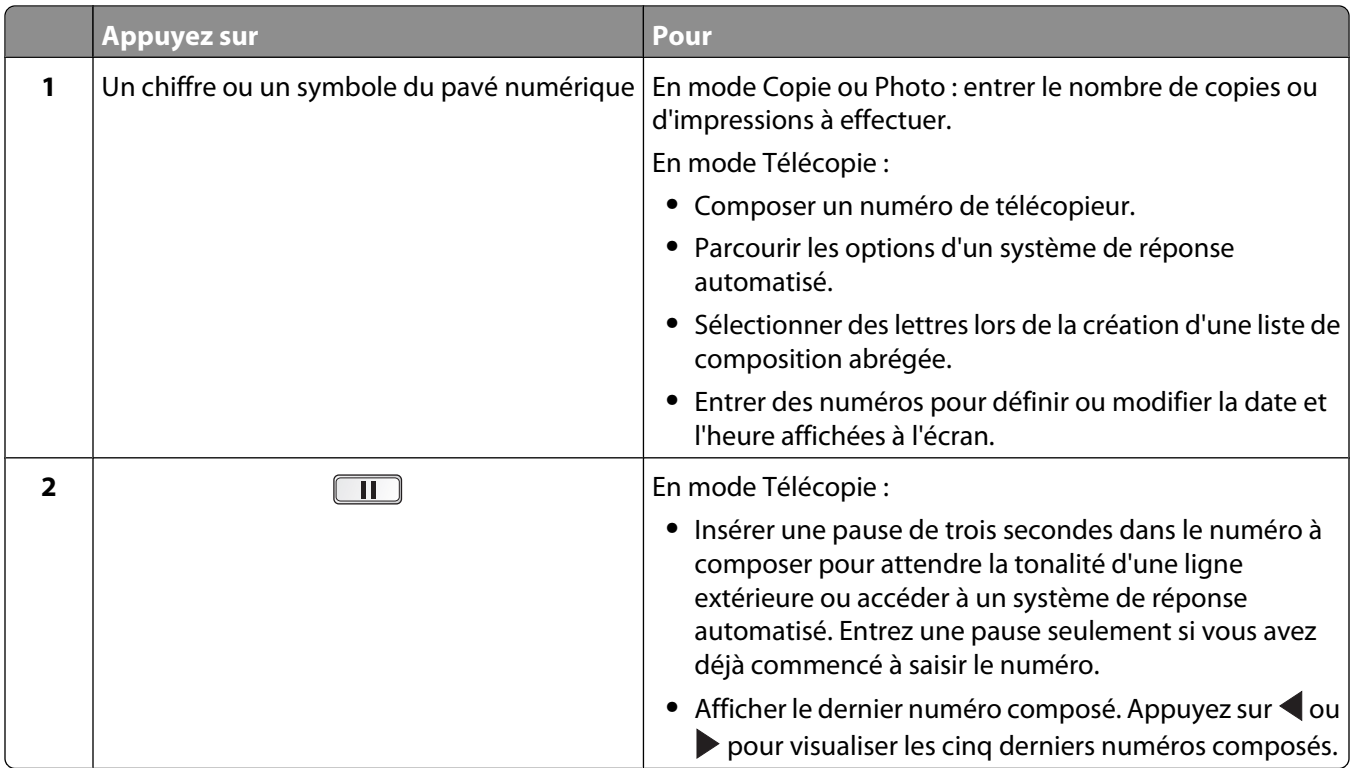

### **Installation d'un panneau de commandes dans une autre langue**

Les instructions ci-dessous ne s'appliquent que si l'imprimante a été livrée avec plusieurs panneaux de commandes de langues différentes.

Retirez le panneau de commandes en place (le cas échéant).

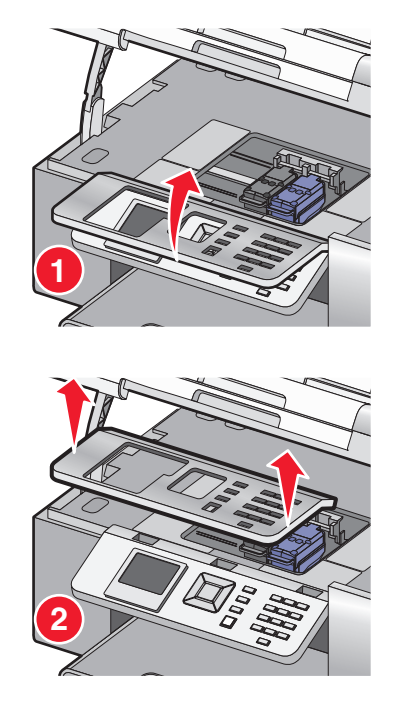

- Choisissez le panneau de commandes dans la langue désirée.
- Alignez les clips du panneau de commande sur les trous correspondant de l'imprimante et appuyez.

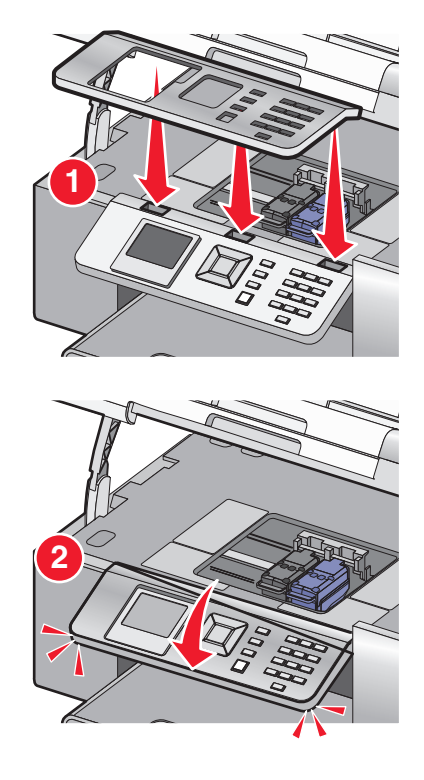

#### Installation de l'imprimante

### **Réglage de l'écran pour un meilleur angle de vue**

Vous pouvez incliner l'écran du panneau de commandes afin de mieux visualiser les données affichées.

- **1** Placez votre doigt dans l'encoche pour attraper l'écran par en-dessous.
- **2** Faites-le pivoter vers l'avant pour obtenir un meilleur angle de vue.

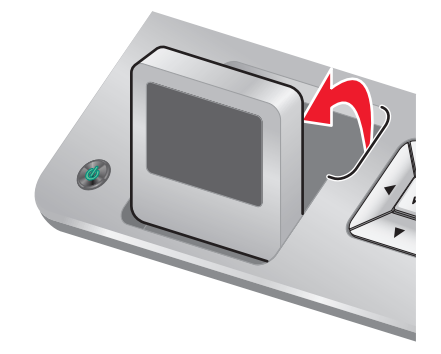

### **Navigation dans les menus du panneau de commandes**

Utilisez les boutons du panneau de commandes pour ouvrir et quitter les menus, exécuter des fonctions ou définir/modifier les paramètres par défaut.

- **1** Appuyez sur  $\triangle$  ou  $\nabla$  pour sélectionner une fonction sur l'écran du panneau de commandes.
- **2** Appuyez sur  $\sqrt{ }$ .

Le menu correspondant à la fonction sélectionnée s'ouvre.

Chacun de ces menus contient des options ou des sous-menus. Par exemple, le menu Mode Copie possède une option intitulée **Couleur**.

Chaque option ou sous-menu comporte plusieurs éléments appelés valeurs. Par exemple, l'option de menu **Couleur** contient les valeurs **Couleur** et **Noir et blanc**.

- Appuyez sur  $\triangle$  ou  $\nabla$  pour faire défiler les options de menu et les sous-menus.
- Appuyez sur **(a)** pour faire défiler les valeurs.
- Dans certains menus, vous pouvez appuyer sur  $\sqrt{ }$  pour afficher l'aperçu d'un travail avant de le commencer. Un travail peut faire référence à un travail d'impression, de copie, de télécopie ou de numérisation. L'écran des menus du panneau de commandes vous indique quand vous pouvez appuyez sur  $\sqrt{\ }$  pour afficher l'aperçu.
- **•** Avant de commencer un travail, si vous souhaitez apporter une modification après avoir consulté l'aperçu, appuyez sur  $\Xi$  pour régler les sélections ou les paramètres associés à ce travail. Vous revenez alors au menu, ce qui vous permet d'apporter les modifications nécessaires. Par exemple, si vous vous trouvez dans le menu Mode Copie, appuyez sur  $\sqrt{\ }$  pour afficher l'aperçu. Appuyez sur  $\equiv$  pour revenir au menu Mode Copie et modifier vos sélections.
- Appuyez sur **D** pour revenir aux menus précédents.

Si vous appuyez sur  $\sum$  dans certains menus, tels que le menu Changer param. par déf., les valeurs que vous avez sélectionnées sont enregistrées.

### **Présentation et utilisation des paramètres par défaut**

Les paramètres enregistrés sont appelés paramètres utilisateur par défaut car vous, l'utilisateur, avez sélectionné des valeurs puis les avez enregistrées. Le panneau de commandes fait référence à ces valeurs sous le nom de *paramètres* par défaut.

#### **Remarques :**

- **•** Un astérisque (\*) est affiché en regard des paramètres par défaut. Vous remarquerez ce symbole lorsque vous ferez défiler les valeurs des menus.
- **•** Les paramètres par défaut restent effectifs tant que vous ne les modifiez pas. Pour les modifier, ouvrez le menu Configuration, puis sélectionnez **Changer param. par défaut**.

Si vous souhaitez commencer un travail sans apporter aucune modification, appuyez sur  $\circledast$ . Le travail s'imprime en fonction des paramètres par défaut. Cette méthode est la plus facile et la plus rapide pour lancer un travail d'impression.

**Remarque :** si vous ne voulez pas utiliser les paramètres par défaut, vous pouvez accéder au menu, sélectionner différentes valeurs dans les sous-menus, puis appuyer sur  $\boxed{\circ}$ . Votre travail démarre selon les valeurs spécifiquement sélectionnées.

## **Présentation du menu Configuration**

Le menu Configuration vous permet de définir ou de modifier les paramètres par défaut de l'imprimante et des fonctions telles que la copie, la numérisation et la télécopie.

- **1** Sur le panneau de commandes, appuyez sur  $\triangle$  ou  $\nabla$  jusqu'à ce que l'option **Configuration** soit mise en évidence.
- **2** Appuyez sur  $\sqrt{ }$ .
- **3** Une fois que vous avez effectué vos sélections, appuyez sur  $\sum$  pour enregistrer vos sélections comme étant les paramètres par défaut.

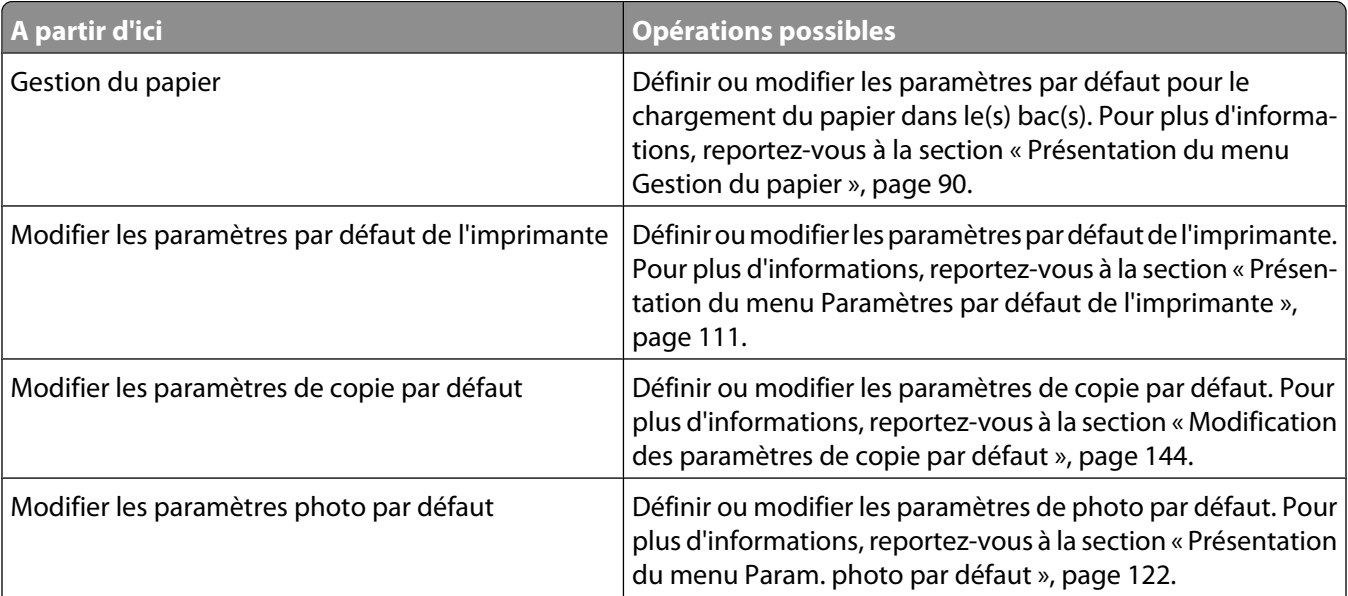

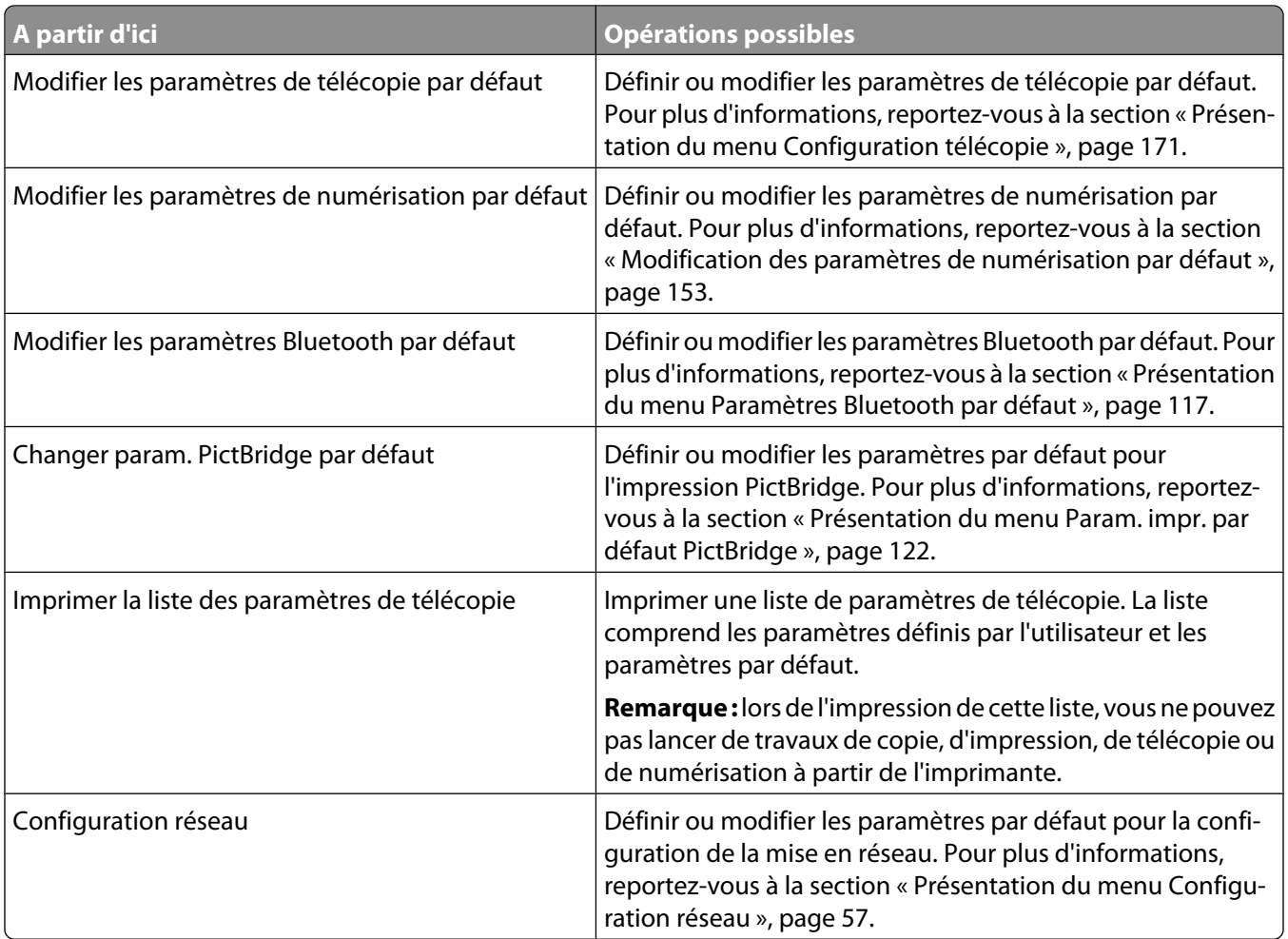

## **Installation du logiciel de l'imprimante**

### **Utilisation du CD du logiciel d'installation (Utilisateurs de Windows uniquement)**

A l'aide du CD fourni avec l'imprimante :

- **1** Démarrez Windows.
- **2** Lorsque le bureau apparaît, insérez le CD du logiciel. L'écran d'installation s'affiche.
- **3** Cliquez sur **Installer**.

### **Utilisation du CD du logiciel d'installation (Utilisateurs de Macintosh uniquement)**

- **1** Fermez toutes les applications logicielles.
- **2** Insérez le CD du logiciel.
- **3** Dans la fenêtre du Finder, double-cliquez sur l'icône CD de l'imprimante qui apparaît automatiquement.
- **4** Double-cliquez sur l'icône **Installer**.
- **5** Suivez les instructions qui s'affichent à l'écran.

### **Utilisation du World Wide Web**

- **1** Visitez le site Web de Lexmark à l'adresse **[www.lexmark.com](http://www.lexmark.com)**.
- **2** Sur la page d'accueil, naviguez à travers les menus et cliquez sur **Pilotes et téléchargements**.
- **3** Sélectionnez l'imprimante et le pilote d'imprimante correspondant à votre système d'exploitation.
- **4** Suivez les instructions à l'écran pour télécharger le pilote et installer le logiciel de l'imprimante.

## **Installation du pilote XPS en option (utilisateurs de Windows Vista uniquement)**

Le pilote XPS (XML Paper Specification) est un pilote d'imprimante en option conçu pour utiliser les fonctions XPS avancées de couleur et d'image, uniquement disponibles sous Windows Vista. Pour utiliser les fonctions XPS, vous devez installer le pilote XPS en tant que pilote supplémentaire, après avoir installé le logiciel de l'imprimante.

#### **Remarques :**

- **•** Avant d'installer le pilote XPS, vous devez installer l'imprimante sur votre ordinateur.
- **•** Avant d'installer le pilote XPS, vous devez installer le correctif Microsoft QFE et extraire les fichiers du pilote du CD d'installation. Pour installer le correctif, vous devez posséder des privilèges d'administrateur sur l'ordinateur.

Pour installer le correctif Microsoft QFE et extraire le pilote :

- **1** Insérez le CD d'installation dans le lecteur, puis cliquez sur **Annuler** dans l'Assistant d'installation qui s'ouvre.
- **2** Cliquez sur *D* → Ordinateur.
- **3** Double-cliquez sur l'icône du **lecteur de CD-ROM**, puis sur **Pilotes**.
- **4** Double-cliquez sur **xps**, puis sur le fichier **setupxps**.

Les fichiers du pilote XPS sont copiés sur votre ordinateur, et tous les fichiers Microsoft XPS requis sont ouverts. Suivez les instructions qui s'affichent à l'écran pour terminer l'installation du correctif.

Pour installer le pilote XPS :

- **1** Cliquez sur *D* → **Panneau de configuration**.
- **2** Sous Matériel et son, cliquez sur **Imprimante**, puis sur **Ajouter une imprimante**.
- **3** Dans la boîte de dialogue Ajouter imprimante, cliquez sur **Ajouter une imprimante locale**.
- **4** Dans le menu déroulant "Utiliser un port existant)" sélectionnez **Port d'imprimante virtuel pour USB**, puis cliquez sur **Suivant**.
- **5** Cliquez sur **Disque fourni**.

La boîte de dialogue Installer à partir du disque s'ouvre.

- **6** Cliquez sur **Parcourir**, puis sélectionnez l'emplacement des fichiers du pilote XPS sur votre ordinateur :
	- **a** Cliquez sur **Ordinateur**, puis double-cliquez sur **(C:)**.
	- **b** Double-cliquez sur le dossier dont le nom se termine par le numéro de modèle de votre imprimante, puis sur **Pilotes**.

#### Installation de l'imprimante

- **c** Double-cliquez sur **xps**, puis cliquez sur **Ouvrir**.
- **d** Dans la boîte de dialogue Installer à partir du disque, cliquez sur **OK**.
- **7** Cliquez sur **Suivant** dans les deux boîtes de dialogue suivantes.

Pour plus d'informations sur le pilote XPS, reportez-vous au fichier XPS **lisez-moi** sur le CD d'installation. Vous le trouverez dans le dossier **xps**, avec le fichier de commandes setupxps (D:\Drivers\xps\readme).

## **Présentation du logiciel de l'imprimante**

Les logiciels livrés avec votre imprimante comprennent Productivity Studio, le Centre de solutions, l'Utilitaire de configuration du télécopieur, le logiciel Solutions de télécopie et le logiciel Préférences d'impression.

**Remarque :** Selon votre modèle d'imprimante, certaines applications peuvent ne pas être applicables.

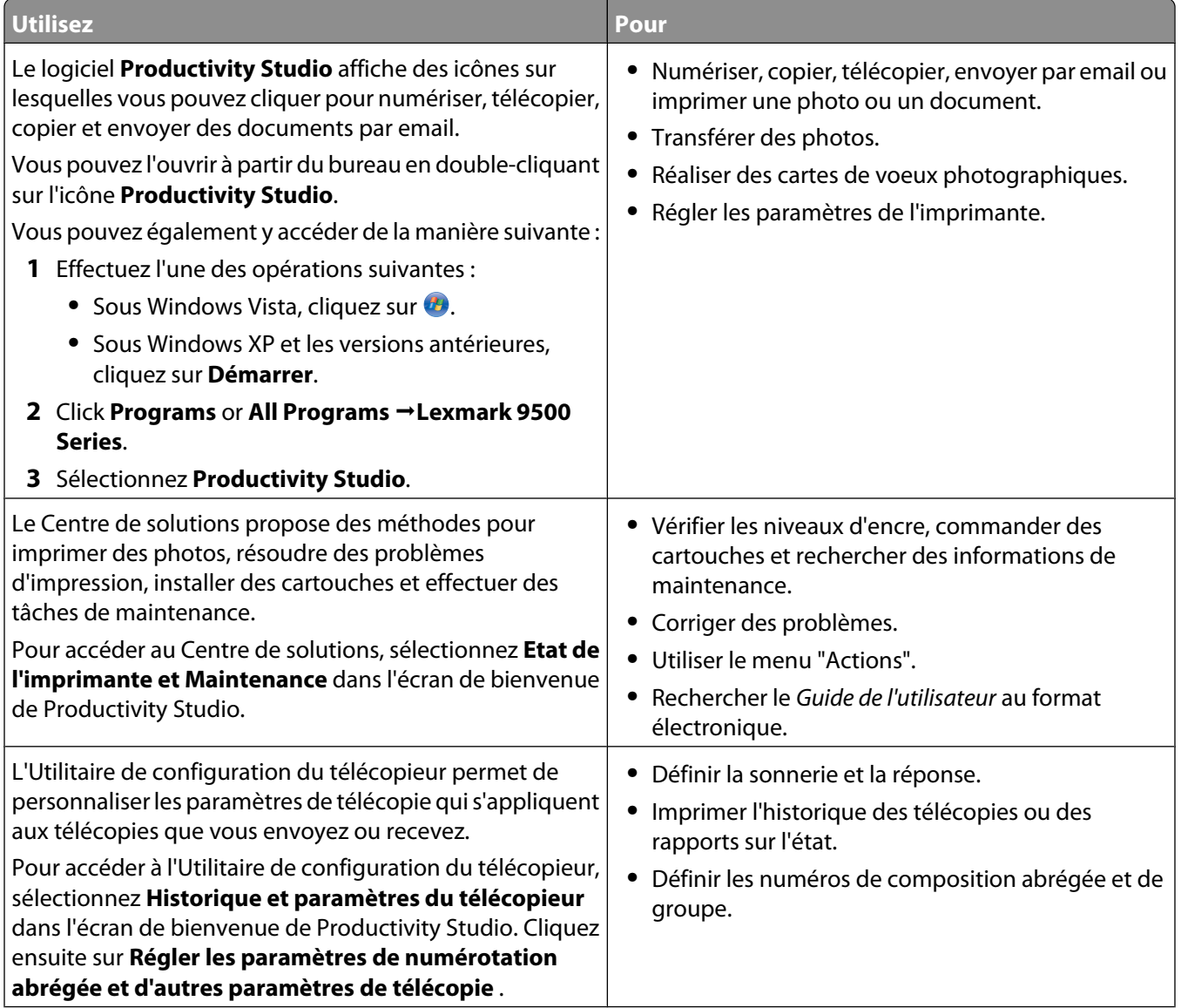

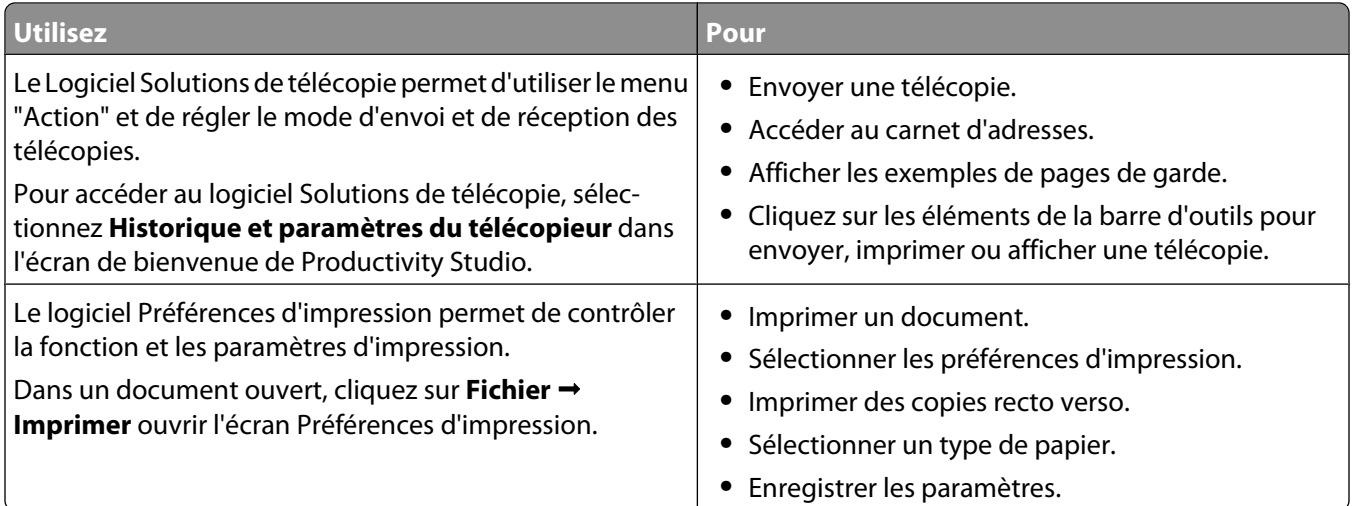

## **Activation ou désactivation des messages sonores d'impression**

L'imprimante dispose d'une fonction de notification sonore vous indiquant le début et la fin d'une impression.

Pour activer/désactiver cette notification vocale :

- **1** Effectuez l'une des opérations suivantes :
	- Sous Windows Vista, cliquez sur **\*\***.
	- **•** Sous Windows XP et les versions antérieures, cliquez sur **Démarrer**.
- **2** Click **Programs** or **All Programs Lexmark 9500 Series**.
- **3** Cliquez sur **Centre de solutions**.
- **4** Cliquez sur **Avancé**.
- **5** Cliquez sur **Etat d'impression**.
- **6** Sélectionnez ou désélectionnez l'option **Lire la notification vocale pour les événements d'impression**.
- **7** Cliquez sur **OK**.

## **Informations de sécurité**

Les applications tierces, notamment les antivirus, les programmes de sécurité et les pare-feu peuvent envoyer un messager d'alerte indiquant qu'un logiciel d'imprimante est en cours d'installation. Pour que votre imprimante fonctionne correctement, laissez le logiciel de l'imprimante s'exécuter sur votre ordinateur.

# **Connexion de l'imprimante à un réseau**

## **Présentation de l'utilisation en réseau**

Un réseau est un regroupement de périphériques tels que des ordinateurs, des imprimantes, des concentrateurs Ethernet, des points d'accès sans fil et des routeurs connectés les uns aux autres à des fins de communication via des câbles ou une connexion sans fil. Il peut être câblé, sans fil ou conçu pour prendre en charge à la fois les périphériques filaires et sans fil.

Dans un réseau filaire, les périphériques communiquent entre eux à l'aide de câbles.

Pour communiquer entre eux, les périphériques d'un réseau sans fil utilisent les ondes radio à la place des câbles. Pour pouvoir communiquer sans fil, un périphérique doit avoir un serveur d'impression sans fil connecté ou installé qui lui permet de recevoir et d'envoyer des ondes radio.

## **Configurations courantes de réseaux domestiques**

Pour que les ordinateurs de bureau, les ordinateurs portables et les imprimantes puissent communiquer entre eux sur un réseau, ils doivent être reliés par des câbles et/ou disposer d'adaptateurs réseau sans fil intégrés ou installés.

Un réseau peut être configuré de différentes manières. Cinq exemples courants sont présentés ci-dessous.

**Remarque :** Dans les schémas suivants, les imprimantes sont des imprimantes Lexmark fournies avec des serveurs Lexmark d'impression internes intégrés ou installés pour communiquer en réseau. Les serveurs d'impression internes Lexmark sont fabriqués par Lexmark pour permettre la connexion des imprimantes Lexmark à des réseaux filaires ou sans fil.

### **Exemple de réseau filaire**

- **•** Un ordinateur, un ordinateur portable et une imprimante sont connectés à un concentrateur, un routeur ou un commutateur via des câbles Ethernet.
- **•** Le réseau est connecté à Internet par ADSL or via une connexion par câble.

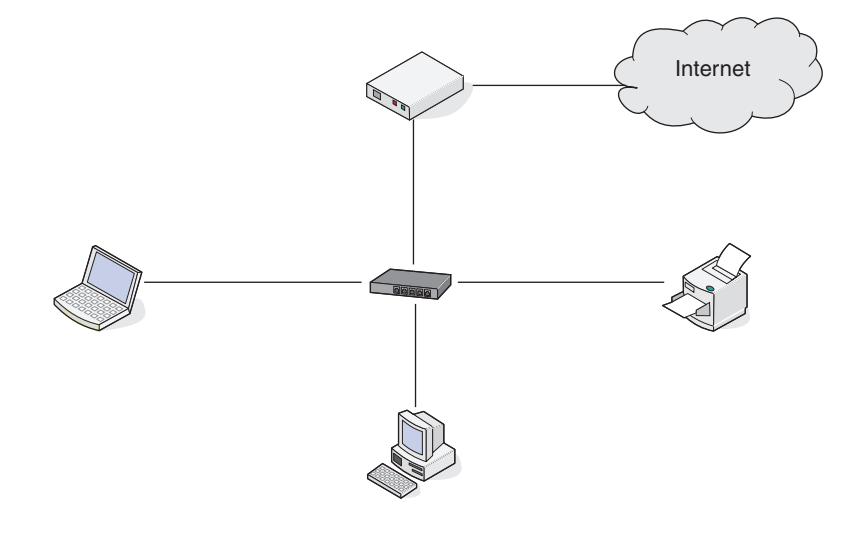

### **Exemples de réseau sans fil**

Quatre réseaux sans fil courants sont présentés ci-dessous :

- **•** Scénario 1 : L'ordinateur portable et l'imprimante sont connectés sans fil avec Internet.
- **•** Scénario 2 : L'ordinateur, l'ordinateur portable et l'imprimante sont connectés sans fil avec Internet.
- **•** Scénario 3 : L'ordinateur, l'ordinateur portable et l'imprimante sont connectés sans fil sans Internet.
- **•** Scénario 4 : L'ordinateur portable est connecté sans fil à l'imprimante sans Internet.

#### **Scénario 1 : L'ordinateur portable et l'imprimante sont connectés sans fil avec Internet**

- **•** Un ordinateur est connecté à un routeur sans fil par un câble Ethernet.
- **•** Un ordinateur portable et une imprimante sont connectés sans fil au routeur.
- **•** Le réseau est connecté à Internet par ADSL or via une connexion par câble.

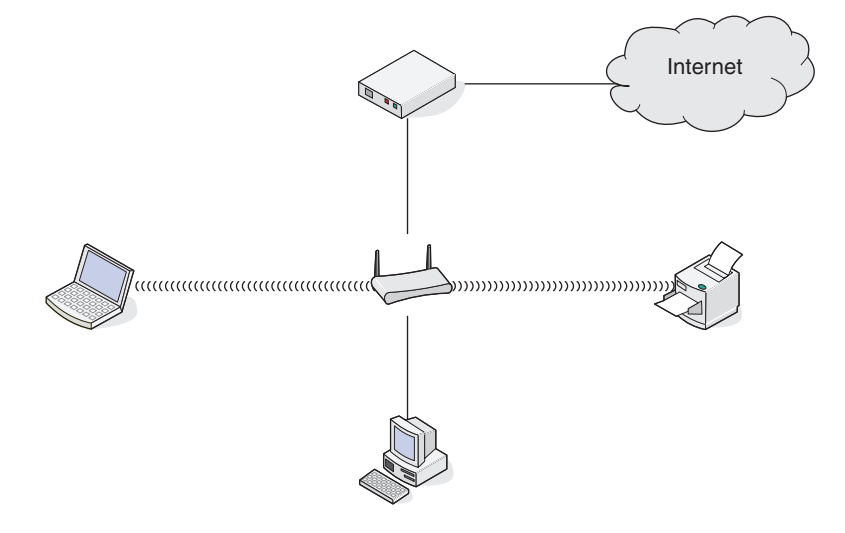

#### **Scénario 2 : L'ordinateur, l'ordinateur portable et l'imprimante sont connectés sans fil avec Internet**

- **•** Un ordinateur, un ordinateur portable et une imprimante sont connectés sans fil à un routeur sans fil.
- **•** Le réseau est connecté à Internet par ADSL or via une connexion par câble.

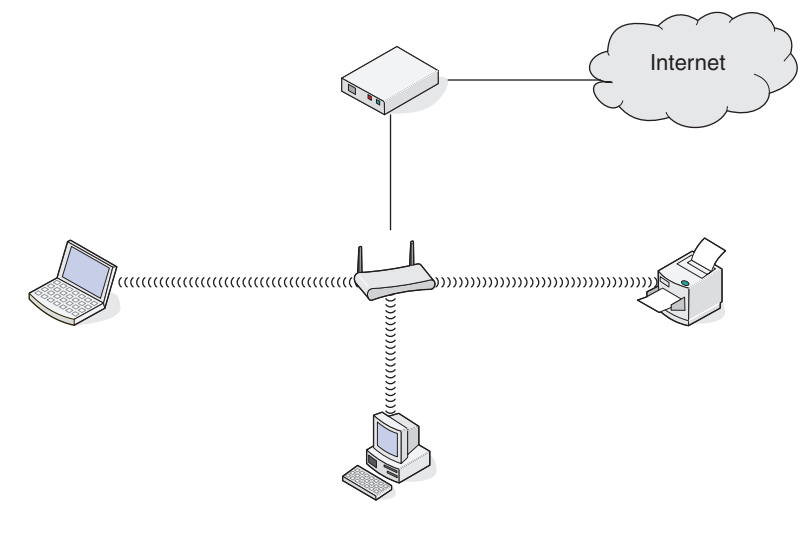

Connexion de l'imprimante à un réseau

### **Scénario 3 : L'ordinateur, l'ordinateur portable et l'imprimante sont connectés sans fil sans Internet**

- **•** Un ordinateur, un ordinateur portable et une imprimante sont connectés sans fil à un point d'accès sans fil.
- **•** Le réseau ne dispose pas de connexion à Internet.

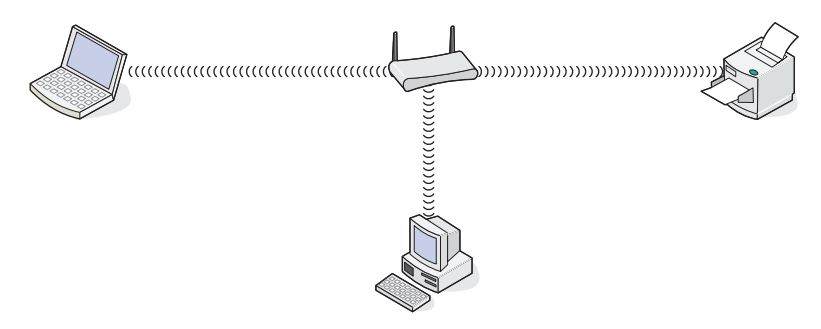

#### **Scénario 4 : L'ordinateur portable est connecté sans fil à l'imprimante sans Internet**

- **•** Un ordinateur est directement connecté sans fil à une imprimante sans l'intermédiaire d'un routeur sans fil.
- **•** Le réseau ne dispose pas de connexion à Internet.

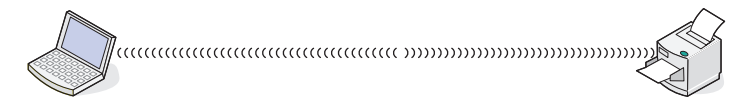

## **Mise en réseau de l'imprimante**

L'installation et la configuration de l'imprimante en vue de son utilisation sur le réseau permettent aux utilisateurs travaillant sur différents ordinateurs d'imprimer leurs documents sur une imprimante commune. Il existe trois méthodes permettant de mettre une imprimante en réseau :

- **•** Connecter l'imprimante à un réseau sans fil. Pour plus d'informations, reportez-vous à la section [« Installation de](#page-62-0) [l'imprimante sur un réseau sans fil », page 63.](#page-62-0)
- **•** Installer l'imprimante sur un réseau (Éther) filaire. Pour plus d'informations, reportez-vous à la section [« Installation](#page-63-0) [de l'imprimante sur un réseau \(Ethernet\) filaire », page 64.](#page-63-0)
- **•** Relier l'imprimante directement à l'ordinateur à l'aide d'un câble USB. Pour plus d'informations, reportez-vous à la section [« Connexion de l'imprimante directement à l'ordinateur à l'aide d'un câble USB », page 71](#page-70-0).

#### **Remarques :**

- **–** Si vous souhaitez utiliser un serveur d'impression externe, reportez-vous à la documentation qui l'accompagne pour rechercher les instructions relatives à l'installation du périphérique.
- **–** Pour les besoins de la configuration sans fil, l'imprimante doit être proche de l'ordinateur que vous utilisez pour la configurer. Une fois configurée, l'imprimante peut être déplacée où vous le souhaitez.

## **Installation de l'imprimante**

Les instructions suivantes concernent l'installation de l'imprimante pour la première fois. Une fois cette procédure terminée, il n'est pas nécessaire de configurer à nouveau l'imprimante si vous souhaitez l'utiliser sur un autre ordinateur.

**Remarque :** vous devez effectuer cette procédure avant d'installer l'imprimante sur un réseau.

**1** Déballez l'imprimante.

**Remarque :** placez-la à proximité de l'ordinateur pendant l'installation. Si vous configurez un réseau sans fil, vous pouvez déplacer l'imprimante une fois l'installation terminée.

- **2** Eloignez les bandes protectrices et l'emballage de l'imprimante.
- **3** Si nécessaire, installez le panneau de commandes correspondant à votre langue.
- **4** Sortez entièrement le bac d'alimentation papier de l'imprimante.
- **5** Faites glisser les guides papier sur les côtés.
- **6** Chargez du papier.
- **7** Ajustez les guides papier.
- **8** Insérez le bac papier.
- **9** Connectez le cordon d'alimentation à l'imprimante et à une prise électrique correctement reliée à la terre.

**Remarque :** ne connectez pas le câble USB tout de suite.

- **10** Assurez-vous que l'imprimante est sous tension.
- **11** Choisissez la langue et le pays ou la région.
	- **a** Appuyez sur  $\triangleleft$  ou  $\triangleright$  jusqu'à ce que la langue voulue apparaisse à l'écran.
	- **b** Appuyez sur  $\sqrt{ }$ .
	- **c** Appuyez sur  $\triangleleft$  ou  $\triangleright$  jusqu'à ce que la région ou le pays souhaité apparaisse à l'écran.
	- **d** Appuyez sur  $\sqrt{ }$ .
- **12** Définissez la date et l'heure.
	- **a** Entrez l'heure à l'aide du pavé numérique, puis appuyez sur  $\triangleleft$  ou  $\triangleright$  pour faire défiler les heures et les minutes.
	- **b** Appuyez sur  $\triangle$  ou  $\triangleright$  pour accéder à l'option **AM**, **PM** ou 24h, puis appuyez sur  $\triangle$  ou  $\nabla$  pour modifier ce paramètre.
	- **c** Appuyez sur  $\sqrt{ }$ .
	- **d** Entrez la date à l'aide du pavé numérique, puis appuyez sur  $\triangleleft$  ou  $\triangleright$  pour faire défiler les jours, les mois et les années.
	- **e** Appuyez sur  $\sqrt{ }$ .
- **13** Entrez le nom et le numéro de télécopieur, si nécessaire.
	- **a** Composez le numéro de télécopieur à l'aide du pavé numérique.
	- **b** Appuyez sur  $\sqrt{ }$ .
	- **c** Entrez le nom du télécopieur à l'aide du pavé numérique.
	- **d** Appuyez sur  $\sqrt{ }$ .

- <span id="page-56-0"></span>**14** Ouvrez l'imprimante.
- **15** Appuyez sur les leviers du chariot des cartouches.
- **16** Retirez la bande protectrice de la cartouche noire et insérez cette dernière dans le chariot de gauche.
- **17** Fermez le couvercle du chariot de la cartouche noire.
- **18** Retirez la bande protectrice de la cartouche couleur et insérez cette dernière dans le chariot de droite.
- **19** Fermez le couvercle du chariot de la cartouche couleur.
- **20** Fermez l'imprimante.
- **21** Soulevez et extrayez complètement le bord d'arrêt du bac de sortie.

**Remarque :** le bord d'arrêt permet de retenir le papier au fur et à mesure qu'il sort de l'imprimante.

**22** Appuyez sur  $\sqrt{ }$ .

Une page d'alignement s'imprime.

**23** Jetez la page d'alignement après l'impression.

**Remarque :** les rayures qui apparaissent sur la page d'alignement sont normales et n'indiquent pas un problème.

## **Présentation du menu Configuration réseau**

Le menu Configuration réseau est disponible uniquement lorsqu'un serveur d'impression sans fil interne est installé dans l'imprimante.

- **1** Sur le panneau de commandes, appuyez sur  $\triangle$  ou  $\nabla$  jusqu'à ce que l'option **Configuration** soit mise en évidence.
- **2** Appuyez sur  $\sqrt{ }$ .
- **3** Appuyez sur  $\triangle$  ou  $\nabla$  jusqu'à ce que l'option **Configuration** réseau soit mise en surbrillance.
- **4** Appuyez sur  $\sqrt{ }$ .
- **5** Une fois que vous avez effectué vos sélections, appuyez sur  $\sum$  pour enregistrer vos sélections comme étant les paramètres par défaut.

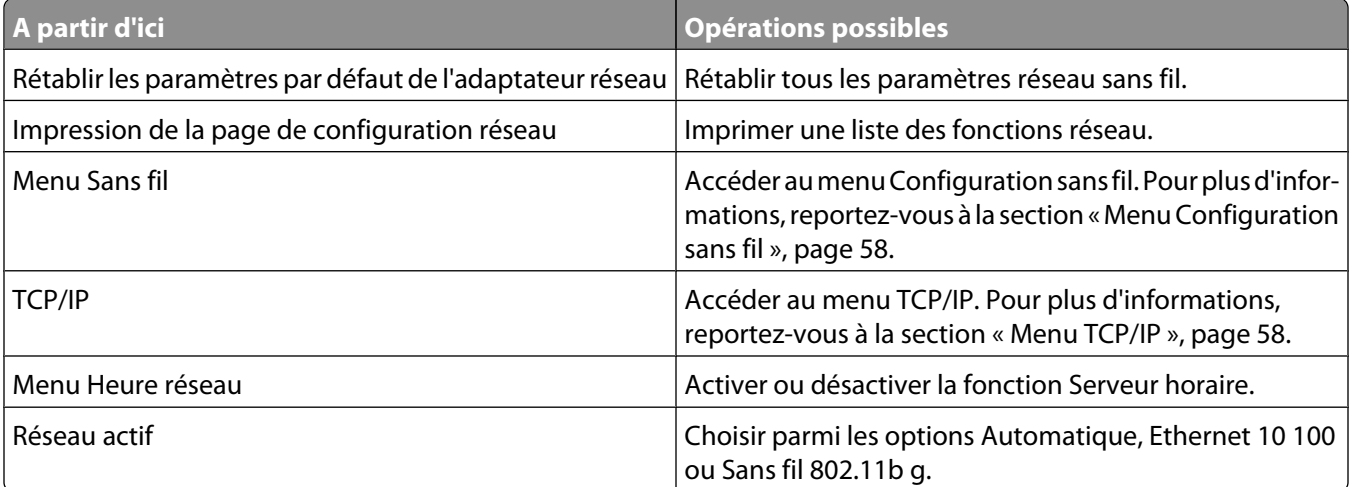

## <span id="page-57-0"></span>**Menu Configuration sans fil**

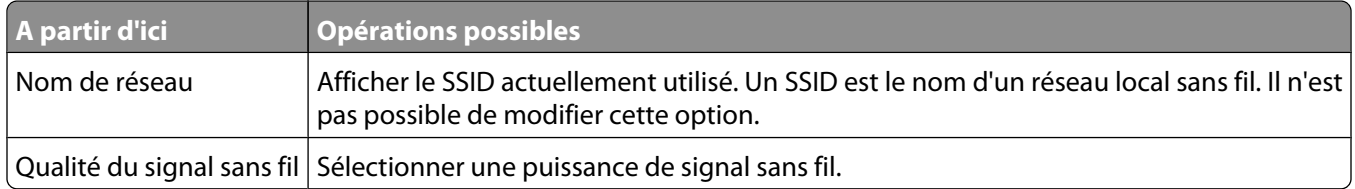

### **Menu TCP/IP**

Le protocole IP (Internet Protocol) définit le format des paquets, également appelés *datagrammes* ainsi que le schéma d'adressage. La plupart des réseaux associent le protocole IP avec un protocole de niveau supérieur appelé TCP (Transmission Control Protocol). Le protocole TCP permet à deux hôtes d'établir une connexion et d'échanger des flux de données. Il garantit la livraison des données et confirme que les paquets sont livrés dans le même ordre que celui dans lequel ils ont été envoyés.

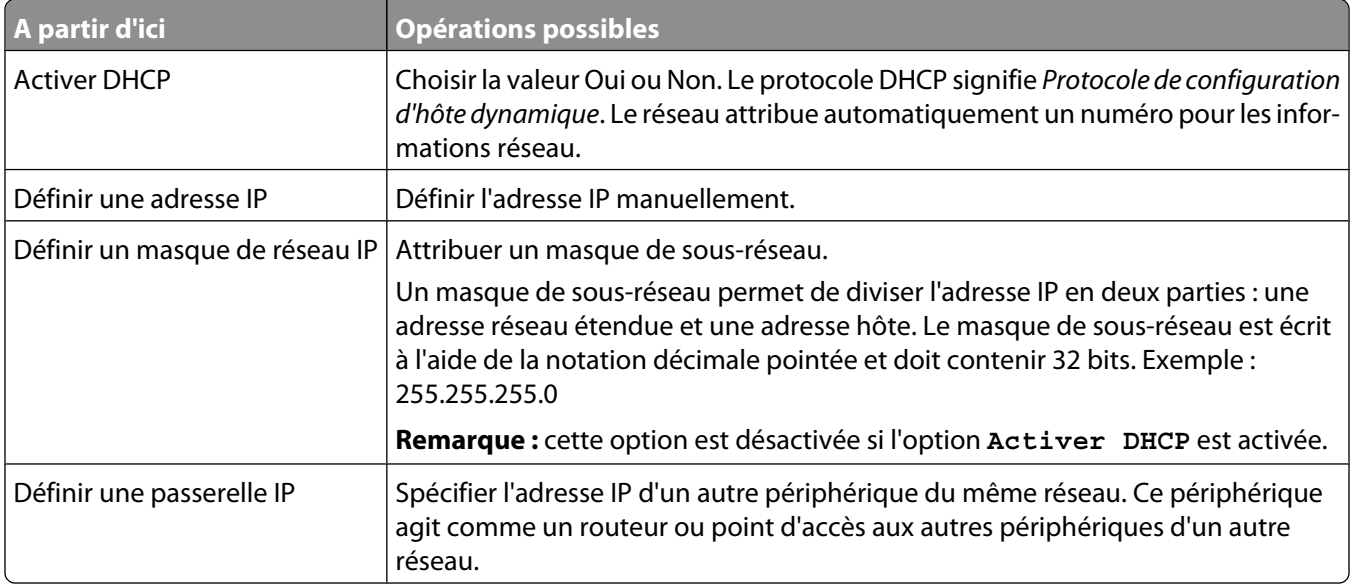

## **Informations générales sur la gestion en réseau**

### **Attribution d'une adresse IP**

Une adresse IP peut être attribuée par le réseau à l'aide du protocole DHCP. L'objet d'impression, créé à la fin de l'installation, envoie toutes les tâches d'impression via le réseau à l'imprimante utilisant cette adresse.

De nombreux réseaux sont capables d'attribuer automatiquement une adresse IP. La fonction Auto-IP correspond à la capacité qu'ont certains périphériques individuels de s'auto-attribuer une adresse IP unique. La plupart des réseaux utilisent le protocole DHCP pour attribuer des adresses.

Au cours de l'installation du logiciel de l'imprimante pour une impression IP directe, l'adresse IP est visible uniquement dans la liste des imprimantes car elle est en cours d'attribution. L'objet d'impression créé dans le dossier Imprimantes du système d'exploitation mentionne l'adresse MAC de l'imprimante dans le nom du port.

Si l'adresse IP n'est pas attribuée automatiquement, vous pouvez essayer de saisir une adresse manuellement après avoir sélectionné votre imprimante dans la liste.

## **Configuration d'une adresse IP**

Si vous ne pouvez plus communiquer avec votre imprimante par l'intermédiaire d'un réseau, sélectionnez **Utiliser DHCP** pour rétablir la communication avec l'imprimante.

Procédez à l'affectation d'une adresse IP dans les cas suivants :

- **•** Vous avez affecté manuellement des adresses IP pour les autres périphériques réseau.
- **•** Vous souhaitez affecter une adresse IP spécifique.
- **•** Vous intégrez l'imprimante à un sous-réseau distant.
- **•** L'imprimante apparaît comme **Non configurée** dans l'Utilitaire de configuration.

Pour de plus amples informations, contactez le responsable du support système.

### **Recherche d'adresses IP**

Une adresse IP est un numéro unique utilisé par des périphériques sur un réseau IP pour se localiser et communiquer entre eux. Sur un réseau IP, les périphériques ne peuvent communiquer entre eux que s'ils disposent d'adresses IP valides et uniques. Une adresse IP unique signifie que deux périphériques d'un même réseau ne peuvent avoir une adresse IP identique.

### **Comment rechercher l'adresse IP d'une imprimante**

Vous pouvez trouver l'adresse IP de l'imprimante en imprimant sa page de configuration réseau. Pour plus d'informations, reportez-vous à la section [« Impression d'une page de configuration réseau », page 60.](#page-59-0)

#### **Comment rechercher l'adresse IP d'un ordinateur**

- **1** Effectuez l'une des opérations suivantes :
	- **•** Sous Windows Vista, cliquez sur  **Tous les programmes Accessoires Invite de commande**.
	- **•** Sous Windows XP, cliquez sur **Démarrer Programmes** ou **Tous les programmes Accessoires Invite de commande**.
- **2** Tapez **ipconfig**.
- **3** Appuyez sur **Entrée**.

L'adresse IP apparaît sous la forme de quatre jeux de chiffres séparés par des points, par exemple 192.168.0.100.

### **Recherche de l'adresse MAC**

La plupart des périphériques réseau ont un numéro d'identification matériel unique qui permet de les distinguer des autres périphériques du réseau. Il s'agit de l'adresse MAC (Media Access Control).

<span id="page-59-0"></span>Si votre imprimante possède un serveur d'impression interne installé en usine, l'adresse MAC se compose d'une série de lettres et de chiffres inscrits à l'arrière de votre imprimante.

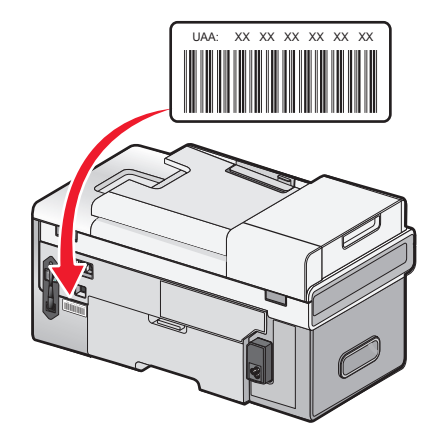

Si vous avez acheté le serveur d'impression en option séparément, l'adresse MAC apparaît sur une étiquette adhésive livrée avec le serveur d'impression. Apposez l'étiquette adhésive sur votre imprimante de façon à pouvoir localiser l'adresse MAC en cas de besoin.

**Remarque :** une liste d'adresses MAC peut être définie sur un point d'accès (routeur) afin que seuls les périphériques dont l'adresse MAC correspond soient autorisés sur le réseau. On l'appelle filtrage par adresses MAC. Si vous voulez ajouter une imprimante à votre réseau alors que le filtrage par adresses MAC est activé dans votre point d'accès (routeur), l'adresse MAC de l'imprimante doit être incluse dans la liste de filtres MAC.

### **Impression d'une page de configuration réseau**

Une page de configuration réseau répertorie les paramètres de configuration réseau de votre imprimante. Elle contient des informations telles que le SSID ou le nom du réseau auquel l'imprimante est connectée, l'adresse IP du point d'accès (routeur) et l'adresse IP affectée à l'imprimante.

Pour imprimer une page de configuration réseau :

- **1** Sur le panneau de commandes de l'imprimante, appuyez sur ▲ ou ▼ jusqu'à ce que l'option **Configuration** soit mise en évidence.
- **2** Appuyez sur  $\sqrt{ }$ .
- **3** Appuyez sur  $\triangle$  ou  $\nabla$  jusqu'à ce que l'option **Configuration** réseau soit en surbrillance.
- **4** Appuyez sur  $\sqrt{ }$ .
- **5** Appuyez sur  $\triangle$  ou  $\nabla$  jusqu'à ce que l'option Imprimer la page de configuration réseau soit en surbrillance.
- **6** Appuyez sur  $\sqrt{ }$ .

Une page de configuration réseau s'imprime.

### <span id="page-60-0"></span>**Installation de l'imprimante sur d'autres ordinateurs du réseau**

Si vous installez votre imprimante réseau pour l'utiliser sur plusieurs ordinateurs du réseau, insérez le CD d'installation dans chacun d'entre eux et suivez les instructions qui s'affichent.

- **•** Vous n'avez pas besoin de répéter les étapes de connexion pour chaque ordinateur.
- **•** L'imprimante doit s'afficher comme une imprimante sélectionnée dans l'installation. Si plusieurs imprimantes figurent dans la liste, veillez à sélectionner celle portant l'adresse IP/MAC appropriée.

### **Recherche d'un serveur d'impression/d'une imprimante situé(e) sur un sous-réseau distant**

Le CD du logiciel de l'imprimante peut localiser automatiquement les imprimantes situées sur le même réseau que l'ordinateur. Si l'imprimante et le serveur d'impression sont situés sur un autre réseau (appelé sous-réseau), vous devez saisir manuellement une adresse IP au cours de l'installation du logiciel de l'imprimante.

## **Installation sur un réseau sans fil**

### **Types de réseaux sans fil**

Les réseaux sans fil peuvent fonctionner dans l'un des deux modes : infrastructure ou ad-hoc.

En mode infrastructure, tous les périphériques d'un réseau sans fil communiquent entre eux par le biais d'un routeur sans fil (point d'accès sans fil). Ils doivent avoir des adresses IP valides, le même SSID et le même canal que le routeur sans fil (point d'accès sans fil).

En mode ad hoc, un ordinateur muni d'un adaptateur réseau sans fil communique directement avec une imprimante équipée d'un serveur d'impression sans fil. Il doit avoir une adresse IP valide et être configuré sur le mode ad hoc. Le serveur d'impression sans fil de l'imprimante doit être configuré pour utiliser le même SSID et le même canal que l'ordinateur.

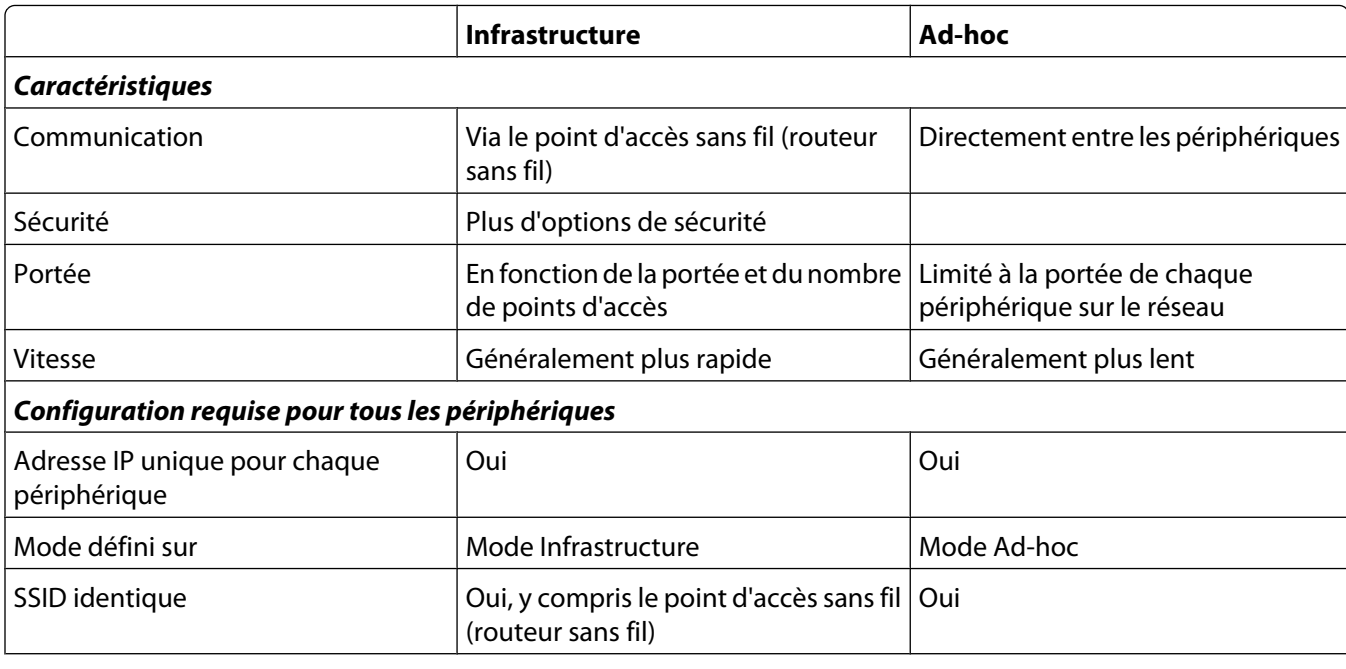

Le tableau suivant compare les caractéristiques et les configurations requises pour les deux types de réseaux sans fil.

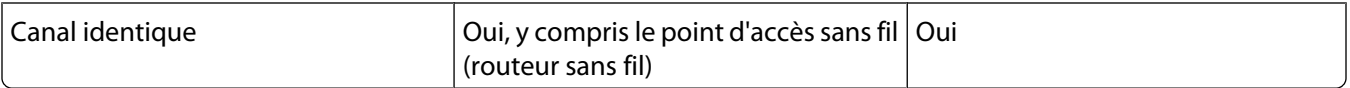

#### **Lexmark recommande la configuration d'un réseau en mode infrastructure à l'aide du CD d'installation fourni avec l'imprimante.**

Le mode Infrastructure est la méthode de configuration recommandée, pour les raisons suivantes :

- **•** Sécurité sur le réseau améliorée
- **•** Fiabilité améliorée
- **•** Performances plus rapides
- **•** Installation plus facile

### **Informations nécessaires pour configurer l'imprimante sur un réseau sans fil**

Pour configurer l'imprimante pour l'impression sans fil, vous devez :

**•** Connaître le nom de votre réseau sans fil. Ce nom est également appelé SSID (Service Set Identifier).

Si vous ne connaissez pas le SSID du réseau auquel votre ordinateur est connecté, lancez l'utilitaire sans fil de l'adaptateur réseau de votre ordinateur et recherchez le nom du réseau, ou adressez-vous à la personne qui a configuré le réseau sans fil.

**•** Connaître le mot de passe utilisé pour sécuriser votre réseau sans fil. Ce mot de passe est également connu comme clé de sécurité, clé WEP ou clé WPA.

Si votre point d'accès sans fil (routeur sans fil) utilise le protocole de sécurité WEP (Wired Equivalent Privacy), la clé WEP doit comporter :

- **–** 10 ou 26 caractères hexadécimaux précisément. Les caractères hexadécimaux sont A–F, a–f et 0–9.
- **–** 5 ou 13 caractères ASCII précisément. Les caractères ASCII sont les lettres, les chiffres, les ponctuations et les symboles du clavier.

Si votre point d'accès sans fil (routeur sans fil) utilise le protocole de sécurité WPA (Wi-Fi Protected Access), la clé WPA doit comporter :

- **–** Jusqu'à 64 caractères hexadécimaux. Les caractères hexadécimaux sont A–F, a–f et 0–9.
- **–** 8 à 63 caractères ASCII. Les caractères ASCII sont les lettres, les chiffres, les ponctuations et les symboles du clavier.

**Remarque :** si vous ne disposez pas de ces informations, consultez la documentation fournie avec le point d'accès sans fil (routeur sans fil) ou adressez-vous à la personne qui a configuré votre réseau sans fil.

Utilisez le tableau ci-dessous pour noter les informations que vous devez connaître.

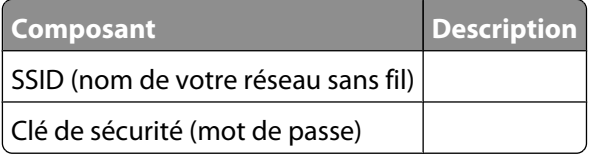

**Remarque :** assurez-vous que vous avez bien copié la clé de sécurité, y compris les lettres majuscules, et conservez-la en lieu sûr pour la retrouver ultérieurement.

### <span id="page-62-0"></span>**Installation de l'imprimante sur un réseau sans fil**

Avant d'installer l'imprimante sur un réseau sans fil, vérifiez les points suivants :

- **•** Vous avez terminé la configuration initiale de l'imprimante.
- **•** Votre réseau sans fil est configuré et fonctionne correctement.
- **•** L'ordinateur que vous utilisez est connecté au même réseau sans fil sur lequel vous souhaitez configurer l'imprimante.
- **1** Insérez le logiciel d'installation pour Windows.
- **2** Attendez que l'écran de bienvenue s'affiche.

Si l'écran de bienvenu n'apparaît pas au bout d'une minute, effectuez une des procédures suivantes :

#### **Sous Windows Vista :**

- **a** Cliquez sur **a**.
- **b** Cherchez l'option Lancer la recherche dans le menu Démarrer.
- **c** Tapez **D:\setup.exe**, où **D** est l'initiale de votre lecteur de CD-ROM ou de DVD.

#### **Sous Windows XP :**

- **a** Cliquez sur **Démarrer Exécuter**.
- **b** Tapez **D:\setup.exe**, où **D** est l'initiale de votre lecteur de CD-ROM ou de DVD.
- **3** Suivez les instructions qui s'affichent à l'écran de bienvenue pour installer l'imprimante.

### **Interprétation des couleurs du voyant Wi-Fi**

Le voyant Wi-Fi permet de déterminer l'état du réseau de l'imprimante.

Les états suivants décrivent la signification des couleurs du voyant Wi-Fi.

**• Désactivé** peut indiquer que l'imprimante est éteint, qu'il est dans l'état de sous tension initial, que le serveur d'impression interne n'est pas installé ou qu'il n'est pas correctement installé.

Le voyant doit être dans cet état :

- **–** Lorsque l'imprimante est éteint
- **–** Lorsque l'imprimante est connectée à un routeur via un câble Ethernet
- **–** Si vous souhaitez relier l'imprimante à l'ordinateur à l'aide d'un câble USB alors que l'imprimante ne dispose pas de serveur d'impression interne.
- **• Orange** peut indiquer que l'imprimante est actuellement connectée à l'ordinateur via un câble USB, qu'elle est configurée pour être utilisée sur le réseau sans fil, que le serveur d'impression interne n'est pas configuré en mode infrastructure ou qu'il est en attente d'être configuré en mode ad-hoc.

Le voyant doit être dans cet état :

- **–** Lorsque vous souhaitez utiliser l'imprimante sans ordinateur
- **–** Lorsque vous souhaitez configurer l'imprimante sur votre réseau sans fil
- **• Orange clignotant** peut indiquer les états suivants :
	- **–** L'imprimante est hors de portée du point d'accès sans fil (routeur sans fil).
	- **–** L'imprimante essaie de communiquer avec le point d'accès sans fil (routeur sans fil), mais ce dernier est peut être désactivé ou ne fonctionne pas correctement.

<span id="page-63-0"></span>**–** L'imprimante essaie d'établir une communication avec le point d'accès sans fil (routeur sans fil).

C'est le cas lorsque vous avez déjà configuré l'imprimante pour une utilisation sur votre réseau sans fil. Lorsque l'imprimante est configurée, chaque fois que vous l'éteignez et que vous la rallumez, le serveur d'impression interne essaie de se connecter à votre point d'accès sans fil (routeur sans fil).

- **–** Les paramètres sans fil de l'imprimante peuvent ne plus être valides.
- **• Vert** indique que l'imprimante est connectée à un réseau sans fil.

Le voyant doit être dans cet état lorsque vous souhaitez commencer à utiliser l'imprimante qui est déjà configurée sur votre réseau sans fil.

**• Vert clignotant** indique que le serveur d'impression interne de l'imprimante est en cours de mise à jour.

### **Modification des paramètres sans fil après l'installation (utilisateurs Windows)**

Pour modifier le mot de passe, le nom de réseau ou un autre paramètre sans fil :

- **1** Click **Programs** or **All Programs Lexmark 9500 Series**.
- **2** Cliquez sur **Utilitaire de configuration sans fil**.

**Remarque :** Vous pouvez être invité à reconnecter l'imprimante à l'ordinateur à l'aide du câble d'installation lors du processus d'installation.

**3** Suivez les invites qui s'affichent à l'écran pour réinstaller le logiciel, puis effectuez les modifications souhaitées.

### **Recherche de la puissance du signal**

Les périphériques sans fil disposent d'antennes intégrées qui transmettent et reçoivent des signaux radio. La puissance du signal fournie sur la page de configuration réseau de l'imprimante indique la puissance d'un signal à la réception. De nombreux facteurs peuvent avoir une incidence sur la puissance du signal. Par exemple, les interférences provenant d'autres périphériques sans fil ou d'autres appareils tels que les fours micro-ondes. La distance constitue un autre facteur. Plus deux périphériques sans fil sont éloignés l'un de l'autre, plus le signal est susceptible d'être faible.

### **Pourquoi ai-je besoin d'un câble d'installation ?**

Lorsque vous installez votre imprimante sur votre réseau sans fil, vous devez connecter temporairement l'imprimante à un ordinateur à l'aide du câble d'installation. Cette connexion temporaire est utilisée pour configurer les paramètres sans fil de l'imprimante.

## **Réseau filaire**

### **Installation de l'imprimante sur un réseau (Ethernet) filaire**

Les instructions suivantes sont destinées à l'installation de l'imprimante sur un réseau (Ethernet) filaire.

Avant d'installer l'imprimante sur un réseau filaire, vérifiez les points suivants :

- **•** Vous avez terminé la configuration initiale de l'imprimante.
- **•** Votre routeur est activé et votre réseau est configuré et fonctionne correctement.
- **•** Votre ordinateur est connecté à votre routeur.

- <span id="page-64-0"></span>**1** Insérez le logiciel d'installation pour Windows.
- **2** Attendez que l'écran de bienvenue s'affiche.

Si l'écran de bienvenu n'apparaît pas au bout d'une minute, effectuez une des procédures suivantes :

#### **Sous Windows Vista :**

- **a** Cliquez sur **a**.
- **b** Cherchez l'option Lancer la recherche dans le menu Démarrer.
- **c** Tapez **D:\setup.exe**, où **D** est l'initiale de votre lecteur de CD-ROM ou de DVD.

### **Sous Windows XP :**

- **a** Cliquez sur **Démarrer Exécuter**.
- **b** Tapez **D:\setup.exe**, où **D** est l'initiale de votre lecteur de CD-ROM ou de DVD.
- **3** Suivez les instructions qui s'affichent à l'écran de bienvenue pour installer l'imprimante.

### **Conseils pour l'utilisation d'adaptateurs réseau**

- **•** Vérifiez les connexions de l'adaptateur réseau.
- **•** Assurez-vous que l'ordinateur est sous tension.
- **•** Vérifiez que l'adresse IP que vous avez saisie est correcte.

## **Configuration sans fil avancée**

### **Création d'un réseau sans fil ad-hoc sous Windows**

Lexmark recommande la configuration de votre réseau sans fil à l'aide d'un point d'accès sans fil (routeur sans fil). Un réseau configuré de la sorte est appelé réseau infrastructure. Si vous disposez d'un réseau infrastructure à domicile, vous devez configurer votre imprimante pour ce réseau.

Si vous n'êtes pas équipé d'un point d'accès sans fil (routeur sans fil) ou que vous souhaitez configurer un réseau autonome entre votre imprimante et un ordinateur muni d'une carte réseau sans fil, vous pouvez créer un réseau adhoc.

### **Utilisateurs de Windows Vista**

\_\_\_\_\_\_\_\_\_\_\_\_\_\_\_\_\_\_\_\_\_\_\_\_\_\_\_\_\_\_\_\_\_\_\_

- **1** Cliquez sur *t* → Panneau de configuration → Réseau et Internet.
- **2** Sous Réseau et centre de partage, cliquez sur **Connexion à un réseau**.
- **3** Dans la boîte de dialogue Connexion à un réseau, cliquez sur **Configurer un réseau sans fil ad-hoc (ordinateur à ordinateur)**, puis cliquez sur **Suivant**.
- **4** Suivez les instructions de l'Assistant de configuration d'un réseau ad-hoc. Lors de la procédure de configuration :
	- **a** Créez un nom de réseau ou SSID pour le réseau établi entre l'ordinateur et l'imprimante.
	- **b** Ecrivez le nom du réseau dans l'espace prévu à cet effet. Respectez l'orthographe ainsi que les majuscules et les minuscules.
	- **c** Dans la liste déroulante Type de sécurité, sélectionnez **WEP**, puis créez une clé de sécurité (ou mot de passe).

Une clé WEP doit comprendre :

- **•** 10 ou 26 caractères hexadécimaux précisément. Les caractères hexadécimaux sont A–F, a–f et 0–9.
- **•** 5 ou 13 caractères ASCII précisément. Les caractères ASCII sont les lettres, les chiffres, les ponctuations et les symboles du clavier.
- **d** Ecrivez le mot de passe du réseau dans l'espace prévu à cet effet. Respectez l'orthographe ainsi que les majuscules et les minuscules.

Windows Vista active un réseau ad hoc pour vous. Il apparaît dans la boîte de dialogue Connexion à un réseau, sous les réseaux disponibles, indiquant ainsi que l'ordinateur est configuré pour le réseau ad hoc.

**5** Fermez le Panneau de configuration et toutes les fenêtres.

\_\_\_\_\_\_\_\_\_\_\_\_\_\_\_\_\_\_\_\_\_\_\_\_\_\_\_\_\_\_\_\_\_\_\_

- **6** Insérez le CD d'installation du logiciel de l'imprimante pour Windows dans l'ordinateur, puis les suivez les instructions pour l'installation sans fil.
- **7** Après l'affichage des réseaux disponibles, entrez le nom de réseau et les informations de sécurité créées à l'[étape 4](#page-64-0). Le programme d'installation configure l'imprimante pour vous permettre de l'utiliser avec votre ordinateur.
- **8** Stockez une copie de votre nom de réseau et de vos informations de sécurité dans un emplacement sûr en vue d'une consultation ultérieure.

#### **Utilisateurs de Windows XP**

- **1** Cliquez sur **Démarrer Panneau de configuration Connexions réseau et Internet**.
- **2** Cliquez sur **Connexions réseau**.
- **3** Cliquez avec le bouton droit sur l'icône de votre connexion réseau sans fil.
- **4** Cliquez sur **Activer**, si cette option figure dans le menu local.

**Remarque :** si Activer n'apparaît pas, alors votre connexion sans fil est déjà activée.

- **5** Cliquez avec le bouton droit de la souris sur l'icône **Connexion réseau sans fil** .
- **6** Cliquez sur **Propriétés**.
- **7** Cliquez sur l'onglet **Configuration réseaux sans fil** .

**Remarque :** si l'onglet Configuration réseaux sans fil n'apparaît pas, votre ordinateur dispose d'un logiciel tiers qui contrôle vos paramètres sans fil. Vous devez utiliser ce logiciel pour configurer le réseau sans fil ad-hoc. Pour plus d'informations, reportez-vous à la documentation relative à ce logiciel pour savoir comment créer un réseau ad-hoc.

- **8** Sélectionnez l'option **Configurer mes paramètres de réseau sans fil à l'aide de Windows** .
- **9** Dans Réseaux préférés, supprimez tous les réseaux existants.
	- **a** Sélectionnez le réseau à supprimer.
	- **b** Cliquez sur **Supprimer** afin de l'effacer de la liste.
- **10** Cliquez sur **Ajouter** pour créer un réseau ad-hoc
- **11** Dans la zone Nom de réseau (SSID), tapez le nom que vous souhaitez attribuer à votre réseau sans fil.
- **12** Notez le nom de réseau choisi pour pouvoir vous y référer pendant la configuration sans fil. Veillez à bien le copier, en respectant les majuscules.

- **13** Si Authentification réseau apparaît dans la liste, sélectionnez **Ouvrir**.
- **14** Dans la liste Chiffrement des données, sélectionnez **WEP**.
- **15** Si nécessaire, désélectionnez la case à cocher La clé est fournie automatiquement.
- **16** Dans la zone Clé réseau, tapez une clé de sécurité.
- **17** Notez la clé de sécurité choisi pour pouvoir vous y référer pendant la configuration sans fil. Veillez à bien le copier, en respectant les majuscules.

**Remarque :** pour plus d'informations sur les mots de passe (clés de sécurité), reportez-vous à la section [« Vérification de vos clés de sécurité », page 207.](#page-206-0)

- **18** Dans la zone Confirmer la clé réseau, tapez la même clé de sécurité.
- **19** Sélectionnez **Ceci est un réseau (ad hoc) d'ordinateur à ordinateur ; les points d'accès sans fil ne sont pas utilisés.**.
- **20** Cliquez sur **OK** deux fois pour fermer les deux fenêtres ouvertes.
- **21** L'ordinateur peut prendre quelques minutes pour reconnaître les nouveaux paramètres. Pour vérifier l'état de votre réseau :
	- **a** Cliquez avec le bouton droit de la souris sur l'icône **Connexions réseau sans fil** .
	- **b** Sélectionnez **Afficher les réseaux sans fil disponibles**.
		- **•** Si le réseau est répertorié mais que l'ordinateur n'est pas connecté, sélectionnez le réseau ad-hoc, puis cliquez sur le bouton **Connecter**.
		- **•** Si le réseau n'apparaît pas, patientez une minute, puis cliquez sur **Actualiser la liste des réseaux**.
- **22** Cliquez sur **Démarrer**.
- **23** Click **Programs** or **All Programs Lexmark 9500 Series**.
- **24** Cliquez sur **Utilitaire de configuration sans fil**.

**Remarque :** vous pouvez être invité à reconnecter l'imprimante à l'ordinateur à l'aide du câble d'installation lors du processus d'installation.

- **25** Suivez les invites qui s'affichent à l'écran.
- **26** Stockez une copie de votre nom de réseau et code de sécurité dans un emplacement sûr en vue d'une consultation ultérieure.

### **Ajout d'une imprimante à un réseau sans fil ad-hoc existant sous Windows**

- **1** Effectuez l'une des opérations suivantes :
	- Sous Windows Vista, cliquez sur **a**.
	- **•** Sous Windows XP, cliquez sur **Démarrer**.
- **2** Click **Programs** or **All Programs Lexmark 9500 Series**.
- **3** Cliquez sur **Utilitaire de configuration sans fil**.
- **4** Suivez les instructions qui s'affichent à l'écran.

## **Basculement entre les connexions**

L'imprimante prend en charge le basculement entre les différents types de connexions, notamment les suivants :

- **•** Basculement entre une connexion réseau sans fil et une connexion réseau filaire (Ethernet)
- **•** Basculement entre une connexion USB et une connexion réseau sans fil
- **•** Basculement entre une connexion USB et une connexion réseau filaire (Ethernet)

**Remarque :** lors du basculement entre les connexions, vérifiez que l'ordinateur reste sur le même réseau que votre imprimante.

### **Basculement entre une connexion réseau sans fil et une connexion réseau filaire (Ethernet)**

#### **Basculement d'une connexion sans fil vers une connexion filaire (Ethernet)**

- **1** Insérez l'une des extrémités du câble Ethernet dans le port Ethernet de l'imprimante.
- **2** Insérez l'autre extrémité dans le port Ethernet de votre routeur.
- **3** Patientez 30 à 40 secondes pour que le serveur d'impression interne détecte les paramètres du réseau filaire. Vos paramètres de réseau sans fil sont désactivés lorsque ceux du réseau filaire sont actifs.
- **4** Imprimez une page de test pour tester la communication entre l'ordinateur et l'imprimante. Pour plus d'informations, reportez-vous à la section [« Impression d'une page de test », page 232.](#page-231-0)

#### **Basculement d'une connexion filaire (Ethernet) vers une connexion sans fil**

- **1** Appuyez sur la touche  $\bigcirc$  pour mettre l'imprimante hors tension.
- **2** Retirez le câble Ethernet de l'imprimante.
- **3** Appuyez sur  $\bigcirc$  pour mettre l'imprimante sous tension.
- **4** Exécutez l'application de configuration sans fil. Pour plus d'informations, reportez-vous à la section [« Exécution](#page-216-0) [de l'utilitaire de configuration sans fil », page 217](#page-216-0).
- **5** Imprimez une page de test pour tester la communication entre l'ordinateur et l'imprimante. Pour plus d'informations, reportez-vous à la section [« Impression d'une page de test », page 232.](#page-231-0)

### **Basculement entre une connexion USB et une connexion réseau sans fil**

#### **Basculement d'une connexion USB vers une connexion sans fil**

- **1** Exécutez l'application de configuration sans fil. Pour plus d'informations, reportez-vous à la section [« Exécution](#page-216-0) [de l'utilitaire de configuration sans fil », page 217](#page-216-0).
- **2** Imprimez une page de test pour tester la communication entre l'ordinateur et l'imprimante. Pour plus d'informations, reportez-vous à la section [« Impression d'une page de test », page 232.](#page-231-0)

### **Basculement d'une connexion sans fil vers une connexion USB**

- **1** Insérez l'une des extrémités du câble USB dans le port USB de l'imprimante.
- **2** Insérez l'autre extrémité dans le port USB de l'ordinateur.
- **3** Sur votre ordinateur, effectuez les opérations suivantes :

#### **Sous Windows Vista :**

- **a** Cliquez sur **<sup>→</sup>** → **Panneau de configuration**.
- **b** Sous Matériel et son, cliquez sur **Imprimante**.

#### **Sous Windows XP :**

**•** Cliquez sur **Démarrer Imprimantes et télécopieurs**.

**Remarque :** vérifiez que le pilote de l'imprimante est installé dans l'ordinateur que vous utilisez. Pour plus d'informations, reportez-vous à la section [« Installation de l'imprimante sur d'autres ordinateurs du réseau »,](#page-60-0) [page 61.](#page-60-0)

- **4** Right-click the **Lexmark 9500 Series** icon.
- **5** Cliquez sur **Propriétés**.
- **6** Dans l'onglet Ports, sélectionnez le port USB correspondant à l'imprimante.
- **7** Cliquez sur **Appliquer**.
- **8** Cliquez sur **OK**.
- **9** Imprimez une page de test pour tester la communication entre l'ordinateur et l'imprimante. Pour plus d'informations, reportez-vous à la section [« Impression d'une page de test », page 232.](#page-231-0)

### **Permutation entre une connexion USB et une connexion réseau (Ethernet) filaire**

### **Passage d'une connexion USB à une connexion (Ethernet) filaire**

- **1** Débranchez le câble USB de l'ordinateur puis de l'imprimante.
- **2** Insérez l'une des extrémités du câble Ethernet dans le port Ethernet de l'imprimante.
- **3** Insérez l'autre extrémité dans un port Ethernet du routeur.
- **4** Attendez 30 à 40 secondes que le serveur d'impression interne détecte les paramètres réseau filaires.
- **5** Sur l'ordinateur, effectuez l'une des opérations suivantes :

#### **Sous Windows Vista :**

- **a** Cliquez sur *D* → Panneau de configuration.
- **b** Sous Matériel et son, cliquez sur **Imprimante**.

#### **Sous Windows XP :**

- **•** Cliquez sur **Démarrer Imprimantes et télécopieurs**.
- **6** Right-click the **Lexmark 9500 Series** icon.

- **7** Cliquez sur **Propriétés**.
- **8** Dans l'onglet Ports, cliquez sur **Ajouter un port**.

**Remarque :** si vous avez déjà créé un port TCP/IP pour l'imprimante, il n'est pas nécessaire d'en créer un nouveau. Vous pouvez passer à l'étape 16, page 70.

**9** Sélectionnez **Port TCP/IP standard**, puis cliquez sur **Nouveau port**.

La fenêtre Assistant d'ajout de port TCP/IP standard s'ouvre.

- **10** Cliquez sur **Suivant**.
- **11** Dans le champ Nom de l'imprimante, saisissez l'adresse IP de l'imprimante.

**Remarque :** imprimez une page de configuration réseau pour déterminer l'adresse IP de l'imprimante. Pour plus d'informations, reportez-vous à la section [« Impression d'une page de configuration réseau », page 60.](#page-59-0)

- **12** Cliquez sur **Suivant**.
- **13** Dans l'écran Informations de port supplémentaires requises, sélectionnez **Carte réseau générique** comme type de périphérique, puis cliquez sur **Suivant**.
- **14** Cliquez sur **Terminé**.
- **15** Dans l'écran Ports d'imprimante, cliquez sur **Fermer**.
- **16** Sélectionnez le port TCP/IP, puis cliquez sur **Appliquer**.
- **17** Cliquez sur **OK**.
- **18** Imprimez une page de test pour tester la communication entre l'ordinateur et l'imprimante. Pour plus d'informations, reportez-vous à la section [« Impression d'une page de test », page 232.](#page-231-0)

#### **Passage d'une connexion (Ethernet) filaire à une connexion USB**

- **1** Insérez l'une des extrémités du câble USB dans le port USB de l'imprimante.
- **2** Insérez l'autre extrémité dans un port USB de l'ordinateur.
- **3** Sur l'ordinateur, effectuez l'une des opérations suivantes :

#### **Sous Windows Vista :**

- **a** Cliquez sur *D* → Panneau de configuration.
- **b** Sous Matériel et son, cliquez sur **Imprimante**.

#### **Sous Windows XP :**

- **•** Cliquez sur **Démarrer Imprimantes et télécopieurs**.
- **4** Right-click the **Lexmark 9500 Series** icon.
- **5** Cliquez sur **Propriétés**.
- **6** Dans l'onglet Ports, sélectionnez le port USB de l'imprimante.
- **7** Cliquez sur **Appliquer**.
- **8** Cliquez sur **OK**.
- **9** Imprimez une page de test pour tester la communication entre l'ordinateur et l'imprimante. Pour plus d'informations, reportez-vous à la section [« Impression d'une page de test », page 232.](#page-231-0)

## <span id="page-70-0"></span>**Connexion de l'imprimante directement à l'ordinateur**

### **Connexion de l'imprimante directement à l'ordinateur à l'aide d'un câble USB**

- **1** Insérez le logiciel d'installation pour Windows.
- **2** Attendez que l'écran de bienvenue s'affiche.

Si l'écran de bienvenu n'apparaît pas au bout d'une minute, effectuez une des procédures suivantes :

#### **Sous Windows Vista :**

- **a** Cliquez sur *b*.
- **b** Cherchez l'option Lancer la recherche dans le menu Démarrer.
- **c** Tapez **D:\setup.exe**, où **D** est l'initiale de votre lecteur de CD-ROM ou de DVD.

#### **Sous Windows XP :**

- **a** Cliquez sur **Démarrer Exécuter**.
- **b** Tapez **D:\setup.exe**, où **D** est l'initiale de votre lecteur de CD-ROM ou de DVD.
- **3** Suivez les instructions qui s'affichent à l'écran de bienvenue pour installer l'imprimante.

### **Partage d'une imprimante dans un environnement Windows**

- **1** Préparez les ordinateurs pour le partage d'imprimante.
	- **a** Rendez accessibles tous les ordinateurs utilisant l'imprimante par l'intermédiaire du Voisinage réseau en activant l'option Partage de fichiers et d'imprimantes. Consultez la documentation Windows pour savoir comment activer l'option Partage de fichiers et d'imprimantes.
	- **b** Installez le logiciel de l'imprimante sur tous les ordinateurs qui utiliseront cette imprimante.
- **2** Désignez l'imprimante.
	- **a** Sur l'ordinateur connecté à l'imprimante, effectuez l'une des opérations suivantes :

#### **Sous Windows Vista :**

- **1** Cliquez sur **<b>P** → Panneau de configuration.
- **2** Sous Matériel et son, cliquez sur **Imprimante**.

#### **Sous Windows XP :**

- **•** Cliquez sur **Démarrer Imprimantes et télécopieurs**.
- **b** Right-click the **Lexmark 9500 Series** icon.
- **c** Cliquez sur **Partage**.
- **d** Dans l'onglet Partage, sélectionnez **Partager cette imprimante** et entrez un nom spécifique.
- **e** Cliquez sur **OK**.
- **3** Localisez l'imprimante à partir de l'ordinateur distant.

**Remarque :** l'ordinateur distant est celui auquel l'imprimante n'est pas raccordée.

**a** Effectuez l'une des opérations suivantes :

#### **Sous Windows Vista :**

- **1** Cliquez sur *D* → Panneau de configuration.
- **2** Sous Matériel et son, cliquez sur **Imprimante**.

#### **Sous Windows XP :**

- **•** Cliquez sur **Démarrer Imprimantes et télécopieurs**.
- **b** Right-click the **Lexmark 9500 Series** icon.
- **c** Cliquez sur **Propriétés**.
- **d** Cliquez sur l'onglet **Ports**, puis sur **Ajouter un port**.
- **e** Sélectionnez **Port local**, puis cliquez sur **Ajouter un port**.
- **f** Entrez le nom de port **UNC** (Universal Naming Convention, convention de dénomination universelle), composé du nom du serveur et du nom de l'imprimante spécifié à l' [étape 2, page 71](#page-70-0). Ce nom doit se présenter sous la forme **\\serveur\imprimante**.
- **g** Cliquez sur **OK**.
- **h** Dans la boîte de dialogue Ports d'imprimante, cliquez sur **Fermer**.
- **i** Assurez-vous que le nouveau port est sélectionné dans l'onglet Ports, puis cliquez sur **Appliquer**. Le nouveau port est répertorié avec le nom de l'imprimante.
- **j** Cliquez sur **OK**.

## **Configuration manuelle d'une imprimante réseau**

- **1** Sur le panneau de commandes de l'imprimante, appuyez sur ▲ ou ▼ jusqu'à ce que l'option **Configuration** soit mise en surbrillance.
- **2** Appuyez sur  $\sqrt{ }$ .
- **3** Appuyez sur  $\triangle$  ou  $\nabla$  jusqu'à ce que l'option **Configuration** réseau soit mise en surbrillance.
- **4** Appuyez sur  $\sqrt{ }$ .
- **5** Appuyez sur  $\triangle$  ou  $\nabla$  jusqu'à ce que l'option **TCP/IP** soit mise en surbrillance.
- **6** Appuyez sur  $\sqrt{ }$ .
	- Le menu TCP/IP s'affiche.
- **7** Recherchez **Activer DHCP**, puis appuyez sur pour sélectionner **Oui** ou **Non**.
- **8** Recherchez les options de menu **Adresse IP, Masque IP** et **Passerelle IP**.
- **9** Appuyez sur  $\sqrt{ }$  pour entrer l'adresse IP, le masque IP et la passerelle IP de l'imprimante.
- **10** Appuyez sur le bouton **D** pour enregistrer les paramètres.
## **Restauration des paramètres par défaut du serveur d'impression interne**

- **1** Sur le panneau de commandes de l'imprimante, appuyez sur  $\triangle$  ou  $\nabla$  jusqu'à ce que l'option **Configuration** soit mise en évidence.
- **2** Appuyez sur  $\sqrt{ }$ .
- **3** Appuyez sur ▲ ou ▼ jusqu'à ce que l'option **Configuration réseau** soit en surbrillance.
- **4** Appuyez sur  $\sqrt{ }$ .
- **5** Appuyez sur  $\triangle$  ou  $\nabla$  jusqu'à ce que l'option Restaurer les paramètres par défaut de **l'adaptateur réseau** soit en surbrillance.
- **6** Appuyez sur  $\sqrt{ }$ .

Le message suivant apparaît : **Tous les paramètres de réseau sans fil seront réinitialisés. Confirmez-vous ?**

**7** Appuyez sur ✔ pour sélectionner **Oui**.

Le message **Suppression paramètres réseau** apparaît.

# **Chargement de papier et de documents originaux**

# **Chargement de plusieurs types de papier dans le bac 1**

### **Chargement de papier dans le Bac 1**

Vérifiez les points suivants :

- **•** Vous utilisez du papier conçu pour les imprimantes jet d'encre.
- **•** Le papier ne doit être ni usagé ni abîmé.
- **•** Si vous utilisez du papier spécial, lisez les instructions fournies avec le papier.

Remarque : pour éviter les bourrages, assurez-vous que le papier ne se tord pas lorsque vous ajustez les guides papier.

**1** Sortez entièrement le bac 1 de l'imprimante.

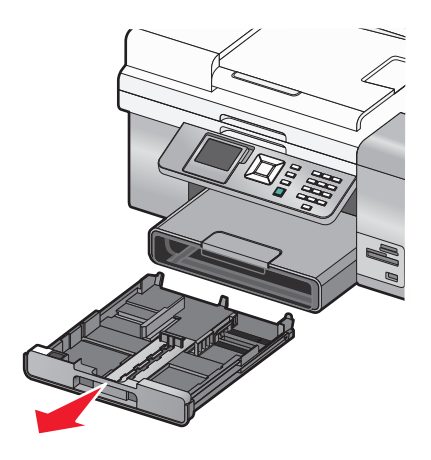

**2** Déplacez les guides papier vers les bords du bac 1.

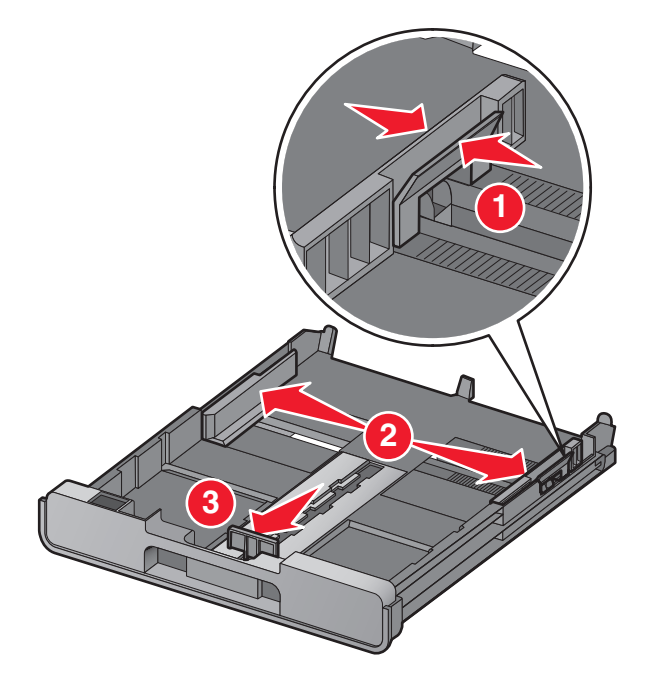

**Remarque :** si vous chargez du papier au format A4 ou Légal, tirez sur le loquet pour agrandir la largeur du bac. Il n'est pas nécessaire d'agrandir la largeur du bac pour les formats de papiers plus courts que le format A4 ou Légal (le papier au format Lettre, par exemple). Lorsque vous tirez sur l'extension, le premier cran convient au format de papier A4. Lorsque l'extension est totalement élargie, elle convient au papier de format Légal.

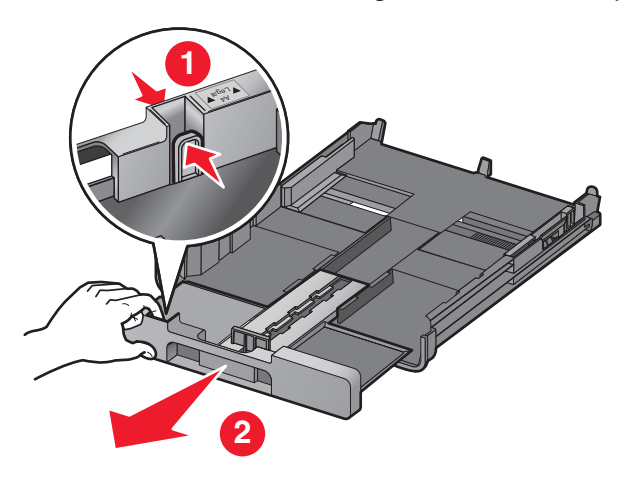

**3** Chargez le papier.

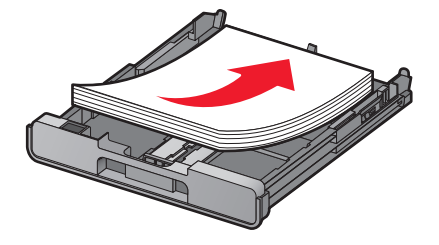

Ajustez les guides papier de manière à ce qu'ils soient calés contre les bords gauche, droit et inférieur du papier.

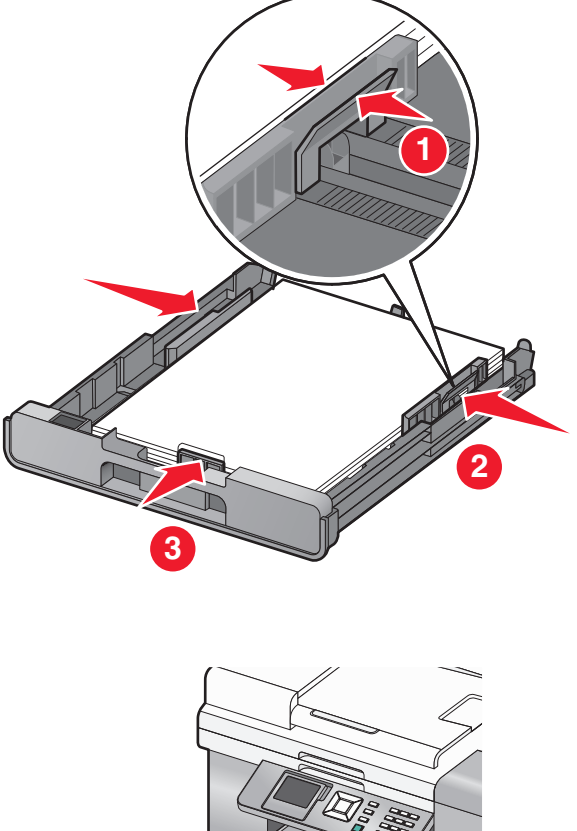

- Insérez le bac 1.
- 

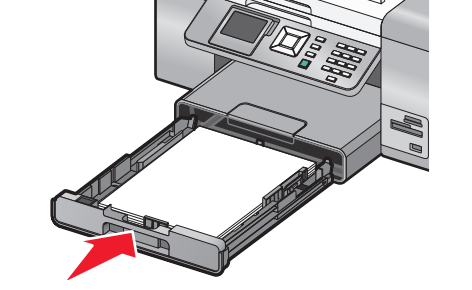

**Remarque :** le bac ne peut pas être complètement inséré, il est donc calé à l'avant de l'imprimante si vous avez élargi le bac pour l'utiliser avec un format de papier A4 ou Légal. N'essayez pas d'enfoncer davantage le bac.

**6** Relevez le bord d'arrêt du bac de sortie pour retenir le papier lorsqu'il sort de l'imprimante.

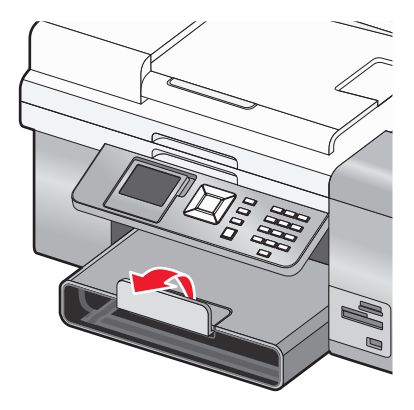

**Remarque :** si vous avez chargé du papier au format A4 ou Légal, tirez sur le bord d'arrêt du bac de sortie pour l'agrandir au maximum.

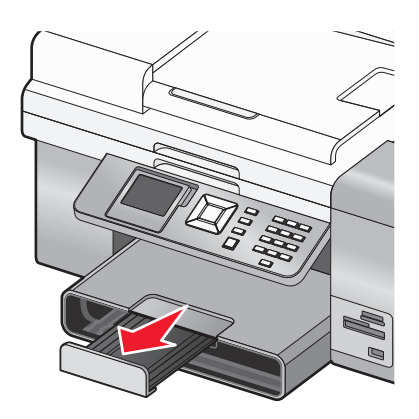

## **Capacité du bac d'alimentation 1**

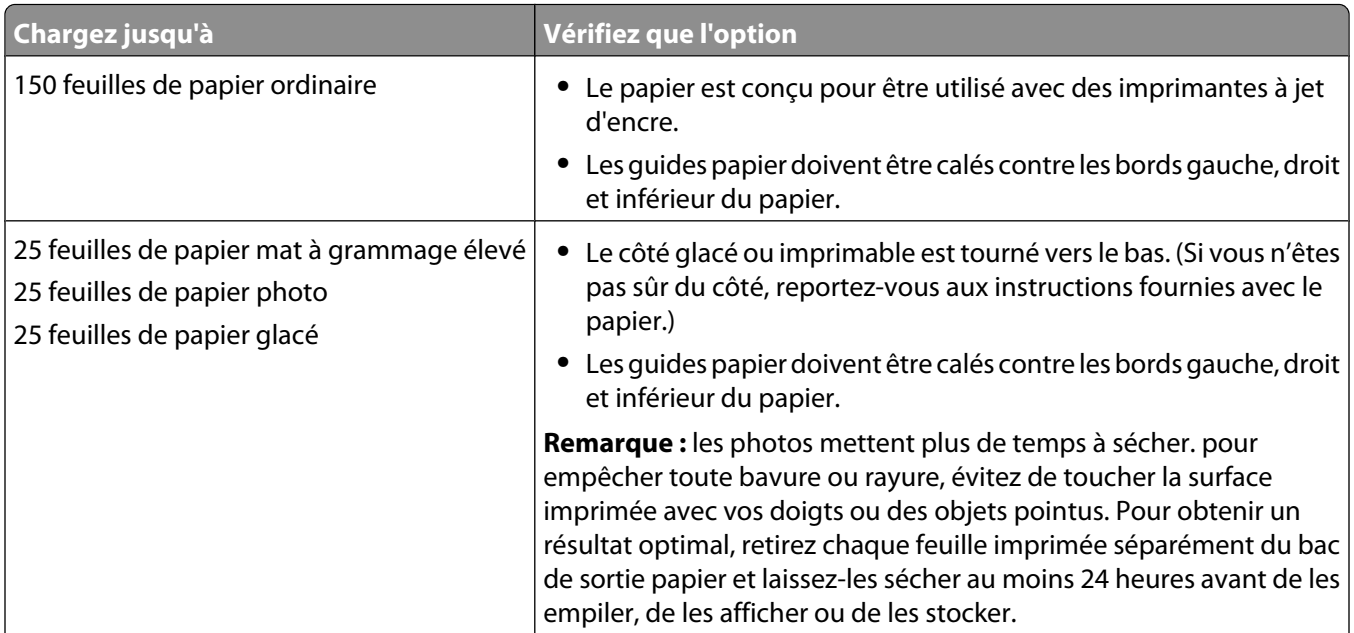

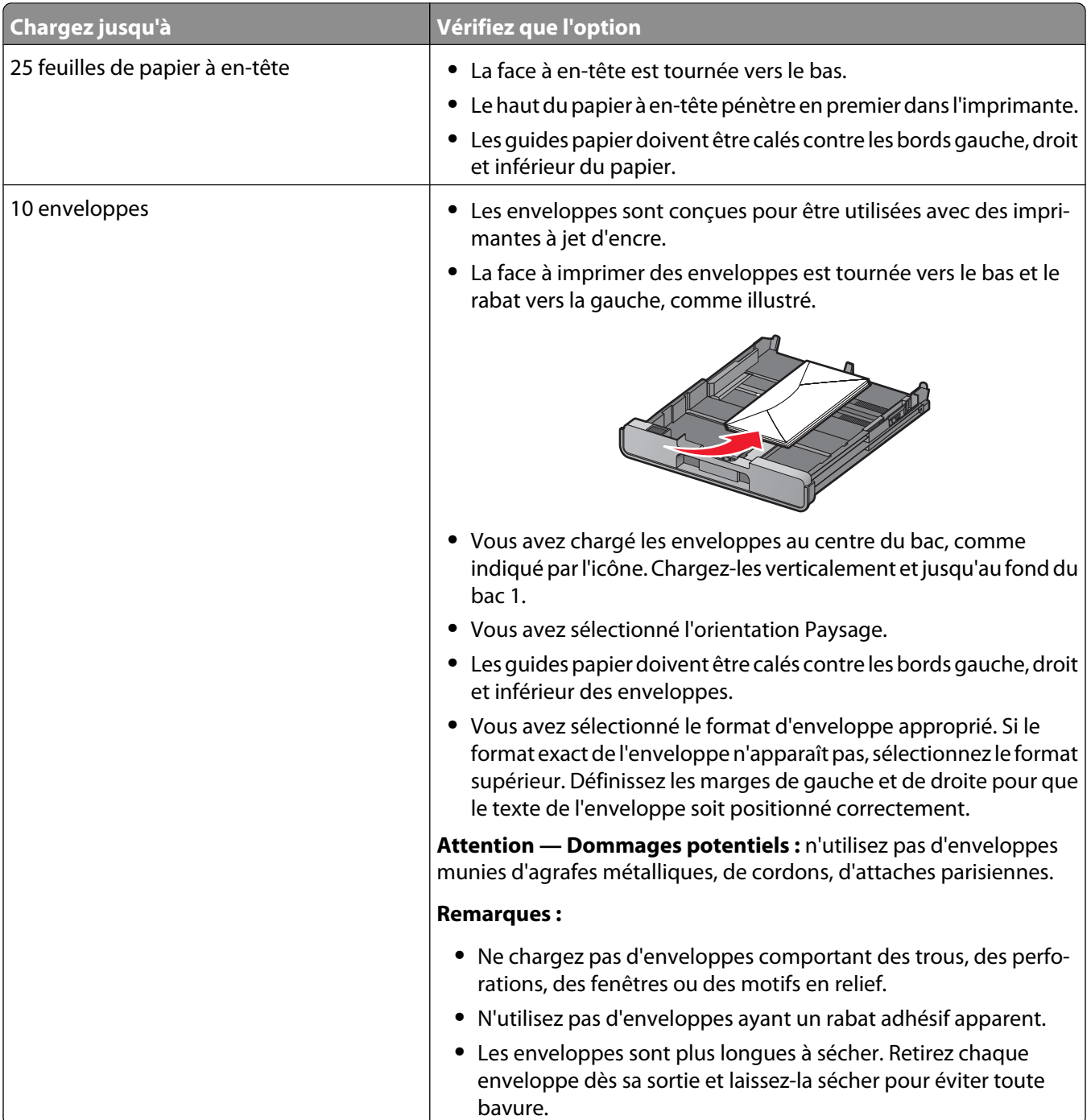

#### **Chargement d'enveloppes ou de papier photo au format 10 x 15 cm (4 x 6 po.) dans le bac 1**

Sortez entièrement le bac 1 de l'imprimante.

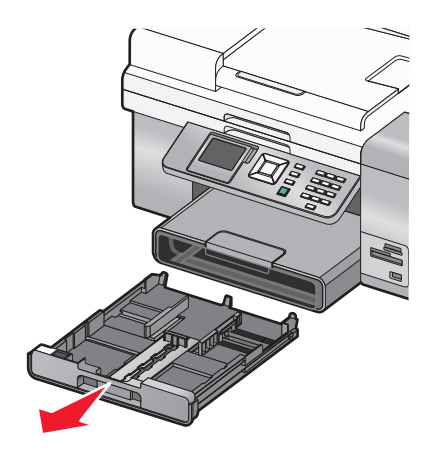

Déplacez les guides papier vers les bords du bac 1.

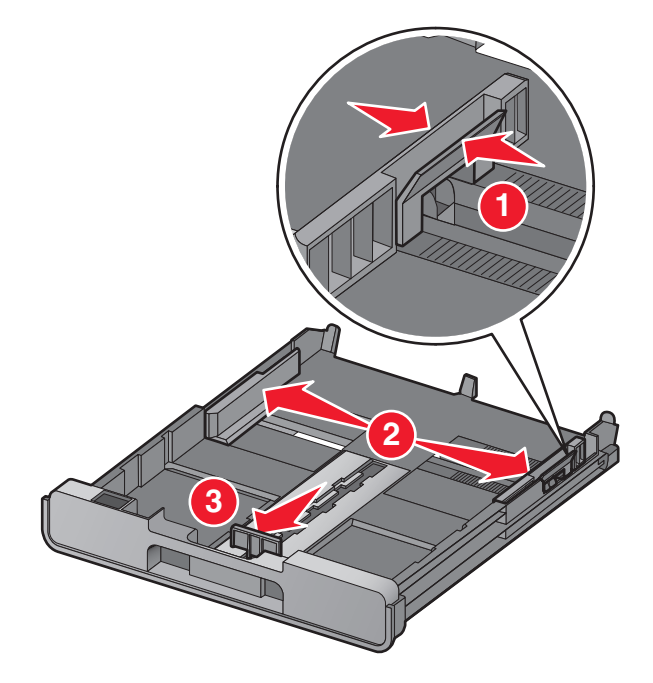

Chargement de papier et de documents originaux

**3** Utilisez l'icône représentant une enveloppe ainsi que le dessin de la carte photo 10 x 15 cm (4 x 6 po) en bas du bac 1 pour placer les enveloppes ou les cartes photo dans le bac.

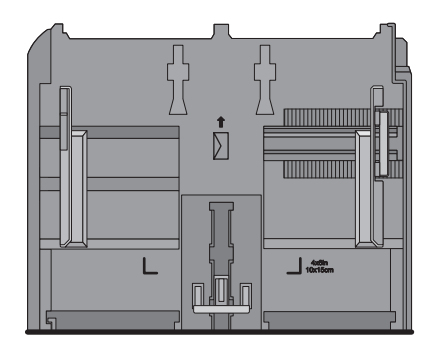

Remarque : ne mélangez pas différents types de papier dans le bac. Vous pouvez charger des enveloppes ou des cartes photo, mais pas les deux à la fois.

**4** Chargez des enveloppes ou des cartes photo.

**Remarque :** chargez des enveloppes ou des cartes photo, face à imprimer tournée vers le bas. (Si vous n'êtes pas sûr du côté, reportez-vous aux instructions fournies avec les enveloppes ou les cartes photo.)

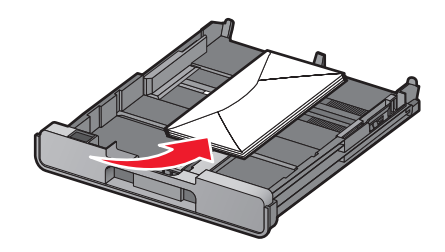

**5** Ajustez les guides papier de manière à ce qu'ils soient calés contre les bords gauche, droit et inférieur des enveloppes ou des cartes photo.

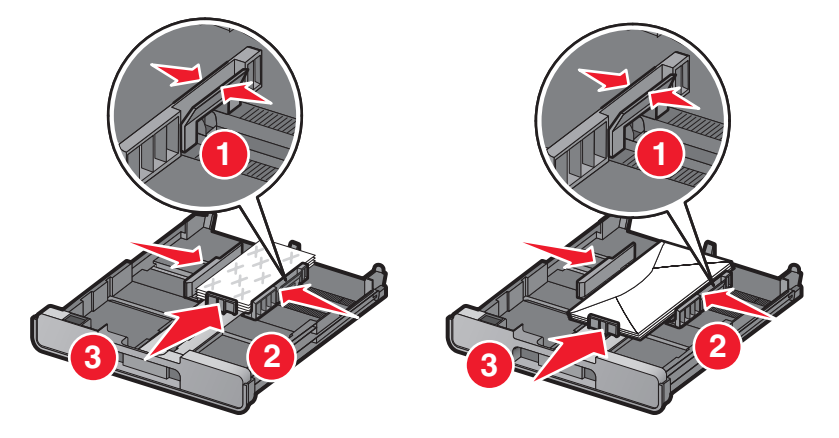

**6** Insérez le bac 1.

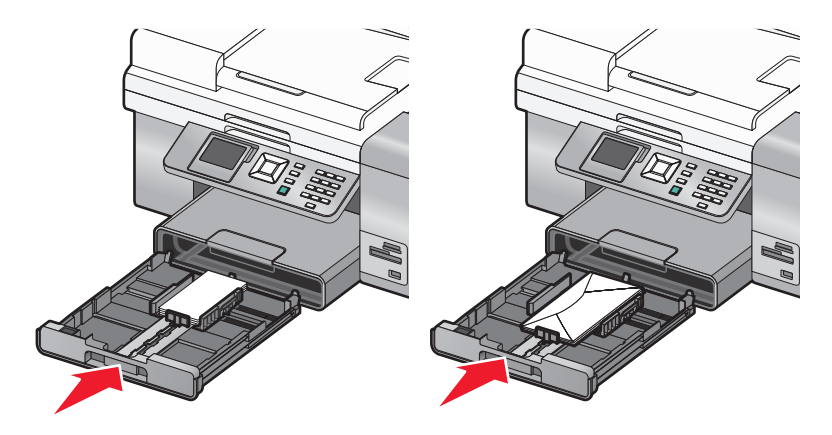

**7** Relevez le bord d'arrêt du bac de sortie pour retenir les enveloppes ou les cartes photo lorsqu'elles sortent.

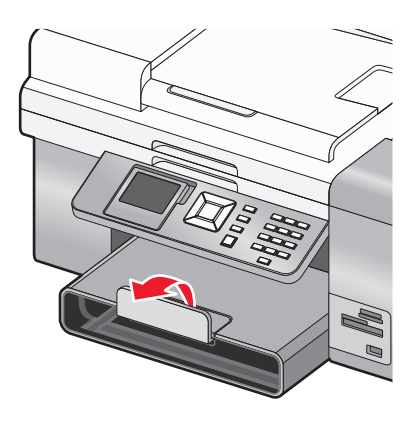

**Remarque :** les enveloppes et les photos sont plus longues à sécher. Retirez chaque enveloppe ou photo dès sa sortie et laissez-la sécher pour éviter toute bavure.

## **Chargement d'étiquettes dans le Bac 1**

Vous pouvez charger jusqu'à 25 feuilles d'étiquettes à la fois.

- **1** Chargez les étiquettes dans le bac d'alimentation, la face à imprimer tournée vers le bas et le haut de la feuille inséré en premier dans l'imprimante.
- **2** Vérifiez les points suivants :
	- **•** Vous avez chargé des feuilles d'étiquettes au format Lettre ou A4.
	- **•** La face à imprimer des étiquettes est tournée vers le bas.
	- **•** Le haut des étiquettes pénètre en premier dans l'imprimante.
	- **•** Vous utilisez des feuilles d'étiquettes complètes. Lors de l'impression, l'absence d'étiquettes sur certaines zones de la feuille peut entraîner le décollement des étiquettes, provoquant ainsi un bourrage papier.
	- **•** Les guides papier doivent être calés contre les bords gauche et droit et inférieur de la feuille d'étiquette.

**Remarque :** les étiquettes sont plus longues à sécher. Retirez chaque feuille d'étiquettes dès sa sortie et laissez-la sécher pour éviter toute bavure.

## **Chargement de cartes dans le Bac 1**

Vous pouvez charger jusqu'à 25 cartes.

- **1** Vérifiez les points suivants :
	- **•** Les cartes utilisées sont conçues pour les imprimantes à jet d'encre.
	- **•** L'épaisseur de chaque carte ne dépasse pas 0,025 pouces.
	- **•** Les cartes ne sont pas usagés ou abîmés.
	- **•** La face à imprimer est orientée vers le bas.
	- **•** Vous avez suivi les instructions fournies avec les cartes.
- **2** Chargez les cartes au centre du bac, comme indiqué par le dessin 4 x 6 pouces (10 x 15 cm).

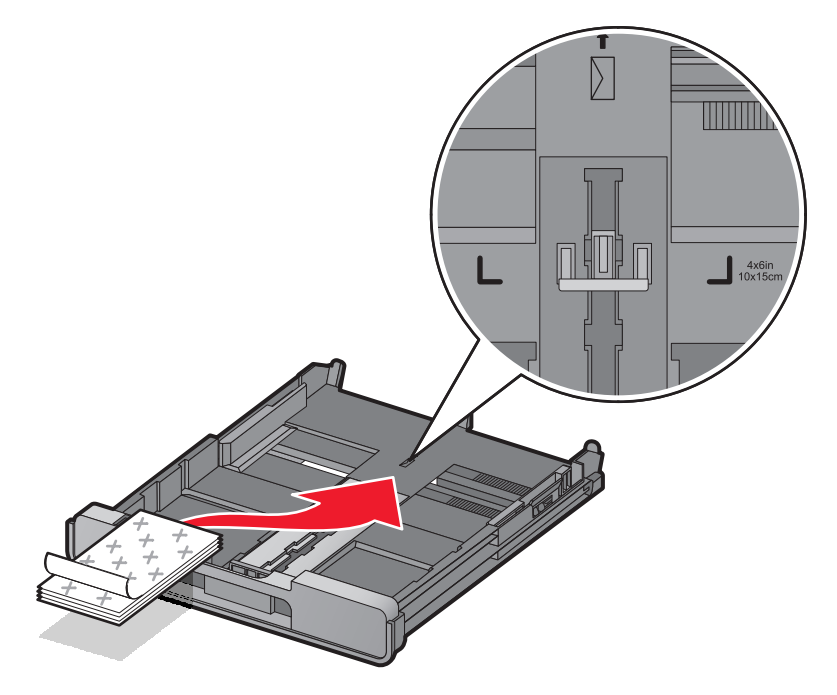

**Remarque :** n'enfoncez pas les cartes dans l'imprimante.

**3** Les guides papier doivent être calés contre les côtés gauche, droit et inférieur des cartes.

**Remarque :** les cartes photo sont plus longues à sécher. Retirez chaque photo dès sa sortie et laissez-la sécher pour éviter les bavures.

#### **Chargement de transparents dans le bac 1**

Vous pouvez charger jusqu'à 50 transparents à la fois.

- **1** Chargez les transparents, face grainée orientée vers le bas.
- **2** Si les transparents comportent une bande détachable, vérifiez qu'elle est orientée vers le bas.
- **3** Vérifiez les points suivants :
	- **•** Vous chargez des transparents au format Lettre ou A4.
	- **•** Vous avez retiré les feuilles protectrices des transparents avant de les insérer.
	- **•** Les guides papier doivent être calés contre les bords gauche, droit et inférieur des transparents.

Chargement de papier et de documents originaux

#### **Remarques :**

- **•** Les transparents avec des feuilles de protection sont déconseillés.
- **•** Les transparents nécessitent davantage de temps pour sécher. Retirez chaque transparent dès sa sortie et laissez-le sécher pour éviter toute bavure.

#### **Chargement de transferts sur tissu dans le bac 1**

Vous pouvez charger jusqu'à 10 transferts sur tissu à la fois dans le bac, mais vous obtiendrez de meilleurs résultats en les chargeant un par un.

- **1** Chargez les transferts sur tissus en veillant à ce que la partie à imprimer du transfert soit orientée vers le bas.
- **2** Vérifiez les points suivants :
	- **•** Vous respectez les instructions de chargement figurant sur l'emballage du transfert sur tissu.
	- **•** Les guides papier doivent être calés contre les bords gauche et droit et inférieur du transfert.

#### **Chargement de papier au format personnalisé dans le bac 1**

Vous pouvez charger jusqu'à 25 feuilles de papier au format personnalisé en même temps.

- **1** Chargez le papier dans le bac d'alimentation, face à imprimer vers le bas.
- **2** Vérifiez les points suivants :
	- **•** Le format de papier ne dépasse pas les dimensions suivantes : Largeur :
		- **–** 76,0-216,0 mm
		- **–** 3,0-8,5 pouces

Longueur :

- **–** 127,0-432,0 mm
- **–** 5,0-17,0 pouces
- **•** Les guides papier doivent être calés contre les bords gauche, droit et inférieur du papier.

#### **Chargement de papier continu dans le Bac 1**

- **1** Retirez le bac d'alimentation papier.
- **2** Retirez tout papier se trouvant dans le bac.
- **3** Poussez le loquet puis augmentez la longueur du bac jusqu'à ce qu'il puisse accueillir du papier au format Légal.
- **4** Replacez le bac d'alimentation.
- **5** Détachez seulement le nombre de feuilles de papier continu dont vous avez besoin.
- **6** Placez la pile de papier sur une surface plane à l'avant de l'imprimante.

**7** Faites glisser la première feuille de papier continu le long de la butée jusqu'à l'arrière du bac d'alimentation.

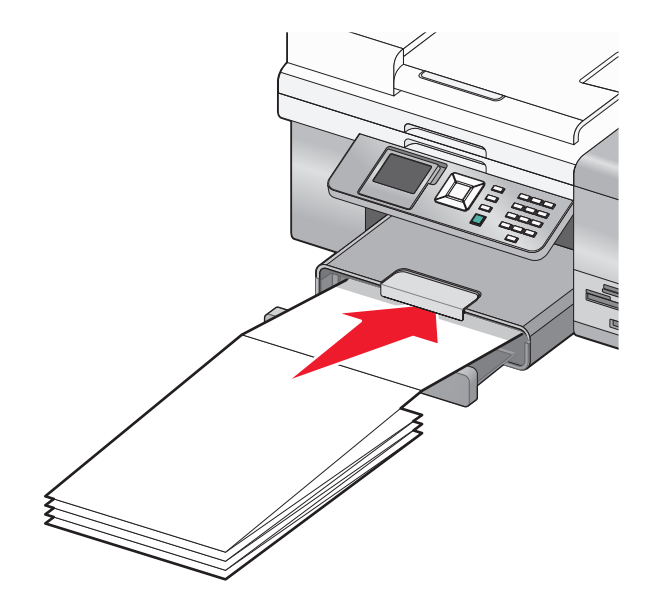

# **Utilisation du petit dispositif d'alimentation**

Le petit dispositif d'alimentation, situé au-dessus du bac de sortie du papier et tourné vers l'arrière, vous permet de charger des enveloppes, du papier photo au format 4 x 6 et des petites cartes sans avoir à les placer dans le bac 1.

Le petit dispositif d'alimentation est utile lorsque :

- **•** Vous voulez imprimer une seule photo sans avoir à charger une carte photo dans le Bac 1.
- **•** Vous voulez imprimer une enveloppe pour une lettre. Vous pouvez imprimer la lettre sur du papier chargé dans le bac 1. Vous pouvez ensuite imprimer rapidement l'enveloppe à l'aide du petit dispositif d'alimentation.

Vous pouvez charger les formats de papier suivants dans le petit dispositif d'alimentation :

- **•** L : 89 x 127 mm (3,5 x 5 pouces)
- **•** 101,6 x 152,4 mm (4 x 6 pouces)
- **•** Carte postale Hagaki : 100 x 148 mm (3,93 x 5,82 pouces)
- **•** Enveloppes d'une largeur maximale de 101,6 mm (4 pouces)
- **1** Retirez tout travail d'impression du bac de sortie du papier.

**Remarque :** les icônes situées au-dessus du bac de sortie du papier affichent la position de chargement adaptée aux cartes et enveloppes.

**2** Chargez une carte ou une enveloppe à la fois entre les guides papier.

Assurez-vous que la face à imprimer de l'élément est tournée vers le bas. Placez le rabat des enveloppes face à imprimer vers le haut et orienté vers la gauche, comme illustré :

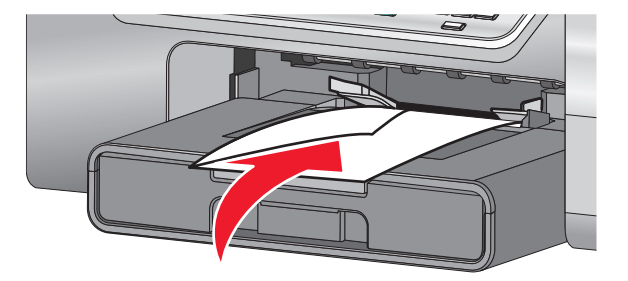

# **Utilisation du détecteur automatique de type de papier**

L'imprimante est dotée d'un dispositif de détection automatique du type de papier. Le Détecteur de type de papier identifie automatiquement le type de papier chargé dans l'imprimante et règle les paramètres en conséquence. Si par exemple vous souhaitez imprimer une photo, chargez le papier photo dans l'imprimante. L'imprimante détecte le type de papier et ajuste automatiquement les paramètres afin de vous permettre d'obtenir des résultats optimums.

# **Chargement du bac 2 (en option)**

Vous pouvez charger du papier au format Lettre, A4 ou Légal dans le bac 2. Vous pouvez charger du papier ordinaire, papier photo ou glacé, papier mat à grammage élevé, des transparents ou du papier bristol uniquement dans ces formats.

**Remarque :** ne chargez pas d'autres formats ou types de papier dans le bac 2. Pour les petits formats, utilisez le petit dispositif d'alimentation dans le bac 1.

**1** Sortez entièrement le bac 2 de l'imprimante.

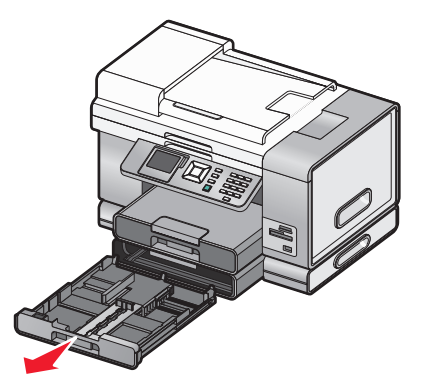

Déplacez les guides papier vers les bords du bac 2.

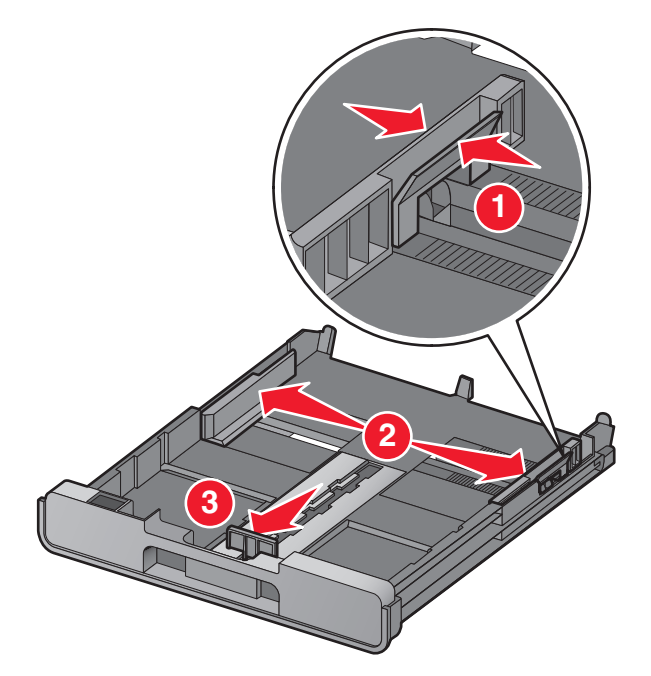

**Remarque :** si vous chargez du papier au format A4 ou Légal, tirez sur le loquet pour agrandir la largeur du bac.

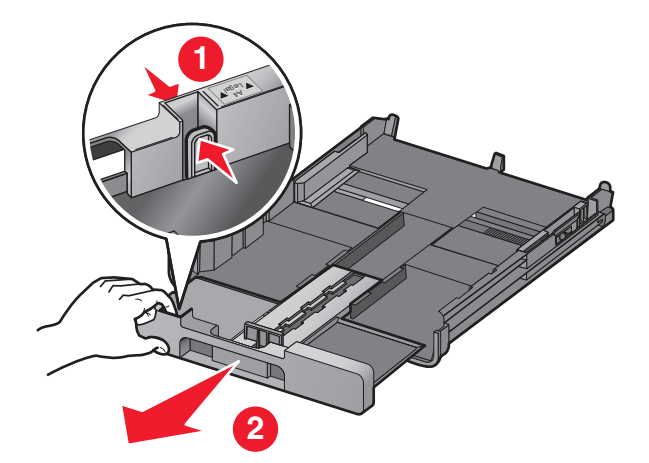

Chargez du papier.

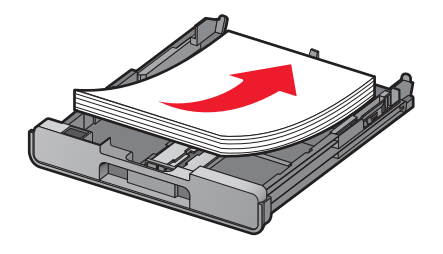

Ajustez les guides papier de manière à ce qu'ils soient calés contre les bords gauche, droit et inférieur du papier.

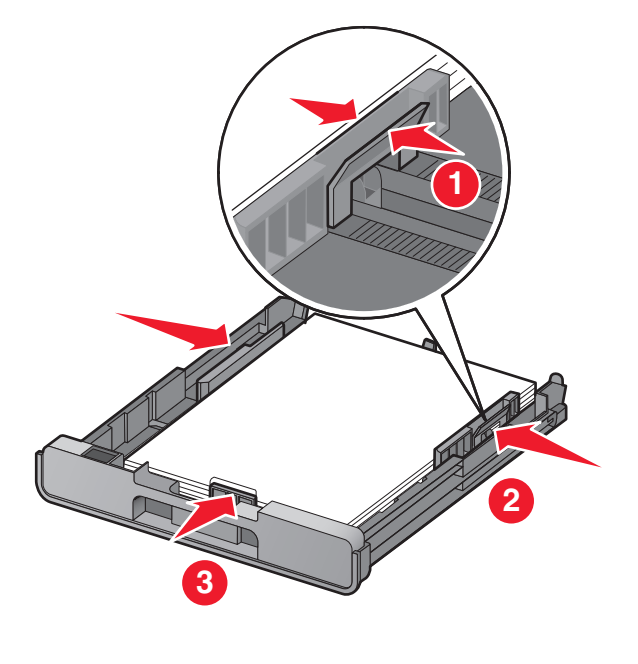

Insérez le bac 2.

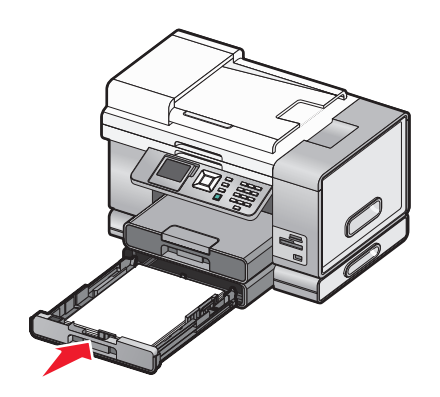

Relevez le bord d'arrêt du bac de sortie pour retenir le papier lorsqu'il sort de l'imprimante.

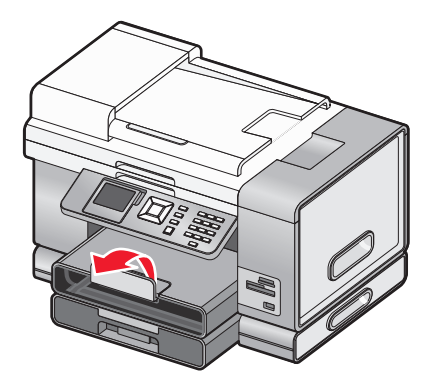

**Remarque :** si vous avez chargé du papier au format A4 ou Légal, tirez sur le bord d'arrêt du bac de sortie pour l'agrandir au maximum.

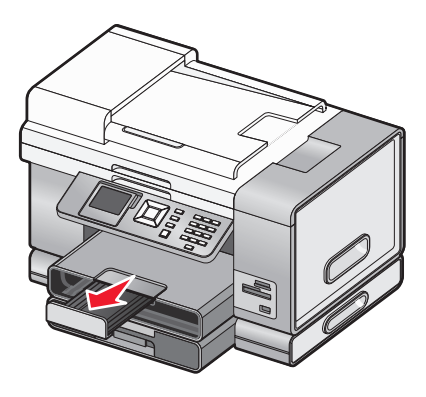

# **Présentation et utilisation de l'option de connexion au bac**

Si le bac 2, disponible en option, est installé sur votre imprimante, une fonction appelée Connexion au bac est disponible. Elle permet à l'imprimante de sélectionner le papier d'un bac jusqu'à ce qu'il soit vide, puis d'utiliser ensuite automatiquement le papier de l'autre bac. Vous devez charger le même format et le même type de support dans les deux bacs.

Une fois les bacs connectés, l'imprimante dispose d'une capacité totale de 300 feuilles ou papier ordinaire, puisque le bac 1 et le bac 2 peuvent accueillir 150 feuilles de papier ordinaire chacun.

Lorsque vous utilisez l'option de connexion au bac, il est essentiel de charger le même format et le même type de papier dans les deux bacs. Les formats de papier pris en charge sont Lettre, A4 et Légal. Vous pouvez charger du papier ordinaire ou du papier photo.

#### **Remarques :**

- **•** Si les deux bacs ne contiennent pas le même type de papier alors qu'ils sont connectés, un travail risque d'être imprimé sur le mauvais type de papier.
- **•** Ne mélangez jamais différents types ou formats de papier dans un même bac.

#### **Activation de l'option de connexion au bac**

- **1** Chargez du papier de même type et de même format dans les bacs 1 et 2.
- **2** Sur le panneau de commandes, appuyez sur ▲ ou ▼ jusqu'à ce que l'option **Configuration** soit mise en évidence.
- **3** Appuyez sur  $\sqrt{ }$ .

Le menu Configuration s'affiche avec le sous-menu **Gestion du papier** mis en surbrillance.

**4** Appuyez sur  $\sqrt{ }$ .

Le menu "Format - Bac 1" s'affiche.

- **5** Appuyez sur  $\triangleleft$  ou  $\triangleright$  jusqu'à atteindre le format de papier chargé dans le bac 1.
- **6** Appuyez sur ▲ ou ▼ jusqu'à ce que le menu **Type Bac 1** soit sélectionné.
- **7** Appuyez sur  $\triangleleft$  ou  $\triangleright$  jusqu'à atteindre le type de papier chargé dans le bac 1. Si vous le souhaitez, sélectionnez l'option **Détection auto**.
- **8** Appuyez sur ▲ ou ▼ jusqu'à ce que le menu **Format Bac 2** soit sélectionné.

Chargement de papier et de documents originaux

- **9** Appuyez sur  $\triangleleft$  ou  $\triangleright$  jusqu'à atteindre le format de papier chargé dans le bac 2. Ce format doit être le même que celui du bac 1.
- **10** Appuyez sur ▲ ou ▼ jusqu'à ce que le menu **Type Bac 2** soit sélectionné.
- 11 Appuyez sur  $\triangleleft$  ou  $\triangleright$  jusqu'à atteindre le type de papier chargé dans le bac 2. Ce type de papier doit être le même que celui chargé dans le bac 1.

Si vous le souhaitez, sélectionnez l'option **Détection auto**.

- 12 Appuyez sur  $\triangle$  ou  $\nabla$  jusqu'à ce que l'option **Connexion** au bac soit mise en surbrillance.
- 13 Appuyez sur  $\triangleleft$  ou  $\triangleright$  jusqu'à l'option **Auto**.

L'option de connexion au bac sera à présent définie uniquement lorsque vous appuierez sur la touche  $\sum$ ; toutefois, vous devez quand même définir le bac par défaut pour chacun des sous-menus ci-après, vous devez donc passer à l'étape suivante.

**Remarque :** le fait de définir le bac indique à l'imprimante dans quel bac elle doit prendre le papier lorsqu'elle lance un travail de copie, de photo, d'impression, de télécopie, PictBridge ou Bluetooth.

- 14 Appuyez plusieurs fois sur  $\triangle$  ou  $\nabla$  jusqu'à ce que l'option **Source des copies** soit mise en surbrillance.
- **15** Appuyez sur  $\triangleleft$  ou  $\triangleright$  pour indiquer le bac à utiliser comme source pour les copies.
- 16 Appuyez sur  $\triangle$  ou  $\nabla$  jusqu'à ce que l'option **Source** des photos soit mise en surbrillance.
- **17** Appuyez sur  $\triangleleft$  ou  $\triangleright$  pour indiquer le bac à utiliser comme source pour les photos.
- 18 Appuyez sur  $\triangle$  ou  $\nabla$  jusqu'à ce que l'option Source des fichiers d'impression soit mise en surbrillance.
- **19** Appuyez sur  $\triangleleft$  ou  $\triangleright$  pour indiquer le bac à utiliser comme source pour les fichiers d'impression.
- 20 Appuyez sur  $\triangle$  ou  $\nabla$  jusqu'à ce que l'option **Source** des télécopies soit mise en surbrillance.
- **21** Appuyez sur  $\triangleleft$  ou  $\triangleright$  pour indiquer le bac à utiliser comme source pour les télécopies.
- **22** Appuyez sur ▲ ou ▼ jusqu'à ce que l'option **Source PictBridge** soit mise en surbrillance.
- **23** Appuyez sur  $\triangleleft$  ou  $\triangleright$  pour indiquer le bac à utiliser comme source PictBridge.
- **24** Appuyez sur ▲ ou ▼ jusqu'à ce que l'option Source Bluetooth soit mise en surbrillance.
- **25** Appuyez sur  $\triangleleft$  ou  $\triangleright$  pour indiquer le bac à utiliser comme source Bluetooth.
- **26** Appuyez sur le bouton  $\sum$  pour enregistrer ces valeurs en tant que paramètres.

Le message **Nouveau param. défaut enreg.** s'affiche.

L'écran du panneau de commandes revient au menu Configuration.

#### **Désactivation de l'option de connexion au bac**

Pour désactiver l'option de connexion au bac, définissez le sous-menu Connexion au bac sur **Désactivé**.

# **Capacité du bac d'alimentation 2 en option**

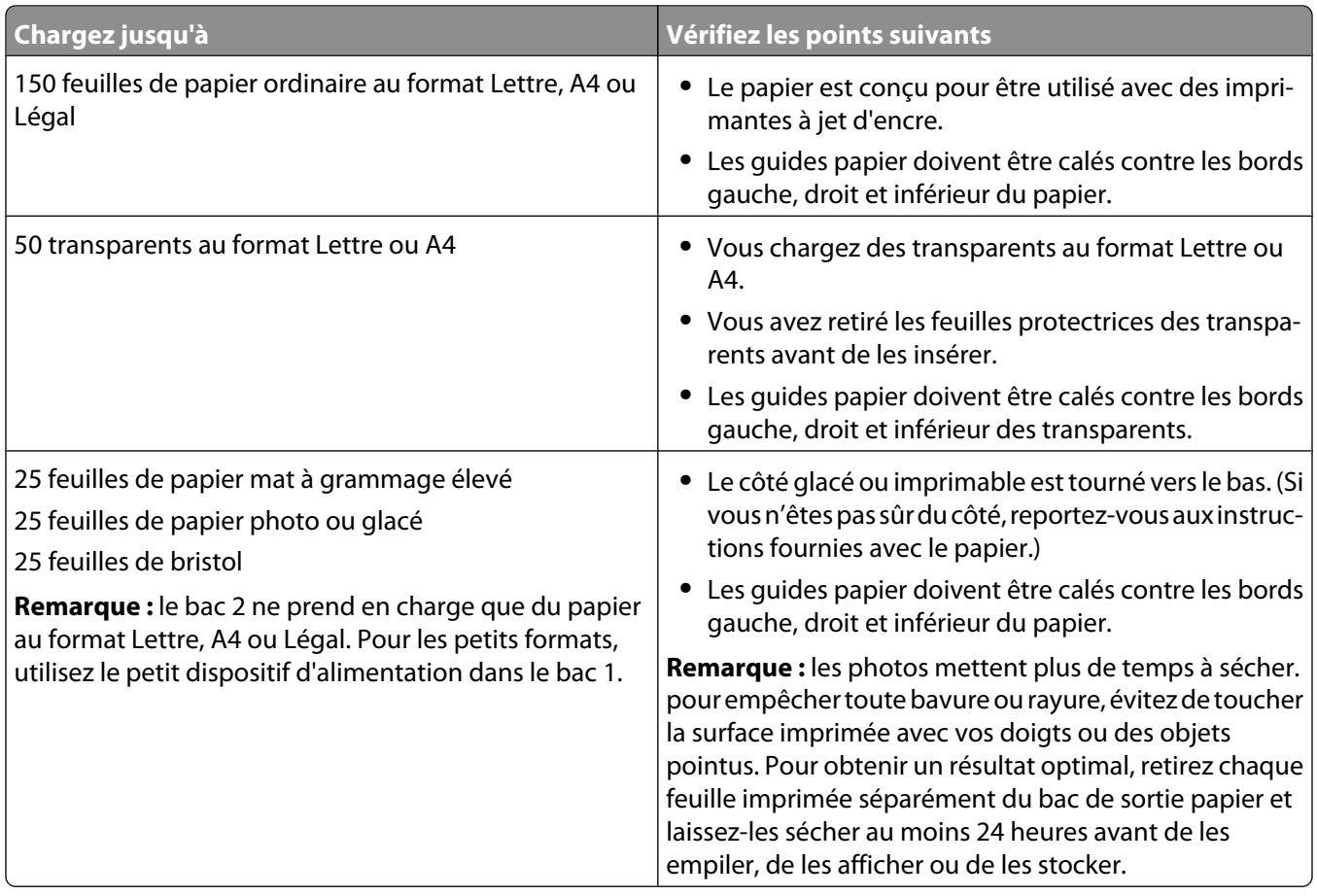

# **Présentation du menu Gestion du papier**

Le menu Gestion du papier comporte différentes options, selon qu'un deuxième bac papier est installé ou non. Vous pouvez accéder au menu Gestion du Papier à partir d'une variétés de menus relatifs à la copie, l'impression et la modification de photos, l'impression par le biais des paramètres d'impression par défaut PictBridge, l'impression via la technologie Bluetooth, l'impression de documents, de télécopies, etc. Le menu est également accessible lorsque vous modifiez les paramètres par défaut pour différentes fonctions.

Pour accéder au menu Gestion du Papier à partir du menu Configuration :

- **1** Sur le panneau de commandes, appuyez sur  $\triangle$  ou  $\nabla$  jusqu'à ce que l'option **Configuration** soit mise en évidence.
- **2** Appuyez sur  $\sqrt{ }$ .
- **3** Appuyez sur  $\triangle$  ou  $\nabla$  jusqu'à ce que l'option Gestion du papier soit en surbrillance.
- **4** Appuyez sur  $\sqrt{ }$ .
- **5** Une fois que vous avez modifié les valeurs, appuyez sur  $\sum$  pour enregistrer vos sélections comme étant les paramètres par défaut.

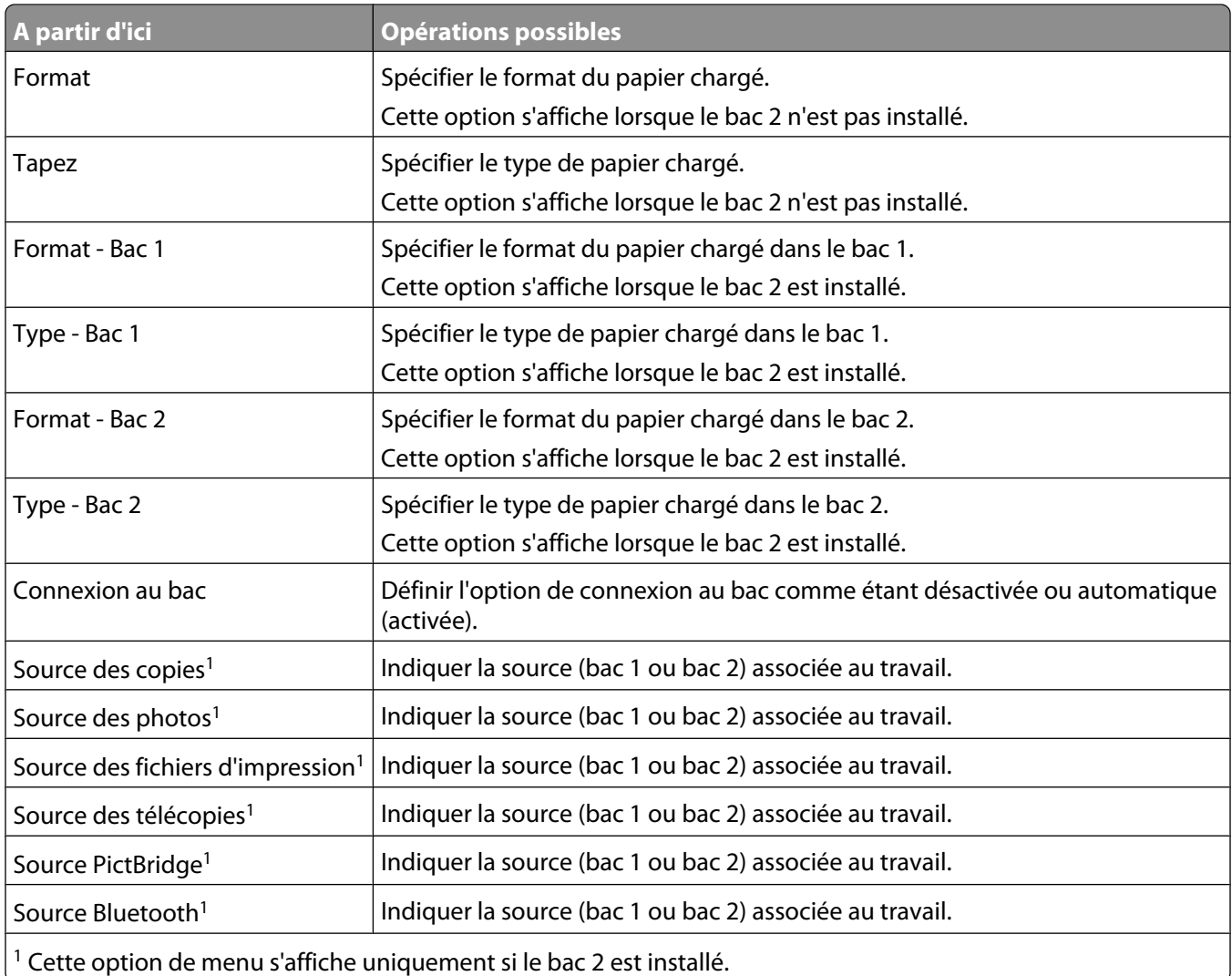

# **Chargement d'un original sur la vitre du scanner**

Vous pouvez numériser et imprimer des photos, des documents texte, des articles de magazine et de journaux. Vous pouvez numériser un document pour l'envoyer par télécopie, ainsi que des objets en trois dimensions pour les utiliser dans des catalogues, des brochures ou des prospectus.

#### **Remarques :**

- **•** Placez les photos, les cartes postales, les petits documents, les objets fins (tels que les coupures de magazines) et les objets en trois dimensions sur la vitre du scanner plutôt que dans le dispositif d'alimentation automatique.
- **•** La zone de numérisation maximale de la vitre du scanner est de 216 x 297 mm (8,5 x 11,7 po.).
- Vérifiez que l'ordinateur et l'imprimante sont sous tension.
- Soulevez le volet supérieur.

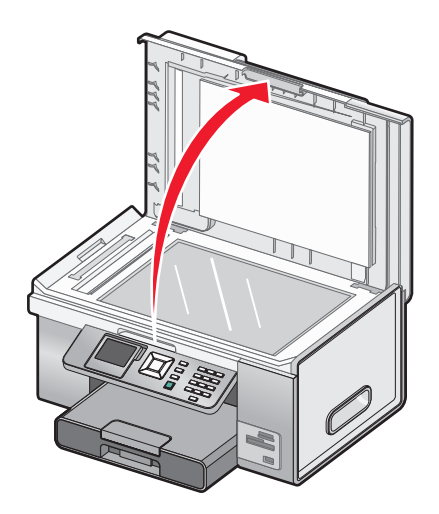

 Placez le document, face imprimée vers le bas, sur la vitre du scanner, dans l'angle supérieur gauche. Les flèches situées dans cet angle vous permettent de bien positionner le document.

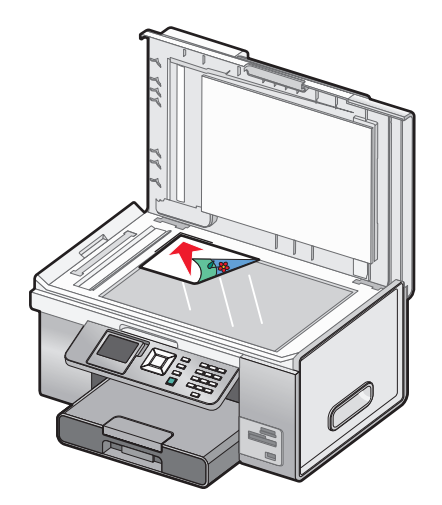

**Remarque :** Les photos doivent être positionnées comme sur l'illustration.

Refermez le couvercle du scanner pour éviter que les bords de l'image numérisée ne soient foncés.

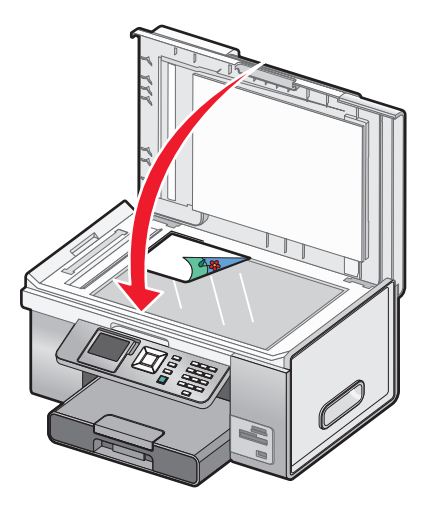

Chargement de papier et de documents originaux

# **Chargement de documents originaux dans le DAAD**

Vous pouvez charger jusqu'à 50 feuilles d'un document original dans le bac du dispositif d'alimentation automatique de documents (DAAD) pour procéder à des opérations de numérisation, de copie et de télécopie. Le dispositif d'alimentation automatique accepte les formats suivants : A4, Lettre ou Légal.

**1** Chargez un document original dans le bac du DAAD, face imprimée vers le haut.

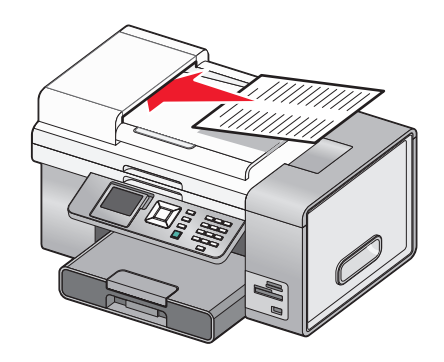

**Remarque :** Ne placez pas de cartes postales, de photos, de petits éléments ou de supports trop fins (tels que des coupures de magazines) dans le dispositif d'alimentation automatique. Placez ces éléments sur la vitre du scanner.

**2** Ajustez le guide papier du bac du DAAD contre les bords du papier.

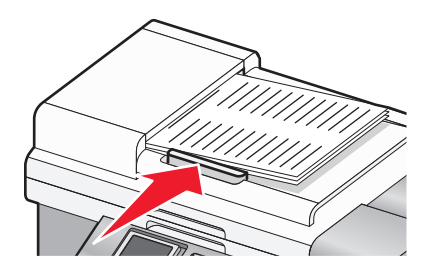

#### **Capacité du dispositif d'alimentation automatique de documents (DAAD)**

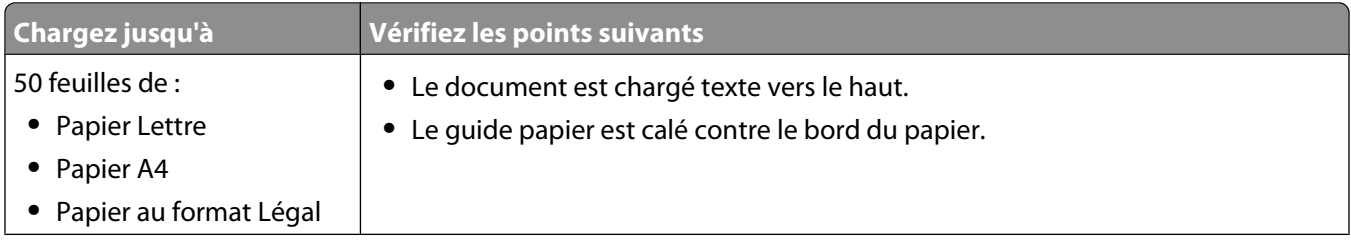

Chargement de papier et de documents originaux

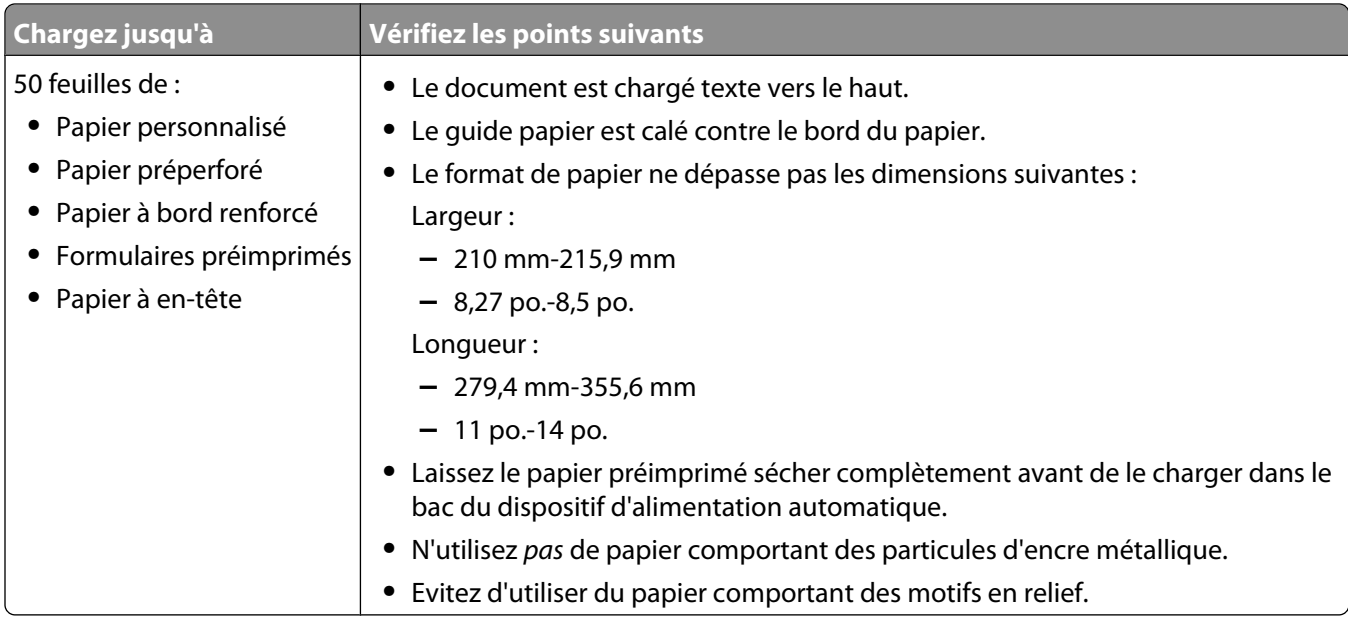

# **Impression**

# **Impression de documents de base**

## **Impression d'un document**

- **1** Chargez du papier.
- **2** Dans un document ouvert, cliquez sur **Fichier Imprimer**.
- **3** Cliquez sur **Propriétés**, **Options**, **Configuration** ou **Préférences**.
- **4** Ajustez les paramètres.
- **5** Cliquez sur **OK**.
- **6** Cliquez sur **OK** ou **Imprimer**.

## **Utilisation des onglets de la boîte de dialogue Options d'impression**

La boîte de dialogue Options d'impression permet de contrôler la fonction d'impression lorsque l'imprimante est connectée à un ordinateur. Tous les paramètres d'impression sont contenus dans les quatre principaux onglets de la boîte de dialogue Options d'impression : Configuration de l'impression, Avancé, Filigrane et Amélioration de l'image.

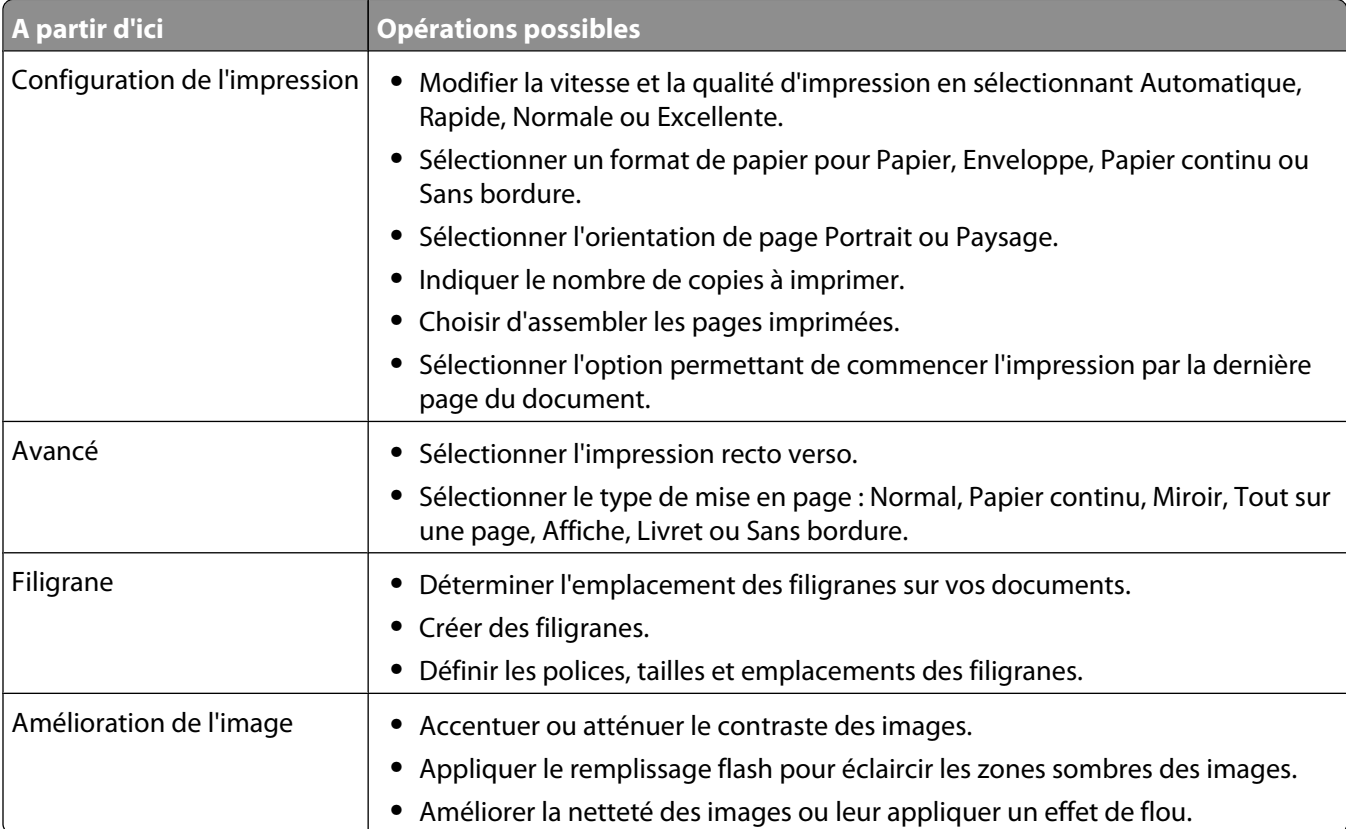

### **Impression d'une page Web**

Vous pouvez utiliser la barre d'outils pour créer une version imprimable de n'importe quelle page Web.

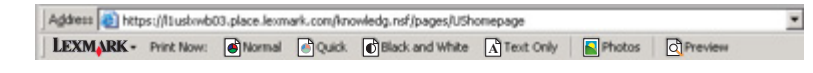

- **1** Chargez du papier.
- **2** Ouvrez une page Web à l'aide de Microsoft Internet Explorer version 5.5 ou ultérieure.
- **3** Si vous souhaitez vérifier ou modifier vos paramètres d'impression :
	- **a** Dans la zone de la barre d'outils, cliquez sur **Lexmark Mise en page**.
	- **b** Réglez les paramètres d'impression.
	- **c** Cliquez sur **OK**.
- **4** Si vous souhaitez visualiser la page Web avant de l'imprimer :
	- **a** Cliquez sur **Aperçu**.
	- **b** Utilisez les options de la barre d'outils pour parcourir les pages, effectuer un zoom avant ou arrière ou choisir d'imprimer le texte avec les images ou uniquement le texte.
	- **c** Cliquez sur :
		- **• Imprimer** dans la fenêtre Aperçu avant impression, puis cliquez sur **Imprimer** dans la boîte de dialogue Imprimer qui s'ouvre
			- ou
		- **• Fermer** et passez à l'étape suivante.
- **5** Si nécessaire, sélectionnez une option d'impression dans la barre d'outils :
	- **• Normale**
	- **• Rapide**
	- **• Noir et blanc**
	- **• Texte uniquement**

#### **Impression de photos ou d'images à partir d'une page Web**

- **1** Charger du papier. Pour obtenir un résultat optimal, utilisez du papier photo ou mat à grammage élevé, face couchée ou imprimable tournée vers le bas. (Si vous n'êtes pas sûr du côté, reportez-vous aux instructions fournies avec le papier.)
- **2** Ouvrez une page Web à l'aide de Microsoft Internet Explorer version 5.5 ou ultérieure.

Dans la barre d'outils, le nombre de photos pouvant être imprimées apparaît en regard de l'élément Photos.

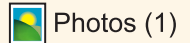

- **3** Si aucun nombre n'apparaît :
	- **a** Dans le menu déroulant du logo Lexmark, sélectionnez **Options**.
	- **b** Sélectionnez l'onglet **Avancé**.
	- **c** Sélectionnez un format minimal de photo plus petit.
	- **d** Cliquez sur **OK**.

Le nombre de photos pouvant être imprimées apparaît en regard de Photos.

Impression

#### **4** Cliquez sur **Photos**.

La boîte de dialogue Fast Pics s'affiche.

- **5** Si vous voulez imprimer toutes les photos ou images avec les mêmes paramètres, sélectionnez le format voulu, le format du papier vierge chargé dans l'imprimante et le nombre de copies souhaité.
- **6** Si vous souhaitez imprimer une photo ou une image à la fois :
	- **a** Cliquez sur les photos ou les images que vous ne voulez pas imprimer pour les désélectionner.
	- **b** Pour effectuer des modifications d'édition courantes :
		- **1** Cliquez avec le bouton droit de la souris sur la photo ou l'image.
		- **2** Cliquez sur **Modifier**.
		- **3** Effectuez vos sélections.
		- **4** Suivez les instructions qui s'affichent à l'écran.
		- **5** Lorsque vous avez apporté toutes les modifications nécessaires, cliquez sur **Terminé**.
		- **6** Sélectionnez le format voulu, le format du papier vierge chargé dans l'imprimante et le nombre d'exemplaires souhaité.
- **7** Cliquez sur **Imprimer**.

#### **Impression de plusieurs copies d'un document**

Vous pouvez imprimer les types de documents suivants en plusieurs exemplaires :

- **•** un document papier que vous placez dans le dispositif d'alimentation automatique de documents (DAAD) ou sur la vitre du scanner ;
- **•** un document électronique contenu dans un fichier se trouvant sur votre ordinateur personnel.

Pour imprimer plusieurs copies d'un document papier :

- **1** Chargez du papier.
- **2** Chargez l'original face vers le haut dans le dispositif d'alimentation automatique ou placez la première page d'un document face vers le bas sur la vitre du scanner.
- **3** Sur le panneau de commandes, appuyez sur la touche  $\triangle$  ou  $\triangledown$  jusqu'à ce que l'option **Copie** soit mise en surbrillance.
- **4** Appuyez sur  $\sqrt{ }$ .

Le menu **Mode Copie** apparaît.

- **5** Appuyez sur ▲ ou ▼ jusqu'à ce que vous accédiez à l'option de menu Copies.
- **6** Appuyez sur  $\triangleleft$  ou  $\triangleright$  jusqu'à ce que le nombre de copies souhaité apparaisse.

Remarque : A ce stade, vous pouvez appuyez sur <sup>1</sup> pour lancer le travail de copie. Néanmoins, si votre document contient plusieurs pages, il est préférable d'assembler les pages imprimées ; pour cela, effectuez les étapes suivantes.

- **7** Appuyez sur  $\triangle$  ou  $\nabla$  jusqu'à ce que vous accédiez à l'option de menu **Assembler**.
- **8** Appuyez sur  $\triangleleft$  ou  $\triangleright$  jusqu'à ce que l'option **Activé** apparaisse.
- **9** Appuyez sur  $\Phi$ .

**Remarque :** Si vous utilisez la vitre du scanner, un message vous invite à placer les pages supplémentaires.

Pour imprimer plusieurs copies d'un document électronique :

- Chargez du papier.
- Dans un document ouvert, cliquez sur **Fichier Imprimer**.
- Cliquez sur **Propriétés**, **Préférences**, **Options** ou **Configuration**.
- Dans l'onglet Configuration de l'impression, sélectionnez le nombre d'exemplaires à imprimer.
- Si votre document contient plusieurs pages, cochez la case **Copies assemblées**.
- Cliquez sur **OK**.
- Cliquez sur **OK** ou **Imprimer**.

#### **Impression de copies assemblées**

Lorsque vous imprimez un document en plusieurs exemplaires, vous pouvez choisir d'imprimer chaque exemplaire en suivant l'ordre des pages (triées) ou d'imprimer les copies par groupes de pages (non triées).

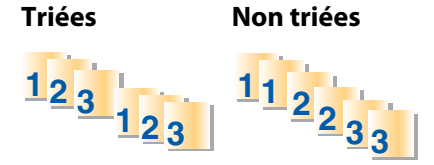

- Chargez du papier.
- Dans un document ouvert, cliquez sur **Fichier Imprimer**.
- Cliquez sur **Propriétés**, **Préférences**, **Options** ou **Configuration**.
- Dans l'onglet Configuration de l'impression, sélectionnez le nombre d'exemplaires à imprimer.
- Cochez la case **Copies assemblées**.
- Pour imprimer dans l'ordre inverse, cochez la case **Commencer par la dernière page**.

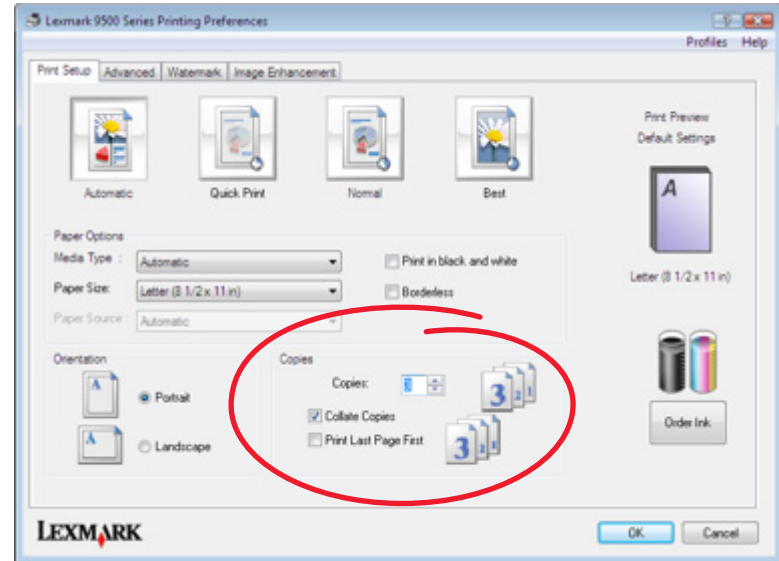

- Cliquez sur **OK**.
- Cliquez sur **OK** ou sur **Imprimer**.

#### **Impression en commençant par la dernière page (ordre des pages inversé)**

- Chargez du papier.
- Dans un document ouvert, cliquez sur **Fichier Imprimer**.
- Cliquez sur **Propriétés**, **Préférences**, **Options** ou **Configuration**.
- Dans l'onglet Configuration de l'impression, sélectionnez **Commencer par la dernière page**.
- Cliquez sur **OK**.
- Cliquez sur **OK** ou **Imprimer**.

#### **Impression de plusieurs pages sur une feuille**

- Chargez du papier.
- Dans un document ouvert, cliquez sur **Fichier Imprimer**.
- Cliquez sur **Propriétés**, **Préférences**, **Options** ou **Configuration**.
- Cliquez sur l'onglet **Avancé**.
- Dans le menu déroulant Mise en page, sélectionnez **Tout sur une page**.
- Dans la liste déroulante Pages par feuille, sélectionnez le nombre de pages à imprimer sur chaque feuille.
- Si vous voulez que chaque page soit entourée d'une bordure, sélectionnez **Imprimer les marges**.

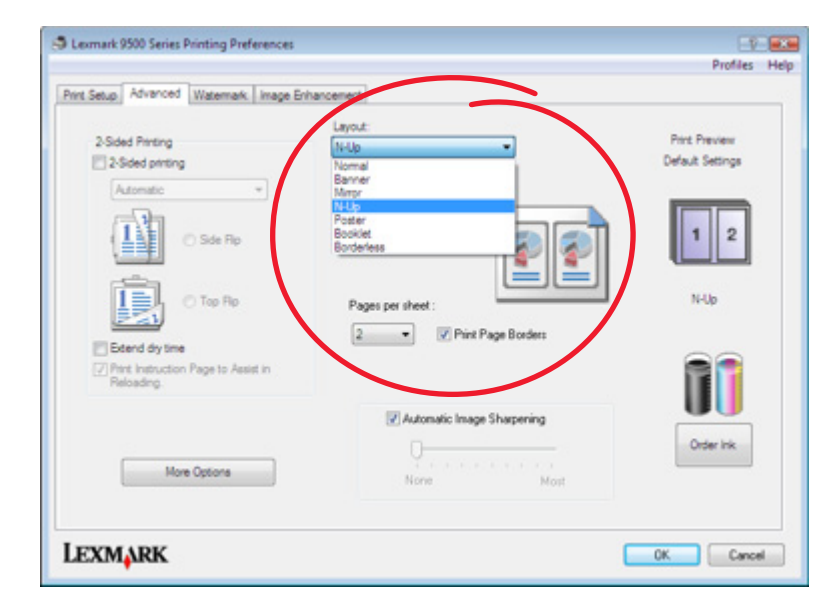

- Cliquez sur **OK**.
- Cliquez sur **OK** ou **Imprimer**.

## **Impression à l'aide des filigranes**

Vous pouvez imprimer un document avec le filigrane ombré de votre choix. Par exemple, vous pouvez choisir de faire imprimer le mot "brouillon" en diagonale sur chaque page en arrière-plan. Pour configurer, définir et utiliser les filigranes, effectuez l'une des opérations suivantes :

- **1** Dans un document ouvert, cliquez sur **Fichier Imprimer**.
- **2** Cliquez sur **Propriétés**, **Options**, **Configuration** ou **Préférences**.
- **3** Cliquez sur l'onglet **Filigranes**.

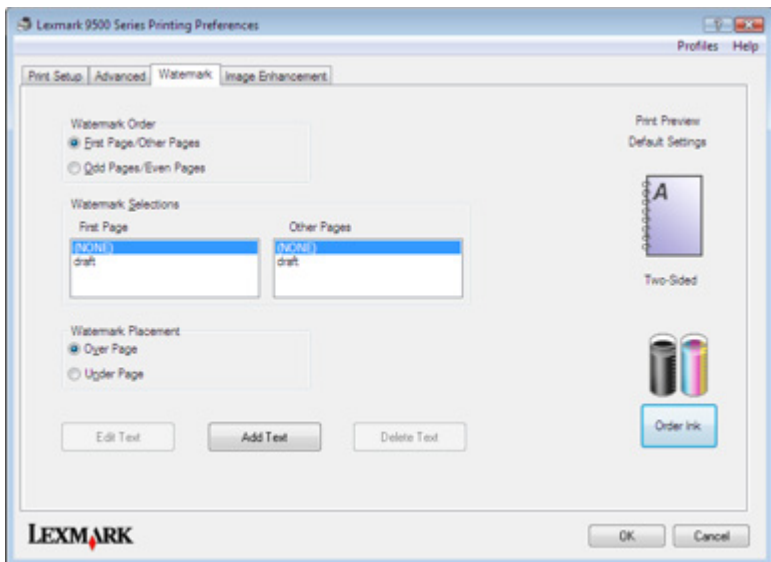

- **4** Dans les sections Ordre des filigranes, Sélections de filigranes et Emplacement du filigrane, sélectionnez l'emplacement et la position du filigrane sur les pages.
- **5** Pour créer un filigrane, cliquez sur **Ajouter du texte**.
- **6** Cliquez sur **Nouveau filigrane**.
- **7** Dans les zones de sélection des filigranes, entrez le nom, le texte, la police, la taille, le style, l'angle, la couleur et la luminosité du filigrane.
- **8** Cliquez sur **OK**.

#### **Remarques :**

- **•** Pour utiliser un filigrane existant, sélectionnez-le dans la zone Sélections de filigranes de l'onglet Filigrane.
- **•** Pour modifier un filigrane, cliquez sur **Modifier le texte**.
- **•** Pour supprimer un filigrane, cliquez sur **Supprimer le texte**.

#### **Impression d'un document depuis une carte mémoire ou un lecteur flash**

Pour utiliser la fonction Imprimer les fichiers, vous devez relier directement votre imprimante à un ordinateur à l'aide d'un câble USB, et allumer les deux appareils. L'ordinateur doit contenir des applications compatibles avec les formats de fichier souhaités.

**1** Insérez la carte mémoire ou le lecteur flash contenant les documents dans l'imprimante.

Les types de fichiers suivants sont pris en charge :

- **•** .doc (Microsoft Word)
- **•** .xls (Microsoft Excel)
- **•** .ppt (Microsoft Powerpoint)
- **•** .pdf (Adobe Portable Document Format)
- **•** .rtf (Rich Text Format)
- **•** .docx (Microsoft Word Open Document Format)
- **•** .xlsx (Microsoft Excel Open Document Format)
- **•** .pptx (Microsoft PowerPoint Open Document Format)
- **•** .wps (Microsoft Works)
- **•** .wpd (WordPerfect)
- **2** Appuyez sur  $\circledast$  pour sélectionner **Impression** de fichiers.
- **3** Appuyez sur  $\triangle$  ou  $\nabla$  pour sélectionner le fichier à imprimer.
- **4** Appuyez sur  $\Phi$ .

#### **Suspension des tâches d'impression**

- **1** Effectuez l'une des opérations suivantes :
	- **•** Sous Windows Vista, cliquez sur  $② \rightarrow$  **Panneau de configuration → Imprimante** (sous Matériel et son).
	- **•** Sous Windows XP et les versions antérieures, cliquez sur **Démarrer Paramètres Imprimantes et télécopieurs**.
- **2** Right-click the **Lexmark 9500 Series** icon.
- **3** Sélectionnez **Pause**.

#### **Annulation de tâches d'impression**

- **1** Effectuez l'une des opérations suivantes :
	- **•** Sous Windows Vista, cliquez sur  $\bullet$  → Panneau de configuration → Imprimante (sous Matériel et son).
	- **•** Sous Windows XP et les versions antérieures, cliquez sur **Démarrer Paramètres Imprimantes et télécopieurs**.
- **2** Right-click the **Lexmark 9500 Series** icon.
- **3** Cliquez sur **Ouvrir**.
- **4** Cliquez avec le bouton droit de votre souris sur le nom du document.
- **5** Cliquez sur **Annuler**.

# **Impression de documents originaux**

## **Choix de types de papier spéciaux compatibles**

- **• Papier mat à grammage élevé** : papier photo avec une finition mate utilisé pour l'impression haute qualité de graphiques.
- **• Papier photo Lexmark PerfectFinishTM** : papier photo de qualité spécialement conçu pour les imprimantes à jet d'encre Lexmark mais compatible avec toutes les imprimantes à jet d'encre. Il convient spécialement pour l'impression de photos de qualité professionnelle, avec une finition glacée. Lorsqu'il est utilisé avec l'encre Lexmark evercolor<sup>™</sup> 2, on obtient des photos résistantes à la lumière et à l'eau.
- **• Papier photo Lexmark** : papier photo à jet d'encre et à grammage élevé de qualité conçu pour une utilisation courante avec les imprimantes Lexmark, mais compatible avec toutes les marques d'imprimantes à jet d'encre. Bon marché, il offre une excellente qualité d'image et un rendu remarquable.
- **• Transparent** : film plastique transparent utilisé pour les présentations sur écran mural à l'aide d'un rétroprojecteur.
- **• Bristol** : papier très épais utilisé pour l'impression de cartes de vœux, par exemple.
- **• Transfert sur tissu** : type de support sur lequel est imprimée une image inversée qui est ensuite transférée sur un tissu à l'aide d'un fer à repasser.

### **Impression d'enveloppes**

- **1** Chargez plusieurs enveloppes dans le bac 1 ou une seule enveloppe dans le petit dispositif d'alimentation.
- **2** Dans l'application utilisée, cliquez sur **Fichier Imprimer**.
- **3** Cliquez sur **Propriétés**, **Préférences**, **Options** ou **Configuration**.

L'onglet Configuration de l'impression s'affiche.

- **4** Dans la liste Type de support, sélectionnez **Automatique** ou **Ordinaire**.
- **5** Dans la liste Format de papier, sélectionnez le format des enveloppes chargées.
- **6** Sélectionnez l'orientation **Portrait** ou **Paysage**.

**Remarque :** La plupart des enveloppes utilisent l'orientation Paysage.

- **7** Cliquez sur **OK**.
- **8** Cliquez sur **OK** ou **Imprimer**.

#### **Impression de cartes**

- **1** Chargez des cartes de vœux, des fiches ou des cartes postales dans le bac 1, ou chargez une seule carte dans le petit dispositif d'alimentation.
- **2** Dans l'application, cliquez sur **Fichier Imprimer**.
- **3** Cliquez sur **Propriétés**, **Préférences**, **Options** ou **Configuration**. L'onglet Configuration de l'impression s'affiche.

**4** Sélectionnez un paramètre parmi les quatre options disponibles dans l'onglet Préférences d'impression : Automatique, Rapide, Normale ou Excellente.

Sélectionnez **Excellente** pour les photos et les cartes de vœux, et **Normale** pour les autres types de cartes.

**Remarque :** si vous n'êtes pas sûr du paramètre à utiliser, sélectionnez **Automatique**.

- **5** Dans la liste Type de support, sélectionnez **Carton** ou l'un des types de papier photo répertoriés.
- **6** Dans la liste Format de papier, sélectionnez le format des cartes chargées.
- **7** Sélectionnez l'orientation de page Portrait ou Paysage.
- **8** Cliquez sur **OK**.
- **9** Cliquez sur **OK** ou **Imprimer**.

**Remarque :** afin d'éviter les bavures, retirez les cartes au fur et à mesure qu'elles sortent de l'imprimante et laissezles sécher avant de les empiler.

#### **Impression d'un document en tant qu'affiche**

- **1** Dans un document ouvert, cliquez sur **Fichier Imprimer**.
- **2** Cliquez sur **Propriétés**, **Options**, **Configuration** ou **Préférences**.
- **3** Cliquez sur l'onglet **Avancé**.
- **4** Dans la liste Format, sélectionnez **Affiche**.
- **5** Sélectionnez la taille de l'affiche que vous souhaitez imprimer. Le chiffre que vous sélectionnez représente le nombre de pages composant la hauteur et la largeur de l'affiche.
- **6** Sélectionnez **Imprimer les repères de coupe** si vous souhaitez que chaque page de l'affiche affiche les repères de coupe, vous permettant ainsi d'aligner les pages afin de créer une affiche.
- **7** Cliquez sur **Sélectionner les pages à imprimer** pour réimprimer uniquement les pages abîmées de l'affiche. Cliquez sur les pages pour les sélectionner ou les annuler.
- **8** Cliquez sur **OK** pour refermer les boîtes de dialogue du logiciel de l'imprimante actuellement ouvertes.
- **9** Imprimez le document.

**Remarque :** Il arrive que le texte soit tronqué ou disparaisse dans certaines applications lors de l'utilisation de polices extrêmement grandes ou petites. Dans ce cas, essayez d'augmenter ou de réduire la taille de la police.

#### **Impression d'une affiche**

- **1** From the desktop, double-click the **Productivity Studio** icon.
- **2** Dans la zone Impression photo de l'écran de bienvenue, cliquez sur **Affiche**.
- **3** Si vous numérisez une photo :
	- **a** Placez la photo face vers le bas sur la vitre du scanner.
	- **b** Cliquez sur **Fichier Ajouter une photo à partir du scanner**.
- **4** Si vous ne numérisez pas un nouveau document, ouvrez le dossier contenant la photo à imprimer en tant qu'affiche.
- **5** Faites glisser la photo dans la zone d'aperçu Imprimer une affiche de plusieurs pages.
- Cliquez sur **Etape suivante**.
- Dans la liste déroulante Format du papier sur lequel imprimer l'affiche, sélectionnez le format de votre choix.
- Dans la liste déroulante "Type de papier pour l'impression d'affiches", sélectionnez le type de votre choix.
- Dans la liste déroulante "Qualité d'impression de l'affiche", sélectionnez la valeur appropriée.
- Dans la liste déroulante "Format de l'affiche", sélectionnez la valeur appropriée.
- Pour faire pivoter l'image afin qu'elle s'adapte mieux à la page imprimée, cliquez sur **Faire pivoter de 90 degrés**.
- Cliquez sur **Imprimer**.

#### **Impression d'un livret**

- Avant de modifier des paramètres Options d'impression, vous devez sélectionner le format de papier approprié dans le programme. Vous pouvez imprimer des livrets pour les formats de papier suivants :
	- **•** Lettre
	- **•** A4
- Chargez du papier.
- Dans un document ouvert, cliquez sur **Fichier Imprimer**.
- Cliquez sur **Propriétés**, **Options**, **Configuration** ou **Préférences**.
- Cliquez sur l'onglet **Avancé**.
- Dans la liste Format, sélectionnez **Livret**.
- Dans le menu déroulant, sélectionnez le nombre de **Feuilles par liasse**.

**Remarque :** une liasse se compose d'un certain nombre de feuilles de papier pliées ensemble. Les liasses imprimées sont empilées les unes au-dessus des autres, en respectant l'ordre correct des pages. Les liasses empilées peuvent être reliées afin de former un livret. Si vous utilisez un papier plus épais, sélectionnez un plus petit nombre pour l'option **Feuilles par liasse**.

- Cliquez sur **OK** pour refermer les boîtes de dialogue du logiciel de l'imprimante actuellement ouvertes.
- Imprimez le document.

#### **Assemblage d'un livret**

- Retournez la pile de pages imprimées dans le bac de sortie.
- Retirez la première liasse de la pile, pliez-la en deux et mettez-la de côté, la première page orientée vers le bas.

 Prenez la liasse suivante, pliez-la en deux et placez-la au-dessus de la première, toujours avec la première page orientée vers le bas.

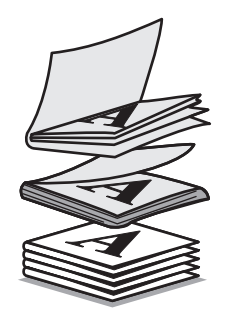

- Empilez le reste des liasses les unes sur les autres, en gardant toujours la première page orientée vers le bas, jusqu'à ce que le livret soit complet.
- Reliez l'ensemble des liasses pour terminer l'assemblage du livret.

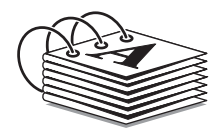

#### **Impression sur du papier personnalisé**

- Chargez jusqu'à 25 feuilles de papier personnalisé.
- Dans un document ouvert, cliquez sur **Fichier Imprimer**.
- Cliquez sur **Propriétés**, **Préférences**, **Options** ou **Configuration**.
- L'onglet Configuration de l'impression s'affiche automatiquement.
- Dans la section Options papier, dans la liste "Format du papier", sélectionnez **Format personnalisé**. La boîte de dialogue Définir un format de papier personnalisé s'affiche.
- Sélectionnez l'unité de mesure à utiliser (pouces ou millimètres).
- Cliquez sur **OK** pour refermer les boîtes de dialogue du logiciel de l'imprimante actuellement ouvertes.
- Imprimez le document.

**Remarque :** n'enfoncez pas le papier dans l'imprimante.

#### **Impression de transferts sur tissu**

Chargez jusqu'à 10 transferts sur tissu.

**Remarque :** n'enfoncez pas les transferts dans l'imprimante.

- Dans une image ouverte, cliquez sur **Fichier Imprimer**.
- Cliquez sur **Propriétés**, **Options**, **Configuration** ou **Préférences**.
- Dans la zone déroulante Type de support de l'onglet Configuration de l'impression, sélectionnez **Transfert sur tissu**.
- Cliquez sur l'onglet **Avancé**.
- Dans la liste Format, sélectionnez **Miroir**. Cette action demande au logiciel de l'imprimante d'inverser l'image. Si vous ne souhaitez pas que l'image soit inversée automatiquement, sélectionnez **Normal** dans la liste Format.
- Cliquez sur **OK** pour refermer les boîtes de dialogue du logiciel de l'imprimante actuellement ouvertes.
- Imprimez les transferts sur tissu.

#### **Impression de transparents**

- Chargez des transparents.
- Dans un document ouvert, cliquez sur **Fichier Imprimer**.
- Cliquez sur **Propriétés**, **Préférences**, **Options** ou **Configuration**. L'onglet Configuration de l'impression s'affiche.
- Dans la liste Type de support, sélectionnez **Transparent**.
- Dans la liste Format de papier, sélectionnez le format des transparents chargés (**Lettre** ou **A4**).
- Cliquez sur **OK**.
- Cliquez sur **OK** ou **Imprimer**.

**Remarque :** Afin d'éviter les bavures, retirez les transparents au fur et à mesure qu'ils sortent de l'imprimante et laissez-les sécher avant de les empiler. Leur séchage peut prendre jusqu'à 15 minutes.

#### **Impression sur du papier continu**

Sortez entièrement le bac 1 de l'imprimante.

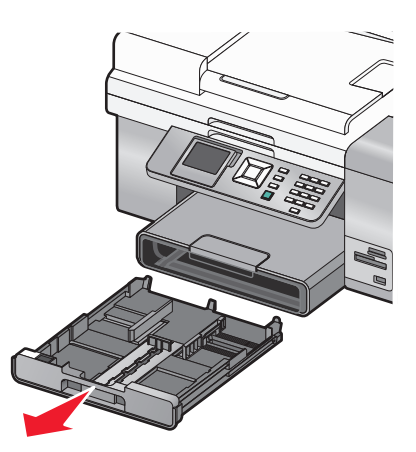

- Retirez le papier se trouvant dans le bac 1.
- Déplacez les guides papier comme si vous chargiez du papier au format Légal.

Tirez sur le loquet pour agrandir la largeur du bac jusqu'au format Légal.

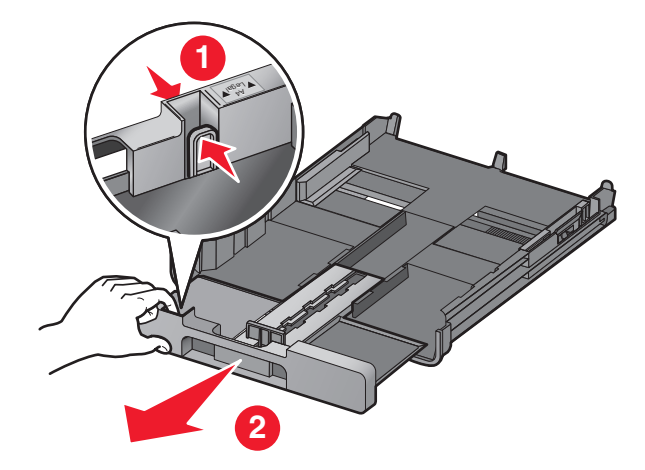

- Déchirez uniquement le nombre de feuilles de papier continu nécessaires (20 feuilles maximum).
- Posez la pile de feuilles devant l'imprimante.
- Faites glisser la première feuille de la pile de papier continu le long de la butée du bac 1. Insérez-la jusqu'au fond du bac.

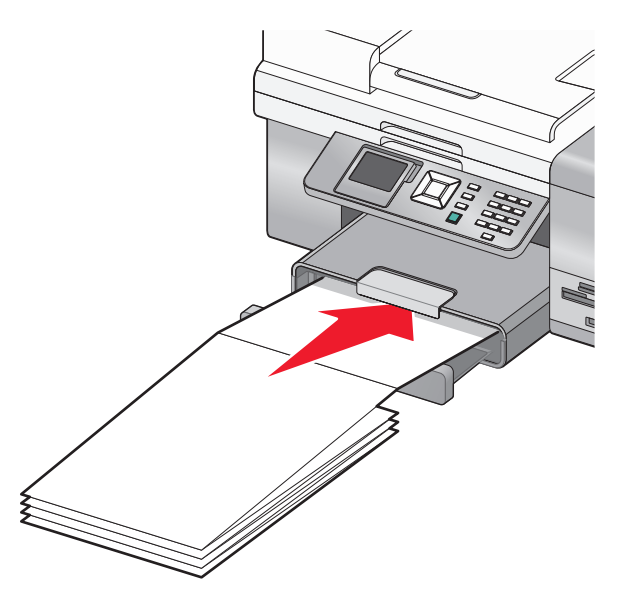

- Dans un document ouvert, cliquez sur **Fichier Imprimer**.
- Cliquez sur **Propriétés**, **Préférences**, **Options** ou **Configuration**.
- Cliquez sur l'onglet **Avancé**.
- Dans le menu déroulant Mise en page, sélectionnez **Papier continu**.
- Dans le menu déroulant Format de papier continu, sélectionnez **Format lettre continu** ou **Papier continu A4**.
- Cliquez sur **OK**.
- Cliquez sur **OK** ou **Imprimer**.

# **Impression des deux côtés du papier (recto verso)**

#### **Présentation de la fonction d'impression recto verso**

L'imprimante dispose d'une unité d'impression recto verso intégrée qui vous permet d'imprimer automatiquement sur les deux côtés d'une feuille de papier. Cette fonction est également appelée impression recto verso.

**Remarque :** l'impression recto verso automatique ne s'utilise qu'avec du papier ordinaire au format lettre ou A4. Pour imprimer des documents recto verso dans un autre format ou type de papier, utilisez la méthode d'impression manuelle.

Pour imprimer une copie recto verso :

- **1** Dans un document ouvert, cliquez sur **Fichier Imprimer**.
- **2** Cliquez sur **Propriétés, Préférences, Options** ou **Configuration**.
- **3** Cliquez sur l'onglet **Avancé**.
- **4** Dans la zone Impression recto verso, sélectionnez **Impression recto verso**.
- **5** Une zone déroulante affiche les options Automatique et Manuel. Sélectionnez **Automatique** pour imprimer sur du papier ordinaire au format lettre ou A4. Si vous utilisez un format ou un type de papier personnalisé, sélectionnez **Manuel**.
- **6** Sélectionnez Reliure bord court ou Reliure bord long. Reliure bord court est le paramètre couramment utilisé.
- **7** L'option "Prolonger le temps de séchage" offre plus de temps de séchage entre les deux côtés de la feuille de papier lorsque vous effectuez une impression recto verso. Le temps de séchage normal de l'option Impression recto verso automatique est suffisant pour permettre à l'encre de sécher sur les types de papier pris en charge dans des conditions d'humidité normale. Dans des conditions d'humidité élevée ou si vous trouvez que le temps de séchage normal ne permet pas à l'encre de sécher complètement, vous devez sélectionner **Prolonger le temps de séchage**.

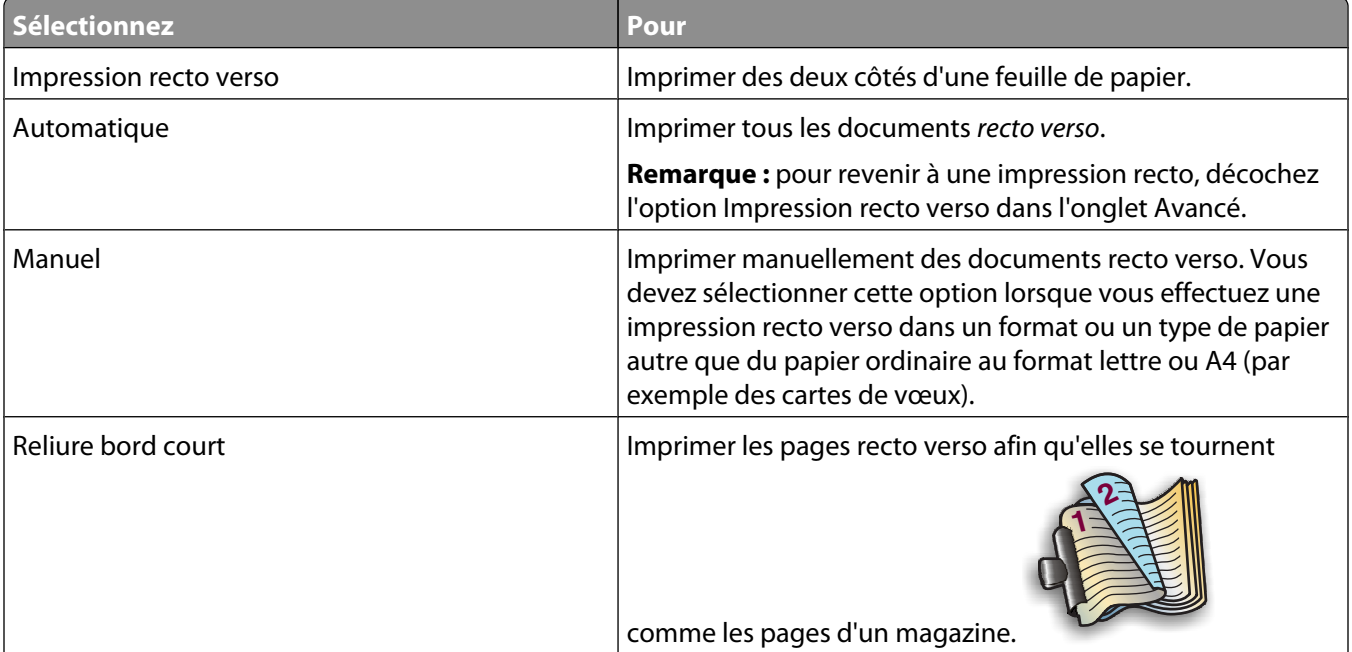
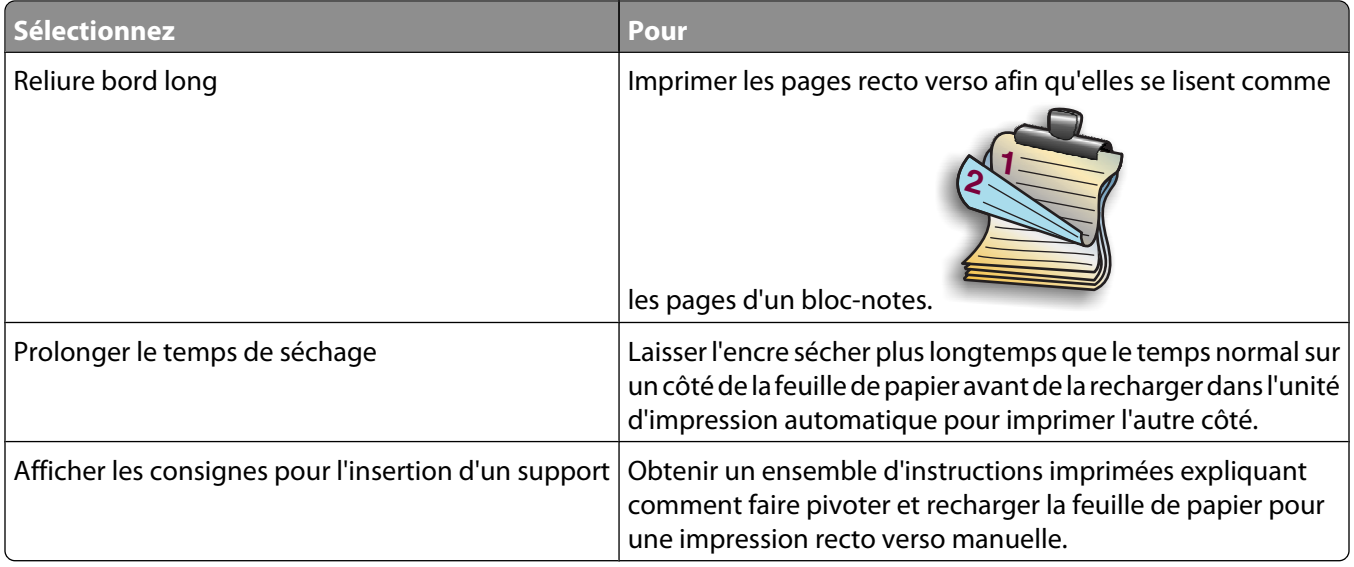

Pour plus d'informations, reportez-vous aux sections « Impression automatique des deux côtés du papier (recto verso) », page 109 et [« Impression manuelle sur les deux faces du papier \(recto verso\) », page 110](#page-109-0).

## **Impression automatique des deux côtés du papier (recto verso)**

L'imprimante est dotée d'une unité d'impression recto verso permettant d'imprimer automatiquement sur les deux côtés du papier.

**Remarque :** ce mode d'impression s'applique uniquement au papier ordinaire de format Lettre ou A4. Pour imprimer un document en recto verso sur un autre type ou format de papier, utilisez la méthode d'impression manuelle.

- **1** Après avoir ouvert le document, cliquez sur **Fichier Imprimer**.
- **2** Cliquez sur **Propriétés, Préférences, Options** ou **Configuration**.
- **3** Cliquez sur l'onglet **Avancé** .
- **4** Dans la section Impression recto verso, sélectionnez l'option **Impression recto verso** ainsi que l'option Reliure latérale ou Reliure supérieure. Le paramètre Reliure latérale est le plus fréquemment utilisé.
- **5** Dans la zone déroulante, sélectionnez **Automatique**.
- **6** L'option Prolonger le temps de séchage, qui augmente le temps de séchage entre les deux côtés du papier en cas d'impression recto verso, s'affiche. Dans les conditions d'humidité moyennes, l'option d'impression automatique recto verso prévoit assez de temps pour le séchage de l'encre sur les types de papier pris en charge. En cas d'humidité élevée ou si le temps de séchage normal ne permet pas à l'encre de sécher complètement, sélectionnez **Prolonger le temps de séchage**.
- **7** Cliquez sur **OK** pour fermer les boîtes de dialogue du logiciel de l'imprimante actuellement ouvertes. L'écran d'impression général s'ouvre.
- **8** Cliquez sur **Imprimer**.

**Remarque :** pour revenir à une impression recto, ouvrez l'onglet **Avancé** . Dans la section Impression recto verso, désélectionnez la case Impression recto verso.

## <span id="page-109-0"></span>**Impression manuelle sur les deux faces du papier (recto verso)**

Pour imprimer un document à deux faces (recto verso) sur un format ou un type de papier autre que du papier ordinaire au format Lettre ou A4, vous pouvez utiliser la méthode d'impression recto verso manuelle. Cette méthode consiste à imprimer les pages impaires, puis à retourner et à recharger la pile de papier pour imprimer les pages paires sur le côté recto des feuilles.

- **1** Après avoir ouvert le document, cliquez sur **Fichier Imprimer**.
- **2** Cliquez sur **Propriétés, Préférences, Options** ou **Configuration**.
- **3** Cliquez sur l'onglet **Avancé** .
- **4** Dans la section Impression recto verso, sélectionnez l'option **Impression recto verso**.

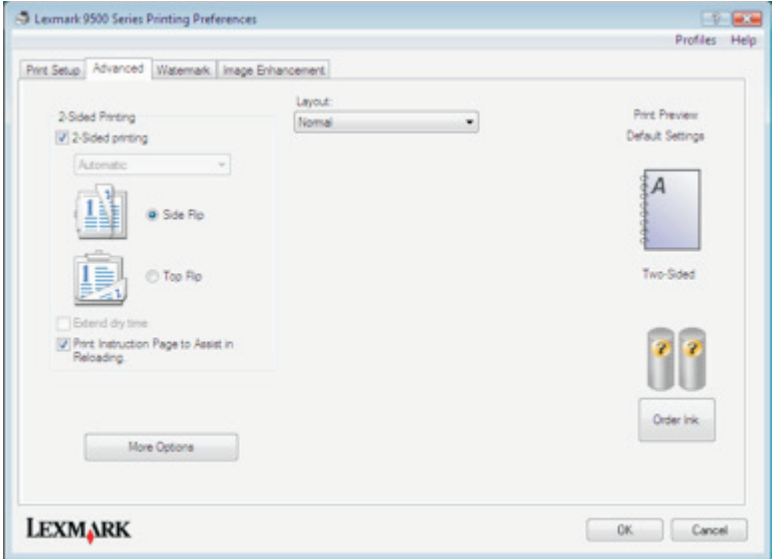

- **5** Dans la zone déroulante, sélectionnez **Manuel**.
- **6** L'option Afficher les consignes pour l'insertion du papier est automatiquement sélectionnée.
- **7** Cliquez sur **OK**.
- **8** L'imprimante imprime les pages impaires et la feuille d'instructions, qui explique comment retourner et recharger le papier.
- **9** En vous conformant à la feuille d'instructions, retournez et rechargez le papier.
- **10** L'imprimante imprime ensuite les pages paires sur le côté recto des pages impaires, pour terminer l'impression recto verso.

**Remarque :** pour désactiver la fonction d'impression recto verso, désélectionnez la case Impression recto verso dans la section de même nom.

# **Changement des paramètres de l'imprimante**

## **Enregistrement et suppression de paramètres d'impression**

- **1** Dans un document ouvert, cliquez sur **Fichier Imprimer**.
- **2** Cliquez sur **Propriétés**, **Options**, **Configuration** ou **Préférences**.

L'onglet Configuration de l'impression s'affiche.

**3** Apportez les modifications nécessaires aux paramètres sous l'onglet Configuration de l'impression, notamment ceux des sections Options Papier, Orientation, Copies.

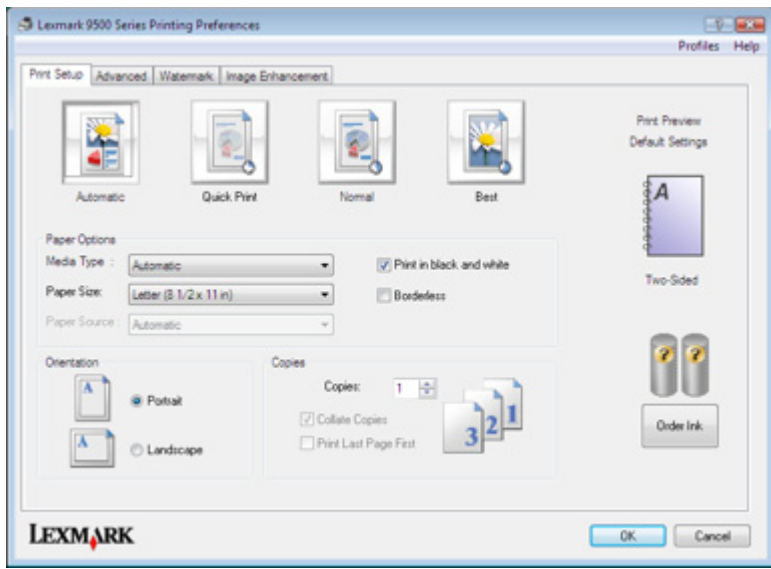

- **4** Dans la barre d'outils Préférences d'impression, cliquez sur **Profils Enregistrer les paramètres actuels**.
- **5** Cliquez sur une case d'option en regard du numéro de l'emplacement où vous souhaitez enregistrer vos paramètres, puis entrez un nom pour vos paramètres dans la zone sélectionnée.

**Remarque :** le premier emplacement contient les paramètres par défaut, qu'il est impossible de modifier ou de supprimer.

**6** Cliquez sur **Enregistrer**.

#### **Remarques :**

- **•** Pour récupérer vos paramètres d'impression enregistrés dans le menu déroulant Profils, cliquez sur **Restaurer un profil**, puis sélectionnez les paramètres dans la liste.
- **•** Pour supprimer les paramètres d'impression enregistrés du menu déroulant Profils, choisissez **Supprimer profils**. Sélectionnez la case d'option en regard du paramètre que vous souhaitez supprimer, puis cliquez sur **Supprimer**.

## **Présentation du menu Paramètres par défaut de l'imprimante**

- **1** Sur le panneau de commandes, appuyez sur  $\triangle$  ou  $\nabla$  jusqu'à ce que l'option **Configuration** soit mise en évidence.
- **2** Appuyez sur  $\sqrt{ }$ .
- **3** Appuyez sur  $\triangle$  ou  $\nabla$  jusqu'à ce que l'option Modifier les paramètres par défaut de **l'imprimante** apparaisse en surbrillance.
- **4** Appuyez sur  $\sqrt{ }$ .
- **5** Une fois que vous avez modifié les valeurs, appuyez sur  $\sum$  pour enregistrer vos sélections comme étant les paramètres par défaut.

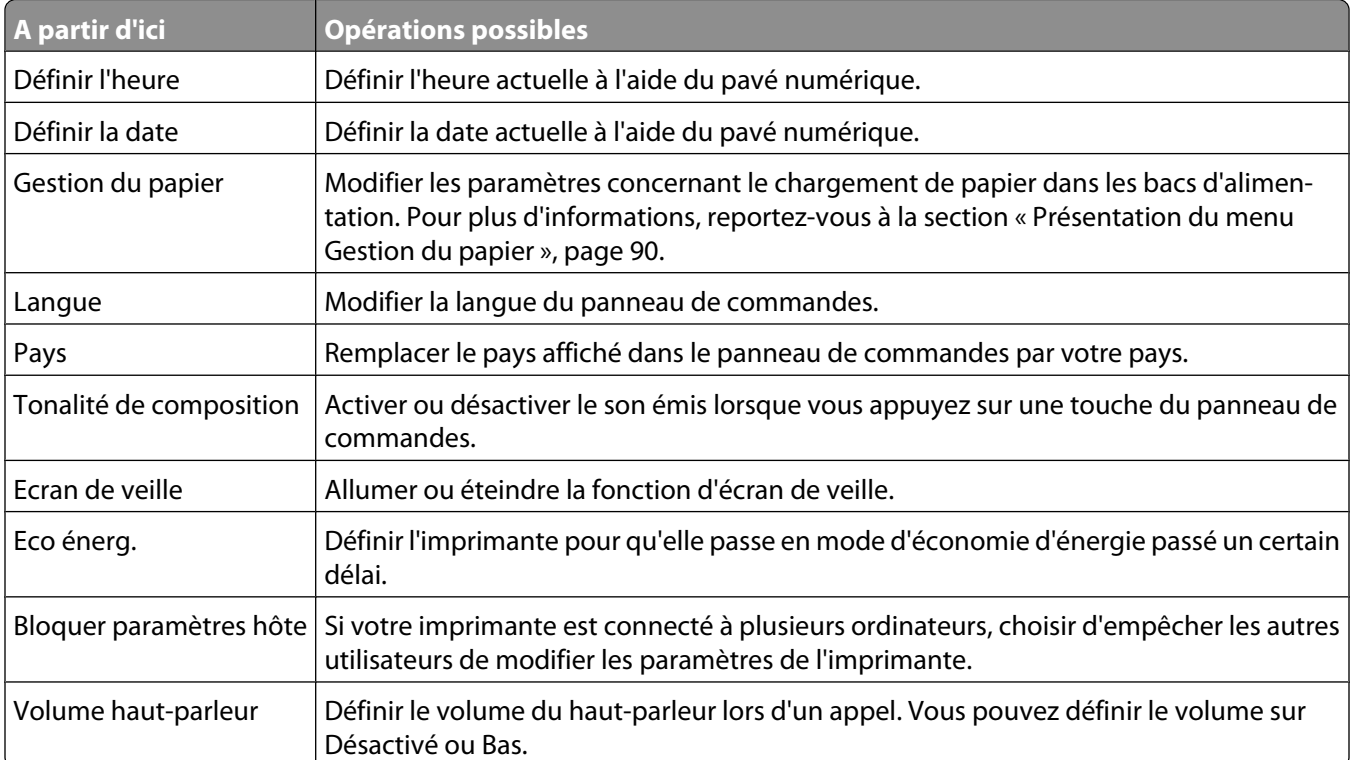

#### **Restauration des paramètres d'origine du logiciel de l'imprimante**

#### **Pour les utilisateurs de Windows Vista**

- **1** Cliquez sur *D* → **Panneau de configuration → Imprimantes** (sous Matériel et son).
- **2** Right-click the **Lexmark 9500 Series** icon.
- **3** Cliquez sur **Options d'impression**.

L'onglet Configuration de l'impression s'affiche.

- **4** Dans la barre d'outils Options d'impression, cliquez sur **Profils Restaurer un profil Paramètres par défaut**.
- **5** Cliquez sur **OK**.

#### **Pour les utilisateurs de Windows XP ou 2000**

- **1** Cliquez sur **Démarrer Paramètres Imprimantes** ou **Imprimantes et télécopieurs**.
- **2** Right-click the **Lexmark 9500 Series** icon.

#### **3** Cliquez sur **Options d'impression**.

L'onglet Configuration de l'impression s'affiche.

- **4** Dans la barre d'outils Options d'impression, cliquez sur **Paramètres Charger les paramètres d'usine par défaut**.
- **5** Cliquez sur **OK**.

**Remarque :** il n'est pas possible de supprimer les paramètres par défaut.

#### **Présentation du menu Mode Impression de fichiers**

Le menu Mode Impression de fichiers est utilisé pour imprimer des fichiers (au lieu de photos) à partir d'une carte mémoire ou d'un lecteur flash. Il vous permet de spécifier le format et le type de papier pour les documents à imprimer. Pour utiliser la fonction d'impression de fichiers, votre imprimante doit être connectée à un ordinateur, et les deux appareils doivent être sous tension.

- **1** Insérez une carte mémoire ou un lecteur flash contenant des fichiers de document dans l'imprimante.
	- Les types de fichiers suivants sont pris en charge :
	- **•** .doc (Microsoft Word)
	- **•** .xls (Microsoft Excel)
	- **•** .ppt (Microsoft Powerpoint)
	- **•** .pdf (Adobe Portable Document Format)
	- **•** .rtf (Rich Text Format)
	- **•** .docx (Microsoft Word Open Document Format)
	- **•** .xlsx (Microsoft Excel Open Document Format)
	- **•** .pptx (Microsoft Powerpoint Open Document Format)
	- **•** .wps (Microsoft Works)
	- **•** .wpd (WordPerfect)
- **2** Une fois le périphérique de stockage détecté, appuyez sur  $\sqrt{ }$ .
- **3** Appuyez sur  $\sqrt{\ }$  pour ouvrir le menu Gestion du papier.
- **4** Sélectionnez un format et un type de papier à l'aide des boutons du panneau de commandes.
- **5** Appuyez sur le bouton **D** pour enregistrer temporairement les paramètres.

## **Réinitialisation des paramètres par défaut**

#### **Réinitialisation de tous les paramètres**

Cette méthode efface toutes les pages d'état, telles que l'historique d'envoi et de réception des télécopies, ainsi que toutes les informations que vous saisissez, comme les listes du carnet d'adresses ou de composition abrégée.

- **1** Mettez l'imprimante hors tension.
- **2** Appuyez sur les touches  $\circledast$  et  $\mathsf{\times}$  puis, tout en les maintenant enfoncées, appuyez sur  $\circledast$  pour allumer l'imprimante.

#### **Réinitialisation des paramètres de menu uniquement**

Cette méthode n'efface pas toutes les informations que vous avez saisies, comme les listes du carnet d'adresses ou de composition abrégée.

- 1 Sur le panneau de commandes, appuyez sur  $\triangle$  ou  $\nabla$  jusqu'à ce que l'option Maintenance soit mise en surbrillance.
- **2** Appuyez sur  $\sqrt{ }$ .
- **3** Appuyez sur  $\triangle$  ou  $\nabla$  jusqu'à ce que l'option Rétablir les paramètres par défaut soit en surbrillance.
- **4** Appuyez sur  $\sqrt{ }$ .

Le message suivant apparaît :

```
Rétablir les valeurs définies en usine pour tous les paramètres de menu par
défaut ? Remarque : Les éléments tels que les listes téléphoniques, l'heure,
la date, le pays, etc. ne seront pas réinitialisés.
```
- **5** Appuyez sur  $\sqrt{ }$ .
- **6** Si l'imprimante est connectée à un réseau, le message suivant s'affiche :

**Restaurer également tous les paramètres réseau par défaut ?**

- **7** Appuyez sur  $\triangleright$  ou  $\triangleleft$  pour sélectionner Oui ou Non.
- **8** Appuyez sur  $\sqrt{ }$ .

**Remarque :** si vous choisissez de réinitialiser les paramètres réseau, vous devez recommencer la procédure de configuration du réseau pour y accéder.

#### **Enregistrement de paramètres**

Dans un menu de paramètres, un astérisque (\*) apparaît en regard du paramètre par défaut. Pour modifier ce paramètre, procédez comme suit :

- **1** Dans le panneau de commandes, appuyez sur  $\triangle$  ou  $\triangledown$  à plusieurs reprises pour choisir **Copier**, **Photo**, **Imprimer les fichiers**, **Télécopier**, **Numériser**, **Configuration** ou **Maintenance**.
- **2** Appuyez sur  $\sqrt{ }$ .
- **3** Appuyez sur  $\triangle$  ou  $\nabla$ , ou encore appuyez sur  $\triangleleft$  ou  $\triangleright$  à plusieurs reprises pour choisir le paramètre voulu.
- **4** Appuyez sur √ pour sélectionner chaque paramètre souhaité.

**Remarque :** En mode Copie, vous pouvez également afficher un aperçu en appuyant sur  $\sqrt{ }$ .

**5** Appuyez sur√lorsque **Oui** est mis en surbrillance, ou encore appuyez sur ♪ à plusieurs reprises pour enregistrer tous les paramètres temporaires et retourner au menu principal. Le symbole \* apparaît en regard des paramètres enregistrés.

**Remarque :** L'imprimante restaure le paramètre par défaut après deux minutes d'inactivité ou si elle est mise hors tension. Les paramètres Photo n'expirent pas au bout de deux minutes d'inactivité ou si l'imprimante est mise hors tension, mais ils reprennent effectivement leurs valeurs par défaut lorsqu'une carte mémoire ou un lecteur flash est retiré.

# <span id="page-114-0"></span>**Impression à l'aide de la technologie Bluetooth**

## **Insertion d'un adaptateur Bluetooth**

**1** Insérez l'adaptateur Bluetooth dans le port PictBridge à l'avant de l'imprimante.

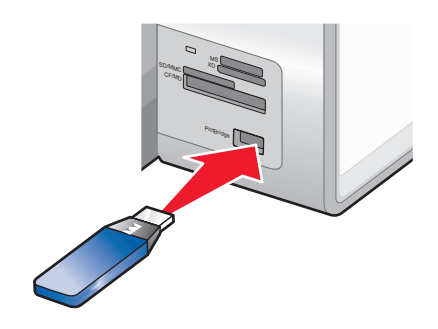

**Remarque :** un câble de conversion peut être nécessaire si l'adaptateur Bluetooth ne s'insère pas directement dans le port.

- **2** Attendez que l'imprimante détecte la présence d'un adaptateur Bluetooth. Le message suivant s'affiche : **Bluetooth connecté. Pour plus d'informations, reportez-vous au manuel du propriétaire de l'appareil Bluetooth**.
- **3** Si l'imprimante ne lit pas l'adaptateur Bluetooth, retirez-le et réinsérez-le.

**Attention — Dommages potentiels :** ne touchez pas les câbles, l'adaptateur Bluetooth ou la zone de l'imprimante indiquée lorsque des opérations d'impression sont en cours à partir d'un périphérique Bluetooth. Les données risquent d'être perdues. Veillez également à enlever l'adaptateur Bluetooth lorsque des tâches d'impression sont en cours à partir du périphérique Bluetooth.

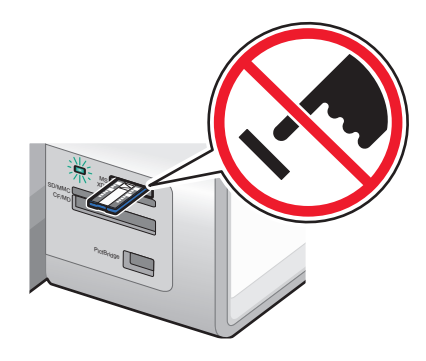

**Remarque :** l'imprimante ne reconnaît qu'un seul périphérique de support à la fois. Si vous insérez plusieurs périphériques de support, un message s'affiche à l'écran vous demandant de désigner le périphérique que l'imprimante doit lire.

## **Configuration du mode Bluetooth**

- **1** Sur le panneau de commandes, appuyez sur  $\triangle$  ou  $\nabla$  jusqu'à ce que l'option **Configuration** soit en surbrillance.
- **2** Appuyez sur  $\sqrt{ }$ .
- **3** Appuyez sur  $\triangle$  ou  $\nabla$  jusqu'à ce que l'option Modifier les paramètres Bluetooth par défaut soit en surbrillance.
- **4** Appuyez sur  $\sqrt{ }$ .
- **5** Appuyez sur  $\triangle$  ou  $\nabla$  jusqu'à ce que l'option **Activer** Bluetooth soit en surbrillance.
- **6** Appuyez sur  $\triangleleft$  ou  $\triangleright$  jusqu'à ce que l'option **Activé** s'affiche.
- **7** Appuyez sur ▲ ou ▼ jusqu'à ce que l'option Mode Reconnaissance soit en surbrillance.
- **8** Appuyez sur  $\triangleleft$  ou  $\triangleright$  jusqu'à ce que l'option **Activé** s'affiche.
- **9** Appuyez sur ▲ ou ▼ jusqu'à ce que l'option Sécurité soit en surbrillance.
- **10** Appuyez sur ◀ ou ▶ jusqu'à ce que l'option **Faible** ou **Elevée** s'affiche, en fonction de votre choix.
- **11** Pour définir un numéro de code d'accès (similaire à un mot de passe) pour le périphérique, appuyez sur ou jusqu'à ce que l'option **Code d'accès** soit en surbrillance.

Composez le numéro de code d'accès à l'aide du pavé numérique.

**12** Appuyez sur  $\sum$  pour enregistrer et quitter.

Le message **Paramètres Bluetooth par défaut enregistrés** s'affiche.

## **Impression à l'aide de Bluetooth**

Vous pouvez imprimer des photos à partir d'un périphérique compatible Bluetooth, tel qu'un téléphone avec appareil photo, à l'aide d'un adaptateur Bluetooth.

- **1** Chargez du papier photo ou du papier glacé, face à imprimer tournée vers le bas. (Si vous n'êtes pas sûr du côté, reportez-vous aux instructions fournies avec le papier.)
- **2** Vérifiez que les options de menu **Activer Bluetooth** et **Mode reconnaissance** du panneau de commandes de votre imprimante sont définis sur **Activé**. Pour plus d'informations, reportez-vous à la section [« Configuration du mode Bluetooth », page 115.](#page-114-0)
- **3** Insérez l'adaptateur Bluetooth dans le port PictBridge à l'avant de l'imprimante.

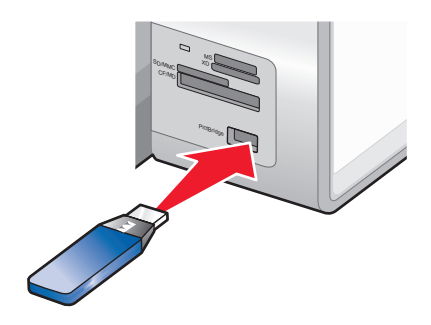

**Remarque :** adaptateur Bluetooth vendu séparément.

**4** Lorsque l'imprimante détecte la présence de l'adaptateur Bluetooth, le message suivant s'affiche sur l'écran de l'imprimante pendant cinq secondes : **Clé de logiciel Bluetooth connectée**.

**Attention — Dommages potentiels :** ne touchez pas les câbles, l'adaptateur Bluetooth ou la zone de l'imprimante indiquée lorsque des opérations d'impression sont en cours à partir d'un périphérique Bluetooth. Les données risquent d'être perdues. Veillez également à enlever l'adaptateur Bluetooth lorsque des tâches d'impression sont en cours à partir du périphérique Bluetooth.

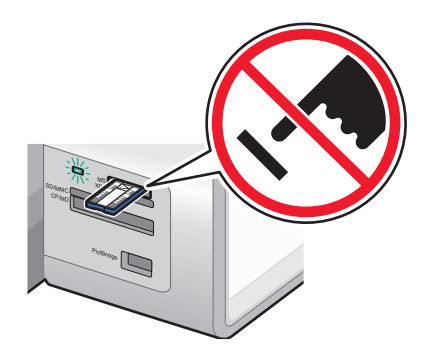

**5** Pour imprimer des photos depuis le périphérique compatible Bluetooth, consultez la documentation fournie avec le produit.

#### **Remarques :**

- **•** Pour éviter toute bavure ou rayure, veillez à ne pas toucher la surface imprimée avec les doigts ou avec des objets pointus. Pour obtenir un résultat optimal, enlevez les feuilles imprimées du bac de sortie papier et laissez-les sécher au moins 24 heures avant de les empiler, de les afficher ou de les ranger.
- **•** Si un adaptateur Bluetooth est enlevé, l'imprimante détecte que le périphérique est manquant et le message suivant s'affiche à l'écran de l'imprimante pendant quelques secondes : **Clé de logiciel Bluetooth déconnectée**.

## **Présentation du menu Paramètres Bluetooth par défaut**

- 1 Sur le panneau de commandes, appuyez sur  $\triangle$  ou  $\nabla$  jusqu'à ce que l'option **Configuration** soit mise en évidence.
- **2** Appuyez sur  $\sqrt{ }$ .
- **3** Appuyez plusieurs fois sur  $\triangle$  ou sur  $\nabla$  jusqu'à ce que l'option **Modifier les paramètres Bluetooth par défaut** soit mise en surbrillance.
- 4 Appuyez sur  $\sqrt{ }$ .
- **5** Une fois que vous avez effectué vos sélections, appuyez sur  $\sum$  pour enregistrer vos sélections comme étant les paramètres par défaut.

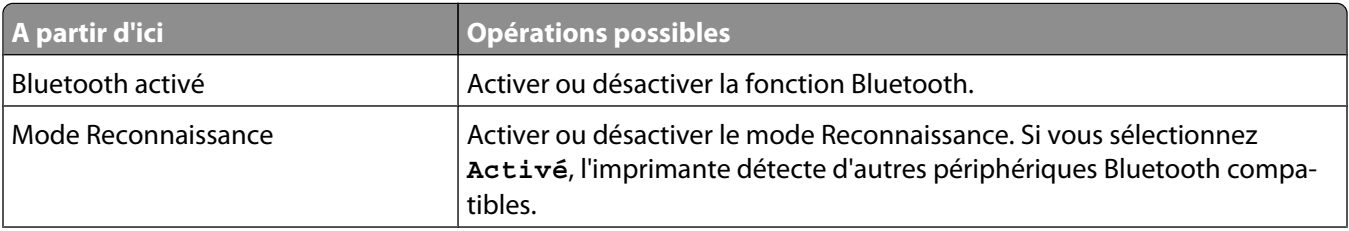

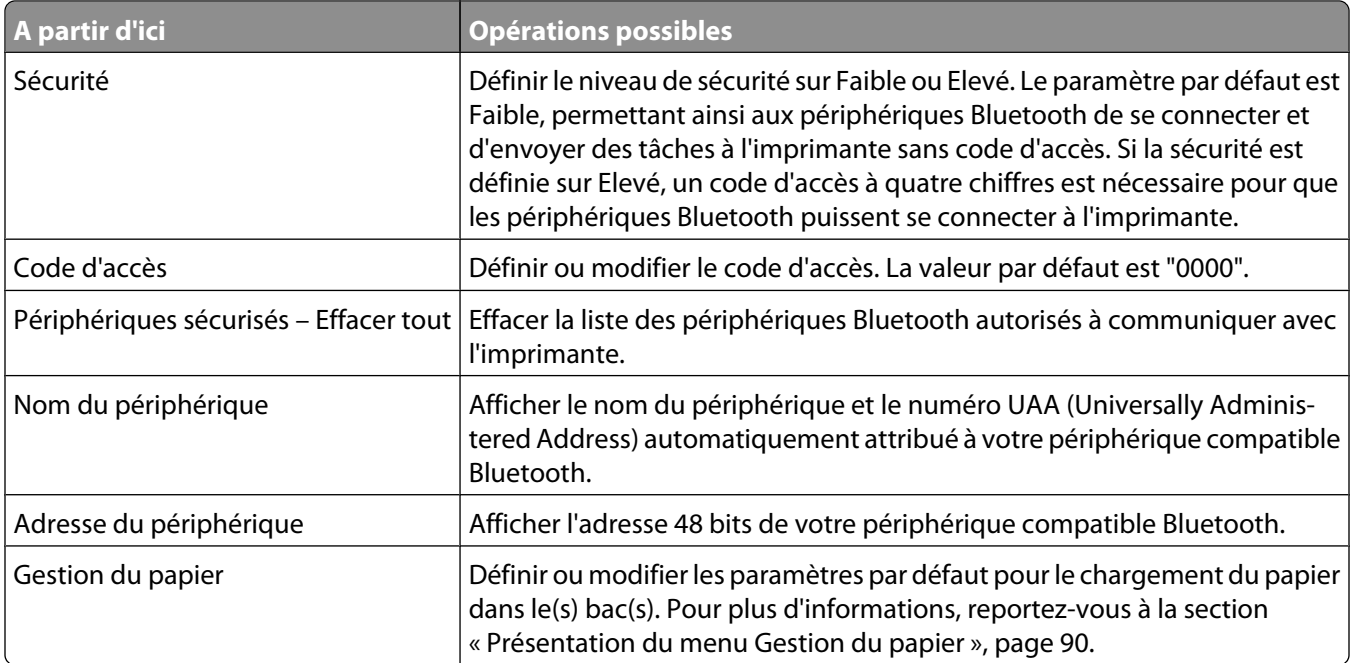

# **Traitement des photos**

# **Extraction et gestion de photos**

## **Insertion d'une carte mémoire**

#### **1** Insérez une carte mémoire.

- **•** Insérez la carte avec l'étiquette portant le nom de la marque tournée vers le haut.
- **•** Si la carte comporte une flèche, assurez-vous qu'elle est dirigée vers l'imprimante.
- **•** Si nécessaire, connectez la carte mémoire à l'adaptateur fourni avec celle-ci avant de l'insérer dans le logement.

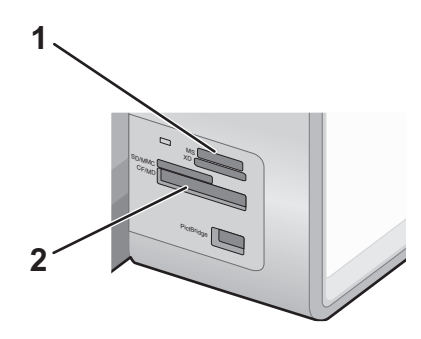

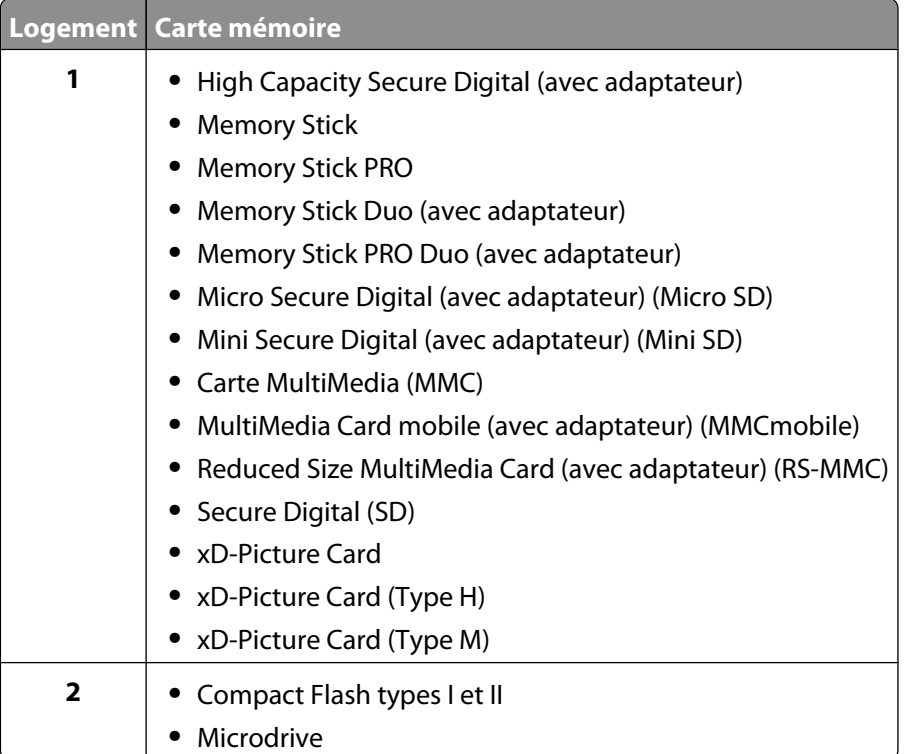

**2** Attendez que le voyant situé près du logement supérieur de la carte mémoire de l'imprimante s'allume. Ce voyant clignote pour indiquer que la carte est lue ou qu'elle transmet des données.

**Attention — Dommages potentiels :** ne touchez pas les câbles, les adaptateurs réseau, la carte mémoire ou la zone de l'imprimante indiquée lorsque des opérations d'impression, de lecture ou d'écriture sont en cours à partir d'une carte mémoire. Les données risquent d'être perdues. Veillez également à ne pas enlever la carte mémoire lorsqu'une tâche d'impression, de lecture ou d'écriture est en cours à partir de celle-ci.

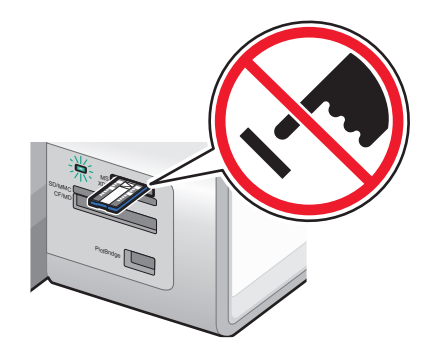

Lorsque l'imprimante détecte la carte mémoire, le message **Carte mémoire détectée** apparaît sur l'écran du panneau de commandes.

Si l'imprimante ne parvient pas à lire la carte mémoire, retirez-la et réinsérez-la.

#### **Remarques :**

- **•** L'imprimante ne reconnaît qu'une carte mémoire à la fois. Si vous insérez plusieurs cartes mémoire, un message s'affiche sur l'écran pour vous demander de retirer toutes les cartes.
- **•** Si vous insérez un lecteur flash dans le port PictBridge pendant qu'une carte mémoire est installée dans son logement, un message vous invite à spécifier le périphérique à utiliser.

#### **Insertion d'un lecteur flash**

**1** Insérez le lecteur flash dans le port PictBridge à l'avant de l'imprimante.

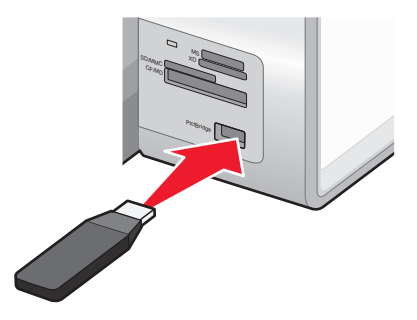

**Remarque :** un adaptateur peut être nécessaire si le lecteur flash ne s'insère pas directement dans le port.

**2** Attendez que l'imprimante détecte la présence d'un lecteur flash. Une fois le lecteur flash reconnu, le message **Périphérique de stockage détecté** s'affiche.

Si l'imprimante ne lit pas le lecteur flash, retirez-le et réinsérez-le.

**Attention — Dommages potentiels :** ne touchez pas les câbles, les adaptateurs réseau, le lecteur flash ou la zone de l'imprimante indiquée lorsque des opérations d'impression, de lecture ou d'écriture sont en cours à partir du lecteur flash. Les données risquent d'être perdues. Veillez également à ne pas enlever un lecteur flash lorsqu'une tâche d'impression, de lecture ou d'écriture est en cours à partir de ce lecteur flash.

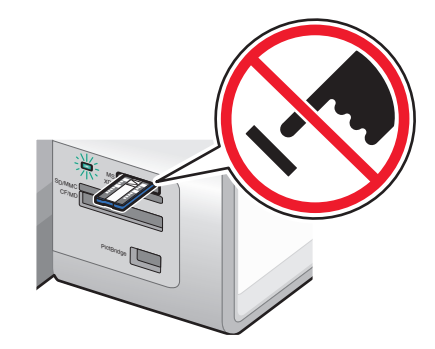

**Remarque :** l'imprimante ne reconnaît qu'un seul périphérique de support à la fois. Si vous insérez plusieurs périphériques de support, un message s'affiche à l'écran vous demandant de désigner le périphérique que l'imprimante doit lire.

## **Présentation du menu Mode Carte photo**

Le menu Mode Carte photo est accessible en insérant une carte mémoire ou un lecteur flash dans l'imprimante.

**Remarque :** si vous connectez un appareil photo numérique configuré sur un format pris en charge par l'imprimante, le système vous demandera si vous souhaitez utiliser PictBridge. Choisissez **Non** pour afficher le menu Mode Carte photo.

- **1** Insérez une carte mémoire ou un lecteur flash.
- 2 Une fois le périphérique de stockage détecté, appuyez sur  $\sqrt{ }$ .

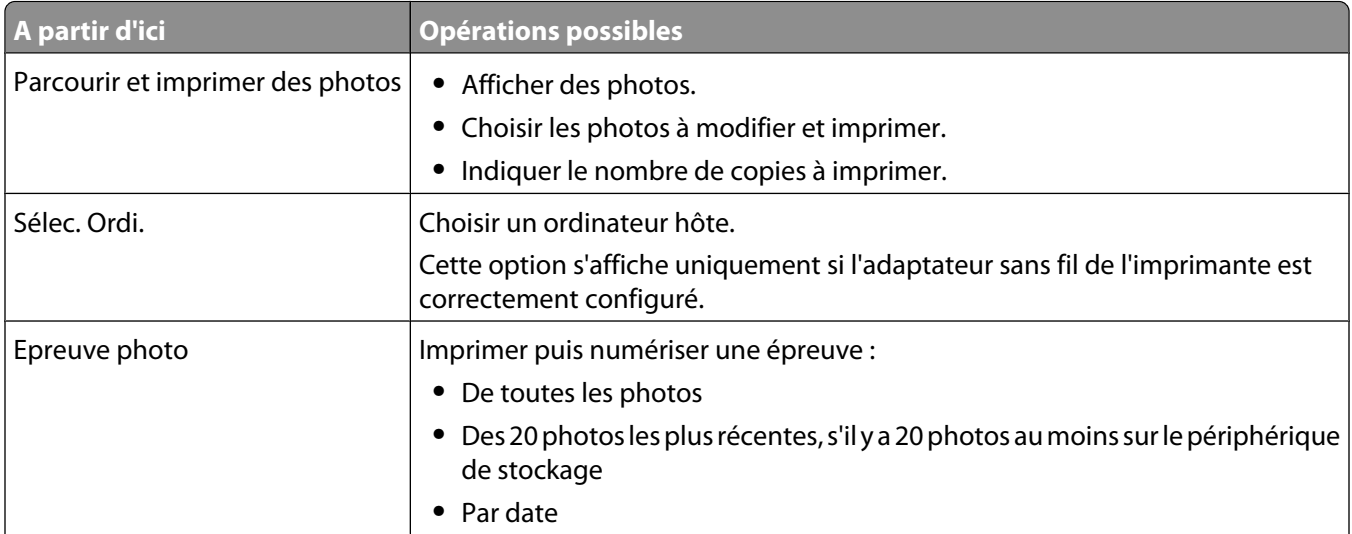

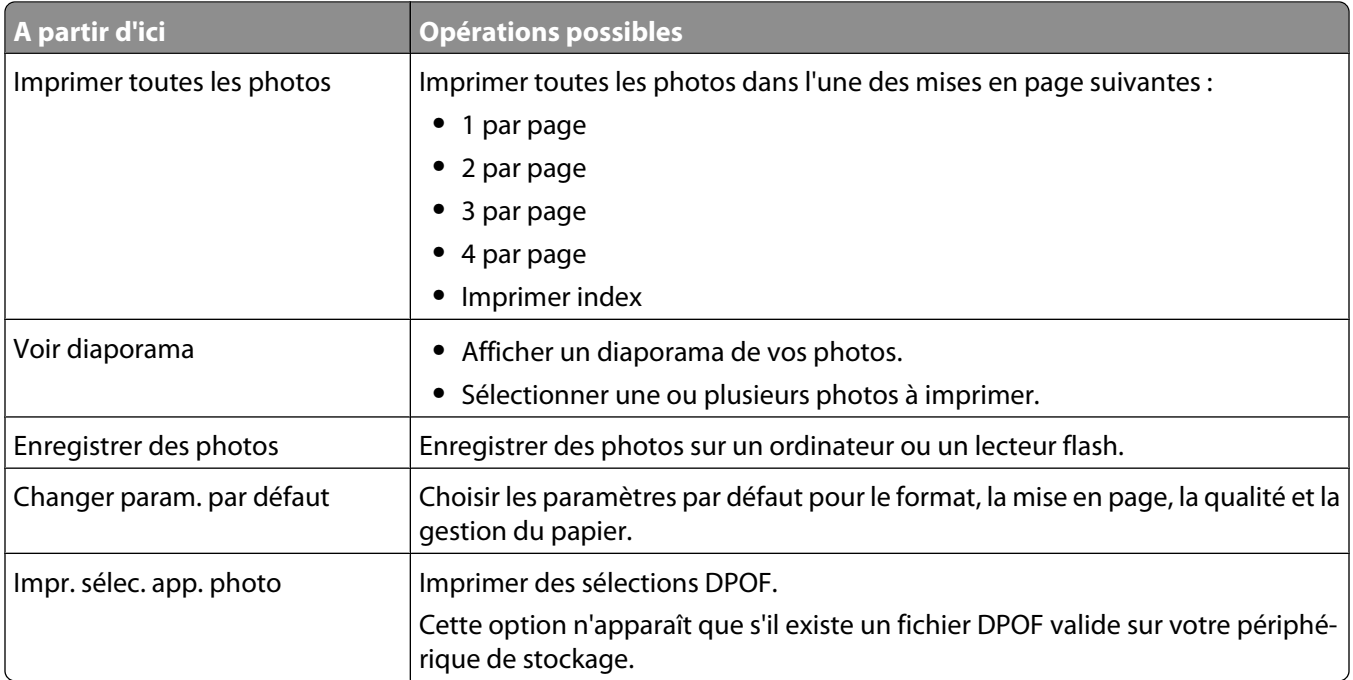

## **Présentation du menu Param. impr. par défaut PictBridge**

Le menu Param. impr. par défaut PictBridge vous permet de sélectionner les paramètres d'imprimante par défaut qui seront utilisés si aucun paramètre n'est sélectionné à partir de votre appareil photo numérique. Pour plus d'informations sur les sélections dans l'appareil photo, reportez-vous à la documentation fournie avec l'appareil photo.

Pour accéder au menu Param. impr. par défaut PictBridge :

- **1** Branchez un appareil photo numérique compatible PictBridge sur l'imprimante.
- **2** Une fois qu'il est détecté par l'imprimante, appuyez sur  $\Xi$ .

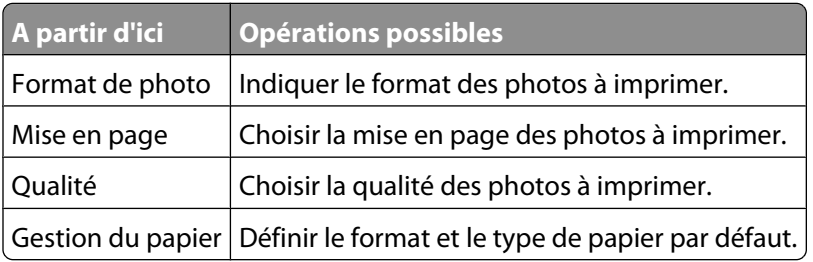

## **Présentation du menu Param. photo par défaut**

- 1 Sur le panneau de commandes, appuyez sur  $\triangle$  ou  $\nabla$  jusqu'à ce que l'option **Configuration** soit mise en évidence.
- **2** Appuyez sur  $\sqrt{ }$ .
- **3** Appuyez sur  $\triangle$  ou  $\nabla$  jusqu'à ce que l'option Modifier les paramètres photo par défaut soit en surbrillance.
- **4** Appuyez sur  $\sqrt{ }$ .
- **5** Une fois que vous avez modifié les valeurs, appuyez sur  $\sum$  pour enregistrer vos sélections comme étant les paramètres par défaut.

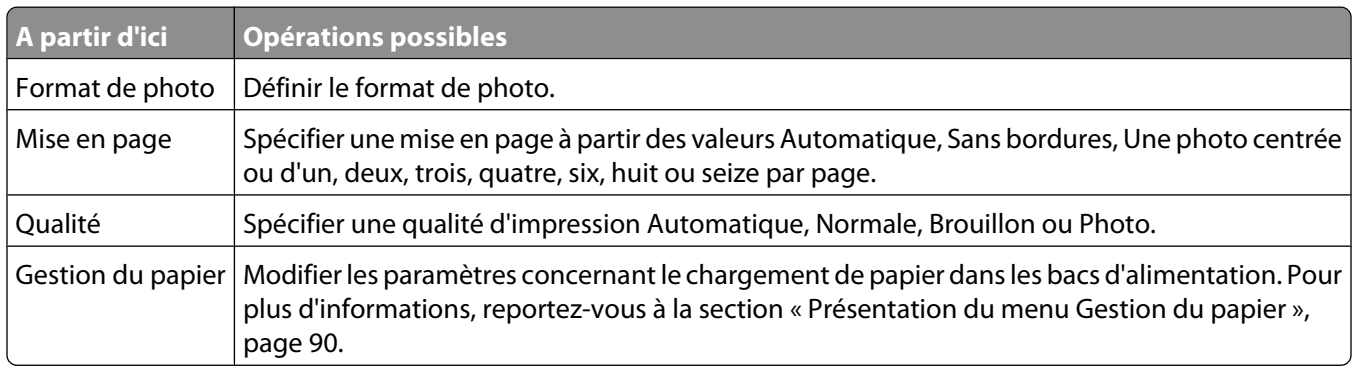

#### **Transfert de photos d'une carte mémoire vers l'ordinateur à l'aide du panneau de commandes**

Si l'imprimante est connectée directement à un ordinateur, ou à un ordinateur via une connexion réseau sans fil, vous pouvez transférer des photos d'une carte mémoire ou d'un lecteur flash vers l'ordinateur.

#### **Remarques :**

- **•** Il n'est pas possible de transférer des photos sur un ordinateur depuis une carte mémoire par le biais d'un adaptateur réseau externe.
- **•** L'imprimante peut nécessiter que vous sélectionniez un ordinateur (et un code PIN si nécessaire).
- **1** Insérez une carte mémoire ou un lecteur flash contenant les images à transférer.
- **2** Une fois la carte mémoire détectée, appuyez sur  $\sqrt{ }$ .
- **3** Appuyez sur  $\triangle$  ou  $\nabla$  jusqu'à ce que l'option **Enregistrer des photos** soit en surbrillance.
- **4** Appuyez sur  $\sqrt{ }$ .
- **5** Appuyez sur  $\triangle$  ou  $\nabla$  pour sélectionner **Ordinateur**.
- **6** Appuyez sur  $\sqrt{ }$ .

Si l'ordinateur est directement relié à l'imprimante par un câble USB :

- **a** Appuyez sur **D** pour lancer l'enregistrement des photos sur l'ordinateur.
- **b** Suivez les instructions qui s'affichent à l'écran.

Si l'imprimante est connectée à un réseau sans fil, un message vous invite à sélectionner l'ordinateur à utiliser.

- **a** Appuyez sur ▲ ou ▼ pour sélectionner un ordinateur.
- **b** Appuyez sur  $\sqrt{ }$ .

Si un message vous invite à saisir le code PIN défini lors de la configuration réseau :

- **1** Entrez le code PIN en appuyant sur ou pour sélectionner un chiffre, puis sur  $\triangle$  ou  $\nabla$  pour sélectionner une valeur pour ce chiffre.
- **2** Appuyez sur  $\sqrt{ }$ .
- **c** Appuyez sur **D** pour lancer l'enregistrement des photos sur l'ordinateur.
- **d** Suivez les instructions qui s'affichent à l'écran.

#### **Transfert de toutes les photos d'une carte mémoire à l'aide de l'ordinateur**

**1** Insérez la carte mémoire dans l'imprimante avec l'étiquette tournée vers le haut. Si l'ordinateur est connecté à un réseau sans fil, vous devez sélectionner l'imprimante.

**Remarque :** pour une connexion réseau, vous devez ouvrir manuellement l'application et sélectionner l'imprimante que vous souhaitez utiliser.

Le logiciel Productivity Studio se lance automatiquement sur votre ordinateur.

- **2** Cliquez sur **Enregistrer automatiquement toutes les photos dans "Mes images".**
- **3** Si vous souhaitez effacer les photos de la carte mémoire, cliquez sur **Oui**.

**Remarque :** vérifiez que toutes les photos ont été copiées avant de cliquer sur **Oui** pour les effacer.

**4** Cliquez sur **Terminé**. Retirez la carte mémoire et accédez à la bibliothèque pour y afficher les photos transférées.

#### **Transfert des photos sélectionnées d'une carte mémoire à l'aide de l'ordinateur**

**1** Insérez la carte mémoire dans l'imprimante avec l'étiquette portant le nom de la marque tournée vers le haut. Le logiciel Productivité Studio se lance automatiquement sur votre ordinateur.

**Remarque :** pour une connexion réseau sans fil, vous devez au préalable ouvrir l'application et sélectionner l'imprimante que vous souhaitez utiliser.

- **2** Cliquez sur **Sélectionner les photos à enregistrer**.
- **3** Cliquez sur **Tout désélectionner**.
- **4** Cliquez sur les photos que vous voulez transférer pour les sélectionner.
- **5** Cliquez sur **Suivant**.
- **6** Si vous voulez enregistrer les photos dans le dossier par défaut, cliquez sur **Suivant**.
- **7** Si vous voulez enregistrer les photos dans un autre dossier que celui par défaut :
	- **a** Cliquez sur **Parcourir**.
	- **b** Sélectionnez le dossier souhaité.
	- **c** Cliquez sur **OK**.
- **8** Si vous voulez ajouter un préfixe à l'ensemble des photos que vous venez de transférer, cochez la case et entrez un nom.
- **9** Cliquez sur **Suivant**.
- **10** Si vous souhaitez effacer les photos de la carte mémoire, cliquez sur **Oui**.

**Remarque :** vérifiez que toutes les photos ont été copiées avant de sélectionner **Oui** pour les effacer.

**11** Cliquez sur **Terminé**. Retirez la carte mémoire et accédez à la bibliothèque pour y afficher les photos transférées.

#### **Transfert des photos sélectionnées d'un CD ou d'un lecteur flash à l'aide de l'ordinateur**

- **1** Insérez un CD ou un lecteur flash dans l'ordinateur.
- **2** Si vous utilisez Windows Vista, un écran d'éxécution automatique s'affiche.

Cliquez sur **Transférer les photos sur l'ordinateur à l'aide de Productivity Studio**.

- **3** Si vous utilisez Windows XP, un écran intitulé "Quelle action voulez-vous que Windows exécute ?" s'affiche. Cliquez sur **Transférer les photos sur l'ordinateur à l'aide de Productivity Studio**. Si vous utilisez Windows 2000 :
	- **a** From the desktop, double-click the **Productivity Studio** icon.
	- **b** Cliquez sur **Transfert de photos**.
- **4** Cliquez sur **Sélectionner les photos à enregistrer**.
- **5** Cliquez sur **Tout désélectionner**.
- **6** Cliquez sur les photos que vous voulez transférer pour les sélectionner.
- **7** Si vous voulez enregistrer les photos dans le dossier par défaut, cliquez sur **Suivant**.
- **8** Si vous voulez enregistrer les photos dans un autre dossier que celui par défaut :
	- **a** Cliquez sur **Parcourir**.
	- **b** Sélectionnez le dossier souhaité.
	- **c** Cliquez sur **OK**.
- **9** Si vous voulez ajouter un préfixe à l'ensemble des photos que vous venez de transférer, cochez la case et entrez un nom.
- **10** Cliquez sur **Suivant**.
- **11** Retirez le CD ou le lecteur flash et accédez à la bibliothèque pour y voir les photos transférées.

#### **Transfert de photos d'une carte mémoire vers un lecteur flash**

- **1** Insérez la carte mémoire contenant les images à transférer.
- **2** Une fois la carte mémoire détectée, appuyez sur  $\sqrt{ }$ .
- **3** Appuyez sur  $\triangle$  ou  $\nabla$  jusqu'à ce que l'option **Enregistrer des photos** soit en surbrillance.
- **4** Appuyez sur  $\sqrt{ }$ .
- **5** Appuyez sur ▲ ou ▼ pour sélectionner Lecteur flash USB.
- **6** Insérez le lecteur flash.
- **7** Appuyez sur  $\sqrt{ }$ .
- **8** Appuyez sur  $\triangle$  ou  $\nabla$  pour sélectionner une des options suivantes :
	- **•** Enregistrer toutes les "N" photos ("N" étant le nombre de photos détectées par l'imprimante sur la carte mémoire)
	- **•** Enregistrer les photos par date la plus récente
	- **•** Enregistre intervalle de date
- **9** Appuyez sur  $\sqrt{ }$ .
- **10** Suivez les instructions qui s'affichent sur l'écran du panneau de commandes de l'imprimante.

#### **Remarques :**

- **•** Si le lecteur flash ne dispose pas d'une mémoire suffisante, une invite s'affiche à l'écran.
- **•** Ne retirez pas le lecteur flash tant qu'un message ne vous indique pas que la copie est terminée.

#### **Modification des préférences de fichiers temporaires de Lexmark Productivity Studio**

- **1** From the desktop, double-click the **Productivity Studio** icon.
- **2** Dans le menu Outils, cliquez sur **Préférences**.
- **3** Cliquez sur **Fichiers temporaires**.
	- **a** Utilisez le curseur pour définir l'espace disque maximal que vous souhaitez allouer aux fichiers temporaires créés par Lexmark Productivity Studio.
	- **b** Cliquez sur **Parcourir** pour désigner un dossier différent pour l'enregistrement des fichiers temporaires.
- **4** Cliquez sur **OK**.

#### **Modification des préférences de fichiers parcourus de Lexmark Productivity Studio**

- **1** From the desktop, double-click the **Productivity Studio** icon.
- **2** Dans le menu Outils, cliquez sur **Préférences**.
- **3** Cliquez sur **Fichiers parcourus**.
- **4** Pour que la recherche de photos ne tienne pas compte des dossiers système, sélectionnez l'option **Ignorer les dossiers système**.
- **5** Cliquez sur **OK**.

## **Modification des préférences de la bibliothèque de Lexmark Productivity Studio**

- **1** From the desktop, double-click the **Productivity Studio** icon.
- **2** Dans le menu Outils, cliquez sur **Préférences**.
- **3** Cliquez sur **Bibliothèque**.

A partir d'ici, vous pouvez choisir le mode de tri des photos. Vous pouvez également définir la taille minimale à laquelle une photo doit apparaître dans la bibliothèque.

**4** Cliquez sur **OK**.

### <span id="page-126-0"></span>**Modification des paramètres de transfert de Lexmark Productivity Studio**

- **1** From the desktop, double-click the **Productivity Studio** icon.
- **2** Dans le menu Outils, cliquez sur **Préférences**.
- **3** Cliquez sur **Paramètres de transfert**.
	- **a** Sélectionnez **"Ignorer l'option d'enregistrement et aller directement à"**, puis choisissez si vous souhaitez enregistrer automatiquement ou manuellement vos photos, ou encore les imprimer à partir du périphérique de stockage de photos connecté à votre ordinateur.
	- **b** Cliquez sur **Parcourir** pour choisir un autre dossier vers lequel transférer vos photos.
	- **c** Sélectionnez **"Toujours effacer les photos du support une fois transférées"** pour supprimer automatiquement les photos de votre périphérique de stockage une fois qu'elles ont été transférées vers votre ordinateur.
- **4** Cliquez sur **OK**.

# **Retouche de photos**

#### **Modification de photos à partir du panneau de commandes**

**1** Chargez le papier photo dans le Bac 1 ou dans le petit dispositif d'alimentation.

**Remarque :** chargez du papier photo ou du papier glacé, face à imprimer tournée vers le bas. (Si vous n'êtes pas sûr du côté, reportez-vous aux instructions fournies avec le papier.)

- **2** Insérez une carte mémoire ou un lecteur flash.
- **3** Sur le panneau de commandes, appuyez sur  $\sqrt{ }$ .
- **4** Appuyez sur pour sélectionner **Parcourir et imp. photos**.
- **5** Appuyez sur  $\triangleleft$  ou  $\triangleright$  pour parcourir les photos.
- **6** Appuyez sur  $\sqrt{\ }$  pour sélectionner une photo à modifier et à imprimer.
- **7** Appuyez sur  $\Xi$ .
- **8** Appuyez sur √ pour sélectionner l'option Modifier la photo.

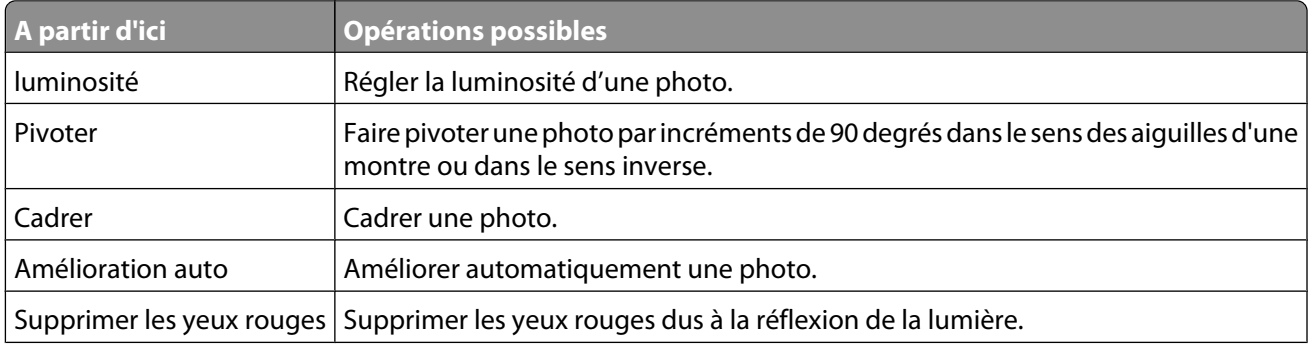

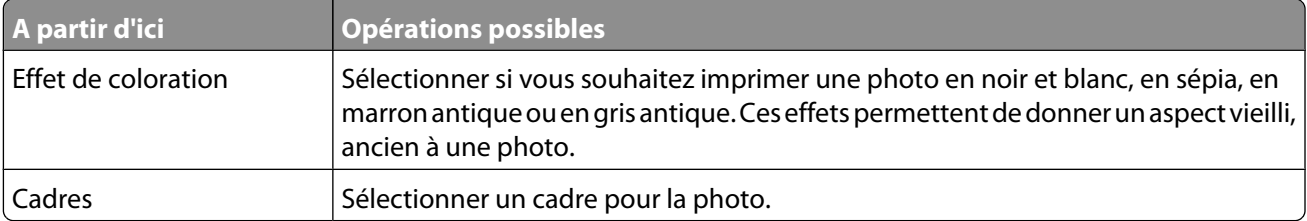

- **9** Effectuez vos sélections à l'aide des boutons du panneau de commandes.
- **10** Appuyez sur le bouton **D** pour enregistrer vos modifications.
- **11** Appuyez sur  $\sum$  pour revenir à la photo.
- **12** Appuyez sur ▲ ou ▼ pour sélectionner le nombre de copies à imprimer.

**Remarque :** le nombre de copies est automatiquement défini sur 1.

- **13** Vous pouvez sélectionner plusieurs photos pour l'impression et l'édition en renouvelant les opérations de l'[étape 5](#page-126-0) à l'étape 12.
- **14** Appuyez sur <sup>1</sup> pour accéder à l'écran Aperçu avant impression.
- **15** Pour régler manuellement les paramètres d'impression :
	- **a** Appuyez sur  $\equiv$ .
	- **b** Effectuez vos sélections à l'aide des boutons du panneau de commandes.
	- **c** Appuyez sur  $\sum$  pour enregistrer vos sélections et revenir à l'écran Aperçu avant impression.
- **16** Appuyez sur  $\Phi$  pour lancer l'impression.

**Remarque :** pour empêcher toute bavure ou rayure, évitez de toucher la surface imprimée avec vos doigts ou des objets pointus. Pour obtenir un résultat optimal, retirez chaque feuille imprimée séparément du bac de sortie papier et laissez-les sécher au moins 24 heures avant de les empiler, de les afficher ou de les stocker.

#### **Présentation du menu Mode Edition de photos**

Utilisez le menu Mode Edition de photos pour modifier des photos avant leur impression. Vous pouvez y accéder tout en visualisant une photo.

- **1** Insérez une carte mémoire ou un lecteur flash.
- **2** Sur le panneau de commandes, appuyez sur  $\sqrt{ }$ .
- **3** Appuyez sur√ pour sélectionner **Parcourir et imp.** photos.
- **4** Appuyez sur la touche  $\triangleleft$  ou  $\triangleright$  pour parcourir les photos.
- **5** Appuyez sur  $\sqrt{\ }$  pour sélectionner une photo.
- **6** Appuyez sur  $\equiv$ .
- **7** Appuyez sur√pour sélectionner l'option Modifier la photo.

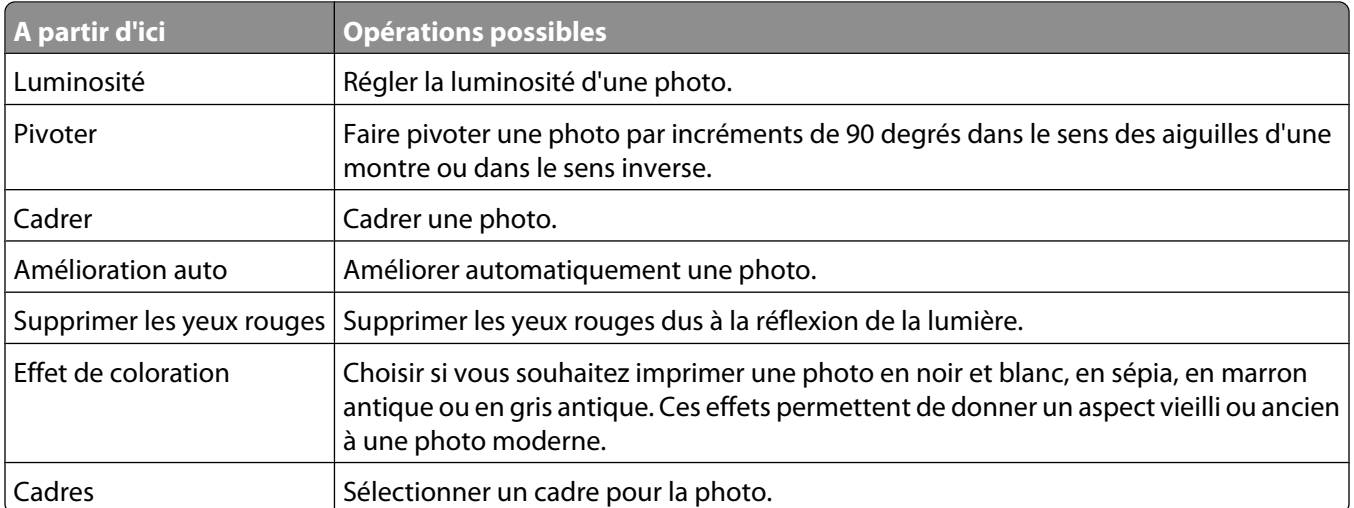

## **Cadrage d'une photo**

- **1** Dans l'écran de bienvenue du logiciel Productivity Studio, cliquez sur **Fichier Ouvrir** pour sélectionner l'image à modifier.
- **2** Après avoir ouvert une image, cliquez sur **Cadrer la photo** dans l'onglet Corrections rapides.
- **3** A l'aide de la souris, sélectionnez la partie de l'image que vous souhaitez recadrer. Vous pouvez ajuster la partie cadrée à l'aide de la souris, en faisant glisser les lignes en pointillés pour augmenter ou réduire la zone de cadrage.
- **4** Cliquez sur **Cadrer**.
- **5** La partie cadrée de l'image d'origine s'affiche dans le volet Aperçu. Vous pouvez enregistrer l'image cadrée.

## **Rotation d'une photo**

- **1** À partir de l'écran de bienvenue du logiciel Productivity Studio, cliquez sur **Fichier Ouvrir** pour sélectionne l'image à modifier.
- **2** Dans une image ouverte, cliquez sur l'onglet **Corrections rapides**.
- **3** Cliquez sur **Rotation à gauche** ou **Rotation à droite** pour faire pivoter l'image de 90 degrés vers l'une de ces deux directions.

La miniature de la photo est mise à jour.

#### **Modification de la résolution et du format d'une photo**

La résolution est exprimée en ppp (points par pouce).

- **1** Dans l'écran de bienvenue du logiciel Productivity Studio, cliquez sur **Fichier Ouvrir** pour sélectionner l'image à modifier.
- **2** Après avoir ouvert l'image, cliquez sur l'onglet **Avancé**.
- **3** Cliquez sur **Résolution de l'image / Format**.

**4** Sélectionnez un paramètre **Format de photo** à partir d'une liste de formats de photo définis ou cliquez sur **Format personnalisé** pour définir un format de photo différent.

**Remarque :** si vous avez sélectionné l'option **Format de photo**, vous pouvez cliquer sur **Pivoter** pour faire pivoter votre photo de 90 degrés dans le sens des aiguilles d'une montre.

**5** Si vous avez sélectionné l'option **Format personnalisé**, définissez la largeur et la longueur de votre format de photo personnalisé.

**Remarque :** l'option **Conserver le rapport hauteur/largeur** est sélectionnée par défaut. Elle permet à votre image de rester proportionnelle.

#### **Application des options de correction automatique en un clic à une photo**

- **1** Dans l'écran de bienvenue du logiciel Productivity Studio, cliquez sur **Fichier Ouvrir** pour sélectionner l'image à modifier.
- **2** Après avoir ouvert l'image, cliquez sur **Correction automatique en un clic** pour que le logiciel règle automatiquement la luminosité et le contraste de votre image.

**Remarque :** pour régler uniquement la luminosité, cliquez sur **Luminosité automatique**.

**3** Cliquez sur **Réduction automatique des yeux rouges** pour que le logiciel réduise automatiquement l'effet yeux rouges de votre image.

**Remarque :** si vous n'êtes pas satisfait des résultats après avoir appliqué l'une des options de correction automatique en un clic, vous pouvez cliquer sur **Annuler** pour les supprimer.

- **4** Pour enregistrer la photo, cliquez sur **Enregistrer**.
- **5** Pour imprimer la photo, cliquez sur **Impression de photos**.

#### **Réduction de l'effet yeux rouges sur une photo**

- **1** À partir de l'écran de bienvenue du logiciel Productivity Studio, cliquez sur **Fichier Ouvrir** pour sélectionne l'image à modifier.
- **2** Dans une image ouverte, cliquez sur l'onglet **Corrections rapides**.
- **3** Cliquez sur **Réduction automatique des yeux rouges** pour permettre au logiciel d'atténuer automatiquement l'effet yeux rouges. Si les résultats obtenus ne vous conviennent pas, passez aux étapes ci-dessous.
- **4** Cliquez sur **Réduction manuelle des yeux rouges**.
- **5** Déplacez le curseur sur la photo, puis positionnez-le sur l'oeil affecté.
- **6** Cliquez pour réduire l'effet yeux rouges.

### **Application d'un effet de flou à une photo ou amélioration de sa netteté**

Lorsque vous augmentez l'effet de flou, votre image est adoucie. Lorsque vous améliorez la netteté, votre image est plus précise.

- **1** Dans l'écran de bienvenue du logiciel Productivity Studio, cliquez sur **Fichier Ouvrir** pour sélectionner l'image à modifier.
- **2** Après avoir ouvert une image, cliquez sur l'onglet **Améliorations**.
- **3** Cliquez sur **Flou / Netteté**.
- **4** Utilisez le curseur pour améliorer la netteté de l'image ou, au contraire, lui appliquer un effet de flou. Vous pouvez prévisualiser les modifications apportées à l'image en comparant les volets d'aperçu **Avant** et **Après** situés en haut de la fenêtre.
- **5** Cliquez sur **OK** pour valider vos modifications, ou sur **Annuler** pour les refuser.

## **Amélioration d'une photo**

La fonction d'amélioration permet d'effectuer des règlages subtiles de la luminosité, du contraste et de la netteté d'une image.

- **1** À partir de l'écran de bienvenue du logiciel Productivity Studio, cliquez sur **Fichier Ouvrir** pour sélectionne l'image à modifier.
- **2** Après avoir ouvert une image, cliquez sur l'onglet **Améliorations**.
- **3** Cliquez sur **Améliorer**.
- **4** Utilisez le curseur pour régler le paramètre Améliorer. Vous pouvez afficher un aperçu des modifications de votre image en comparant les volets d'aperçu **Avant** et **Après** situés en haut de la fenêtre.

**Remarque :** Sélectionnez l'option **Automatique** pour que le logiciel améliore automatiquement votre photo.

**5** Cliquez sur **OK** pour accepter vos modifications, ou sur **Annuler** pour les annuler.

#### **Amélioration de la qualité de l'impression photo à l'aide des options d'impression**

L'onglet Améliorations de l'image vous permet de modifier le contraste, le remplissage flash et la netteté d'une photo. Vous pouvez effectuer les modifications de votre choix à l'aide des paramètres automatiques ou manuels. La fenêtre d'aperçu affiche les résultats des améliorations apportées à l'image sélectionnée.

- **1** Une photo étant ouverte, cliquez sur **Fichier Imprimer**.
- **2** Cliquez sur **Propriétés**, **Préférences**, **Options** ou **Configuration**.

**3** Cliquez sur l'onglet **Amélioration de l'image**.

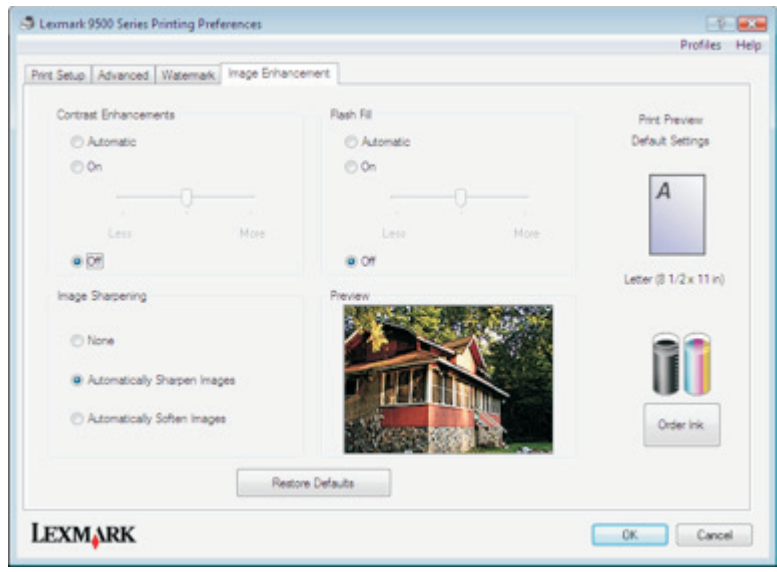

- **4** Dans la zone Amélioration du contraste, sélectionnez **Automatique** pour que l'imprimante applique un contraste optimal, ou **Activer** pour régler manuellement le contraste avec le curseur. Déplacez le curseur pour définir le contraste à appliquer. Sélectionnez **Désactiver** pour ne pas appliquer de contraste.
- **5** Dans la zone Remplissage flash, sélectionnez **Automatique** pour que l'imprimante éclaircisse les zones sombres d'une photo, ou **Activer** pour régler manuellement le remplissage flash avec le curseur. Déplacez le curseur pour définir le remplissage flash à appliquer. Sélectionnez **Désactiver** pour ne pas appliquer de remplissage flash.
- **6** Dans la zone Amélioration de la netteté de l'image, sélectionnez **Aucun** pour ne pas améliorer la netteté de l'image ou lui appliquer un effet de flou. Sélectionnez **Améliorer automatiquement la netteté des images** pour que l'imprimante améliore la netteté d'une photo, ou **Appliquer automatiquement un effet de flou aux images** pour qu'elle applique un effet de flou à une photo.
- **7** Dans la zone Aperçu, vous pouvez voir le résultat obtenu avec les paramètres Amélioration de l'image que vous avez choisis. Vous pouvez accentuer ou atténuer le contraste, le remplissage flash ou la netteté pour modifier davantage l'image. Si vous n'êtes pas satisfait des résultats obtenus avec les paramètres automatiques, essayez de sélectionner les paramètres manuels. Pour restaurer l'image d'origine sans apporter d'améliorations, cliquez sur **Annuler**.
- **8** Cliquez sur **OK** pour imprimer.

#### **Modification de la teinte / saturation d'une photo**

Le réglage de la teinte vous permet de contrôler la couleur d'une image. Le réglage de la saturation vous permet de contrôler l'intensité de la couleur.

- **1** Dans l'écran de bienvenue du logiciel Productivity Studio, cliquez sur **Fichier Ouvrir** pour sélectionner l'image à modifier.
- **2** Après avoir ouvert une image, cliquez sur l'onglet **Améliorations**.
- **3** Cliquez sur **Teinte / Saturation**.
- **4** Utilisez le curseur pour régler la teinte ou la saturation de la photo. Vous pouvez prévisualiser les modifications apportées à l'image en comparant les volets d'aperçu **Avant** et **Après** situés en haut de la fenêtre.
- **5** Cliquez sur **OK** pour valider vos modifications, ou sur **Annuler** pour les refuser.

## **Modification de la valeur gamma d'une photo ou d'une image**

La modification de la valeur gamma vous permet de contrôler la luminosité générale d'une image, en particulier celles devant être visualisées sur un écran d'ordinateur. Lorsque la valeur gamma n'est pas correctement définie, les images apparaissent trop claires ou trop sombres.

- **1** Dans l'écran de bienvenue du logiciel Productivity Studio, cliquez sur **Fichier Ouvrir** pour sélectionner l'image à modifier.
- **2** Dans une image ouverte, cliquez sur **Avancé**.
- **3** Saisissez une valeur dans la zone de texte ou utilisez les flèches vers le haut et vers le bas pour sélectionner une valeur gamma plus ou moins élevée.

**Remarque :** Vous pouvez entrer des valeurs gamma comprises entre -10 et 10. Si vous n'êtes pas satisfait des résultats, réaffectez 0 à la valeur gamma.

**4** Cliquez sur **Enregistrer** pour conserver vos modifications.

#### **Suppression des imperfections d'une photo**

Ce paramètre vous permet de supprimer les imperfections d'une photo.

- **1** Dans l'écran de bienvenue du logiciel Productivity Studio, cliquez sur **Fichier Ouvrir** pour sélectionner l'image à modifier.
- **2** Après avoir ouvert l'image, sélectionnez **Supprimer les imperfections** dans la liste sous l'onglet Corrections rapides.
- **3** Vous pouvez régler le paramètre Supprimer les imperfections en utilisant le curseur. Vous pouvez obtenir un aperçu des modifications apportées à l'image en comparant les volets d'aperçu Avant et Après situés en haut de la fenêtre.
- **4** Cliquez sur **OK**. La miniature est mise à jour.

## **Modification du paramètre Contraste/Luminosité d'une photo**

- **1** Dans l'écran de bienvenue du logiciel Productivity Studio, cliquez sur **Fichier Ouvrir** pour sélectionner l'image à modifier.
- **2** Dans une image ouverte, cliquez sur **Améliorations**.
- **3** Cliquez sur **Luminosité/Contraste**.
- **4** Réglez les paramètres de contraste et de luminosité. Vous pouvez prévisualiser les modifications apportées à l'image en comparant les volets d'aperçu **Avant** et **Après** situés en haut de la fenêtre.
- **5** Cliquez sur **OK** pour valider vos modifications, ou sur **Annuler** pour les refuser.

**Remarque :** Vous pouvez laisser le logiciel régler automatiquement la luminosité de l'image en cliquant sur **Luminosité automatique** dans l'onglet Corrections rapides.

## **Application d'un effet de couleur à une photo**

- **1** Dans l'écran de bienvenue du logiciel Productivity Studio, cliquez sur **Fichier Ouvrir** pour sélectionner l'image à modifier.
- **2** Après avoir ouvert une image, cliquez sur l'onglet **Améliorations**.
- **3** Cliquez sur **Effets de couleur**.
- **4** Appliquez un effet de couleur.

Vous avez le choix entre sépia, marron antique, noir et blanc ou gris antique.

**5** Cliquez sur **OK**.

### **Modification du paramètre Exposition d'une photo**

La modification du paramètre Exposition vous permet de corriger les irrégularités de luminosité de votre photo.

- **1** Dans l'écran de bienvenue du logiciel Productivity Studio, cliquez sur **Fichier Ouvrir** pour sélectionner l'image à modifier.
- **2** Dans une image ouverte, cliquez sur **Améliorations**.
- **3** Cliquez sur **Exposition**.
- **4** A l'aide du curseur, réglez l'exposition afin de corriger les irrégularités de luminosité de votre image. Vous pouvez prévisualiser les modifications apportées à votre image en comparant les volets d'aperçu **Avant** et **Après** situés en haut de la fenêtre.
- **5** Cliquez sur **OK** pour valider vos modifications, ou sur **Annuler** pour les refuser.

#### **Suppression des motifs ondulés des photos numérisées, magazines ou journaux**

Le détramage permet de supprimer les motifs ondulés (effets de moiré) des images de magazines ou de journaux.

- **1** Dans l'écran de bienvenue du logiciel Productivity Studio, cliquez sur **Fichier Ouvrir** pour sélectionner l'image à modifier.
- **2** Cliquez sur l'onglet **Avancé**.
- **3** Cliquez sur **Motifs d'image**.
- **4** Pour supprimer les motifs d'image dus à la numérisation de magazines et de journaux, cliquez sur **Supprimer les motifs**.
- **5** Dans la liste déroulante, sélectionnez les motifs à supprimer.
- **6** Pour réduire les bavures sur vos photos couleur, cochez la case puis déplacez le curseur jusqu'à la valeur souhaitée.
- **7** Cliquez sur **OK**. La miniature est mise à jour.

# **Impression de photos**

#### **Impression d'une photo ou de photos sélectionnées**

**1** Chargez le papier photo dans le Bac 1 ou dans le petit dispositif d'alimentation.

**Remarque :** chargez du papier photo ou du papier glacé, face à imprimer tournée vers le bas. (Si vous n'êtes pas sûr du côté, reportez-vous aux instructions fournies avec le papier.)

- **2** Insérez une carte mémoire ou un lecteur flash.
- **3** Sur le panneau de commandes, appuyez sur  $\sqrt{ }$ .
- **4** Appuyez sur pour sélectionner **Parcourir et imp. photos**.
- **5** Appuyez sur la touche  $\triangleleft$  ou  $\triangleright$  pour parcourir les photos.
- **6** Appuyez sur  $\sqrt{\ }$  pour sélectionner une photo à imprimer.
- **7** Si vous voulez modifier la photo, l'afficher en mode en plein écran, modifier les paramètres d'impression ou afficher un aperçu avant impression :
	- **a** Appuyez sur  $\equiv$ .
	- **b** Effectuez vos sélections à l'aide des boutons du panneau de commandes.
	- **c** Appuyez sur le bouton  $\sum$  pour enregistrer vos modifications.
	- **d** Appuyez sur  $\sum$  pour revenir à la photo.
- **8** Appuyez sur  $\triangle$  ou  $\nabla$  pour sélectionner le nombre de copies à imprimer.
- **9** Vous pouvez sélectionner plusieurs photos pour l'impression et l'édition en renouvelant les opérations de l'étape 5 à l'étape 8.
- **10** Appuyez sur <sup>1</sup> pour accéder à l'écran Aperçu avant impression.
- **11** Pour régler manuellement les paramètres d'impression après avoir affiché l'aperçu :
	- **a** Appuyez sur  $\Xi$ .
	- **b** Effectuez vos sélections.
	- **c** Appuyez sur  $\sum$  pour enregistrer vos sélections et revenir à l'écran Aperçu avant impression.
- **12** Appuyez sur  $\Phi$  pour lancer l'impression.

**Remarque :** pour empêcher toute bavure ou rayure, évitez de toucher la surface imprimée avec vos doigts ou des objets pointus. Pour obtenir un résultat optimal, retirez chaque feuille imprimée séparément du bac de sortie papier et laissez-les sécher au moins 24 heures avant de les empiler, de les afficher ou de les stocker.

#### **Impression de toutes les photos à partir d'un périphérique de stockage**

**1** Chargez le papier photo dans le Bac 1 ou dans le petit dispositif d'alimentation.

**Remarque :** chargez du papier photo ou du papier glacé, face à imprimer tournée vers le bas. (Si vous n'êtes pas sûr du côté, reportez-vous aux instructions fournies avec le papier.)

- **2** Insérez une carte mémoire ou un lecteur flash.
- **3** Sur le panneau de commandes, appuyez sur  $\sqrt{ }$ .
- **4** Appuyez sur ▲ ou ▼ jusqu'à ce que l'option *Imprimer* toutes les photos soit mise en surbrillance.
- **5** Appuyez sur  $\sqrt{ }$ .
- **6** Appuyez sur  $\triangle$  ou  $\nabla$  pour sélectionner le nombre de photos à imprimer sur une page.
- **7** Appuyez sur  $\sqrt{ }$ .
- **8** Pour régler manuellement les paramètres d'impression :
	- **a** Appuyez sur  $\equiv$ .
	- **b** Effectuez vos sélections à l'aide des boutons du panneau de commandes.

Traitement des photos **135**

- **c** Appuyez sur le bouton **D** pour enregistrer vos sélections.
- **9** Appuyez sur **D** pour lancer l'impression.

**Remarque :** pour empêcher toute bavure ou rayure, évitez de toucher la surface imprimée avec vos doigts ou des objets pointus. Pour obtenir un résultat optimal, retirez chaque feuille imprimée séparément du bac de sortie papier et laissez-les sécher au moins 24 heures avant de les empiler, de les afficher ou de les stocker.

#### **Impression de photos enregistrées sur une carte mémoire à l'aide d'une épreuve**

- **1** Chargez du papier au format Lettre ou A4.
- **2** Insérez une carte mémoire ou un lecteur flash.
- **3** Sur le panneau de commandes, appuyez sur  $\sqrt{ }$ .
- **4** Appuyez sur  $\triangle$  ou  $\nabla$  jusqu'à ce que l'option **Epreuve** photo soit en surbrillance.
- **5** Appuyez sur  $\sqrt{ }$ .
- **6** Appuyez sur  $\triangle$  ou  $\nabla$  pour spécifier la catégorie de photos à imprimer.

Vous pouvez imprimer une épreuve :

- **•** Pour toutes les photos figurant sur la carte mémoire
- **•** Pour les 20 photos les plus récentes, s'il y a 20 photo au moins sur la carte
- **•** Par date, si les photos de la carte ont été prises à plusieurs dates. Si vous choisissez cette option, utilisez les touches fléchées du panneau de commande pour l'intervalle de dates, puis appuyez sur  $\sqrt{ }$  pour enregistrer vos sélections.
- **7** Appuyez sur  $\sqrt{ }$ .
- **8** Appuyez sur  $\sqrt{ }$ .

Une ou plusieurs épreuves photos s'impriment.

**9** Suivez les instructions sur l'épreuve pour sélectionner les photos à imprimer, le nombre de copies par photo, la réduction des yeux rouges, la mise en page, les options d'impression et le format de papier.

**Remarque :** Lorsque vous effectuez des sélections, veillez à remplir correctement les cercles.

- **10** Chargez l'épreuve face vers le bas sur la vitre du scanner dans l'angle supérieur gauche.
- **11** Dans le panneau de commandes, appuyez sur√pour sélectionner **Numériser** l'épreuve.
- **12** Appuyez sur  $\Phi$ .

L'imprimante numérise l'épreuve.

**13** Chargez le papier photo dans le Bac 1 ou dans le petit dispositif d'alimentation.

**Remarque :** chargez du papier photo ou du papier glacé, face à imprimer tournée vers le bas. (Si vous n'êtes pas sûr du côté, reportez-vous aux instructions fournies avec le papier.)

**14** Appuyez sur la touche  $\circledast$  pour imprimer les photos.

**Remarque :** pour empêcher toute bavure ou rayure, évitez de toucher la surface imprimée avec vos doigts ou des objets pointus. Pour obtenir un résultat optimal, retirez chaque feuille imprimée séparément du bac de sortie papier et laissez-les sécher au moins 24 heures avant de les empiler, de les afficher ou de les stocker.

#### Traitement des photos **136**

### **Impression de photos d'un appareil photo numérique compatible PictBridge**

PictBridge est une technologie disponible sur la plupart des appareils photo numériques. Elle vous permet d'imprimer directement depuis votre appareil photo numérique sans passer par un ordinateur. Vous pouvez connecter un appareil photo numérique compatible PictBridge à l'imprimante et utiliser l'appareil pour contrôler l'impression des photos.

**1** Insérez une extrémité du câble USB dans l'appareil photo.

**Remarque :** utilisez uniquement le câble USB fourni avec l'appareil photo numérique.

**2** Insérez l'autre extrémité du câble dans le port PictBridge qui se trouve à l'avant de l'imprimante.

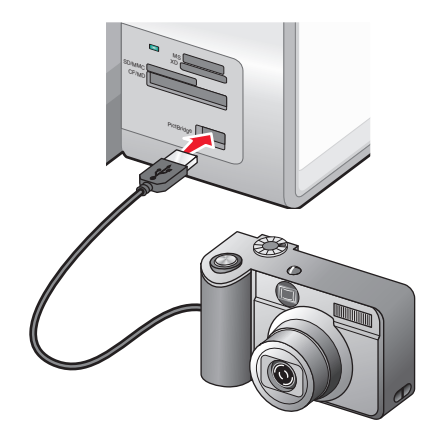

#### **Remarques :**

- **•** Vérifiez que l'appareil photo numérique compatible PictBridge est configuré sur le mode USB approprié. Si le paramètre USB de l'appareil photo est incorrect, l'appareil photo sera détecté en tant que périphérique de stockage USB, ou encore un message d'erreur s'affiche sur le panneau de commandes de l'imprimante. Pour plus d'informations, voir la documentation de l'appareil photo numérique.
- **•** L'imprimante ne lit qu'un seul périphérique de stockage à la fois.

**Attention — Dommages potentiels :** ne touchez pas le câble USB, les adaptateurs réseau ou la zone de l'imprimante indiquée lorsque des opérations d'impression sont en cours à partir d'un appareil photo compatible PictBridge. Les données risquent d'être perdues. Par ailleurs, n'enlevez pas le câble USB ou l'adaptateur réseau lorsque des opérations d'impression sont en cours à partir d'un appareil photo compatible PictBridge.

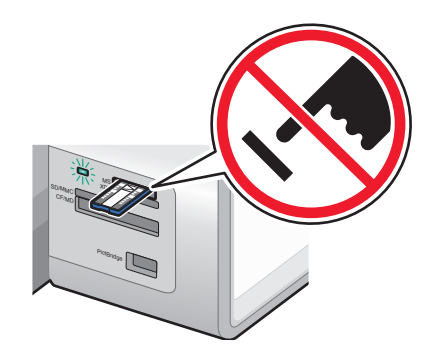

**3** Si la connexion PictBridge est établie, le message suivant apparaît à l'écran : **Appareil photo connecté. Pour plus d'informations, reportez-vous à l'écran de l'appareil ou au manuel du propriétaire de l'appareil photo.**

Après quelques secondes, le message suivant s'affiche : **Utilisez l'appareil photo pour choisir** et imprimer les photos. Appuyez sur **E** pour définir les paramètres par défaut **de l'imprimante.**

**4** Pour utiliser l'appareil photo pour contrôler l'impression de photos, reportez-vous aux instructions figurant dans la documentation de l'appareil.

Appuyez sur  $\equiv$  sur le panneau de commandes pour spécifier les paramètres d'impression par défaut PictBridge, utilisés si aucune sélection n'est effectuée sur l'appareil photo.

#### **Impression de photos à partir d'un appareil numérique utilisant la fonction DPOF**

Le format DPOF (Digital Print Order Format) est disponible sur certains appareils photo numériques. Si votre appareil photo prend en charge le format DPOF, vous pouvez spécifier quelles photos imprimer, le nombre d'exemplaires souhaité et les paramètres d'impression alors que la carte mémoire est encore dans l'appareil. L'imprimante reconnaît ces paramètres lors de l'insertion de la carte mémoire.

**Remarque :** Si vous avez spécifié un format de photo alors que la carte mémoire se trouvait toujours dans l'appareil photo, vérifiez que le format du papier chargé dans l'imprimante n'est pas plus petit que celui spécifié dans la sélection DPOF.

**1** Chargez le papier photo dans le Bac 1 ou dans le petit dispositif d'alimentation.

**Remarque :** Chargez du papier photo ou du papier glacé, face à imprimer tournée vers le bas. (Si vous n'êtes pas sûr du côté, reportez-vous aux instructions fournies avec le papier.)

- **2** Insérer une carte mémoire.
- **3** Sur le panneau de commandes, appuyez sur  $\sqrt{ }$ .
- **4** Appuyez sur **Q** ou  $\blacktriangledown$  jusqu'à ce que l'option Imprimer sélections appareil photo soit mise en surbrillance.
- **5** Appuyez sur  $\sqrt{ }$ .
- **6** Appuyez sur  $\sqrt{ }$ .
- **7** Appuyez sur  $\triangleleft$  ou  $\triangleright$  pour afficher un apercu des photos.
- **8** Appuyez sur **D** pour lancer l'impression.

**Remarque :** pour empêcher toute bavure ou rayure, évitez de toucher la surface imprimée avec vos doigts ou des objets pointus. Pour obtenir un résultat optimal, retirez chaque feuille imprimée séparément du bac de sortie papier et laissez-les sécher au moins 24 heures avant de les empiler, de les afficher ou de les stocker.

#### **Impression de photos à partir d'un CD ou d'un périphérique de stockage amovible à l'aide de l'ordinateur**

- **1** Chargez du papier photo ou du papier glacé, face à imprimer tournée vers le bas. (Si vous n'êtes pas sûr du côté, reportez-vous aux instructions fournies avec le papier.)
- **2** Insérez un CD ou un périphérique de stockage amovible (par exemple un lecteur flash, une carte mémoire ou un appareil photo) dans l'ordinateur.
	- **•** Si vous utilisez Windows Vista, un écran d'éxécution automatique s'affiche. Cliquez sur **Transférer les photos sur l'ordinateur à l'aide de Productivity Studio**.
	- **•** Si vous utilisez Windows XP, un écran intitulé "Quelle action voulez-vous que Windows exécute ?" s'affiche. Cliquez sur **Transférer les photos sur l'ordinateur à l'aide de Productivity Studio**.
	- **•** Si vous utilisez Windows 2000 :
		- **a** From the desktop, double-click the **Productivity Studio** icon.
		- **b** Cliquez sur **Transfert de photos**.
- **3** Cliquez sur **Sélectionner les photos à imprimer**.
- **4** Pour imprimer toutes les photos, cliquez sur **Imprimer**.
- **5** Pour imprimer les photos sélectionnées, cliquez sur **Tout désélectionner**, puis sélectionnez uniquement la/les photo(s) que vous souhaitez imprimer.
- **6** Cliquez sur **Imprimer**.
- **7** Sélectionnez une qualité d'impression dans la liste déroulante Qualité.
- **8** Sélectionnez un format de papier dans la liste déroulante Format du papier dans l'imprimante.
- **9** Pour sélectionner plusieurs impression d'une photo ou pour sélectionner des formats de photos autres que 10 x 15 cm (4 x 6 po), sélectionnez les options voulues dans le tableau. Utilisez la liste déroulante de la dernière colonne pour afficher et sélectionner d'autres formats.

**Remarque :** si vous souhaitez modifier la/les photo(s) avant l'impression, cliquez sur l'option **Modifier la photo** située au-dessus du volet Aperçu avant impression. Sélectionnez **Correction automatique en un clic**, **Réduction automatique des yeux rouges** ou **Correction automatique de la luminosité** pour permettre au logiciel de modifier automatiquement les photos. Cliquez sur **Autres outils de retouche** pour accéder à la fenêtre de modification des photos. Lorsque vous avez terminé vos modifications, cliquez sur **Renvoyer avec modifications** dans l'angle inférieur droit pour retourner à la fenêtre d'impression.

- **10** Cliquez sur **Imprimer** dans l'angle inférieur droit de l'écran.
- **11** Retirez le CD ou le périphérique de stockage.

## **Affichage/Impression de photos à partir du logiciel Productivity Studio**

- **1** From the desktop, double-click the **Productivity Studio** icon.
- **2** Cliquez sur **Travailler avec les documents et les photos**.
- **3** Cliquez sur les photos que vous voulez imprimer pour les sélectionner.
- **4** Dans la barre des tâches de Productivity Studio située en bas de l'écran, cliquez sur **Impressions de photos**.
- **5** Sélectionnez une qualité de copie dans la liste déroulante Qualité.
- Sélectionnez un format de papier dans la liste déroulante Format du papier dans l'imprimante.
- Sélectionnez un type de papier dans la liste déroulante Type de papier dans l'imprimante
- Pour sélectionner plusieurs impression d'une photo ou pour sélectionner des formats de photos autres que 10 x 15 cm (4 x 6 po), sélectionnez les options voulues dans le tableau. Utilisez la liste déroulante de la dernière colonne pour afficher et sélectionner d'autres formats.
- Cliquez sur **Imprimer** dans le coin inférieur droit de l'écran.

#### **Impression de lots de photos**

- From the desktop, double-click the **Productivity Studio** icon.
- Cliquez sur **Lots de photos**.
- Sélectionnez les photos à inclure dans le lot.
- Cliquez sur **Suivant**.
- Sélectionnez une qualité de copie dans la liste déroulante Qualité.
- Sélectionnez un format de papier dans la liste déroulante Format du papier dans l'imprimante.
- Sélectionnez un type de papier dans la liste déroulante Type de papier dans l'imprimante.
- Pour sélectionner plusieurs impressions d'une même photo ou pour sélectionner des formats de photo autres que 4 x 6 po. (10 x 15 cm), sélectionnez les options de votre choix dans le tableau. Utilisez la liste déroulante de la dernière colonne pour afficher et sélectionner d'autres formats.
- Cliquez sur **Imprimer** dans le coin inférieur droit de l'écran.

#### **Création de cartes de vœux photographiques**

- From the desktop, double-click the **Productivity Studio** icon.
- Cliquez sur **Cartes de vœux photographiques**.
- Dans l'onglet Style, sélectionnez un style de carte de vœux.
- Dans l'onglet Photo, sélectionnez une photo et faites-la glisser dans le volet d'aperçu, situé sur la droite de l'écran.
- Cliquez sur la zone de texte pour ajouter un texte à votre carte de vœux photographique.
- Une fois que vous avez fini de modifier le texte, cliquez sur **OK**.
- Pour créer une autre carte de vœux photographique en utilisant un style différent et/ou une autre photo, cliquez sur **Ajouter une carte** et répétez les opérations de l'étape 3, page 140 à l'étape 6, page 140.
- Pour imprimer votre carte de vœux, sélectionnez **Imprimer la carte de vœux photographique** dans l'onglet Partage.
- Sélectionnez le nombre d'exemplaires dans la liste déroulante Copies.
- Sélectionnez la qualité de copie dans la liste déroulante Qualité.

**11** Sélectionnez un format de papier dans la liste déroulante Format du papier dans l'imprimante.

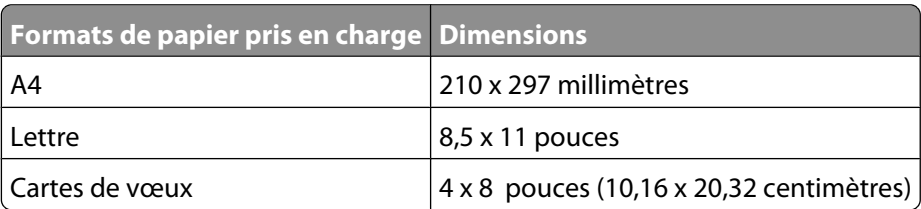

- **12** Cliquez sur **Imprimer**.
- **13** Pour envoyer votre carte de vœux par Email, cliquez sur **Envoyer la carte de vœux photographique par Email** dans l'onglet Partage.
- **14** Dans la zone Qualité et vitesse d'envoi, sélectionnez le format de l'image.
- **15** Cliquez sur **Créer un Email** pour créer un message électronique en y ajoutant les cartes de vœux photographiques en pièce jointe.

## **Création d'un diaporama**

#### **Création et affichage d'un diaporama**

- **1** Dans l'écran de bienvenue du logiciel Productivity Studio, cliquez sur **Travailler avec les documents et les photos**.
- **2** Sélectionnez le dossier contenant les photos que vous souhaitez insérer dans le diaporama. Les miniatures des photos contenues dans le dossier s'affichent dans un volet d'aperçu.
- **3** Cliquez pour sélectionner les photos que vous souhaitez insérer dans le diaporama, puis sélectionnez **Diaporama**.

Pour afficher des photos supplémentaires selon un ordre précis, cliquez dessus dans l'ordre souhaité, puis faitesles glisser vers la zone "Photos du diaporama".

- **4** Cliquez sur l'onglet **Paramètres de l'écran Diaporama** pour régler le délai entre chaque photo du diaporama. Vous pouvez également modifier le paramètre selon lequel le diaporama est automatiquement lu en boucle.
- **5** Cliquez sur l'onglet **Partage** pour enregistrer ou imprimer votre diaporama.
- **6** Cliquez sur **Afficher le diaporama** dans l'angle inférieur droit de la fenêtre pour démarrer le diaporama.

**Remarque :** Pour quitter le diaporama à tout moment, déplacez votre curseur en bas au centre de l'écran et cliquez sur **Quitter le diaporama**.

#### **Affichage de photos en diaporama sur l'écran du panneau de commandes**

- **1** Insérez une carte mémoire ou un lecteur flash contenant les images à afficher.
- **2** Une fois la carte mémoire détectée, appuyez sur  $\sqrt{ }$ .
- **3** Appuyez sur  $\triangle$  ou  $\nabla$  jusqu'à ce que l'option $V$ oir diaporama soit en surbrillance.
- **4** Appuyez sur  $\sqrt{ }$ .
- **5** Appuyez sur  $\triangle$  ou  $\nabla$  pour sélectionner la vitesse d'affichage du diaporama.
- **6** Appuyez sur  $\sqrt{ }$ .

Remarque : si vous appuyez sur <sup>1</sup> la photo à l'écran est sélectionnée pour l'impression.

# **Copie**

# **Réalisation d'une copie**

Vous pouvez réaliser une copie à l'aide du Dispositif d'alimentation automatique de documents ou de la vitre du scanner. L'utilisation de la vitre du scanner pour les copies nécessite une reproduction optimale.

- **1** Chargez du papier.
- **2** Chargez l'original face vers le haut dans le dispositif d'alimentation automatique, ou encore placez-le face vers le bas sur la vitre du scanner dans l'angle supérieur gauche.

**Remarque :** ne placez pas de cartes postales, de photos, de petits éléments, de transparents, de papier photo ou de supports trop fins (tels que des coupures de magazines) dans le DAAD. Placez ces éléments sur la vitre du scanner.

- **3** Sur le panneau de commandes, appuyez sur la touche  $\triangle$  ou  $\triangledown$  jusqu'à ce que l'option **Copie** soit mise en surbrillance.
- **4** Appuyez sur  $\triangleleft$  ou  $\triangleright$  pour sélectionner le nombre de copies.

Le nombre de copies est automatiquement défini sur 1.

**5** Appuyez sur  $\Phi$ .

# **Présentation du menu Mode Copie**

- **1** Sur le panneau de commandes, appuyez sur la touche  $\triangle$  ou  $\triangledown$  jusqu'à ce que l'option **Copie** soit mise en surbrillance.
- **2** Appuyez sur  $\sqrt{ }$ .
- **3** Une fois que vous avez effectué vos sélections, appuyez sur  $\sum$  pour enregistrer vos sélections comme étant les paramètres par défaut.

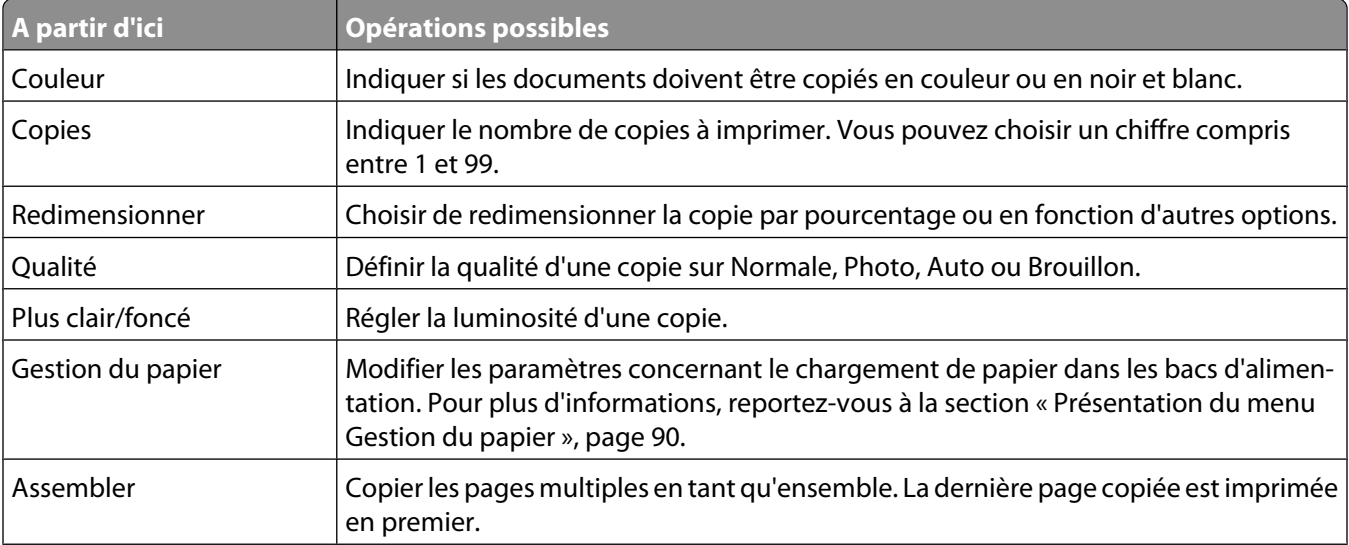

Copie

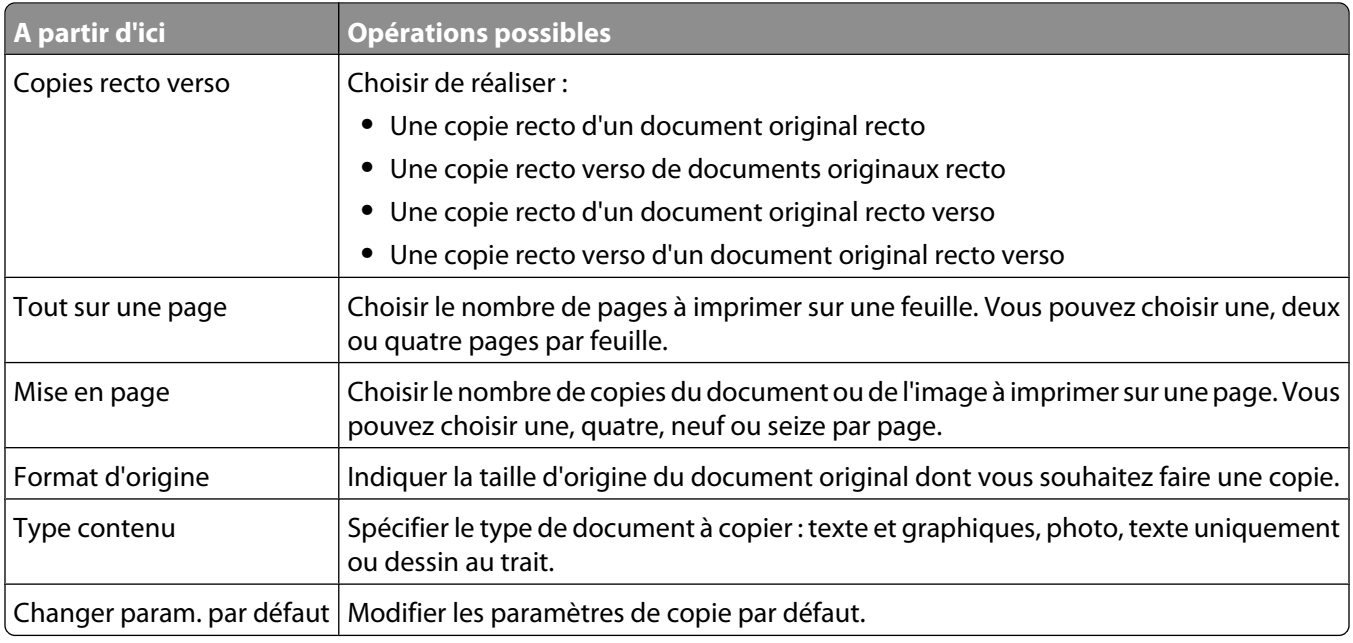

# **Modification des paramètres de copie par défaut**

- 1 Sur le panneau de commandes, appuyez sur la touche **A** ou  $\nabla$  jusqu'à ce que l'option **Copie** soit mise en surbrillance.
- **2** Appuyez sur  $\sqrt{ }$ .
- **3** Appuyez sur ▲ ou ▼ jusqu'à ce que l'option Modifier les paramètres par défaut soit sélectionnée.
- **4** Appuyez sur  $\sqrt{ }$ .

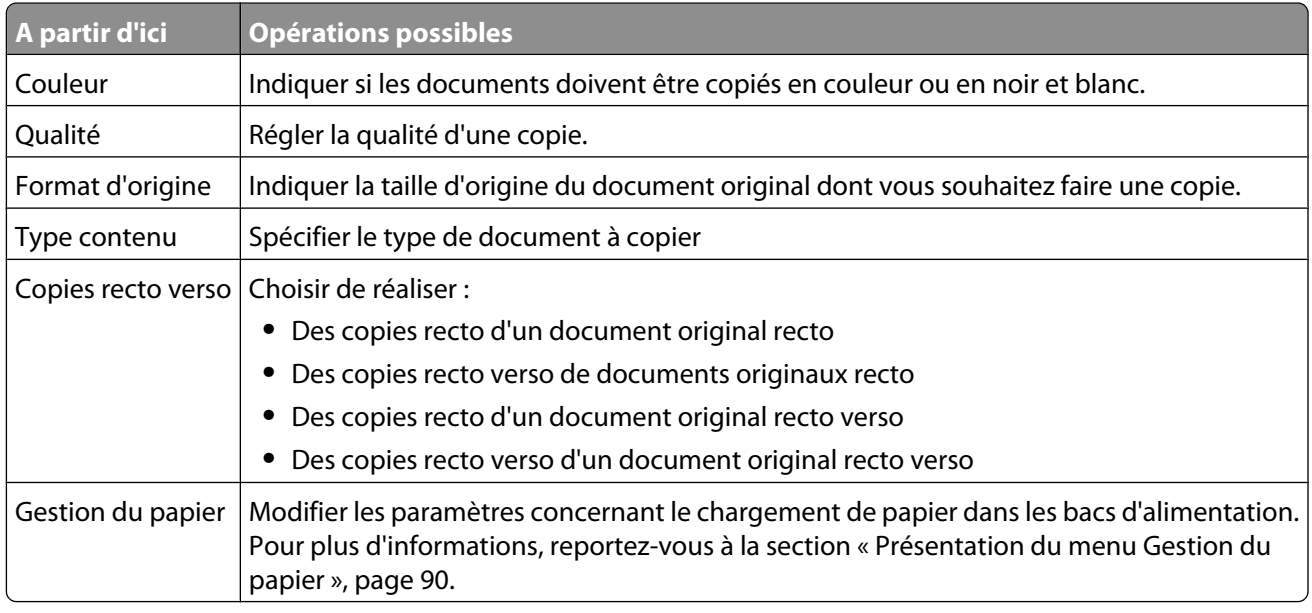

**5** Utilisez les boutons du panneau de commande pour parcourir les éléments de menu et effectuer vos sélections.

**6** Appuyez sur le bouton **D** pour enregistrer les paramètres.
## **Réalisation d'une copie en couleur ou en noir et blanc**

- **1** Chargez du papier.
- **2** Chargez l'original face vers le haut dans le dispositif d'alimentation automatique, ou encore placez-le face vers le bas sur la vitre du scanner dans l'angle supérieur gauche.

Remarque : ne placez pas de cartes postales, de photos, de petits éléments, de transparents, de papier photo ou de supports trop fins (tels que des coupures de magazines) dans le DAAD. Placez ces éléments sur la vitre du scanner.

- **3** Sur le panneau de commandes, appuyez sur la touche  $\triangle$  ou  $\triangledown$  jusqu'à ce que l'option **Copie** soit mise en surbrillance.
- **4** Appuyez sur  $\triangleleft$  ou  $\triangleright$  pour sélectionner le nombre de copies.

Le nombre de copies est automatiquement défini sur 1.

- **5** Appuyez sur  $\sqrt{ }$ .
- **6** Appuyez sur ▲ ou ▼ jusqu'à ce que l'option **Couleur** soit mise en surbrillance.
- **7** Appuyez sur  $\triangleleft$  ou  $\triangleright$  pour choisir Couleur ou Noir et blanc.
- **8** Si le document original est placé sur la vitre du scanner, vous pouvez visualiser la copie :
	- **a** Appuyez sur  $\sqrt{ }$  pour afficher un aperçu de la copie.
	- **b** Appuyez sur  $\equiv$  pour continuer à régler les paramètres.
	- **c** Répétez l'étape a et l'étape b autant de fois que nécessaire.
- **9** Appuyez sur le bouton **D** pour enregistrer temporairement les paramètres.
- **10** Appuyez sur  $\Phi$ .

### **Copie des deux côtés du papier (recto verso)**

L'imprimante dispose d'une unité d'impression recto verso vous permettant d'imprimer sur les deux côtés du papier.

**1** Chargez du papier.

**Remarque :** n'utilisez que du papier ordinaire au format Lettre ou A4 pour réaliser des copies recto verso. Ne faites pas de copies recto verso sur des enveloppes, des fiches bristol ou du papier photo.

**2** Chargez l'original face vers le haut dans le dispositif d'alimentation automatique ou placez-le face vers le bas sur la vitre du scanner dans l'angle supérieur gauche.

Remarque : ne placez pas de cartes postales, de photos, de petits éléments, de transparents, de papier photo ou de supports trop fins (tels que des coupures de magazines) dans le DAAD. Placez ces éléments sur la vitre du scanner.

- **3** Sur le panneau de commandes, appuyez sur la touche  $\triangle$  ou  $\nabla$  jusqu'à ce que l'option **Copie** soit mise en surbrillance.
- **4** Appuyez sur  $\sqrt{ }$ .
- **5** Appuyez sur  $\triangle$  ou  $\nabla$  jusqu'à ce que l'option Copie recto verso soit mise en surbrillance.
- **6** Appuyez sur la touche  $\triangleleft$  ou  $\triangleright$  pour choisir parmi les options suivantes : Original recto, Copie recto ; Original recto, Copie recto verso ; Original recto verso, Copie recto ; Original recto verso, Copie recto verso.

- **7** Appuyez sur  $\Phi$ .
- **8** Suivez les instructions qui s'affichent sur l'écran du panneau de commandes de l'imprimante.

**Attention — Dommages potentiels :** ne touchez pas le papier pendant que l'imprimante est en activité.

## **Copie de photos**

- **1** Chargez du papier photo ou du papier glacé, face à imprimer tournée vers le bas. (Si vous n'êtes pas sûr du côté, reportez-vous aux instructions fournies avec le papier.)
- **2** Placez une photo face imprimée vers le bas, sur la vitre du scanner et dans l'angle supérieur gauche.

**Remarque :** ne chargez pas de photos dans le Dispositif d'alimentation automatique de documents (DAAD).

- **3** Sur le panneau de commandes, appuyez sur la touche  $\triangle$  ou  $\nabla$  jusqu'à ce que l'option **Copie** soit mise en surbrillance.
- **4** Appuyez sur  $\triangleleft$  ou  $\triangleright$  pour sélectionner le nombre de copies.

Le nombre de copies est automatiquement défini sur 1.

**5** Appuyez sur  $\sqrt{ }$ .

Le menu Mode Copie apparaît.

- **6** Règlez les paramètres de copie à l'aide des boutons du panneau de commandes. Pour effectuer une copie sans bordures, choisissez l'option Sans bordures sous Redimensionner. Pour plus d'informations, reportez-vous à la section [« Présentation du menu Mode Copie », page 143.](#page-142-0)
- **7** Une fois que vous avez effectué vos sélections, appuyez sur  $\sum$  pour enregistrer temporairement vos paramètres.
- **8** Appuyez sur  $\Phi$ .

**Remarque :** pour empêcher toute bavure ou rayure, évitez de toucher la surface imprimée avec vos doigts ou des objets pointus. Pour obtenir un résultat optimal, retirez chaque feuille imprimée séparément du bac de sortie papier et laissez-les sécher au moins 24 heures avant de les empiler, de les afficher ou de les stocker.

## **Copie d'une photo à l'aide de l'ordinateur**

**1** Placez la photo face vers le bas sur la vitre du scanner.

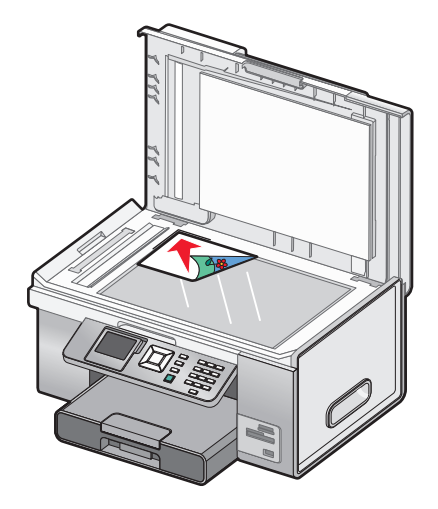

- **2** From the desktop, double-click the **Productivity Studio** icon.
- **3** Dans l'écran de bienvenue, cliquez sur **Copier**.
- **4** Sélectionnez **Photo**.
- **5** Cliquez sur **Démarrer**.

La photo s'affiche dans le volet de droite.

- **6** Sélectionnez la qualité de copie dans la liste déroulante Qualité.
- **7** Sélectionnez un format de papier dans la liste déroulante Format du papier dans l'imprimante.
- **8** Sélectionnez un type de papier dans la liste déroulante Type de papier dans l'imprimante.
- **9** Pour sélectionner plusieurs impressions d'une même photo ou pour sélectionner des formats de photo autres que 4 x 6 po. (10 x 15 cm), sélectionnez les options de votre choix dans le tableau. Utilisez la liste déroulante de la dernière colonne pour afficher et sélectionner d'autres formats.
- **10** Cliquez sur **Copier** dans le coin inférieur droit de l'écran.

### **Réglage de la qualité des copies**

La qualité est liée à la résolution utilisée lors de la tâche d'impression. La résolution s'exprime en points par pouce (ppp) ; plus le nombre de ppp est grand, meilleures sont la résolution et la qualité de la copie.

- **1** Chargez du papier.
- **2** Chargez l'original face vers le haut dans le dispositif d'alimentation automatique ou placez-le face vers le bas sur la vitre du scanner dans l'angle supérieur gauche.

**Remarque :** ne placez pas de cartes postales, de photos, de petits éléments, de transparents, de papier photo ou de supports trop fins (tels que des coupures de magazines) dans le DAAD. Placez ces éléments sur la vitre du scanner.

- **3** Sur le panneau de commandes, appuyez sur la touche  $\triangle$  ou  $\nabla$  jusqu'à ce que l'option **Copie** soit mise en surbrillance.
- **4** Appuyez sur  $\triangleleft$  ou  $\triangleright$  pour sélectionner le nombre de copies.

Le nombre de copies est automatiquement défini sur 1.

- **5** Appuyez sur  $\sqrt{ }$ .
- **6** Appuyez sur ▲ ou ▼ jusqu'à ce que l'option Qualité soit mise en surbrillance.
- **7** Appuyez sur la touche  $\triangleleft$  ou  $\triangleright$  pour choisir parmi les options suivantes : Normale, Photo, Auto ou Brouillon.
- **8** Si le document original est placé sur la vitre du scanner, vous pouvez visualiser la copie :
	- **a** Appuyez sur  $\sqrt{ }$  pour afficher un aperçu de la copie.
	- **b** Appuyez sur  $\equiv$  pour continuer à régler les paramètres.
	- **c** Répétez l'étape a et l'étape b autant de fois que nécessaire.
- **9** Appuyez sur le bouton **D** pour enregistrer temporairement les paramètres.
- **10** Appuyez sur  $\Phi$ .

## **Eclaircissement ou assombrissement d'une copie**

- **1** Chargez du papier.
- **2** Chargez l'original face vers le haut dans le dispositif d'alimentation automatique, ou encore placez-le face vers le bas sur la vitre du scanner dans l'angle supérieur gauche.

Remarque : ne placez pas de cartes postales, de photos, de petits éléments, de transparents, de papier photo ou de supports trop fins (tels que des coupures de magazines) dans le DAAD. Placez ces éléments sur la vitre du scanner.

- **3** Sur le panneau de commandes, appuyez sur la touche  $\triangle$  ou  $\triangledown$  jusqu'à ce que l'option **Copie** soit mise en surbrillance.
- **4** Appuyez sur  $\triangleleft$  ou  $\triangleright$  pour sélectionner le nombre de copies.

Le nombre de copies est automatiquement défini sur 1.

- **5** Appuyez sur  $\sqrt{ }$ .
- **6** Appuyez sur ▲ ou ▼ jusqu'à ce que l'option **Plus clair/foncé** soit en surbrillance.
- **7** Appuyez sur  $\triangleleft$  ou sur  $\triangleright$  pour régler la luminosité de la copie.
- **8** Si le document original est placé sur la vitre du scanner, vous pouvez visualiser la copie :
	- **a** Appuyez sur  $\sqrt{ }$  pour afficher un aperçu de la copie.
	- **b** Appuyez sur  $\equiv$  pour continuer à régler les paramètres.
	- **c** Répétez l'étape a et l'étape b autant de fois que nécessaire.
- **9** Appuyez sur le bouton **D** pour enregistrer temporairement les paramètres.
- **10** Appuyez sur  $\Phi$ .

## **Assemblage de copies à l'aide du panneau de commandes**

Lorsque vous imprimez un document de plusieurs pages en plusieurs exemplaires, vous pouvez choisir d'imprimer chaque exemplaire en suivant l'ordre des pages (triées) ou d'imprimer les copies par groupes de pages (non triées).

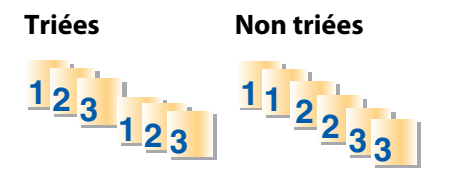

- **1** Chargez du papier.
- **2** Chargez un document orginal, comportant plusieurs page, face vers le haut, dans le Dispositif d'alimentation automatique de documents, en plaçant la première page au-dessus. Si vous effectuez le chargement sur la vitre du scanner, commencez par la première page du document orginal face vers le bas dans l'angle supérieur gauche.

Remarque : ne placez pas de cartes postales, de photos, de petits éléments, de transparents, de papier photo ou de supports trop fins (tels que des coupures de magazines) dans le DAAD. Placez ces éléments sur la vitre du scanner.

**3** Sur le panneau de commandes, appuyez sur la touche  $\triangle$  ou  $\triangledown$  jusqu'à ce que l'option **Copie** soit mise en surbrillance.

- **4** Appuyez sur  $\triangleleft$  ou  $\triangleright$  pour sélectionner le nombre de copies. Le nombre de copies est automatiquement défini sur 1.
- **5** Appuyez sur  $\sqrt{ }$ .
- **6** Appuyez sur  $\triangle$  ou  $\nabla$  jusqu'à ce que l'option **Assembler** soit en surbrillance.
- **7** Appuyez sur  $\triangle$  ou  $\triangleright$  pour choisir **Activé**.
- **8** Appuyez sur  $\Phi$ .

Si vous avez chargé le document orginal dans le DAAD, l'imprimante imprime les copies.

Si vous l'avez placé sur la vitre du scanner :

- **a** L'imprimante enregistre l'image de la page dans sa mémoire, puis vous demande si vous souhaitez ajouter une autre page. Appuyez sur **√** pour sélectionner **Oui**.
- **b** Chargez la deuxième page du document original, face vers le bas, sur la vitre du scanner, puis appuyez sur  $\sqrt{ }$ .
- **c** Répétez l'étape a et l'étape b jusqu'à ce que :
	- **•** Toutes les pages que vous souhaitez copier soient enregistrées sur la mémoire de l'imprimante. Appuyez sur  $\circled{1}$  pour lancer l'impression.
	- **•** La mémoire soit saturée. Dans ce cas, l'imprimante commence automatiquement à imprimer les copies.

### **Répétition d'une image sur une page**

Vous pouvez imprimer la même image plusieurs fois sur une feuille de papier. Cette fonction s'avère utile pour créer, entre autres, des étiquettes, des décalcomanies et des prospectus.

- **1** Chargez du papier.
- **2** Chargez l'original face vers le bas sur la vitre du scanner dans l'angle supérieur gauche.

**Remarque :** vous ne pouvez pas répéter une image sur une page si vous chargez le document orginal dans le DAAD.

- **3** Sur le panneau de commandes, appuyez sur la touche  $\triangle$  ou  $\triangledown$  jusqu'à ce que l'option **Copie** soit mise en surbrillance.
- **4** Appuyez sur  $\triangleleft$  ou sur  $\triangleright$  pour sélectionner le nombre de copies.

Le nombre de copies est automatiquement défini sur 1.

- **5** Appuyez sur  $\sqrt{ }$ .
- **6** Appuyez sur  $\triangle$  ou  $\nabla$  jusqu'à ce que l'option Mise en page soit mise en surbrillance.
- **7** Appuyez sur  $\triangleleft$  ou  $\triangleright$  pour choisir le nombre fois qu'une image s'affiche sur une page : une, quatre, neuf ou 16 fois.
- **8** Appuyez sur  $\sqrt{\ }$  pour afficher un aperçu de la copie.
- **9** Appuyez sur  $\equiv$  pour continuer à régler les paramètres.
- **10** Répétez l'étape 8 et l'étape 9 autant de fois que nécessaire.
- **11** Appuyez sur le bouton  $\sum$  pour enregistrer temporairement les paramètres.
- **12** Appuyez sur  $\Phi$ .

#### **149**

## **Copie de plusieurs pages sur une feuille (Tout sur une page)**

Vous pouvez contenir plusieurs pages d'images ou de pages distinctes sur une seule feuille de papier. Les images numérisées pivotent et sont redimensionnées pour s'adapter à la page imprimée.

- **1** Chargez du papier.
- **2** Chargez un document orginal, comportant plusieurs page, face vers le haut, dans le Dispositif d'alimentation automatique de documents, en plaçant la première page au-dessus. Si vous effectuez le chargement sur la vitre du scanner, commencez par la première page du document orginal face vers le bas dans l'angle supérieur gauche.

**Remarque :** ne placez pas de cartes postales, de photos, de petits éléments, de transparents, de papier photo ou de supports trop fins (tels que des coupures de magazines) dans le DAAD. Placez ces éléments sur la vitre du scanner.

- **3** Sur le panneau de commandes, appuyez sur la touche  $\triangle$  ou  $\blacktriangledown$  jusqu'à ce que l'option **Copie** soit mise en surbrillance.
- **4** Appuyez sur  $\sqrt{ }$ .
- **5** Appuyez sur **A** ou  $\nabla$  jusqu'à ce que l'option **Tout** sur une page soit mise en surbrillance.
- **6** Appuyez sur  $\triangleleft$  ou  $\triangleright$  pour choisir le nombre de pages à copier sur une seule feuille de papier. Vous pouvez copier une, deux ou quatre pages sur une feuille.

**Remarque :** si vous avez chargé le document original dans le Dispositif d'alimentation automatique de documents (DAAD), vérifiez que le nombre de pages chargées en même temps dans le DAAD est égal à celui que vous souhaitez copier sur une seule feuille de papier.

**7** Appuyez sur  $\Phi$ .

Si vous avez chargé le document orginal dans le DAAD, l'imprimante le numérise et imprime la copie.

Si vous l'avez placé sur la vitre du scanner :

- **a** L'imprimante enregistre l'image de la page dans sa mémoire, puis vous demande si vous souhaitez ajouter une autre page. Appuyez sur **√** pour sélectionner **Oui**.
- **b** Chargez la deuxième page du document original, face vers le bas, sur la vitre du scanner, puis appuyez sur  $\sqrt{ }$ .
- **c** Répétez l'étape a et l'étape b jusqu'à ce que :
	- **•** Toutes les pages que vous souhaitez copier soient enregistrées sur la mémoire de l'imprimante. Appuyez sur  $\circledcirc$  pour lancer l'impression.
	- **•** La mémoire de l'imprimante est saturée. Dans ce cas, l'imprimante commence automatiquement à imprimer les copies.

### **Agrandissement ou réduction d'une image**

- **1** Chargez du papier.
- **2** Placez un document original face vers le bas sur la vitre du scanner.
- **3** Sur le panneau de commandes, appuyez sur la touche  $\triangle$  ou  $\triangledown$  jusqu'à ce que l'option **Copie** soit mise en surbrillance.
- **4** Appuyez sur  $\triangleleft$  ou sur  $\triangleright$  pour sélectionner le nombre de copies. Le nombre de copies est automatiquement défini sur 1.

Copie

**150**

- **5** Appuyez sur  $\sqrt{ }$ .
- **6** Appuyez sur  $\triangleleft$  ou  $\nabla$  jusqu'à ce que l'option **Redimenssionner** soit en surbrillance.
- **7** Appuyez sur la touche ou pour choisir parmi les options suivantes : 50 %, 100 %, 200 %, Personnalisé, Adapter à la page, Affiche 2x2, Affiche 3x3, Affiche 4x4 ou Sans bordures.
- **8** Appuyez sur  $\sqrt{\ }$  pour afficher un apercu du résultat.
- **9** Appuyez sur  $\equiv$  pour régler les paramètres.
- **10** Répétez l'étape 8 à l'étape 9 autant de fois que nécessaire.
- **11** Appuyez sur le bouton  $\sum$  pour enregistrer temporairement les paramètres.
- **12** Appuyez sur  $\Phi$ .

### **Annulation d'une tâche de copie**

Pour effectuer cette opération, une tâche de copie doit être en cours.

- **1** Attendez que l'écran Mode Copie s'affiche.
- **2** Appuyez sur  $\mathsf{X}$ .

**Remarque :** Si la tâche de copie comprenait plusieurs pages chargées dans le Dispositif d'alimentation automatique de documents (DAAD), l'opération de copie s'arrête à la page à laquelle elle se trouvait lorsque vous avez appuyé sur  $\mathsf{X}$ . Cette page s'éjecte sous la forme d'une copie non terminée.

# **Numérisation**

## **Numérisation d'un document**

- **1** Vérifiez que l'imprimante est connectée à l'ordinateur et qu'ils sont tous les deux sous tension.
- **2** Chargez l'original face vers le haut dans le dispositif d'alimentation automatique ou placez-le face vers le bas sur la vitre du scanner.

**Remarque :** ne placez pas de cartes postales, de photos, de petits éléments, de transparents, de papier photo ou de supports trop fins (tels que des coupures de magazines) dans le DAAD. Placez ces éléments sur la vitre du scanner.

- **3** Dans le panneau de commandes, appuyez sur la touche  $\triangle$  ou  $\nabla$  jusqu'à ce que l'option **Numérisation** soit mise en surbrillance.
- **4** Appuyez sur  $\Phi$ .
- **5** Si votre imprimante est connectée à plusieurs ordinateurs :
	- **a** Appuyez sur  $\triangle$  ou  $\nabla$  jusqu'à ce que l'ordinateur vers lequel vous voulez numériser soit en surbrillance.
	- **b** Appuyez sur  $\sqrt{ }$ .

Si vous avez défini un code PIN au cours de la configuration réseau et que le système vous le demande :

- **1** Entrez le code PIN à l'aide de **et de b** pour sélectionner un emplacement numérique, et à l'aide  $de \triangle$  et de  $\nabla$  pour sélectionner une valeur pour ce chiffre.
- **2** Appuyez sur  $\sqrt{ }$ .
- **6** Attendez que l'imprimante ait fini de télécharger la liste des applications de numérisation.
- **7** Effectuez vos sélections à l'aide des boutons du panneau de commandes.
- **8** Appuyez sur  $\Phi$ .
- **9** Suivez les instructions qui s'affichent à l'écran.

## **Présentation du menu Mode Numérisation**

- **1** Dans le panneau de commandes, appuyez sur la touche  $\triangle$  ou  $\nabla$  jusqu'à ce que l'option **Numérisation** soit mise en surbrillance.
- **2** Appuyez sur  $\sqrt{ }$ .
- **3** Si votre imprimante est connectée à plusieurs ordinateurs :
	- **a** Appuyez sur  $\triangle$  ou  $\nabla$  jusqu'à ce que l'ordinateur vers lequel vous voulez numériser soit en surbrillance.
	- **b** Appuyez sur  $\sqrt{ }$ .

Si vous avez défini un code confidentiel durant la configuration du réseau et que le système vous le demande :

- **1** Entrez le code confidentiel en appuyant sur  $\blacktriangleleft$  et  $\blacktriangleright$  pour sélectionner un emplacement, puis sur  $\blacktriangleleft$ et  $\nabla$  pour sélectionner une valeur pour ce chiffre.
- **2** Appuyez sur  $\sqrt{ }$ .
- **4** Patientez jusqu'à ce que l'imprimante télécharge la liste des applications de numérisation.

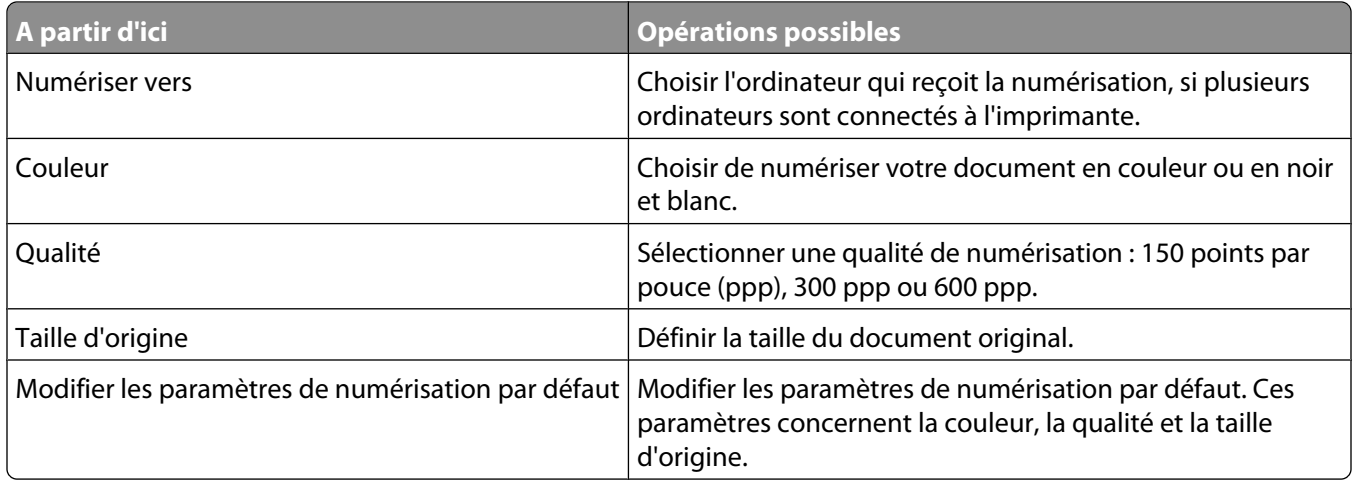

## **Modification des paramètres de numérisation par défaut**

- **1** Dans le panneau de commandes, appuyez sur la touche  $\triangle$  ou  $\nabla$  jusqu'à ce que l'option **Numérisation** soit mise en surbrillance.
- **2** Appuyez sur  $\sqrt{ }$ .
- **3** Si votre imprimante est connectée à plusieurs ordinateurs :
	- **a** Appuyez sur  $\triangle$  ou  $\nabla$  jusqu'à ce que l'ordinateur vers lequel vous voulez numériser soit en surbrillance.
	- **b** Appuyez sur  $\sqrt{ }$ .

Si vous avez défini un code PIN au cours de la configuration réseau et que le système vous le demande :

- 1 Entrez le code PIN à l'aide de < et de > pour sélectionner un emplacement numérique, et à l'aide de  $\blacktriangle$  et de  $\nabla$  pour sélectionner une valeur pour ce chiffre.
- **2** Appuyez sur  $\sqrt{ }$ .
- **4** Attendez que l'imprimante ait fini de télécharger la liste des applications de numérisation.
- **5** Appuyez sur  $\triangle$  ou  $\nabla$  jusqu'à ce que l'option Modifier les paramètres de numérisation par **défaut** soit en surbrillance.
- **6** Appuyez sur  $\sqrt{ }$ .

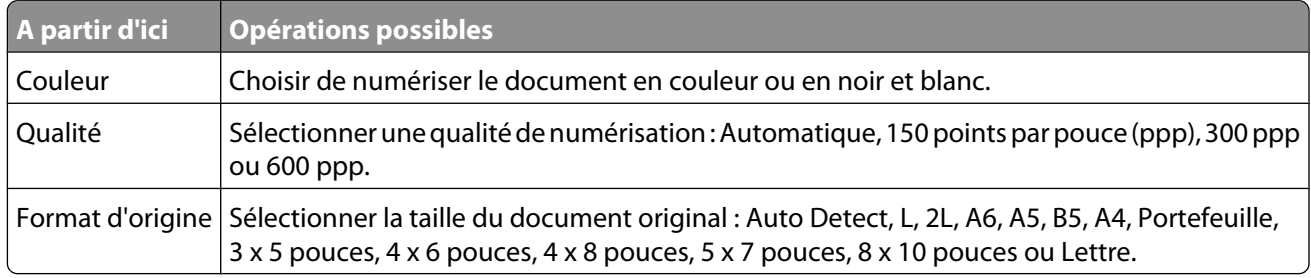

- **7** Utilisez les boutons du panneau de commande pour parcourir les éléments de menu et effectuer vos sélections.
- **8** Appuyez sur le bouton **D** pour enregistrer les paramètres.

## **Numérisation d'un document à l'aide de l'ordinateur**

**1** Placez un document original face vers le bas sur la vitre du scanner.

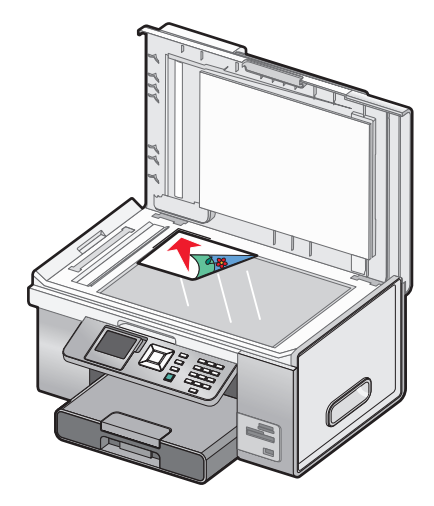

- **2** From the desktop, double-click the **Productivity Studio** icon.
- **3** Cliquez sur **Numériser**.
- **4** Sélectionnez l'option **Document**.
- **5** Cliquez sur **Démarrer**.

Le document numérisé est chargé dans votre application de traitement de texte par défaut. Vous pouvez maintenant modifier le document.

### **Numérisation de texte pour modification**

La fonction de reconnaissance optique des caractères (ROC) de l'imprimante vous permet de convertir un document numérisé en texte pouvant être édité au moyen d'une application de traitement de texte.

- **1** Vérifiez que l'imprimante est connectée à l'ordinateur, et que les deux appareils sont sous tension.
- **2** Placez un document original face vers le bas sur la vitre du scanner.
- **3** From the desktop, double-click the **Productivity Studio** icon.
- **4** Dans l'écran de bienvenue, cliquez sur **Numériser et modifier un texte (OCR)**.
- **5** Sélectionnez l'option **Document**.
- **6** Cliquez sur **Démarrer**.

Le document numérisé est chargé dans votre application de traitement de texte par défaut. Vous pouvez maintenant modifier le document.

### **Numérisation d'images pour modification**

- **1** Vérifiez que l'imprimante est connectée à l'ordinateur et qu'ils sont tous les deux sous tension.
- **2** Placez un document original face vers le bas sur la vitre du scanner.
- **3** From the desktop, double-click the **Productivity Studio** icon.
- Cliquez sur **Numérisation**.
- Sélectionnez **Photo** ou **Plusieurs photos** .
- Cliquez sur **Démarrer**.

Vous pouvez modifier l'image numérisée.

### **Numérisation d'une photo vers le menu Travailler avec les documents et les photos**

- Chargez une photo face vers le bas sur la vitre du scanner.
- From the desktop, double-click the **Productivity Studio** icon.
- Cliquez sur **Travailler avec les documents et les photos**.
- Dans le menu Ajouter, cliquez sur **Ajouter une nouvelle numérisation**.
- Sélectionnez l'option **Photo**.
- Cliquez sur **Démarrer**.

La photo est placée dans le dossier actuel dans le menu Travailler avec les documents et les photos.

### **Numérisation simultanée de plusieurs photos à l'aide de l'ordinateur**

Placez les photos face vers le bas sur la vitre du scanner.

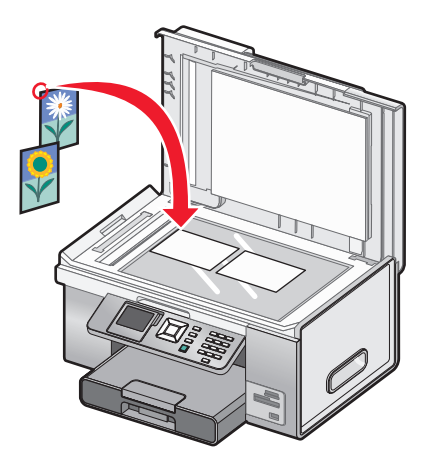

**Remarque :** pour un résultat optimal, placez les photos en laissant le plus d'espace possible entre celles-ci et les bords de la zone de numérisation.

- From the desktop, double-click the **Productivity Studio** icon.
- Cliquez sur **Numériser**.
- Sélectionnez l'option **Plusieurs photos**.
- Cliquez sur **Démarrer**.

## **Numérisation en couleur ou en noir et blanc**

- **1** Vérifiez que l'imprimante est connectée à l'ordinateur et qu'ils sont tous les deux sous tension.
- **2** Chargez l'original face vers le haut dans le dispositif d'alimentation automatique ou placez-le face vers le bas sur la vitre du scanner.

Remarque : ne placez pas de cartes postales, de photos, de petits éléments, de transparents, de papier photo ou de supports trop fins (tels que des coupures de magazines) dans le DAAD. Placez ces éléments sur la vitre du scanner.

- **3** Dans le panneau de commandes, appuyez sur la touche  $\triangle$  ou  $\nabla$  jusqu'à ce que l'option **Numérisation** soit mise en surbrillance.
- **4** Appuyez sur  $\sqrt{ }$ .
- **5** Si votre imprimante est connectée à plusieurs ordinateurs :
	- **a** Appuyez sur  $\triangle$  ou  $\nabla$  jusqu'à ce que l'ordinateur vers lequel vous voulez numériser soit en surbrillance.
	- **b** Appuyez sur  $\sqrt{ }$ .
		- Si vous avez défini un code PIN au cours de la configuration réseau et que le système vous le demande :
		- **1** Entrez le code PIN à l'aide de **et de b** pour sélectionner un emplacement numérique, et à l'aide  $de \triangle$  et de  $\nabla$  pour sélectionner une valeur pour ce chiffre.
		- **2** Appuyez sur  $\sqrt{ }$ .
- **6** Attendez que l'imprimante ait fini de télécharger la liste des applications de numérisation.
- **7** Appuyez sur  $\triangle$  ou  $\nabla$  jusqu'à ce que l'option **Couleur** soit mise en surbrillance.
- 8 Appuyez sur  $\triangleleft$  ou  $\triangleright$  pour choisir Couleur ou Noir et blanc.
- **9** Appuyez sur  $\sqrt{ }$  pour afficher un aperçu de la copie.
- **10** Appuyez sur  $\equiv$  pour continuer à régler les paramètres.
- **11** Répétez l'étape 9 et l'étape 10 autant de fois que nécessaire.
- **12** Appuyez sur  $\Phi$ .
- **13** Suivez les instructions qui s'affichent à l'écran.

## **Création d'un fichier PDF à partir d'un document numérisé**

- **1** Placez un document original face vers le bas sur la vitre du scanner.
- **2** From the desktop, double-click the **Productivity Studio** icon.
- **3** Dans l'écran de bienvenue, cliquez sur **Convertir en PDF**.
- **4** Sélectionnez **Photo**, **Plusieurs photos** ou **Document**.
- **5** Cliquez sur **Démarrer** pour commencer la numérisation.
- **6** Cliquez sur **Ajouter** pour numériser d'autres images, ou pour ajouter une image de la Bibliothèque.
- **7** Pour ajouter ou numériser une autre image, procédez comme suit :
	- **•** Sélectionnez **Ajouter une nouvelle numérisation** et répétez l'étape 3 pour numériser une autre image ou
	- **•** Sélectionnez **Ajouter une photo de la bibliothèque** pour ajouter une image déjà numérisée. Sélectionnez ou désélectionnez des images en cliquant dessus dans le volet de prévisualisation.
- **8** Sélectionnez **Enregistrer toutes les images dans un seul fichier PDF** ou **Enregistrer chaque image en tant que fichier PDF distinct**.
- **9** Cliquez sur **Créer un PDF**.
- **10** Si vous voulez enregistrer l'image numérisée séparément, faites vos choix et cliquez sur **Enregistrer**. Sinon, cliquez sur **Annuler** lorsque les options d'enregistrement des photos apparaissent.

Le logiciel prépare le document PDF et ouvre une boîte de dialogue d'enregistrement.

- **11** Entrez un nom de fichier pour le PDF et choisissez un emplacement de stockage.
- **12** Cliquez sur **Enregistrer**.

## **Annulation d'une numérisation**

Pour annuler une tâche en cours de numérisation sur la vitre du scanner, accédez au panneau de commandes, puis appuyez sur  $\mathsf{X}$ .

Pour annuler une tâche de numérisation démarrée dans Productivity Studio, cliquez sur **Numériser**, puis sur **Arrêter**.

### **Personnalisation des paramètres de numérisation à l'aide de l'ordinateur**

- **1** From the desktop, double-click the **Productivity Studio** icon.
- **2** Cliquez sur **Numériser**.
- **3** Cliquez sur **Paramètres personnalisés**.
- **4** Modifiez les paramètres en fonction de vos besoins.

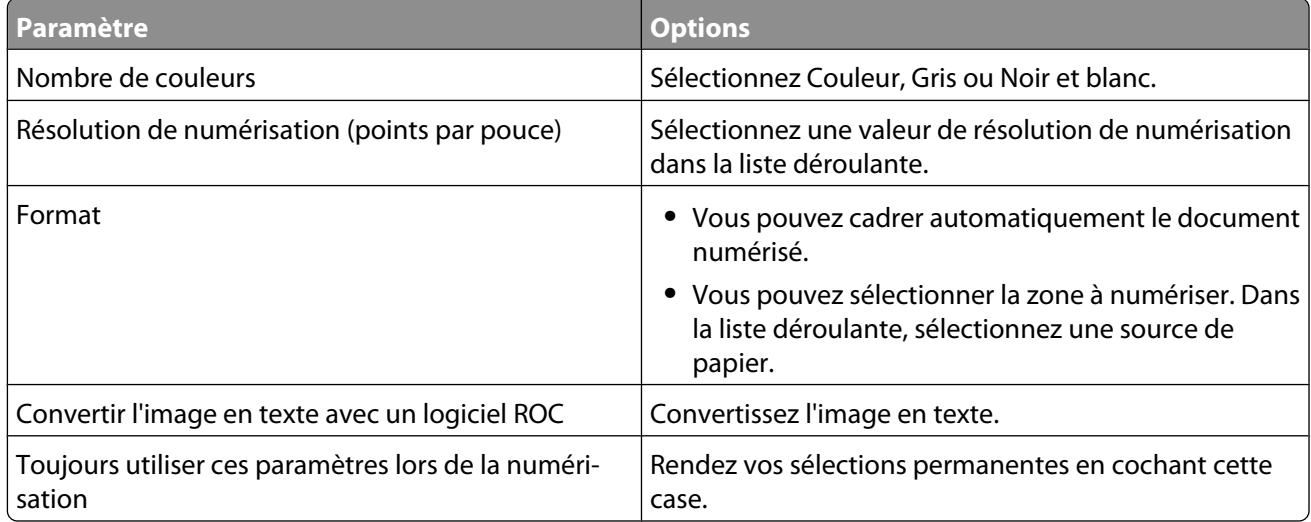

## **Numérisation vers un ordinateur sur un réseau à l'aide du panneau de commandes**

- **1** Vérifiez les points suivants :
	- **•** L'imprimante est connectée à un réseau via un serveur d'imprimante ou via une connexion réseau sans fil.
	- **•** L'imprimante, le serveur d'impression (si vous l'utilisez) et l'ordinateur recevant la numérisation sont tous sous tension.
	- **•** L'imprimante est configurée pour numériser sur un réseau.
- **2** Chargez l'original face vers le haut dans le dispositif d'alimentation automatique, ou encore placez-le face vers le bas sur la vitre du scanner.

**Remarque :** ne placez pas de cartes postales, de photos, de petits éléments, de transparents, de papier photo ou de supports trop fins (tels que des coupures de magazines) dans le DAAD. Placez ces éléments sur la vitre du scanner.

- **3** Dans le panneau de commandes, appuyez sur la touche  $\triangle$  ou  $\nabla$  jusqu'à ce que l'option **Numérisation** soit mise en surbrillance.
- **4** Appuyez sur  $\Phi$ .
- **5** Appuyez sur  $\triangle$  ou  $\nabla$  jusqu'à ce que l'ordinateur vers lequel vous voulez numériser soit en surbrillance.
- **6** Appuyez sur  $\sqrt{ }$ .

Si vous avez défini un code PIN au cours de la configuration réseau et que le système vous le demande :

- **a** Entrez le code PIN, sélectionnez un emplacement numérique, puis une valeur pour ce chiffre.
- **b** Appuyez sur  $\sqrt{ }$ .
- **7** Attendez que l'imprimante ait fini de télécharger la liste des applications de numérisation.
- **8** Effectuez vos sélections à l'aide des boutons du panneau de commandes.
- **9** Appuyez sur  $\Phi$ .
- **10** Suivez les instructions qui s'affichent à l'écran de l'ordinateur recevant l'élément numérisé.

### **Enregistrement d'une image numérisée sur l'ordinateur**

**1** Placez un document original face vers le bas sur la vitre du scanner.

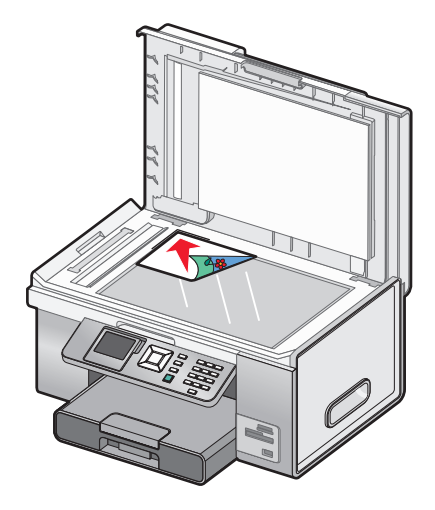

- **2** Fermez le volet supérieur.
- **3** From the desktop, double-click the **Productivity Studio** icon.
- **4** Cliquez sur **Numériser**.
- **5** Sélectionnez l'option **Photo** ou **Plusieurs photos**.
- **6** Cliquez sur **Démarrer**.
- **7** Dans la barre de menus de l'écran Enregistrer ou modifier, cliquez sur **Enregistrer**.
- **8** Pour enregistrer la numérisation dans un autre dossier, cliquez sur **Parcourir** et sélectionnez le dossier souhaité. Cliquez sur **OK**.
- **9** Pour renommer le fichier, entrez un nom dans la zone Nom de fichier. Pour affecter un nom en tant que préfixe à toutes les photos, cochez la case **Faire commencer le nom de toutes les photos par le nom de fichier**.
- **10** Pour enregistrer une photo sous un autre type de fichier, sélectionnez la valeur souhaitée dans la liste déroulante Type de fichier.
- **11** Pour sélectionner une date pour la photo, cliquez sur la liste déroulante et sélectionnez une date dans le calendrier.
- **12** Cliquez sur **Enregistrer**.

## **Numérisation d'images de magazines et de journaux**

Utilisez la fonction de détramage pour supprimer les motifs ondulés des images numérisées à partir de magazines ou de journaux.

- **1** Vérifiez que l'imprimante est connectée à l'ordinateur et qu'ils sont tous les deux sous tension.
- **2** Chargez l'original face vers le haut dans le dispositif d'alimentation automatique, ou encore placez-le face vers le bas sur la vitre du scanner.

**Remarque :** ne placez pas de cartes postales, de photos, de petits éléments, de transparents, de papier photo ou de supports trop fins (tels que des coupures de magazines) dans le DAAD. Placez ces éléments sur la vitre du scanner.

- **3** Double-cliquez sur l'icône **Productivity Studio** située sur le bureau.
- **4** Dans l'écran de bienvenue, cliquez sur **Numériser**.
- **5** Sélectionnez le type d'image à numériser, puis cliquez sur **Démarrer**. L'écran Numériser/Modifier apparaît.
- **6** Cliquez sur l'onglet **Avancé**, situé à droit de l'onglet Améliorations.
- **7** Cliquez sur **Motifs d'image**.
- **8** Activez la case à cocher **Supprimer les motifs d'image du magazine/journal (détramage)**.
- **9** Dans la zone "Quels sont les motifs à supprimer ?", sélectionnez **Magazine** ou **Journal**.
- **10** Cliquez sur **OK** pour valider vos modifications, ou sur **Annuler** pour les refuser.

### **Modification des paramètres de numérisation de Productivity Studio**

- **1** From the desktop, double-click the **Productivity Studio** icon.
- **2** Dans le menu Outils de la barre d'outils, cliquez sur **Préférences**.
- **3** Cliquez sur **Paramètres de numérisation**.
	- **•** Sélectionnez l'option **Utilisez toujours des paramètres de numérisation simples** pour utiliser les paramètres de numérisation par défaut.
	- **•** Sélectionnez l'option **Toujours commencer la numérisation avec les paramètres ci-dessous** pour personnaliser les paramètres de numérisation restants.
	- **•** Dans la zone Nombre de couleurs, sélectionnez une valeur dans la liste déroulante.
	- **•** Dans la zone Résolution de numérisation (points par pouce), sélectionnez la valeur de résolution dans la liste déroulante.
	- **•** Cliquez sur **Cadrage auto de l'élément numérisé** et utilisez le curseur pour sélectionner la valeur de cadrage souhaitée.
	- **•** Cliquez sur **Sélectionner la zone à numériser**, puis sélectionnez la valeur souhaitée dans la liste déroulante.
	- **•** Cliquez sur **Convertir les images en texte avec un logiciel de ROC** pour convertir les images en texte.
- **4** Cliquez sur **OK**.

## **Ajout d'un fichier à un message électronique**

- **1** From the desktop, double-click the **Productivity Studio** icon.
- **2** Dans la zone Gestion de documents, cliquez sur **Travailler avec les documents et les photos**.
- **3** Ouvrez le dossier dans lequel le fichier est stocké. La miniature s'affiche dans la liste de fichiers à envoyer.
- **4** Cliquez pour sélectionner un ou plusieurs fichiers.
- **5** Cliquez sur **Email** pour créer un message électronique en ajoutant le ou les fichiers enregistrés en pièce jointe.

## **Ajout d'une nouvelle image numérisée à un message électronique**

- From the desktop, double-click the **Productivity Studio** icon.
- Placez l'image, face vers le bas, sur la vitre du scanner puis fermez le volet supérieur.
- Cliquez sur **Email**.
- Cliquez sur **Démarrer**. L'image est numérisée.
- Dans la zone Qualité et vitesse d'envoi, sélectionnez le format de l'image.
- Cliquez sur **Créer un Email** pour créer un message électronique en ajoutant les images numérisées en pièce jointe.

### **Numérisation de documents ou d'images pour un envoi par Email**

Vous pouvez envoyer des images numérisées sous la forme de pièces jointes à un email à l'aide de votre application de messagerie par défaut.

Placez un document original face vers le bas sur la vitre du scanner.

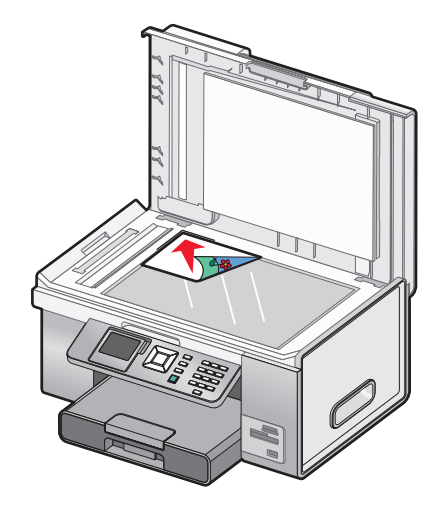

- From the desktop, double-click the **Productivity Studio** icon.
- Cliquez sur **Email**.
- Sélectionnez **Photo**, **Plusieurs photos** ou **Document**, en fonction de ce que vous souhaitez numériser.
- Cliquez sur **Démarrer**.
- Si vous numérisez une photo, sélectionnez un paramètre Format de photo dans la zone Qualité et vitesse d'envoi.
- Cliquez sur **Créer un email** pour joindre les images à un email.

### **Modification des préférences de l'écran Email de Lexmark Productivity Studio**

- **1** From the desktop, double-click the **Productivity Studio** icon.
- **2** Dans le menu Outils, cliquez sur **Préférences**.
- **3** Cliquez sur **Ecran Email**.
	- **•** Cliquez sur **Se souvenir de ma dernière sélection** pour utiliser le format de photo sélectionné lors de votre dernier envoi d'Email.
	- **•** Cliquez sur **Format d'origine (idéal pour l'impression)** pour joindre des photos en conservant leur format d'origine.
	- **•** Cliquez sur **Réduit à : 1024 x 768 (idéal pour l'affichage plein écran)** pour envoyer des photos sous forme de pièce jointe au format 1024 x 768 pixels.
	- **•** Cliquez sur **Réduit à : 640 x 480 (idéal pour un affichage rapide)** pour envoyer des photos sous forme de pièce jointe au format 640 x 480 pixels.
- **4** Cliquez sur **OK**.

# **Envoi d'une télécopie à l'aide du panneau de commandes**

### **Envoi d'une télécopie à partir du panneau de commandes**

#### **Envoi d'une télécopie à partir du panneau de commandes**

Cette méthode est le meilleur moyen d'envoyer une télécopie s'il s'agit de documents imprimés.

- **1** Assurez-vous que l'imprimante est allumée et qu'elle est reliée à une ligne téléphonique fonctionnant correctement.
- **2** Chargez l'original face vers le haut dans le dispositif d'alimentation automatique ou placez-le face vers le bas sur la vitre du scanner.

**Remarque :** ne placez pas de cartes postales, de photos, de petits éléments, de transparents, de papier photo ou de supports trop fins (tels que des coupures de magazines) dans le DAAD. Placez ces éléments sur la vitre du scanner.

- **3** Sur le panneau de commandes, appuyez sur  $\triangle$  ou  $\nabla$  jusqu'à ce que l'option **Télécopie** soit en surbrillance.
- **4** Appuyez sur  $\sqrt{ }$ .

Le menu Mode Télécopie apparaît.

**5** Composez un numéro de télécopieur. Pour en savoir plus sur les méthodes disponibles pour composer un numéro de télécopieur, consultez le tableau à partir de l'[étape 4, page 164.](#page-163-0)

#### **Remarques :**

- **•** Vous pouvez inclure le numéro d'une carte de téléphone dans le numéro de télécopieur.
- **•** Un numéro de télécopie peut contenir jusqu'à 64 chiffres, virgules, points et/ou les symboles \* ou #.
- **6** Appuyez sur  $\circled{p}$  pour lancer le travail de télécopie.

**Remarque :** si vous numérisez des pages individuelles via la vitre du scanner, dès qu'une page a été numérisée, le message **Voulez-vous ajouter une autre page à la télécopie ?** s'affiche et vous invite à numériser une autre page ou à envoyer immédiatement la télécopie.

**7** Si vous souhaitez envoyer une télécopie à un groupe de numéros (télécopie à diffusion générale), entrez jusqu'à 30 numéros de télécopieurs à l'aide des méthodes répertoriées dans le tableau à partir de l'[étape 4](#page-163-0).

### **Composition d'un numéro de télécopieur**

- **1** Assurez-vous que l'imprimante est allumée et qu'elle est reliée à une ligne téléphonique fonctionnant correctement.
- **2** Sur le panneau de commandes, appuyez sur ▲ ou ▼ jusqu'à ce que l'option **Télécopie** soit mise en surbrillance.
- **3** Appuyez sur  $\sqrt{ }$ .

Le menu Mode Télécopie apparaît.

<span id="page-163-0"></span>**4** Composez un numéro de télécopieur en utilisant l'une des méthodes ci-dessous.

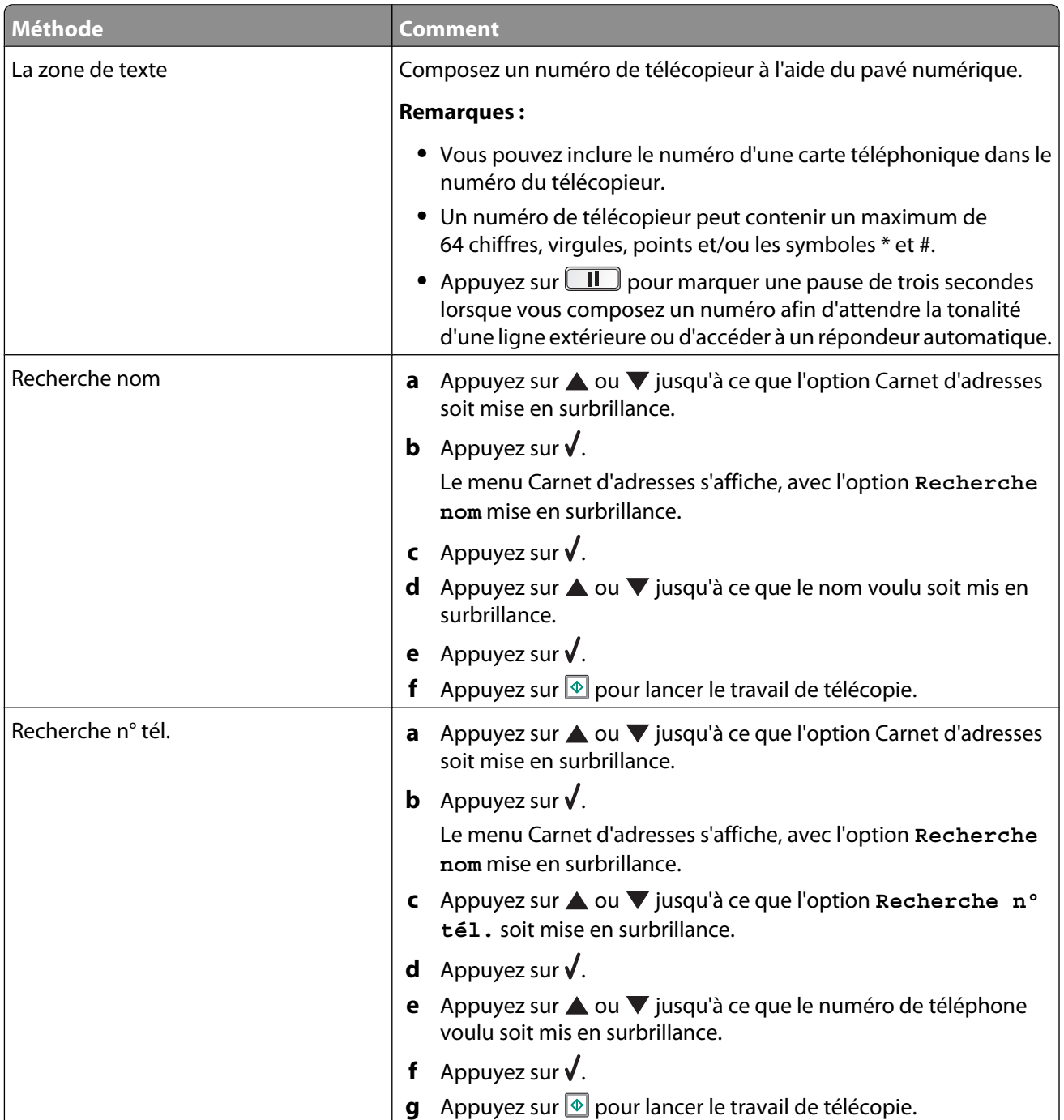

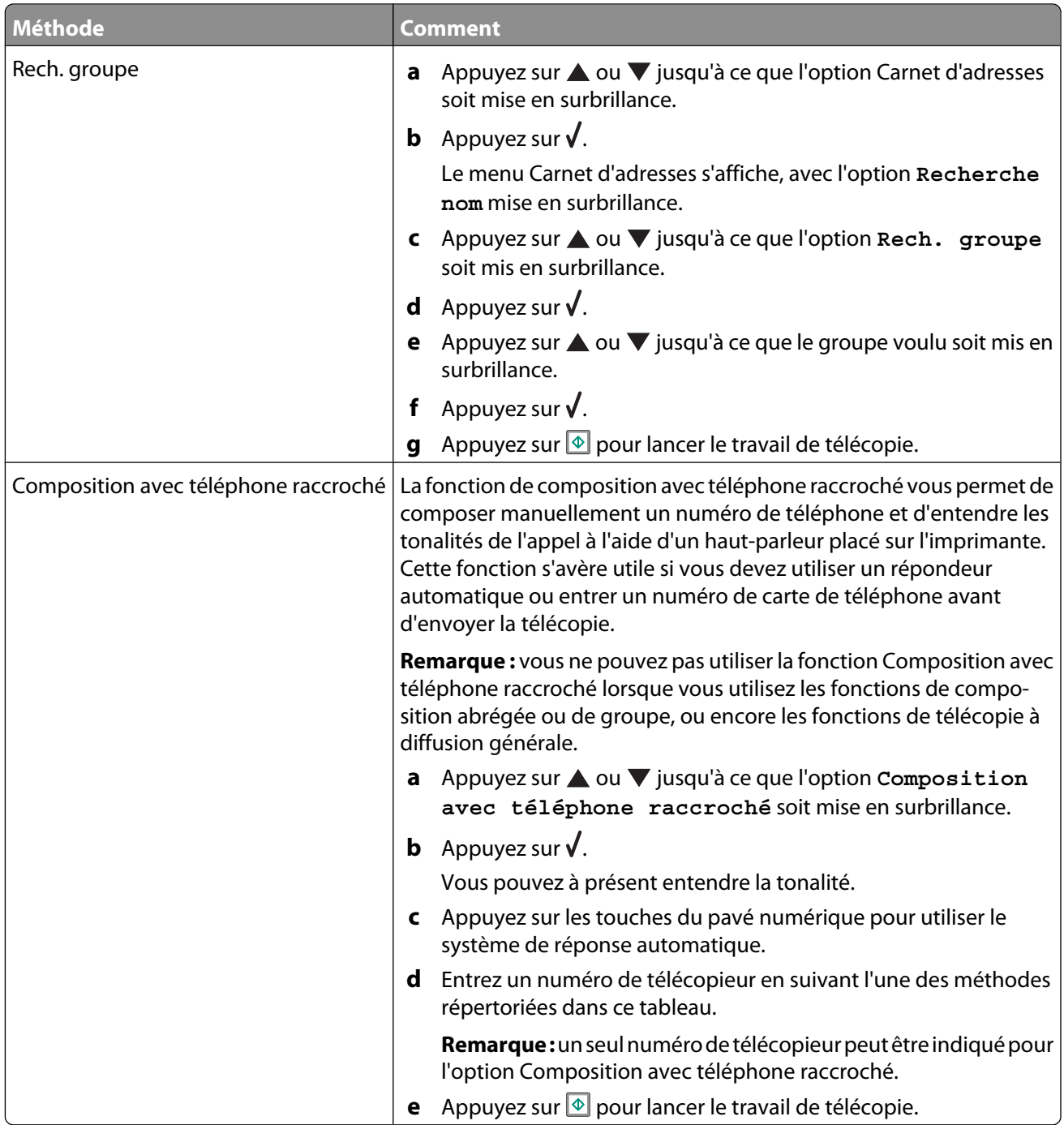

**Remarque :** si vous souhaitez envoyer une télécopie à un groupe de numéros (télécopie à diffusion générale), répétez l'[étape 4](#page-163-0), en utilisant une combinaison de méthodes de votre choix, jusqu'à ce qu'un maximum de 30 numéros de télécopieurs aient été entrés. Une fois toutes les numéros de télécopie entrées, appuyez sur  $\circledast$ pour commencer la télécopie.

### **Envoi d'une télécopie en entendant la tonalité de la ligne téléphonique (Composition avec téléphone raccroché)**

La fonction de composition manuelle vous permet de composer un numéro de téléphone et d'entendre les tonalités de l'appel à l'aide d'un haut-parleur placé sur l'imprimante. Cette fonction s'avère utile si vous devez utiliser le répondeur automatique ou entrer un numéro de carte de téléphone avant d'envoyer la télécopie.

- **1** Assurez-vous que l'imprimante est allumée et qu'elle est reliée à une ligne téléphonique fonctionnant correctement.
- **2** Sur le panneau de commandes, appuyez sur ▲ ou ▼ jusqu'à ce que l'option **Télécopie** soit mise en surbrillance.
- **3** Appuyez sur  $\sqrt{ }$ .

Le menu Mode Télécopie apparaît.

- **4** Appuyez sur ▲ ou ▼ jusqu'à ce que l'option Composition avec téléphone raccroché soit mise en surbrillance.
- **5** Appuyez sur  $\sqrt{ }$ .

Vous pouvez à présent entendre la tonalité.

- **6** Appuyez sur les touches du pavé numérique pour utiliser le système de réponse automatique.
- **7** Composez un numéro de télécopieur. Pour en savoir plus sur les méthodes disponibles pour composer un numéro de télécopieur, consultez le tableau à partir de l'[étape 4, page 164.](#page-163-0)

#### **Remarques :**

- **•** Vous pouvez inclure le numéro d'une carte de téléphone dans le numéro du télécopieur.
- **•** Un numéro de télécopieur peut contenir un maximum de 64 chiffres, virgules, points et/ou les symboles \* et #.
- **•** Un seul numéro peut être entré si vous utilisez la fonction Composition avec téléphone raccroché.
- **8** Appuyez sur  $\Phi$ .

#### **Envoi d'une télécopie à diffusion générale à une heure programmée**

Vous pouvez envoyer une télécopie à un ensemble de 30 personnes ou groupes à un moment de votre choix.

- **1** Assurez-vous que l'imprimante est connectée à une ligne de téléphone fonctionnant correctement.
- **2** Chargez l'original face vers le haut dans le dispositif d'alimentation automatique, ou encore placez-le face vers le bas sur la vitre du scanner.

**Remarque :** ne placez pas de cartes postales, de photos, de petits éléments, de transparents, de papier photo ou de supports trop fins (tels que des coupures de magazines) dans le DAAD. Placez ces éléments sur la vitre du scanner.

- **3** Sur le panneau de commandes, appuyez sur  $\triangle$  ou  $\nabla$  jusqu'à ce que l'option **Télécopie** soit mise en surbrillance.
- 4 Appuyez sur  $\sqrt{ }$ .

Le menu Mode Télécopie apparaît.

Envoi d'une télécopie à l'aide du panneau de commandes

**5** Composez un numéro de télécopieur. Pour en savoir plus sur les méthodes disponibles pour composer un numéro de télécopieur, consultez le tableau à partir de l'[étape 4, page 164.](#page-163-0)

#### **Remarques :**

- **•** La fonction Composition de groupe n'est pas compatible avec les télécopies à diffusion générale.
- **•** Vous pouvez inclure le numéro d'une carte de téléphone dans le numéro de télécopieur.
- **•** Un numéro de télécopieur peut contenir un maximum de 64 chiffres, virgules, points et/ou les symboles \* et #.
- **6** Pour envoyer une télécopie à un groupe de numéros (télécopie à diffusion générale), utilisez les méthodes répertoriées à l'[étape 4, page 164,](#page-163-0) jusqu'à ce qu'un maximum de 30 numéros de télécopieur ait été entré.
- **7** Appuyez sur ▲ ou ▼ jusqu'à ce que l'option Différer envoi télécopie soit mise en surbrillance.
- **8** Appuyez sur  $\sqrt{ }$ .

Le menu Différer envoi télécopie s'affiche. L'heure en cours s'affiche.

- **9** Utilisez le pavé numérique pour indiquer l'heure à laquelle vous souhaitez que la télécopie soit envoyée dans le champ Heure d'envoi de la télécopie. Vous pouvez indiquer l'heure selon un système à 12 ou 24 heures.
- 10 Appuyez une fois sur  $\blacktriangleright$ .
- **11** Indiquez également les minutes de l'heure à laquelle vous souhaitez que la télécopie soit envoyée dans le champ Heure d'envoi de la télécopie.
- 12 Appuyez une fois sur  $\blacktriangleright$ .
- **13** Sur le pavé numérique, appuyez sur 1 pour AM (matin), sur 2 pour PM (après-midi) ou sur 3 pour passer en mode 24 heures.

**Remarque :** vous pouvez également appuyer sur  $\triangle$  ou  $\nabla$  pour faire défiler les options AM, PM et 24 heures.

**14** Appuyez sur  $\Phi$ .

**Remarque :** à l'heure indiquée, les numéros de télécopie sont composés et la télécopie leur est envoyée. En cas d'échec de transmission de la télécopie à l'un des numéros de la liste de diffusion, un nouvel essai sera effectué.

### **Réception d'une télécopie à partir du panneau de commandes**

#### **Réception manuelle de télécopies**

- **1** Assurez-vous que l'imprimante est allumée et qu'elle est reliée à une ligne téléphonique fonctionnant correctement.
- **2** Assurez-vous que la fonction Réponse auto est désactivée.

**Remarque :** lorsque la fonction Réponse auto est activée, un indicateur, semblable à un combiné téléphonique sous lequel figure le terme **FAX**, s'affiche en haut à gauche de l'écran.

<span id="page-167-0"></span>Pour désactiver la fonction Réponse auto :

- **a** Sur le panneau de commandes, appuyez sur  $\triangle$  ou  $\nabla$  jusqu'à ce que l'option **Télécopie** soit mise en surbrillance.
- **b** Appuyez sur  $\sqrt{ }$ .

Le menu Mode Télécopie apparaît.

- **c** Appuyez sur ▲ ou ▼ jusqu'à l'option **Réponse** auto.
- **d** Appuyez sur  $\triangleleft$  ou  $\triangleright$  jusqu'à ce que l'option **Désactivé** apparaisse.
- **e** Appuyez sur **D** pour enregistrer et quitter.
- **3** Pour recevoir la télécopie, appuyez sur  $\Phi$ .

 $O<sub>II</sub>$ 

- **4** Appuyez sur **\* 9 \*** sur le téléphone une fois que vous avez répondu à l'appel et entendu la tonalité du télécopieur.
- **5** Raccrochez le combiné.

L'imprimante reçoit la télécopie.

### **Réception automatique d'une télécopie**

- **1** Assurez-vous que l'imprimante est allumée et qu'elle est reliée à une ligne téléphonique fonctionnant correctement.
- **2** Assurez-vous que la fonction Réponse auto est activée. Pour plus d'informations, reportez-vous à la section « Activation de la fonction Réponse auto », page 168.

**Remarque :** lorsque la fonction Réponse auto est activée, un indicateur, semblable à un combiné téléphonique sous lequel figure le terme **FAX** s'affiche dans le coin supérieur gauche de l'écran.

**3** Définissez le nombre de sonneries de téléphone devant se produire avant que l'imprimante reçoive automatiquement les télécopies. Pour définir cette valeur, reportez-vous à la section [« Définition du nombre de](#page-177-0) [sonneries avant réception automatique d'une télécopie », page 178](#page-177-0).

### **Activation de la fonction Réponse auto**

- 1 Sur le panneau de commandes, appuyez sur  $\triangle$  ou  $\nabla$  jusqu'à ce que l'option **Télécopie** soit en surbrillance.
- **2** Appuyez sur  $\sqrt{ }$ .

Le menu Mode Télécopie apparaît.

- **3** Appuyez sur ▲ ou ▼ pour faire apparaître l'option **Réponse** auto..
- **4** Appuyez sur ◀ ou ▶ jusqu'à ce que l'option **Activé** s'affiche.
- **5** Appuyez sur  $\sum$  pour enregistrer et quitter.

### **Utilisation de la fonction de présentation du numéro à partir du panneau de commandes**

Le service de présentation du numéro est proposé par certains opérateurs. Il permet d'identifier le numéro de téléphone (et parfois le nom) de la personne qui vous appelle. Si vous souscrivez à ce service, il fonctionne avec l'imprimante. Lorsque vous recevez une télécopie, le numéro de téléphone de l'expéditeur s'affiche à l'écran.

**Remarque :** la fonction de présentation du numéro n'est disponible que dans certains pays ou régions.

L'imprimante prend en charge deux modèles de présentation du numéro : modèle 1 (FSK) et modèle 2 (DTMF). Selon la région ou le pays dans lequel vous vivez et la société de télécommunications que vous utilisez, vous serez peutêtre amené à changer de modèle pour que l'imprimante affiche le numéro de l'appelant.

- **1** Assurez-vous que l'imprimante est allumée et qu'elle est reliée à une ligne téléphonique fonctionnant correctement.
- **2** Sur le panneau de commandes, appuyez sur ▲ ou ▼ jusqu'à ce que l'option **Télécopie** soit mise en surbrillance.
- **3** Appuyez sur  $\sqrt{ }$ .
- **4** Appuyez plusieurs fois sur ▲ ou sur ▼ jusqu'à ce que l'option **Config.** téléc. soit mise en surbrillance.
- **5** Appuyez sur  $\sqrt{ }$ .
- **6** Appuyez sur  $\triangle$  ou  $\nabla$  jusqu'à ce que l'option Sonnerie et réponse soit en surbrillance.
- **7** Appuyez sur  $\sqrt{ }$ .
- 8 Appuyez sur **A** ou  $\nabla$  jusqu'à ce que **Modèle** ID appelant apparaisse.
- **9** Appuyez sur  $\triangleleft$  ou  $\triangleright$  jusqu'à ce que le paramètre voulu apparaisse.
- **10** Appuyez sur  $\sum$  pour enregistrer ce paramètre et quitter.

#### **Réception d'une télécopie avec un répondeur**

**Remarque :** vous devez installer le matériel comme illustré à la section [« Connexion à un répondeur », page 34.](#page-33-0)

Pour recevoir une télécopie avec un répondeur relié à l'imprimante :

**1** Assurez-vous que la fonction Réponse auto est activée.

**Remarque :** lorsque la fonction Réponse auto est activée, un indicateur, semblable à un combiné téléphonique sous lequel figure le terme **FAX**, s'affiche en haut à gauche de l'écran.

**2** Vérifiez que vous avez défini le nombre de sonneries devant se produire avant que la réception de la télécopie ne se fasse automatiquement. Pour plus d'informations, reportez-vous à la section [« Définition du nombre de](#page-177-0) [sonneries avant réception automatique d'une télécopie », page 178](#page-177-0)

Lorsqu'une sonnerie est détectée, le répondeur se déclenche automatiquement.

- **•** Si l'imprimante détecte une télécopie, elle la reçoit et déconnecte le répondeur.
- **•** Si aucune télécopie n'est détectée par l'imprimante, le répondeur prend l'appel.
- **3** Configurez le répondeur pour qu'il réponde aux appels entrants avant l'imprimante.

Par exemple, si vous réglez le répondeur pour qu'il réponde aux appels après trois sonneries, réglez l'imprimante pour qu'elle réponde après cinq sonneries.

Envoi d'une télécopie à l'aide du panneau de commandes

### **Transfert de télécopies**

Utilisez la fonction de transfert de télécopies si vous vous absentez mais que vous voulez quand même recevoir les télécopies. Trois valeurs ou paramètres de transfert de télécopie sont disponibles :

- **• Désactivé** : (par défaut)
- **• Transférer** : l'imprimante envoie la télécopie au numéro de télécopieur indiqué.
- **• Imprimer et transférer** : l'imprimante imprime la télécopie et l'envoie au numéro de télécopieur indiqué.

Pour configurer le transfert de télécopies, procédez comme suit :

- **1** Assurez-vous que l'imprimante est allumée et qu'elle est reliée à une ligne téléphonique fonctionnant correctement.
- **2** Sur le panneau de commandes, appuyez sur ▲ ou ▼ jusqu'à ce que l'option **Télécopie** soit en surbrillance.
- **3** Appuyez sur  $\sqrt{ }$ .

Le menu Mode Télécopie apparaît.

- **4** Appuyez sur ▲ ou ▼ jusqu'à ce que l'option **Config.** téléc. soit en surbrillance.
- **5** Appuyez sur  $\sqrt{ }$ .
- **6** Appuyez sur ▲ ou ▼ jusqu'à ce que l'option Sonnerie et réponse soit en surbrillance.
- **7** Appuyez sur  $\sqrt{ }$ .
- 8 Appuyez sur  $\triangle$  ou  $\nabla$  pour faire apparaître l'option **Transfert** de télécopies.
- **9** Appuyez sur  $\triangleleft$  ou  $\triangleright$  jusqu'à ce que la valeur voulu apparaisse.
- **10** Appuyez sur  $\sqrt{ }$ .
- **11** Entrez le numéro du télécopieur vers lequel vous souhaitez transférer le document.
- **12** Appuyez sur **√** pour enregistrer le numéro.

#### **Impression d'une télécopie recto verso**

- **1** Sur le panneau de commandes, appuyez sur ▲ ou ▼ jusqu'à ce que l'option **Télécopie** soit mise en surbrillance.
- **2** Appuyez sur  $\sqrt{ }$ .
- **3** Appuyez plusieurs fois sur  $\triangle$  ou  $\nabla$  jusqu'à ce que l'option **Config.** téléc. soit mise en surbrillance.
- 4 Appuyez sur  $\sqrt{ }$ .
- **5** Appuyez sur  $\triangle$  ou  $\nabla$  jusqu'à ce que l'option **Impression de télécopie** soit mise en surbrillance.
- **6** Appuyez sur  $\sqrt{ }$ .
- **7** Appuyez sur ▲ ou ▼ jusqu'à l'option Impression recto verso.
- 8 Appuyez sur  $\triangleleft$  ou  $\triangleright$  pour sélectionner le paramètre **Impression** recto verso.
- **9** Appuyez sur  $\sqrt{ }$ .
- **10** Appuyez sur  $\sum$  pour enregistrer et quitter.

Envoi d'une télécopie à l'aide du panneau de commandes

#### **170**

## **Personnalisation des paramètres de composition à l'aide du panneau de commandes**

### **Présentation du menu Mode Télécopie**

- **1** Sur le panneau de commandes, appuyez sur ▲ ou ▼ jusqu'à ce que l'option **Télécopie** soit mise en surbrillance.
- **2** Appuyez sur  $\sqrt{ }$ .
- **3** Une fois que vous avez effectué vos sélections, appuyez sur **D** pour enregistrer vos sélections comme étant les paramètres par défaut.

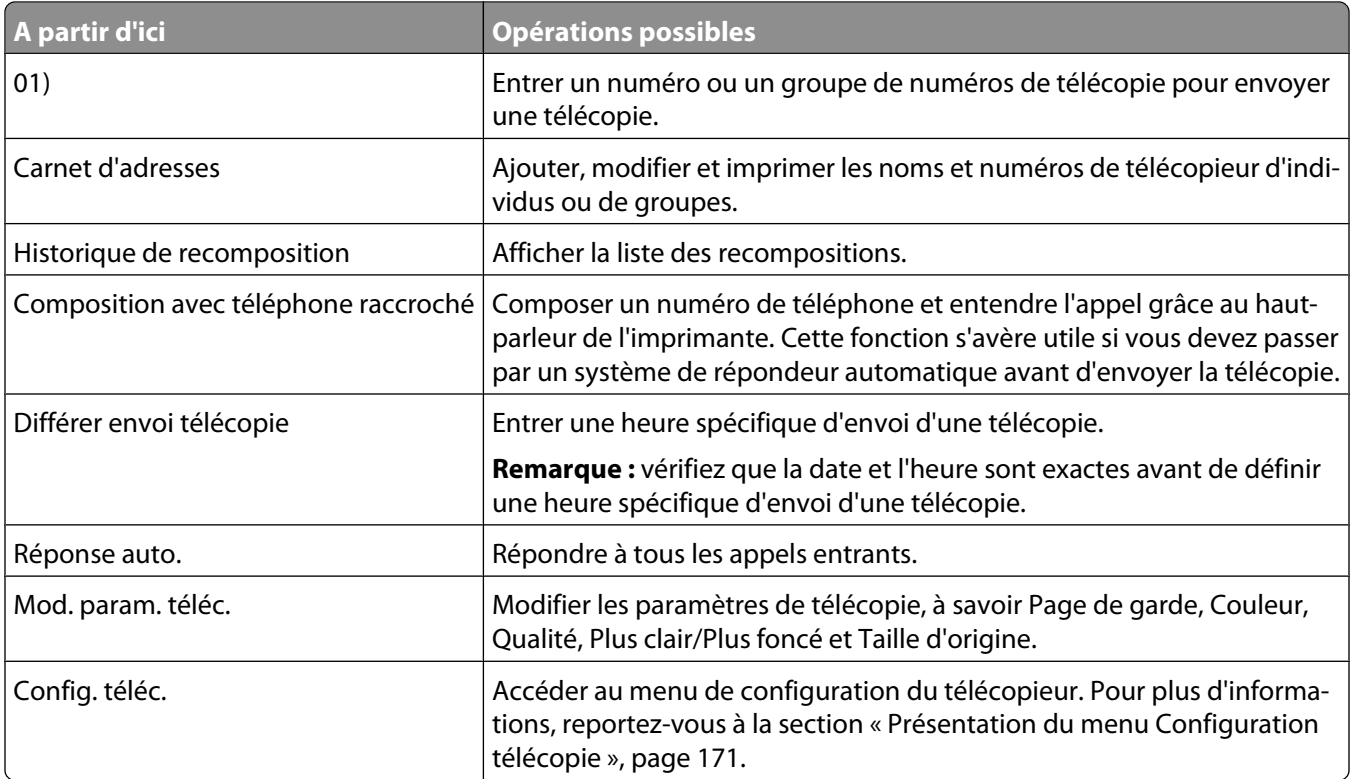

### **Présentation du menu Configuration télécopie**

Le menu Configuration télécopie est accessible à partir du menu Mode télécopie et du menu Configuration. Pour plus d'informations sur le menu Mode Télécopie, reportez-vous à la section « Présentation du menu Mode Télécopie », page 171.

Pour accéder au menu Configuration télécopie à l'aide du menu Configuration :

- **1** Sur le panneau de commandes, appuyez sur  $\triangle$  ou  $\nabla$  jusqu'à ce que l'option **Configuration** soit mise en évidence.
- **2** Appuyez sur  $\sqrt{ }$ .
- **3** Appuyez sur  $\triangle$  ou  $\nabla$  jusqu'à ce que l'option Modifier les paramètres de télécopie par **défaut** soit en surbrillance.
- **4** Appuyez sur  $\sqrt{ }$ .
- **5** Une fois que vous avez modifié les valeurs, appuyez sur  $\sum$  pour enregistrer vos sélections comme étant les paramètres par défaut.

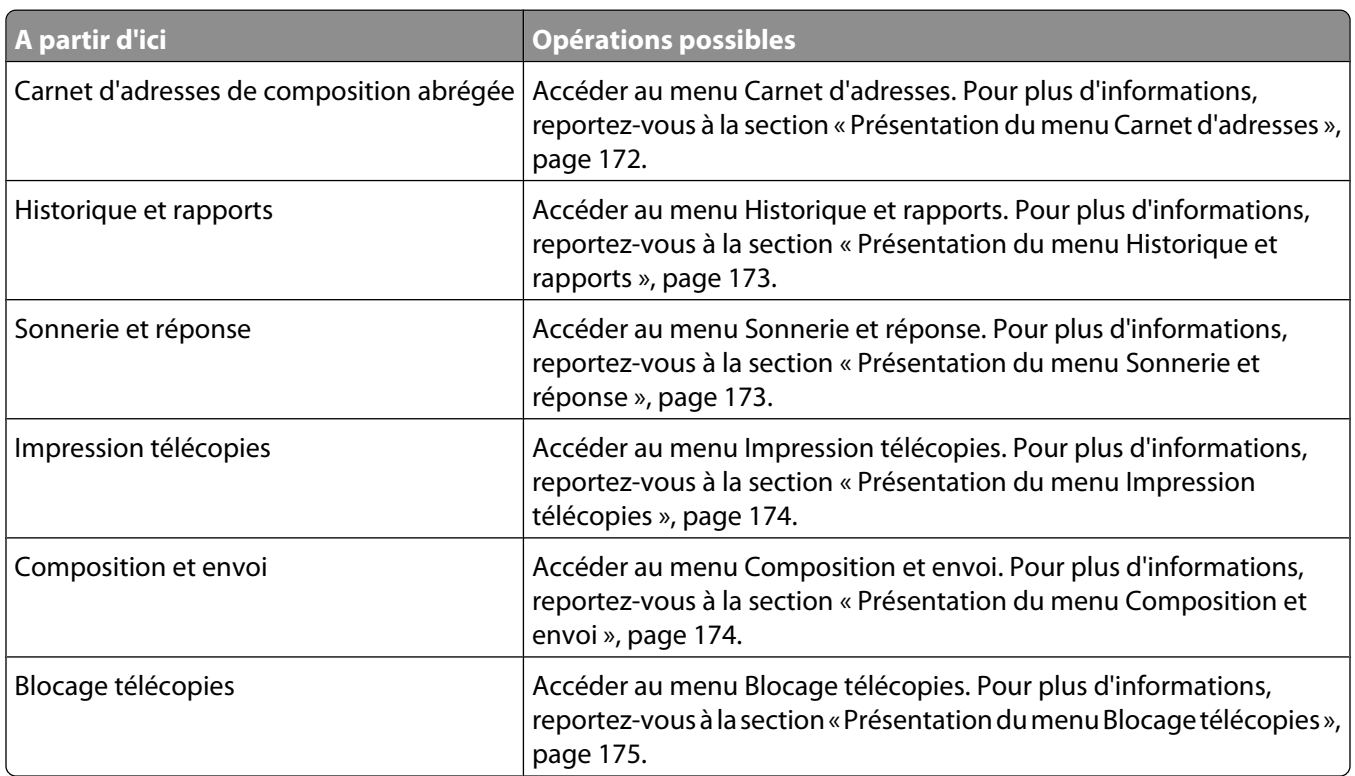

#### **Présentation du menu Carnet d'adresses**

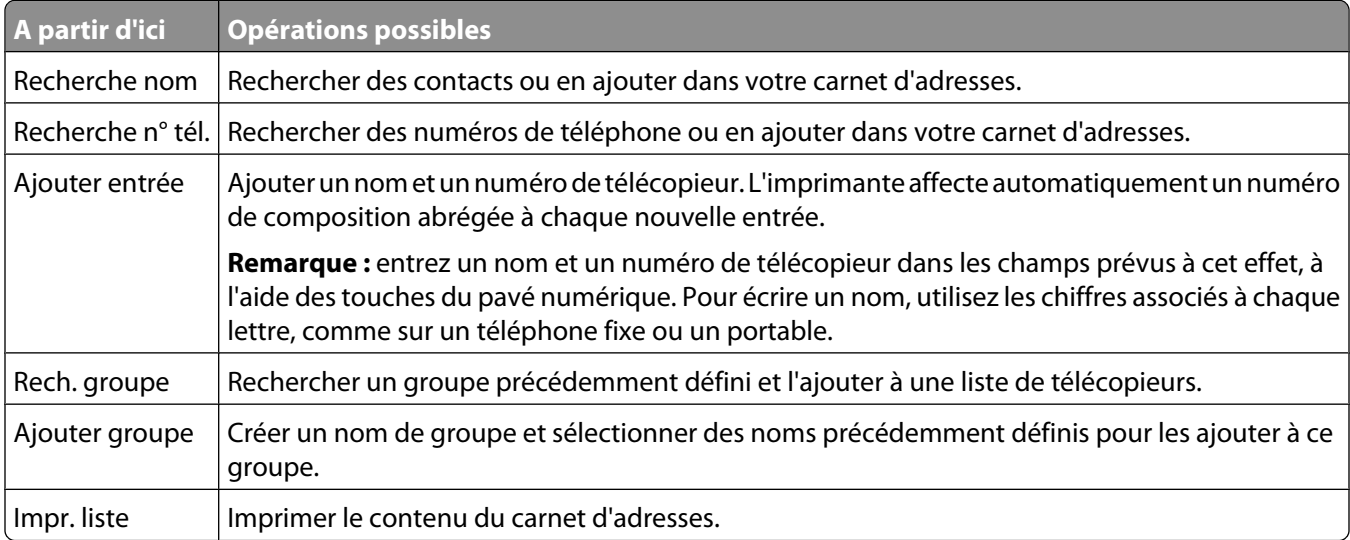

#### <span id="page-172-0"></span>**Présentation du menu Historique et rapports**

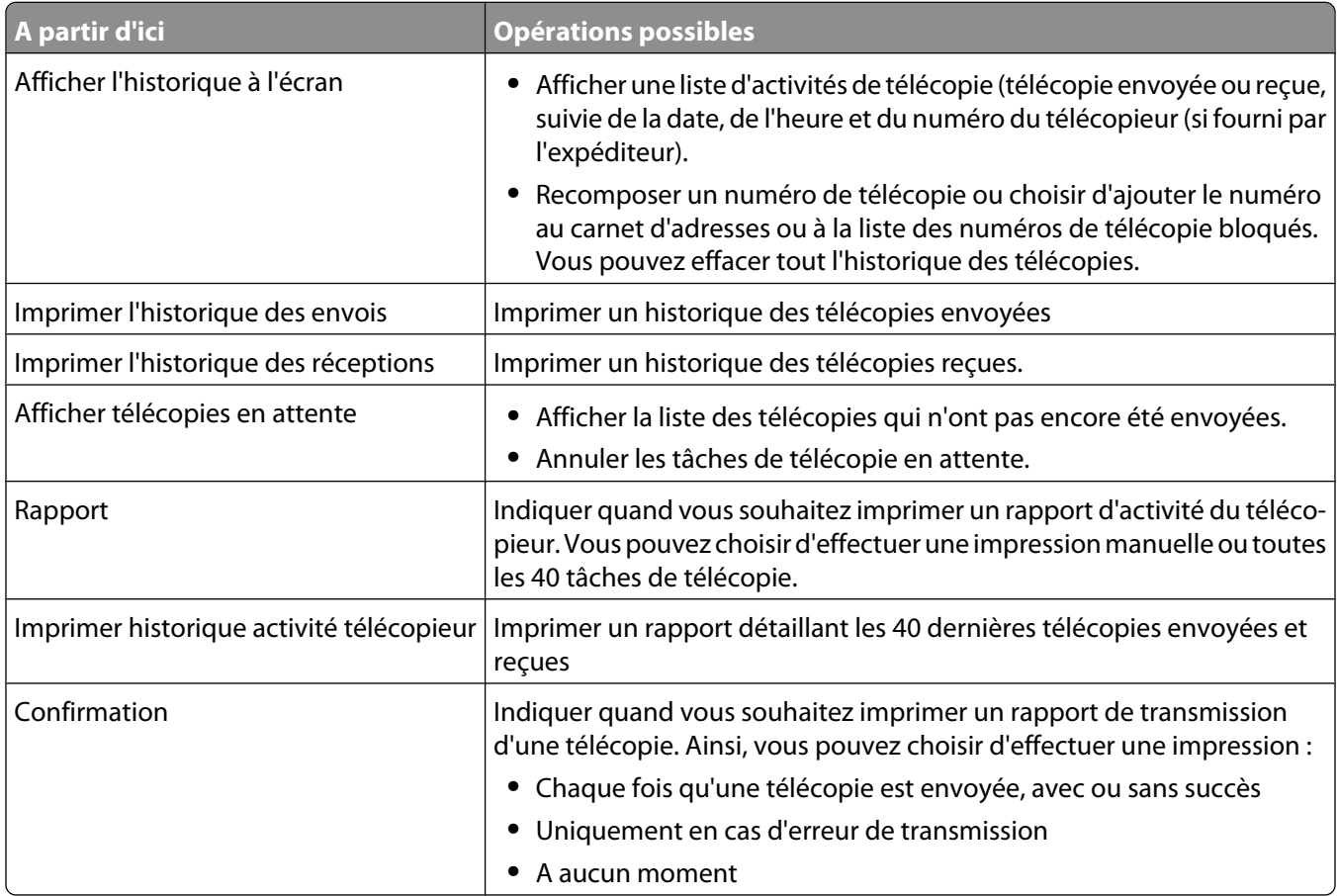

#### **Présentation du menu Sonnerie et réponse**

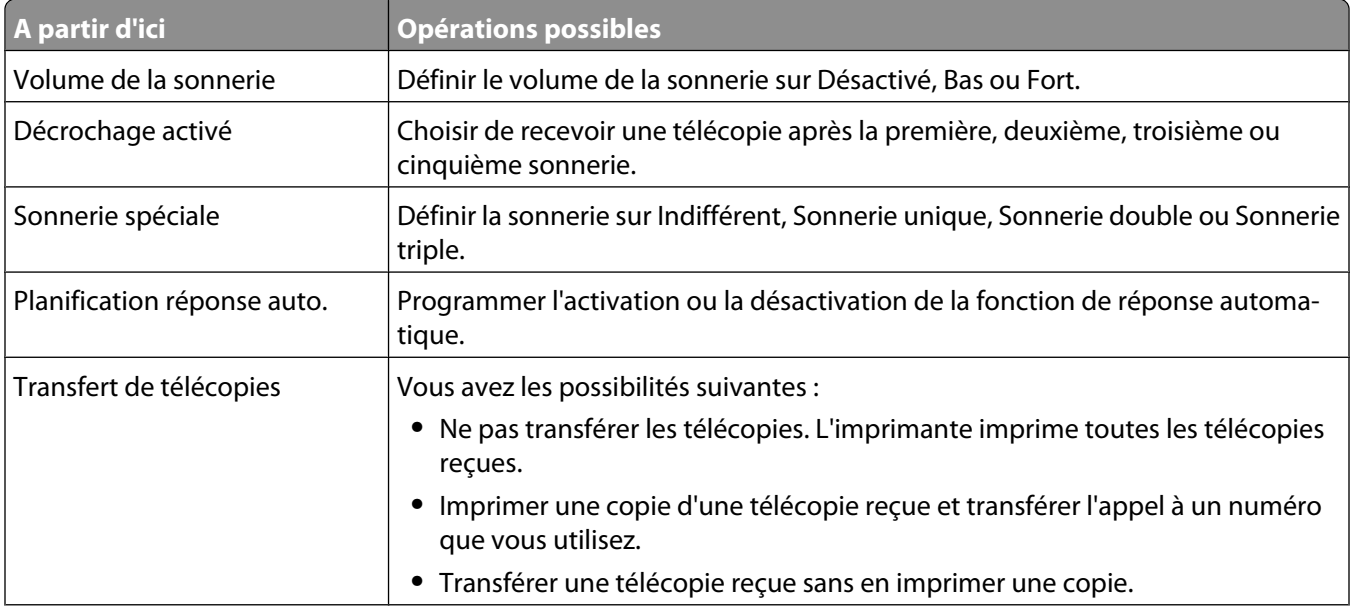

<span id="page-173-0"></span>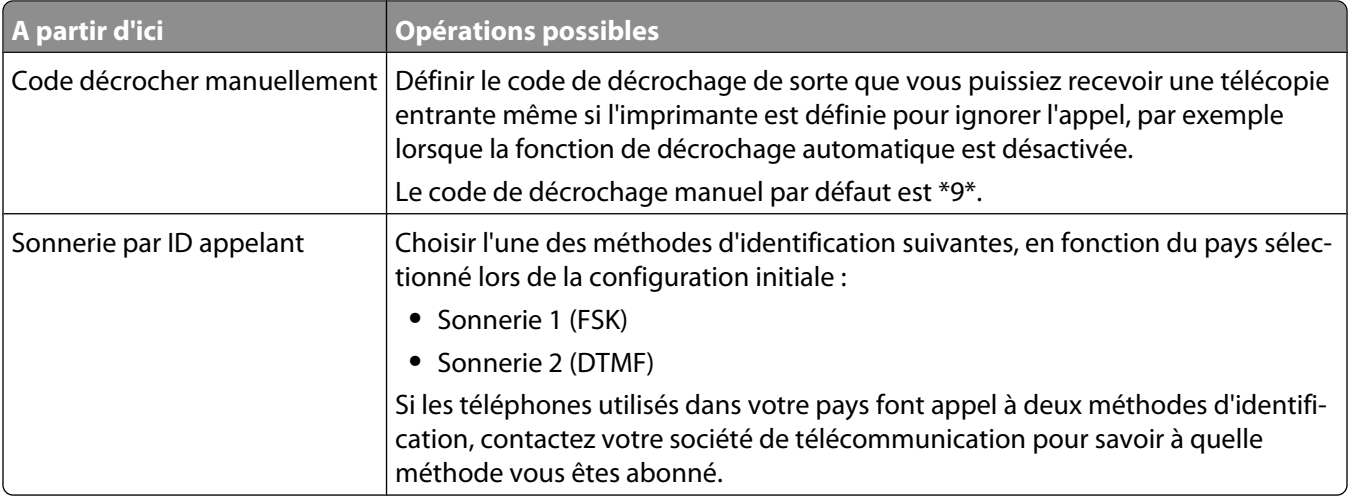

#### **Présentation du menu Impression télécopies**

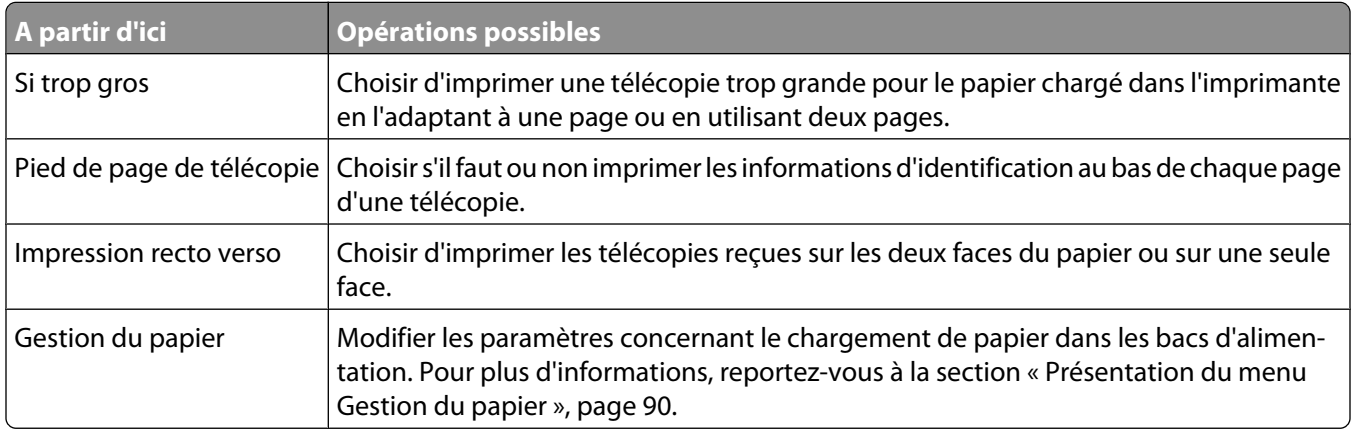

#### **Présentation du menu Composition et envoi**

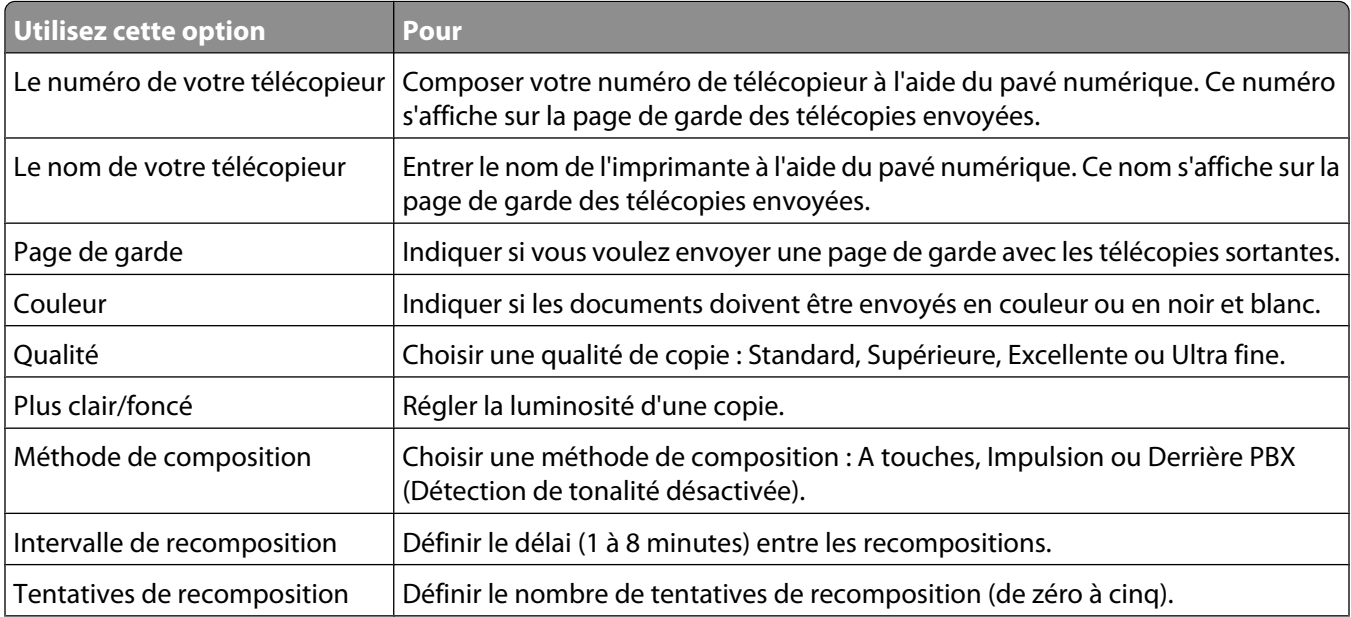

Envoi d'une télécopie à l'aide du panneau de commandes

<span id="page-174-0"></span>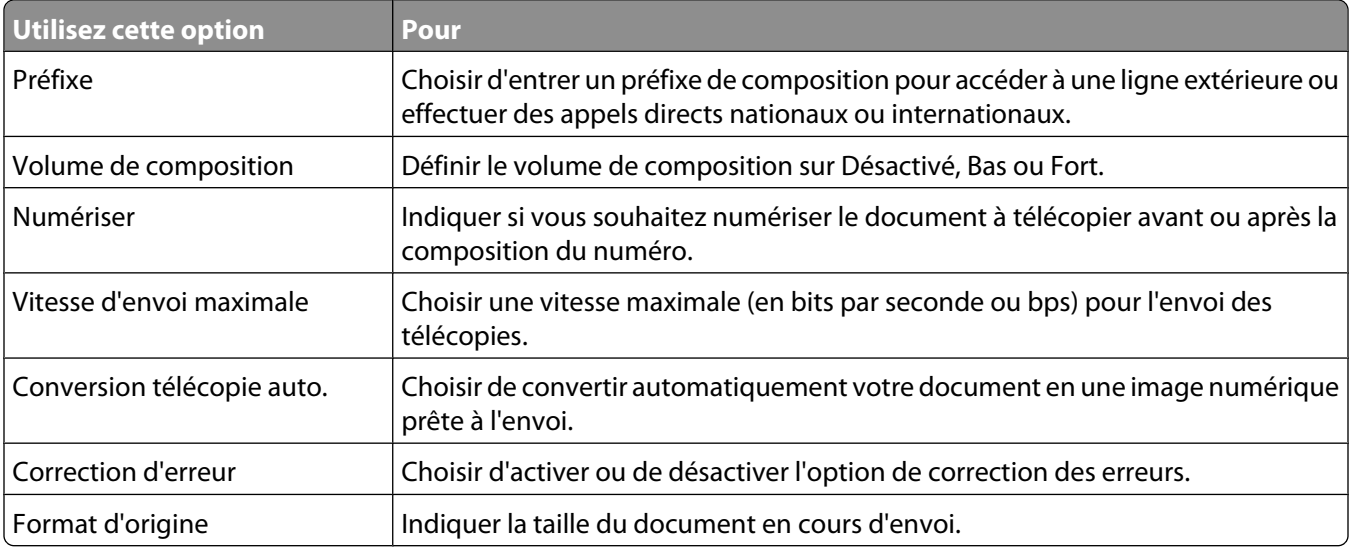

#### **Présentation du menu Blocage télécopies**

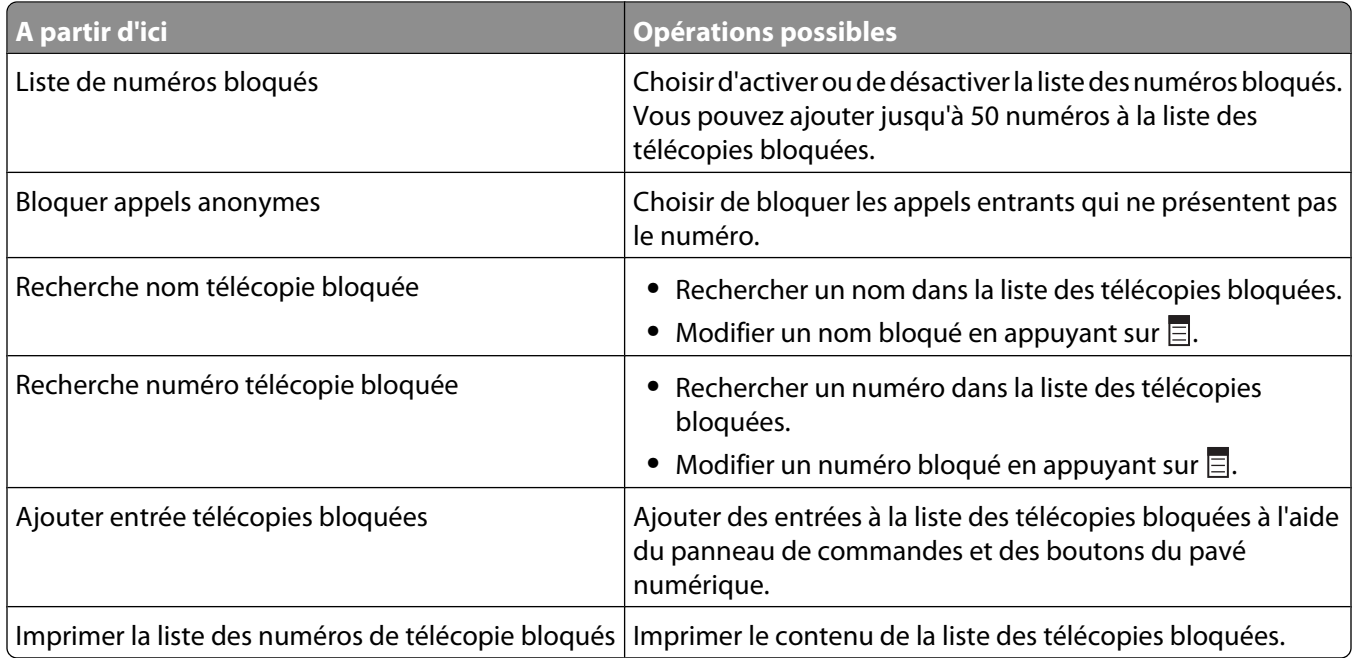

### **Utilisation du carnet d'adresses du panneau de commandes**

Le carnet d'adresses est un répertoire d'entrées de composition abrégée (1-89) et de composition par groupe (90-99).

Pour accéder au menu Carnet d'adresses :

- 1 Sur le panneau de commandes, appuyez sur  $\triangle$  ou  $\nabla$  jusqu'à ce que l'option **Télécopie** soit mise en surbrillance.
- **2** Appuyez sur  $\sqrt{ }$ .

Le menu Mode Télécopie apparaît.

**3** Appuyez sur ▲ ou ▼ jusqu'à ce que l'option **Carnet d'adresses** soit mise en surbrillance.

#### **4** Appuyez sur  $\sqrt{ }$ .

Le menu Carnet d'adresses s'affiche.

**5** Appuyez sur  $\triangle$  ou  $\nabla$  jusqu'à ce que vous ayez sélectionné l'une des options ci-après, en fonction de vos besoins.

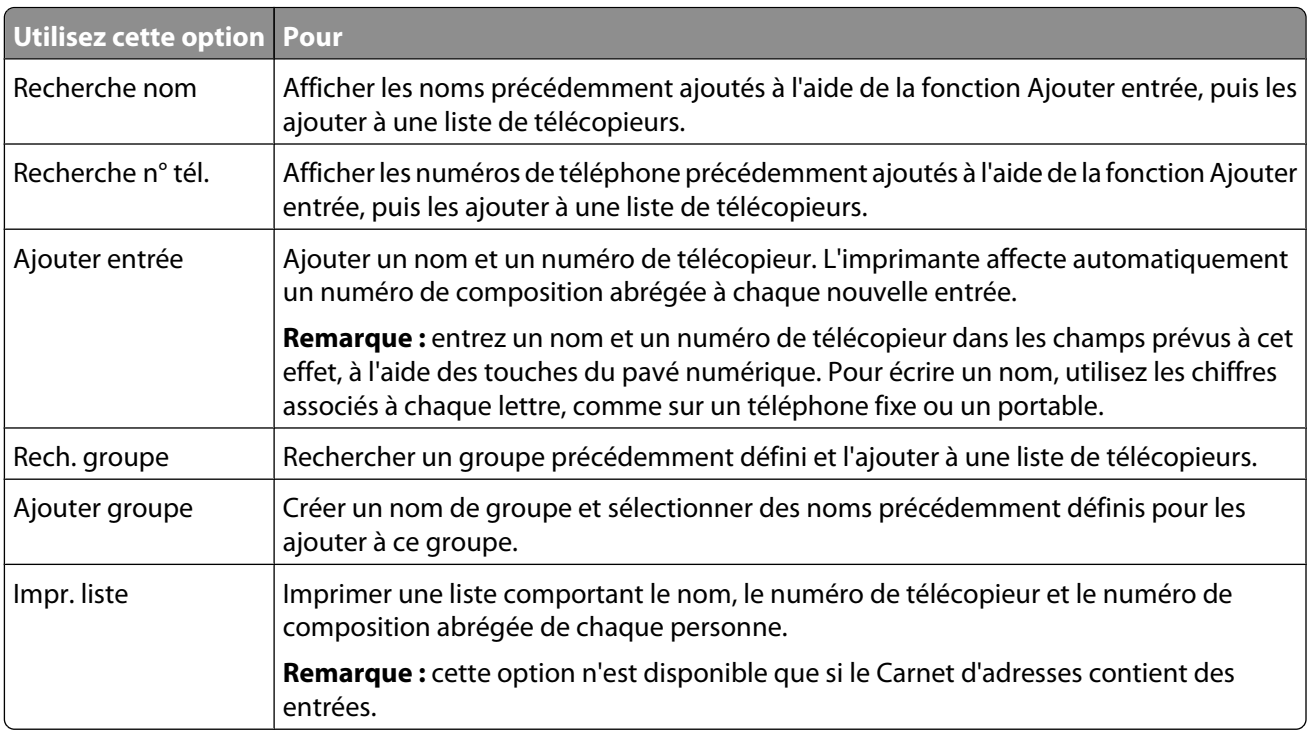

- **6** Appuyez sur √ pour accéder à l'option de menu sélectionnée et suivez les instructions qui apparaissent à l'écran.
- **7** Appuyez sur **D** pour quitter et enregistrer les entrées que vous avez ajoutées.

**Remarque :** pour obtenir des instructions sur l'ajout d'entrées de composition abrégée ou de groupe au carnet d'adresses à l'aide de l'ordinateur, reportez-vous à la section [« Définition d'une liste de composition abrégée »,](#page-186-0) [page 187.](#page-186-0)

### **Configuration d'un préfixe de composition**

Vous pouvez ajouter un préfixe contenant jusqu'à huit caractères au début de chaque numéro composé. Ces caractères incluent les nombres, les virgules et/ou les symboles \* et #.

- 1 Sur le panneau de commandes, appuyez sur  $\triangle$  ou  $\nabla$  jusqu'à ce que l'option **Télécopie** soit en surbrillance.
- **2** Appuyez sur  $\sqrt{ }$ .
- **3** Appuyez sur  $\triangle$  ou  $\nabla$  jusqu'à ce que l'option  $\text{Config. télée.}$  soit en surbrillance.
- **4** Appuyez sur  $\sqrt{ }$ .
- **5** Appuyez sur  $\triangle$  ou  $\nabla$  jusqu'à ce que l'option **Composition et envoi** soit en surbrillance.
- **6** Appuyez sur  $\sqrt{ }$ .
- **7** Appuyez sur ▲ ou ▼ pour faire apparaître l'option **Préfixe** .
- **8** Appuyez sur  $\triangleleft$  ou  $\triangleright$  jusqu'à ce que l'option Créer s'affiche.

#### Envoi d'une télécopie à l'aide du panneau de commandes

- **9** Appuyez sur  $\sqrt{ }$ .
- **10** Entrez le préfixe à composer avant chaque numéro de téléphone.
- **11** Appuyez sur  $\sqrt{ }$  pour enregistrer et quitter.

### **Sélection d'une sonnerie distinctive**

Le service de sonnerie distinctive est proposé par certains opérateurs lorsqu'ils affectent plusieurs numéros de téléphone à une même ligne. Si vous vous abonnez à ce service, vous pouvez programmer votre imprimante de manière à ce qu'elle dispose d'une sonnerie spéciale et d'un numéro distinct pour la réception des télécopies.

- **1** Sur le panneau de commandes, appuyez sur ▲ ou ▼ jusqu'à ce que l'option **Télécopie** soit en surbrillance.
- **2** Appuyez sur  $\sqrt{ }$ .
- **3** Appuyez sur  $\triangle$  ou  $\nabla$  jusqu'à ce que l'option  $\text{Confiq. } t \in \text{l.}$  soit en surbrillance.
- **4** Appuyez sur  $\sqrt{ }$ .
- **5** Appuyez sur  $\triangle$  ou  $\nabla$  jusqu'à ce que l'option Sonnerie et réponse soit en surbrillance.
- **6** Appuyez sur  $\sqrt{ }$ .
- **7** Appuyez sur ▲ ou ▼ pour faire apparaître l'option Sonnerie spéciale.
- **8** Appuyez sur  $\triangleleft$  ou  $\triangleright$  pour sélectionner le type de sonnerie voulu.
- **9** Appuyez sur **D** pour enregistrer et quitter.

#### **Préparation pour l'envoi de télécopie en amont d'un PBX**

Si l'imprimante est utilisée dans une entreprise ou un bureau, elle est peut-être connectée à un système téléphonique PBX. En général, lorsqu'elle compose un numéro de télécopieur, l'imprimante attend de reconnaître la tonalité avant de composer le numéro. Cependant, il arrive que cette méthode ne fonctionne pas, car la plupart des télécopieurs ne reconnaissent pas la tonalité du système PBX. La fonction de composition en amont d'un PBX permet à l'imprimante de composer un numéro sans attendre de reconnaître la tonalité.

- 1 Sur le panneau de commandes, appuyez sur  $\triangle$  ou  $\nabla$  jusqu'à ce que l'option **Télécopie** soit en surbrillance.
- **2** Appuyez sur  $\sqrt{ }$ .
- **3** Appuyez sur ▲ ou ▼ jusqu'à ce que l'option **Config.** téléc. soit en surbrillance.
- **4** Appuyez sur  $\sqrt{ }$ .
- **5** Appuyez sur  $\triangle$  ou  $\nabla$  jusqu'à ce que l'option **Composition et envoi** soit en surbrillance.
- **6** Appuyez sur  $\sqrt{ }$ .
- **7** Appuyez sur ▲ ou ▼ pour faire apparaître l'option Méthode de composition.
- 8 Appuyez sur  $\triangleleft$  ou  $\triangleright$  jusqu'à ce que l'option Derrière PBX (Détection de tonalité **désactivée)** s'affiche.
- **9** Appuyez sur **D** pour enregistrer et quitter.

#### <span id="page-177-0"></span>**Définition du nombre de sonneries avant réception automatique d'une télécopie**

**1** Assurez-vous que la fonction Réponse auto est activée. Pour plus d'informations, reportez-vous à la section [« Activation de la fonction Réponse auto », page 168.](#page-167-0)

**Remarque :** lorsque la fonction Réponse auto est activée, un indicateur, semblable à un combiné téléphonique sous lequel figure le terme **FAX** s'affiche dans le coin supérieur gauche de l'écran.

- **2** Sur le panneau de commandes, appuyez sur ▲ ou ▼ jusqu'à ce que l'option **Télécopie** soit en surbrillance.
- **3** Appuyez sur  $\sqrt{ }$ .
- **4** Appuyez sur ▲ ou ▼ jusqu'à ce que l'option **Config.** téléc. soit en surbrillance.
- **5** Appuyez sur  $\sqrt{ }$ .
- **6** Appuyez sur  $\triangle$  ou  $\nabla$  jusqu'à ce que l'option Sonnerie et réponse soit en surbrillance.
- **7** Appuyez sur  $\sqrt{ }$ .
- 8 Appuyez sur **A** ou  $\nabla$  pour faire apparaître l'option **Prise** activée.
- **9** Appuyez sur  $\triangleleft$  ou  $\triangleright$  pour sélectionner le paramètre voulu.
- **10** Appuyez sur  $\sum$  pour enregistrer et quitter.

Lorsque le nombre de sonneries indiqué est détecté, l'imprimante reçoit automatiquement la télécopie.

### **Gestion des télécopies à l'aide du panneau de commandes**

#### **Définition d'un pied de page de télécopie**

- **1** Sur le panneau de commandes, appuyez sur ▲ ou ▼ jusqu'à ce que l'option **Télécopie** soit mise en surbrillance.
- **2** Appuyez sur  $\sqrt{ }$ .
- **3** Appuyez plusieurs fois sur  $\triangle$  ou  $\nabla$  jusqu'à ce que l'option **Config.** téléc. soit mise en surbrillance.
- **4** Appuyez sur  $\sqrt{ }$ .
- **5** Appuyez sur  $\triangle$  ou  $\nabla$  jusqu'à ce que l'option **Impression de télécopie** soit mise en surbrillance.
- **6** Appuyez sur  $\sqrt{ }$ .
- **7** Appuyez sur ▲ ou ▼ jusqu'à l'option Pied de page de télécopie.
- **8** Appuyez sur  $\triangleleft$  ou  $\triangleright$  jusqu'à ce que l'option **Activé** apparaisse.
- **9** Appuyez sur **D** pour enregistrer et quitter.

#### **Création d'une page de garde de télécopie à partir du panneau de commandes**

- **1** Sur le panneau de commandes, appuyez sur ▲ ou ▼ jusqu'à ce que l'option **Télécopie** soit mise en surbrillance.
- **2** Appuyez sur  $\sqrt{ }$ .
- **3** Appuyez sur ▲ ou ▼ jusqu'à ce que l'option **Mod. param. téléc.** soit en surbrillance.
- **4** Appuyez sur  $\sqrt{ }$ .
- **5** Appuyez plusieurs fois sur **A** ou  $\nabla$  jusqu'à ce que l'option **Page de garde**.
- **6** Appuyez plusieurs fois sur  $\triangleleft$  ou  $\triangleright$  jusqu'à ce que l'option **Oui** apparaisse.
- **7** Appuyez sur  $\equiv$ .

Attendez que le menu Page de garde apparaisse. Utilisez ce menu pour modifier des options applicables à votre page de garde, par exemple le numéro de l'expéditeur, votre nom, votre numéro de télécopie et la priorité de la télécopie que vous souhaitez envoyer.

- **8** Appuyez sur  $\triangleleft$  ou  $\triangleright$  pour choisir un numéro d'expéditeur.
- **9** Appuyez sur  $\equiv$  pour modifier d'autres options applicables à la page de garde. Utilisez le pavé numérique pour saisir un numéro ou des caractères.
- 10 Appuyez sur **D** pour enregistrer vos modifications et quitter le menu lorsque vous avez fini de créer la page de garde.

#### **Impression de rapports d'activité de télécopie**

Vous pouvez imprimer des rapports sur les télécopies envoyées et/ou reçues.

- **1** Sur le panneau de commandes, appuyez sur ▲ ou ▼ jusqu'à ce que l'option **Télécopie** soit en surbrillance.
- **2** Appuyez sur  $\sqrt{ }$ .

Le menu Mode Télécopie apparaît.

- **3** Appuyez sur  $\triangle$  ou  $\nabla$  jusqu'à ce que l'option  $\text{Confiq. } t \in \text{l.}$  soit en surbrillance.
- **4** Appuyez sur  $\sqrt{ }$ .
- **5** Appuyez sur  $\triangle$  ou  $\nabla$  jusqu'à ce que l'option **Historique** et rapports soit en surbrillance.
- **6** Appuyez sur  $\sqrt{ }$ .
- **7** Appuyez sur ▲ ou ▼ pour faire apparaître l'option **Rapport**.
- **8** Appuyez sur  $\triangleleft$  ou  $\triangleright$  pour sélectionner le type de rapport que vous voulez imprimer.
- **9** Appuyez sur  $\sum$  pour imprimer le rapport et quitter.

### **Impression de la liste des paramètres de télécopie**

- 1 Sur le panneau de commandes, appuyez sur  $\triangle$  ou  $\nabla$  jusqu'à ce que l'option **Configuration** soit mise en évidence.
- **2** Appuyez sur  $\sqrt{ }$ .
- **3** Appuyez sur  $\triangle$  ou  $\nabla$  jusqu'à ce que l'option Imprimer la liste des paramètres de télécopie soit en surbrillance.
- 4 Appuyez sur √ pour imprimer une liste des paramètres utilisateur par défaut, qui répertorie chaque paramètre de télécopie de l'imprimante, la valeur qui lui est attribuée ainsi que la valeur par défaut.

#### **Blocage des paramètres de télécopie contre toute modification indésirable**

Cette fonctionnalité empêche les utilisateurs réseau de modifier les paramètres de télécopie via l'Utilitaire de configuration du télécopieur.

- **1** Sur le panneau de commandes, appuyez sur  $\triangle$  ou  $\nabla$  jusqu'à ce que l'option **Configuration** soit en surbrillance.
- **2** Appuyez sur  $\sqrt{ }$ .
- **3** Appuyez sur  $\triangle$  ou  $\nabla$  jusqu'à ce que l'option Modifier les paramètres par défaut de **l'imprimante** soit en surbrillance.
- **4** Appuyez sur  $\sqrt{ }$ .
- **5** Appuyez sur  $\triangle$  ou  $\nabla$  pour faire apparaître l'option **Bloquer** paramètres hôte.
- **6** Appuyez sur  $\triangleleft$  ou  $\triangleright$  jusqu'à ce que l'option **Activé** s'affiche.
- **7** Appuyez sur  $\sum$  pour enregistrer et quitter.

#### **Blocage des télécopies indésirables**

Si vous disposez du service de présentation du numéro, vous pouvez bloquer les télécopies provenant de certains numéros et/ou toutes les télécopies ne présentant pas de numéro d'appelant identifié.

- **1** Pour activer la fonction Liste des numéros bloqués :
	- **a** Sur le panneau de commandes, appuyez sur  $\triangle$  ou  $\nabla$  jusqu'à ce que l'option **Télécopie** soit en surbrillance.
	- **b** Appuyez sur  $\sqrt{ }$ .
	- **c** Appuyez sur  $\triangle$  ou  $\nabla$  jusqu'à ce que l'option **Config.** téléc. soit en surbrillance.
	- **d** Appuyez sur  $\sqrt{ }$ .
	- **e** Appuyez sur ▲ ou ▼ jusqu'à ce que l'option **Blocage télécopies** soit en surbrillance.
	- **f** Appuyez sur  $\sqrt{ }$ .
	- **g** Appuyez sur ▲ ou ▼ pour faire apparaître l'option Liste de numéros bloqués.
	- **h** Appuyez sur  $\triangleleft$  ou  $\triangleright$  jusqu'à ce que l'option **Activé** s'affiche.
	- **i** Appuyez sur  $\sum$  pour enregistrer et quitter.

Envoi d'une télécopie à l'aide du panneau de commandes
- **2** Pour ajouter les numéros de télécopieur que vous souhaitez bloquer :
	- **a** Sur le panneau de commandes, appuyez sur  $\triangle$  ou  $\nabla$  jusqu'à ce que l'option **Télécopie** soit en surbrillance.
	- **b** Appuyez sur  $\sqrt{ }$ .
	- **c** Appuyez sur ▲ ou ▼ jusqu'à ce que l'option **Config.** téléc. soit en surbrillance.
	- **d** Appuyez sur  $\sqrt{ }$ .
	- **e** Appuyez sur ▲ ou ▼ jusqu'à ce que l'option **Blocage télécopies** soit en surbrillance.
	- **f** Appuyez sur  $\sqrt{ }$ .
	- **g** Appuyez sur ▲ ou ▼ pour faire apparaître l'option Ajouter entrée télécopies bloquées.
	- **h** Appuyez sur  $\sqrt{ }$ .
	- **i** Utilisez les touches du pavé numérique pour entrer le nom de la personne correspondant au numéro de télécopieur dans le champ Nom.
	- **j** Appuyez sur  $\nabla$  une fois.
	- **k** Dans le champ Numéro de télécopieur, entrez le numéro du télécopieur à l'aide des touches du pavé numérique.
	- **l** Appuyez sur **D** pour enregistrer et quitter.
- **3** Pour bloquer les télécopies provenant d'un numéro non identifié (numéro sans ID appelant) :
	- **a** Sur le panneau de commandes, appuyez sur  $\triangle$  ou  $\nabla$  jusqu'à ce que l'option **Télécopie** soit en surbrillance.
	- **b** Appuyez sur  $\sqrt{ }$ .
	- **c** Appuyez sur ▲ ou ▼ jusqu'à ce que l'option **Config.** téléc. soit en surbrillance.
	- **d** Appuyez sur  $\sqrt{ }$ .
	- **e** Appuyez sur ▲ ou ▼ jusqu'à ce que l'option **Blocage télécopies** soit en surbrillance.
	- **f** Appuyez sur  $\sqrt{ }$ .
	- **g** Appuyez sur ▲ ou ▼ pour faire apparaître l'option **Bloquer** appels anonymes.
	- **h** Appuyez sur  $\triangleleft$  ou  $\triangleright$  jusqu'à ce que l'option **Activé** s'affiche.
	- **i** Appuyez sur  $\sum$  pour enregistrer et quitter.
- **4** Si vous voulez imprimer la liste des télécopies bloquées :
	- **a** Sur le panneau de commandes, appuyez sur  $\triangle$  ou  $\nabla$  jusqu'à ce que l'option **Télécopie** soit en surbrillance.
	- **b** Appuyez sur  $\sqrt{ }$ .
	- **c** Appuyez sur ▲ ou ▼ jusqu'à ce que l'option **Config.** téléc. soit en surbrillance.
	- **d** Appuyez sur  $\sqrt{ }$ .
	- **e** Appuyez sur ▲ ou ▼ jusqu'à ce que l'option **Blocage télécopies** soit en surbrillance.
	- **f** Appuyez sur  $\sqrt{ }$ .
	- **g** Appuyez sur ▲ ou ▼ pour faire apparaître l'option **Imprimer** la liste des numéros de **télécopie bloqués**.
	- **h** Appuyez sur  $\sqrt{\ }$  pour imprimer la liste.

**Remarque :** cette fonction n'est disponible que si des entrées de télécopieur bloqué ont été créées.

#### Envoi d'une télécopie à l'aide du panneau de commandes

# **Envoi par télécopie à l'aide de l'ordinateur**

# **Envoi d'une télécopie à l'aide de l'ordinateur**

# **Envoi d'une télécopie à l'aide du logiciel**

Ce logiciel constitue le meilleur moyen d'envoyer une télécopie si vous souhaitez également enregistrer une copie sur votre ordinateur.

- **1** Placez un document original face vers le bas sur la vitre du scanner.
- **2** From the desktop, double-click the **Productivity Studio** icon.
- **3** Dans l'écran de bienvenue, cliquez sur **Télécopie**.
- **4** Sélectionnez l'option **Document**.
- **5** Cliquez sur **Démarrer**.
- **6** Entrez les informations sur le destinataire, puis cliquez sur **Suivant**.

**Remarque :** un numéro de télécopie peut contenir jusqu'à 64 chiffres, virgules, points, espaces et/ou les symboles suivants :  $* # + - ()$ .

- **7** Entrez les informations sur la page de garde, puis cliquez sur **Suivant**.
- **8** S'il existe d'autres documents que vous souhaitez envoyer avec votre télécopie, effectuez l'une des opérations suivantes :
	- **•** Cliquez sur **Ajouter un autre fichier de document** pour ajouter un fichier stocké sur votre ordinateur.
	- **•** Cliquez sur **Ajouter un autre document à numériser** pour numériser un autre document imprimé.
- **9** Suivez les instructions qui s'affichent à l'écran, puis cliquez sur **Suivant**.
- **10** Pour envoyer votre télécopie :
	- **•** Immédiatement : Sélectionnez l'option **Envoyer**.
	- **•** A une heure déterminée :
		- **a** Sélectionnez l'option **Différer l'envoi jusqu'à**.
		- **b** Définissez la date et l'heure.
- **11** Si vous souhaitez obtenir une copie papier de votre télécopie, sélectionnez l'option **Imprimer une copie de votre télécopie**.
- **12** Cliquez sur **Envoyer**.

### **Envoi et gestion des télécopies à l'aide du logiciel Solutions de télécopie**

Ce logiciel constitue le meilleur moyen de télécopier un document stocké sur votre ordinateur.

Le logiciel Solutions de télécopie permet de régler le mode d'envoi et de réception des télécopies. Lorsque vous enregistrez des paramètres, ils s'appliquent à toutes les télécopies que vous envoyez ou recevez. Ce logiciel vous permet également de créer et de modifier la liste de composition abrégée.

- **1** Pour ouvrir l'application :
	- **a** Effectuez l'une des opérations suivantes :
		- Sous Windows Vista, cliquez sur **a**.
		- **•** Sous Windows XP et les versions antérieures, cliquez sur **Démarrer**.
	- **b** Click **Programs** or **All Programs Lexmark 9500 Series**.
	- **c** Cliquez sur **Solutions de télécopie**.
- **2** Lorsque la boîte de dialogue Logiciel Solutions de télécopie s'affiche (comme illustré ci-après), utilisez le menu Actions pour effectuer les opérations suivantes :

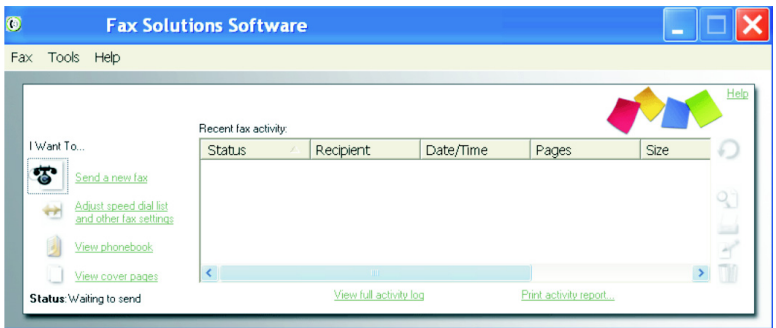

- **•** Envoyer une télécopie.
- **•** Modifier la liste de composition abrégée et régler les autres paramètres de télécopie.
- **•** Afficher et utiliser le carnet d'adresses : ajouter des contacts ou des groupes, modifier ou supprimer des contacts ou des groupes, ajouter des contacts ou des groupes aux entrées de composition abrégée.
- **•** Afficher plusieurs exemples de pages de garde pour en choisir un. Vous pouvez également ajouter un logo professionnel au modèle de page de garde.
- **3** Pour accéder à un élément du menu Actions, cliquez dessus.
- **4** Si nécessaire, cliquez sur les éléments de la barre d'outils pour effectuer les opérations suivantes :

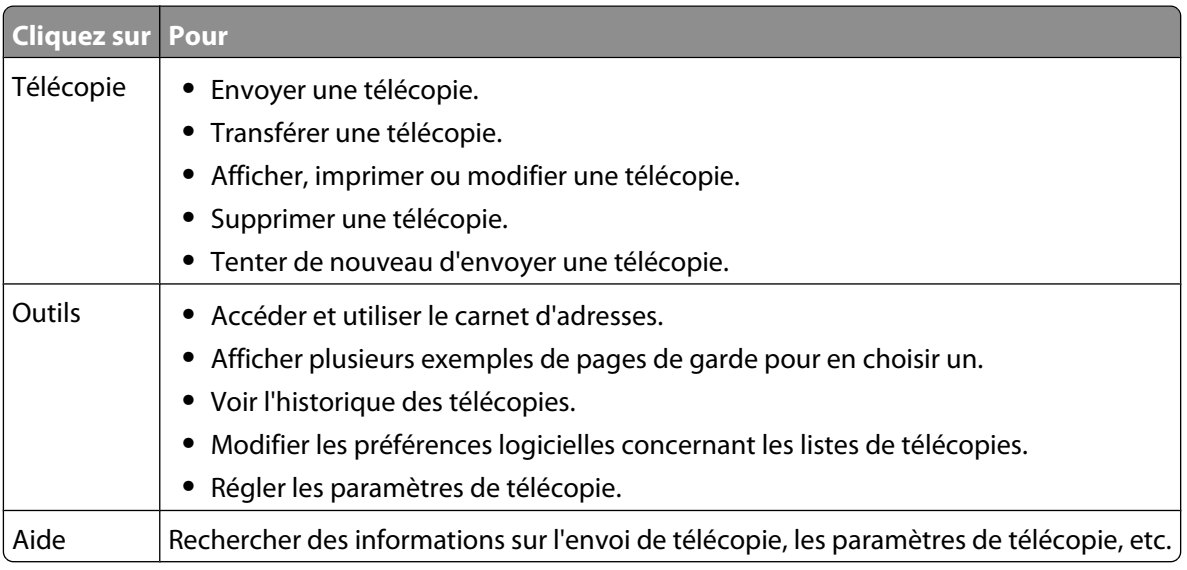

### Envoi par télécopie à l'aide de l'ordinateur

Pour plus d'informations sur la modification des paramètres d'impression de photos, reportez-vous à la section [« Personnalisation des paramètres à l'aide de l'Utilitaire de configuration du télécopieur », page 188.](#page-187-0)

- **5** Une fois les paramètres modifiés, cliquez sur **OK**.
- **6** Fermez le logiciel Solutions de télécopies.

# **Réception d'une télécopie à l'aide de l'ordinateur**

# **Réception automatique d'une télécopie**

- **1** From the desktop, double-click the **Productivity Studio** icon.
- **2** Dans la zone Paramètres située dans le volet de gauche de l'écran de bienvenue, cliquez sur **Configurer et gérer les télécopies**.
- **3** Dans le menu Actions, cliquez sur **Régler les paramètres de numérotation abrégée et d'autres paramètres de télécopie**.
- **4** Cliquez sur l'onglet **Sonnerie et réponse**.
- **5** Dans la zone Répondre automatiquement aux appels entrants comme s'il s'agissait de télécopies, sélectionnez **Activée** dans la liste déroulante Réponse auto.
- **6** Pour activer ou désactiver la fonction Réponse auto. à des heures précises, sélectionnez les paramètres souhaités dans les listes déroulantes.
- **7** Pour définir le nombre de sonneries de téléphone qui s'écouleront avant que l'imprimante reçoive automatiquement les télécopies, sélectionnez un paramètre dans la liste déroulante Décrochage à la située dans la zone Répondre sur votre type de ligne téléphonique.
- **8** Cliquez sur **OK** pour enregistrer les paramètres.

### **Configuration d'un code de réponse manuel**

- **1** From the desktop, double-click the **Productivity Studio** icon.
- **2** Dans la zone Paramètres de l'écran de bienvenue, cliquez sur **Historique et paramètres du télécopieur**.
- **3** Dans le menu Actions, cliquez sur **Régler les paramètres de numérotation abrégée et d'autres paramètres de télécopie**.
- **4** Cliquez sur l'onglet **Sonnerie et réponse**.
- **5** Dans la zone Répondre sur votre type de ligne téléphonique, entrez le code que vous souhaitez utiliser.

**Remarque :** Ce code peut contenir jusqu'à sept chiffres, virgules, points, espaces et/ou les symboles suivants :  $*$  # + - ( ).

**6** Cliquez sur **OK** pour enregistrer le paramètre.

# **Utilisation de la fonction de présentation du numéro à partir du logiciel**

Le service de présentation du numéro est proposé par certains opérateurs. Il permet d'identifier le numéro de téléphone ou le nom de la personne qui vous appelle. Si vous souscrivez à ce service, il fonctionne avec l'imprimante. Lorsque vous recevez une télécopie, le numéro de téléphone ou le nom de l'expéditeur s'affiche à l'écran.

#### Envoi par télécopie à l'aide de l'ordinateur

#### **Remarques :**

- **•** La fonction de présentation du numéro n'est disponible que dans certains pays ou régions.
- **•** Le nombre de sonneries est défini par le paramètre de pays ou de région et seul le nombre de sonneries défini pour le pays sélectionné s'affiche.

L'imprimante prend en charge deux modèles de présentation du numéro : modèle 1 (FSK) et modèle 2 (DTMF). Selon la région ou le pays dans lequel vous vivez et la société de télécommunications que vous utilisez, vous serez peutêtre amené à changer de modèle pour que l'imprimante affiche le numéro de l'appelant.

- **1** From the desktop, double-click the **Productivity Studio** icon.
- **2** Dans la zone Paramètres de l'écran de bienvenue, cliquez sur **Historique et paramètres du télécopieur**.
- **3** Dans le menu Actions, cliquez sur **Modifier la liste de composition abrégée et régler les autres paramètres de télécopie**.
- **4** Cliquez sur l'onglet **Sonnerie et réponse**.
- **5** Dans la section "Répondre sur votre type de ligne téléphonique", sélectionnez le numéro de sonnerie que vous désirez dans la liste déroulante Sonnerie ID appelant.
- **6** Cliquez sur **OK** pour enregistrer le paramètre.

# **Transfert de télécopies**

Utilisez la fonction de transfert de télécopies si vous vous absentez mais souhaitez quand même recevoir les télécopies. Trois paramètres de transfert de télécopie sont disponibles :

- **• Désactivé** (paramètre par défaut)
- **• Transférer** : l'imprimante envoie la télécopie au numéro de télécopieur indiqué.
- **• Imprimer et transférer** : l'imprimante imprime la télécopie et l'envoie au numéro de télécopieur indiqué.

Pour configurer le transfert de télécopies, procédez comme suit :

- **1** From the desktop, double-click the **Productivity Studio** icon.
- **2** Dans la zone Paramètres de l'écran de bienvenue, cliquez sur **Historique et paramètres du télécopieur**.
- **3** Dans le menu Actions, cliquez sur **Régler les paramètres de numérotation abrégée et d'autres paramètres de télécopie**.
- **4** Cliquez sur l'onglet **Sonnerie et réponse**.
- **5** Dans la zone "Transférer les télécopies reçues à un autre numéro", sélectionnez le paramètre que vous souhaitez dans la liste déroulante Transfert de télécopies.
- **6** Entrez le numéro du télécopieur vers lequel vous souhaitez transférer le document.

#### **Remarques :**

- **•** Vous pouvez inclure le numéro d'une carte de téléphone dans le numéro du télécopieur.
- **•** Vous pouvez saisir un maximum de 64 chiffres, virgules, points, espaces et/ou les symboles suivants : \* # +  $($ ).
- **7** Cliquez sur **OK** pour enregistrer le paramètre.

# **Personnalisation des paramètres de composition à l'aide de l'ordinateur**

### **Utilisation du carnet d'adresses de l'ordinateur**

Les carnets d'adresses de votre système d'exploitation sont désignés par le nom Carnets d'adresses.

Pour accéder à une entrée du carnet d'adresses :

- **1** From the desktop, double-click the **Productivity Studio** icon.
- **2** Dans l'écran de bienvenue, cliquez sur **Historique et paramètres du télécopieur**.
- **3** Dans le menu Actions, cliquez sur **Afficher le carnet d'adresses**.
- **4** Pour modifier le carnet d'adresses, sélectionnez une option, entrez les nouvelles informations puis cliquez sur **OK**.

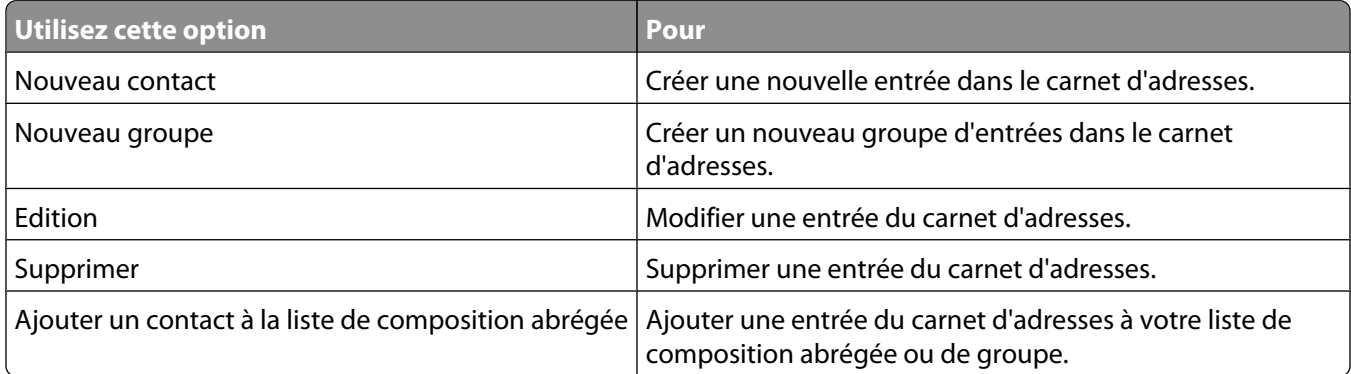

**Remarque :** pour plus d'informations sur la configuration de plusieurs entrées de composition abrégée et/ou de groupe, reportez-vous à la section [« Définition d'une liste de composition abrégée », page 187.](#page-186-0)

# **Ajout d'un contact à un carnet d'adresses**

- **1** From the desktop, double-click the **Productivity Studio** icon.
- **2** Dans la zone Paramètres de l'écran de bienvenue, cliquez sur **Historique et paramètres du télécopieur**.
- **3** Dans la section Actions, cliquez sur **Afficher le carnet d'adresses**.
- **4** Cliquez sur **Nouveau contact** pour afficher la boîte de dialogue correspondante.
- **5** Entrez les informations appropriées, puis cliquez sur **OK**.

# **Configuration d'un préfixe de composition**

Vous pouvez ajouter un préfixe au début de chaque numéro de télécopie composé. Ce préfixe peut contenir jusqu'à huit chiffres, virgules, points, espaces et/ou les symboles suivants : \* # + - ( ).

- **1** From the desktop, double-click the **Productivity Studio** icon.
- **2** Dans la zone Paramètres de l'écran de bienvenue, cliquez sur **Historique et paramètres du télécopieur**.
- **3** Dans le menu Actions, cliquez sur **Régler les paramètres de numérotation abrégée et d'autres paramètres de télécopie**.

Envoi par télécopie à l'aide de l'ordinateur

- <span id="page-186-0"></span>**4** Cliquez sur l'onglet **Composition et envoi**.
- **5** Entrez le préfixe à composer avant chaque numéro de téléphone.
- **6** Cliquez sur **OK** pour enregistrer le paramètre.

### **Sélection d'une sonnerie distinctive**

Le service de sonnerie distinctive est proposé par certains opérateurs lorsqu'ils affectent plusieurs numéros de téléphone à une même ligne. Si vous vous abonnez à ce service, vous pouvez programmer votre imprimante de manière à ce qu'elle dispose d'une sonnerie spéciale et d'un numéro distinct pour la réception des télécopies.

- **1** From the desktop, double-click the **Productivity Studio** icon.
- **2** Dans la zone Paramètres de l'écran de bienvenue, cliquez sur **Historique et paramètres du télécopieur**.
- **3** Dans le menu Actions, cliquez sur **Régler les paramètres de numérotation abrégée et d'autres paramètres de télécopie**.
- **4** Cliquez sur l'onglet **Sonnerie et réponse**.
- **5** Dans la zone Répondre sur votre type de ligne téléphonique, sélectionnez le paramètre que vous désirez dans la liste déroulante Sonnerie spécifique.
- **6** Cliquez sur **OK** pour enregistrer le paramètre.

### **Définition du nombre de sonneries avant réception automatique d'une télécopie**

- **1** From the desktop, double-click the **Productivity Studio** icon.
- **2** Dans l'écran de bienvenue, cliquez sur **Historique et paramètres du télécopieur**.
- **3** Dans le menu Actions, cliquez sur **Modifier la liste de composition abrégée et régler les autres paramètres de télécopie**.
- **4** Cliquez sur l'onglet **Sonnerie et réponse** .
- **5** Dans la liste déroulante Décrochage à la, sélectionnez le paramètre que vous souhaitez.
- **6** Dans la liste déroulante Réponse auto., sélectionnez **Activé**.
- **7** Cliquez sur **OK** pour enregistrer ce paramètre.

Lorsque la fonction Réponse auto est activée, un indicateur, semblable à un combiné téléphonique sous lequel figure le terme **FAX** s'affiche dans le coin supérieur gauche de l'écran de l'imprimante. Lorsque le nombre de sonneries indiqué est détecté, l'imprimante reçoit automatiquement la télécopie.

### **Définition d'une liste de composition abrégée**

- **1** From the desktop, double-click the **Productivity Studio** icon.
- **2** Dans la zone Paramètres de l'écran de bienvenue, cliquez sur **Historique et paramètres du télécopieur**.
- **3** Dans le menu Actions, cliquez sur **Modifier la liste de composition abrégée et régler les autres paramètres de télécopie**.
- **4** Cliquez sur l'onglet **Composition abrégée**.
- <span id="page-187-0"></span>**5** Pour ajouter une nouvelle entrée à la liste de composition abrégée :
	- **a** Cliquez sur la première ligne vide de la liste.
	- **b** Entrez un numéro de télécopieur.
	- **c** Placez le curseur dans le champ Nom du contact.
	- **d** Entrez un nom de contact.
	- **e** Ajoutez des numéros de télécopieur si nécessaire dans les lignes 2 à 89, en suivant les étapes ci-dessus.
- **6** Pour ajouter un groupe de télécopies :
	- **a** Faites défiler la liste vers le bas et cliquez sur la ligne 90. Une nouvelle zone de saisie apparaît.
	- **b** Cliquez sur la première ligne vide de la liste.
	- **c** Entrez jusqu'à 30 numéros de télécopieurs pour le groupe.
	- **d** Placez le curseur dans le champ Nom du contact.
	- **e** Entrez un nom de contact.
	- **f** Répétez ces étapes pour ajouter des groupes supplémentaires en utilisant les lignes 91 à 99, selon vos besoins.
- **7** Cliquez sur **OK** pour enregistrer les entrées.

#### **Remarques :**

- **•** Vous pouvez inclure le numéro d'une carte de téléphone dans le numéro du télécopieur.
- **•** Vous pouvez saisir un maximum de 64 chiffres, virgules, points, espaces et/ou les symboles suivants : \* # + ( ).

# **Gestion des télécopies à l'aide de l'ordinateur**

### **Personnalisation des paramètres à l'aide de l'Utilitaire de configuration du télécopieur**

Vous pouvez régler les paramètres de télécopie à l'aide de l'Utilitaire de configuration du télécopieur. Ces paramètres s'appliquent aussi bien aux télécopies que vous envoyez qu'à celles que vous recevez.

- **1** From the desktop, double-click the **Productivity Studio** icon.
- **2** Cliquez sur **Historique et paramètres du télécopieur**.

L'écran du logiciel Solutions de télécopie apparaît.

**3** Cliquez sur **Régler les paramètres de numérotation abrégée et d'autres paramètres de télécopie** .

L'écran suivant s'affiche.

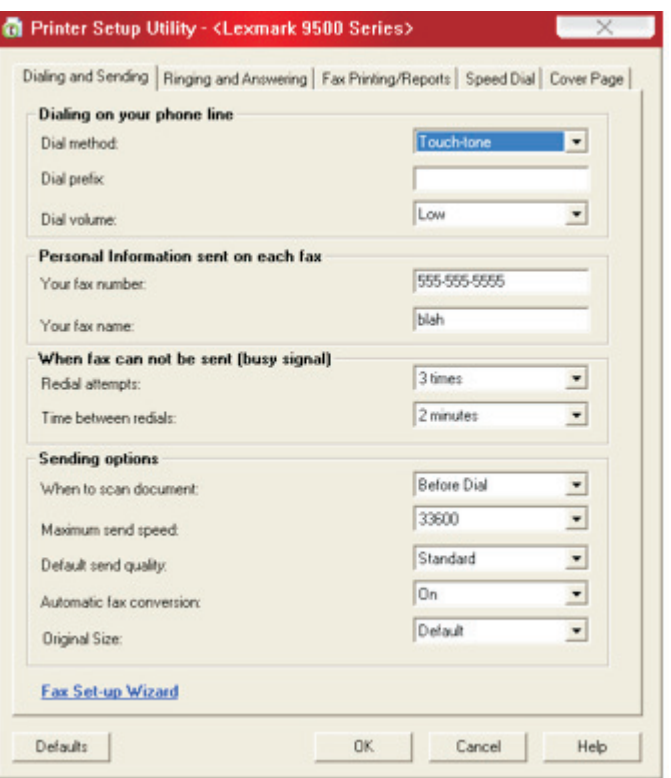

**4** Cliquez sur chaque onglet et modifiez les paramètres selon vos besoins.

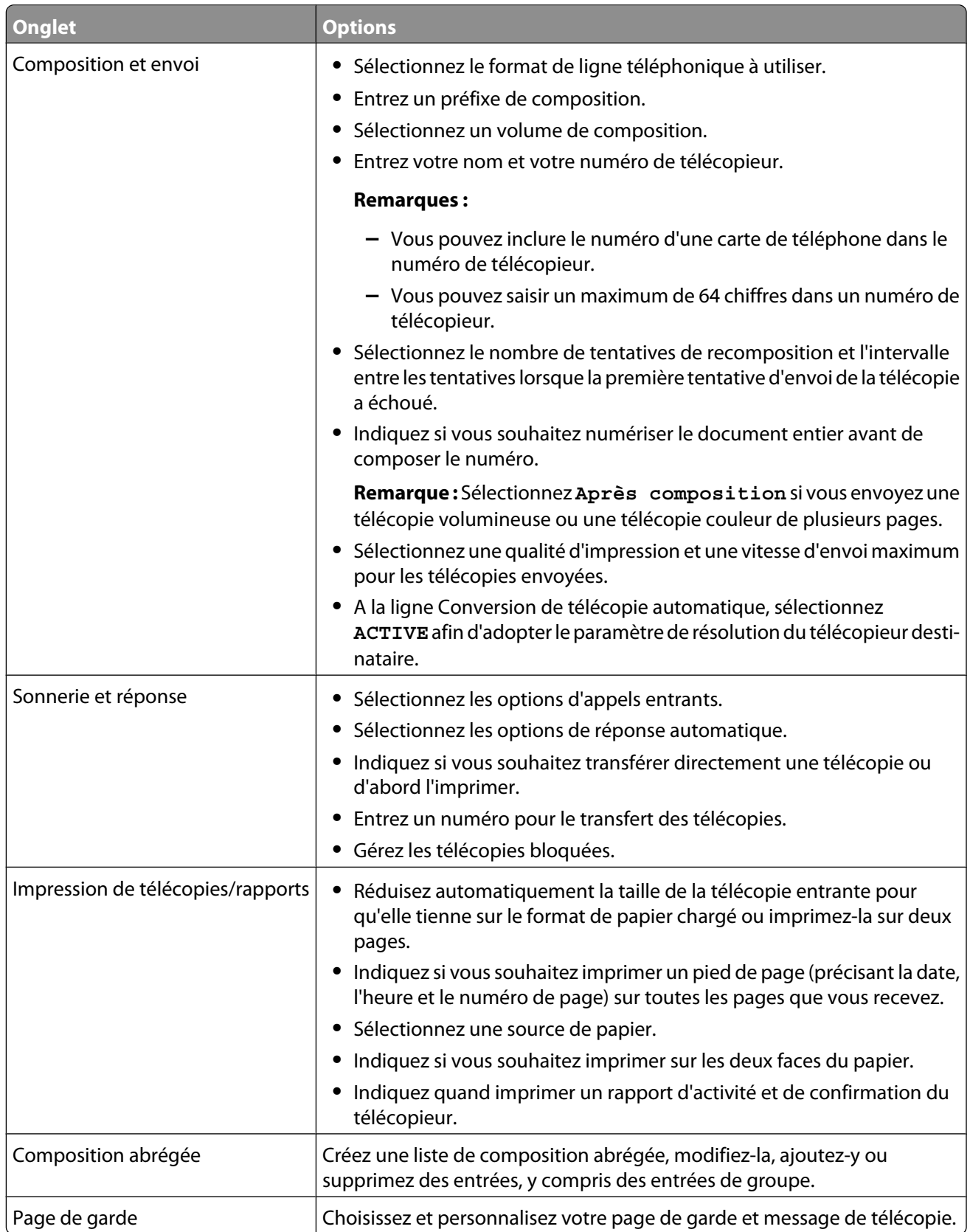

- Une fois que vous avez fini de personnaliser les paramètres, cliquez sur **OK**.
- Fermez l'Utilitaire de configuration du télécopieur.

### **Modification des informations d'utilisateur sur une page de garde de télécopie**

- From the desktop, double-click the **Productivity Studio** icon.
- Dans la zone Paramètres de l'écran de bienvenue, cliquez sur **Historique et paramètres du télécopieur**.
- Dans la section Actions, cliquez sur **Afficher les pages de garde**.
- Cliquez sur **Modifier les informations personnelles qui apparaissent sur cette page**.
- Entrez vos informations personnelles.
- Cliquez sur **OK**.
- Cliquez sur **OK**.

### **Impression de rapports d'activité de télécopie**

- From the desktop, double-click the **Productivity Studio** icon.
- Dans la zone Paramètres de l'écran de bienvenue, cliquez sur **Historique et paramètres du télécopieur**. Le logiciel Solutions de télécopie apparaît.
- Dans la barre d'outils, cliquez sur **Outils → Historique des télécopies**.
- Cliquez sur le bouton **Imprimer le rapport** pour imprimer le rapport.

### **Blocage des télécopies indésirables**

- From the desktop, double-click the **Productivity Studio** icon.
- Dans la zone Paramètres de l'écran de bienvenue, cliquez sur **Historique et paramètres du télécopieur**. Le logiciel Solutions de télécopie apparaît.
- Dans le menu Actions, cliquez sur **Régler les paramètres de numérotation abrégée et d'autres paramètres de télécopie**.
- Cliquez sur l'onglet **Sonnerie et réponse**.
- Dans la zone "Bloquer les télécopies provenant de numéros/émetteurs particuliers", sélectionnez **Gestion des télécopies bloquées**.
- Pour bloquer les télécopies provenant d'expéditeurs dont l'ID appelant n'est pas valide, cochez la case et activez le blocage des télécopies.
- Pour bloquer les télécopies provenant de numéros de télécopie spécifiques, répertoriez-les dans la zone prévue à cet effet. Vous pouvez également modifier cette liste.
- Cliquez sur **OK** pour enregistrer le paramètre.

# <span id="page-191-0"></span>**Maintenance de l'imprimante**

# **Présentation du menu Maintenance**

Le menu Maintenance vous permet de vérifier les niveaux d'encre et d'effectuer diverses tâches concernant les cartouches d'impression.

- 1 Sur le panneau de commandes, appuyez sur  $\triangle$  ou  $\nabla$  jusqu'à ce que l'option **Maintenance** soit mise en surbrillance.
- **2** Appuyez sur  $\sqrt{ }$ .

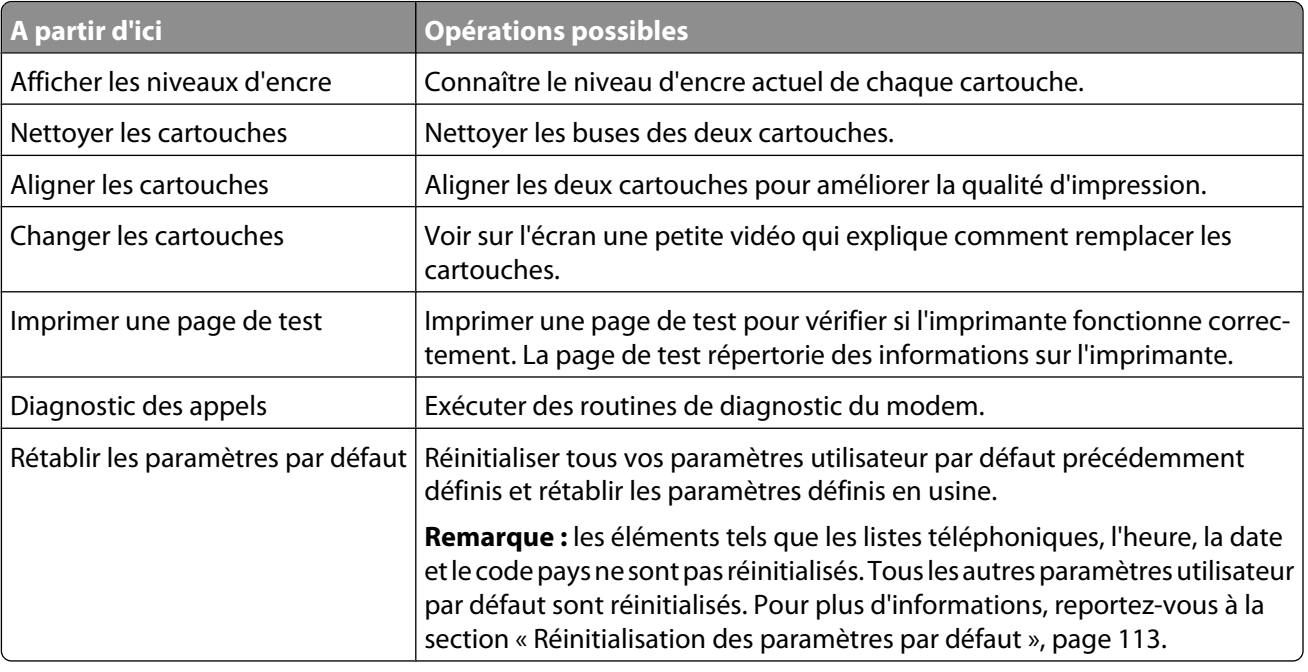

# **Installation des cartouches**

- **1** Retirez la/les cartouche(s) usagée(s). Pour plus d'informations, reportez-à la section [« Retrait d'une cartouche](#page-193-0) [usagée », page 194.](#page-193-0)
- **2** S'il s'agit de cartouches neuves, retirez la bande protectrice située à l'arrière, au bas de la cartouche noire, puis insérez cette dernière dans le chariot de gauche.

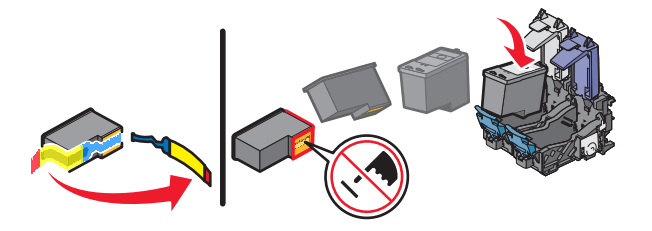

**Attention — Dommages potentiels :** Ne touchez pas la zone de contact dorée qui se trouve au dos de la cartouche ni les buses que vous trouverez au bas de celle-ci.

> Maintenance de l'imprimante **192**

**3** Fermez le couvercle du chariot de la cartouche noire.

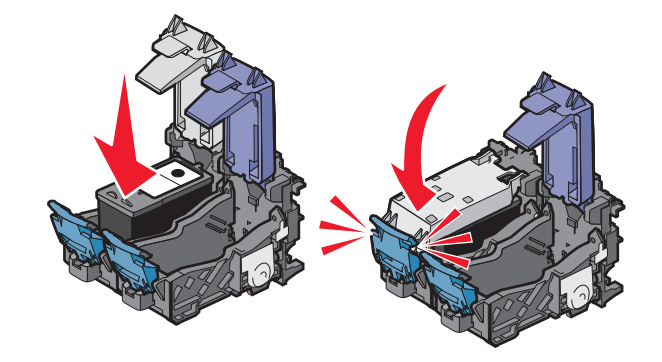

**4** Retirez et la bande protectrice située à l'arrière, au bas de la cartouche couleur, puis insérez cette dernière cdans le chariot de droite.

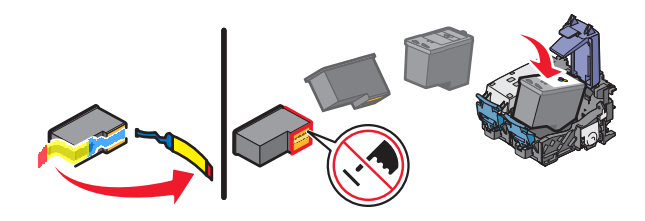

**Attention — Dommages potentiels :** Ne touchez pas la zone de contact dorée qui se trouve au dos de la cartouche ni les buses que vous trouverez au bas de celle-ci.

**5** Fermez le couvercle du chariot de la cartouche couleur.

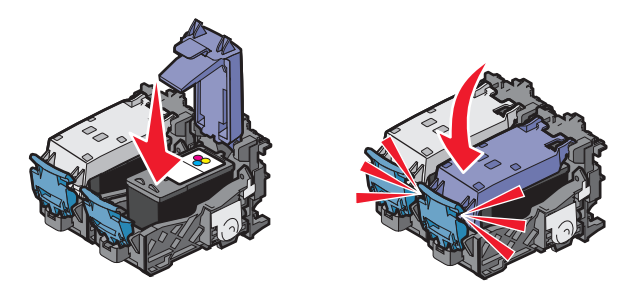

**6** Fermez l'unité du scanner, en veillant à ne pas mettre les mains en dessous de l'unité.

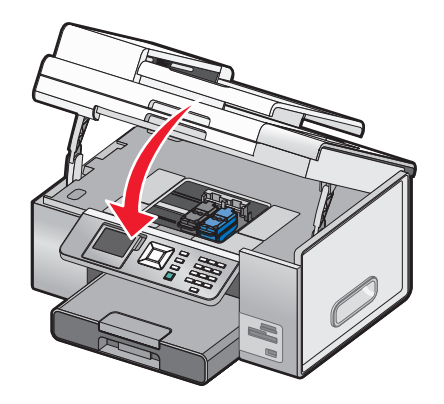

<span id="page-193-0"></span>Un message apparaît sur l'affichage du panneau de commandes. Appuyez sur  $\sqrt{ }$  pour que vous imprimiez une page d'alignement.

**Remarque :** L'unité du scanner doit être refermée pour numériser, imprimer, copier un document ou l'envoyer par télécopie.

# **Retrait d'une cartouche usagée**

- **1** Assurez-vous que l'imprimante est sous tension.
- **2** Ouvrez l'unité du scanner.

Le chariot des cartouches se place en position de chargement, sauf si l'imprimante est occupée.

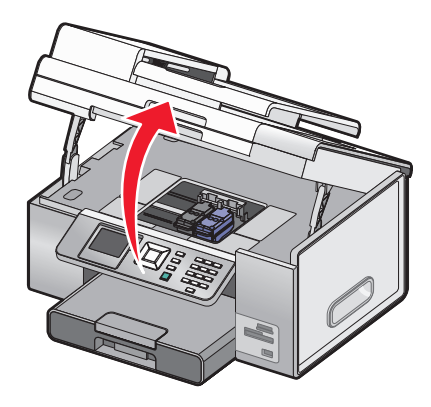

**3** Appuyez sur le loquet du chariot pour ouvrir son couvercle.

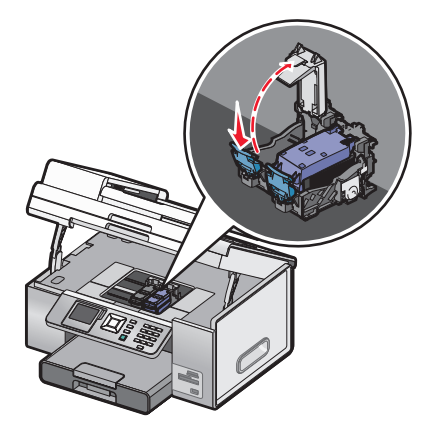

**4** Retirez la cartouche usagée.

**Remarque :** Si vous retirez les deux cartouches, répétez les étapes 3 et 4 pour la seconde cartouche.

# **Utilisation de cartouches recyclées**

La garantie ne couvre pas les réparations des pannes ou des dommages causés par des cartouches recyclées. Lexmark déconseille l'utilisation de cartouches recyclées. Celles-ci risquent en effet de nuire à la qualité de l'impression et d'endommager l'imprimante. Pour des résultats optimaux, utilisez toujours des consommables Lexmark.

# **Utilisation de véritables cartouches de marque Lexmark**

Les imprimantes, cartouches d'impression et papiers photo Lexmark sont conçus pour donner des résultats d'impression optimaux.

Si vous recevez un message **Cartouche Lexmark vide**, cela signifie que les cartouches Lexmark d'origine sont vides.

Si vous pensez avoir acheté une cartouche Lexmark mais que le message **Cartouche Lexmark vide** apparaît :

**1** Cliquez sur **En savoir davantage** dans la fenêtre du message.

#### **2** Cliquez sur **Signaler une cartouche d'impression non Lexmark**.

Pour que ce message ne s'affiche plus pour les cartouches indiquées :

- **•** Remplacez votre ou vos cartouches par de nouvelles cartouches Lexmark.
- **•** Si vous imprimez à partir d'un ordinateur, cliquez sur **En savoir davantage** dans la fenêtre du message, cochez la case appropriée et cliquez sur **Fermer**.
- **•** Si vous utilisez l'imprimante sans ordinateur, appuyez sur **Annuler**.

La garantie de l'imprimante Lexmark ne couvre pas les dommages causés par des cartouches autres que Lexmark.

# **Amélioration de la qualité d'impression**

Si la qualité d'impression du document est médiocre, vérifiez les points suivants :

- **•** Utilisez du papier adapté au document. Si vous imprimez des photos ou d'autres images de grande qualité, utilisez les papiers photo Lexmark ou Lexmark Perfectfinish pour de meilleurs résultats.
- **•** Utilisez un papier ayant un grammage plus élevé ou un papier plus blanc.
- **•** Sélectionnez une qualité d'impression supérieure.

Si la qualité d'impression du document n'est toujours pas satisfaisante, procédez comme suit :

**1** Alignez les cartouches. Pour plus d'informations, reportez-vous à la section [« Alignement de cartouches »,](#page-195-0) [page 196.](#page-195-0)

Si la qualité ne s'est pas améliorée, passez à l'étape 2.

**2** Nettoyez les buses des cartouches. Pour plus d'informations, reportez-vous à la section [« Nettoyage des buses](#page-195-0) [des cartouches », page 196](#page-195-0).

Si la qualité ne s'est pas améliorée, passez à l'étape 3.

**3** Retirez et réinsérez les cartouches. Pour des informations supplémentaires, reportez-vous aux sections [« Retrait](#page-193-0) [d'une cartouche usagée », page 194](#page-193-0) et [« Installation des cartouches », page 192](#page-191-0).

Si la qualité ne s'est pas améliorée, passez à l'étape 4.

**4** Essuyez les buses et les contacts des cartouches. Pour plus d'informations, reportez-vous à la section [« Essuyage](#page-195-0) [des buses et des contacts des cartouches », page 196](#page-195-0).

Si vous ne constatez aucune amélioration, remplacez la cartouche. Pour plus d'informations, reportez-vous à la section [« Commandes de papier et d'autres consommables », page 200](#page-199-0).

# <span id="page-195-0"></span>**Alignement de cartouches**

- **1** Chargez du papier ordinaire.
- **2** Appuyez sur à plusieurs reprises jusqu'à ce que l'option **Maintenance** soit en surbrillance.
- **3** Appuyez sur  $\sqrt{ }$ .
- **4** Appuyez sur à plusieurs reprises jusqu'à ce que l'option **Aligner cart.** soit en surbrillance.
- **5** Appuyez sur  $\sqrt{ }$ .

Une page d'alignement s'imprime.

Si vous avez aligné les cartouches pour améliorer la qualité d'impression, imprimez à nouveau le document. Si la qualité ne s'est pas améliorée, nettoyez les buses des cartouches.

# **Nettoyage des buses des cartouches**

- **1** Chargez du papier ordinaire.
- **2** Appuyez sur  $\triangle$  ou  $\triangledown$  jusqu'à ce que l'option **Maintenance** apparaisse en surbrillance.
- **3** Appuyez sur  $\sqrt{ }$ .
- 4 Appuyez sur  $\triangle$  ou  $\nabla$  jusqu'à ce que l'option **Nettoyer** les cartouches apparaisse en surbrillance.
- **5** Appuyez sur  $\sqrt{ }$ .

Une page s'imprime et de l'encre est projetée dans les buses des cartouches afin de les nettoyer.

- **6** Relancez l'impression du document pour vérifier que la qualité d'impression s'est améliorée.
- **7** Si la qualité d'impression ne présente pas d'amélioration, répétez l'opération encore deux fois.

# **Essuyage des buses et des contacts des cartouches**

- **1** Retirez les cartouches.
- **2** Humidifiez un chiffon propre et sans peluches, puis placez-le sur une surface plane.
- **3** Maintenez le chiffon humide contre les buses pendant environ trois secondes, puis essuyez-les dans le sens indiqué.

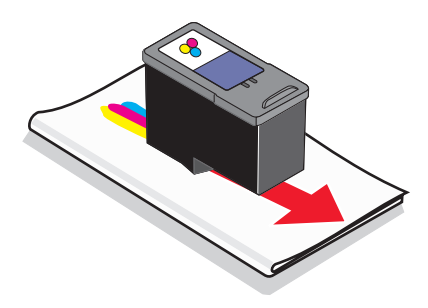

**4** Utilisez une autre portion propre du chiffon et maintenez ce dernier contre les contacts pendant environ trois secondes, puis essuyez dans la direction indiquée.

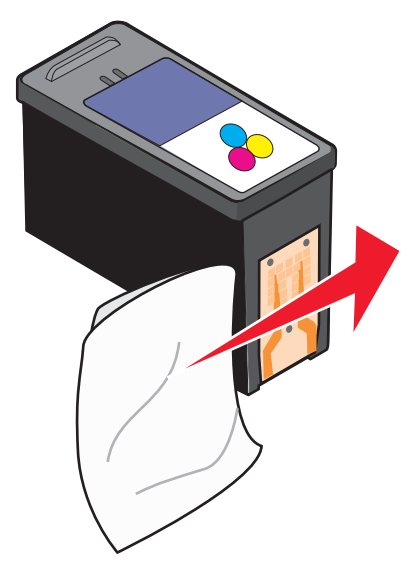

- **5** Utilisez une autre portion propre du chiffon et répétez l'[étape 3](#page-195-0) et l'étape 4.
- **6** Laissez les buses et les contacts sécher complètement.
- **7** Réinsérez les cartouches.
- **8** Réimprimez le document.
- **9** Si la qualité ne s'améliore pas, nettoyez les buses d'impression. Pour plus d'informations, reportez-à la section [« Nettoyage des buses des cartouches », page 196](#page-195-0).
- **10** Répétez les opérations de l'étape 9 encore une ou deux fois.
- **11** Si la qualité laisse toujours à désirer, remplacez les cartouches.

# **Conservation des cartouches**

- **•** N'ouvrez l'emballage des cartouches qu'au moment de les installer. Lorsque vous le ranger, tournez l'étiquette vers le haut, tel qu'il était rangé au magasin.
- **•** Ne retirez une cartouche de l'imprimante que si vous souhaitez la remplacer, la nettoyer ou la conserver dans un récipient hermétique. Si vous réutilisez des cartouches restées à l'air libre pendant une période prolongée, des problèmes d'impression risquent de survenir.

**•** Conservez la cartouche photo dans son unité de stockage lorsqu'elle n'est pas utilisée. Rangez-la dans une position verticale (voir l'illustration ci-dessous).

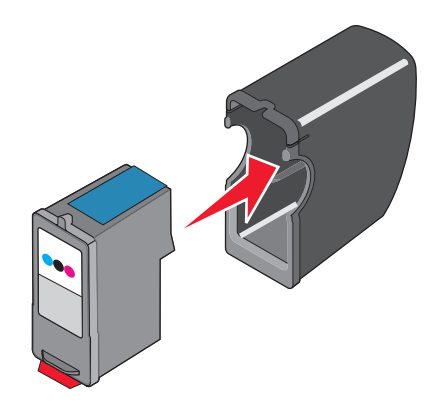

# **Retrait de l'imprimante de la base du bac 2**

Si vous devez déplacer l'imprimante, retirez-la d'abord de la base du bac 2. Cela évitera d'endommager l'imprimante et la base.

Pour déplacer en toute sécurité l'imprimante et le bac 2 supplémentaire, procédez comme suit :

- **•** Maintenez l'imprimante à la verticale.
- **•** Evitez de heurter violemment l'imprimante et le bac car cela risque de les endommager.
- **1** Mettez l'imprimante hors tension, puis débranchez le câble d'alimentation de la prise de courant.
- **2** Débranchez tous les câbles situés à l'arrière de l'imprimante.
- **3** Retirez le papier se trouvant dans le bac 1 et le bac de sortie du papier.
- **4** Saisissez l'imprimante des deux côtés à l'aide des poignées.
- **5** Retirez l'imprimante de la base du bac 2 puis mettez-la de côté.

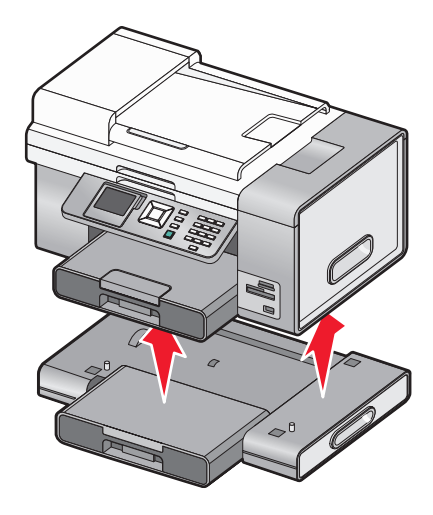

# **Nettoyage de la vitre du scanner**

- **1** Humidifiez un chiffon propre et sans peluches.
- **2** Essuyez délicatement la vitre du scanner pour la nettoyer.

**Remarque :** Vérifiez que l'encre et/ou tout fluide de correction sont bien secs avant de placer le document sur la vitre du scanner.

# **Nettoyage de l'extérieur de l'imprimante**

**1** Vérifiez que l'imprimante est hors tension et débranchée de la prise murale.

**A MISE EN GARDE—RISQUE D'ELECTROCUTION :** pour éviter tout risque d'électrocution, débranchez le cordon d'alimentation de la prise et déconnectez tous les câbles de l'imprimante avant de continuer.

- **2** Retirez le papier du/des bac(s).
- **3** Humidifiez un chiffon propre et sans peluches.

**Attention — Dommages potentiels :** n'utilisez pas de nettoyants ni de détergents de ménage, car ils peuvent détériorer le fini de l'imprimante.

**4** N'essuyez que l'extérieur de l'imprimante, en veillant à éliminer les résidus d'encre accumulés sur le bac de sortie du papier.

**Attention — Dommages potentiels :** l'utilisation d'un chiffon pour nettoyer l'intérieur peut endommager votre imprimante.

**5** Vérifiez que le support papier et le bac de sortie du papier sont secs avant de lancer une nouvelle impression.

# **Commande de consommables**

### **Commande de cartouches**

#### **Lexmark 9500 Series models**

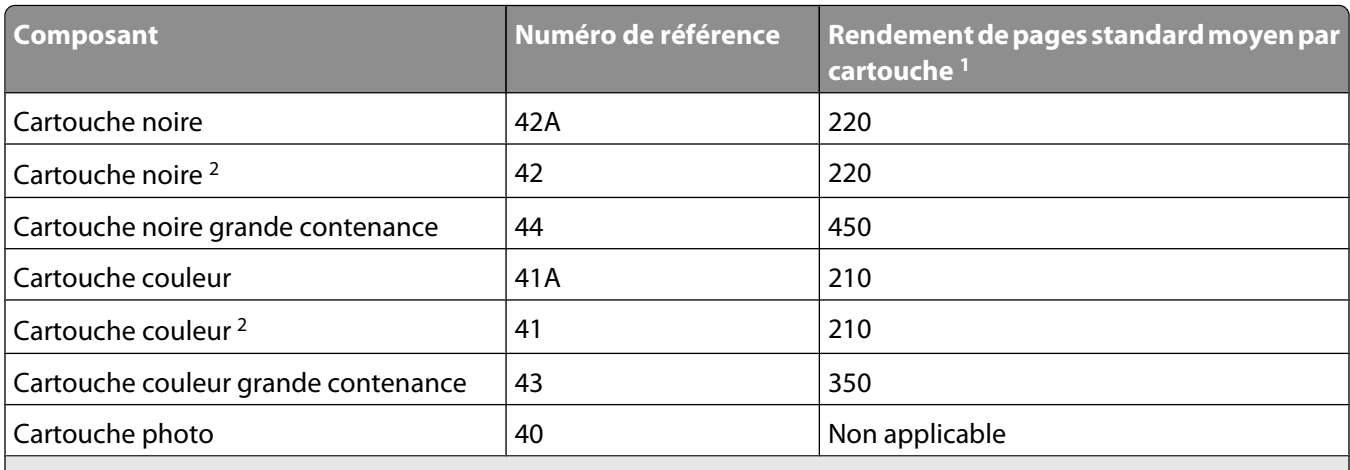

1 Valeurs obtenues dans le cadre d'une impression en continu. Valeur de rendement déclarée conforme à la norme ISO/IEC 24711.

<sup>2</sup> Cartouche sous licence du programme de retour

# <span id="page-199-0"></span>**Commandes de papier et d'autres consommables**

Pour commander des consommables pour l'imprimante ou pour rechercher le revendeur le plus proche de chez vous, visitez notre site Web à l'adresse suivante : **[www.lexmark.com](http://www.lexmark.com)**.

#### **Remarques :**

- **•** Pour des résultats optimaux, utilisez des cartouches Lexmark.
- **•** Pour des résultats optimaux, utilisez du papier photo Lexmark ou Lexmark PerfectFinish pour l'impression de photos ou d'autres images de qualité.
- **•** Pour éviter les bavures, évitez de toucher la surface imprimée avec les doigts ou avec des objets pointus. Pour obtenir un résultat optimal, enlevez les feuilles imprimées du bac de sortie papier et laissez-les sécher au moins 24 heures avant de les empiler, de les afficher ou de les ranger.

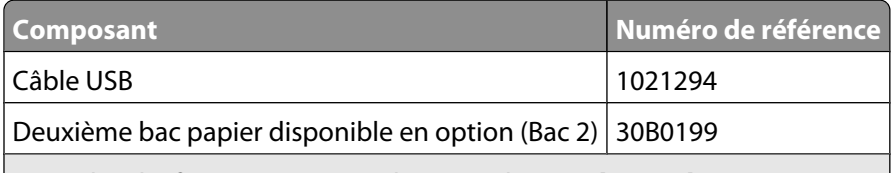

Pour plus d'informations, visitez le site Web **[www.lexmark.com](http://www.lexmark.com/)**

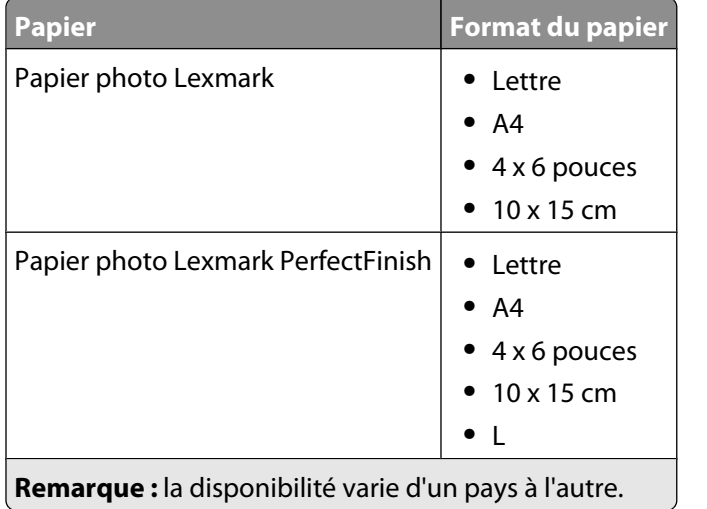

Pour plus d'informations sur la commande de papier photo Lexmark ou Lexmark PerfectFinish dans votre pays, accédez au site : **[www.lexmark.com](http://www.lexmark.com)**.

# <span id="page-200-0"></span>**Dépannage**

Si vous installez votre imprimante sur un réseau sans fil, vérifiez les points suivants :

- **•** Le réseau sans fil fonctionne correctement.
- **•** L'ordinateur et l'imprimante sont tous deux connectés au même réseau sans fil.
- **•** L'imprimante est située à portée du réseau sans fil. La plage correspondant à des performances optimales se situe généralement entre 100 et 150 pieds (30 à 45 m environ).
- **•** L'imprimante est éloignée de tout autre appareil électrique susceptible d'interférer avec le signal sans fil.
- Le bloc d'alimentation est connecté à l'imprimante et le voyant  $\bigcirc$  est allumé.
- **•** Le voyant Wi-Fi est vert.
- **•** Le pilote de l'imprimante est installé sur l'ordinateur à partir duquel vous exécutez une tâche.
- **•** Le port d'imprimante approprié est sélectionné.

# **Dépannage lié à l'installation**

### **Une langue incorrecte apparaît sur l'écran**

### **Sélection d'une langue lors de la configuration initiale**

- **1** Appuyez sur  $\triangleleft$  ou  $\triangleright$  jusqu'à ce que la langue voulue apparaisse à l'écran.
- **2** Appuyez sur  $\sqrt{ }$ .

### **Sélection d'une autre langue après la configuration initiale**

- **1** Appuyez sur  $\bigcirc$  pour mettre l'imprimante hors tension.
- **2** Appuyez une fois sur la touche  $\emptyset$ , puis appuyez de suite sur les touches  $\bigtimes$  et  $\circledast$  et maintenez-les enfoncées. Le voyant  $\dot{\mathbb{O}}$  s'allume lorsque l'imprimante est activée. Le menu Config. origine s'affiche.
- **3** Relâchez les touches.
- **4** Appuyez sur  $\triangleleft$  ou  $\triangleright$  jusqu'à ce que la langue voulue apparaisse à l'écran.
- **5** Appuyez sur  $\sqrt{ }$ .

### **Le voyant de mise sous tension n'est pas allumé**

Les solutions sont multiples. Essayez une ou plusieurs d'entre elles présentées ci-dessous :

### **APPUYEZ SUR LE BOUTON MARCHE/ARRÊT**

Assurez-vous que l'imprimante est sous tension en appuyant sur  $\mathcal{O}$ .

### **DÉCONNECTEZ ET RECONNECTEZ LE CÂBLE <sup>D</sup>'ALIMENTATION**

- **1** Débranchez le câble d'alimentation électrique de la prise murale et de l'imprimante.
- **2** Branchez le câble dans le port d'alimentation situé sur l'imprimante.

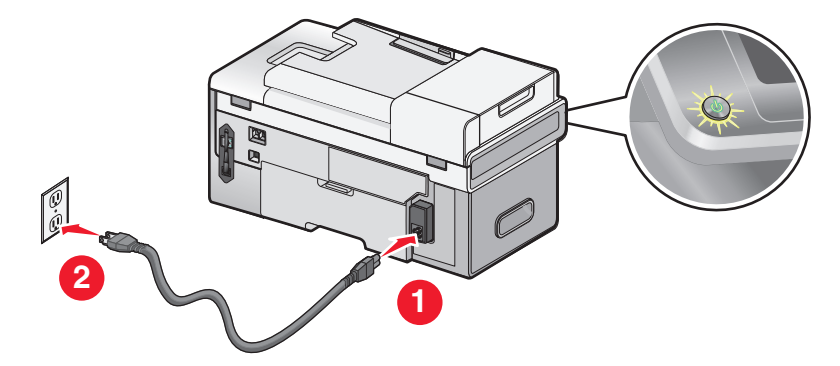

- **3** Branchez le cordon dans une prise électrique correctement reliée à la terre ayant déjà été utilisée par d'autres appareils électriques.
- **4** Si le voyant  $\psi$  n'est pas allumé, appuyez sur  $\psi$ .

# **Impossible d'installer le logiciel**

Les solutions sont multiples. Essayez une ou plusieurs d'entre elles présentées ci-dessous :

### **VÉRIFIEZ LE SYSTÈME <sup>D</sup>'EXPLOITATION UTILISÉ**

Les systèmes d'exploitation pris en charge sont les suivants : Windows Vista, Windows XP, Windows 2000 et Mac OS X versions 10.34 et 10.4 (non les versions 10.0, 10.1 ou 10.2).

**Remarque :** Les utilisateurs Windows 2000 doivent utiliser Service Pack 3 ou la version ultérieure.

### **VÉRIFIEZ LA CONFIGURATION SYSTÈME REQUISE**

Vérifiez que votre ordinateur possède la configuration système minimale requise indiquée sur l'emballage de l'imprimante.

### **VÉRIFIEZ LA CONNEXION USB**

- **1** Vérifiez que le câble USB n'a pas été endommagé.
- **2** Branchez l'extrémité carrée du câble USB à l'arrière de l'imprimante.
- **3** Branchez l'extrémité rectangulaire du câble USB dans le port USB de l'ordinateur.

Ce port est signalé par le symbole USB  $\leftarrow$ .

### **VÉRIFIEZ LA CONNEXION SANS FIL**

Vérifiez que le voyant Wi-Fi est allumé. Pour plus d'informations, reportez-vous à la section [« Présentation des](#page-21-0) [composants de l'imprimante », page 22.](#page-21-0)

### **RÉINSTALLEZ LE LOGICIEL**

- **1** Eteignez, puis rallumez votre ordinateur.
- **2** Cliquez sur **Annuler** dans tous les écrans Nouveau matériel détecté.
- **3** Insérez le CD et suivez les instructions qui s'affichent à l'écran pour réinstaller le logiciel.

### **RECONNECTEZ LE CÂBLE <sup>D</sup>'ALIMENTATION**

- **1** Appuyez sur  $\bigcirc$  pour mettre l'imprimante hors tension.
- **2** Débranchez le câble d'alimentation de la prise murale.
- **3** Retirez délicatement le câble d'alimentation de l'imprimante.
- **4** Rebranchez-le à l'imprimante.
- **5** Branchez le câble d'alimentation à la prise murale.
- **6** Appuyez sur  $\bigcirc$  pour mettre l'imprimante sous tension.

### **DÉSACTIVEZ LES PROGRAMMES ANTIVIRUS**

- **1** Fermez toutes les applications logicielles.
- **2** Désactivez tous les programmes antivirus.
- **3** Double-cliquez sur l'icône **Poste de travail**.

Sous Windows XP, cliquez sur **Démarrer** pour accéder à l'icône Poste de travail.

- **4** Double-cliquez sur l'icône du **lecteur de CD-ROM**.
- **5** Si nécessaire, double-cliquez sur le fichier **setup.exe**.
- **6** Suivez les instructions qui s'affichent à l'écran pour installer le logiciel.

### **DÉSINSTALLEZ ET RÉINSTALLEZ LE LOGICIEL**

Désinstallez le logiciel de l'imprimante et réinstallez-le. Pour plus d'informations, reportez-vous à la section [« Désinstallation et réinstallation du logiciel », page 205](#page-204-0).

# **La page ne s'imprime pas**

Les solutions sont multiples. Essayez une ou plusieurs d'entre elles présentées ci-dessous :

### **VÉRIFIEZ LES MESSAGES**

Si un message d'erreur s'affiche, corrigez l'erreur avant de relance l'impression.

### **VÉRIFIEZ <sup>L</sup>'ALIMENTATION**

Si le voyant  $\emptyset$  est allumé, vérifiez que l'imprimante est branchée sur une prise correctement mise à terre. Vérifiez que le câble d'alimentation est correctement connectée à l'imprimante.

### **RECHARGEZ DU PAPIER**

Retirez le papier, puis rechargez-le.

### **VÉRIFIEZ <sup>L</sup>'ENCRE**

Vérifiez les niveaux d'encre et installez une nouvelle cartouche si nécessaire.

### **VÉRIFIEZ LES CARTOUCHES**

- **1** Retirez les cartouches.
- **2** Assurez-vous que l'autocollant et la bande adhésive ont été retirés.

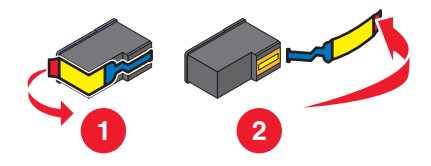

**3** Réinsérez les cartouches.

### **VÉRIFIEZ <sup>L</sup>'IMPRIMANTE PAR DÉFAUT ET LES PARAMÈTRES DE PAUSE**

- **1** Effectuez l'une des opérations suivantes :
	- **•** Sous Windows Vista, cliquez sur **D** → **Panneau de configuration**.
	- **•** Sous Windows XP, cliquez sur **Démarrer**.
- **2** Cliquez sur **Imprimantes Imprimantes et télécopieurs**.
- **3** Double-cliquez sur le périphérique d'attente de l'imprimante.
- **4** Cliquez sur **Imprimante**.
	- **•** Vérifiez que l'option Suspendre l'impression n'est pas cochée.
	- **•** Si l'option Définir par défaut n'est pas cochée, vous devez sélectionner la file d'attente d'impression pour chaque fichier que vous souhaitez imprimer.

### **RECONNECTEZ LE CÂBLE <sup>D</sup>'ALIMENTATION**

- **1** Appuyez sur  $\bigcirc$  pour mettre l'imprimante hors tension.
- **2** Débranchez le câble d'alimentation de la prise murale.
- **3** Retirez délicatement le câble d'alimentation de l'imprimante.
- **4** Rebranchez-le sur l'imprimante.
- **5** Branchez le câble d'alimentation sur la prise murale.
- **6** Appuyez sur  $\bigcirc$  pour mettre l'imprimante sous tension.

### **DÉSINSTALLATION ET RÉINSTALLATION DU LOGICIEL**

Désinstallez le logiciel de l'imprimante et réinstallez-le.

# <span id="page-204-0"></span>**Résolution de problèmes de communication de l'imprimante**

L'imprimante ne peut pas échanger de données avec l'ordinateur. Vous devez établir une communication bidirectionnelle entre l'imprimante et l'ordinateur. Pour plus d'informations, reportez-vous à la section [« Communication bidirectionnelle non établie », page 237](#page-236-0).

### **Présentation des niveaux d'avertissement**

- **•** Une coche verte indique que l'ordinateur est conforme à la configuration requise.
- **•** Un point d'interrogation jaune indique que l'ordinateur n'est pas conforme à la configuration requise. La plupart des fonctions importantes fonctionnent, mais des problèmes de performances risquent de se produire.
- **•** Un point d'interrogation rouge indique que l'ordinateur n'est pas conforme à la configuration requise. La plupart des fonctions importantes risquent de ne pas fonctionner.
- **•** Un X rouge indique que l'ordinateur n'est pas conforme à la configuration requise. L'installation est interrompue.

Pour que l'installation s'effectue correctement, vérifiez que l'ordinateur est conforme à la configuration requise. Vous trouverez les détails de cette configuration requise sur le carton d'emballage de l'imprimante.

# **Désinstallation et réinstallation du logiciel**

Si l'imprimante ne fonctionne pas correctement ou si un message d'erreur de communication apparaît lorsque vous essayez d'utiliser l'imprimante, désinstallez puis réinstallez le logiciel de l'imprimante.

- **1** Effectuez l'une des opérations suivantes :
	- **•** Sous Windows Vista, cliquez sur *D* → Programmes ou **Tous les programmes**.
	- **•** Sous Windows XP ou les versions antérieures, cliquez sur **Démarrer Programmes**.
- **2** Select **Lexmark 9500 Series**.
- **3** Cliquez sur **Désinstaller**.
- **4** Suivez les instructions qui s'affichent sur l'écran de l'ordinateur pour désinstaller le logiciel de l'imprimante.
- **5** Redémarrez l'ordinateur avant de réinstaller le logiciel.
- **6** Cliquez sur **Rechercher et installer le pilote logiciel (recommandé)** sur tous les écrans Nouveau matériel détecté.
- **7** Insérez le CD pour Windows, puis suivez les instructions qui s'affichent à l'écran pour réinstaller le logiciel.

**Remarque :** si l'écran d'installation ne s'affiche pas automatiquement après le redémarrage de l'ordinateur, cliquez sur **Démarrer Exécuter**, puis saisissez **D:\setup**, où **D** correspond à la lettre associée à votre lecteur de CD ou de DVD.

Si le logiciel ne s'installe toujours pas correctement, visitez notre site Web **[www.lexmark.com](http://www.lexmark.com)** pour rechercher les logiciels les plus récents.

- **1** Pour tous les pays, à l'exception des Etats-Unis, sélectionnez votre pays.
- **2** Cliquez sur les liens menant à la page des pilotes ou des téléchargements.
- **3** Sélectionnez la famille de votre imprimante.
- **4** Sélectionnez le modèle de l'imprimante.
- **5** Sélectionnez le système d'exploitation utilisé.
- **6** Sélectionnez le fichier à télécharger et suivez les instructions à l'écran.

Dépannage **205**

# **Activation du port USB**

Pour vérifier que le port USB est activé sur l'ordinateur :

**1** Ouvrez le Gestionnaire de périphériques.

Sous Windows Vista :

- **a** Cliquez sur *U* → Panneau de configuration.
- **b** Cliquez sur Système et maintenance→ Système.
- **c** Cliquez sur **Gestionnaire de périphériques**.

Sous Windows XP :

- **a** Cliquez sur **Démarrer**.
- **b** Cliquez sur **Panneau de configuration→ Performance et maintenance→ Système.**
- **c** Sur l'onglet Matériel, cliquez sur **Gestionnaire de périphériques**.

Sous Windows 2000 :

- **a** Cliquez sur **Démarrer**.
- **b** Cliquez sur **Paramètres Panneau de configuration Système**.
- **c** Sur l'onglet Matériel, cliquez sur **Gestionnaire de périphériques**.
- **2** Cliquez sur le signe plus (+) en regard de **Contrôleur de bus USB**.

Si le contrôleur hôte USB et le concentrateur USB racine figurent dans la liste affichée, le port USB est activé.

Pour plus d'informations, reportez-vous à la documentation de l'ordinateur.

# **Vérification de la configuration du port**

- **1** Effectuez l'une des opérations suivantes :
	- **a** Sous Windows Vista, cliquez sur *D* → Panneau de configuration → Imprimante sous Matériel et son.
	- **b** Sous Windows XP et les versions antérieures, cliquez sur **Démarrer Paramètres Imprimantes et télécopieurs**.
- **2** Cliquez avec le bouton droit sur l'icône de l'imprimante.
- **3** Sélectionnez **Propriétés**.
- **4** Cliquez sur l'onglet **Ports**.
- **5** Vérifiez les points suivants :
	- **•** Le port est défini en tant que port **USB**.
	- **•** Le fichier n'est pas défini en tant que port.

### **Le bac 2 ne fonctionne pas correctement**

- **•** Vérifiez que le bac 2 et l'imprimante sont correctement reliés.
- **•** Vérifiez que l'imprimante est correctement alignée sur la base du bac 2.

Pour plus d'informations, reportez-vous à la section [« Installation du bac 2 \(en option\) », page 27.](#page-26-0)

# <span id="page-206-0"></span>**Dépannage lié au réseau**

# **Dépannage lié au réseau sans fil**

### **Vérification de vos clés de sécurité**

Une clé de sécurité est comme un mot de passe. Tous les appareils d'un même réseau doivent partager la même clé de sécurité.

**Remarque :** assurez-vous que vous avez bien copié la clé de sécurité, y compris les lettres majuscules, et conservezla en lieu sûr pour future référence.

La clé de sécurité doit satisfaire les critères suivants :

### **Clé WEP**

#### **Clé WPA**

- **•** 10 ou 26 caractères hexadécimaux précisément. Les caractères hexadécimaux sont A–F, a–f et 0–9.
- **•** 5 ou 13 caractères ASCII précisément. Les caractères ASCII sont les lettres, les chiffres, les ponctuations et les symboles du clavier.
- **•** Jusqu'à 64 caractères hexadécimaux. Les caractères hexadécimaux sont A–F, a–f et 0–9.
- **•** 8 à 63 caractères ASCII. Les caractères ASCII sont les lettres, les chiffres, les ponctuations et les symboles du clavier.

### **Comment trouver le type de sécurité utilisée par mon réseau ?**

Vous devez connaître la clé et le mode de sécurité de votre point d'accès sans fil (routeur sans fil) afin d'installer l'imprimante correctement sur le réseau sans fil. Pour obtenir ces informations, consultez la documentation ou le site Web relatif à votre périphérique sans fil ou la personne chargée d'installer votre réseau sans fil.

### **L'imprimante ne parvient pas à se connecter au réseau sans fil**

Les solutions sont multiples. Essayez une ou plusieurs d'entre elles présentées ci-dessous :

#### **VÉRIFIEZ QUE VOTRE ORDINATEUR EST CONNECTÉ <sup>À</sup> VOTRE POINT <sup>D</sup>'ACCÈS SANS FIL (ROUTEUR SANS FIL)**

- **•** Si vous ne connaissez pas le SSID du réseau auquel votre ordinateur est connecté, lancez l'utilitaire sans fil de l'adaptateur réseau de votre ordinateur et recherchez le nom du réseau, ou adressez-vous à la personne qui a configuré le réseau sans fil.
- **•** S'il y a d'autres ordinateurs ou ressources sur votre réseau sans fil, vérifiez si vous pouvez y accéder à partir de votre ordinateur.

#### **VÉRIFIEZ QUE <sup>L</sup>'IMPRIMANTE FIGURE SUR LE MÊME RÉSEAU SANS FIL QUE <sup>L</sup>'ORDINATEUR**

Le SSID du réseau auquel l'imprimante est connectée doit correspondre à celui du réseau sans fil auquel l'ordinateur est connecté.

- **1** Sur le panneau de commandes de l'imprimante, appuyez sur  $\triangle$  ou  $\triangledown$  jusqu'à ce que l'option **Configuration** soit mise en évidence.
- **2** Appuyez sur  $\sqrt{ }$ .
- **3** Appuyez sur  $\triangle$  ou  $\nabla$  jusqu'à ce que l'option  $\text{Configuration }$  réseau soit en surbrillance.
- **4** Appuyez sur  $\sqrt{ }$ .
- **5** Appuyez sur **A** ou  $\nabla$  jusqu'à ce que l'option **Menu** sans fil soit mise en surbrillance.

**6** Appuyez sur  $\sqrt{ }$ .

Le nom du réseau (SSID) auquel l'imprimante est connectée s'affiche.

- **7** Vérifiez qu'il est identique au nom du réseau auquel l'ordinateur est connecté.
- **8** Si l'imprimante et l'ordinateur sont connectés à des réseaux différents, exécutez l'utilitaire de configuration sans fil pour modifier les paramètres sans fil de l'imprimante.

Si vous ne connaissez pas le SSID du réseau sans fil, procédez comme suit pour l'obtenir :

**1** Entrez l'adresse IP de votre point d'accès sans fil (routeur sans fil) dans le champ d'adresse Web de votre navigateur.

Si vous ne connaissez pas l'adresse IP du point d'accès sans fil (routeur sans fil) :

- **a** Effectuez l'une des opérations suivantes :
	- **•** Sous Windows Vista, cliquez sur  $\bullet$  → Tous les programmes → Accessoires → Invite de **commande**.
	- **•** Sous Windows XP et les versions antérieures, cliquez sur **Démarrer Programmes** ou **Tous les programmes Accessoires Invite de commande**.
- **b** Tapez **ipconfig**.
- **c** Appuyez sur **Entrée**.
	- **•** L'entrée "Passerelle par défaut" représente généralement le point d'accès sans fil (routeur sans fil).
	- **•** L'adresse IP apparaît sous la forme de quatre jeux de chiffres séparés par des points, par exemple 192.168.0.100.
- **2** Entrez vos nom d'utilisateur et mot de passe si vous y êtes invité.
- **3** Cliquez sur **OK**.
- **4** Sur la page principale, cliquez sur **Sans fil** ou sur une autre sélection où les paramètres sont enregistrés. Le SSID s'affiche.
- **5** Notez-le, ainsi que le type de sécurité et les clés de sécurité s'ils s'affichent.

#### **Remarques :**

- **•** Assurez-vous que vous les avez bien copiés, y compris les lettres majuscules.
- **•** Conservez-les en lieu sûr pour future référence.

#### **RAPPROCHEZ <sup>L</sup>'ORDINATEUR ET/OU <sup>L</sup>'IMPRIMANTE DU ROUTEUR SANS FIL**

Bien que la distance possible entre les périphériques dans les réseaux 802.11b ou 802.11g soit de 300 pieds (91 mètres), la plage effective pour des performances optimales est généralement comprise entre 100 et 150 pieds (30 et 45 mètres).

Essayez de réinstaller l'imprimante en exécutant l'utilitaire de configuration sans fil.

#### **VÉRIFIEZ VOTRE CLÉ DE SÉCURITÉ**

Une clé de sécurité est comme un mot de passe. Tous les appareils d'un même réseau doivent partager la même clé de sécurité.

Assurez-vous d'avoir entré la clé de sécurité appropriée. Pour plus d'informations, reportez-vous à la section [« Vérification de vos clés de sécurité », page 207.](#page-206-0)

#### **VÉRIFIEZ VOS PARAMÈTRES DE SÉCURITÉ AVANCÉS**

- **•** Si vous utilisez le filtrage par adresse MAC pour limiter l'accès à votre réseau sans fil, vous devez ajouter l'adresse MAC de l'imprimante à la liste des adresses pouvant se connecter à votre point d'accès sans fil (routeur sans fil).
- **•** Si votre point d'accès sans fil (routeur sans fil) est configuré pour fournir un nombre limité d'adresses IP, vous devez changer cette option pour permettre l'ajout de l'imprimante.

**Remarque :** si vous ne savez pas comment effectuer ces changements, consultez la documentation fournie avec le réseau sans fil ou adressez-vous à la personne qui a configuré votre réseau sans fil.

### **Le voyant Wi-Fi est toujours orange**

Lorsque le voyant Wi-Fi est orange, cela peut indiquer que l'imprimante :

- **•** Est connectée à l'ordinateur à l'aide d'un câble USB
- **•** Est en cours de configuration pour être utilisée sur le réseau sans fil
- **•** N'est pas configurée pour le mode infrastructure
- **•** Est en attente de configuration pour le mode ad hoc

Il se peut que l'imprimante ne parvienne pas à joindre le réseau en raison d'interférences ou de la distance qui la sépare du point d'accès sans fil (routeur sans fil), ou tant que ses paramètres ne sont pas modifiés.

Les solutions sont multiples. Essayez une ou plusieurs d'entre elles présentées ci-dessous :

#### **VÉRIFIEZ LE CÂBLE**

Assurez-vous que le câble d'installation n'est pas connecté à l'imprimante.

#### **VÉRIFIEZ LE NOM DU RÉSEAU**

Assurez-vous que votre réseau ne porte pas le même nom qu'un autre réseau voisin. Par exemple, si vous et votre voisin utilisez tous deux le nom de réseau par défaut d'un fabricant, votre imprimante peut être connectée sur le réseau de votre voisin.

Si vous n'utilisez pas un nom de réseau unique, consultez la documentation relative à votre point d'accès sans fil (routeur sans fil) pour savoir comment définir un nom de réseau.

Si vous définissez un nom de réseau, vous devez redéfinir le SSID de l'imprimante et de l'ordinateur sur le même nom de réseau.

Pour plus d'informations, reportez-vous à la section [« Vérification du nom de votre réseau », page 215.](#page-214-0)

#### **VÉRIFIEZ LES CLÉS DE SÉCURITÉ**

Vérifiez que les clés de sécurité sont correctes. Pour plus d'informations, reportez-vous à la section [« Vérification](#page-206-0) [de vos clés de sécurité », page 207](#page-206-0).

#### **DÉPLACEZ VOTRE ORDINATEUR ET/OU IMPRIMANTE**

Rapprochez l'ordinateur et/ou l'imprimante du point d'accès sans fil (routeur sans fil). Bien que la distance possible entre les périphériques dans les réseaux 802.11b ou 802.11g soit de 300 pieds (91 mètres), la plage effective pour des performances optimales est généralement comprise entre 100 et 150 pieds (30 et 45 mètres).

### **VÉRIFIEZ <sup>L</sup>'ADRESSE MAC**

Si votre réseau utilise le filtrage par adresses MAC, vérifiez que l'adresse MAC de l'imprimante est incluse dans la liste de filtres MAC. L'imprimante pourra ainsi fonctionner sur le réseau. Pour plus d'informations, reportez-vous à la section [« Recherche de l'adresse MAC », page 59](#page-58-0).

### **Le voyant Wi-Fi clignote en orange pendant l'installation**

Lorsque le voyant Wi-Fi clignote en orange, cela indique que l'imprimante a été configurée pour la mise en réseau sans fil mais qu'elle ne peut se connecter au réseau pour lequel elle a été configurée. Il se peut que l'imprimante ne parvienne pas à joindre le réseau en raison d'interférences ou de la distance qui la sépare du point d'accès sans fil (routeur sans fil), ou tant que ses paramètres ne sont pas modifiés.

Les solutions sont multiples. Essayez une ou plusieurs d'entre elles présentées ci-dessous :

#### **ASSUREZ-VOUS QUE LE POINT <sup>D</sup>'ACCÈS EST ACTIVÉ**

Vérifiez le point d'accès et activez-le si nécessaire.

#### **DÉPLACEZ VOTRE POINT <sup>D</sup>'ACCÈS SANS FIL (ROUTEUR SANS FIL) POUR MINIMISER LES INTERFÉRENCES**

Des interférences temporaires peuvent provenir d'autres appareils tels que les micro-ondes ou autres appareils électroménagers, les téléphones sans fil, les interphones pour bébés et les systèmes de vidéo surveillance. Vérifiez que votre point d'accès sans fil (routeur sans fil) n'est pas placé à un endroit trop proche de ces appareils.

#### **ESSAYEZ <sup>D</sup>'AJUSTER LES ANTENNES EXTERNES**

En général, les antennes fonctionnent mieux en position verticale. Toutefois, vous pouvez constater que la réception s'améliore si vous essayez différentes positions pour les antennes de l'imprimante et/ou du point d'accès sans fil (routeur sans fil).

#### **DÉPLACEZ VOTRE ORDINATEUR ET/OU VOTRE IMPRIMANTE**

Rapprochez l'ordinateur et/ou l'imprimante du point d'accès sans fil (routeur sans fil). Bien que la distance possible entre les périphériques soit de 300 pieds (environ 91 m) sur les réseaux 802.11b ou 802.11g, la plage correspondant à des performances optimales se situe généralement entre 100 et 150 pieds (30 à 45 m environ).

Imprimez la page de configuration du réseau de l'imprimante pour savoir si cette dernière reçoit un signal fort du routeur sans fil (point d'accès sans fil). Pour plus d'informations, reportez-vous à la section [« Impression d'une page](#page-59-0) [de configuration réseau », page 60.](#page-59-0)

#### **VÉRIFIEZ LES CLÉS DE SÉCURITÉ**

Vérifiez que les clés de sécurité sont correctes. Pour plus d'informations, reportez-vous à la section [« Vérification](#page-206-0) [de vos clés de sécurité », page 207](#page-206-0).

#### **VÉRIFIEZ <sup>L</sup>'ADRESSE MAC**

Si votre réseau utilise le filtrage par adresses MAC, indiquez-lui l'adresse MAC correspondant à l'imprimante. Si vous avez besoin d'aide pour rechercher l'adresse MAC, reportez-vous à la section [« Recherche de l'adresse MAC »,](#page-58-0) [page 59](#page-58-0).

#### **EXÉCUTEZ UN PING SUR LE POINT <sup>D</sup>'ACCÈS SANS FIL (ROUTEUR SANS FIL) POUR VÉRIFIER QUE LE RÉSEAU FONCTIONNE**

Vérifiez si l'imprimante peut communiquer avec le point d'accès sans fil (routeur sans fil). Pour plus d'informations, reportez-vous à la section [« Exécution d'un ping sur le point d'accès », page 215](#page-214-0).

#### **RÉEXÉCUTEZ <sup>L</sup>'APPLICATION DE CONFIGURATION SANS FIL**

Si vos paramètres sans fil ont été modifiés, vous devez exécuter à nouveau l'application de configuration sans fil de l'imprimante. Plusieurs causes peuvent être à l'origine de la modification de vos paramètres : vous avez changé manuellement votre clé de sécurité, le canal ou un autre paramètre réseau, ou vous avez restauré les paramètres par défaut du routeur sans fil (point d'accès sans fil).

Pour des instructions sur l'exécution de l'application de configuration sans fil, reportez-vous à la section [« Exécution](#page-216-0) [de l'utilitaire de configuration sans fil », page 217.](#page-216-0)

#### **Remarques :**

- **•** Si vous modifiez les paramètres réseau, modifiez-les sur tous les périphériques réseau avant de les modifier pour le point d'accès sans fil (routeur sans fil).
- **•** Si vous avez déjà modifié les paramètres réseau sans fil sur votre point d'accès sans fil (routeur sans fil), vous devez faire de même sur tous les autres périphériques réseau pour pouvoir les afficher sur le réseau.

### **L'utilitaire de configuration sans fil n'arrive pas à communiquer avec l'imprimante lors de l'installation**

Plusieurs solutions sont possibles pour les utilisateurs Windows. Essayez une ou plusieurs d'entre elles présentées ci-dessous :

#### **VÉRIFIEZ <sup>L</sup>'ALIMENTATION**

Si le voyant  $\bigcirc$  n'est pas allumé, reportez-vous à la section [« Le voyant de mise sous tension n'est pas allumé »,](#page-200-0) [page 201.](#page-200-0)

#### **VÉRIFIEZ LE CÂBLE <sup>D</sup>'INSTALLATION**

- **1** Déconnectez le câble d'installation et vérifiez qu'il n'a pas été endommagé.
- **2** Branchez l'extrémité rectangulaire du câble USB dans le port USB de l'ordinateur.

Ce port est signalé par le symbole USB  $\leftarrow$ .

- **3** Branchez l'extrémité carrée du câble USB dans le port USB, à l'arrière de l'imprimante.
- **4** Annulez l'installation du logiciel.
- **5** Effectuez l'une des opérations suivantes :
	- Sous Windows Vista, cliquez sur **a**.
	- **•** Sous Windows XP et les versions antérieures, cliquez sur **Démarrer**.
- **6** Click **Programs** or **All Programs Lexmark 9500 Series**.
- **7** Cliquez sur **Utilitaire de configuration sans fil**.
- **8** Suivez les invites qui s'affichent à l'écran pour réinstaller le logiciel.

# **Dépannage réseau d'ordre général**

### **L'imprimante est correctement configurée mais reste introuvable sur le réseau**

Vérifiez les points suivants :

- **•** L'imprimante est sous tension.
- **•** Le routeur (point d'accès) est sous tension.
- **•** L'imprimante a une adresse IP valide.

#### **Si vous utilisez une connexion sans fil, vérifiez que :**

**•** L'imprimante est située à portée du réseau sans fil.

Si nécessaire, rapprochez l'imprimante du routeur sans fil (point d'accès sans fil). Bien que la distance possible entre les périphériques dans les réseaux 802.11b ou 802.11g soit de 300 pieds (91 mètres), la plage effective pour des performances optimales est généralement comprise entre 100 et 150 pieds (30 et 45 mètres).

- **•** L'imprimante est éloignée de tout autre appareil électrique susceptible d'interférer avec le signal sans fil.
- **•** Votre réseau sans fil utilise un nom de réseau unique (SSID). Si tel n'est pas le cas, il est possible que l'imprimante/le serveur d'impression communique sur un autre réseau situé à proximité et disposant du même nom de réseau.
- **•** L'ordinateur que vous utilisez est connecté au même réseau sans fil que l'imprimante.

#### **Si vous utilisez une connexion (Ethernet) filaire, vérifiez que :**

**•** Les câbles Ethernet sont correctement insérés dans les ports Ethernet du routeur et à l'arrière de l'imprimante et/ou de l'ordinateur.

### **L'imprimante ne fonctionne plus**

Les solutions sont multiples. Essayez une ou plusieurs d'entre elles présentées ci-dessous :

#### **VÉRIFIEZ <sup>L</sup>'ALIMENTATION**

- **•** Assurez-vous que l'imprimante est sous tension.
- **•** Vérifiez que le routeur (point d'accès) est sous tension.

#### **VÉRIFIEZ LE CÂBLE ETHERNET**

Si l'imprimante et l'ordinateur sont tous les deux connectés au réseau à l'aide d'un câble Ethernet, vérifiez que ce dernier est correctement inséré dans les ports Ethernet du routeur.

Assurez-vous que les autres extrémités du câble Ethernet sont correctement insérées dans les ports Ethernet situés à l'arrière de l'imprimante et/ou de l'ordinateur.

#### **VÉRIFIEZ LE VOYANT WI-FI**

Vérifiez que le voyant Wi-Fi est vert.

#### **VÉRIFIEZ LE NOM DU RÉSEAU**

Assurez-vous que l'imprimante et l'ordinateur sont connectés au même réseau sans fil. Tous deux doivent utiliser le même nom de réseau ou SSID pour pouvoir communiquer. Pour plus d'informations, reportez-vous à la section [« Vérification du nom de votre réseau », page 215](#page-214-0).

#### **VÉRIFIEZ SI <sup>L</sup>'IMPRIMANTE EST CONNECTÉE AU RÉSEAU SANS FIL**

- **1** Imprimez une page de configuration réseau. Pour plus d'informations, reportez-vous à la section [« Impression](#page-59-0) [d'une page de configuration réseau », page 60](#page-59-0).
- **2** Sous Carte réseau, l'état doit avoir la valeur "Connecté".

#### **DÉPLACEZ VOTRE ROUTEUR SANS FIL (POINT <sup>D</sup>'ACCÈS SANS FIL) POUR MINIMISER LES INTERFÉRENCES**

Des interférences temporaires peuvent provenir d'autres appareils tels que les micro-ondes ou autres appareils électroménagers, les téléphones sans fil, les interphones pour bébés et les systèmes de vidéo surveillance. Vérifiez que votre routeur sans fil (point d'accès sans fil) n'est pas placé à un endroit trop proche de ces appareils.

#### **DÉPLACEZ VOTRE ORDINATEUR ET/OU IMPRIMANTE**

Rapprochez votre ordinateur et/ou imprimante du routeur sans fil (point d'accès sans fil). Bien que la distance possible entre les périphériques soit de 300 pieds (environ 91 m) sur les réseaux 802.11b ou 802.11g, la plage correspondant à des performances optimales se situe généralement entre 100 et 150 pieds (30 à 45 m environ).

Imprimez la page de configuration réseau de l'imprimante pour déterminer si elle reçoit un signal fort du routeur sans fil (point d'accès sans fil). Pour plus d'informations, reportez-vous à la section [« Impression d'une page de](#page-59-0) [configuration réseau », page 60](#page-59-0).

#### **ESSAYEZ <sup>D</sup>'AJUSTER LES ANTENNES EXTERNES**

En général, les antennes fonctionnent mieux en position verticale. En testant différentes inclinaisons, vous pouvez noter, toutefois, une amélioration de la réception de votre imprimante et/ou des antennes du routeur sans fil (point d'accès sans fil).

#### **REDÉMARREZ <sup>L</sup>'ORDINATEUR**

Eteignez, puis rallumez l'ordinateur.

#### **EXÉCUTEZ UN PING SUR LE ROUTEUR SANS FIL (POINT <sup>D</sup>'ACCÈS SANS FIL)**

Exécutez un ping sur le routeur sans fil (point d'accès sans fil) pour vérifier que le réseau fonctionne correctement. Pour plus d'informations, reportez-vous à la section [« Exécution d'un ping sur le point d'accès », page 215](#page-214-0).

#### **EXÉCUTEZ UN PING SUR <sup>L</sup>'IMPRIMANTE**

Exécutez un ping sur l'imprimante pour vérifier qu'elle est présente sur le réseau. Pour plus d'informations, reportezvous à la section [« Exécution d'un ping sur l'imprimante », page 216](#page-215-0).

#### **ASSUREZ-VOUS QUE LE PILOTE DE <sup>L</sup>'IMPRIMANTE EST INSTALLÉ**

Vérifiez que le pilote de l'imprimante est installé sur l'ordinateur à partir duquel vous lancez les tâches d'impression.

Pour vérifier que le pilote d'imprimante est installez,

**1** Effectuez l'une des opérations suivantes :

#### **Sous Windows Vista :**

- **a** Cliquez sur <sup>*D*</sup> → Panneau de configuration.
- **b** Sous Matériel et son, cliquez sur **Imprimante**.

#### <span id="page-213-0"></span>**Sous Windows XP :**

- **•** Cliquez sur **Démarrer Imprimantes et télécopieurs**.
- **2** Right-click the **Lexmark 9500 Series** icon.
- **3** Cliquez sur **Propriétés**.
- **4** Cliquez sur l'onglet **Avancé**.
- **5** Le pilote qui correspond à la série de votre imprimante figure dans la liste déroulante.

**Remarque :** vous devez installer le pilote de l'imprimante sur chaque ordinateur utilisant l'imprimante réseau.

#### **EXÉCUTEZ <sup>À</sup> NOUVEAU <sup>L</sup>'APPLICATION DE CONFIGURATION SANS FIL**

Si les paramètres de votre réseau sans fil ont été modifiés, vous devez exécuter à nouveau l'application de configuration sans fil pour reconfigurer les paramètres réseau de l'imprimante. Plusieurs causes peuvent être à l'origine de la modification de vos paramètres : vous avez changé manuellement la clé de sécurité, le canal ou d'autres paramètres réseau, ou vous avez restauré les paramètres par défaut du routeur sans fil (point d'accès sans fil).

Pour des instructions sur l'exécution de l'application de configuration sans fil, reportez-vous à la section [« Exécution](#page-216-0) [de l'utilitaire de configuration sans fil », page 217.](#page-216-0)

#### **Remarques :**

- **•** Si vous modifiez les paramètres réseau, modifiez-les sur tous les périphériques réseau avant de les modifier pour le routeur sans fil (point d'accès sans fil).
- **•** Si vous avez déjà modifié les paramètres réseau sans fil sur votre routeur sans fil (point d'accès sans fil), vous devez faire de même sur tous les autres périphériques réseau pour pouvoir les afficher sur le réseau.

### **Vérification des ports de l'imprimante**

Vérifiez que le port d'imprimante sélectionné est le bon.

**1** Effectuez l'une des opérations suivantes :

### **Sous Windows Vista :**

- **a** Cliquez sur **<sup>→</sup>** → **Panneau de configuration**.
- **b** Sous Matériel et son, cliquez sur **Imprimante**.

### **Sous Windows XP :**

- **•** Cliquez sur **Démarrer Imprimantes et télécopieurs**.
- **2** Cliquez avec le bouton droit sur **Lexmark XXXX**, où XXXX correspond au numéro de modèle de votre imprimante.
- **3** Cliquez sur **Propriétés Ports**.
- **4** Vérifiez que XXXX Series nnnnnn P1 est sélectionné, où XXXX correspond au numéro de modèle de votre imprimante et nnnnnn aux six derniers chiffres de l'adresse MAC de votre imprimante.

**Remarque :** l'adresse MAC se trouve à l'arrière de l'imprimante, à côté du numéro de série.

- <span id="page-214-0"></span>**5** Si l'option **USB** est sélectionné à la place :
	- **a** Sélectionnez le nom du port dans l'[étape 4](#page-213-0).
	- **b** Cliquez sur **Appliquer**.
	- **c** Fermez la fenêtre et essayez d'imprimer à nouveau.

# **Vérification du nom de votre réseau**

Assurez-vous que votre réseau ne porte pas le même nom qu'un autre réseau voisin. Par exemple, si vous et votre voisin utilisez tous deux le nom de réseau par défaut d'un fabricant, votre imprimante peut être connectée sur le réseau de votre voisin.

Si vous n'utilisez pas un nom de réseau unique, consultez la documentation relative à votre point d'accès sans fil (routeur sans fil) pour savoir comment définir un nom de réseau.

Si vous définissez un nouveau nom de réseau (SSID) sur votre point d'accès sans fil (routeur sans fil), vous devez également modifier le nom du réseau auquel l'imprimante et l'ordinateur sont connectés.

- **•** Pour modifier le nom du réseau auquel l'ordinateur est connecté, consultez la documentation livrée avec l'appareil.
- **•** Pour réinitialiser le nom du réseau auquel l'imprimante est connectée :
	- **1** Effectuez l'une des opérations suivantes :
		- **–** Sous Windows Vista, cliquez sur **th**.
		- **–** Sous Windows XP, cliquez sur **Démarrer**.
	- **2** Click **Programs** or **All Programs Lexmark 9500 Series**.
	- **3** Cliquez sur **Utilitaire de configuration sans fil**.
	- **4** Suivez les instructions qui s'affichent à l'écran, puis entrez le nouveau nom de réseau lorsque vous y êtes invité.

# **Exécution d'un ping sur le point d'accès**

- **1** Si vous ne la connaissez pas déjà, recherchez l'adresse IP du point d'accès sans fil (routeur sans fil) :
	- **a** Effectuez l'une des opérations suivantes :
		- **•** Sous Windows Vista, cliquez sur  **Tous les programmes Accessoires Invite de commande**.
		- **•** Sous Windows XP, cliquez sur **Démarrer Programmes** ou **Tous les programmes Accessoires Invite de commande**.
	- **b** Tapez **ipconfig**.
	- **c** Appuyez sur **Entrée**.
		- **•** L'entrée "Passerelle par défaut" représente généralement le point d'accès sans fil (routeur sans fil).
		- **•** L'adresse IP apparaît sous la forme de quatre jeux de chiffres séparés par des points, par exemple 192.168.0.100.
- **2** Exécutez un ping sur le point d'accès sans fil (routeur sans fil).
	- **a** Effectuez l'une des opérations suivantes :
		- **•** Sous Windows Vista, cliquez sur  **Tous les programmes Accessoires Invite de commande**.
		- **•** Sous Windows XP, cliquez sur **Démarrer Programmes** ou **Tous les programmes Accessoires Invite de commande**.
- <span id="page-215-0"></span>**b** Tapez **ping** suivi d'un espace et l'adresse IP du point d'accès sans fil (routeur sans fil). Par exemple :
	- ping 192.168.0.100
- **c** Appuyez sur **Entrée**.
- **3** Si le point d'accès sans fil (routeur sans fil) répond, plusieurs lignes commençant par "Reply from" ("Réponse de") s'affichent. Eteignez, puis rallumez l'imprimante.
- **4** Si le point d'accès sans fil (routeur sans fil) ne répond pas, le message "Délai d'attente de la demande dépassé" apparaît après plusieurs secondes.
	- **a** Effectuez l'une des opérations suivantes :
		- **•** Sous Windows Vista, cliquez sur  $①$  → Panneau de configuration → Réseau et Internet → Réseau et **Centre de partage**.
		- **•** Sous Windows XP, cliquez sur **Démarrer Paramètres** ou **Panneau de configuration Connexion réseau**.
	- **b** Sélectionnez la connexion appropriée parmi celles qui s'affichent.

**Remarque :** Si l'ordinateur est connecté au point d'accès (routeur) via un câble Ethernet, la connexion peut ne pas inclure le terme « sans fil » dans son nom.

**c** Cliquez avec le bouton droit sur la connexion, puis sur **Réparation**.

# **Exécution d'un ping sur l'imprimante**

- **1** Effectuez l'une des opérations suivantes :
	- **•** Sous Windows Vista, cliquez sur  $\bullet\bullet$  → Tous les programmes → Accessoires → Invite de commande.
	- **•** Sous Windows XP, cliquez sur **Démarrer Programmes** ou **Tous les programmes Accessoires Invite de commande**.
- **2** Tapez **ping** suivi de l'adresse IP de l'imprimante IP. Par exemple,

ping 192.168.0.25

- **3** Appuyez sur **Entrée**.
- **4** Si l'imprimante répond, plusieurs lignes commençant par "Reply from" (Réponse de) s'affichent.

Eteignez, puis rallumez l'imprimante et essayez de relancer votre tâche d'impression.

- **5** Si l'imprimante ne répond pas, le message "Délai d'attente de la demande dépassé" s'affiche.
	- **a** Vérifiez que l'ordinateur dispose d'une adresse IP sans fil.
		- **1** Effectuez l'une des opérations suivantes :
			- **•** Sous Windows Vista, cliquez sur  **Tous les programmes Accessoires Invite de commande**.
			- **•** Sous Windows XP, cliquez sur **Démarrer Programmes** ou **Tous les programmes Accessoires Invite de commande**.
		- **2** Tapez **ipconfig**.
		- **3** Appuyez sur **Entrée**.
		- **4** Vérifiez l'écran Windows IP Configuration (Configuration IP Windows) qui s'affiche pour l'adresse IP sans fil de l'ordinateur.

**Remarque :** Votre ordinateur peut avoir une adresse IP pour un réseau câblé, sans fil ou les deux.

**5** Si votre ordinateur n'a pas d'adresse IP, consultez la documentation livrée avec votre point d'accès sans fil (routeur sans fil) pour savoir comment connecter votre ordinateur au réseau sans fil.
**b** Vous devez peut-être reconfigurer l'imprimante pour les nouveaux paramètres réseau sans fil. Pour plus d'informations, reportez-vous à la section « Run the Wireless Setup Utility » (Exécution de l'utilitaire de configuration sans fil).

## **Exécution de l'utilitaire de configuration sans fil**

- **1** Effectuez l'une des opérations suivantes :
	- Sous Windows Vista, cliquez sur **a**.
	- **•** Sous Windows XP, cliquez sur **Démarrer**.
- **2** Click **Programs** or **All Programs Lexmark 9500 Series**.
- **3** Cliquez sur **Utilitaire de configuration sans fil**.

**Remarque :** vous pouvez être invité à reconnecter l'imprimante à l'ordinateur à l'aide du câble d'installation lors du processus d'installation.

**4** Suivez les instructions qui s'affichent à l'écran pour configurer l'imprimante sur votre réseau sans fil.

# **Dépannage lié à l'impression**

## **Impressions partielles de photos 4 x 6 po. (10 x 15 cm) avec un appareil photo numérique compatible PictBridge**

**VÉRIFIEZ QUE LE FORMAT DE PAPIER EST CORRECTEMENT DÉFINI.**

Lorsque le format de photo indiqué ne correspond pas au format de papier défini, l'imprimante envoie le message **Erreur de format papier ou photo**. Cela se produit généralement lorsque vous tentez d'imprimer depuis un appareil photo numérique compatible PictBridge. Vous avez peut-être laissé l'option de menu Format de photo du panneau de commandes de l'imprimante définie au format **8,5 x 11"** ou **5 x 7"**, alors que votre appareil photo a un format d'impression de **4 x 6"** ou **L**. Vous devez vous assurer que le format de photo que vous avez choisi est **4 x 6"** ou **10 x 15 cm**, en fonction du format généralement utilisé dans votre pays ou région.

- **•** Assurez-vous que le papier photo 4 x 6 po. (10 x 15 cm) est correctement chargé.
- **•** Si votre appareil photo numérique compatible PictBridge vous permet de modifier le paramètre de format d'impression, définissez-le sur 4 x 6 po. (10 x 15 cm).
- **•** Si votre appareil photo ne vous permet pas de modifier le paramètre de format de photo, changez le format du papier à partir du panneau de commandes en sélectionnant le format 4 x 6 po. (10 x 15 cm).
	- **1** Insérez une extrémité du câble USB fourni avec l'appareil photo dans ce dernier, puis introduisez l'autre extrémité dans le port PictBridge situé à l'avant de l'imprimante.
	- **2** Allumez l'appareil photo et choisissez la première photo à l'aide du panneau de commandes de l'appareil.
	- **3** Attendez que l'écran **Impress. PictBridge** s'affiche sur le panneau de commandes de l'imprimante.
	- **4** Appuyez sur  $\equiv$ .

Le menu **Param. impr. par défaut PictBridge** apparaît.

- **5** Appuyez sur  $\triangleleft$  ou  $\triangleright$  jusqu'à ce que le paramètre 4 x 6" ou 10 x 15 cm apparaisse pour Format photo.
- **6** Appuyez sur  $\triangle$  ou  $\nabla$  jusqu'à l'option Gestion du papier.
- **7** Appuyez sur  $\sqrt{ }$ .
- <span id="page-217-0"></span>**8** Appuyez sur  $\triangleleft$  ou  $\triangleright$  jusqu'à ce que le paramètre 4  $\infty$  6" ou 10  $\infty$  15 cm apparaisse.
- **9** Appuyez sur **D** pour enregistrer et quitter.

## **Amélioration de la qualité d'impression**

Les solutions sont multiples. Essayez une ou plusieurs des solutions ci-dessous.

#### **VÉRIFIEZ LE PAPIER**

- **•** Utilisez du papier adapté au document. Si vous imprimez des photos ou d'autres images de grande qualité, utilisez les papiers photo Lexmark ou Lexmark PerfectFinish pour de meilleurs résultats.
- **•** Utilisez un papier ayant un grammage plus élevé ou un papier plus blanc.

#### **VÉRIFIEZ LES CARTOUCHES <sup>D</sup>'IMPRESSION**

Si la qualité d'impression du document n'est toujours pas satisfaisante, procédez comme suit :

**1** Alignez les cartouches. Pour plus d'informations, reportez-vous à la section [« Alignement de cartouches »,](#page-195-0) [page 196.](#page-195-0)

Si la qualité ne s'est pas améliorée, passez à l'étape 2.

**2** Nettoyez les buses des cartouches. Pour plus d'informations, reportez-vous à la section [« Nettoyage des buses](#page-195-0) [des cartouches », page 196](#page-195-0).

Si la qualité ne s'est pas améliorée, passez à l'étape 3.

**3** Retirez et réinsérez les cartouches. Pour des informations supplémentaires, reportez-vous aux sections [« Retrait](#page-193-0) [d'une cartouche usagée », page 194](#page-193-0) et [« Installation des cartouches », page 192](#page-191-0).

Si la qualité ne s'est pas améliorée, passez à l'étape 4.

**4** Essuyez les buses et les contacts de la cartouche. Pour plus d'informations, reportez-vous à la section [« Essuyage](#page-195-0) [des buses et des contacts des cartouches », page 196](#page-195-0).

Si la qualité laisse toujours à désirer, remplacez les cartouches. Pour plus d'informations, reportez-vous à la section [« Commande de cartouches », page 199](#page-198-0).

## **La qualité d'impression du texte et des images est médiocre**

- **•** Pages vierges
- **•** Impression foncée
- **•** Impression pâle
- **•** Couleurs incorrectes
- **•** Traits non rectilignes
- **•** Bavures
- **•** Rayures
- **•** Lignes blanches
- **•** Des bandes claires et foncées apparaissent sur l'impression

Les solutions sont multiples. Essayez une ou plusieurs des solutions ci-dessous.

### **VÉRIFIEZ <sup>L</sup>'ENCRE**

Vérifiez les niveaux d'encre et installez une nouvelle cartouche si nécessaire.

### **PASSEZ EN REVUE LES ÉTAPES PERMETTANT <sup>D</sup>'AMÉLIORER LA QUALITÉ <sup>D</sup>'IMPRESSION**

Reportez-vous à la section [« Amélioration de la qualité d'impression », page 218](#page-217-0).

#### **RETIREZ LES FEUILLES AU FUR ET <sup>À</sup> MESURE DE LEUR SORTIE**

Pour éviter les bavures lorsque vous utilisez les supports suivants, retirez les feuilles au fur et à mesure qu'elles sortent de l'imprimante et laissez-les sécher :

- **•** Document contenant des graphiques ou des images
- **•** Papier photo
- **•** Papier mat à grammage élevé ou papier glacé
- **•** Transparents
- **•** Etiquettes
- **•** Enveloppes
- **•** Transferts sur tissu

**Remarque :** le séchage des transparents peut prendre jusqu'à 15 minutes.

#### **CHANGEZ DE MARQUE DE PAPIER**

Chaque marque traite les encres de manière différente, ce qui entraîne des variations de couleurs à l'impression. Si vous imprimez des photos ou d'autres images de grande qualité, vous obtiendrez de meilleurs résultats en utilisant les papiers photo Lexmark PerfectFinish ou Lexmark.

#### **VÉRIFIEZ LA QUALITÉ DU PAPIER**

Utilisez uniquement du papier neuf et non froissé.

#### **DÉSINSTALLATION ET RÉINSTALLATION DU LOGICIEL**

Le logiciel n'est peut-être pas correctement installé. Pour plus d'informations, reportez-vous à la section [« Désinstallation et réinstallation du logiciel », page 205](#page-204-0).

## **La qualité d'impression est médiocre sur les bords de la page**

Les solutions sont multiples. Essayez une ou plusieurs d'entre elles présentées ci-dessous :

### **VÉRIFIEZ LES PARAMÈTRES <sup>D</sup>'IMPRESSION MINIMUM**

Sauf si vous utilisez la fonctionnalité d'impression sans bordures, utilisez les paramètres de marge minimum suivants :

- **•** Marges gauche et droite :
	- **–** 6.35 mm (0,25 po.) pour du papier au format Lettre
	- **–** 3.37 mm (0,133 po.) pour tous les formats de papier à l'exception du format Lettre
- **•** Marge supérieure : 1.7 mm (0,067 po.)
- **•** Marge inférieure : 12.7 mm (0,5 po.)

#### **SÉLECTIONNEZ LA FONCTION IMPRESSION SANS BORDURE**

- **1** Dans un document ouvert, cliquez sur **Fichier Imprimer**.
- **2** Cliquez sur **Propriétés**, **Préférences**, **Options** ou **Configuration**.
- **3** Cliquez sur l'onglet **Avancé**.
- **4** Dans la section Mise en page, sélectionnez **Sans bordure** dans la liste déroulante.
- **5** Sélectionnez le format de papier sans bordure.

**Remarque :** ce format doit être identique dans l'onglet Configuration de l'impression (zone Options papier) et dans l'onglet Avancé (zone Mise en page).

#### **SÉLECTIONNEZ LA FONCTION DE REDIMENSIONNEMENT SANS BORDURE (LORS DE LA COPIE)**

- **1** Sur le panneau de commandes, appuyez sur la touche  $\triangle$  ou  $\triangledown$  jusqu'à ce que l'option **Copie** soit mise en surbrillance.
- **2** Appuyez sur  $\sqrt{ }$ .
- **3** Appuyez sur  $\triangle$  ou  $\nabla$  à plusieurs reprises pour choisir **Redimensionner**.
- **4** Appuyez sur  $\triangleleft$  ou  $\triangleright$  à plusieurs reprises pour choisir **Sans** bordure.
- **5** Appuyez sur  $\sqrt{ }$ .
- **6** Appuyez sur  $\circledast$  ou  $\bullet$  pour enregistrer les paramètres.

#### **SÉLECTIONNEZ LA FONCTION DE PHOTO SANS BORDURES (LORS DE <sup>L</sup>'IMPRESSION DE PHOTOS)**

- 1 Sur le panneau de commandes, appuyez sur la touche **A** ou  $\nabla$  jusqu'à ce que l'option **Photo** soit mise en surbrillance.
- **2** Appuyez sur  $\sqrt{ }$ .
- **3** Appuyez sur  $\triangle$  ou  $\nabla$  à plusieurs reprises pour choisir Modifier les paramètres par défaut.
- **4** Appuyez sur  $\sqrt{ }$ .
- **5** Appuyez sur  $\triangle$  ou  $\nabla$  à plusieurs reprises pour choisir **Mise** en page.
- **6** Appuyez sur  $\triangleleft$  ou  $\triangleright$  à plusieurs reprises pour choisir **Sans** bordure.
- **7** Appuyez sur  $\sum$  pour enregistrer les paramètres.

#### **VÉRIFIEZ QUE VOUS UTILISEZ DU PAPIER PHOTO**

Vous devez utiliser du papier photo pour l'impression sans bordure. Lorsque vous utilisez du papier ordinaire pour l'impression sans bordure, de petites marges apparaissent autour des bords de la feuille.

#### **VÉRIFIEZ QUE LE FORMAT DE PAPIER CORRESPOND AUX PARAMÈTRES DE <sup>L</sup>'IMPRIMANTE**

- **1** Dans un document ouvert, cliquez sur **Fichier Imprimer**.
- **2** Cliquez sur **Propriétés**, **Préférences**, **Options** ou **Configuration**. L'onglet Configuration de l'impression s'affiche.
- **3** Dans la section Options papier, vérifiez que le format de papier sélectionné correspond à celui que vous utilisez.

## **L'impression est lente**

Les solutions sont multiples. Essayez une ou plusieurs d'entre elles présentées ci-dessous :

#### **AUGMENTEZ LA VITESSE DE TRAITEMENT DE <sup>L</sup>'ORDINATEUR**

- **•** Fermez toutes les applications non utilisées.
- **•** Réduisez le nombre et la taille des graphiques et des images figurant dans le document.
- **•** Supprimez les polices inutilisées du système.

#### **AJOUTEZ DE LA MÉMOIRE**

Envisagez d'acheter de la mémoire vive supplémentaire.

#### **SÉLECTIONNEZ UNE QUALITÉ <sup>D</sup>'IMPRESSION PLUS BASSE**

- **1** Dans un document ouvert, cliquez sur **Fichier Imprimer**.
- **2** Cliquez sur **Propriétés**, **Options**, **Configuration** ou **Préférences**. L'onglet Configuration de l'impression s'affiche.
- **3** Sélectionnez une qualité d'impression plus basse. Vous pouvez, par exemple, sélectionner Normale si vous utilisiez Excellente.

#### **DÉSINSTALLEZ ET RÉINSTALLEZ LE LOGICIEL**

Il est parfois préférable de supprimer le logiciel d'impression existant pour le réinstaller.

### **L'encre laisse des bavures durant l'impression recto verso automatique**

Si vous constatez que l'encre sur l'un des côtés d'un document recto verso n'a pas le temps de sécher avant que l'autre côté du document soit imprimé automatiquement, voici quelques suggestions que vous pouvez essayer.

### **SÉLECTIONNEZ <sup>L</sup>'OPTION "PROLONGER LE TEMPS DE SÉCHAGE" POUR <sup>L</sup>'IMPRESSION RECTO VERSO AUTOMATIQUE**

- **1** Dans un document ouvert, cliquez sur **Fichier Imprimer**.
- **2** Cliquez sur **Propriétés, Préférences, Options** ou **Configuration**.
- **3** Cliquez sur l'onglet **Avancé**.
- **4** Dans la zone Impression recto verso, sélectionnez **Impression recto verso**.

Dépannage

- **5** Sélectionnez **Prolonger le temps de séchage**.
- **6** Cliquez sur **OK**.

Vous pouvez maintenant imprimer à nouveau votre document recto verso.

#### **UTILISEZ LE TYPE DE PAPIER RECOMMANDÉ POUR <sup>L</sup>'IMPRESSION RECTO VERSO**

L'impression recto verso automatique ne s'utilise qu'avec du papier ordinaire au format lettre ou A4. Pour imprimer des documents recto verso dans un autre format ou type de papier, utilisez la méthode d'impression manuelle.

### **UTILISEZ LE TYPE <sup>D</sup>'ENCRE RECOMMANDÉ POUR <sup>L</sup>'IMPRIMANTE**

Les imprimantes et les cartouches d'encre Lexmark sont conçues pour réaliser des impressions de qualité optimale. Vérifiez que vous utilisez de véritables cartouches d'encre Lexmark.

## **Impressions partielles de documents ou de photos**

Les solutions sont multiples. Essayez une ou plusieurs d'entre elles présentées ci-dessous :

#### **VÉRIFIEZ LE POSITIONNEMENT DU DOCUMENT**

Vérifiez que la photo ou le document est placé, face à imprimer vers le bas, dans le coin supérieur gauche de la vitre du scanner.

#### **VÉRIFIEZ LE FORMAT DU PAPIER**

Assurez-vous que le format du papier utilisé correspond à celui sélectionné dans le panneau de commandes ou l'ordinateur.

## **Bavures ou rayures sur les photos**

Pour éviter toute bavure ou rayure sur les photos, veillez à ne pas toucher la surface imprimée avec les doigts ou avec des objets pointus. Pour obtenir un résultat optimal, enlevez les feuilles imprimées du bac de sortie papier et laissezles sécher au moins 24 heures avant de les empiler, de les afficher ou de les ranger.

## **Vérification des cartouches d'encre**

#### **LES CARTOUCHES SONT-ELLES CORRECTEMENT INSTALLÉES ?**

Pour plus d'informations, reportez-vous à la section [« Installation des cartouches », page 192.](#page-191-0)

### **L'AUTOCOLLANT ET LA BANDE ADHÉSIVE ONT-ILS ÉTÉ RETIRÉS DES CARTOUCHES ?**

Ouvrez l'unité du scanner. Appuyez sur le loquet du chariot pour ouvrir son couvercle.

#### **LE NIVEAU <sup>D</sup>'ENCRE DES CARTOUCHES EST-IL BAS ?**

- **1** Effectuez l'une des opérations suivantes :
	- Sous Windows Vista, cliquez sur **\*\***
	- **•** Sous Windows XP et les versions antérieures, cliquez sur **Démarrer**.

Dépannage **222**

- **2** Click **Programs** or **All Programs Lexmark 9500 Series**.
- **3** Cliquez sur **Centre de solutions**.
- **4** Si un point d'exclamation (!) apparaît sur une cartouche, le niveau d'encre est bas. Installez une nouvelle cartouche. Pour plus d'informations, reportez-vous à la section [« Installation des cartouches », page 192](#page-191-0).

Pour obtenir des informations sur la commande de cartouches, reportez-vous à la section [« Commandes de](#page-199-0) [papier et d'autres consommables », page 200.](#page-199-0)

## **Le niveau d'encre des cartouches semble incorrect**

Les solutions sont multiples. Essayez une ou plusieurs d'entre elles présentées ci-dessous :

#### **IMPRIMEZ-VOUS DES GRAPHIQUES OU DES PHOTOS ?**

Si vous imprimez des documents contenant de nombreux graphiques, ou si vous sélectionnez le paramètre Excellente dans l'onglet Configuration de l'impression, l'imprimante utilise une plus grande quantité d'encre. La qualité d'impression sélectionnée, ainsi que le type de document imprimé, ont une influence sur la quantité d'encre que l'imprimante utilise.

#### **IMPRIMEZ-VOUS UN FICHIER VOLUMINEUX ?**

Les niveaux d'encre affichés dans le logiciel de l'imprimante ne sont pas mis à jour au cours des tâches d'impression : ils représentent le niveau d'encre au début de l'impression. Le niveau d'encre peut sembler incohérent dans la fenêtre Etat de l'imprimante lorsque vous imprimez un fichier volumineux.

## **Les niveaux d'encre semblent baisser trop rapidement**

Les solutions sont multiples. Essayez une ou plusieurs d'entre elles présentées ci-dessous :

#### **IMPRIMEZ-VOUS DES PHOTOS OU DES DOCUMENTS CONTENANT DE NOMBREUX GRAPHIQUES ?**

L'impression des photos et des images nécessitant plus d'encre que les documents texte, la quantité d'encre utilisée est plus importante.

### **IMPRIMEZ-VOUS EN SÉLECTIONNANT LE PARAMÈTRE EXCELLENTE DANS <sup>L</sup>'ONGLET CONFIGURATION DE <sup>L</sup>'IMPRESSION ?**

Pour économiser l'encre, sélectionnez le paramètre Excellente uniquement lorsque vous imprimez avec du papier photo ou du papier mat à grammage élevé. Pour tous les autres types de papier, une impression à une résolution inférieure permet d'obtenir une qualité d'impression optimale. Sélectionnez **Rapide** ou **Normale** pour imprimer la plupart des documents texte.

## **Une page vierge ou incorrecte a été imprimée**

#### **RETIREZ <sup>L</sup>'AUTOCOLLANT ET LA BANDE PROTECTRICE DES CARTOUCHES**

Soulevez l'unité du scanner et retirez les cartouches du chariot. Assurez-vous que l'autocollant et la bande protégeant les buses d'impression situées en dessous des cartouches ont bien été retirés.

#### **ASSUREZ-VOUS QUE LES CARTOUCHES SONT INSTALLÉES CORRECTEMENT**

Placez-vous face à l'imprimante et vérifiez que les cartouches sont correctement installées. Si vous utilisez une cartouche couleur, vérifiez qu'elle est correctement installée dans le chariot de droite. Si vous utilisez une cartouche noire ou photo, vérifiez qu'elle est correctement installée dans le chariot de gauche.

### **VÉRIFIEZ LA CONNEXION USB**

- 1 Vérifiez que le câble USB est connecté à l'ordinateur. Ce port est signalé par le symbole USB  $\leftarrow\rightarrow$ . Branchez l'extrémité longue et plate du câble USB dans ce port.
- **2** Branchez l'extrémité la plus petite et carrée du câble à l'arrière de l'imprimante.
- **3** Vérifiez que le câble USB n'est pas endommagé et que le voyant  $\Phi$  est allumé.

#### **FERMEZ LES AUTRES FICHIERS OUVERTS AVANT DE LANCER <sup>L</sup>'IMPRESSION**

Avant de lancer l'impression d'un fichier, fermez tous les autres fichiers ouverts dans le programme que vous utilisez. L'imprimante imprime une page vierge lorsque trop de fichiers sont ouverts dans le même programme.

## **Certains caractères sont manquants ou inattendus**

Les solutions sont multiples. Essayez une ou plusieurs d'entre elles présentées ci-dessous.

### **VÉRIFIEZ QUE LES POLICES SONT CORRECTEMENT APPLIQUÉES DANS <sup>L</sup>'APPLICATION**

La plupart des programmes n'impriment pas les polices étendues ou redimensionnées.

### **VÉRIFIEZ QUE LA POLICE TRUETYPE EST DISPONIBLE SUR <sup>L</sup>'ORDINATEUR**

La police que vous essayez d'imprimer n'est peut-être pas disponible dans la zone de sélection des polices du programme utilisé. Toutes les polices ne sont pas conçues pour être imprimées. Assurez-vous que la police utilisée est une police TrueType. Reportez-vous à la documentation du programme pour de plus amples informations.

### **VÉRIFIEZ QUE LE DOCUMENT <sup>A</sup> ÉTÉ FORMATÉ OU CRÉÉ POUR <sup>L</sup>'IMPRIMANTE**

Il se peut que Windows utilise d'autres polices. Les sauts de ligne et les sauts de page peuvent varier selon la police utilisée. Utilisez le programme ayant servi à créer le document pour régler ces problèmes, puis enregistrez les modifications en vue de la prochaine impression.

## **Les couleurs imprimées sont sans éclat ou diffèrent de celles affichées à l'écran**

Vérifiez les points suivants. Lorsque vous pensez avoir résolu le problème, effectuez un essai en lançant l'impression du document.

### **LES PARAMÈTRES DE COULEUR ET DE VITESSE <sup>D</sup>'IMPRESSION SONT-ILS CORRECTS ?**

Vous devez peut-être régler les paramètres de couleur et de vitesse d'impression.

### **LE NIVEAU <sup>D</sup>'ENCRE DES CARTOUCHES EST-IL BAS ?**

- **1** Effectuez l'une des opérations suivantes :
	- **•** Sous Windows Vista, cliquez sur *D* → **Panneau de configuration**.
	- **•** Sous Windows XP ou 2000, cliquez sur **Démarrer**.
- **2** Click **Programs** or **All Programs Lexmark 9500 Series**.
- **3** Cliquez sur **Centre de solution**.

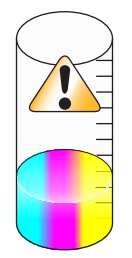

**4** Si un point d'exclamation (!) apparaît au niveau de l'une des cartouches, son niveau d'encre est bas. Installez une nouvelle cartouche.

## **Les papiers glacés pour photos ou les transparents adhèrent entre eux**

**LES PAPIERS PHOTO OU LES TRANSPARENTS SÈCHENT-ILS ET ADHÈRENT-ILS LES UNS AUX AUTRES DANS LE BAC DE SORTIE DU PAPIER ?**

Retirez les photos ou les transparents du bac de sortie du papier au fur et à mesure qu'ils sortent de l'imprimante. Laissez-les sécher avant de les empiler. Contrairement à la plupart des impressions, l'encre qui se trouve à la surface des papiers photo et des transparents nécessite plus de temps pour sécher.

#### **UTILISEZ-VOUS UN TRANSPARENT OU UN PAPIER PHOTO CONÇU POUR UNE IMPRIMANTE <sup>À</sup> JET <sup>D</sup>'ENCRE ?**

Pour plus d'informations sur les types de papier adaptés à l'imprimante, reportez-vous à la section[« Choix de types](#page-101-0) [de papier spéciaux compatibles », page 102.](#page-101-0)

## **La page s'imprime avec des polices différentes**

#### **VÉRIFIEZ QUE <sup>L</sup>'IMPRIMANTE APPROPRIÉE EST SÉLECTIONNÉE**

Lorsque vous imprimez à partir d'une application, vérifiez que l'imprimante sélectionnée est l'imprimante appropriée que vous souhaitez utiliser pour imprimer votre travail.

Il est utile de définir l'imprimante que vous utilisez le plus souvent comme étant l'imprimante par défaut.

### **VÉRIFIEZ QUE LA POLICE TRUETYPE EST DISPONIBLE SUR <sup>L</sup>'ORDINATEUR**

La police que vous essayez d'imprimer n'est peut-être pas disponible dans la zone de sélection des polices du programme utilisé. Toutes les polices ne sont pas conçues pour être imprimées. Assurez-vous que la police utilisée est une police TrueType. Reportez-vous à la documentation du programme pour de plus amples informations.

#### **VÉRIFIEZ QUE LES POLICES SONT CORRECTEMENT APPLIQUÉES DANS <sup>L</sup>'APPLICATION**

La plupart des programmes n'impriment pas les polices étendues ou redimensionnées.

## **L'impression est trop foncée ou présente des bavures**

Les solutions sont multiples. Essayez une ou plusieurs d'entre elles présentées ci-dessous :

### **VÉRIFIEZ QUE <sup>L</sup>'ENCRE EST SÈCHE AVANT DE MANIPULER LE PAPIER**

Retirez le papier au fur et à mesure qu'il sort de l'imprimante et laissez l'encre sécher avant de le manipuler.

### **VÉRIFIEZ QUE LE PARAMÈTRE DE <sup>L</sup>'ONGLET CONFIGURATION DE <sup>L</sup>'IMPRESSION CORRESPOND AU TYPE DE PAPIER CHARGÉ DANS L'IMPRIMANTE**

Si des traînées d'encre apparaissent sur le papier ordinatire, vous devez peut-être régler le paramètre de l'onglet Configuration de l'impression dans le logiciel Préférences d'impression. Si vous utilisez du papier ordinaire, essayez d'imprimer avec le paramètre Automatique ou Normale. Si vous utilisez du papier photo, essayez d'imprimer avec le paramètre Excellente.

#### **VÉRIFIEZ QUE LES BUSES DES CARTOUCHES SONT PROPRES**

Il peut être nécessaire de nettoyer les buses des cartouches d'encre.

## **Les caractères sont mal formés ou ne sont pas alignés correctement**

#### **AVEZ-VOUS RAJOUTÉ DES ESPACES AU NIVEAU DE LA MARGE DE GAUCHE ?**

Si le document imprimé n'est pas aligné correctement le long de la marge gauche, assurez-vous que vous n'avez pas rajouté des espaces en appuyant sur la touche Entrée ou la barre d'espacement (espaces figés dans le code).

#### **LES CARTOUCHES DOIVENT-ELLES ÊTRE ALIGNÉES ?**

Les cartouches ne sont peut-être pas alignées correctement.

- **1** Effectuez l'une des opérations suivantes :
	- **•** Sous Windows Vista, cliquez sur *D* → **Panneau de configuration**.
	- **•** Sous Windows XP ou 2000, cliquez sur **Démarrer**.
- **2** Click **Programs** or **All Programs Lexmark 9500 Series**.
- **3** Cliquez sur **Centre de solution**.
- **4** Cliquez sur l'onglet **Maintenance**.
- **5** Cliquez sur **Aligner pour corriger les bords flous**.

#### **LES CARTOUCHES <sup>D</sup>'IMPRESSION SONT-ELLES PROPRES ?**

Il peut être nécessaire de nettoyer les buses des cartouches d'encre.

## **Les pages imprimées comportent des bandes sombres et des bandes claires en alternance**

Si l'imprimante marque des pauses fréquentes au cours d'une impression et que les photos imprimées comportent des bandes sombres et des bandes claires en alternance, cela signifie qu'elle imprime les données plus rapidement que l'ordinateur ne peut les envoyer. Ces arrêts fréquents engendrent l'impression de bandes. Il peut être nécessaire de modifier les paramètres du logiciel de l'imprimante. Le problème peut également provenir du fait que l'imprimante et l'ordinateur ne parviennent pas à communiquer correctement.

### **L'IMPRIMANTE ET <sup>L</sup>'ORDINATEUR PEUVENT-ILS COMMUNIQUER ?**

Vérifiez l'état de l'imprimante :

- **1** Effectuez l'une des opérations suivantes :
	- **•** Sous Windows Vista, cliquez sur *D* → **Panneau de configuration**.
	- **•** Sous Windows XP ou 2000, cliquez sur **Démarrer**.
- **2** Click **Programs** or **All Programs Lexmark 9500 Series**.
- **3** Cliquez sur **Centre de solutions**.
- **4** Si l'état de l'imprimante est :
	- **• Communication impossible**, il peut s'agir d'un problème de paramétrage du matériel ou du logiciel de l'imprimante.
	- **• Prête** ou **Impression en cours**, il peut s'agir d'un problème de paramétrage du logiciel de l'imprimante.

## **Des lignes blanches apparaissent sur les transparents ou les photos**

Les solutions sont multiples. Essayez une ou plusieurs d'entre elles présentées ci-dessous :

### **RÉGLEZ LES PARAMÈTRE DE <sup>L</sup>'ONGLET CONFIGURATION DE <sup>L</sup>'IMPRESSION**

- **1** Après avoir ouvert un document ou une photo, cliquez sur **Fichier Imprimer**.
- **2** Cliquez sur **Propriétés**, **Options**, **Configuration** ou **Préférences**.

L'onglet Configuration de l'impression s'affiche.

- **3** Sélectionnez l'un des paramètres suivants :
	- **• Automatique** pour que l'imprimante détermine la qualité et la vitesse en fonction du type de support.
	- **• Quick Print** pour obtenir une qualité d'impression moins bonne et une vitesse d'impression plus élevée.
	- **• Normale** pour une bonne qualité d'impression et une vitesse d'impression moyenne.
	- **• Excellente** pour obtenir une qualité d'impression excellente et une vitesse d'impression réduite.

#### **VÉRIFIEZ LES PARAMÈTRES DE <sup>L</sup>'APPLICATION**

Utilisez un motif de remplissage différent dans votre programme. Pour plus d'informations, reportez-vous à la documentation du programme.

#### **EFFECTUEZ DES TÂCHES DE MAINTENANCE SUR LES CARTOUCHES**

Il peut être nécessaire de nettoyer les buses des cartouches d'encre.

## **Les lignes verticales ne sont pas régulières**

Les solutions sont multiples. Essayez une ou plusieurs d'entre elles présentées ci-dessous :

### **MODIFIEZ LES PARAMÈTRES DE <sup>L</sup>'ONGLET CONFIGURATION DE <sup>L</sup>'IMPRESSION**

- **1** Après avoir ouvert un document ou une photo, cliquez sur **Fichier Imprimer**.
- **2** Cliquez sur **Propriétés**, **Préférences**, **Options** ou **Configuration**.

L'onglet Configuration de l'impression s'affiche.

- **3** Quatre paramètres permettent de modifier la vitesse et la qualité d'impression. Sélectionnez :
	- **• Automatique** pour que l'imprimante définisse la qualité et la vitesse d'impression en fonction du type de papier.
	- **• Rapide** pour obtenir une qualité d'impression moins bonne et une vitesse d'impression plus élevée.
	- **• Normale** pour obtenir une qualité d'impression satisfaisante et une vitesse d'impression moyenne.
	- **• Excellente** pour obtenir une qualité d'impression excellente et une vitesse d'impression réduite.

#### **ALIGNEZ LES CARTOUCHES <sup>D</sup>'ENCRE**

- **1** Effectuez l'une des opérations suivantes :
	- **•** Sous Windows Vista, cliquez sur *D* → **Panneau de configuration**.
	- **•** Sous Windows XP ou 2000, cliquez sur **Démarrer**.
- **2** Click **Programs** or **All Programs Lexmark 9500 Series**.
- **3** Cliquez sur **Centre de solution**.
- **4** Cliquez sur l'onglet **Maintenance**.
- **5** Cliquez sur **Aligner pour corriger les bords flous**.

### **Des lignes blanches apparaissent dans les graphiques ou les zones noires**

Les solutions sont multiples. Essayez une ou plusieurs d'entre elles présentées ci-dessous :

### **MODIFIEZ LA QUALITÉ <sup>D</sup>'IMPRESSION DANS <sup>L</sup>'ONGLET CONFIGURATION DE <sup>L</sup>'IMPRESSION DE LA BOÎTE DE DIALOGUE OPTIONS <sup>D</sup>'IMPRESSION**

- **•** Pour obtenir une qualité d'impression excellente et une vitesse d'impression réduite, sélectionnez **Excellente**.
- **•** Pour obtenir une qualité d'impression satisfaisante et une vitesse d'impression moyenne, sélectionnez **Normale**.
- **•** Pour obtenir une qualité d'impression moins bonne et une vitesse d'impression plus élevée, sélectionnez **Rapide**.
- **•** Pour que l'imprimante définisse la qualité et la vitesse d'impression en fonction du type de papier, sélectionnez **Automatique**.

#### **MODIFIEZ LES PARAMÈTRES DU PROGRAMME POUR LE DOCUMENT**

Utilisez un motif de remplissage différent dans votre programme. Pour plus d'informations, reportez-vous à la documentation du programme.

### **EFFECTUEZ LA MAINTENANCE DES CARTOUCHES <sup>D</sup>'ENCRE**

Il peut être nécessaire de nettoyer les buses des cartouches d'encre.

# **Vérification de l'état de l'imprimante**

### **Utilisateurs de Windows Vista uniquement**

- **1** Cliquez sur **<sup>2</sup>** → **Panneau de configuration**.
- **2** Dans le menu du Panneau de configuration, sous Matériel et son, cliquez sur **Imprimante**.
- **3** Vérifiez les points suivants :
	- **•** L'icône de l'imprimante n'indique pas "Pause". Si l'imprimante est en pause, cliquez avec le bouton droit de la souris sur l'icône, puis cliquez sur **Reprendre l'impression**.
	- **•** L'icône de l'imprimante indique "Prête". Si elle indique "Hors connexion", cliquez dessus avec le bouton droit de la souris, puis cliquez sur **Utiliser l'imprimante en ligne**.
	- **•** L'icône de l'imprimante présente une coche indiquant que l'imprimante est définie en tant qu'imprimante par défaut. Si ce n'est pas le cas, cliquez sur l'icône avec le bouton droit de la souris, puis cliquez sur **Définir comme imprimante par défaut**.

### **Utilisateurs de Windows XP uniquement**

- **1** Cliquez sur **Démarrer Paramètres Imprimantes** ou **Imprimantes et télécopieurs**.
- **2** Vérifiez les points suivants :
	- **•** L'icône de l'imprimante n'indique pas "Pause". Si l'imprimante est en pause, cliquez avec le bouton droit de la souris sur l'icône, puis cliquez sur **Reprendre l'impression**.
	- **•** L'icône de l'imprimante indique "Prête". Si elle indique "Hors connexion", cliquez dessus avec le bouton droit de la souris, puis cliquez sur **Utiliser l'imprimante en ligne**.
	- **•** L'icône de l'imprimante présente une coche indiquant que l'imprimante est définie en tant qu'imprimante par défaut. Si ce n'est pas le cas, cliquez sur l'icône avec le bouton droit de la souris, puis cliquez sur **Définir comme imprimante par défaut**.

### **Utilisateurs de Windows 2000 uniquement**

- **1** Cliquez sur **Démarrer Paramètres Imprimantes**.
- **2** Right-click the **Lexmark 9500 Series** icon.
- **3** Vérifiez les points suivants :
	- **•** L'option **Définir en tant qu'imprimante par défaut** est sélectionnée.
	- **•** L'option **Suspendre l'impression** n'est pas sélectionnée.
	- **•** L'option **Utiliser l'imprimante hors ligne** n'est pas sélectionnée.

## **Les paramètres ne sont pas enregistrés**

Les solutions sont multiples. Essayez une ou plusieurs d'entre elles présentées ci-dessous :

### **MODIFIEZ LES PARAMÈTRES DE DÉLAI**

Si vous appuyez sur  $\sqrt{p}$ our sélectionner un paramètre, un symbole \* apparaît en regard du paramètre en question. L'imprimante restaure le paramètre par défaut après deux minutes d'inactivité ou si elle est mise hors tension.

### **ENREGISTREZ LES PARAMÈTRES**

Si vous appuyez sur  $\sqrt{p}$  pour sélectionner un paramètre, un symbole \* apparaît en regard du paramètre en question.

## **Contrôle de la disponibilité de l'imprimante**

L'imprimante n'est peut-être pas prête. Vérifiez les points suivants. Lorsque vous pensez avoir résolu le problème, effectuez un essai en lançant l'impression du document.

#### **VÉRIFIEZ QUE <sup>L</sup>'IMPRIMANTE CONTIENT DU PAPIER ET QU'ELLE EST CORRECTEMENT CHARGÉE**

Assurez-vous d'avoir correctement appliqué les instructions de chargement de votre imprimante.

#### **RETIREZ <sup>L</sup>'AUTOCOLLANT ET LA BANDE PROTECTRICE DES CARTOUCHES**

- **1** Ouvrez l'unité du scanner.
- **2** Sortez la cartouche d'impression de son chariot.
- **3** Vérifiez que l'autocollant et la bande adhésive situés à l'arrière et en-dessous des cartouches ont été retirés.

#### **LES CARTOUCHES CONTIENNENT-ELLES DE <sup>L</sup>'ENCRE ?**

- **1** Effectuez l'une des opérations suivantes :
	- Sous Windows Vista, cliquez sur **2**.
	- **•** Sous Windows XP et les versions antérieures, cliquez sur **Démarrer**.
- **2** Click **Programs** or **All Programs Lexmark 9500 Series**.
- **3** Cliquez sur **Centre de solution**.

Si un point d'exclamation (!) apparaît au niveau de l'une des cartouches, son niveau d'encre est bas. Installez une nouvelle cartouche.

### **VÉRIFIEZ LA CONNEXION USB**

- 1 Vérifiez que le câble USB est connecté à l'ordinateur. Ce port est signalé par le symbole USB  $\leftarrow\leftarrow\leftarrow$ . Branchez l'extrémité longue et plate du câble USB dans ce port.
- **2** Branchez l'extrémité la plus petite et carrée du câble à l'arrière de l'imprimante.
- **3** Vérifiez que le câble USB n'est pas endommagé et que le voyant  $\bigcirc$  est allumé.

# **Résolution des problèmes de police**

#### **AVEZ-VOUS CORRECTEMENT APPLIQUÉ LES POLICES DANS LE PROGRAMME UTILISÉ ?**

La plupart des programmes n'impriment pas les polices étendues ou redimensionnées.

### **LA POLICE UTILISÉE EST-ELLE UNE POLICE TRUETYPE ? EST-ELLE DISPONIBLE SUR <sup>L</sup>'ORDINATEUR ?**

La police que vous essayez d'imprimer n'est peut-être pas disponible dans la zone de sélection des polices du programme utilisé. Toutes les polices ne sont pas conçues pour être imprimées. Assurez-vous que la police utilisée est une police TrueType. Reportez-vous à la documentation du programme pour de plus amples informations.

### **LE DOCUMENT A-T-IL ÉTÉ FORMATÉ OU CRÉÉ POUR <sup>L</sup>'IMPRIMANTE ?**

Il se peut que Windows utilise d'autres polices. Les sauts de ligne et les sauts de page peuvent varier selon la police utilisée. Utilisez le programme ayant servi à créer le document pour régler ces problèmes, puis enregistrez les modifications en vue de la prochaine impression.

## **Une autre impression est en cours**

Attendez que l'imprimante ait fini toutes les autres tâches d'impression avant d'envoyer ce document à l'impression.

## **L'état de l'imprimante est Prête ou Impression en cours**

Si la mention Prête ou Impression en cours est indiquée en tant qu'état de l'imprimante dans l'onglet Etat du Centre de solution alors que vous essayez d'imprimer, testez les solutions ci-après. Effectuez ensuite un essai en lançant une impression.

### **AVEZ-VOUS UN PROBLÈME DE BRANCHEMENTS ?**

- 1 Vérifiez que le câble USB est connecté à l'ordinateur. Ce port est signalé par le symbole USB  $\stackrel{\bullet}{\leq}$ . Branchez l'extrémité longue et plate du câble USB dans ce port.
- **2** Branchez l'extrémité la plus petite et carrée du câble à l'arrière de l'imprimante.
- **3** Vérifiez que le câble USB n'est pas endommagé et que le voyant  $\bigcirc$  est allumé.

### **AVEZ-VOUS BESOIN DE MODIFIER LES PARAMÈTRES DE <sup>L</sup>'ONGLET CONFIGURATION DE <sup>L</sup>'IMPRESSION ?**

Sélectionnez l'un des quatre paramètres suivants : Automatique, Rapide, Normale ou Excellente dans l'onglet Configuration de l'impression de la boîte de dialogue Options d'impression.

- **1** Cliquez sur **Fichier Imprimer**.
- **2** Cliquez sur **Propriétés**, **Préférences**, **Options** ou **Configuration**.
- **3** Dans l'onglet Configuration de l'impression, effectuez les modifications nécessaires.
- **4** Cliquez sur **OK** pour refermer toutes les boîtes de dialogue actuellement ouvertes.

#### **LE PROBLÈME PROVIENT-IL DU PROGRAMME ?**

Essayez d'imprimer une autre image. Si elle s'imprime correctement, le problème peut venir du programme que vous utilisez. Pour plus d'informations, reportez-vous à la documentation du programme.

## **Impression d'une page de test**

- **1** Effectuez l'une des opérations suivantes :
	- Sous Windows Vista, cliquez sur **a**.
	- **•** Sous Windows XP et les versions antérieures, cliquez sur **Démarrer**.
- **2** Click **Programs** or **All Programs Lexmark 9500 Series**.
- **3** Cliquez sur **Centre de solutions**.
- **4** Dans l'onglet Maintenance, cliquez sur **Imprimer une page de test**.
- **5** Comparez la page imprimée à l'image affichée à l'écran. Si l'image imprimée correspond à celle affichée à l'écran, vous avez terminé.
- **6** Si la page de test ne s'imprime pas ou présente des problèmes de qualité, suivez les instructions des messages d'erreur qui s'affichent à l'écran.

## **La page de test ne s'imprime pas**

Les solutions sont multiples. Essayez une ou plusieurs d'entre elles présentées ci-dessous.

#### **ASSUREZ-VOUS QUE <sup>L</sup>'IMPRIMANTE EST ALIMENTÉE**

Si le voyant  $\bigcirc$  n'est pas allumé, l'imprimante n'est peut-être pas alimentée.

- Appuyez sur  $\bigcirc$ .
- **•** Branchez l'imprimante sur une autre prise électrique.
- **•** Si l'imprimante est branchée sur un parasurtenseur, débranchez-la et branchez-la directement sur une prise électrique.

#### **VÉRIFIEZ LA CONNEXION USB**

- **1** Vérifiez que le câble USB est connecté à l'ordinateur. Ce port est signalé par le symbole USB  $\leq$  >. Branchez l'extrémité longue et plate du câble USB dans ce port.
- **2** Branchez l'extrémité la plus petite et carrée du câble à l'arrière de l'imprimante.
- **3** Vérifiez que le câble USB n'est pas endommagé et que le voyant  $\bigcirc$  est allumé.

#### **ASSUREZ-VOUS QUE LES CARTOUCHES SONT INSTALLÉES CORRECTEMENT**

Placez-vous face à l'imprimante et vérifiez que les cartouches sont correctement installées. Si vous utilisez une cartouche couleur, vérifiez qu'elle est correctement installée dans le chariot de droite. Si vous utilisez une cartouche noire ou photo, vérifiez qu'elle est correctement installée dans le chariot de gauche.

Vérifiez que l'autocollant et la bande protectrice ont été retirés des cartouches :

- **1** Ouvrez l'unité du scanner.
- **2** Sortez la cartouche d'impression de son chariot.

**3** Vérifiez que vous avez retiré l'autocollant et la bande adhésive situés au dos et en dessous des cartouches.

#### **POUR IMPRIMER UNE NOUVELLE FOIS UNE PAGE DE TEST**

- **1** Effectuez l'une des opérations suivantes :
	- **•** Sous Windows Vista, cliquez sur *D* → **Panneau de configuration**.
	- **•** Sous Windows XP ou 2000, cliquez sur **Démarrer**.
- **2** Click **Programs** or **All Programs Lexmark 9500 Series**.
- **3** Cliquez sur **Centre de solutions**.
- **4** Cliquez sur l'onglet **Maintenance**.
- **5** Cliquez sur **Imprimer une page de test**.

## **Le serveur d'impression externe ne fonctionne pas**

Si un périphérique externe est connecté entre l'ordinateur et l'imprimante, vérifiez qu'il prend en charge la communication bidirectionnelle.

Déconnectez l'imprimante du périphérique externe et raccordez-la directement à l'ordinateur. Si l'imprimante fonctionne, il peut s'agir d'un problème avec le serveur d'impression. Consultez la documentation fournie avec le serveur d'impression.

Il est possible que le câble USB soit à l'origine du problème. Essayez un autre câble.

## **Retrait d'un serveur d'impression externe**

- **1** Appuyez sur  $\bigcirc$  pour mettre l'imprimante hors tension.
- **2** Assurez-vous que le serveur d'impression est hors tension.
- **3** Déconnectez le câble USB du serveur d'impression externe.
- **4** Déconnectez le serveur d'impression de l'ordinateur.
- **5** Branchez le câble USB à l'imprimante.
- **6** Appuyez sur la touche  $\bigcirc$  pour remettre l'imprimante sous tension.

## **Le câble n'est pas connecté, est mal connecté ou est endommagé**

Pour une communication correcte, le câble USB doit être entièrement connecté et en bon état.

### **VÉRIFIEZ QUE LE CÂBLE USB EST CONNECTÉ AU PORT USB SITUÉ <sup>À</sup> <sup>L</sup>'ARRIÈRE DE <sup>L</sup>'ORDINATEUR**

Ce port est signalé par le symbole USB  $\leftarrow \leftarrow$ . Branchez l'extrémité longue et plate du câble USB dans ce port.

### **VÉRIFIEZ QUE <sup>L</sup>'AUTRE EXTRÉMITÉ DU CÂBLE USB EST CONNECTÉE <sup>À</sup> <sup>L</sup>'ARRIÈRE DE <sup>L</sup>'IMPRIMANTE**

Branchez l'extrémité plus petite et carrée du câble USB à l'arrière de l'imprimante.

### **ASSUREZ-VOUS QUE LE CÂBLE <sup>N</sup>'EST NI ENDOMMAGÉ NI MAL BRANCHÉ**

Vérifiez les points suivants :

- **•** Le câble USB n'est pas endommagé.
- Le voyant d'alimentation  $\bigcirc$  est allumé.

## **L'imprimante est connectée mais n'imprime pas**

Les solutions sont multiples. Essayez une ou plusieurs d'entre elles présentées ci-dessous :

#### **VÉRIFIEZ QUE <sup>L</sup>'IMPRIMANTE EST DÉFINIE EN TANT QU'IMPRIMANTE PAR DÉFAUT**

Essayez d'imprimer une page de test.

#### **VÉRIFIEZ QUE LA FILE <sup>D</sup>'ATTENTE <sup>D</sup>'IMPRESSION EST PRÊTE <sup>À</sup> IMPRIMER**

Vérifiez que l'imprimante est définie en tant qu'imprimante par défaut et n'est pas en attente ou en pause.

## **L'imprimante essaie d'imprimer un fichier**

Si les travaux d'impression sont envoyés vers un fichier plutôt que vers l'imprimante connectée à l'ordinateur, vérifiez que celle-ci est reliée à un port USB de l'ordinateur à l'aide d'un câble USB.

Pour vérifier le port USB :

- **1** Effectuez l'une des opérations suivantes :
	- **•** Sous Windows Vista, cliquez sur **Panneau de configuration Imprimantes** (sous Matériel et son).
	- **•** Sous Windows XP, cliquez sur **Démarrer Paramètres Imprimantes et télécopieurs**.
- **2** Right-click the **Lexmark 9500 Series** icon.
- **3** Dans le menu contextuel, sélectionnez **Propriétés**.
- **4** Cliquez sur l'onglet **Ports** .
- **5** Vérifiez les points suivants :
	- **•** Le port est défini en tant que port USB.
	- **•** Le port n'est pas défini en tant que port FILE.

Si vous n'arrivez toujours pas à imprimer le document, le port USB n'est peut-être pas activé sur l'ordinateur. Pour plus d'informations, reportez-vous à la section [« Activation du port USB », page 206](#page-205-0).

## **L'imprimante ne parvient pas à communiquer avec des ordinateurs installés sur un réseau entre homologues**

Les solutions sont multiples. Essayez une ou plusieurs d'entre elles présentées ci-dessous :

### **VÉRIFIEZ <sup>L</sup>'ÉTAT DE <sup>L</sup>'ORDINATEUR HÔTE ET DE <sup>L</sup>'IMPRIMANTE**

Vérifiez les points suivants :

- **•** L'ordinateur hôte est directement connecté à l'imprimante.
- **•** L'ordinateur hôte est en mesure d'imprimer vers l'imprimante.

**•** L'imprimante apparaît comme **Partagée** dans le dossier Imprimantes (Windows Vista et Windows 2000) ou Imprimantes et autres périphériques (Windows XP) sur l'ordinateur hôte.

#### **VÉRIFIEZ <sup>L</sup>'ÉTAT DE <sup>L</sup>'IMPRIMANTE**

Utilisateurs de Windows Vista :

- Cliquez sur **→ Panneau de configuration → Imprimante** (sous Matériel et son).
- Cliquez avec le bouton droit de la souris sur l'icône de votre imprimante.
- Cliquez sur **Partage**.
- Cliquez sur **Modifier les options de partage**, puis confirmez dans le message Windows qui vous y invite.
- Sélectionnez **Partager cette imprimante** et donnez un nom spécifique à l'imprimante.
- Cliquez sur **OK**.

Utilisateurs de Windows XP :

- Cliquez sur **Démarrer Paramètres Imprimantes et télécopieurs**.
- Cliquez avec le bouton droit de la souris sur l'icône de votre imprimante.
- Cliquez sur **Partage**.
- Sélectionnez **Partager cette imprimante** et donnez un nom spécifique à l'imprimante.
- Cliquez sur **OK**.

Utilisateurs de Windows 2000 :

- Cliquez sur **Démarrer Paramètres Imprimantes**.
- Cliquez avec le bouton droit de la souris sur l'icône de votre imprimante.
- Cliquez sur **Partage**.
- Sélectionnez **Partagée en tant que**et donnez un nom spécifique à l'imprimante.
- Cliquez sur **OK**.

#### **ESSAYEZ DE LOCALISER <sup>L</sup>'IMPRIMANTE <sup>À</sup> PARTIR DE <sup>L</sup>'ORDINATEUR <sup>À</sup> DISTANCE**

Si l'imprimante apparaît comme étant Partagée sur l'ordinateur hôte mais que vous ne parvenez toujours pas à imprimer à partir de l'ordinateur distant, essayez de localiser l'imprimante depuis ce dernier.

Utilisateurs de Windows 2000, Windows XP ou Windows Vista :

- Effectuez l'une des opérations suivantes :
	- **•** Sous Windows Vista, cliquez sur  $\bullet\bullet$  → **Panneau de configuration → Imprimante** (sous Matériel et son).
	- **•** Sous Windows XP, cliquez sur **Démarrer Paramètres Imprimantes et télécopieurs**. Sous Windows 2000, cliquez sur **Démarrer Paramètres Imprimantes**.
- Ouvrez le dossier **Imprimantes et télécopieurs** ou **Imprimantes** .
- Cliquez avec le bouton droit de la souris sur l'icône de votre imprimante.
- Cliquez sur **Propriétés**.
- Cliquez sur l'onglet **Ports** , puis sur le bouton **Ajouter un port**
- **6** Sélectionnez **Port local**, puis cliquez sur le bouton **Nouveau port**
- **7** Entrez un nom de port UNC (Universal Naming Convention : convention universelle d'affectation de nom), composé du nom du serveur et du nom de l'imprimante spécifié précédemment.

Ce nom doit se présenter sous la forme \\serveur\imprimante.

- **8** Cliquez sur **OK**.
- **9** Cliquez sur **Fermer**.
- **10** Assurez-vous que le nouveau port est bien sélectionné dans l'onglet Ports, puis cliquez sur **Appliquer**. Le nouveau port est répertorié avec le nom de l'imprimante.
- **11** Cliquez sur **OK**.

### **REDÉMARREZ <sup>L</sup>'ORDINATEUR HÔTE ET <sup>L</sup>'ORDINATEUR DISTANT**

Relancez l'impression.

## **L'imprimante ne parvient pas à communiquer avec l'ordinateur**

L'imprimante et l'ordinateur ne parviennent pas à échanger des données. Vérifiez que l'imprimante est branchée et que le voyant  $\bigcirc$  est allumé.

## **Problèmes de copie, de numérisation ou de télécopie**

### **Fermez les autres logiciels**

Fermez tous les programmes inutilisés.

### **Réglez la résolution de numérisation sur une valeur moins élevée**

- **1** Placez un document original face vers le bas sur la vitre du scanner.
- **2** Double-cliquez sur l'icône **Productivity Studio** située sur le bureau.
- **3** Dans le volet de gauche de l'écran de bienvenue, cliquez sur **Numérisation**.
- **4** Cliquez sur **Paramètres personnalisés**.
- **5** Sélectionnez une résolution de numérisation moins élevée.
- **6** Cliquez sur **Démarrer**.

### **L'original est-il placé correctement sur la vitre du scanner ?**

- **•** Assurez-vous que l'original est placé dans l'angle supérieur gauche de la vitre du scanner.
- **•** Placez le document sur la vitre du scanner, face à copier vers le bas.
- **•** Vérifiez que l'angle supérieur gauche du recto du document est aligné sur les flèches situées dans l'angle de la vitre du scanner.

## **L'imprimante connectée est incorrecte**

L'imprimante connectée à l'ordinateur n'est pas correcte. Reportez-vous à la documentation relative à l'installation pour obtenir de l'aide sur le raccordement de l'imprimante.

# **Mise à jour du logiciel de l'imprimante**

Le logiciel de l'imprimante doit être mis à jour pour s'exécuter correctement.

- **1** Démarrez Windows.
- **2** Lorsque le bureau apparaît, insérez le CD du logiciel pour Windows. L'écran d'installation s'affiche.
- **3** Cliquez sur **Installer**.
- **4** Lorsque la boîte de dialogue Pilote existant détecté s'affiche, sélectionnez **Mettre à jour le pilote existant**.

## **Communication bidirectionnelle non établie**

L'imprimante et l'ordinateur n'arrivent pas à échanger des données.

Les solutions sont multiples. Essayez une ou plusieurs d'entre elles présentées ci-dessous.

### **VÉRIFIEZ LA CONNEXION USB**

- 1 Vérifiez que le câble USB est connecté à l'ordinateur. Ce port est signalé par le symbole USB  $\leftarrow\rightarrow$  Branchez l'extrémité longue et plate du câble USB dans ce port.
- **2** Branchez l'extrémité la plus petite et carrée du câble à l'arrière de l'imprimante.
- **3** Vérifiez que le câble USB n'est pas endommagé et que le voyant  $\bigcirc$  est allumé.

#### **ASSUREZ-VOUS QUE <sup>L</sup>'IMPRIMANTE EST ALIMENTÉE**

Si le voyant  $\bigcirc$  n'est pas allumé, il est possible que l'imprimante ne recoive pas de courant.

- **•** Branchez l'imprimante sur une autre prise.
- **•** Si l'imprimante est branchée sur un parasurtenseur, débranchez-la et branchez-la directement sur une prise électrique.

### **VÉRIFIEZ QUE LE SERVEUR <sup>D</sup>'IMPRESSION EXTERNE FONCTIONNE**

Si l'imprimante est connectée à un serveur d'impression interne, le problème peut être lié à ce dernier. Vérifiez que le périphérique fonctionne correctement et que l'imprimante est connectée au réseau.

## **Impression médiocre ou incorrecte**

Reportez-vous à la rubrique décrivant le mieux le problème rencontré.

- **•** L'impression est trop foncée ou présente des bavures
- **•** Les lignes verticales ne sont pas régulières
- **•** Des lignes blanches apparaissent dans les graphiques ou les zones noires
- **•** Certains caractères sont manquants ou inattendus
- **•** Les couleurs imprimées sont sans éclat ou diffèrent de celles affichées à l'écran
- **•** Les pages imprimées comportent des bandes sombres et des bandes claires en alternance
- **•** La page s'imprime avec des polices différentes
- **•** Les caractères imprimés sont mal formés, mal alignés ou ne sont pas alignés correctement sur la marge de gauche
- **•** Des lignes blanches apparaissent sur les transparents ou les photos
- **•** Les papiers glacés pour photos ou les transparents adhèrent entre eux

## **Impossible d'imprimer à partir d'un appareil photo numérique en utilisant PictBridge**

Les solutions sont multiples. Essayez une ou plusieurs d'entre elles présentées ci-dessous :

### **ACTIVEZ <sup>L</sup>'IMPRESSION PICTBRIDGE <sup>À</sup> PARTIR DE <sup>L</sup>'APPAREIL PHOTO**

Activez l'impression PictBridge sur l'appareil en sélectionnant le mode USB adéquat. Si le paramètre USB de l'appareil photo est incorrect, l'appareil photo sera détecté en tant que périphérique de stockage USB, ou encore un message d'erreur s'affiche sur le panneau de commandes de l'imprimante. Pour plus d'informations, reportezvous à la documentation fournie avec l'appareil photo.

#### **VÉRIFIEZ QUE <sup>L</sup>'APPAREIL PHOTO EST COMPATIBLE PICTBRIDGE**

- **1** Débranchez l'appareil.
- **2** Branchez un appareil photo numérique compatible PictBridge sur le port PictBridge. Reportez-vous à la documentation de l'appareil photo numérique pour savoir s'il est compatible PictBridge.

### **VÉRIFIEZ LE CÂBLE USB**

Utilisez uniquement le câble USB fourni avec l'appareil photo numérique.

#### **RETIREZ LES CARTES MÉMOIRE**

Retirez toutes les cartes mémoire de l'imprimante.

#### **VÉRIFIEZ LES MESSAGES**

Si un message d'erreur s'affiche, reportez-vous à la section [« Des messages d'erreur s'affichent à l'écran de](#page-272-0) [l'ordinateur », page 273](#page-272-0).

## **Impression impossible à partir d'un périphérique Bluetooth**

Si vous avez des problèmes pour imprimer à partir d'un périphérique Bluetooth, plusieurs solutions sont possibles. Essayez une ou plusieurs d'entre elles présentées ci-dessous :

### **VÉRIFIEZ QUE LES MODES BLUETOOTH ET RECONNAISSANCE BLUETOOTH SONT ACTIVÉS SUR VOTRE IMPRIMANTE.**

- 1 Sur le panneau de commandes, appuyez sur  $\triangle$  ou  $\nabla$  jusqu'à ce que l'option **Configuration** soit mise en évidence.
- **2** Appuyez sur  $\sqrt{ }$ .
- **3** Appuyez plusieurs fois sur ▲ ou sur ▼ jusqu'à ce que l'option Modifier les paramètres Bluetooth **par défaut** soit mise en surbrillance.

<span id="page-238-0"></span>**4** Appuyez sur  $\sqrt{ }$ .

Le menu Paramètres Bluetooth par défaut apparaît avec l'option **Compatible Bluetooth** mise en surbrillance.

- **5** Appuyez sur  $\triangleleft$  ou  $\triangleright$  jusqu'à ce que l'option **Activé** apparaisse.
- **6** Appuyez plusieurs fois sur  $\triangle$  ou  $\nabla$  jusqu'à ce que l'option **Mode Reconnaissance** soit mise en surbrillance.
- **7** Appuyez sur  $\triangleleft$  ou  $\triangleright$  jusqu'à ce que l'option **Activé** apparaisse.
- **8** Appuyez sur  $\sum$ .

**VÉRIFIEZ QUE LE CODE <sup>D</sup>'ACCÈS QUE VOUS AVEZ SAISI EST CORRECT.**

Si le paramètre **Sécurité** est défini sur **Elevé**, vous devez entrer le code d'accès depuis un autre périphérique compatible Bluetooth. Définissez l'option **Sécurité** sur **Bas** pour ne plus avoir à entrer un code d'accès :

- **1** Sur le panneau de commandes, appuyez sur  $\triangle$  ou  $\nabla$  jusqu'à ce que l'option **Configuration** soit mise en évidence.
- **2** Appuyez sur  $\sqrt{ }$ .
- **3** Appuyez plusieurs fois sur  $\triangle$  ou  $\nabla$  jusqu'à ce que l'option **Modifier** les paramètres Bluetooth **par défaut** soit mise en surbrillance.
- **4** Appuyez sur  $\sqrt{ }$ .

Le menu Paramètres Bluetooth par défaut apparaît.

- **5** Appuyez plusieurs fois sur  $\triangle$  ou  $\nabla$  jusqu'à ce que l'option **Sécurité** soit mise en surbrillance.
- **6** Appuyez plusieurs fois sur  $\triangleleft$  ou  $\triangleright$  jusqu'à ce que l'option **Bas** apparaisse.
- **7** Appuyez sur  $\sum$ .

### **VÉRIFIEZ QUE LE PÉRIPHÉRIQUE EXTERNE BLUETOOTH EST CONFIGURÉ POUR COMMUNIQUER AVEC <sup>L</sup>'ADAPTATEUR BLUETOOTH CONNECTÉ <sup>À</sup> <sup>L</sup>'IMPRIMANTE.**

Pour plus d'informations, reportez-vous à la documentation fournie avec le périphérique externe Bluetooth.

# **Dépannage lié aux bourrages et aux problèmes d'alimentation papier**

## **Résolution et prévention des bourrages papier**

Pour dégager le chemin du papier :

- **1** Tirez fermement sur le papier pour le dégager. Si le papier est engagé trop loin et que vous ne pouvez pas l'atteindre, soulevez l'unité du scanner pour ouvrir l'imprimante.
- **2** Tirez sur le papier pour l'extraire.
- **3** Fermez l'unité du scanner.
- **4** Appuyez sur  $\sqrt{ }$ .
- **5** Réimprimez les pages manquantes.

Pour éviter les bourrages papier, n'enfoncez pas le papier dans l'imprimante.

## **L'unité d'impression recto verso ne fonctionne pas correctement**

Les solutions sont multiples. Essayez une ou plusieurs d'entre elles présentées ci-dessous :

#### **VÉRIFIEZ LE FORMAT ET LE TYPE DE PAPIER**

Vérifiez le format et le type de papier pour vous assurer que le papier est pris en charge par l'imprimante. Si vous utilisez l'impression recto verso automatique, utilisez uniquement le papier ordinaire au format A4.

#### **VÉRIFIEZ SI UN BOURRAGE PAPIER <sup>S</sup>'EST PRODUIT**

Recherchez et dégagez tout bourrage papier. Pour plus d'informations, reportez-vous à la section [« Bourrage papier](#page-244-0) [dans l'unité d'impression recto verso », page 245](#page-244-0).

#### **ASSUREZ-VOUS QUE <sup>L</sup>'UNITÉ <sup>D</sup>'IMPRESSION RECTO VERSO EST CORRECTEMENT INSTALLÉE**

Retirez l'unité d'impression recto verso et réinstallez-la. Pour plus d'informations, reportez-à la section [« Bourrage](#page-244-0) [papier dans l'unité d'impression recto verso », page 245.](#page-244-0)

## **Type ou format de papier non pris en charge**

Vous n'avez pas sélectionné le format ou le type de papier approprié pour l'impression recto verso.

- **1** Sur le panneau de commandes, appuyez sur  $\triangle$  ou  $\triangledown$  jusqu'à ce que l'option **Configuration** soit en surbrillance.
- **2** Appuyez sur  $\sqrt{ }$ .
- **3** Appuyez sur  $\triangle$  ou  $\triangledown$  jusqu'à ce que l'option Gestion du papier soit en surbrillance.
- **4** Appuyez sur  $\sqrt{ }$ .
- **5** Appuyez sur **A** ou **V** pour sélectionner **Format**.
- **6** Appuyez sur  $\triangleleft$  ou  $\triangleright$  pour sélectionner le format de papier approprié.
- **7** Appuyez sur  $\triangle$  ou  $\nabla$  pour sélectionner **Type.**
- **8** Appuyez sur  $\triangleq$  ou  $\triangleright$  pour sélectionner le type de papier approprié. Vous pouvez également régler l'imprimante sur **Détection auto.**pour qu'elle détecte automatiquement le type de papier.
- **9** Appuyez sur  $\sqrt{ }$ .

**Remarque :** utilisez uniquement du papier ordinaire au format Lettre ou A4 pour l'impression automatique recto verso. L'imprimante ne peut pas imprimer en recto verso sur les enveloppes, les fiches bristol ou le papier photo.

## **Impression manuelle recto verso**

L'imprimante affiche ce message lorsqu'il détecte un format ou un type de papier incompatible avec l'impression automatique recto verso. Ce mode d'impression s'applique uniquement au papier ordinaire de format Lettre ou A4. Si vous utilisez un autre format ou type de papier, l'imprimante affiche ce message d'erreur, puis passe au mode d'impression manuelle recto verso.

**Remarque :** pour lancer une impression manuelle recto verso, cliquez sur **Continuer**. Si vous y renoncez, cliquez sur **Annuler l'impression**.

## **Bourrage papier dans l'imprimante**

#### **EJECTER LE PAPIER AUTOMATIQUEMENT**

Pour dégager le bourrage papier :

- **1** Appuyez et maintenez enfoncée la touche  $\sqrt{ }$ .
- **2** Retirez le papier du bac de sortie.

#### **DÉGAGER LE PAPIER MANUELLEMENT**

- **1** Appuyez sur  $\bigcirc$  pour mettre l'imprimante hors tension.
- **2** Tenez fermement le papier et extrayez-le délicatement.
- **3** Appuyez sur  $\bigcirc$  pour remettre l'imprimante sous tension.

## **Alimentation incorrecte du papier ou du support spécial**

Les solutions sont multiples si le papier ou le support spécial n'est pas alimenté correctement, si les feuilles pénètrent de travers ou si plusieurs feuilles pénètrent en même temps ou sont collées. Essayez une ou plusieurs d'entre elles présentées ci-dessous :

### **VÉRIFIEZ LA QUALITÉ DU PAPIER**

Utilisez uniquement du papier neuf et non froissé.

#### **VÉRIFIEZ LE CHARGEMENT DU PAPIER**

- **•** Ne chargez que quelques feuilles dans l'imprimante.
- **•** Chargez le papier avec la face à imprimer orientée vers le bas. (Si vous n'êtes pas sûr du côté, reportez-vous aux instructions fournies avec le papier.)

Reportez-vous à la section [« Chargement de papier dans le Bac 1 », page 74](#page-73-0) et à ses rubriques connexes pour obtenir les informations suivantes :

- **•** la quantité maximale à charger par type de papier,
- **•** les instructions de chargement spécifiques aux supports spéciaux et aux papiers pris en charge.

#### **RETIREZ LES PAGES AU FUR ET <sup>À</sup> MESURE DE <sup>L</sup>'IMPRESSION**

Retirez les pages au fur et à mesure qu'elles sortent de l'imprimante et laissez-les sécher avant de les empiler.

### **AJUSTEZ LES GUIDES PAPIER.**

Ajustez les guides papier :

- **•** Lorsque vous utilisez un support de moins de 8,5 pouces
- **•** Contre les bords du papier ou du support, en vous assurant que celui-ci n'est pas plié

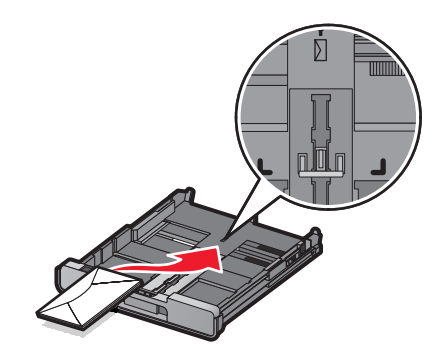

### **Impossible d'insérer du papier, des enveloppes ou des supports spéciaux dans l'imprimante**

Les solutions sont multiples. Essayez une ou plusieurs d'entre elles présentées ci-dessous :

#### **VÉRIFIEZ SI UN BOURRAGE PAPIER <sup>S</sup>'EST PRODUIT**

Recherchez et dégagez tout bourrage papier. Pour plus d'informations, reportez-vous à la section [« Dépannage](#page-238-0) [lié aux bourrages et aux problèmes d'alimentation papier », page 239](#page-238-0).

#### **VÉRIFIEZ LE CHARGEMENT DU SUPPORT**

- **•** Vérifiez que le support spécial est correctement chargé. Pour plus d'informations, reportez-vous à la section [« Chargement de papier dans le Bac 1 », page 74.](#page-73-0)
- **•** Essayez de charger une page, une enveloppe ou une feuille de support spécial à la fois.

#### **VÉRIFIEZ <sup>L</sup>'IMPRIMANTE PAR DÉFAUT ET LES PARAMÈTRES DE PAUSE**

- **1** Effectuez l'une des opérations suivantes :
	- **•** Sous Windows Vista, cliquez sur **Panneau de configuration Imprimante** (sous Matériel et son).
	- **•** Sous Windows XP, cliquez sur **Démarrer Paramètres Imprimantes** ou **Imprimantes et télécopieurs**.
- **2** Right-click the **Lexmark 9500 Series** icon.
- **3** Dans la barre d'outils, cliquez sur **Afficher les tâches d'impression en cours**.
- **4** Cliquez sur **Imprimante** pour afficher le menu déroulant.
	- **•** Vérifiez que l'option Suspendre l'impression n'est pas cochée.
	- **•** Si l'option Définir par défaut n'est pas cochée, vous devez sélectionner votre imprimante dans une liste chaque fois que vous souhaitez imprimer.

## **Bourrages papier continu**

Les solutions sont multiples. Essayez une ou plusieurs d'entre elles présentées ci-dessous :

#### **DÉGAGEZ LES BOURRAGES DE PAPIER CONTINU**

- **1** Appuyez sur la touche  $\bigcirc$  pour mettre l'imprimante hors tension.
- **2** Retirez le papier continu coincé dans l'imprimante.

#### **CONSULTEZ LA LISTE DE CONTRÔLE POUR LES IMPRESSIONS SUR PAPIER CONTINU**

- **•** N'utilisez que le nombre de feuilles dont vous avez besoin.
- **•** Sélectionnez les paramètres suivants pour permettre à l'imprimante d'alimenter du papier en continu sans provoquer de bourrage :
	- **1** Dans un document ouvert, cliquez sur **Fichier Imprimer**.
	- **2** Cliquez sur **Propriétés**, **Préférences**, **Options** ou **Configuration**.
	- **3** Cliquez sur l'onglet **Avancé**.
	- **4** Dans la liste déroulante Mise en page, sélectionnez **Papier continu**.
	- **5** Dans la liste déroulante Format de papier continu, sélectionnez **Format lettre continu** ou **Papier continu A4**.
	- **6** Cliquez sur l'onglet **Configuration de l'impression**.
	- **7** Dans la zone Orientation, sélectionnez **Portrait** ou **Paysage**.
	- **8** Cliquez sur **OK** ou sur **Imprimer**.

## **Le bourrage papier persiste**

### **UTILISEZ-VOUS DU PAPIER CONÇU POUR UNE IMPRIMANTE <sup>À</sup> JET <sup>D</sup>'ENCRE ?**

Vérifiez le type de papier utilisé. Certains papiers de qualité médiocre peuvent être trop fins ou trop lisses pour pouvoir pénétrer correctement dans l'imprimante. Pour plus d'informations, reportez-vous à la section [« Choix de](#page-101-0) [types de papier spéciaux compatibles », page 102.](#page-101-0)

#### **CHARGEZ-VOUS LE PAPIER CORRECTEMENT ?**

Pour plus d'informations, reportez-vous à la section [« Chargement de papier dans le Bac 1 », page 74](#page-73-0).

**Remarque :** N'enfoncez pas le papier dans l'imprimante.

## **Bourrage papier dans le dispositif d'alimentation automatique de documents**

**1** Soulevez le DAAD à l'aide de l'encoche située sur la gauche afin de l'ouvrir.

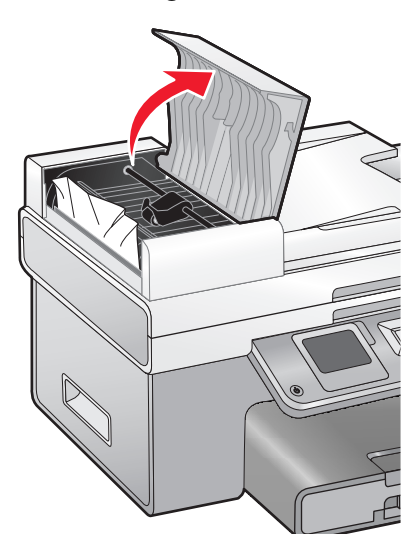

**2** Tenez fermement le papier et extrayez-le délicatement.

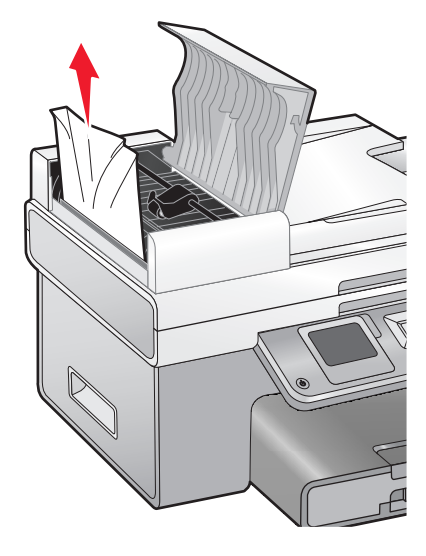

<span id="page-244-0"></span>**3** Fermez le DAAD.

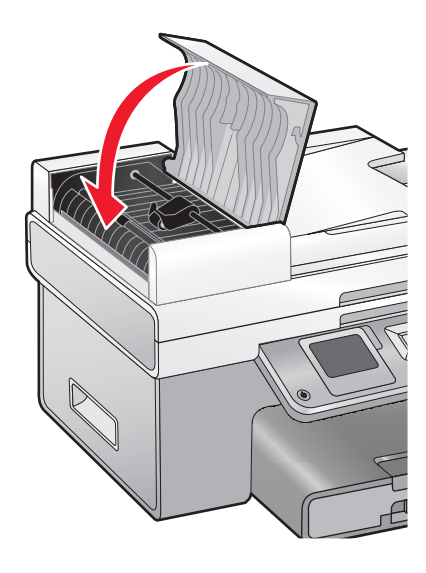

**4** Appuyez sur  $\sqrt{ }$ .

# **Bourrage papier dans l'unité d'impression recto verso**

**1** Appuyez sur le loquet de l'unité d'impression recto verso tout en tirant sur cette dernière.

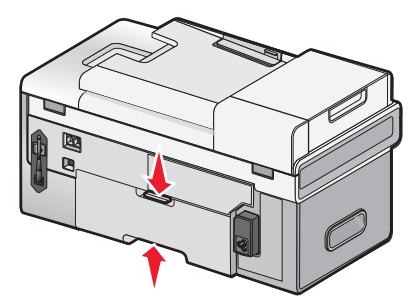

**2** Retirez l'unité d'impression recto verso.

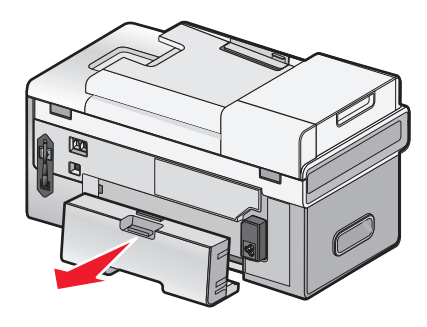

**3** Tenez fermement le papier et extrayez-le délicatement.

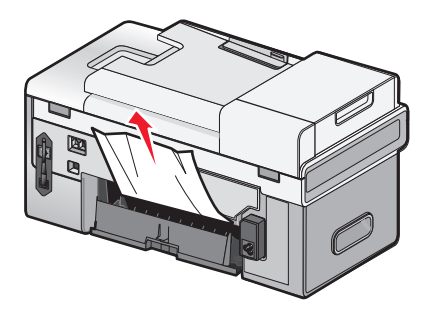

**4** Appuyez sur le loquet de l'unité d'impression recto verso tout en réinstallant cette dernière.

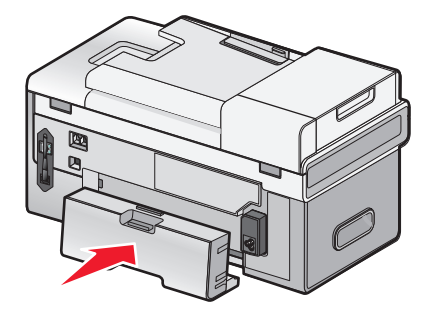

- **5** Appuyez sur  $\sqrt{ }$ .
- **6** Sur votre ordinateur, supprimez ou interrompez la tâche d'impression, puis essayez de la relancer.

## **Bourrage papier dans le bac 1 ou le bac 2 disponible en option**

- **1** Sortez entièrement le bac 1 de l'imprimante ou le bac 2 de sa base.
- **2** Dégagez le bourrage papier.

Pour le bac 1 :

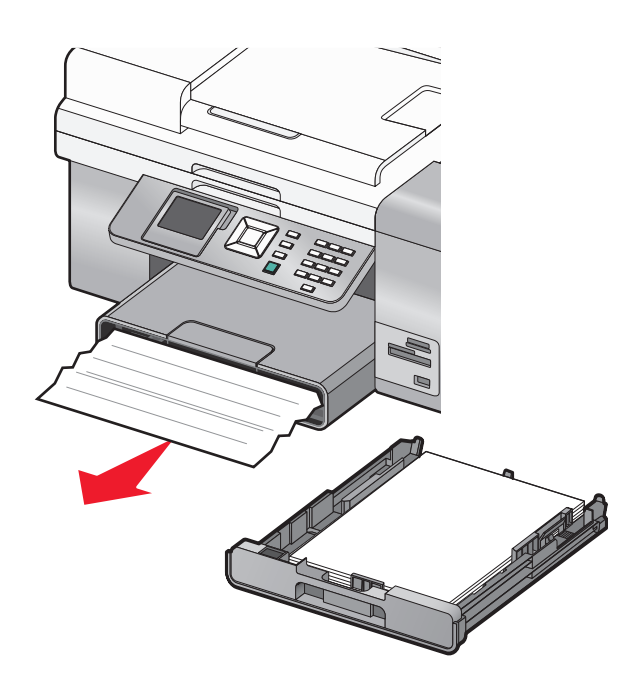

Dépannage **246**

Pour le bac 2 :

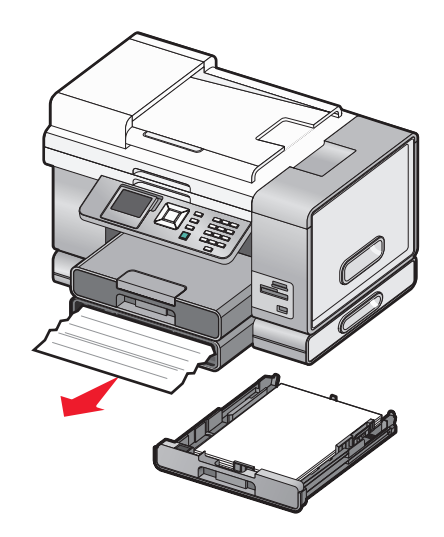

**3** Réinstallez le bac.

# **Bourrage papier dans le petit dispositif d'alimentation**

Si le bourrage est visible depuis l'avant de l'imprimante et que vous pouvez attraper une surface suffisamment grande de l'enveloppe ou de la carte photo, dégagez le bourrage en procédant comme suit :

- **1** Sortez le bac 1 de l'imprimante sur environ 50,8 mm (2 pouces).
- **2** Attrapez l'enveloppe ou la carte photo et tirez dessus pour l'extraire.

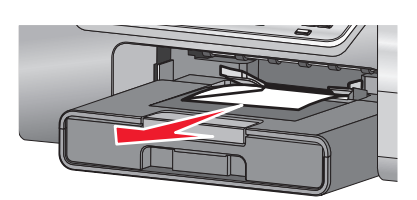

**3** Réinstallez le bac 1.

Si vous ne parvenez pas à attraper l'enveloppe ou la carte photo car elle est à peine visible, dégagez le bourrage en procédant comme suit :

**1** Appuyez sur le bouton tout en tirant sur la poignée du capot de l'unité d'impression recto verso.

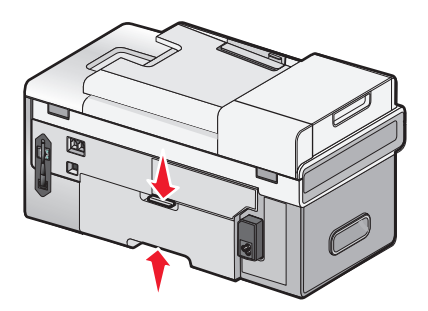

**2** Retirez le capot de l'unité d'impression recto verso.

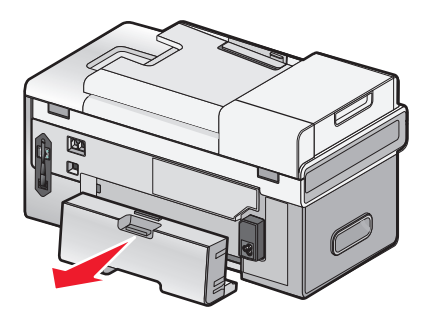

- **3** Appuyez sur le bouton situé sur la porte d'accès arrière.
- **4** Abaissez lentement la porte.
- **5** Tenez fermement l'enveloppe ou la carte photo et tirez délicatement dessus pour l'extraire.

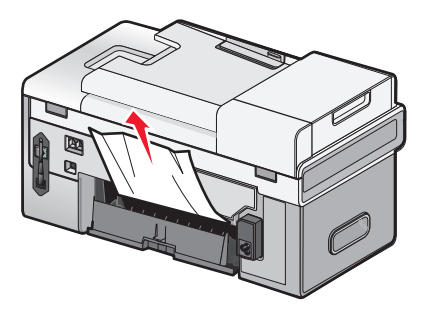

- **6** Fermez la porte d'accès arrière.
- **7** Alignez et installez le capot de l'unité d'impression recto verso.

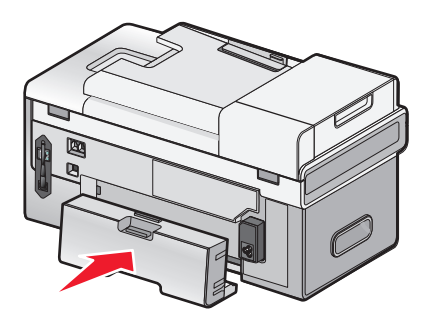

**8** Appuyez sur  $\sqrt{ }$ .

# **Dépannage lié à la carte mémoire**

## **Impossible d'insérer la carte mémoire**

Les solutions sont multiples. Essayez une ou plusieurs d'entre elles présentées ci-dessous :

#### **VÉRIFIEZ LE TYPE DE CARTE MÉMOIRE**

Vérifiez que le type de carte mémoire utilisé est compatible avec l'imprimante.

### **VÉRIFIEZ <sup>L</sup>'EMPLACEMENT DE LA CARTE MÉMOIRE**

Vérifiez que vous avez inséré la carte mémoire dans le logement approprié.

## **Il ne se passe rien lorsqu'une carte mémoire est insérée**

Les solutions sont multiples. Essayez une ou plusieurs d'entre elles présentées ci-dessous :

#### **RÉINSÉREZ LA CARTE MÉMOIRE**

La carte mémoire a peut-être été insérée trop lentement. Retirez et réinsérez la carte mémoire rapidement.

### **VÉRIFIEZ <sup>L</sup>'EMPLACEMENT DE LA CARTE MÉMOIRE**

Vérifiez que vous avez inséré la carte mémoire dans le logement approprié. Pour plus d'informations, reportez-à la section [« Insertion d'une carte mémoire », page 119](#page-118-0).

### **VÉRIFIEZ LE TYPE DE CARTE MÉMOIRE**

Vérifiez que le type de carte mémoire utilisé est compatible avec l'imprimante. Pour plus d'informations, reportezà la section [« Insertion d'une carte mémoire », page 119](#page-118-0).

### **VÉRIFIEZ QUE LA CARTE MÉMOIRE <sup>N</sup>'EST PAS ENDOMMAGÉE**

Vérifiez que la carte mémoire n'a pas été endommagée.

#### **VÉRIFIEZ QUE LA CARTE MÉMOIRE CONTIENT DES PHOTOS**

Insérez une carte mémoire contenant des photos.

### **VÉRIFIEZ LES CONNEXIONS DU CÂBLE USB**

Si l'imprimante est connectée à l'ordinateur à l'aide d'un câble USB :

- **1** Vérifiez que le câble USB n'a pas été endommagé.
- **2** Branchez l'extrémité carrée du câble USB à l'arrière de l'imprimante.
- **3** Branchez l'extrémité rectangulaire du câble USB dans le port USB de l'ordinateur. Ce port est signalé par le symbole USB  $\leftarrow$ .

#### **VÉRIFIEZ LA CONNEXION RÉSEAU**

Si l'imprimante et l'ordinateur sont connectés en réseau, vérifiez que l'hôte et le périphérique appropriés communiquent. Sélectionnez l'imprimante à partir de l'ordinateur ou vice versa.

## **Impossible d'imprimer des documents à partir d'une carte mémoire ou d'un lecteur flash**

#### **VÉRIFIEZ LE TYPE DES FICHIERS INCLUS DANS LA CARTE MÉMOIRE OU LE LECTEUR FLASH**

L'imprimante reconnaît les éléments suivants :

- **•** Fichiers portant les extensions suivantes :
	- **–** .doc (Microsoft Word)
	- **–** .xls (Microsoft Excel)
	- **–** .ppt (Microsoft PowerPoint)
	- **–** .pdf (Adobe Portable Document Format)
	- **–** .rtf (Rich Text Format)
	- **–** .docx (Microsoft Word Open Document Format)
	- **–** .xlsx (Microsoft Excel Open Document Format)
	- **–** .pptx (Microsoft PowerPoint Open Document Format)
	- **–** .wps (Microsoft Works)
	- **–** .wpd (WordPerfect)
- **•** Photos

#### **VÉRIFIEZ LA CARTE MÉMOIRE OU LE LECTEUR FLASH**

Vérifiez que la carte mémoire ou le lecteur flash n'est pas endommagé. Retirez correctement les périphériques de stockage de l'imprimante pour éviter toute corruption ou perte de données.

#### **VÉRIFIEZ LE BRANCHEMENT ET <sup>L</sup>'ALIMENTATION DU RÉSEAU**

Vérifiez que l'imprimante est connectée à l'ordinateur via un câble USB et que l'imprimante et l'ordinateur sont tous deux sous tension. Vous ne pouvez pas imprimer des documents à partir d'une carte mémoire ou d'un lecteur flash via un réseau sans fil. Les applications prenant en charge les formats répertoriés ci-dessus doivent être connectées à l'ordinateur.

# **Dépannage lié à la copie**

## **La photocopieuse ne répond pas**

Les solutions sont multiples. Essayez une ou plusieurs des solutions ci-dessous.

#### **VÉRIFIEZ LES MESSAGES**

Reportez-vous à la section [« Des messages d'erreur s'affichent à l'écran de l'ordinateur », page 273.](#page-272-0)

### **VÉRIFIEZ <sup>L</sup>'ALIMENTATION**

Si le voyant  $\emptyset$  n'est pas allumé, vérifiez que le cordon d'alimentation est correctement branché à l'imprimante et à une prise électrique correctement mise à la terre.

## **Impossible de fermer l'unité du scanner**

- **1** Ouvrez l'unité du scanner.
- **2** Retirez ce qui la maintient ouverte.
- **3** Refermez l'unité du scanner.

## **La qualité de la copie est médiocre**

**•** Pages vierges

**•** Traits non rectilignes

**•** Motif à damiers

- **•** Bavures
- **•** Graphiques ou images déformés **•** Rayures
- **•** Caractères manquants
- **•** Lignes blanches

**•** Caractères inattendus

**•** Impression foncée

**•** Impression pâle

Les solutions sont multiples. Essayez une ou plusieurs d'entre elles présentées ci-dessous :

#### **VÉRIFIEZ LES MESSAGES**

Si un message d'erreur s'affiche, reportez-vous à la section [« Des messages d'erreur s'affichent à l'écran de](#page-272-0) [l'ordinateur », page 273](#page-272-0).

#### **VÉRIFIEZ <sup>L</sup>'ENCRE**

Vérifiez les niveaux d'encre et installez une nouvelle cartouche si nécessaire.

#### **NETTOYEZ LA VITRE DU SCANNER**

Essuyez délicatement la vitre du scanner avec un chiffon humide, propre et sans peluches.

### **PASSEZ EN REVUE LES ÉTAPES PERMETTANT <sup>D</sup>'AMÉLIORER LA QUALITÉ <sup>D</sup>'IMPRESSION**

Reportez-vous à la section [« Amélioration de la qualité d'impression », page 218](#page-217-0).

#### **AJUSTEZ LA LUMINOSITÉ DE LA COPIE**

- **1** Chargez le document face imprimée vers le bas, sur la vitre du scanner et dans l'angle supérieur gauche.
- **2** Sur le panneau de commandes, appuyez sur la touche ▲ ou ▼ jusqu'à ce que l'option **Copie** soit mise en surbrillance.
- **3** Appuyez sur  $\sqrt{ }$ .
- **4** Appuyez sur ▲ ou ▼ jusqu'à ce que l'option **Plus clair/foncé** soit en surbrillance.
- **5** Appuyez sur  $\triangleleft$  ou  $\triangleright$  à plusieurs reprises pour éclaircir ou assombrir la copie.
- **6** Appuyez sur  $\Phi$ .

### **VÉRIFIEZ LA QUALITÉ DE <sup>L</sup>'ORIGINAL**

Si la qualité de l'original n'est pas satisfaisante, essayez d'utiliser une version plus claire du document ou de l'image.

### **EFFECTUEZ-VOUS UNE NUMÉRISATION <sup>À</sup> PARTIR DE PAPIER PHOTO OU GLACÉ, D'UN JOURNAL OU <sup>D</sup>'UN MAGAZINE ?**

Pour la copie ou la numérisation à partir de papier photo ou glacé, d'un magazine ou d'un journal, reportez-vous la section [« Numérisation d'images de magazines et de journaux », page 159](#page-158-0).

#### **VÉRIFIEZ LE POSITIONNEMENT DU DOCUMENT**

Vérifiez que le document est placé, face à imprimer vers le bas, dans le coin supérieur gauche de la vitre du scanner, ou face à imprimer vers le haut dans le dispositif d'alimentation automatique.

**Remarque :** ne chargez pas de photos dans le dispositif d'alimentation automatique.

## **Le document copié ne correspond pas à l'original**

Vérifiez que l'original est placé, face à imprimer vers le bas, dans le coin supérieur gauche de la vitre du scanner, ou face à imprimer vers le haut dans le dispositif d'alimentation automatique.

## **Copies partielles de documents ou de photos**

Les solutions sont multiples. Essayez une ou plusieurs d'entre elles présentées ci-dessous :

#### **VÉRIFIEZ LE POSITIONNEMENT DU DOCUMENT**

Vérifiez que le document est placé, face à imprimer vers le bas, dans le coin supérieur gauche de la vitre du scanner, ou face à imprimer vers le haut dans le dispositif d'alimentation automatique.

**Remarque :** ne chargez pas de photos dans le dispositif d'alimentation automatique.

#### **VÉRIFIEZ LE FORMAT DU PAPIER**

Assurez-vous que le format du papier utilisé correspond au format sélectionné.

#### **VÉRIFIEZ LE PARAMÈTRE TAILLE <sup>D</sup>'ORIGINE**

Vérifiez que le paramètre Taille d'origine sous le menu Mode Copie est défini sur **Détection auto.** ou sur la taille de l'original que vous copiez.

# **Dépannage lié à la numérisation**

## **Le scanner ne répond pas**

Les solutions sont multiples. Essayez une ou plusieurs d'entre elles présentées ci-dessous :

### **VÉRIFIEZ LES MESSAGES**

Corrigez tous les messages d'erreur.
### **VÉRIFIEZ <sup>L</sup>'ALIMENTATION**

Si le voyant  $\bigcirc$  n'est pas allumé, vérifiez que l'imprimante est branchée sur une prise électrique correctement mise à la terre. Vérifiez que le cordon d'alimentation est correctement branché sur l'imprimante.

#### **VÉRIFIEZ <sup>L</sup>'IMPRIMANTE PAR DÉFAUT ET LES PARAMÈTRES DE PAUSE**

- **1** Effectuez l'une des opérations suivantes :
	- **•** Sous Windows Vista, cliquez sur **Panneau de configuration Imprimantes** (sous Matériel et son).
	- **•** Sous Windows XP, cliquez sur **Démarrer Paramètres Imprimantes** ou **Imprimantes et télécopieurs**.
- **2** Right-click the **Lexmark 9500 Series** icon.
- **3** Dans la barre d'outils, cliquez sur **Afficher les tâches d'impression en cours**.
- **4** Cliquez sur **Imprimante** pour afficher le menu déroulant.
	- **•** Vérifiez que l'option Suspendre l'impression n'est pas cochée.
	- **•** Si l'option Définir par défaut n'est pas cochée, vous devez sélectionner votre imprimante dans une liste chaque fois que vous souhaitez imprimer.

#### **DÉSINSTALLEZ PUIS RÉINSTALLEZ LE LOGICIEL**

Pour plus d'informations, reportez-vous à la section [« Désinstallation et réinstallation du logiciel », page 205.](#page-204-0)

# **La numérisation du document a échoué**

Les solutions sont multiples. Essayez une ou plusieurs d'entre elles présentées ci-dessous :

### **VÉRIFIEZ LA CONNEXION DU CÂBLE USB**

- **1** Vérifiez que le câble USB n'a pas été endommagé.
- **2** Branchez l'extrémité carrée du câble USB à l'arrière de l'imprimante.
- **3** Branchez l'extrémité rectangulaire du câble USB dans le port USB de l'ordinateur. Ce port est signalé par le symbole USB  $\leftarrow$ .

#### **REDÉMARREZ <sup>L</sup>'ORDINATEUR**

Eteignez, puis rallumez votre ordinateur.

### **La numérisation est trop lente ou bloque l'ordinateur**

Les solutions sont multiples. Essayez une ou plusieurs d'entre elles présentées ci-dessous.

#### **FERMEZ LES AUTRES LOGICIELS**

Fermez tous les programmes inutilisés.

#### **RÉGLEZ LA RÉSOLUTION DE NUMÉRISATION SUR UNE VALEUR MOINS ÉLEVÉE**

- **1** Placez un document original face vers le bas sur la vitre du scanner.
- **2** From the desktop, double-click the **Productivity Studio** icon.
- **3** Dans l'écran de bienvenue, cliquez sur **Numériser**.
- **4** Cliquez sur **Paramètres personnalisés**.
- **5** Dans la liste déroulante Résolution de numérisation, sélectionnez une valeur inférieure.
- **6** Cliquez sur **Démarrer**.

# **Qualité d'image numérisée médiocre**

Les solutions sont multiples. Essayez une ou plusieurs d'entre elles présentées ci-dessous :

#### **VÉRIFIEZ LES MESSAGES**

Si un message d'erreur s'affiche, reportez-vous à la section [« Messages d'erreur sur l'affichage de l'imprimante »,](#page-266-0) [page 267.](#page-266-0)

#### **NETTOYEZ LA VITRE DU SCANNER**

Essuyez délicatement la vitre du scanner avec un chiffon humide, propre et sans peluches.

### **RÉGLEZ LA QUALITÉ DE NUMÉRISATION**

- **1** Placez un document original face vers le bas sur la vitre du scanner.
- **2** From the desktop, double-click the **Productivity Studio** icon.
- **3** Dans l'écran de bienvenue, cliquez sur **Numériser**.
- **4** Cliquez sur **Paramètres personnalisés**.
- **5** Sélectionnez une résolution de numérisation plus élevée.
- **6** Cliquez sur **Démarrer**.

### **PASSEZ EN REVUE LES ÉTAPES PERMETTANT <sup>D</sup>'AMÉLIORER LA QUALITÉ <sup>D</sup>'IMPRESSION**

Reportez-vous à la section [« Amélioration de la qualité d'impression », page 218](#page-217-0).

### **EFFECTUEZ-VOUS UNE NUMÉRISATION <sup>À</sup> PARTIR DE PAPIER PHOTO OU GLACÉ, D'UN JOURNAL OU <sup>D</sup>'UN MAGAZINE ?**

Pour la copie ou la numérisation à partir de papier photo ou glacé, d'un magazine ou d'un journal, reportez-vous la section [« Suppression des motifs ondulés des photos numérisées, magazines ou journaux », page 134.](#page-133-0)

#### **VÉRIFIEZ LA QUALITÉ DU DOCUMENT ORIGINAL**

Si la qualité de l'original n'est pas satisfaisante, essayez d'utiliser une version plus claire du document ou de l'image.

### **VÉRIFIEZ LE POSITIONNEMENT DU DOCUMENT**

Assurez-vous que vous placez bien le document ou la photo face vers le bas sur la vitre du scanner et dans l'angle inférieur droit.

### **Numérisations partielles de documents ou de photos**

Les solutions sont multiples. Essayez une ou plusieurs d'entre elles présentées ci-dessous :

#### **VÉRIFIEZ LE POSITIONNEMENT DU DOCUMENT**

Vérifiez que le document est placé, face à imprimer vers le bas, dans le coin supérieur gauche de la vitre du scanner, ou face à imprimer vers le haut dans le dispositif d'alimentation automatique.

Remarque : ne chargez pas de photos dans le dispositif d'alimentation automatique.

### **VÉRIFIEZ LE PARAMÈTRE TAILLE <sup>D</sup>'ORIGINE**

Vérifiez que le paramètre Taille d'origine sous le menu Mode Numérisation est défini sur **Détection auto.** ou sur la taille de l'original que vous numérisez.

### **Impossible de numériser sur un ordinateur du réseau**

Reportez-vous à la rubrique [« Numérisation vers un ordinateur sur un réseau à l'aide du panneau de commandes »,](#page-157-0) [page 158.](#page-157-0)

# **Dépannage lié à la télécopie**

# **Impossible d'envoyer ou de recevoir une télécopie**

Les solutions sont multiples. Essayez l'une d'entre elles présentées ci-dessous :

#### **VÉRIFIEZ LES MESSAGES**

Si un message d'erreur s'affiche, suivez les instructions de la boîte de dialogue correspondante.

### **VÉRIFIEZ <sup>L</sup>'ALIMENTATION**

Si le voyant  $\emptyset$  n'est pas allumé, reportez-vous à la section [« Le voyant de mise sous tension n'est pas allumé »,](#page-200-0) [page 201.](#page-200-0)

#### **VÉRIFIEZ LE BRANCHEMENT DES CÂBLES**

Vérifiez que les câbles des éléments matériels suivants sont correctement branchés, le cas échéant :

- **•** Unité d'alimentation
- **•** Téléphone
- **•** Combiné
- **•** Répondeur

### **VÉRIFIEZ LA PRISE TÉLÉPHONIQUE MURALE**

- **1** Branchez un téléphone dans la prise murale.
- **2** Vérifiez si vous entendez la tonalité.
- **3** Si vous n'entendez pas la tonalité, branchez un autre téléphone dans la prise murale.
- **4** Si vous n'entendez toujours pas de tonalité, branchez un téléphone différent dans une autre prise murale.
- **5** Si vous entendez une tonalité, connectez l'imprimante à cette prise murale.

#### **VÉRIFIEZ LA LISTE DE CONTRÔLE DU SERVICE DE TÉLÉPHONE NUMÉRIQUE**

Le modem du télécopieur est un périphérique analogique. Certains périphériques peuvent être connectés à l'imprimante pour permettre l'utilisation de services téléphoniques numériques.

- **•** Si vous disposez d'une ligne RNIS, connectez l'imprimante à un port de téléphone analogique (port d'interface R) sur un adaptateur de terminal RNIS. Pour obtenir plus d'informations et vous procurer un port d'interface R, contactez votre fournisseur de services RNIS.
- **•** Si vous utilisez une ligne DSL, connectez un routeur ou un filtre DSL qui permet l'utilisation d'un appareil analogique. Pour obtenir des informations supplémentaires, contactez votre fournisseur DSL.
- **•** Si vous utilisez un service PBX, vérifiez que vous utilisez une connexion analogique sur le PBX. S'il n'y en a pas, installez une ligne téléphonique analogique pour le télécopieur. Pour plus d'informations sur l'envoi de télécopie à l'aide d'un service PBX, reportez-vous à la section [« Préparation pour l'envoi de télécopie en amont](#page-39-0) [d'un PBX », page 40.](#page-39-0)

### **VÉRIFIEZ LA TONALITÉ**

- **•** Essayez d'appeler le numéro auquel vous voulez envoyer une télécopie pour vous assurer que la ligne fonctionne correctement.
- **•** Si la ligne téléphonique est occupée, attendez que l'autre appareil ait fini de l'utiliser avant d'envoyer une télécopie.
- **•** Si vous utilisez la fonction de composition avec combiné raccroché, augmentez le volume pour entendre la tonalité.

#### **DÉBRANCHEZ TEMPORAIREMENT TOUS LES AUTRES APPAREILS**

Pour vérifier que l'imprimante fonctionne correctement, connectez-la directement à la ligne téléphonique. Débranchez tout répondeur, ordinateur équipé de modem ou répartiteur de ligne téléphonique.

### **VÉRIFIEZ SI UN BOURRAGE PAPIER <sup>S</sup>'EST PRODUIT**

Recherchez et dégagez tout bourrage papier.

### **DÉSACTIVEZ LA FONCTION <sup>D</sup>'APPEL EN ATTENTE TEMPORAIREMENT**

La fonction d'appel en attente peut perturber la transmission de télécopies. Désactivez-la avant d'envoyer ou de recevoir une télécopie. Appelez votre opérateur de téléphonie pour obtenir le code permettant de désactiver temporairement cette fonction.

### **UTILISEZ-VOUS LE SERVICE DE MESSAGES VOCAUX ?**

Le service de messages vocaux offert par votre opérateur téléphonique local peut perturber la transmission de télécopies. Pour activer en même temps les messages vocaux et la prise des appels par l'imprimante :

- **•** Reportez-vous à la rubrique [« Sélection d'une sonnerie distinctive », page 187](#page-186-0). Les sélections disponibles sont sonnerie normale, double, triple ou indifférente.
- **•** Envisagez d'ajouter une deuxième ligne téléphonique pour l'imprimante.

#### **VÉRIFIEZ LE CODE DE VOTRE PAYS**

Vérifiez que le code pays défini correspond au pays ou à la région où vous vous trouvez :

- 1 Sur le panneau de commandes, appuyez sur  $\triangle$  ou  $\nabla$  jusqu'à ce que l'option **Configuration** soit mise en évidence.
- **2** Appuyez sur  $\sqrt{ }$ .
- **3** Appuyez sur  $\triangle$  ou  $\nabla$  jusqu'à ce que l'option Modifier les paramètres par défaut de **l'imprimante** apparaisse en surbrillance.
- **4** Appuyez sur  $\sqrt{ }$ .
- **5** Appuyez sur  $\triangle$  ou  $\nabla$  jusqu'à ce que l'option **Pays** soit en surbrillance.
- **6** Si le nom de pays est correct, appuyez sur **D** pour enregistrer le paramètre.
- **7** Pour modifier le code pays, appuyez sur  $\triangleleft$  ou  $\triangleright$  à plusieurs reprises jusqu'à ce que le pays ou la région dans lequel vous vous trouvez apparaisse.
- **8** Appuyez sur la touche  $\sum$  pour enregistrer ce paramètre.

#### **LA MÉMOIRE EST-ELLE SATURÉE ?**

- **1** Composez le numéro de réception.
- **2** Numérisez une page du document d'origine à la fois.

### **Vous pouvez envoyer des télécopies mais pas en recevoir**

Les solutions sont multiples. Essayez une ou plusieurs des solutions ci-dessous.

### **CHARGEZ DU PAPIER**

Chargez du papier pour imprimer les télécopies stockées dans l'imprimante.

### **ASSUREZ-VOUS QUE LA FONCTION RÉPONSE AUTO EST ACTIVÉE**

Si l'option Rép. auto. est activée :

- **•** L'imprimante répond après le nombre de sonneries prédéfini.
- **•** Si vous utilisez une sonnerie spéciale, reportez-vous à la section [« Sélection d'une sonnerie distinctive »,](#page-176-0) [page 177.](#page-176-0)
- 1 Sur le panneau de commandes, appuyez sur  $\triangle$  ou  $\nabla$  jusqu'à ce que l'option **Télécopie** soit en surbrillance.
- **2** Appuyez sur  $\sqrt{ }$ .
- **3** Appuyez sur  $\triangle$  ou  $\nabla$  pour faire apparaître l'option **Réponse** auto..
- **4** Vérifiez que l'option **Activé** est sélectionnée.
- **5** Si ce n'est pas le cas, appuyez sur  $\triangleleft$  ou  $\triangleright$  jusqu'à ce que l'option **Activé** s'affiche.
- **6** Appuyez sur  $\sum$  pour enregistrer votre choix.

### **VÉRIFIEZ <sup>L</sup>'ENCRE**

Vérifiez les niveaux d'encre et installez une nouvelle cartouche si nécessaire.

#### **VÉRIFIEZ QUE <sup>L</sup>'OPTION TRANSFERT DE TÉLÉCOPIES <sup>N</sup>'EST PAS SÉLECTIONNÉE**

- 1 Sur le panneau de commandes, appuyez sur  $\triangle$  ou  $\nabla$  jusqu'à ce que l'option **Télécopie** soit en surbrillance.
- **2** Appuyez sur  $\sqrt{ }$ .
- **3** Appuyez sur  $\triangle$  ou  $\nabla$  jusqu'à ce que l'option  $\text{Config. téléc.}$  soit en surbrillance.
- **4** Appuyez sur  $\sqrt{ }$ .
- **5** Appuyez sur ▲ ou ▼ jusqu'à ce que l'option Sonnerie et réponse soit en surbrillance.
- **6** Appuyez sur  $\sqrt{ }$ .
- **7** Appuyez sur ▲ ou ▼ pour faire apparaître l'option **Transfert de télécopies**.
- **8** Appuyez sur  $\triangleleft$  ou  $\triangleright$  jusqu'à ce que l'option **Désactivé** s'affiche.
- **9** Appuyez sur **D** pour enregistrer ce paramètre.

### **Vous pouvez recevoir des télécopies mais pas en envoyer**

Les solutions sont multiples. Essayez une ou plusieurs des solutions ci-dessous.

#### **VÉRIFIEZ LE MODE SÉLECTIONNÉ**

Pour vérifier que l'imprimante est configurée pour l'envoi de télécopies :

- **1** Appuyez sur ▲ ou ▼ jusqu'à ce que l'option **Télécopie** soit en surbrillance.
- **2** Appuyez sur  $\sqrt{ }$ .

#### **VÉRIFIEZ LE POSITIONNEMENT DU DOCUMENT**

Chargez le document original face vers le bas dans le coin supérieur gauche de la vitre du scanner.

### **VÉRIFIEZ LE PARAMÈTRE PRÉFIXE**

- 1 Sur le panneau de commandes, appuyez sur  $\triangle$  ou  $\nabla$  jusqu'à ce que l'option **Télécopie** soit en surbrillance.
- **2** Appuyez sur  $\sqrt{ }$ .
- **3** Appuyez sur  $\triangle$  ou  $\nabla$  jusqu'à ce que l'option  $\text{Confiq. } t \in \text{l\'ec.}$  soit en surbrillance.
- **4** Appuyez sur  $\sqrt{ }$ .
- **5** Appuyez sur  $\triangle$  ou  $\nabla$  jusqu'à ce que l'option **Composition** et envoi soit en surbrillance.
- **6** Appuyez sur  $\sqrt{ }$ .
- **7** Appuyez sur ▲ ou ▼ pour faire apparaître l'option **Préfixe**.
- **8** Pour modifier ce paramètre, appuyez sur  $\triangleleft$  ou  $\triangleright$  jusqu'à ce que l'option Créer s'affiche.
- **9** Appuyez sur  $\sqrt{ }$ .
- **10** Entrez le préfixe à composer avant chaque numéro de téléphone.
- **11** Appuyez sur  $\sqrt{\ }$  pour enregistrer votre choix.

#### **VÉRIFIEZ LE NUMÉRO DE COMPOSITION ABRÉGÉE**

- **•** Vérifiez que l'option Composition abrégée a été programmée pour le numéro que vous voulez composer. Reportez-vous à la section [« Définition d'une liste de composition abrégée », page 187.](#page-186-0)
- **•** Vous pouvez également composer le numéro de téléphone manuellement.

#### **VÉRIFIEZ QUE <sup>L</sup>'IMPRIMANTE DÉTECTE LA TONALITÉ**

- **•** Reportez-vous à la section [« Envoi d'une télécopie en entendant la tonalité de la ligne téléphonique](#page-165-0) [\(Composition avec téléphone raccroché\) », page 166](#page-165-0).
- **•** Vérifiez le paramètre Méthode de composition.
	- **1** Vérifiez si vous entendez la tonalité. Si vous entendez la tonalité mais que l'imprimante raccroche sans composer, cela signifie qu'elle ne reconnaît pas la tonalité.
	- **2** Sur le panneau de commandes, appuyez sur ▲ ou ▼ jusqu'à ce que l'option **Télécopie** soit en surbrillance.
	- **3** Appuyez sur  $\sqrt{ }$ .
	- **4** Appuyez sur ▲ ou ▼ jusqu'à ce que l'option **Config.** téléc. soit en surbrillance.
	- **5** Appuyez sur  $\sqrt{ }$ .
	- **6** Appuyez sur  $\triangle$  ou  $\nabla$  jusqu'à ce que l'option **Composition et envoi** soit en surbrillance.
	- **7** Appuyez sur  $\sqrt{ }$ .
	- 8 Appuyez sur  $\triangle$  ou  $\nabla$  pour faire apparaître l'option **Méthode** de composition.
	- **9** Appuyez sur  $\triangleq$  ou  $\triangleright$  jusqu'à ce que l'option Derrière PBX (Détection de tonalité **désactivée)** s'affiche.
	- **10** Appuyez sur  $\sum$  pour enregistrer votre choix.

# <span id="page-259-0"></span>**L'imprimante reçoit une télécopie vierge**

Les causes comme les solutions sont multiples. Essayez une ou plusieurs d'entre elles présentées ci-dessous.

### **VÉRIFIEZ LE DOCUMENT <sup>D</sup>'ORIGINE**

Demandez à l'expéditeur de vérifier que le document d'origine a été chargé correctement.

### **VÉRIFIEZ <sup>L</sup>'ENCRE**

Vérifiez les niveaux d'encre et installez une nouvelle cartouche si nécessaire.

### **VÉRIFIEZ LES CARTOUCHES**

- **1** Retirez les cartouches.
- **2** Assurez-vous que l'autocollant et la bande adhésive ont été retirés.

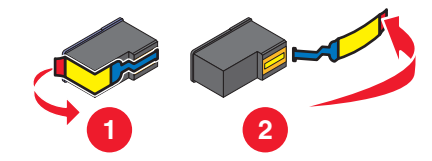

**3** Réinsérez les cartouches.

# **La qualité d'impression de la télécopie reçue est médiocre**

Les solutions sont multiples. Essayez une ou plusieurs des solutions ci-dessous.

### **VÉRIFIEZ LA LISTE DE CONTRÔLE ASSOCIÉE <sup>À</sup> <sup>L</sup>'EXPÉDITEUR**

- **•** Vérifiez que la qualité du document d'origine est satisfaisante.
- **•** Renvoyez la télécopie. La qualité de la connexion téléphonique est peut-être en cause.
- **•** Augmentez la résolution de numérisation de la télécopie.

### **VÉRIFIEZ <sup>L</sup>'ENCRE**

Vérifiez les niveaux d'encre et installez une nouvelle cartouche si nécessaire.

#### **RÉDUISEZ LA VITESSE DE TRANSMISSION**

- **1** Sur le panneau de commandes, appuyez sur ▲ ou ▼ jusqu'à ce que l'option **Télécopie** soit en surbrillance.
- **2** Appuyez sur  $\sqrt{ }$ .
- **3** Appuyez sur  $\triangle$  ou  $\nabla$  jusqu'à ce que l'option  $\text{Config. téléc.}$  soit en surbrillance.
- **4** Appuyez sur  $\sqrt{ }$ .
- **5** Appuyez sur  $\triangle$  ou  $\nabla$  jusqu'à ce que l'option **Composition et envoi** soit en surbrillance.
- **6** Appuyez sur  $\sqrt{ }$ .
- **7** Appuyez sur ▲ ou ▼ pour faire apparaître l'option **Vitesse d'envoi maximale.**

Dépannage

#### **260**

- <span id="page-260-0"></span>**8** Appuyez sur  $\triangleleft$  ou  $\triangleright$  pour sélectionner une vitesse de transmission plus lente.
- **9** Appuyez sur **D** pour enregistrer votre choix.
- **10** Renvoyez la télécopie.
- **11** Si le problème persiste, répétez la procédure décrite de l'[étape 1](#page-259-0) à l'étape 10 pour renvoyer la télécopie à des vitesses de transmission plus lentes.

**Remarque :** 2400 bps correspond à la vitesse de transmission la plus basse.

#### **Remarques :**

- **•** Plus la vitesse de transmission est basse, plus la télécopie met de temps à imprimer.
- **•** Tant que vous ne la réinitialisez pas, la vitesse de transmission de toutes les télécopies sera réduite.

### **Informations de l'ID appelant non affichées**

#### **LA SONNERIE DE <sup>L</sup>'ID APPELANT <sup>N</sup>'EST PEUT-ÊTRE PAS DÉFINIE CORRECTEMENT**

L'imprimante prend en charge deux modèles de présentation du numéro : modèle 1 (FSK) et modèle 2 (DTMF). Selon la région ou le pays dans lequel vous vivez et la société de télécommunications que vous utilisez, vous serez peut-être amené à changer de sonnerie pour que l'imprimante affiche les informations de l'ID appelant. Pour plus d'informations, reportez-vous à la section [« Utilisation de la fonction de présentation du numéro à partir du panneau](#page-168-0) [de commandes », page 169](#page-168-0).

### **Erreur télécopie**

Toute communication entre les télécopieurs a été interrompue.

Renvoyez la télécopie. La qualité de la connexion téléphonique est peut-être en cause.

### **Erreur Télécopie distante**

Les solutions sont multiples. Essayez une ou plusieurs des solutions ci-dessous.

#### **VÉRIFIEZ LA LIGNE TÉLÉPHONIQUE**

Renvoyez la télécopie. La qualité de la connexion téléphonique est peut-être en cause.

#### **DIMINUEZ LA VITESSE DE TRANSMISSION**

- **1** Sur le panneau de commandes, appuyez sur ▲ ou ▼ jusqu'à ce que l'option **Télécopie** soit en surbrillance.
- **2** Appuyez sur  $\sqrt{ }$ .
- **3** Appuyez sur  $\triangle$  ou  $\nabla$  jusqu'à ce que l'option **Config.** téléc. soit en surbrillance.
- **4** Appuyez sur  $\sqrt{ }$ .
- **5** Appuyez sur  $\triangle$  ou  $\nabla$  jusqu'à ce que l'option **Composition et envoi** soit en surbrillance.
- **6** Appuyez sur  $\sqrt{ }$ .
- **7** Appuyez sur ▲ ou ▼ pour faire apparaître l'option Vitesse d'envoi maximale.

#### Dépannage **261**

- **8** Appuyez sur  $\triangleleft$  ou  $\triangleright$  pour sélectionner une vitesse de transmission plus lente.
- **9** Appuyez sur **D** pour enregistrer votre choix.
- **10** Renvoyez la télécopie.
- **11** Si le problème persiste, répétez la procédure décrite de l'[étape 1](#page-260-0) à l'étape 10 pour renvoyer la télécopie à des vitesses de transmission plus lentes.

#### **Remarques :**

- **•** 2400 bps correspond à la vitesse de transmission la plus basse.
- **•** Plus la vitesse de transmission est basse, plus la télécopie met de temps à imprimer.
- **•** Tant que vous ne la réinitialisez pas, la vitesse de transmission de toutes les télécopies sera réduite.

# **Ligne téléphonique occupée**

Les solutions sont multiples. Essayez une ou plusieurs des solutions ci-dessous.

#### **CHANGEZ LES PARAMÈTRES DE RECOMPOSITION**

L'imprimante recompose automatiquement le numéro à trois reprises et à deux minutes d'intervalle. Vous pouvez modifier les paramètres par défaut pour recomposer le numéro jusqu'à cinq fois et jusqu'à 8 minutes d'intervalle.

Pour modifier les paramètres de recomposition, procédez comme suit :

- **1** Sur le panneau de commandes, appuyez sur  $\triangle$  ou  $\nabla$  jusqu'à ce que l'option  $\texttt{TéLéopic}$  soit en surbrillance.
- **2** Appuyez sur  $\sqrt{ }$ .
- **3** Appuyez sur  $\triangle$  ou  $\nabla$  jusqu'à ce que l'option **Config.** téléc. soit en surbrillance.
- **4** Appuyez sur  $\sqrt{ }$ .
- **5** Appuyez sur  $\triangle$  ou  $\nabla$  jusqu'à ce que l'option **Composition et envoi** soit en surbrillance.
- **6** Appuyez sur  $\sqrt{ }$ .
- **7** Pour modifier le délai entre deux recompositions :
	- **a** Appuyez sur **A** ou  $\nabla$  pour faire apparaître l'option **Intervalle de recomposition**.
	- **b** Appuyez sur  $\triangleleft$  ou  $\triangleright$  jusqu'à ce que le paramètre voulu apparaisse.
	- **c** Appuyez sur  $\sum$  pour enregistrer votre choix.
- **8** Pour modifier le nombre de fois où l'imprimante recomposera le numéro :
	- **a** Appuyez sur  $\triangle$  ou  $\nabla$  pour faire apparaître l'option **Tentatives** de recomposition.
	- **b** Appuyez sur  $\triangleleft$  ou  $\triangleright$  pour sélectionner le paramètre voulu.
	- **c** Appuyez sur  $\sum$  pour enregistrer votre choix.

#### **PLANIFIEZ DE RENVOYER LA TÉLÉCOPIE ULTÉRIEUREMENT**

Reportez-vous à la section [« Envoi d'une télécopie à diffusion générale à une heure programmée », page 166.](#page-165-0)

# **Erreur de ligne téléphonique**

Les causes comme les solutions sont multiples. Essayez une ou plusieurs d'entre elles présentées ci-dessous.

### **VÉRIFIEZ LA LISTE DE CONTRÔLE DU SERVICE DE TÉLÉPHONE NUMÉRIQUE**

Le modem du télécopieur est un périphérique analogique. Certains périphériques peuvent être connectés à l'imprimante pour permettre l'utilisation de services téléphoniques numériques.

- **•** Si vous disposez d'une ligne RNIS, connectez l'imprimante à un port de téléphone analogique (port d'interface R) sur un adaptateur de terminal RNIS. Pour obtenir plus d'informations et vous procurer un port d'interface R, contactez votre fournisseur de services RNIS.
- **•** Si vous utilisez une ligne DSL, connectez un routeur ou un filtre DSL qui permet l'utilisation d'un appareil analogique. Pour obtenir des informations supplémentaires, contactez votre fournisseur DSL.
- **•** Si vous utilisez un service PBX, vérifiez que vous utilisez une connexion analogique sur le PBX. S'il n'y en a pas, installez une ligne téléphonique analogique pour le télécopieur. Pour plus d'informations sur l'envoi de télécopie à l'aide d'un service PBX, reportez-vous à la section [« Préparation pour l'envoi de télécopie en amont](#page-39-0) [d'un PBX », page 40.](#page-39-0)

### **VÉRIFIEZ LA LIGNE TÉLÉPHONIQUE**

Si la ligne téléphonique est utilisée par un autre appareil, attendez que ce dernier ait fini de l'utiliser avant d'envoyer une télécopie.

### **VÉRIFIEZ LE BRANCHEMENT DES CÂBLES**

Vérifiez que les câbles des éléments matériels suivants sont correctement branchés, le cas échéant :

- **•** Unité d'alimentation
- **•** Téléphone
- **•** Combiné
- **•** Répondeur

# **Echec de connexion**

Les solutions sont multiples. Essayez une ou plusieurs des solutions ci-dessous.

#### **UTILISEZ LA LISTE DE CONTRÔLE DE LA LIGNE TÉLÉPHONIQUE**

- **•** Renvoyez la télécopie. La qualité de la connexion téléphonique est peut-être en cause.
- **•** Essayez d'appeler le numéro auquel vous voulez envoyer une télécopie pour vous assurer que la ligne fonctionne correctement.
- **•** Si la ligne téléphonique est utilisée par un autre appareil, attendez que ce dernier ait fini de l'utiliser avant d'envoyer une télécopie.

### **VÉRIFIEZ QUE <sup>L</sup>'IMPRIMANTE DÉTECTE LA TONALITÉ**

- **•** Reportez-vous à la section [« Envoi d'une télécopie en entendant la tonalité de la ligne téléphonique](#page-165-0) [\(Composition avec téléphone raccroché\) », page 166](#page-165-0).
- **•** Vérifiez le paramètre Méthode de composition.
	- **1** Vérifiez si vous entendez la tonalité. Si vous entendez la tonalité mais que l'imprimante raccroche sans composer, cela signifie qu'elle ne reconnaît pas la tonalité.
	- **2** Sur le panneau de commandes, appuyez sur ▲ ou ▼ jusqu'à ce que l'option **Télécopie** soit en surbrillance.
	- **3** Appuyez sur  $\sqrt{ }$ .
	- **4** Appuyez sur ▲ ou ▼ jusqu'à ce que l'option **Config.** téléc. soit en surbrillance.
	- **5** Appuyez sur  $\sqrt{ }$ .
	- **6** Appuyez sur  $\triangle$  ou  $\nabla$  jusqu'à ce que l'option **Composition et envoi** soit en surbrillance.
	- **7** Appuyez sur  $\sqrt{ }$ .
	- 8 Appuyez sur  $\triangle$  ou  $\nabla$  jusqu'à ce que l'option **Méthode** de composition soit en surbrillance.
	- **9** Choisissez une méthode de composition.
	- 10 Appuyez sur  $\sum$ .

### **Format de papier non pris en charge**

Le télécopieur du destinataire ne prend pas en charge le format du document que vous souhaitez envoyer. Changez le format du document, puis envoyez de nouveau la télécopie.

Pour redimensionner des documents imprimés, procédez comme suit :

- **1** Sur le panneau de commandes, appuyez sur la touche  $\triangle$  ou  $\triangledown$  jusqu'à ce que l'option **Copie** soit mise en surbrillance.
- **2** Appuyez sur  $\sqrt{ }$ .
- **3** Appuyez sur  $\triangle$  ou  $\nabla$  jusqu'à ce que l'option **Redimenssionner** soit en surbrillance.
- **4** Appuyez plusieurs fois sur  $\triangleq$  ou sur  $\triangleright$  jusqu'à ce que l'option de redimensionnement souhaitée apparaisse.
- **5** Appuyez sur  $\sqrt{ }$ .
- **6** Appuyez sur  $\Phi$ .

### **Mode Télécopie non pris en charge**

Le télécopieur du destinataire ne prend pas en charge la couleur ou la résolution de la télécopie que vous envoyez.

- **1** Appuyez sur ▲ ou ▼ jusqu'à ce que l'option **Télécopie** soit mise en surbrillance.
- **2** Appuyez sur  $\sqrt{ }$ .
- **3** Appuyez plusieurs fois sur ▲ ou sur ▼ jusqu'à ce que l'option **Config.** téléc. soit mise en surbrillance.
- **4** Appuyez sur  $\sqrt{ }$ .
- **5** Appuyez sur  $\triangle$  ou  $\nabla$  jusqu'à ce que l'option **Composition et envoi** soit en surbrillance.
- **6** Appuyez sur  $\sqrt{ }$ .
- **7** Appuyez plusieurs fois sur ▲ ou sur ▼ jusqu'à ce que l'option **Conversion fax. auto.** soit mise en surbrillance.
- **8** Appuyez sur  $\triangleleft$  ou  $\triangleright$  jusqu'à ce que l'option **Activé** apparaisse.
- **9** Appuyez sur  $\sum$ .

# **Pas de réponse**

Les solutions sont multiples. Essayez une ou plusieurs des solutions ci-dessous.

#### **UTILISEZ LA LISTE DE CONTRÔLE DE LA LIGNE TÉLÉPHONIQUE**

- **•** Renvoyez la télécopie. La qualité de la connexion téléphonique est peut-être en cause.
- **•** Essayez d'appeler le numéro auquel vous voulez envoyer une télécopie pour vous assurer que la ligne fonctionne correctement.

### **VÉRIFIEZ QUE <sup>L</sup>'IMPRIMANTE DÉTECTE LA TONALITÉ**

- **•** Reportez-vous à la section [« Envoi d'une télécopie en entendant la tonalité de la ligne téléphonique](#page-165-0) [\(Composition avec téléphone raccroché\) », page 166](#page-165-0).
- **•** Vérifiez le paramètre Méthode de composition.
	- **1** Vérifiez si vous entendez la tonalité. Si vous entendez la tonalité mais que l'imprimante raccroche sans composer, cela signifie qu'elle ne reconnaît pas la tonalité.
	- **2** Sur le panneau de commandes, appuyez sur  $\triangle$  ou  $\nabla$  jusqu'à ce que l'option **Télécopie** soit en surbrillance.
	- **3** Appuyez sur  $\sqrt{ }$ .
	- **4** Appuyez sur ▲ ou ▼ jusqu'à ce que l'option **Config.** téléc. soit en surbrillance.
	- **5** Appuyez sur  $\sqrt{ }$ .
	- **6** Appuyez sur ▲ ou ▼ jusqu'à ce que l'option **Composition et envoi** soit en surbrillance.
	- **7** Appuyez sur  $\sqrt{ }$ .
	- 8 Appuyez sur  $\triangle$  ou  $\nabla$  jusqu'à ce que l'option **Méthode** de composition soit en surbrillance.
	- **9** Choisissez une méthode de composition.
	- 10 Appuyez sur  $\Delta$ .

### **Erreur de conversion**

Lorsqu'il tente de joindre un fichier à une télécopie, le logiciel Solutions de télécopie ne parvient pas à lancer certains programmes et un message d'erreur s'affiche. Dans ce cas, essayez les solutions suivantes :

- **1** Fermez le Logiciel Solutions de télécopies.
- **2** Lancez manuellement le programme utilisé pour créer le fichier, puis ouvrez le fichier.
- **3** Dans l'application, cliquez sur **Fichier Imprimer**.

La boîte de dialogue Imprimer s'affiche.

**4** Dans le menu déroulant Nom, sélectionnez l'entrée commençant par Télécopie, suivie du nom de votre imprimante, puis cliquez sur **OK**.

La boîte de dialogue Envoi de télécopie s'affiche.

**5** Suivez les instructions de l'assistant d'envoi de télécopies.

Lorsque vous atteignez l'étape 3, sélectionnez **Document imprimé** dans la zone de liste Documents à envoyer, puis cliquez sur **Suivant**.

**6** Cliquez sur **Envoyer** pour terminer l'envoi de la télécopie.

# **Echec de la conversion**

#### **LE FICHIER JOINT N'A PAS PU ÊTRE LU OU EST INCORRECT**

Vérifiez les points suivants :

- **•** le fichier se trouve dans un emplacement accessible,
- **•** il dispose des autorisations de sécurité appropriées et n'est pas en lecture seule,
- **•** il s'agit d'un fichier valide, dont le type est indiqué par son extension.

#### **LE LOGICIEL SOLUTIONS DE TÉLÉCOPIE NE LANCE PAS LES PROGRAMMES**

Lorsqu'il tente de joindre un fichier à une télécopie, le logiciel Solutions de télécopie ne parvient pas à lancer certains programmes et un message d'erreur s'affiche. Dans ce cas, essayez les solutions suivantes :

- **1** Fermez le Logiciel Solutions de télécopies.
- **2** Lancez manuellement le programme utilisé pour créer le fichier, puis ouvrez le fichier.
- **3** Dans l'application, cliquez sur **Fichier Imprimer**.

La boîte de dialogue Imprimer s'affiche.

**4** Dans le menu déroulant Nom, sélectionnez l'entrée commençant par Télécopie, suivie du nom de votre imprimante, puis cliquez sur **OK**.

L'assistant d'envoi de télécopies s'affiche.

**5** Suivez les instructions fournies dans la boîte de dialogue Envoi de télécopie.

Lorsque vous atteignez l'étape 3, sélectionnez **Document imprimé** dans la zone de liste Documents à envoyer, puis cliquez sur **Suivant**.

**6** Cliquez sur **Envoyer** pour terminer l'envoi de la télécopie.

# <span id="page-266-0"></span>**Messages d'erreur sur l'affichage de l'imprimante**

# **Problème d'alignement**

Les solutions sont multiples. Essayez une ou plusieurs d'entre elles présentées ci-dessous.

#### **RETIREZ LA BANDE PROTECTRICE DE LA CARTOUCHE**

- **1** Retirez la cartouche d'impression.
- **2** Assurez-vous que l'autocollant et la bande adhésive ont été retirés.

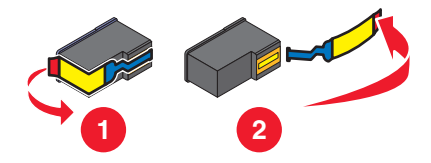

- **3** Réinsérez la cartouche.
- **4** Appuyez sur  $\sqrt{ }$  pour aligner la cartouche. Pour plus d'informations, reportez-vous à la section [« Alignement de cartouches », page 196](#page-195-0).

#### **UTILISEZ DU PAPIER NEUF**

Ne chargez que du papier ordinaire, sans marque, pour l'alignement des cartouches.

L'imprimante détecte la présence de toute marque sur le papier utilisé, ce qui peut être à l'origine d'un message d'erreur d'alignement.

# **Erreur de cartouche (1102, 1203, 1204 ou 120F)**

- **1** Retirez les cartouches d'impression, puis fermez le couvercle du chariot des cartouches.
- **2** Fermez l'unité du scanner.
- **3** Débranchez le cordon d'alimentation de la prise de courant.
- **4** Rebranchez le cordon d'alimentation à la prise de courant.
- **5** Si la touche  $\Phi$  ne s'allume pas, appuyez sur  $\Phi$ .
- **6** Réinsérez les cartouches d'impression, puis fermez le couvercle des chariots des cartouches.
- **7** Fermez l'unité du scanner.

Si l'erreur ne réapparaît pas, le problème a été corrigé.

Si le problème réapparaît, une des cartouches ne fonctionne pas correctement. Suivez la procédure ci-après pour déterminer quelle cartouche ne fonctionne pas correctement.

- **1** Retirez les cartouches d'impression, puis fermez le couvercle du chariot des cartouches.
- **2** Fermez l'unité du scanner.
- **3** Débranchez le cordon d'alimentation de la prise de courant.
- **4** Rebranchez le cordon d'alimentation à la prise de courant.
- **5** Si la touche  $\Phi$  ne s'allume pas, appuyez sur  $\Phi$ .
- **6** Réinsérez les cartouches d'impression noires (ou photo), puis fermez le couvercle du chariot des cartouches.
- **7** Fermez l'unité du scanner.
- **8** Si l'erreur :
	- **•** Réapparaît, installez une nouvelle cartouche noire (ou photo), fermez le couvercle du chariot des cartouches, puis fermez l'unité du scanner.
	- **•** Ne réapparaît pas, réinsérez la cartouche couleur, fermez le couvercle du chariot des cartouches, puis fermez l'unité du scanner.
- **9** Si l'erreur réapparaît, installez une nouvelle cartouche couleur, fermez le couvercle du chariot des cartouches, puis fermez l'unité du scanner.

### **Niveau d'encre noire bas/Niveau d'encre couleur bas/Niveau d'encre photo bas**

**1** Vérifiez les niveaux d'encre et, si nécessaire, remplacez-les cartouches.

Pour commander des consommables, reportez-vous à la section [« Commandes de papier et d'autres](#page-199-0) [consommables », page 200](#page-199-0).

**2** Appuyez sur la touche  $\sqrt{ }$  pour continuer.

# **Déblocage du chariot**

#### **DÉGAGEZ TOUTE OBSTRUCTION**

- **1** Soulevez l'unité du scanner.
- **2** Retirez tout objet bloquant le chemin du chariot des cartouches.
- **3** Vérifiez que les couvercles des chariots de cartouches sont fermés.

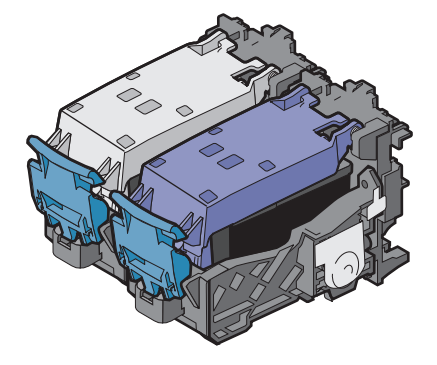

- **4** Fermez l'unité du scanner.
- **5** Appuyez sur  $\sqrt{ }$ .

# **Capot ouvert**

Vérifiez que l'unité du scanner est fermée.

# **Erreur 1104**

- **1** Retirez les cartouches.
- **2** Insérez la cartouche noire ou la cartouche photo dans le chariot de gauche.
- **3** Insérez la cartouche couleur dans le chariot de droite.

# **Erreur Cartouche gauche/Erreur Cartouche droite**

Ce message peut également apparaître en tant qu'Erreur 1205 (Cartouche gauche) ou Erreur 1206 (Cartouche droite).

- **1** Retirez les cartouches d'impression indiquées, puis fermez le couvercle du chariot des cartouches.
- **2** Fermez l'unité du scanner.
- **3** Débranchez le cordon d'alimentation de la prise de courant.
- **4** Rebranchez le cordon d'alimentation à la prise de courant.
- **5** Si la touche  $\Phi$  ne s'allume pas, appuyez sur  $\Phi$ .
- **6** Réinsérez les cartouches d'impression, puis fermez le couvercle du chariot des cartouches.
- **7** Fermez l'unité du scanner.
- **8** Si l'erreur :
	- **•** ne réapparaît pas, le problème a été corrigé.
	- **•** réapparaît, installez une nouvelle cartouche, fermez le couvercle du chariot des cartouches, puis fermez l'unité du scanner.

# **Cartouche gauche incorrecte/Cartouche droite incorrecte**

- **1** Retirez les cartouches d'impression indiquées, puis fermez le couvercle du chariot des cartouches.
- **2** Fermez l'unité du scanner.
- **3** Débranchez le cordon d'alimentation de la prise de courant.
- **4** Rebranchez le cordon d'alimentation à la prise de courant.
- **5** Si la touche  $\Phi$  ne s'allume pas, appuyez sur  $\Phi$ .
- **6** Réinsérez les cartouches d'impression, puis fermez le couvercle du chariot des cartouches.
- **7** Fermez l'unité du scanner.
- **8** Si l'erreur :
	- **•** ne réapparaît pas, le problème a été corrigé.
	- **•** réapparaît, installez une nouvelle cartouche, fermez le couvercle du chariot des cartouches, puis fermez l'unité du scanner.

### **Cartouche gauche manquante/Cartouche droite manquante**

Une ou les deux cartouches sont manquantes ou ne sont pas installées correctement. Pour plus d'informations, reportez-vous à la section [« Installation des cartouches », page 192.](#page-191-0)

#### **Remarques :**

- **•** Vous pouvez effectuer une copie couleur en ayant uniquement installé la cartouche couleur.
- **•** Vous pouvez imprimer un document en noir et blanc en ayant seulement installé la cartouche noire.
- **•** Vous ne pouvez pas effectuer de copie ou d'impression lorsque vous n'avez installé que la cartouche photo.
- Pour supprimer le message d'erreur, appuyez sur **X**.

# **Problème de mémoire**

Les solutions sont multiples. Essayez une ou plusieurs d'entre elles présentées ci-dessous.

### **RÉDUISEZ <sup>L</sup>'UTILISATION DE LA MÉMOIRE**

Si cela s'applique :

- **•** Imprimez les télécopies reçues en attente.
- **•** Envoyez moins de pages.

#### **SÉLECTIONNEZ LE PARAMÈTRE APRÈS COMPOSITION**

- **1** From the desktop, double-click the **Productivity Studio** icon.
- **2** Dans l'écran de bienvenue, cliquez sur **Historique et paramètres du télécopieur**.
- **3** Cliquez sur **Régler les paramètres de numérotation abrégée et d'autres paramètres de télécopie** .
- **4** Cliquez sur l'onglet **Composition et envoi**.
- **5** Dans la zone Options d'envoi, sélectionnez **Après composition** dans la section Quand numériser un document.
- **6** Cliquez sur **OK**.
- **7** Renvoyez la télécopie.

# **Impossible de détecter une épreuve**

Le document placé sur la vitre du scanner n'est pas une épreuve correcte. Pour plus d'informations, reportez-vous à la section [« Impression de photos enregistrées sur une carte mémoire à l'aide d'une épreuve », page 136.](#page-135-0)

# **Aucune informations sur l'épreuve**

L'épreuve imprimée et numérisée n'est plus valide.

Il se peut que vous ayez retiré la carte mémoire ou le lecteur flash de l'imprimante ou que vous ayez mis l'imprimante hors tension avant de numériser l'épreuve photo.

Pour plus d'informations, reportez-vous à la section [« Impression de photos enregistrées sur une carte mémoire à](#page-135-0) [l'aide d'une épreuve », page 136](#page-135-0).

# **Aucun fichier d'image photo détecté**

Aucune image prise en charge n'a été détectée sur la carte mémoire ou sur le lecteur flash.

L'imprimante prend en charge les fichiers JPEG standard (y compris Exif) se terminant par les extensions JPEG, JPE et JPG.

Les formats TIFF suivants lus à partir d'une carte d'appareil photo ou d'un lecteur USB sont pris en charge :

- **•** Données RVB non compressées : Images couleur pleine RVB TIFF Rev. 6.0 standard
- **•** Données YCbCr non compressées : Images YCbCr dotées des extensions TIFF Rev. 6.0

Seules les fichiers TIFF créés directement à partir des appareils photos numériques et non modifiés par les logiciels de l'ordinateur sont pris en charge.

# **Erreur de format/type de papier**

Le format de papier chargé dans l'imprimante n'est pas pris en charge pour l'impression recto verso.

Chargez du papier au format Lettre ou A4.

### **Erreur de papier ou de format de photo**

Une ou plusieurs photos sélectionnées pour l'impression ont un format qui ne correspond pas à celui du papier chargé dans l'imprimante.

Modifiez le format de la photo pour qu'il corresponde à celui du papier chargé dans l'imprimante, ou encore modifiez le format du papier pour qu'il corresponde à celui de la photo.

# **Erreur de communication PictBridge**

Retirez, puis réinsérez le câble USB accompagnant l'appareil photo dans le port PictBridge qui se trouve à l'avant de l'imprimante.

### **Retirer la carte de l'appareil photo.**

L'imprimante peut lire les données d'un appareil photo numérique compatible PictBridge ou d'une carte mémoire (mais pas les deux en même temps).

- **1** Retirez l'appareil photo numérique compatible PictBridge et la carte mémoire.
- **2** Réinsérez seulement un des supports mentionnés ci-dessus.

### **Certaines photos ont été supprimées de la carte par l'hôte.**

Certaines photos de l'épreuve ont été supprimées de la carte mémoire par l'ordinateur.

Vous devez imprimer une nouvelle épreuve photo.

Pour plus d'informations, reportez-à la section [« Impression de photos enregistrées sur une carte mémoire à l'aide](#page-135-0) [d'une épreuve », page 136.](#page-135-0)

### **Problème de lecture de la carte mémoire**

- **•** Reportez-vous à la section [« Impossible d'insérer la carte mémoire », page 248](#page-247-0).
- **•** Reportez-vous à la section [« Il ne se passe rien lorsqu'une carte mémoire est insérée », page 249](#page-248-0).

# **Erreur chargement papier**

- **1** Chargez le document original face vers le haut dans le DAAD (dispositif d'alimentation automatique de documents). Pour plus d'informations, reportez-vous à la section [« Chargement de documents originaux dans le](#page-92-0) [DAAD », page 93.](#page-92-0)
- **2** Appuyez sur  $\sqrt{ }$ .

# **Bac d'alimentation vide**

- **1** Insérez le bac papier.
- **2** Appuyez sur  $\sqrt{ }$ .

# **Chariot de l'imprimante en panne**

- **1** Vérifiez que le chariot des cartouches n'est pas obstrué.
- **2** Appuyez sur  $\sqrt{ }$ .

Pour plus d'informations, reportez-vous à la section [« Dépannage lié aux bourrages et aux problèmes d'alimentation](#page-238-0) [papier », page 239.](#page-238-0)

# **Erreur d'épreuve**

L'erreur peut être due à une des causes suivantes.

### **AUCUNE ÉPREUVE DÉTECTÉE PAR <sup>L</sup>'IMPRIMANTE**

Vérifiez les points suivants :

- **•** L'épreuve est entièrement remplie, et des sélections spécifiées pour toutes les catégories obligatoires.
- **•** Les cercles sont entièrement remplis.
- **•** L'épreuve est placée, face à imprimer vers le bas, dans le coin supérieur gauche de la vitre du scanner.
- **•** Le papier n'est pas placé de travers.

### **AUCUNE IMAGE SÉLECTIONNÉE POUR <sup>L</sup>'IMPRESSION**

Vérifiez que vous avez sélectionné les images à imprimer.

#### **AUCUNE SÉLECTION DE FORMAT PAPIER OU DE PHOTO EFFECTUÉE**

Vérifiez que vous avez sélectionné un format de papier ou de photo.

#### **SÉLECTION DE PLUSIEURS FORMATS DE PHOTO OU DE PAPIER**

Sélectionnez un seul format de photo ou de papier.

### **AUCUNE SÉLECTION <sup>N</sup>'EST INDIQUÉE SUR <sup>L</sup>'ÉPREUVE**

Suivez les instructions sur l'épreuve pour sélectionner les photos à imprimer, le nombre de copies, la réduction des yeux rouges, la mise en page, les options d'impression et le format de papier. Veillez à remplir entièrement les cercles.

### **SUPPRESSION AUTOMATIQUE <sup>D</sup>'UNE OU DE PLUSIEURS PHOTOS DE LA CARTE MÉMOIRE**

Sélectionnez une autre photo.

### **SÉLECTION DE PLUSIEURS OPTIONS <sup>D</sup>'AMÉLIORATION DES PHOTOS**

Sélectionnez une seule option d'amélioration des photos.

# **Papier inapproprié**

Le format de papier chargé dans l'imprimante ne correspond pas au format par défaut défini dans le panneau de commandes.

- **1** Chargez le format de papier approprié.
- **2** Appuyez sur  $\sqrt{ }$ .

# **Des messages d'erreur s'affichent à l'écran de l'ordinateur**

### **Effacement des messages d'erreur**

- **1** Si possible, corrigez la condition d'erreur décrite dans le message. Cliquez sur **Aide** dans la boîte de dialogue du message d'erreur pour des instructions spécifiques.
- **2** Une fois cette condition d'erreur corrigée, sélectionnez **Continuer** pour reprendre l'impression.

Si vous ne pouvez pas corriger l'erreur, mais souhaitez effacer le message d'erreur :

- **1** Cliquez sur **Annuler l'impression**. Le message d'erreur disparaît et la boîte de dialogue correspondante s'affiche.
- **2** Suivez les instructions figurant dans cette boîte de dialogue.

# **Cartouche gauche/droite manquante**

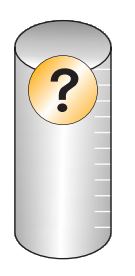

Ce message indique qu'une des cartouches nécessaires est manquante. Vous devez installer une cartouche.

# **Communication non disponible**

L'imprimante et l'ordinateur n'arrivent pas à échanger des données.

### **L'IMPRIMANTE EST-ELLE ALIMENTÉE ?**

Si le voyant  $\circled{0}$  n'est pas allumé, il est possible que l'imprimante ne reçoive pas de courant.

- **•** Branchez l'imprimante sur une autre prise.
- **•** Si l'imprimante est branchée sur un parasurtenseur, débranchez-la et branchez-la directement sur une prise électrique.

#### **AVEZ-VOUS UN PROBLÈME DE BRANCHEMENTS ?**

Si l'imprimante est connectée à un périphérique externe, le problème provient peut-être de ce dernier. Consultez les instructions d'installation fournies avec le périphérique pour vérifier qu'il est correctement installé.

Si vous imprimez à l'aide d'un câble USB, vérifiez qu'il est correctement branché sur l'imprimante et l'ordinateur.

Avant de relancer l'impression, vous devrez peut-être redémarrer l'ordinateur.

# **Problèmes d'impression généraux**

Vous ne pouvez pas recevoir un message d'erreur plus spécifique car l'imprimante et l'ordinateur ne communiquent pas de manière bidirectionnelle.

Pour recevoir un message d'erreur plus spécifique, voir [« Communication bidirectionnelle non établie », page 237](#page-236-0).

Pour rechercher le problème sans établir de communication bidirectionnelle, voir [« Contrôle de la disponibilité de](#page-229-0) [l'imprimante », page 230.](#page-229-0)

# **Niveau d'encre bas**

Il n'y a presque plus d'encre dans l'une des cartouches.

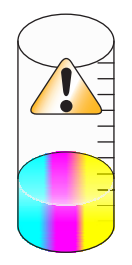

Installez une nouvelle cartouche. Pour plus d'informations, reportez-vous à la section [« Installation des cartouches »,](#page-191-0) [page 192.](#page-191-0)

Pour commander une nouvelle cartouche, reportez-vous à la section [« Commandes de papier et d'autres](#page-199-0) [consommables », page 200](#page-199-0).

# **Mémoire insuffisante**

Le logiciel de l'imprimante n'a pas suffisamment de mémoire pour imprimer.

Essayez les solutions suivantes :

- **•** Avant de lancer l'impression d'un document, fermez tous les autres programmes utilisés. L'imprimante imprime parfois une page vierge lorsque trop de programmes sont ouverts.
- **•** Suivez les instructions affichées sur l'écran du message d'erreur. Ces instructions permettent de réduire la quantité de mémoire nécessaire pour l'impression.

# **Résolution d'un échec d'impression**

Suivez les instructions qui s'affichent à l'écran.

Si l'imprimante ne fonctionne toujours pas :

- **1** Effectuez l'une des opérations suivantes :
	- Sous Windows Vista, cliquez sur **a**.
	- **•** Sous Windows XP et les versions antérieures, cliquez sur **Démarrer**.
- **2** Click **Programs** or **All Programs Lexmark 9500 Series**.
- **3** Cliquez sur **Centre de solutions**, puis sur l'onglet **Contacts**.

# **Types de fichiers non pris en charge détectés sur la carte mémoire**

La carte mémoire insérée dans l'imprimante contient des types de fichiers non pris en charge. Insérez une carte mémoire contenant des types de fichiers pris en charge. Pour plus d'informations sur les types de fichiers pris en charge, reportez-vous à la section [« Impression d'un document depuis une carte mémoire ou un lecteur flash »,](#page-99-0) [page 100.](#page-99-0)

# **Bourrage papier**

Pour plus d'informations, reportez-vous à la section [« Dépannage lié aux bourrages et aux problèmes d'alimentation](#page-238-0) [papier », page 239.](#page-238-0)

# **Plusieurs imprimantes Tout en un détectées**

Plusieurs imprimantes Lexmark, connectées localement ou en réseau, ont été détectées sur l'ordinateur. Choisissez celle que vous voulez utiliser :

- **1** Sélectionnez l'imprimante dans la liste.
- **2** Cliquez sur **OK**.

# **Erreur d'impression de fichier**

Pour utiliser la fonction Imprimer les fichiers, vous devez relier directement votre imprimante à un ordinateur à l'aide d'un câble USB, et allumer les deux appareils.

L'erreur peut être due à une des causes suivantes.

### **L'IMPRIMANTE <sup>N</sup>'A PAS DÉTECTÉ UNE APPLICATION OU UN LOGICIEL SUR <sup>L</sup>'ORDINATEUR POUR IMPRIMER LE OU LES FICHIERS STOCKÉS SUR LA CARTE MÉMOIRE**

Vérifiez qu'un logiciel capable d'ouvrir les fichiers ayant les extensions choisies est installé sur l'ordinateur.

Les types de fichiers suivants sont pris en charge :

- **•** .doc (Microsoft Word)
- **•** .xls (Microsoft Excel)
- **•** .ppt (Microsoft Powerpoint)
- **•** .pdf (Adobe Portable Document Format)
- **•** .rtf (Rich Text Format)
- **•** .docx (Microsoft Word Open Document Format)
- **•** .xlsx (Microsoft Excel Open Document Format)
- **•** .pptx (Microsoft PowerPoint Open Document Format)
- **•** .wps (Microsoft Works)
- **•** .wpd (WordPerfect)

### **L'IMPRIMANTE <sup>N</sup>'A PAS PU EXTRAIRE LE OU LES FICHIERS STOCKÉS SUR LA CARTE MÉMOIRE**

Vérifiez les points suivants :

- **•** La carte mémoire n'a pas été retirée.
- **•** La carte mémoire ou le lecteur flash n'est pas endommagé.

# **Papier épuisé**

- **1** Chargez du papier.
- **2** Appuyez sur  $\sqrt{ }$ .

# **Périphérique incorrect**

L'appareil connecté à l'imprimante n'est pas pris en charge.

Connectez un appareil pris en charge ou utilisez d'autres fonctions de l'imprimante.

# **Aucun pilote TWAIN n'est détecté**

Le pilote TWAIN est un logiciel permettant à votre matériel d'imagerie, tel qu'un scanner, de communiquer avec le logiciel de traitement de l'image, tel que le logiciel Solutions de télécopie.

Aucun pilote TWAIN n'a été détecté sur votre ordinateur. Désinstallez puis réinstallez le logiciel de l'imprimante.

# **Sélection d'un pilote TWAIN**

Votre ordinateur peut être équipé de plusieurs pilotes TWAIN pour la numérisation. Sélectionnez dans la liste le pilote que vous souhaitez utiliser.

# **Pilote d'impression du logiciel Solutions de télécopie non installé**

Une erreur interne est survenue lors de la génération du fichier de télécopie. Des composants de l'application sont manquants ou endommagés. Désinstallez puis réinstallez le logiciel de l'imprimante.

# **Avis**

# **Informations sur le produit**

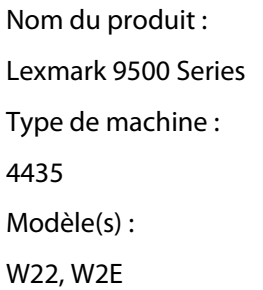

### **Avis sur l'édition**

August 2007

**Le paragraphe suivant ne s'applique pas aux pays dans lesquels lesdites clauses ne sont pas conformes à la législation en vigueur :** LEXMARK INTERNATIONAL, INC. FOURNIT CETTE PUBLICATION « TELLE QUELLE », SANS GARANTIE D'AUCUNE SORTE, EXPLICITE OU IMPLICITE, Y COMPRIS, MAIS SANS SE LIMITER AUX GARANTIES IMPLICITES DE COMMERCIABILITE OU DE CONFORMITE A UN USAGE SPECIFIQUE. Certains Etats n'admettent pas la renonciation aux garanties explicites ou implicites pour certaines transactions ; c'est pourquoi il se peut que cette déclaration ne vous concerne pas.

Cette publication peut contenir des imprécisions techniques ou des erreurs typographiques. Des modifications sont périodiquement apportées aux informations contenues dans ce document ; ces modifications seront intégrées dans les éditions ultérieures. Des améliorations ou modifications des produits ou programmes décrits dans cette publication peuvent intervenir à tout moment.

Dans la présente publication, les références à des produits, programmes ou services n'impliquent nullement la volonté du fabricant de les rendre disponibles dans tous les pays où celui-ci exerce une activité. Toute référence à un produit, programme ou service n'affirme ou n'implique nullement que seul ce produit, programme ou service puisse être utilisé. Tout produit, programme ou service équivalent par ses fonctions, n'enfreignant pas les droits de propriété intellectuelle, peut être utilisé à la place. L'évaluation et la vérification du fonctionnement en association avec d'autres produits, programmes ou services, à l'exception de ceux expressément désignés par le fabricant, se font aux seuls risques de l'utilisateur.

Pour contacter l'assistance technique de Lexmark, consultez la page **[support.lexmark.com](http://support.lexmark.com)**.

Pour obtenir des informations sur les consommables et les produits à télécharger, consultez la page **[www.lexmark.com](http://www.lexmark.com)**.

Si vous ne disposez pas d'un accès à Internet, vous pouvez contacter Lexmark par courrier, à l'adresse suivante :

Lexmark International, Inc. Bldg 004-2/CSC 740 New Circle Road NW Lexington, KY 40550

#### **© 2007 Lexmark International, Inc.**

**Tous droits réservés.**

Avis

### **Marques commerciales**

Lexmark et le nom Lexmark accompagné du dessin d'un losange sont des marques de Lexmark International, Inc. déposées aux Etats-Unis et dans d'autres pays.

evercolor et PerfectFinish sont des marques de Lexmark International, Inc.

TrueType est une marque d'Apple Inc.

Les autres marques sont la propriété de leurs détenteurs respectifs.

### **Exposition aux radiations de fréquences radio**

L'avis suivant s'applique si une carte réseau sans fil est installée sur votre imprimante.

Le courant de sortie rayonné de cet appareil est bien inférieur aux limites d'exposition aux fréquences radio définies par la FCC et les autres organismes de réglementation. Une distance minimale de 20 cm (8 pouces) doit séparer l'antenne de toute personne pour que cet appareil réponde aux exigences définies par la FCC et les autres organismes de réglementation en matière d'exposition aux fréquences radio.

### **Industry Canada compliance statement**

This Class B digital apparatus meets all requirements of the Canadian Interference-Causing Equipment Standard ICES-003.

### **Avis de conformité aux normes de l'industrie du Canada**

Cet appareil numérique de classe B est conforme aux exigences de la norme canadienne relative aux équipements pouvant causer des interférences NMB-003.

### **Industry Canada notice**

The following notices are applicable if your printer has a wireless network card installed.

#### **Industry Canada (Canada)**

This device complies with Industry Canada specification RSS-210. Operation is subject to the following two conditions: (1) this device may not cause interference, and (2) this device must accept any interference, including interference that may cause undesired operation of the device.

This device has been designed to operate only with the antenna provided. Use of any other antenna is strictly prohibited per regulations of Industry Canada.

To prevent radio interference to the licensed service, this device is intended to be operated indoors and away from windows to provide maximum shielding. Equipment (or its transmit antenna) that is installed outdoors is subject to licensing.

The installer of this radio equipment must ensure that the antenna is located or pointed such that it does not emit RF fields in excess of Health Canada limits for the general population; consult Safety Code 6, obtainable from Health Canada's Web site www.hc-sc.gc.ca/rpb.

The term "IC:" before the certification/registration number only signifies that the Industry Canada technical specifications were met.

Avis

### **Industry Canada (Canada)**

Cet appareil est conforme à la norme RSS-210 d'Industry Canada. Son fonctionnement est soumis aux deux conditions suivantes :

(1) cet appareil ne doit pas provoquer d'interférences et (2) il doit accepter toute interférence reçue, y compris celles risquant d'altérer son fonctionnement.

Cet appareil a été conçu pour fonctionner uniquement avec l'antenne fournie. L'utilisation de toute autre antenne est strictement interdite par la réglementation d'Industry Canada.

En application des réglementations d'Industry Canada, l'utilisation d'une antenne de gain supérieur est strictement interdite.

Pour empêcher toute interférence radio au service faisant l'objet d'une licence, cet appareil doit être utilisé à l'intérieur et loin des fenêtres afin de garantir une protection optimale.

Si le matériel (ou son antenne d'émission) est installé à l'extérieur, il doit faire l'objet d'une licence.

L'installateur de cet équipement radio doit veiller à ce que l'antenne soit implantée et dirigée de manière à n'émettre aucun champ HF dépassant les limites fixées pour l'ensemble de la population par Santé Canada. Reportez-vous au Code de sécurité 6 que vous pouvez consulter sur le site Web de Santé Canada www.hc-sc.gc.ca/rpb.

Le terme « IC » précédant le numéro de d'accréditation/inscription signifie simplement que le produit est conforme aux spécifications techniques d'Industry Canada.

### **Conformité aux directives de la Communauté européenne (CE)**

Ce produit est conforme aux exigences de protection énoncées par les directives 2004/108/EC, 2006/95/EC et 1999/5/EC du Conseil européen sur le rapprochement et l'harmonisation des lois des Etats membres concernant la compatibilité électromagnétique et la sécurité des équipements électriques conçus pour être utilisés sous certaines limites de tension et sur des appareils radio et de télécommunication.

Une déclaration de conformité à ces directives a été signée par le Directeur de la fabrication et de l'assistance technique, Lexmark International, Inc., S.A., Boigny, France.

Ce produit est conforme aux limites des périphériques de classe B EN 55022 et aux exigences en matière de sécurité EN 60950.

# **Déclaration de conformité aux directives de la Communauté européenne (CE) pour les appareils radio**

#### **Les avis suivants sont applicables si votre imprimante dispose d'une carte réseau sans fil**

Ce produit est conforme aux exigences de protection énoncées par les directives 2004/108/EC, 2006/95/EC et 1999/5/EC du Conseil européen sur le rapprochement et l'harmonisation des lois des Etats membres concernant la compatibilité électromagnétique et la sécurité des équipements électriques conçus pour être utilisés sous certaines limites de tension et sur des appareils radio et de télécommunication.

La conformité du produit est indiquée par la mention CE.

 $C \in \mathbb{O}$ 

Le symbole d'alerte indique que des restrictions sont appliquées dans certains Etats membres.

Avis

**279**

Une déclaration de conformité à la Directive est disponible auprès du Directeur de la fabrication et du support technique, Lexmark International, S.A., Boigny, France.

Les restrictions appliquées sont les suivantes :

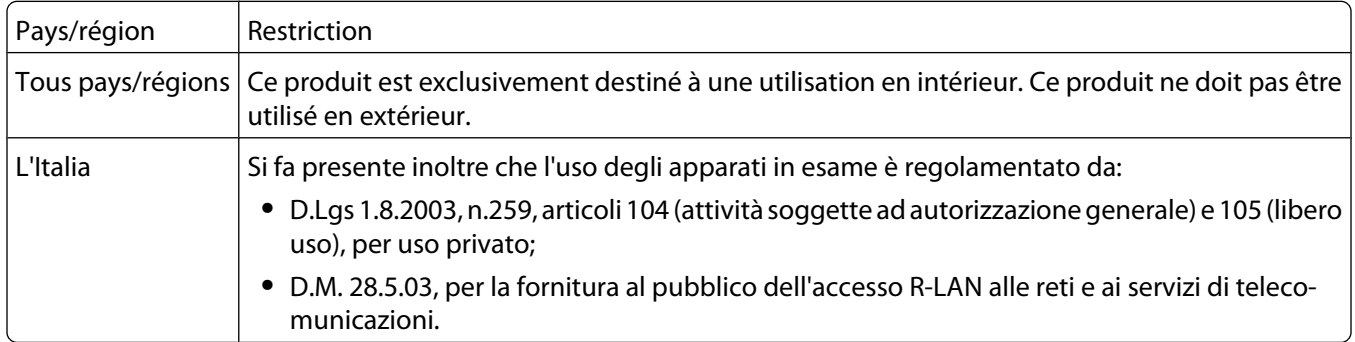

Ce produit satisfait aux limites EN 55022 ; aux exigences de sécurité EN 60950 ; aux exigences en matière de spectre des radiofréquences ETSI EN 300 328 et aux exigences en matière de compatibilité électromagnétique EN 55024, ETSI EN 301 489-1 et ETSI EN 301 489-17.

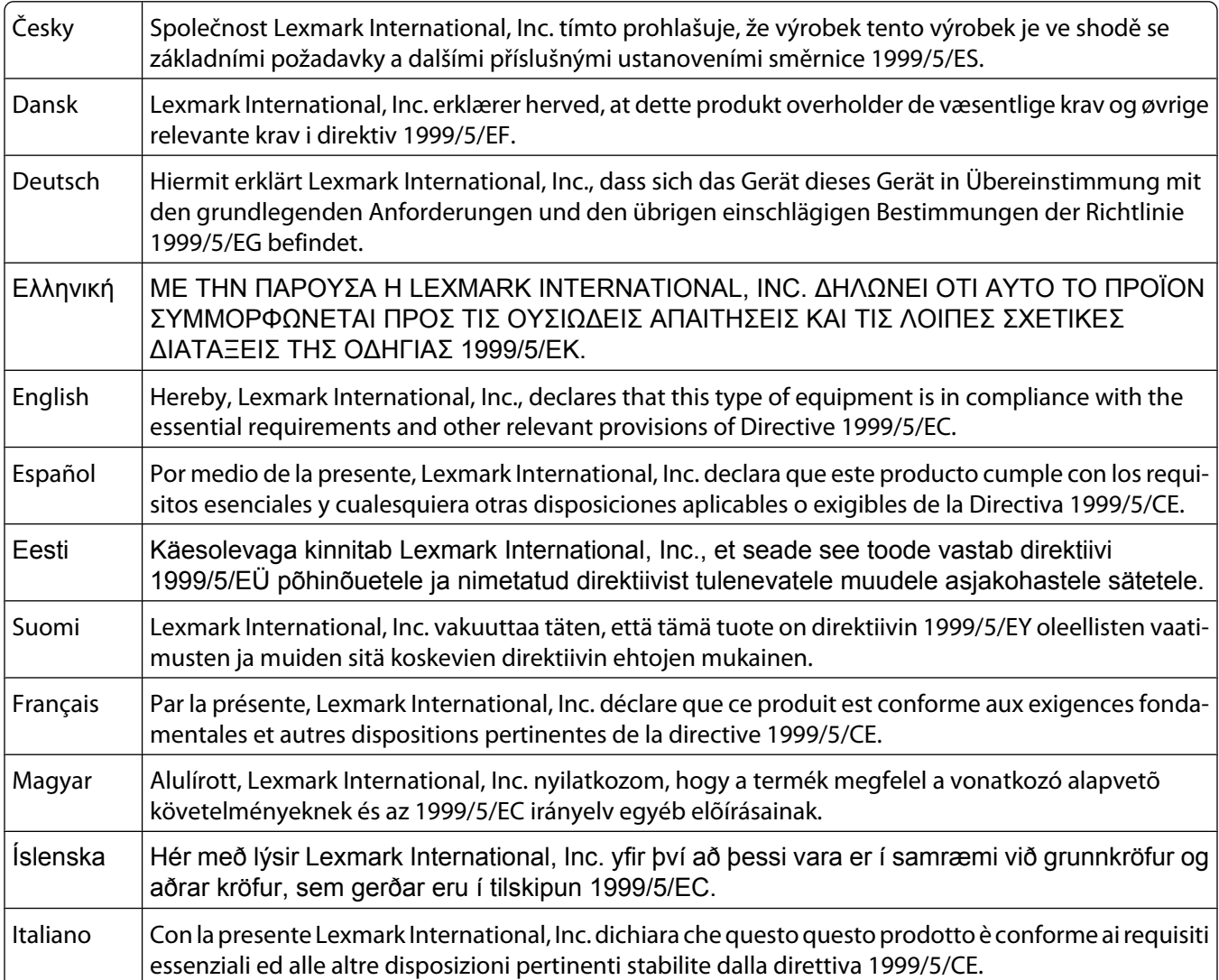

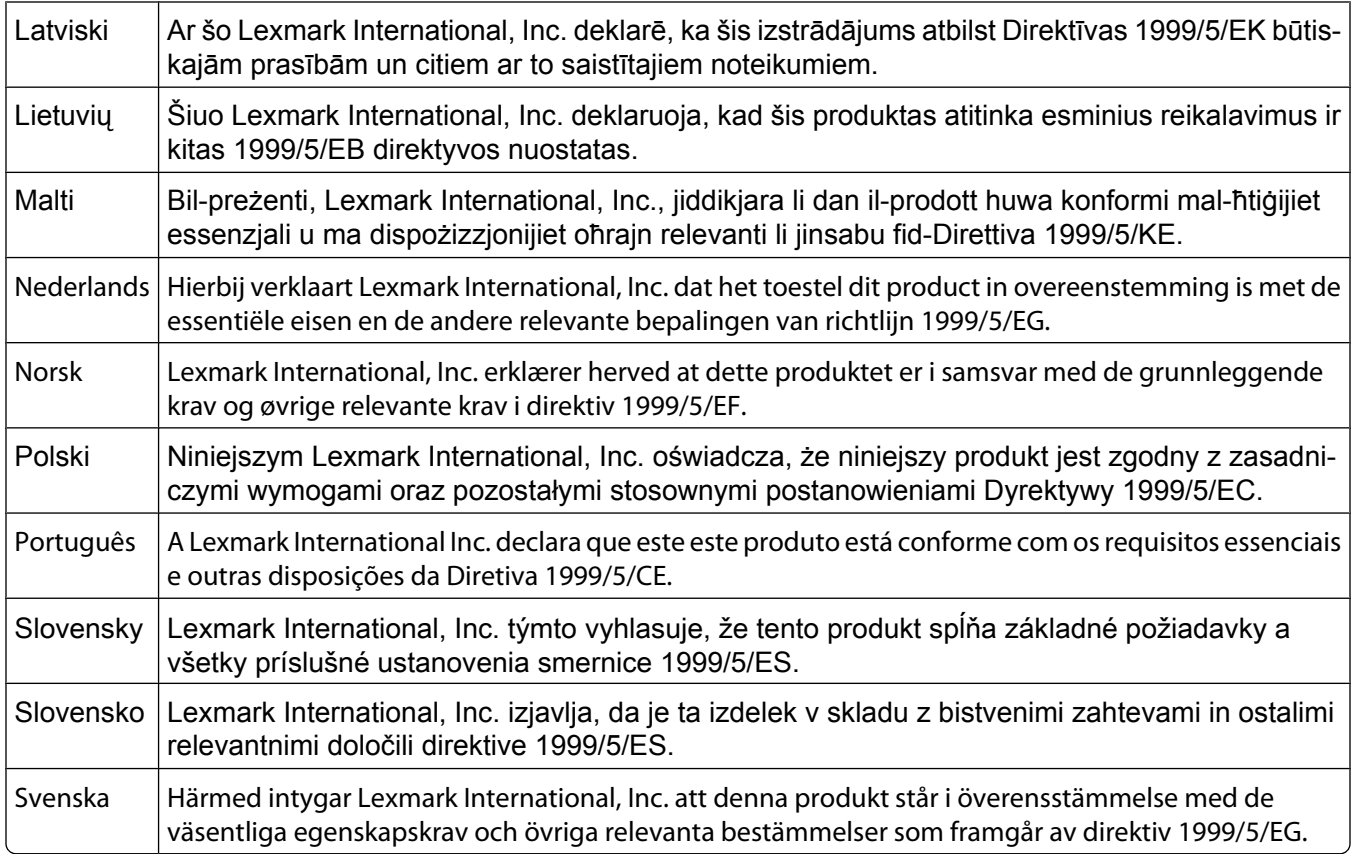

### **Niveaux d'émission sonore**

Les mesures ci-dessous ont été prises conformément à la norme ISO 7779 et sont rapportées conformément à la norme ISO 9296.

**Remarque :** certains modes peuvent ne pas s'appliquer à votre produit.

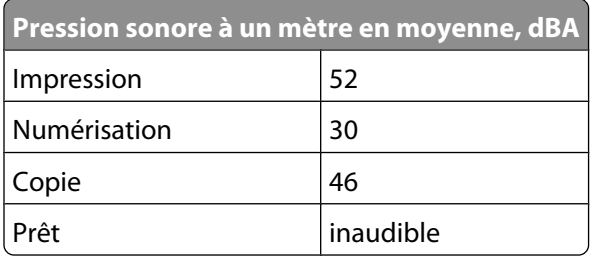

Les valeurs peuvent être modifiées. Consultez le site **[www.lexmark.com](http://www.lexmark.com)** pour connaître les valeurs actuelles.

# **Directive WEEE (Déchets issus d'équipements électriques et électroniques)**

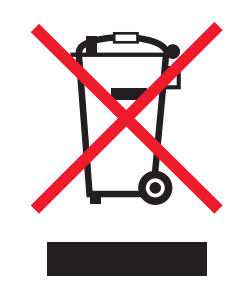

Le logo WEEE indique des procédures et des programmes de recyclage spécifiques aux produits électroniques dans les pays de l'Union européenne. Nous encourageons le recyclage de nos produits. Si vous avez d'autres questions sur les options de recyclage, visitez le site Web de Lexmark à l'adresse suivante : **[www.lexmark.com](http://www.lexmark.com)** pour obtenir le numéro de téléphone de votre distributeur local.

### **Mise au rebut des produits**

Ne mettez pas au rebut l'imprimante et les consommables de la même façon que les déchets ménagers habituels. Veuillez contacter les collectivités locales afin de connaître les solutions de mise au rebut et de recyclage à votre disposition.

### **Informations de température**

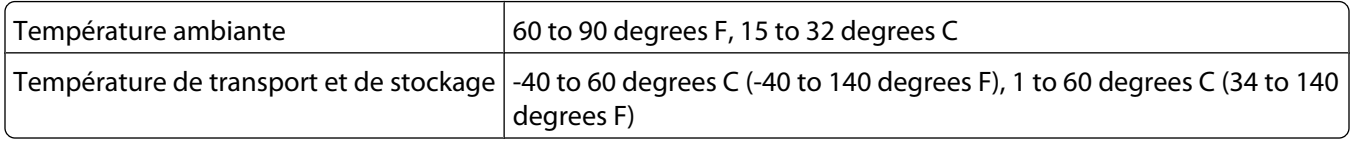

# **Notice to users of the Canadian telephone network**

This product meets the applicable Industry Canada technical specifications. The Ringer Equivalence Number (REN) is an indication of the maximum number of terminals allowed to be connected to a telephone interface. The terminus of an interface may consist of any combination of devices, subject only to the requirement that the sum of the RENs of all the devices does not exceed five. The modem REN is located on the rear of the equipment on the product labeling.

Telephone companies report that electrical surges, typically lightning transients, are very destructive to customer terminal equipment connected to AC power sources. This has been identified as a major nationwide problem. It is recommended that the customer install an appropriate AC surge arrestor in the AC outlet to which this device is connected. An appropriate AC surge arrestor is defined as one that is suitably rated, and certified by UL (Underwriter's Laboratories), another NRTL (Nationally Recognized Testing Laboratory), or a recognized safety certification body in the country/region of use. This is to avoid damage to the equipment caused by local lightning strikes and other electrical surges.

This equipment uses CA11A telephone jacks.

### **Avis réservé aux utilisateurs du réseau téléphonique du Canada**

Ce produit est conforme aux spécifications techniques d'Industrie Canada. Le numéro REN (ringer equivalence number : numéro d'équivalence de sonnerie) fournit une indication du nombre maximum de terminaux pouvant être connectés à l'interface téléphonique. En bout de ligne, le nombre d'appareils qui peuvent être connectés n'est pas directement limité, mais la somme des REN de ces appareils ne doit pas dépasser cinq. Le numéro REN du modem est indiqué sur l'étiquette produit située à l'arrière de l'équipement.

Les compagnies de téléphone constatent que les surtensions électriques, en particulier celles dues à la foudre, entraînent d'importants dégâts sur les terminaux privés connectés à des sources d'alimentation CA. Il s'agit-là d'un problème majeur d'échelle nationale. En conséquence, il vous est recommandé de brancher un parasurtenseur dans la prise de courant à laquelle l'équipement est connecté. Utilisez un parasurtenseur répondant à des caractéristiques nominales satisfaisantes et certifié par le laboratoire d'assureurs UL (Underwriter's Laboratories), un autre laboratoire agréé de type NRTL (Nationally Recognized Testing Laboratory) ou un organisme de certification agréé dans votre région ou pays. Ceci prévient tout endommagement de l'équipement causé par les orages et autres surtensions électriques.

Cet équipement utilise des prises de téléphone CA11A.

### **ENERGY STAR**

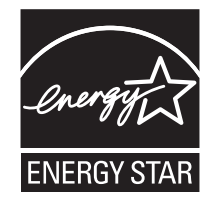

### **Consommation électrique**

### **Consommation électrique du produit**

Le tableau ci-dessous donne des détails sur les caractéristiques de consommation électrique du produit.

**Remarque :** certains modes peuvent ne pas s'appliquer à votre produit.

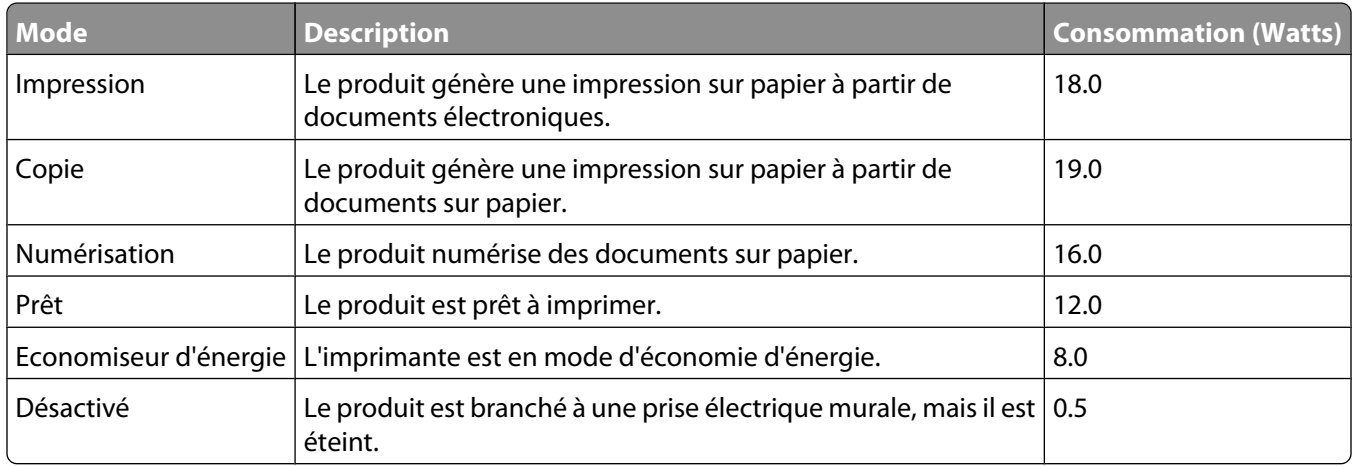

Les niveaux de consommation indiqués dans le tableau précédent représentent des mesures effectuées sur une durée d'utilisation moyenne. Une consommation électrique instantanée peut donner un résultat supérieur à la moyenne.

Les valeurs peuvent être modifiées. Pour les valeurs actuelles, accédez au site **[www.lexmark.com](http://www.lexmark.com)**.

### **Economiseur d'énergie**

Ce produit est doté d'un mode d'économie d'énergie appelé Economiseur d'énergie. Celui-ci est équivalent au mode de veille défini par l'agence américaine de protection de l'environnement (EPA, Environmental Protection Agency). Le mode Economiseur d'énergie économise l'énergie en réduisant la consommation électrique pendant des longues périodes d'inactivité. Le mode Economiseur d'énergie se déclenche automatiquement lorsque ce produit n'est pas utilisé pendant une certaine période, appelée délai d'inactivité de l'Economiseur d'énergie.

Délai d'inactivité de l'Economiseur d'énergie par défaut (en minutes) : 60

#### **Mode de désactivation**

Si ce produit est en mode de désactivation (consommation minime de courant), vous pouvez complètement l'éteindre en débranchant le cordon d'alimentation de la prise de courant.

### **Utilisation d'énergie totale**

Il peut s'avérer parfois utile de calculer l'utilisation d'énergie totale du produit. Etant donné que les mesures de consommation d'énergie électrique sont exprimées en Watts, la consommation d'électricité doit être multipliée par la durée que le produit passe dans chaque mode pour calculer l'utilisation d'énergie. L'utilisation d'énergie totale du produit est la somme de l'utilisation d'énergie de chaque mode.

### **Statement of Limited Warranty**

#### **Lexmark International, Inc., Lexington, KY**

This limited warranty applies to the United States. For customers outside the U.S., see the country-specific warranty information that came with your product.

This limited warranty applies to this product only if it was originally purchased for your use, and not for resale, from Lexmark or a Lexmark remarketer, referred to in this statement as "Remarketer."

### **Limited warranty**

Lexmark warrants that this product:

—Is manufactured from new parts, or new and serviceable used parts, which perform like new parts

—Is, during normal use, free from defects in material and workmanship

If this product does not function as warranted during the warranty period, contact a Remarketer or Lexmark for repair or replacement (at Lexmark's option).

If this product is a feature or option, this statement applies only when that feature or option is used with the product for which it was designed. To obtain warranty service, you may be required to present the feature or option with the product.

Avis

**284**

If you transfer this product to another user, warranty service under the terms of this statement is available to that user for the remainder of the warranty period. You should transfer proof of original purchase and this statement to that user.

### **Limited warranty service**

The warranty period starts on the date of original purchase as shown on the purchase receipt. The warranty period ends 12 months later.

To obtain warranty service you may be required to present proof of original purchase. You may be required to deliver your product to the Remarketer or Lexmark, or ship it prepaid and suitably packaged to a Lexmark designated location. You are responsible for loss of, or damage to, a product in transit to the Remarketer or the designated location.

When warranty service involves the exchange of a product or part, the item replaced becomes the property of the Remarketer or Lexmark. The replacement may be a new or repaired item. The replacement item assumes the remaining warranty period of the original product.

Replacement is not available to you if the product you present for exchange is defaced, altered, in need of a repair not included in warranty service, damaged beyond repair, or if the product is not free of all legal obligations, restrictions, liens, and encumbrances.

Before you present this product for warranty service, remove all print cartridges, programs, data, and removable storage media (unless directed otherwise by Lexmark).

For further explanation of your warranty alternatives and the nearest Lexmark authorized servicer in your area, contact Lexmark at (800) 332-4120, or on the World Wide Web at **<http://support.lexmark.com>**.

Remote technical support is provided for this product throughout its warranty period. For products no longer covered by a Lexmark warranty, technical support may not be available or only be available for a fee.

### **Extent of limited warranty**

We do not warrant uninterrupted or error-free operation of any product.

Warranty service does not include repair of failures caused by:

- —Modification or attachments
- —Accidents or misuse
- —Unsuitable physical or operating environment
- —Maintenance by anyone other than Lexmark or a Lexmark authorized servicer
- —Operation of a product beyond the limit of its duty cycle
- —Use of printing media outside of Lexmark specifications
- —Supplies (such as ink) not furnished by Lexmark
- —Products, components, parts, materials, software, or interfaces not furnished by Lexmark

**TO THE EXTENT PERMITTED BY APPLICABLE LAW, NEITHER LEXMARK NOR ITS THIRD PARTY SUPPLIERS OR REMARKETERS MAKE ANY OTHER WARRANTY OR CONDITION OF ANY KIND, WHETHER EXPRESS OR IMPLIED, WITH RESPECT TO THIS PRODUCT, AND SPECIFICALLY DISCLAIM THE IMPLIED WARRANTIES OR CONDITIONS OF MERCHANTABILITY, FITNESS FOR A PARTICULAR PURPOSE, AND SATISFACTORY QUALITY. ANY WARRANTIES THAT MAY NOT BE DISCLAIMED UNDER APPLICABLE LAW ARE LIMITED IN DURATION TO THE WARRANTY PERIOD. NO WARRANTIES, EXPRESS OR IMPLIED, WILL APPLY AFTER THIS PERIOD. ALL INFORMATION, SPECIFICATIONS, PRICES, AND SERVICES ARE SUBJECT TO CHANGE AT ANY TIME WITHOUT NOTICE.**

Avis

### **Limitation of liability**

Your sole remedy under this limited warranty is set forth in this document. For any claim concerning performance or nonperformance of Lexmark or a Remarketer for this product under this limited warranty, you may recover actual damages up to the limit set forth in the following paragraph.

Lexmark's liability for actual damages from any cause whatsoever will be limited to the amount you paid for the product that caused the damages. This limitation of liability will not apply to claims by you for bodily injury or damage to real property or tangible personal property for which Lexmark is legally liable. IN NO EVENT WILL LEXMARK BE LIABLE FOR ANY LOST PROFITS, LOST SAVINGS, INCIDENTAL DAMAGE, OR OTHER ECONOMIC OR CONSEQUENTIAL DAMAGES. This is true even if you advise Lexmark or a Remarketer of the possibility of such damages. Lexmark is not liable for any claim by you based on a third party claim.

This limitation of remedies also applies to claims against any Suppliers and Remarketers of Lexmark. Lexmark's and its Suppliers' and Remarketers' limitations of remedies are not cumulative. Such Suppliers and Remarketers are intended beneficiaries of this limitation.

### **Additional rights**

Some states do not allow limitations on how long an implied warranty lasts, or do not allow the exclusion or limitation of incidental or consequential damages, so the limitations or exclusions contained above may not apply to you.

This limited warranty gives you specific legal rights. You may also have other rights that vary from state to state.

### **CONTRATS DE LICENCE LEXMARK**

VEUILLEZ LIRE ATTENTIVEMENT : EN UTILISANT CE PRODUIT, VOUS ACCEPTEZ D'ETRE LIE PAR L'ENSEMBLE DES TERMES ET CONDITIONS STIPULES AUX PRESENTS CONTRATS DE LICENCE. SI VOUS N'ETES PAS D'ACCORD AVEC LES TERMES DE CES CONTRATS DE LICENCE, RETOURNEZ RAPIDEMENT LE PRODUIT ET DEMANDEZ LE REMBOURSEMENT DE LA SOMME VERSEE. SI VOUS INSTALLEZ CE PRODUIT POUR UNE UTILISATION PAR DES TIERCES PERSONNES, VOUS ACCEPTEZ D'INFORMER CES UTILISATEURS QUE L'UTILISATION DU PRODUIT IMPLIQUE L'ACCEPTION DE CES TERMES.

### **CONTRAT DE LICENCE DES CARTOUCHES**

J'accepte que les/la cartouche(s) d'impression brevetée(s) livrée(s) avec ce périphérique d'impression soient vendue (s) aux termes du contrat ou de la licence suivant(e) : Les cartouches d'impression brevetées contenues dans ce colis sont destinées à une utilisation unique et sont conçues de telle sorte qu'elles arrêtent de fonctionner lorsqu'une certaine quantité d'encre a été délivrée. Lorsque leur remplacement est nécessaire, une quantité variable d'encre reste dans la cartouche. Après cette utilisation unique, la licence d'utilisation de la cartouche d'impression arrive à expiration et la cartouche utilisée doit être exclusivement retournée à Lexmark pour être renvoyée en fabrication, à nouveau remplie ou bien recyclée. Si par la suite j'achète une cartouche soumise aux clauses susmentionnés, j'accepte que ces clauses s'appliquent à cette cartouche. Si vous n'acceptez pas les termes de ce contrat de licence impliquant une utilisation unique, rapportez ce produit dans son emballage d'origine à votre fournisseur. Une cartouche de remplacement vendue sans tenir compte des conditions ci-dessus est disponible sur le site www.lexmark.com.

### **CONTRAT DE LICENCE DE LOGICIEL LEXMARK**

Le présent Contrat de Licence de logiciel (« Contrat de Licence ») est un contrat passé entre vous (personne physique ou morale) et Lexmark International, Inc. (« Lexmark »). Il régit l'utilisation de tout logiciel installé avec votre produit Lexmark ou fourni par Lexmark en vue de son utilisation conjointe avec votre produit, à condition que votre produit ou logiciel Lexmark ne soit pas soumis à un autre Contrat de Licence de logiciel passé entre vous et Lexmark ou ses fournisseurs. Le terme « Logiciel » fait référence au programme lui-même, mais aussi aux instructions lisibles par l'ordinateur, au contenu audio/vidéo (images, enregistrements, etc.) et aux supports associés, notamment la documentation au format papier et électronique, qu'elle soit incorporée, distribuée ou destinée à être utilisée avec le produit Lexmark.

- **1 DECLARATION DE GARANTIE LIMITEE**. Lexmark garantit que les supports (par exemple disquette ou disque compact) sur lesquels le logiciel (le cas échéant) est fourni sont exempts de défaut de matériau et de fabrication dans des conditions normales d'utilisation pendant la période de garantie. La période de garantie est de quatrevingt-dix (90) jours et commence à partir de la date de livraison du Logiciel à l'utilisateur final d'origine. Cette garantie limitée s'applique uniquement au support du Logiciel acheté à l'état neuf auprès de Lexmark ou d'un Revendeur ou Distributeur Lexmark agréé. Lexmark remplacera le Logiciel s'il est avéré que le support n'est pas conforme à cette garantie limitée.
- **2 DECHARGE DE RESPONSABILITE ET LIMITATION DE GARANTIE**. SAUF MENTION CONTRAIRE PRECISEE DANS LE PRESENT CONTRAT DE LICENCE ET DANS LES LIMITES AUTORISEES PAR LA LOI APPLICABLE, LEXMARK ET SES FOURNISSEURS LIVRENT LE LOGICIEL « TEL QUEL » ET, PAR LE PRESENT CONTRAT, REJETTENT TOUTE AUTRE GARANTIE ET CONDITION, EXPLICITE OU IMPLICITE CONCERNANT LE LOGICIEL, NOTAMMENT, MAIS SANS QUE CE SOIT LIMITATIF, EN MATIERE DE PROPRIETE, DE NON-ATTEINTE AUX DROITS D'UN TIERS, DE QUALITE MARCHANDE ET D'ADEQUATION A UN USAGE PARTICULIER, AINSI QU'EN TERMES D'ABSENCE DE VIRUS. Le présent contrat doit être lu conjointement avec certaines clauses prévues par la loi, telles qu'elles peuvent être en vigueur à une date donnée, qui impliquent des garanties ou des conditions ou imposent à Lexmark des obligations ne pouvant être ni exclues, ni modifiées. Si de telles clauses sont applicables et dans la limite acceptable pour la société Lexmark, celle-ci limite, par le présent document, sa responsabilité en cas de nonrespect de ces clauses pour le remplacement du Logiciel ou le remboursement du prix payé pour le Logiciel.
- **3 OCTROI DE LICENCE**. Lexmark vous concède les droits suivants, pourvu que vous vous conformiez à l'ensemble des termes et conditions du présent Contrat de Licence.
	- **a Utilisation**. Vous pouvez utiliser une (1) copie du Logiciel. Le terme « Utiliser » signifie stocker, charger, installer, exécuter ou afficher le logiciel. Si Lexmark a autorisé une utilisation simultanée du Logiciel, vous devez limiter le nombre d'utilisateurs autorisé au nombre indiqué dans votre contrat avec Lexmark. Vous ne pouvez pas dissocier les composants du Logiciel pour les utiliser sur plusieurs ordinateurs. Vous acceptez de ne pas utiliser le Logiciel, en tout ou partie, de quelque manière que ce soit qui aurait pour effet d'écraser, modifier, éliminer, masquer, altérer ou réduire l'apparence visuelle de toute marque, nom de marque, logo ou avis de propriété intellectuelle apparaissant sur les écrans d'affichage normalement générés par ou résultant du Logiciel.
	- **b Copie**. Vous pouvez réaliser une (1) copie du Logiciel, exclusivement en vue de sa sauvegarde, son archivage ou son installation, à condition que la copie contienne l'ensemble des avis de propriété intellectuelle d'origine du logiciel. Vous ne pouvez pas copier le Logiciel sur un réseau public ou distribué.
- **c Réservation de droits**. Le Logiciel, ce qui comprend l'ensemble des polices de caractères, est protégé par des droits d'auteur et est la propriété de Lexmark International, Inc. et/ou de ses fournisseurs. Lexmark se réserve tous les droits non expressément concédés dans le présent Contrat de Licence.
- **d Logiciels gratuits**. Nonobstant les termes et conditions du présent Contrat de Licence, toute partie du Logiciel correspondant à des applications concédées sous licence publique par des tiers (« Logiciels gratuits ») vous est concédée sous licence, selon les termes et conditions du Contrat de Licence de logiciel accompagnant lesdits logiciels gratuits au moment du téléchargement, sous la forme d'un contrat individuel, d'un certificat de licence utilisateur final (Shrink-Wrap License, Contrat de Licence présent sur l'emballage et accepté dès ouverture de ce dernier) ou d'une licence électronique. L'utilisation des Logiciels Gratuits est entièrement régie par les termes et conditions de cette licence.
- **4 TRANSFERT**. Vous êtes autorisé à transmettre le Logiciel à un autre utilisateur final. Tout transfert doit inclure l'ensemble des composants logiciels, supports, documents imprimés et le présent Contrat de Licence ; par ailleurs, vous n'êtes pas autorisé à conserver des copies du Logiciel ou de ses composants. Le transfert ne doit pas se faire de façon indirecte, par exemple par le biais d'une expédition. Avant le transfert, l'utilisateur final recevant le logiciel doit accepter l'ensemble des termes du présent Contrat de Licence. Le transfert du Logiciel entraîne automatiquement la résiliation de votre licence. Vous ne pouvez pas louer le Logiciel, le sous-licencier ou le transférer, sauf dans le cadre prévu par le présent Contrat de Licence, et toute tentative allant dans ce sens est nulle de plein droit.
- **5 MISES A NIVEAU**. Pour utiliser un Logiciel identifié comme étant une mise à niveau, vous devez au préalable disposer de la licence du Logiciel initial, identifiée par Lexmark comme étant éligible pour la mise à niveau. Une fois la mise à niveau effectuée, vous ne pourrez plus utiliser le Logiciel initial, qui avait permis de déterminer si vous aviez droit à la mise à niveau.
- **6 RESTRICTIONS RELATIVES A L'INGENIERIE INVERSE**. Vous n'êtes pas autorisé à modifier, décrypter le logiciel, à procéder à des opérations d'ingénierie inverse, d'assemblage inverse, de compilation inverse ou encore de conversion du Logiciel, sauf mention contraire et dans la limite expressément permise par la loi applicable à des fins d'interopérabilité, de correction des erreurs et de test de sécurité. Si vous disposez de ces droits légaux, vous devrez informer Lexmark par écrit de toute intention de procéder à des opérations d'ingénierie inverse, d'assemblage inverse ou de compilation inverse. Vous n'êtes pas autorisé à déchiffrer le Logiciel sauf en cas de nécessité en vue de son utilisation légitime.
- **7 LOGICIELS COMPLEMENTAIRES**. Le présent Contrat de Licence s'applique aux mises à jour ou aux ajouts apportés au Logiciel d'origine fourni par la société Lexmark, sauf si cette dernière fournit d'autres conditions avec la mise à jour ou l'ajout concerné.
- **8 LIMITATION DES SOLUTIONS**. Dans la limite des possibilités offertes par la loi applicable, l'entière responsabilité de Lexmark, de ses fournisseurs, filiales et revendeurs et votre recours exclusif sont spécifiés comme suit : Lexmark fournira la garantie limitée expresse décrite ci-dessus. Si Lexmark ne fournit pas de solution pour le support défectueux comme indiqué dans la garantie, vous pouvez mettre fin à votre licence et récupérer votre argent sous condition que vous retourniez toutes les copies du Logiciel.
**9 LIMITATION DE RESPONSABILITE**. Dans la limite des possibilités offertes par la loi applicable, pour toute réclamation relevant de la garantie limitée de Lexmark ou pour toute autre réclamation relative à l'objet de ce Contrat de Licence, la responsabilité de Lexmark et de ses fournisseurs pour tout type de dommages, quelle que soit la forme d'action ou l'origine (notamment violation du contrat, « estoppel », négligence, fausse déclaration ou délit), sera limitée à la somme la plus élevée entre 5000 dollars et la somme versée à Lexmark ou à ses revendeurs agréés pour la licence du Logiciel ayant causé les dommages en question ou étant directement liée à la cause du problème.

LEXMARK, SES FOURNISSEURS, SES FILIALES OU SES REVENDEURS NE SAURAIENT EN AUCUN CAS ETRE TENUS RESPONSABLES DE TOUT DOMMAGE SPECIAL, ACCIDENTEL, INDIRECT, EXEMPLAIRE, PUNITIF OU CONSECUTIF (NOTAMMENT, MAIS SANS S'Y LIMITER, LA PERTE DE BENEFICES, DE REVENUS OU D'EPARGNE, L'INTERRUPTION DE L'UTILISATION OU LA PERTE, L'INEXACTITUDE OU L'ENDOMMAGEMENT DES DONNEES OU DES ENREGISTREMENTS, POUR DES RECLAMATIONS FORMULEES PAR DES TIERS, OU LES DOMMAGES CAUSES A UNE PROPRIETE REELLE OU TANGIBLE, POUR LA PERTE DE CONFIDENTIALITE DECOULANT OU ETANT LIEE DE QUELQUE MANIERE QUE CE SOIT A L'UTILISATION OU A L'IMPOSSIBILITE D'UTILISATION DU LOGICIEL, OU EN RAPPORT AVEC L'UNE DES CLAUSES DU PRESENT CONTRAT DE LICENCE), QUELLE QUE SOIT LA NATURE DE LA RECLAMATION, Y COMPRIS, MAIS SANS S'Y LIMITER, LA RUPTURE DE GARANTIE OU DE CONTRAT, LES DELITS (NOTAMMENT LA NEGLIGENCE OU LA RESPONSABILITE STRICTE), ET MEME SI LEXMARK OU SES FOURNISSEURS, AFFILIES OU REVENDEURS ONT ETE INFORMES DE L'EVENTUALITE DE TELS DOMMAGES, OU POUR TOUTE RECLAMATION DEPOSEE PAR VOUS A PARTIR D'UNE RECLAMATION DE TIERS, SAUF SI CETTE EXCLUSION DE DOMMAGES EST RECONNUE COMME ETANT LEGALEMENT IRRECEVABLE. LES RESTRICTIONS SUSMENTIONNEES S'APPLIQUENT MEME SI LES RECOURS CITES CI-DESSUS NE REMPLISSENT PAS LEUR FONCTION ESSENTIELLE.

- **10 RESILIATION**. Le présent Contrat de Licence est effectif jusqu'à sa résiliation ou son rejet. Vous pouvez rejeter ou résilier cette licence à tout moment en détruisant toutes les copies du Logiciel, ainsi que l'ensemble des modifications, de la documentation et des éléments fusionnés, quelle que soit leur forme ou tels qu'ils sont décrit dans le présent document. Après notification, Lexmark peut dénoncer votre Licence si vous ne respectez pas l'un des termes du présent contrat. En cas de dénonciation, vous acceptez de détruire toutes les copies du Logiciel, ainsi que l'ensemble des modifications, de la documentation et des éléments fusionnés, quelle que soit leur forme.
- **11 TAXES**. Vous reconnaissez être responsable du paiement de toutes taxes, notamment, mais sans que ce soit limitatif, des taxes liées aux biens et aux services et de celles relatives à la propriété personnelle, résultant du présent contrat ou de votre utilisation du Logiciel.
- **12 RESTRICTIONS RELATIVES AUX ACTIONS EN JUSTICE**. Aucune action en justice, sous quelque forme que ce soit, émanant de ce contrat, ne pourra être engagée par les deux parties plus de deux ans après la survenance du motif de cette action, sauf indication contraire prévue par la loi.
- **13 LOI EN VIGUEUR**. Le présent Contrat est régi par les lois du Commonwealth de l'Etat du Kentucky (Etats-Unis d'Amérique). Aucune sélection de règles de justice ne s'applique dans aucune juridiction. La convention des Nations Unies sur les contrats de vente internationale de marchandises ne s'applique pas.
- **14 DROITS RESTREINTS DU GOUVERNEMENT DES ETATS-UNIS**. Ce Logiciel a été mis au point uniquement à partir de fonds privés. Le droit dont dispose le gouvernement des Etats-Unis d'utiliser ce Logiciel est tel qu'il est stipulé dans le présent Contrat et tel qu'il est restreint par l'article DFARS 252.227-7014 et par les clauses similaires du FAR (ou toute autre clause de contrat ou régulation d'une agence équivalente).
- **15 CONSENTEMENT A L'UTILISATION DES DONNEES**. Vous acceptez que Lexmark, ses filiales et ses agences puissent collecter et utiliser les informations que vous fournissez dans le cadre des services d'assistance fournis concernant le Logiciel et que vous avez sollicités. Lexmark s'engage à ne pas utiliser ces informations d'une façon qui vous identifie personnellement, sauf dans la mesure nécessaire à la prestation de tels services.
- **16 RESTRICTIONS RELATIVES A L'EXPORTATION**. Vous n'êtes pas autorisé à (a) acquérir, expédier, transférer ou réexporter, directement ou indirectement, le Logiciel ou tout produit directement associé à ce dernier, en violation des lois applicables relatives à l'exportation ou (b) permettre au Logiciel d'être utilisé à des fins interdites par ces lois d'exportation incluant, notamment, mais sans que ce soit limitatif, celles relatives à la prolifération des armes nucléaires, chimiques ou biologiques.
- **17 ACCORD DE SIGNATURE DU CONTRAT DE FACON ELECTRONIQUE**. Vous et Lexmark acceptez de signer ce Contrat de Licence de façon électronique. Cela signifie qu'en cliquant sur le bouton « J'accepte » ou « Oui » au bas de cette page, ou en utilisant ce produit, vous reconnaissez accepter les termes et conditions du contrat et faire cela avec l'intention de « signer » un contrat avec Lexmark.
- **18 CAPACITE ET AUTORISATION DE CONTRACTER**. En signant ce Contrat de Licence, vous reconnaissez avoir atteint l'âge de la majorité légale et, le cas échéant, être dûment autorisé par votre employeur ou responsable à passer ce Contrat.
- **19 INTEGRALITE DU CONTRAT**. Le présent Contrat de Licence (y compris tout addendum ou avenant fourni avec le Logiciel) constitue l'intégralité du contrat conclu entre vous et Lexmark concernant le Logiciel. Sauf indication contraire dans le présent document, ces termes et conditions prévalent sur l'ensemble des communications, propositions et représentations préalables, orales ou écrites, concernant le Logiciel ou tout autre objet couvert par ce Contrat de Licence (sauf dans la mesure ou de tels termes extérieurs ne s'opposent pas aux termes de ce Contrat de Licence ou de tout autre contrat écrit signé par vous et par Lexmark concernant votre utilisation du Logiciel). Si des règles ou des programmes Lexmark relatifs aux services d'assistance s'opposent aux termes du présent Contrat de Licence, ce sont ces derniers qui prévalent.

# **Glossaire de la mise en réseau**

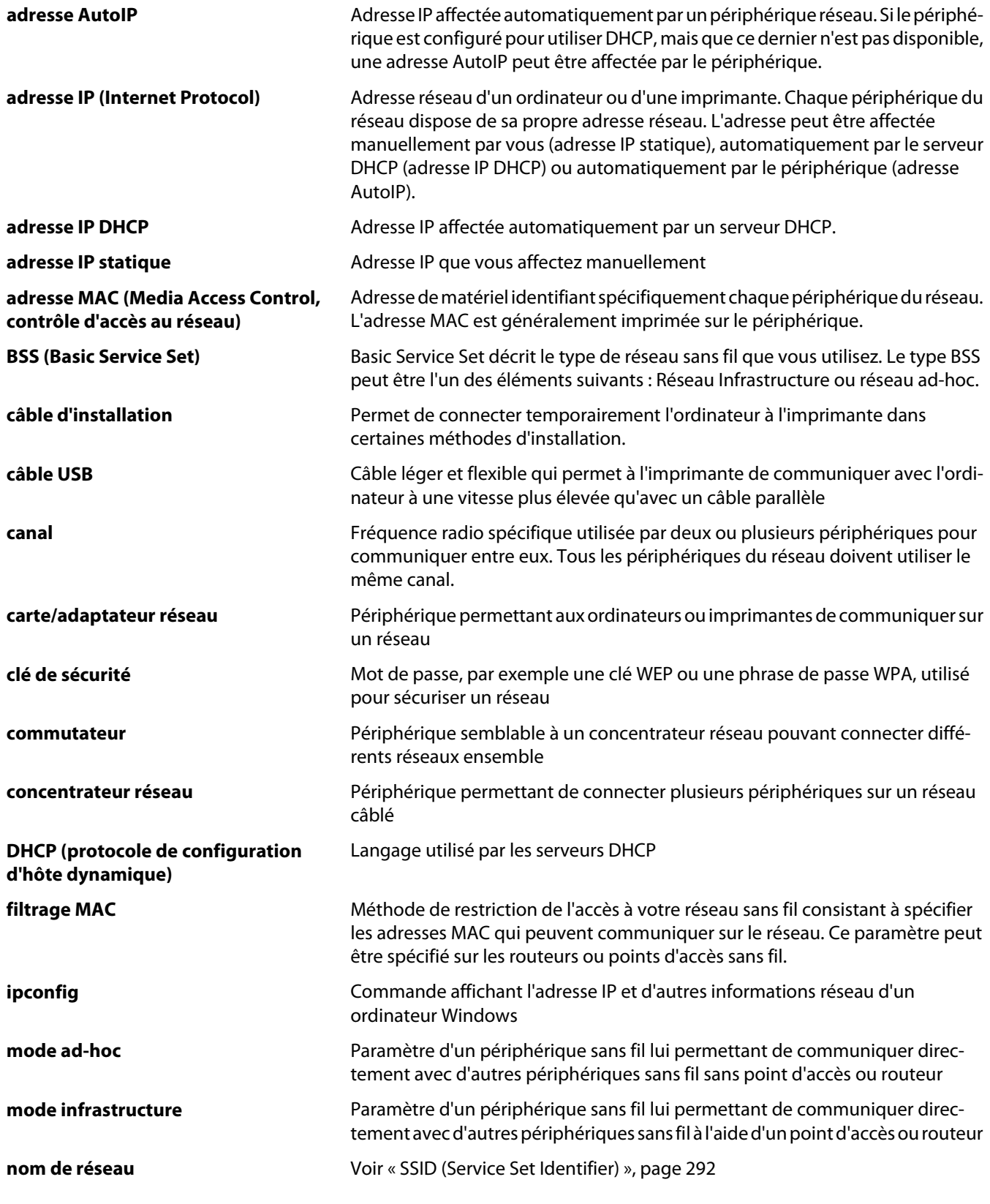

Glossaire de la mise en réseau

<span id="page-291-0"></span>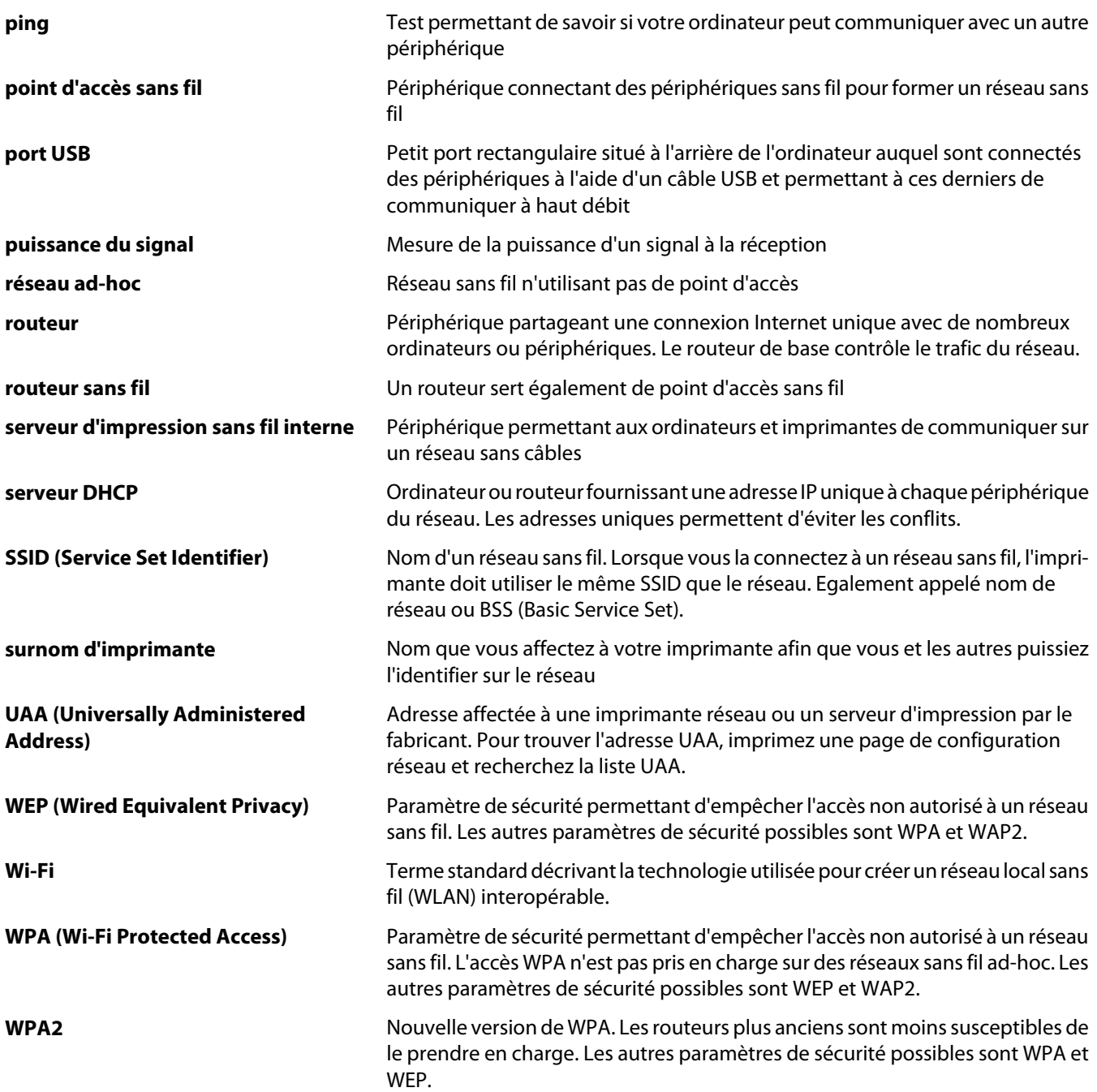

# **Index**

### **A**

absence de réponse de la photocopieuse [250](#page-249-0) absence de réponse du scanner [252](#page-251-0) adaptateur RJ11, utilisation [36](#page-35-0) adaptateurs réseau utilisation [65](#page-64-0) adresse IP, attribution [58](#page-57-0) adresse MAC, recherche [59](#page-58-0) affichage photos à partir de Productivity Studio [139](#page-138-0) affichage de l'aperçu d'une tâche [47](#page-46-0) affiche, impression [103](#page-102-0) affiches, impression [103](#page-102-0) agrandissement d'une image [150](#page-149-0) ajout d'un contact à un carnet d'adresses [186](#page-185-0) alignement des cartouches d'encre [196](#page-195-0) alimentation incorrecte du papier ou du support spécial [241](#page-240-0) amélioration d'une photo [131](#page-130-0) amélioration de la netteté d'une photo [131](#page-130-0) amélioration de la netteté des photos [131](#page-130-0) amélioration de la qualité d'impression photo [131](#page-130-0) amélioration de la qualité d'impression [195,](#page-194-0) [218](#page-217-0) annulation tâche de copie [151](#page-150-0) tâche de numérisation [157](#page-156-0) annulation de tâches d'impression [101](#page-100-0) appareil photo connexion [137](#page-136-0) appareil photo numérique impression de photos à partir de l'ordinateur [139](#page-138-0) appareil photo numérique compatible PictBridge, connexion [137](#page-136-0) application d'un effet de flou à une photo [131](#page-130-0)

application d'un effet de flou sur les photos [131](#page-130-0) articles de magazine, chargement sur la vitre du scanner [91](#page-90-0) assemblage bord court [108](#page-107-0) assemblage bord long [108](#page-107-0) assemblage de copies [98](#page-97-0)[, 148](#page-147-0) attribution d'une adresse IP [58](#page-57-0) aucun fichier d'image photo détecté [270](#page-269-0) aucun message indiquant une erreur d'absence de réponse [265](#page-264-0) aucun pilote TWAIN n'est détecté [276](#page-275-0) avis [278,](#page-277-0) [279](#page-278-0), [280](#page-279-0)[, 281](#page-280-0)[, 282,](#page-281-0) [283](#page-282-0),  [284](#page-283-0) avis de la FCC [278](#page-277-0) avis relatifs aux télécommunications [282](#page-281-0) avis sur les émissions [278](#page-277-0)[, 279](#page-278-0)[, 280,](#page-279-0) [281](#page-280-0)

# **B**

bac 1 chargement d'enveloppes ou de cartes photo [79](#page-78-0) chargement de papier [74](#page-73-0) bac 2 (en option) chargement [85](#page-84-0) formats de papier adaptés [85](#page-84-0) installation [27](#page-26-0) retrait de l'imprimante [198](#page-197-0) types de papier adaptés [85](#page-84-0) bac d'alimentation retiré [272](#page-271-0) bac de sortie du papier [22](#page-21-0) bac papier (Bac 1) [22](#page-21-0) Barre d'outils impression d'une page Web [96](#page-95-0) impression des photos d'une page Web uniquement [96](#page-95-0) basculement d'une connexion filaire (Ethernet) vers une connexion sans fil [68](#page-67-0) basculement d'une connexion filaire (Ethernet) vers une connexion USB (Windows) [69](#page-68-0)

basculement d'une connexion sans fil vers une connexion filaire (Ethernet) [68](#page-67-0) basculement d'une connexion USB vers une connexion (Ethernet) filaire (Windows) [69](#page-68-0) basculement entre une connexion sans fil et une connexion filaire (Ethernet) [68](#page-67-0) basculement entre une connexion USB et une connexion sans fil (Windows) [68](#page-67-0) bavures sur la photo [222](#page-221-0) bavures sur les photos, prévention [222](#page-221-0) bavures, éviter lors de l'impression recto verso [221](#page-220-0) blocage des paramètres de télécopie de l'hôte [180](#page-179-0) Bluetooth adaptateur, insertion [115](#page-114-0)[, 116](#page-115-0) mode de configuration [115](#page-114-0) modification des paramètres par défaut [117](#page-116-0) utilisation pour l'impression [116](#page-115-0) bourrage papier [275](#page-274-0) dans le petit dispositif d'alimentation [247](#page-246-0) bourrage papier dans l'imprimante [241](#page-240-0) bourrage papier dans l'unité d'impression recto verso [245](#page-244-0) bourrage papier dans le bac 1 ou le bac 2 [246](#page-245-0) bourrage papier dans le dispositif d'alimentation automatique [244](#page-243-0) bourrages et problèmes d'alimentation papier, dépannage alimentation incorrecte du papier ou du support spécial [241](#page-240-0) bourrage papier dans l'imprimante [241](#page-240-0) bourrage papier dans l'unité d'impression recto verso [245](#page-244-0) bourrage papier dans le bac 1 ou le bac 2 [246](#page-245-0)

bourrage papier dans le dispositif d'alimentation automatique [244](#page-243-0) bourrage papier dans le petit dispositif d'alimentation [247](#page-246-0) bourrages papier continu [243](#page-242-0) impossible d'insérer du papier, des enveloppes ou des supports spéciaux dans l'imprimante [242](#page-241-0) bourrages papier continu [243](#page-242-0) buses des cartouches, nettoyage [196](#page-195-0)

# **C**

câble d'installation [64](#page-63-0) cadrage photo [129](#page-128-0) carnet d'adresses (ordinateur) ajout d'un contact [186](#page-185-0) utilisation [186](#page-185-0) carnet d'adresses, utilisation [175](#page-174-0) carte de téléphone utilisation avec écoute de la tonalité [166](#page-165-0) utilisation avec l'utilitaire de configuration du télécopieur [188](#page-187-0) utilisation avec la fonction Composition avec téléphone raccroché [166](#page-165-0) utilisation lors de la définition de listes de composition abrégée [187](#page-186-0) carte mémoire impression de fichiers [100](#page-99-0) impression de photos à l'aide d'une épreuve [136](#page-135-0) impression de photos à partir de l'ordinateur [139](#page-138-0) insertion [119](#page-118-0) transfert de toutes les photos à l'aide de l'ordinateur [124](#page-123-0) transfert des photos sélectionnées à l'aide de l'ordinateur [124](#page-123-0) carte mémoire, dépannage il ne se passe rien lorsqu'une carte mémoire est insérée [249](#page-248-0) impossible d'insérer la carte mémoire [248](#page-247-0) cartes capacité du bac 2 [90](#page-89-0) carte mémoire [119](#page-118-0)

chargement [82](#page-81-0) chargement dans le bac 2 [90](#page-89-0) impression [102](#page-101-0) cartes de vœux chargement [82](#page-81-0) impression [102](#page-101-0) cartes photo, chargement [79](#page-78-0), [82](#page-81-0) cartes postales chargement [82](#page-81-0) impression [102](#page-101-0) cartouche de droite incorrecte [269](#page-268-0) cartouche de gauche incorrecte [269](#page-268-0) cartouche droite manquante [269](#page-268-0) cartouche gauche manquante [269](#page-268-0) cartouches alignement [196](#page-195-0) commande [199](#page-198-0) conservation [197](#page-196-0) désinstallation [194](#page-193-0) essuyage [196](#page-195-0) installation [192](#page-191-0) nettoyage [196](#page-195-0) recyclées, utilisation [194](#page-193-0) utilisation de véritables cartouches de marque Lexmark [195](#page-194-0) vérification [222](#page-221-0) cartouches, impression alignement [196](#page-195-0) commande [199](#page-198-0) conservation [197](#page-196-0) désinstallation [194](#page-193-0) essuyage [196](#page-195-0) installation [192](#page-191-0) nettoyage [196](#page-195-0) utilisation de véritables cartouches de marque Lexmark [195](#page-194-0) CD impression de photos à partir de [139](#page-138-0) transfert des photos sélectionnées à l'aide de l'ordinateur [125](#page-124-0) Centre de solutions présentation [51](#page-50-0) certains caractères sont manquants ou inattendus [224](#page-223-0) chargement cartes [82](#page-81-0) cartes dans le petit dispositif d'alimentation [84](#page-83-0)

cartes de vœux [82](#page-81-0) cartes photo [82](#page-81-0) cartes photo dans le bac 1 [79](#page-78-0) cartes postales [82](#page-81-0) documents dans le dispositif d'alimentation automatique [93](#page-92-0) documents sur la vitre du scanner [91](#page-90-0) enveloppes dans le bac 1 [79](#page-78-0) enveloppes dans le petit dispositif d'alimentation [84](#page-83-0) étiquettes [81](#page-80-0) fiches [82](#page-81-0) papier au format personnalisé [83](#page-82-0) papier continu [83](#page-82-0) papier dans le bac 1 [74](#page-73-0) papier dans le bac 2 [85](#page-84-0) photos sur la vitre du scanner [91](#page-90-0) transferts sur tissu [83](#page-82-0) transparents [82](#page-81-0) chariot de l'imprimante bloqué [272](#page-271-0) chariot des cartouches [22](#page-21-0) clé de sécurié, recherche [207](#page-206-0) clés de sécurité [207](#page-206-0) commandes de papier et d'autres consommables [200](#page-199-0) composants bac de sortie du dispositif d'alimentation automatique [22](#page-21-0) bac de sortie du papier [22](#page-21-0) bac du dispositif d'alimentation automatique [22](#page-21-0) bac papier (Bac 1) [22](#page-21-0) chariot des cartouches [22](#page-21-0) dispositif d'alimentation automatique [22](#page-21-0) guide papier du dispositif d'alimentation automatique [22](#page-21-0) logements pour carte mémoire [22](#page-21-0) panneau de commandes [22](#page-21-0) petit dispositif d'alimentation [22](#page-21-0) port de l'unité d'alimentation [22](#page-21-0) port Ethernet [22](#page-21-0) port EXT [22](#page-21-0) port LINE [22](#page-21-0) port PictBridge [22](#page-21-0) port USB [22](#page-21-0) serveur d'impression sans fil, interne [22](#page-21-0) unité d'impression recto verso [22](#page-21-0)

unité du scanner [22](#page-21-0) vitre du scanner [22](#page-21-0) volet supérieur [22](#page-21-0) Composition abrégée définition de groupes de télécopieurs [187](#page-186-0) définition de numéros de télécopieurs individuels [187](#page-186-0) utilisation du carnet d'adresses [175](#page-174-0) Composition avec téléphone raccroché utilisation [163](#page-162-0) Composition de groupe configuration [187](#page-186-0) utilisation du carnet d'adresses [175](#page-174-0) configuration d'une imprimante réseau [72](#page-71-0) configuration de l'imprimante sur un réseau filaire (Windows) [64](#page-63-0) sur un réseau sans fil (Windows) [63](#page-62-0) sur un système d'exploitation Windows [26](#page-25-0) configuration du port, vérification [206](#page-205-0) configuration sans fil informations nécessaires pour [62](#page-61-0) connexion utilisation d'un adaptateur RJ11 [36](#page-35-0) connexion au bac activation [88](#page-87-0) désactivation [89](#page-88-0) présentation [88](#page-87-0) connexion de l'imprimante à l'ordinateur via un câble USB (Windows) [71](#page-70-0) modem de l'ordinateur [35](#page-34-0) prise téléphonique murale [30](#page-29-0) prise téléphonique murale allemande [31](#page-30-0) répondeur [34](#page-33-0) téléphone [32](#page-31-0) connexion de l'imprimante directement à l'ordinateur pour Windows [71](#page-70-0) consignes de sécurité [20](#page-19-0) consommables, commande [200](#page-199-0) contenu, emballage [21](#page-20-0)

contraste, application aux photos [131](#page-130-0) contrôle de la disponibilité de l'imprimante [230](#page-229-0) copie [143](#page-142-0) agrandissement d'une image [150](#page-149-0) assemblage de copies [148](#page-147-0) clonage d'une image [149](#page-148-0) copie couleur ou noir et blanc [145](#page-144-0) deux côtés du papier (recto verso) [145](#page-144-0) éclaircissement ou assombrissement d'une copie [148](#page-147-0) modification des paramètres par défaut [144](#page-143-0) personnalisation des paramètres [143](#page-142-0) photo à l'aide de l'ordinateur [146](#page-145-0) photos [146](#page-145-0) plusieurs pages sur une feuille [150](#page-149-0) réalisation d'une copie [143](#page-142-0) réduction d'une image [150](#page-149-0) réglage de la qualité [147](#page-146-0) répétition d'une image [149](#page-148-0) Tout sur une page [150](#page-149-0) copie, dépannage absence de réponse de la photocopieuse [250](#page-249-0) copies partielles de documents ou de photos [252](#page-251-0) impossible de fermer l'unité du scanner [251](#page-250-0) le document copié ne correspond pas à l'original [252](#page-251-0) qualité de copie médiocre [251](#page-250-0) copies partielles de documents ou de photos [252](#page-251-0) corrections automatiques en un clic pour les photos [130](#page-129-0) couleurs imprimées ne correspondant pas aux couleurs à l'écran [224](#page-223-0) couleurs sans éclat [224](#page-223-0) création d'une page de garde de télécopie à partir du panneau de commandes [179](#page-178-0)

utilisation de l'utilitaire de configuration du télécopieur [188](#page-187-0) création et affichage d'un diaporama [141](#page-140-0)

#### **D**

dépannage certains caractères sont manquants ou inattendus [224](#page-223-0) couleurs imprimées ne correspondant pas aux couleurs à l'écran [224](#page-223-0) couleurs sans éclat [224](#page-223-0) erreur d'échec d'impression [275](#page-274-0) erreur de cartouche manquante [273](#page-272-0) erreur de communication non disponible [273](#page-272-0) erreur de niveau d'encre bas [274](#page-273-0) erreur de problème d'impression général [274](#page-273-0) erreur Mémoire insuffisante [274](#page-273-0) établissement d'une communication bidirectionnelle [237](#page-236-0) impression de la page avec des polices différentes [225](#page-224-0) l'imprimante est connectée mais n'imprime pas [234](#page-233-0) l'imprimante ne communique pas avec l'ordinateur [236](#page-235-0) la page de test ne s'imprime pas [232](#page-231-0) le bourrage papier persiste [243](#page-242-0) les caractères imprimés sont mal formés ou mal alignés [226](#page-225-0) les pages imprimées comportent des bandes sombres et des bandes claires en alternance [227](#page-226-0) mauvaise imprimante connectée [236](#page-235-0) page vierge ou incorrecte imprimée [223](#page-222-0) papiers glacés pour photos ou transparents adhérant entre eux [225](#page-224-0) périphériques externes, vérification [233](#page-232-0)

problèmes de copie, de numérisation ou de télécopie [236](#page-235-0) résolution des problèmes de police [231](#page-230-0) retrait d'un périphérique externe [233](#page-232-0) sélection des polices [224](#page-223-0) types de fichiers non pris en charge détectés sur la carte mémoire [275](#page-274-0) dépannage relatif à l'installation sans fil exécuter l'utilitaire de configuration sans fil [217](#page-216-0) exécution d'un ping sur l'imprimante (Windows) [216](#page-215-0) exécution d'un ping sur le point d'accès sans fil (Windows) [215](#page-214-0) l'imprimante ne parvient pas à se connecter au réseau sans fil (Windows) [207](#page-206-0) l'utilitaire de configuration sans fil n'arrive pas à communiquer avec l'imprimante lors de l'installation (Windows) [211](#page-210-0) le voyant Wi-Fi clignote en orange (Windows) [210](#page-209-0) le voyant Wi-Fi reste orange [209](#page-208-0) modification des paramètres sans fil après l'installation (Windows) [64](#page-63-0) vérification des ports de l'imprimante (Windows) [214](#page-213-0) vérification du nom de réseau (Windows) [215](#page-214-0) dépannage, bourrages et problèmes d'alimentation papier alimentation incorrecte du papier ou du support spécial [241](#page-240-0) bourrage papier dans l'imprimante [241](#page-240-0) bourrage papier dans l'unité d'impression recto verso [245](#page-244-0) bourrage papier dans le dispositif d'alimentation automatique [244](#page-243-0) bourrage papier dans le petit dispositif d'alimentation [247](#page-246-0) bourrages papier continu [243](#page-242-0)

impossible d'insérer du papier, des enveloppes ou des supports spéciaux dans l'imprimante [242](#page-241-0) dépannage, carte mémoire il ne se passe rien lorsqu'une carte mémoire est insérée [249](#page-248-0) impossible d'insérer la carte mémoire [248](#page-247-0) dépannage, copie absence de réponse de la photocopieuse [250](#page-249-0) copies partielles de documents ou de photos [252](#page-251-0) impossible de fermer l'unité du scanner [251](#page-250-0) le document copié ne correspond pas à l'original [252](#page-251-0) qualité de copie médiocre [251](#page-250-0) dépannage, impression amélioration de la qualité d'impression [218](#page-217-0) bavures sur la photo [222](#page-221-0) câble déconnecté, mal connecté ou endommagé [233](#page-232-0) impossible d'imprimer un document depuis un lecteur flash [250](#page-249-0) impossible d'imprimer un document depuis un périphérique Bluetooth [238](#page-237-0) impression lente [221](#page-220-0) impressions partielles de documents ou de photos [222](#page-221-0) impressions partielles de photos 4x6 pouces (10x15 cm) lors de l'utilisation de PictBridge [217](#page-216-0) l'état de l'imprimante est Prête ou Impression en cours [231](#page-230-0) l'impression est trop foncée ou présente des bavures [226](#page-225-0) l'imprimante essaie d'imprimer un fichier [234](#page-233-0) l'imprimante ne parvient pas à communiquer sur un réseau entre homologues [234](#page-233-0) l'unité d'impression recto verso ne fonctionne pas correctement [240](#page-239-0) le niveau d'encre des cartouches semble incorrect [223](#page-222-0) le niveau d'encre semble baisser trop rapidement [223](#page-222-0)

les lignes verticales ne sont pas régulières [228](#page-227-0) présence de lignes blanches dans les graphiques ou les zones noires [228](#page-227-0) présence de lignes blanches sur les transparents ou les photos [227](#page-226-0) qualité d'impression médiocre sur les bords de la page [219](#page-218-0) qualité du texte et des images médiocre [218](#page-217-0) rayures sur la photo [222](#page-221-0) traînées d'encre lors de l'impression recto verso [221](#page-220-0) dépannage, installation impossible d'imprimer un document depuis un appareil photo numérique à l'aide de PictBridge [238](#page-237-0) impossible d'installer le logiciel [202](#page-201-0) la page ne s'imprime pas [203](#page-202-0) mauvais fonctionnement du bac 2 [206](#page-205-0) une langue incorrecte apparaît à l'écran [201](#page-200-0) vérification de la configuration du port [206](#page-205-0) voyant de mise sous tension éteint [201](#page-200-0) dépannage, installation sans fil exécuter l'utilitaire de configuration sans fil [217](#page-216-0) exécution d'un ping sur l'imprimante (Windows) [216](#page-215-0) exécution d'un ping sur le point d'accès sans fil (Windows) [215](#page-214-0) l'imprimante ne parvient pas à se connecter au réseau sans fil (Windows) [207](#page-206-0) l'utilitaire de configuration sans fil n'arrive pas à communiquer avec l'imprimante lors de l'installation (Windows) [211](#page-210-0) le voyant Wi-Fi clignote en orange (Windows) [210](#page-209-0) le voyant Wi-Fi reste orange [209](#page-208-0) modification des paramètres sans fil après l'installation (Windows) [64](#page-63-0) vérification des ports de l'imprimante (Windows) [214](#page-213-0)

vérification du nom de réseau (Windows) [215](#page-214-0) dépannage, messages d'erreur aucun fichier d'image photo détecté [270](#page-269-0) aucun pilote TWAIN n'est détecté [276](#page-275-0) aucune information sur l'épreuve [270](#page-269-0) bac d'alimentation retiré [272](#page-271-0) bourrage papier [275](#page-274-0) cartouche de droite incorrecte [269](#page-268-0) cartouche de gauche incorrecte [269](#page-268-0) cartouche droite manquante [269](#page-268-0) cartouche gauche manquante [269](#page-268-0) certaines photos ont été supprimées de la carte par l'hôte [271](#page-270-0) chariot de l'imprimante bloqué [272](#page-271-0) déblocage du chariot [268](#page-267-0) échec de connexion [263](#page-262-0) erreur 1104 [269](#page-268-0) erreur 1205 [269](#page-268-0) erreur 1206 [269](#page-268-0) erreur d'épreuve [272](#page-271-0) erreur de cartouche droite [269](#page-268-0) erreur de cartouche gauche [269](#page-268-0) erreur de chargement du papier [272](#page-271-0) erreur de communication PictBridge [271](#page-270-0) erreur de format papier ou photo [271](#page-270-0) erreur de format/type de papier [271](#page-270-0) erreur de ligne téléphonique [263](#page-262-0) erreur de télécopie [261](#page-260-0) erreur de télécopie distante [261](#page-260-0) erreur du fichier d'impression [275](#page-274-0) format de papier non pris en charge [264](#page-263-0) format/type de papier non pris en charge (erreur recto verso) [240](#page-239-0) impossible de détecter une épreuve [270](#page-269-0)

impression recto verso non prise en charge pour le format de papier en cours [241](#page-240-0) impression recto verso non prise en charge pour le type de papier en cours [241](#page-240-0) le capot est ouvert [268](#page-267-0) ligne téléphonique occupée [262](#page-261-0) mémoire saturée [270](#page-269-0) mode de télécopie non pris en charge [264](#page-263-0) niveau d'encre couleur bas [268](#page-267-0) niveau d'encre noire bas [268](#page-267-0) niveau d'encre photo bas [268](#page-267-0) papier épuisé [276](#page-275-0) papier inapproprié [273](#page-272-0) pas de réponse [265](#page-264-0) périphérique incorrect [276](#page-275-0) pilote d'impression du logiciel Solutions de télécopie non installé [276](#page-275-0) problème d'alignement [267](#page-266-0) problème de cartouche [267](#page-266-0) problème de lecture de la carte mémoire [271](#page-270-0) sélection d'un pilote TWAIN [276](#page-275-0) veuillez retirer la carte de l'appareil photo [271](#page-270-0) dépannage, numérisation absence de réponse du scanner [252](#page-251-0) impossible de numériser un document sur un ordinateur du réseau [255](#page-254-0) la numérisation du document a échoué [253](#page-252-0) numérisation trop lente ou bloquant l'ordinateur [253](#page-252-0) numérisations partielles de documents ou de photos [255](#page-254-0) qualité d'image numérisée médiocre [254](#page-253-0) dépannage, réseau impossible de trouver l'imprimante sur le réseau [212](#page-211-0) l'imprimante ne fonctionne plus (Windows) [212](#page-211-0) dépannage, télécopie échec de la conversion [266](#page-265-0) erreur de conversion [265](#page-264-0) ID appelant non affiché [261](#page-260-0)

impossible d'envoyer ou de recevoir une télécopie [255](#page-254-0) l'imprimante reçoit une télécopie vierge [260](#page-259-0) télécopie reçue de qualité médiocre [260](#page-259-0) vous pouvez envoyer des télécopies mais pas en recevoir [257](#page-256-0) vous pouvez recevoir des télécopies mais pas en envoyer [258](#page-257-0) déplacement de l'imprimante précautions [198](#page-197-0) retrait de la base du bac 2 [198](#page-197-0) détramage [134](#page-133-0), [159](#page-158-0) diaporama affichate de photos sur l'écran du panneau de commandes [141](#page-140-0) création et affichage [141](#page-140-0) dispositif d'alimentation automatique [22](#page-21-0) bac [22](#page-21-0) bac de sortie [22](#page-21-0) capacité [93](#page-92-0) chargement de documents [93](#page-92-0) guide papier [22](#page-21-0) documents ajout en pièce jointe à un email [161](#page-160-0) chargement dans le dispositif d'alimentation automatique [93](#page-92-0) chargement sur la vitre du scanner [91](#page-90-0) envoi d'une télécopie à l'aide du logiciel [182](#page-181-0) envoi par télécopie à l'aide du panneau de commandes [163](#page-162-0) impression [95](#page-94-0) impression depuis une carte mémoire ou un lecteur flash [100](#page-99-0) numérisation à l'aide de l'ordinateur [154](#page-153-0) numérisation à l'aide du panneau de commandes [152](#page-151-0) numérisation d'images pour édition [154](#page-153-0) numérisation de texte à modifier [154](#page-153-0) numérisation en couleur ou en noir et blanc [156](#page-155-0)

#### **E**

e-mail ajout d'une image numérisée en pièce jointe [161](#page-160-0) ajout de fichiers en pièce jointe [160](#page-159-0) numérisation de documents ou d'images pour [161](#page-160-0) échec de la conversion [266](#page-265-0) écran du panneau de commandes, réglage [47](#page-46-0) écran Email, préférences modification [162](#page-161-0) effets de couleur application [133](#page-132-0) effets de moiré, suppression des images numérisées [134](#page-133-0) emballage, contenu [21](#page-20-0) en commençant par la dernière page [99](#page-98-0) enregistrement et suppression de paramètres d'impression [111](#page-110-0) enveloppes capacité du bac 1 [77](#page-76-0) chargement [77](#page-76-0), [79](#page-78-0) impression [102](#page-101-0) envoi de télécopies à l'aide de la fonction Rech. groupe [163](#page-162-0) à l'aide de la fonction Recherche n °tél. [163](#page-162-0) à l'aide de la fonction Recherche nom [163](#page-162-0) à l'aide du logiciel [182](#page-181-0) à l'aide du panneau de commandes [163](#page-162-0) à l'aide du service de présentation de numéro [169](#page-168-0) ajout de groupes de télécopies à la liste de composition abrégée [187](#page-186-0) ajout de numéros à la liste de composition abrégée [187](#page-186-0) avec écoute de la tonalité [166](#page-165-0) blocage des télécopies indésirables [180,](#page-179-0) [191](#page-190-0) configuration d'un préfixe de composition [176](#page-175-0), [186](#page-185-0) définition du nombre de sonneries avant réponse automatique [178](#page-177-0)[, 187](#page-186-0)

envoi à l'aide du panneau de commandes [163](#page-162-0) envoi d'une télécopie à diffusion générale à une heure programmée [166](#page-165-0) envoi en amont d'un PBX [40](#page-39-0), [177](#page-176-0) envoi immédiat d'une télécopie à diffusion générale [163](#page-162-0) impression des deux côtés du papier [170](#page-169-0) modification des paramètres [171](#page-170-0) page de garde, création à partir du panneau de commandes [179](#page-178-0) personnalisation des paramètres [171](#page-170-0) Réponse auto. [168](#page-167-0) saisie d'un numéro de télécopieur [163](#page-162-0) sélection d'une connexion de télécopie [29](#page-28-0) utilisation de l'ADSL [40](#page-39-0) utilisation de la fonction Télécopie sans ordinateur [41](#page-40-0) utilisation de RNIS [40](#page-39-0) utilisation du logiciel Solutions de télécopie [182](#page-181-0) utilisation du service de téléphone numérique [40](#page-39-0) épreuve, utilisation [136](#page-135-0) erreur 1104 [269](#page-268-0) erreur 1205 [269](#page-268-0) erreur 1206 [269](#page-268-0) erreur Aucune information sur l'épreuve [270](#page-269-0) erreur d'échec d'impression [275](#page-274-0) erreur d'épreuve [272](#page-271-0) erreur de cartouche droite [269](#page-268-0) erreur de cartouche gauche [269](#page-268-0) erreur de cartouche manquante [273](#page-272-0) erreur de chargement du papier [272](#page-271-0) erreur de communication non disponible [273](#page-272-0) erreur de communication PictBridge [271](#page-270-0) erreur de conversion [265](#page-264-0) erreur de format papier ou photo [271](#page-270-0) erreur de format/type de papier [271](#page-270-0)

erreur de ligne téléphonique [263](#page-262-0) erreur de niveau d'encre bas [274](#page-273-0) erreur de papier inapproprié [273](#page-272-0) erreur de problème d'impression général [274](#page-273-0) erreur de télécopie [261](#page-260-0) erreur de télécopie distante [261](#page-260-0) erreur du fichier d'impression [275](#page-274-0) erreur Mémoire insuffisante [274](#page-273-0) établissement d'une communication bidirectionnelle [237](#page-236-0) état de l'imprimante, vérification [229](#page-228-0) étiquettes, chargement [81](#page-80-0) exécuter l'utilitaire de configuration sans fil [217](#page-216-0) exécution d'un ping sur l'imprimante (Windows) [216](#page-215-0) exécution d'un ping sur le point d'accès sans fil (Windows) [215](#page-214-0) Exposition modification du paramètre [134](#page-133-0) extérieur de l'imprimante nettoyage [199](#page-198-0)

#### **F**

fiches chargement [82](#page-81-0) impression [102](#page-101-0) fichiers ajout en pièce jointe à un email [160](#page-159-0) fichiers parcourus, préférences modification [126](#page-125-0) fichiers temporaires, préférences modification [126](#page-125-0) filigranes création [100](#page-99-0) impression avec [100](#page-99-0) fonction Composition avec téléphone raccroché [166](#page-165-0) fonction Tout sur une page [99](#page-98-0) format/type de papier non pris en charge (erreur recto verso) [240](#page-239-0)

### **G**

gestion du papier modification des paramètres [90](#page-89-0) personnalisation des paramètres [90](#page-89-0)

gestion du réseau (Ethernet) filaire pour Windows [64](#page-63-0) gestion du réseau Ethernet pour Windows [64](#page-63-0)

#### **I**

ID appelant non affiché [261](#page-260-0) il ne se passe rien lorsqu'une carte mémoire est insérée [249](#page-248-0) image numérisée ajout en pièce jointe à un email [161](#page-160-0) enregistrement [159](#page-158-0) image, modification de la valeur gamma [133](#page-132-0) images, envoi par email [161](#page-160-0) impossible d'envoyer ou de recevoir une télécopie [255](#page-254-0) impossible d'imprimer un document depuis un appareil photo numérique à l'aide de PictBridge [238](#page-237-0) impossible d'imprimer un document depuis un lecteur flash [250](#page-249-0) impossible d'imprimer un document depuis un périphérique Bluetooth [238](#page-237-0) impossible d'insérer du papier, des enveloppes ou des supports spéciaux dans l'imprimante [242](#page-241-0) impossible d'insérer la carte mémoire [248](#page-247-0) impossible d'installer le logiciel [202](#page-201-0) impossible de détecter une épreuve [270](#page-269-0) impossible de fermer l'unité du scanner [251](#page-250-0) impossible de numériser un document sur un ordinateur du réseau [255](#page-254-0) impossible de trouver l'imprimante sur le réseau [212](#page-211-0) impression affiche [103](#page-102-0) affiches [103](#page-102-0) cartes [102](#page-101-0) cartes de vœux [102](#page-101-0) cartes postales [102](#page-101-0) copies assemblées [98](#page-97-0) document [95](#page-94-0)

en commençant par la dernière page [99](#page-98-0) enveloppes [102](#page-101-0) fiches [102](#page-101-0) fichiers depuis une carte mémoire ou un lecteur flash [100](#page-99-0) inverser l'ordre des pages [99](#page-98-0) liste des numéros de télécopie bloqués [180](#page-179-0) livrets [104](#page-103-0) Lots de photos [140](#page-139-0) page de configuration réseau [60](#page-59-0) page de test [232](#page-231-0) page Web [96](#page-95-0) page Web, photos uniquement [96](#page-95-0) papier au format personnalisé [105](#page-104-0) papier continu [106](#page-105-0) photo ou photos sélectionnées [134](#page-133-0) photos à l'aide d'une épreuve [136](#page-135-0) photos à partir d'un appareil photo numérique à l'aide de l'ordinateur [139](#page-138-0) photos à partir d'un appareil photo numérique utilisant le format DPOF [138](#page-137-0) photos à partir d'un périphérique de stockage amovible à l'aide de l'ordinateur [139](#page-138-0) photos à partir de Productivity Studio [139](#page-138-0) photos depuis un CD à l'aide de l'ordinateur [139](#page-138-0) plusieurs copies, document électronique [98](#page-97-0) plusieurs copies, document papier [97](#page-96-0) plusieurs pages sur une feuille [99](#page-98-0) recto verso [108](#page-107-0), [109,](#page-108-0) [110,](#page-109-0) [108,](#page-107-0) [109](#page-108-0)[, 110](#page-109-0) télécopie recto verso [170](#page-169-0) toutes les photos [135](#page-134-0) transferts sur tissu [105](#page-104-0) transparents [106](#page-105-0) impression de la page avec des polices différentes [225](#page-224-0) impression de photos modification des paramètres [122](#page-121-0)

personnalisation des paramètres [122](#page-121-0) impression lente [221](#page-220-0) impression recto verso [145](#page-144-0) automatiquement [109](#page-108-0) impression d'une télécopie recto verso [170](#page-169-0) manuellement [110](#page-109-0) méthode automatique [109](#page-108-0) méthode manuelle [110](#page-109-0) présentation [108](#page-107-0) prolonger le temps de séchage [109](#page-108-0), [221](#page-220-0) impression recto verso manuelle [241](#page-240-0) impression recto verso non prise en charge pour le format de papier en cours [241](#page-240-0) impression recto verso non prise en charge pour le type de papier en cours [241](#page-240-0) impression, dépannage amélioration de la qualité d'impression [218](#page-217-0) bavures sur la photo [222](#page-221-0) câble déconnecté, mal connecté ou endommagé [233](#page-232-0) impossible d'imprimer un document depuis un lecteur flash [250](#page-249-0) impossible d'imprimer un document depuis un périphérique Bluetooth [238](#page-237-0) impression lente [221](#page-220-0) impressions partielles de documents ou de photos [222](#page-221-0) impressions partielles de photos 4x6 pouces (10x15 cm) lors de l'utilisation de PictBridge [217](#page-216-0) l'état de l'imprimante est Prête ou Impression en cours [231](#page-230-0) l'impression est trop foncée ou présente des bavures [226](#page-225-0) l'imprimante essaie d'imprimer un fichier [234](#page-233-0) l'imprimante ne parvient pas à communiquer sur un réseau entre homologues [234](#page-233-0) l'unité d'impression recto verso ne fonctionne pas correctement [240](#page-239-0)

le niveau d'encre des cartouches semble incorrect [223](#page-222-0) le niveau d'encre semble baisser trop rapidement [223](#page-222-0) les lignes verticales ne sont pas régulières [228](#page-227-0) présence de lignes blanches dans les graphiques ou les zones noires [228](#page-227-0) présence de lignes blanches sur les transparents ou les photos [227](#page-226-0) qualité d'impression médiocre sur les bords de la page [219](#page-218-0) qualité du texte et des images médiocre [218](#page-217-0) rayures sur la photo [222](#page-221-0) traînées d'encre lors de l'impression recto verso [221](#page-220-0) impressions partielles de documents ou de photos [222](#page-221-0) impressions partielles de photos 4x6 pouces (10x15 cm) lors de l'utilisation de PictBridge [217](#page-216-0) imprimante aucune communication [236](#page-235-0) partage [71](#page-70-0) partage sous Windows [71](#page-70-0) imprimante réseau configuration [72](#page-71-0) installation [58](#page-57-0) informations de sécurité [52](#page-51-0) informations nécessaires pour la configuration de l'imprimante sur un réseau sans fil [62](#page-61-0) informations, recherche [15](#page-14-0) insertion adaptateur Bluetooth [115,](#page-114-0) [116](#page-115-0) lecteurs flash [120](#page-119-0) les cartes mémoire [119](#page-118-0) installation bac 2 (en option) [27](#page-26-0) cartouches [192](#page-191-0) imprimante réseau [58](#page-57-0) logiciel de l'imprimante [49](#page-48-0), [205](#page-204-0) installation de l'imprimante sur un réseau filaire (Windows) [64](#page-63-0) sur un réseau sans fil (Windows) [63](#page-62-0) Installation de l'imprimante [56](#page-55-0) installation de l'imprimante sur d'autres ordinateurs [61](#page-60-0)

installation de l'imprimante sur un réseau filaire (Windows) [64](#page-63-0) installation, dépannage impossible d'imprimer un document depuis un appareil photo numérique à l'aide de PictBridge [238](#page-237-0) impossible d'installer le logiciel [202](#page-201-0) la page ne s'imprime pas [203](#page-202-0) mauvais fonctionnement du bac 2 [206](#page-205-0) une langue incorrecte apparaît à l'écran [201](#page-200-0) vérification de la configuration du port [206](#page-205-0) voyant de mise sous tension éteint [201](#page-200-0) inverser l'ordre des pages [99](#page-98-0)

#### **J**

journaux, chargement sur la vitre du scanner [91](#page-90-0)

#### **L**

l'état de l'imprimante est Prête ou Impression en cours [231](#page-230-0) l'impression est trop foncée ou présente des bavures [226](#page-225-0) l'imprimante ne fonctionne plus (Windows) [212](#page-211-0) l'imprimante essaie d'imprimer un fichier [234](#page-233-0) l'imprimante est connectée mais n'imprime pas [234](#page-233-0) l'imprimante ne parvient pas à communiquer sur un réseau entre homologues [234](#page-233-0) l'imprimante ne parvient pas à se connecter au réseau sans fil [207](#page-206-0) l'imprimante reçoit une télécopie vierge [260](#page-259-0) l'utilitaire de configuration sans fil n'arrive pas à communiquer avec l'imprimante lors de l'installation (Windows) [211](#page-210-0) la numérisation du document a échoué [253](#page-252-0) la page de test ne s'imprime pas [232](#page-231-0) la page ne s'imprime pas [203](#page-202-0)

langue modification [201](#page-200-0) le bourrage papier persiste [243](#page-242-0) le câble n'est pas connecté, est mal connecté ou est endommagé [233](#page-232-0) le capot est ouvert [268](#page-267-0) le document copié ne correspond pas à l'original [252](#page-251-0) le niveau d'encre des cartouches semble incorrect [223](#page-222-0) le niveau d'encre semble baisser trop rapidement [223](#page-222-0) le voyant Wi-Fi clignote en orange (Windows) [210](#page-209-0) le voyant Wi-Fi reste orange [209](#page-208-0) lecteur flash impression de fichiers [100](#page-99-0) impression de photos à l'aide d'une épreuve [136](#page-135-0) impression de photos à partir de l'ordinateur [139](#page-138-0) insertion [120](#page-119-0) transfert des photos sélectionnées à l'aide de l'ordinateur [125](#page-124-0) les caractères imprimés sont mal formés ou mal alignés [226](#page-225-0) les lignes verticales ne sont pas régulières [228](#page-227-0) les pages imprimées comportent des bandes sombres et des bandes claires en alternance [227](#page-226-0) Lexmark Productivity Studio création et affichage d'un diaporama [141](#page-140-0) liste des paramètres de télécopie, impression [180](#page-179-0) livret, assemblage [104](#page-103-0) livrets impression [104](#page-103-0) logements pour carte mémoire [22](#page-21-0) logiciel désinstallation et réinstallation [205](#page-204-0) logiciel Solutions de télécopie [182](#page-181-0) pilote XPS [50](#page-49-0) logiciel de l'imprimante désinstallation [205](#page-204-0) installation [49](#page-48-0) mise à jour [237](#page-236-0) réinstallation [205](#page-204-0)

logiciel Solutions de télécopie pilote d'impression non installé [276](#page-275-0) présentation [51](#page-50-0) utilisation [182](#page-181-0) Lots de photos [140](#page-139-0) luminosité réglage automatique [133](#page-132-0) luminosité, réglage automatique [130](#page-129-0)

#### **M**

mauvais fonctionnement du bac 2 [206](#page-205-0) mauvaise imprimante connectée [236](#page-235-0) menu Config. téléc. [171](#page-170-0) Menu Configuration [48](#page-47-0) liste des paramètres de télécopie [180](#page-179-0) menu Configuration réseau [57](#page-56-0) menu Gestion du papier [90](#page-89-0) menu Maintenance [192](#page-191-0) menu Mode Carte photo [121](#page-120-0) menu Mode Copie [143](#page-142-0) menu Mode Edition de photos [128](#page-127-0) menu Mode Impression de fichiers [113](#page-112-0) menu Mode Numérisation [152](#page-151-0) menu Mode Télécopie [171](#page-170-0) menu Param. impr. par défaut PictBridge [122](#page-121-0) menu Param. photo par défaut [122](#page-121-0) menu Paramètres Bluetooth par défaut [117](#page-116-0) menu Paramètres par défaut de l'imprimante [111](#page-110-0) menus, panneau de commandes [47](#page-46-0) message d'erreur Echec de connexion [263](#page-262-0) message d'erreur Format de papier non pris en charge [264](#page-263-0) message d'erreur Ligne téléphonique occupée [262](#page-261-0) message d'erreur Mémoire saturée [270](#page-269-0) message d'erreur Mode Télécopie non pris en charge [264](#page-263-0)

messages d'erreur aucun fichier d'image photo détecté [270](#page-269-0) aucun pilote TWAIN n'est détecté [276](#page-275-0) aucune information sur l'épreuve [270](#page-269-0) cartouche de droite incorrecte [269](#page-268-0) cartouche de gauche incorrecte [269](#page-268-0) cartouche droite manquante [269](#page-268-0) cartouche gauche manquante [269](#page-268-0) cartouche manquante [273](#page-272-0) certaines photos ont été supprimées de la carte par l'hôte [271](#page-270-0) communication non disponible [273](#page-272-0) déblocage du chariot [268](#page-267-0) échec d'impression [275](#page-274-0) échec de connexion [263](#page-262-0) élimination [273](#page-272-0) erreur 1104 [269](#page-268-0) erreur 1205 [269](#page-268-0) erreur 1206 [269](#page-268-0) erreur d'épreuve [272](#page-271-0) erreur de cartouche droite [269](#page-268-0) erreur de cartouche gauche [269](#page-268-0) erreur de chargement du papier [272](#page-271-0) erreur de communication PictBridge [271](#page-270-0) erreur de format papier ou photo [271](#page-270-0) erreur de ligne téléphonique [263](#page-262-0) erreur de télécopie [261](#page-260-0) erreur de télécopie distante [261](#page-260-0) erreur due au bac d'alimentation retiré [272](#page-271-0) format de papier non pris en charge [264](#page-263-0) format/type de papier non pris en charge (erreur recto verso) [240](#page-239-0) impossible de détecter une épreuve [270](#page-269-0) impression recto verso non prise en charge pour le format de papier en cours [241](#page-240-0)

impression recto verso non prise en charge pour le type de papier en cours [241](#page-240-0) ligne téléphonique occupée [262](#page-261-0) mémoire insuffisante [274](#page-273-0) mémoire saturée [270](#page-269-0) mode de télécopie non pris en charge [264](#page-263-0) niveau d'encre bas [274](#page-273-0) niveau d'encre couleur bas [268](#page-267-0) niveau d'encre noire bas [268](#page-267-0) niveau d'encre photo bas [268](#page-267-0) papier épuisé [276](#page-275-0) pas de réponse [265](#page-264-0) périphérique incorrect [276](#page-275-0) pilote d'impression du logiciel Solutions de télécopie non installé [276](#page-275-0) problème d'alignement [267](#page-266-0) problème d'impression général [274](#page-273-0) problème de cartouche [267](#page-266-0) problème de lecture de la carte mémoire [271](#page-270-0) sélection d'un pilote TWAIN [276](#page-275-0) types de fichiers non pris en charge détectés sur la carte mémoire [275](#page-274-0) veuillez retirer la carte de l'appareil photo [271](#page-270-0) messages d'erreur, dépannage bourrage papier [275](#page-274-0) chariot de l'imprimante bloqué [272](#page-271-0) erreur de capot ouvert [268](#page-267-0) erreur de format/type de papier [271](#page-270-0) erreur du fichier d'impression [275](#page-274-0) papier inapproprié [273](#page-272-0) messages sonores activation ou désactivation [52](#page-51-0) mise à jour du logiciel de l'imprimante [237](#page-236-0) mise en réseau [55](#page-54-0) adresses IP [59](#page-58-0) basculement d'une connexion filaire (Ethernet) vers une connexion sans fil [68](#page-67-0) basculement d'une connexion filaire (Ethernet) vers une connexion USB (Windows) [69](#page-68-0)

basculement d'une connexion sans fil vers une connexion filaire (Ethernet) [68](#page-67-0) basculement d'une connexion sans fil vers une connexion USB (Windows) [68](#page-67-0) basculement d'une connexion USB vers une connexion réseau (Ethernet) filaire (Windows) [69](#page-68-0) basculement d'une connexion USB vers une connexion sans fil (Windows) [68](#page-67-0) impression d'une page de configuration réseau [60](#page-59-0) méthodes [55](#page-54-0) mode de sécurié, recherche [207](#page-206-0) modification images numérisées [154](#page-153-0) photos à l'aide du panneau de commandes [127](#page-126-0) préférences de fichiers temporaires [126](#page-125-0) texte d'un document (ROC) [154](#page-153-0) modification de la valeur gamma d'une photo ou d'une image [133](#page-132-0) modification des paramètres de numérisation [160](#page-159-0) modification des paramètres de transfert [127](#page-126-0) modification des paramètres par défaut copie [144](#page-143-0) numérisation [153](#page-152-0) modification des paramètres sans fil après l'installation (Windows) [64](#page-63-0) modification des préférences de fichiers parcourus [126](#page-125-0) modification des préférences de fichiers temporaires [126](#page-125-0) modification des préférences de l'écran Email [162](#page-161-0) modification des préférences de la bibliothèque [126](#page-125-0)

### **N**

nettoyage extérieur de l'imprimante [199](#page-198-0) nettoyage des buses des cartouches [196](#page-195-0) niveau d'encre couleur bas [268](#page-267-0) niveau d'encre noire bas [268](#page-267-0) niveau d'encre photo bas [268](#page-267-0)

niveaux d'émission sonore [281](#page-280-0) niveaux d'encre, vérification [192](#page-191-0) numérisation à l'aide de l'ordinateur [154](#page-153-0) à l'aide du panneau de commandes [152](#page-151-0) annulation d'une numérisation [157](#page-156-0) création d'un fichier PDF à partir d'un document numérisé [156](#page-155-0) de documents ou d'images pour un envoi par email [161](#page-160-0) de magazines et de journaux [134](#page-133-0)[, 159](#page-158-0) en couleur ou en noir et blanc [156](#page-155-0) enregistrement d'une image numérisée [159](#page-158-0) modification d'images [154](#page-153-0) modification de texte [154](#page-153-0) modification des paramètres par défaut [153](#page-152-0) personnalisation des paramètres [152](#page-151-0) personnalisation des paramètres à l'aide de l'ordinateur [157](#page-156-0) photo vers le menu Travailler avec les documents et les photos [155](#page-154-0) simultanée de plusieurs photos à l'aide de l'ordinateur [155](#page-154-0) suppression des motifs ondulés (effets de moiré) [134](#page-133-0) sur un réseau [158](#page-157-0) vers l'ordinateur [158](#page-157-0) numérisation en réseau [158](#page-157-0) numérisation et modification d'un texte [154](#page-153-0) numérisation trop lente ou bloquant l'ordinateur [253](#page-252-0) numérisation, dépannage absence de réponse du scanner [252](#page-251-0) impossible de numériser un document sur un ordinateur du réseau [255](#page-254-0) la numérisation du document a échoué [253](#page-252-0) numérisation trop lente ou bloquant l'ordinateur [253](#page-252-0) numérisations partielles de documents ou de photos [255](#page-254-0)

> Index **302**

qualité d'image numérisée médiocre [254](#page-253-0) numérisations partielles de documents ou de photos [255](#page-254-0)

# **O**

onglet Améliorations améliorer [131](#page-130-0) flou [131](#page-130-0) netteté [131](#page-130-0) saturation [132](#page-131-0) sélection d'un effet de couleur [133](#page-132-0) teinte [132](#page-131-0) onglet Améliorations de l'image [95,](#page-94-0) [131](#page-130-0) onglet Améliorations de la numérisation Luminosité / Contraste [133](#page-132-0) paramètre Contraste/Luminosité [133](#page-132-0) paramètre Exposition [134](#page-133-0) onglet Avancé [95](#page-94-0) onglet Configuration de l'impression [95](#page-94-0) onglet Filigrane [95](#page-94-0) option de prolongement du temps de séchage [108](#page-107-0)[, 109,](#page-108-0) [221](#page-220-0)

#### **P**

page de configuration réseau, impression [60](#page-59-0) page de garde modification des informations sur les utilisateurs [191](#page-190-0) page de garde de télécopie création à l'aide de l'utilitaire de configuration du télécopieur [188](#page-187-0) création à partir du panneau de commandes [179](#page-178-0) modification des informations [191](#page-190-0) page de test impression [232](#page-231-0) page vierge ou incorrecte imprimée [223](#page-222-0) page Web impression [96](#page-95-0) impression des photos uniquement [96](#page-95-0)

panneau de commandes [22](#page-21-0) écran [41](#page-40-0) enregistrement de paramètres [114](#page-113-0) installation d'une autre langue [46](#page-45-0) menu Config. téléc. [171](#page-170-0) Menu Configuration [48](#page-47-0) menu Configuration réseau [57](#page-56-0) menu Gestion du papier [90](#page-89-0) menu Maintenance [192](#page-191-0) menu Mode Carte photo [121](#page-120-0) menu Mode Copie [143](#page-142-0) menu Mode Edition de photos [128](#page-127-0) menu Mode Impression de fichiers [113](#page-112-0) menu Mode Numérisation [152](#page-151-0) menu Mode Télécopie [171](#page-170-0) menu Param. impr. par défaut PictBridge [122](#page-121-0) menu Param. photo par défaut [122](#page-121-0) menu Paramètres Bluetooth par défaut [117](#page-116-0) menu Paramètres par défaut de l'imprimante [111](#page-110-0) navigation dans les menus [47](#page-46-0) réglage de l'écran [47](#page-46-0) voyant Wi-Fi [41](#page-40-0) papier capacité du bac 1 [77](#page-76-0) capacité du bac 2 [90](#page-89-0) chargement dans le bac 1 [74](#page-73-0) chargement dans le bac 2 [85](#page-84-0) choix d'un papier spécial [102](#page-101-0) commande [200](#page-199-0) papier à en-tête capacité du bac 1 [77](#page-76-0) chargement [77](#page-76-0) papier au format personnalisé, chargement [83](#page-82-0) papier au format personnalisé, impression [105](#page-104-0) papier continu, chargement [83](#page-82-0) papier continu, impression [106](#page-105-0) papier glacé capacité du bac 1 [77](#page-76-0) capacité du bac 2 [90](#page-89-0) chargement [77](#page-76-0) chargement dans le bac 2 [90](#page-89-0) papier mat à grammage élevé capacité du bac 1 [77](#page-76-0)

capacité du bac 2 [90](#page-89-0) papier photo capacité du bac 1 [77](#page-76-0) capacité du bac 2 [90](#page-89-0) chargement [77](#page-76-0) chargement dans le bac 2 [90](#page-89-0) papiers glacés pour photos ou transparents adhérant entre eux [225](#page-224-0) paramètre Contraste/Luminosité modification [133](#page-132-0) paramètres d'impression enregistrement et suppression [111](#page-110-0) paramètres d'origine, modification menu Mode Carte photo [121](#page-120-0) menu Mode Edition de photos [128](#page-127-0) menu Mode Impression de fichiers [113](#page-112-0) menu Mode Numérisation [152](#page-151-0) paramètres d'origine, restauration [113](#page-112-0) paramètres de numérisation modification [160](#page-159-0) paramètres de télécopie blocage contre toute modification indésirable [180](#page-179-0) modification à l'aide du logiciel Solutions de télécopie [182](#page-181-0) paramètres de transfert modification [127](#page-126-0) paramètres du logiciel, imprimante restauration des paramètres par défaut [112](#page-111-0) paramètres non enregistrés [230](#page-229-0) paramètres par défaut enregistrement [48](#page-47-0) réinitialisation du serveur d'impression interne [73](#page-72-0) restauration des paramètres d'origine [113](#page-112-0) restauration des paramètres d'origine du logiciel de l'imprimante [112](#page-111-0) restauration des paramètres du logiciel de l'imprimante [112](#page-111-0) signalés par un astérisque [48](#page-47-0) utilisation [48](#page-47-0) paramètres, enregistrement [114](#page-113-0) partage d'imprimante sous Windows [71](#page-70-0)

PDF création à partir d'une numérisation [156](#page-155-0) périphérique incorrect [276](#page-275-0) périphériques externes vérification [233](#page-232-0) personnalisation des paramètres copie [143](#page-142-0) gestion du papier [90](#page-89-0) impression de photos [122](#page-121-0) imprimante [111](#page-110-0) numérisation [152](#page-151-0) télécopie [171](#page-170-0) Utilitaire de configuration du télécopieur [188](#page-187-0) petit dispositif d'alimentation [22](#page-21-0) chargement [84](#page-83-0) formats de papier pris en charge [84](#page-83-0) utilisation [84](#page-83-0) photo amélioration [131](#page-130-0) amélioration de la netteté [131](#page-130-0) application d'un effet de couleur [133](#page-132-0) application d'un effet de flou [131](#page-130-0) cadrage [129](#page-128-0) réglage de la saturation [132](#page-131-0) réglage de la teinte [132](#page-131-0) photo, modification de la valeur gamma [133](#page-132-0) photos ajout de cadres [127](#page-126-0) amélioration automatique [127](#page-126-0) amélioration de la qualité d'impression [131](#page-130-0) application d'effets de couleur [127](#page-126-0) application des corrections automatiques en un clic [130](#page-129-0) bavures, prévention [222](#page-221-0) cadrage [127](#page-126-0) chargement sur la vitre du scanner [91](#page-90-0) copie d'une photo à l'aide de l'ordinateur [146](#page-145-0) copie de photos [146](#page-145-0) impression à l'aide d'une épreuve [136](#page-135-0) impression à l'aide de Bluetooth [116](#page-115-0)

impression à partir d'un appareil photo numérique à l'aide de l'ordinateur [139](#page-138-0) impression à partir d'un appareil photo numérique utilisant le format DPOF [138](#page-137-0) impression à partir d'un périphérique de stockage amovible à l'aide de l'ordinateur [139](#page-138-0) impression à partir d'une page Web [96](#page-95-0) impression d'une photo ou de photos sélectionnées [134](#page-133-0) impression depuis un CD à l'aide de l'ordinateur. [139](#page-138-0) modification à l'aide du panneau de commandes [127](#page-126-0) modification de la résolution et du format [129](#page-128-0) numérisation simultanée de plusieurs photos à l'aide de l'ordinateur [155](#page-154-0) numérisation vers le menu Travailler avec les documents et les photos [155](#page-154-0) rayures, prévention [222](#page-221-0) réduction des yeux rouges [130](#page-129-0) réglage de la luminosité [127](#page-126-0) rotation [127](#page-126-0), [129](#page-128-0) suppression de l'effet yeux rouges [127](#page-126-0) suppression des imperfections [133](#page-132-0) tout imprimer [135](#page-134-0) transfert d'une carte mémoire vers un lecteur flash [125](#page-124-0) transfert de toutes les photos d'une carte mémoire à l'aide de l'ordinateur [124](#page-123-0) transfert depuis une carte mémoire à l'aide du panneau de commandes [123](#page-122-0) transfert des photos sélectionnées d'un CD ou d'un lecteur flash à l'aide de l'ordinateur [125](#page-124-0) transfert des photos sélectionnées d'une carte mémoire à l'aide de l'ordinateur [124](#page-123-0) visualisation d'un diaporama sur l'écran du panneau de commandes [141](#page-140-0)

photos supprimées de la carte par l'hôte [271](#page-270-0) pied de page, configuration [178](#page-177-0) pilote XPS installation [50](#page-49-0) polices résolution des problèmes [231](#page-230-0) port de l'unité d'alimentation [22](#page-21-0) port Ethernet [22](#page-21-0) port EXT [22](#page-21-0) port LINE [22](#page-21-0) port PictBridge [22](#page-21-0) port USB [22](#page-21-0) activation [206](#page-205-0) Préférences d'impression onglet Améliorations de l'image [95](#page-94-0) onglet Avancé [95](#page-94-0) onglet Configuration de l'impression [95](#page-94-0) onglet Filigrane [95](#page-94-0) onglets [95](#page-94-0) présentation [51](#page-50-0) préférences de fichiers parcourus modification [126](#page-125-0) préférences de l'écran Email modification [162](#page-161-0) préférences de la bibliothèque modification [126](#page-125-0) préférences, bibliothèque modification [126](#page-125-0) présence de lignes blanches dans les graphiques ou les zones noires [228](#page-227-0) présence de lignes blanches sur les transparents ou les photos [227](#page-226-0) présentation de l'utilisation en réseau [53](#page-52-0) présentation du numéro, utilisation [169,](#page-168-0) [184](#page-183-0) problème d'alignement [267](#page-266-0) problème de blocage du chariot [268](#page-267-0) problème de cartouche [267](#page-266-0) problème de lecture de la carte mémoire [271](#page-270-0) problème de papier épuisé [276](#page-275-0) problèmes de communication établissement d'une communication bidirectionnelle [237](#page-236-0)

problèmes de copie, de numérisation ou de télécopie [236](#page-235-0) Productivity Studio affichage de photos [139](#page-138-0) impression de photos [139](#page-138-0) modification des paramètres de numérisation [160](#page-159-0) ouverture [51](#page-50-0) présentation [51](#page-50-0) publications, recherche [15](#page-14-0)

# **Q**

qualité d'image numérisée médiocre [254](#page-253-0) qualité d'impression médiocre sur les bords de la page [219](#page-218-0) qualité d'impression, amélioration [195](#page-194-0)[, 218](#page-217-0) qualité de copie médiocre [251](#page-250-0) qualité de copie, réglage [147](#page-146-0) qualité du texte et des images médiocre [218](#page-217-0)

# **R**

rapports activité de télécopie [191](#page-190-0) confirmation de télécopie [191](#page-190-0) rapports d'activité de télécopie [179](#page-178-0) rayures sur la photo [222](#page-221-0) rayures sur les photos, prévention [222](#page-221-0) réception d'une télécopie à l'aide d'un répondeur [169](#page-168-0) automatiquement [168,](#page-167-0) [184](#page-183-0) manuellement [167](#page-166-0) télécopies, transfert [170](#page-169-0)[, 185](#page-184-0) Rech. groupe utilisation lors de l'envoi de télécopies [165](#page-164-0) recherche adresse MAC [59](#page-58-0) informations [15](#page-14-0) publications [15](#page-14-0) site Web [15](#page-14-0) Recherche n° tél. utilisation lors de l'envoi de télécopies [164](#page-163-0) Recherche nom utilisation lors de l'envoi de télécopies [164](#page-163-0)

recyclage déclaration WEEE [282](#page-281-0) réduction d'une image [150](#page-149-0) réglage automatique de la luminosité [130,](#page-129-0) [133](#page-132-0) réglage de la saturation d'une photo [132](#page-131-0) réglage de la teinte d'une photo [132](#page-131-0) réglages de l'imprimante modification [111](#page-110-0) personnalisation [111](#page-110-0) remplissage flash [131](#page-130-0) répétition d'une image [149](#page-148-0) répondeur réception d'une télécopie [169](#page-168-0) Réponse auto. [168](#page-167-0) réseau sans fil ajout d'une imprimante à un réseau ad-hoc existant à l'aide de Windows [67](#page-66-0) clés de sécurité [207](#page-206-0) configurations domestiques courantes [53](#page-52-0) création d'un réseau ad-hoc sous Windows [65](#page-64-0) informations nécessaires pour la configuration de l'impression sans fil [62](#page-61-0) installation de l'imprimante (Windows) [63](#page-62-0) puissance du signal [64](#page-63-0) recherche de la clé de sécurié [207](#page-206-0) recherche du mode de sécurié [207](#page-206-0) recherche du type de sécurité [207](#page-206-0) types de réseaux sans fil [61](#page-60-0) réseau sans fil ad-hoc ajout d'une imprimante sous Windows [67](#page-66-0) création sous Windows [65](#page-64-0) réseau, dépannage impossible de trouver l'imprimante sur le réseau [212](#page-211-0) l'imprimante ne fonctionne plus (Windows) [212](#page-211-0) retrait d'un périphérique externe [233](#page-232-0) retrait de cartouches [194](#page-193-0)

retrait de l'imprimante de la base du bac 2 [198](#page-197-0) ROC, modification du texte d'un document [154](#page-153-0) rotation d'une photo [129](#page-128-0)

#### **S**

sélectionner le message d'erreur du pilote TWAIN [276](#page-275-0) serveur d'impression interne restauration des paramètres d'origine [73](#page-72-0) serveur d'impression sans fil, interne [22](#page-21-0) site Web recherche [15](#page-14-0) sonneries distinctives [177,](#page-176-0) [187](#page-186-0) sonneries, sélection [177,](#page-176-0) [187](#page-186-0) suppression des imperfections d'une photo [133](#page-132-0) suspension de tâches d'impression [101](#page-100-0)

# **T**

tâche de copie annulation [151](#page-150-0) tâches d'impression annulation [101](#page-100-0) tâches de maintenance, exécution [192](#page-191-0) télécopie configuration d'un code de réponse manuel [184](#page-183-0) confirmation de rapports [191](#page-190-0) impression recto verso [170](#page-169-0) personnalisation des paramètres [188](#page-187-0) rapports d'activité [179,](#page-178-0) [191](#page-190-0) réception automatique [168](#page-167-0)[, 184](#page-183-0) réception manuelle [167](#page-166-0) Réponse auto. [168](#page-167-0) transfert [170](#page-169-0), [185](#page-184-0) télécopie reçue de qualité médiocre [260](#page-259-0) télécopie sans ordinateur instructions d'installation [41](#page-40-0) télécopie, dépannage échec de la conversion [266](#page-265-0) erreur de conversion [265](#page-264-0) ID appelant non affiché [261](#page-260-0)

impossible d'envoyer ou de recevoir une télécopie [255](#page-254-0) l'imprimante reçoit une télécopie vierge [260](#page-259-0) télécopie reçue de qualité médiocre [260](#page-259-0) vous pouvez envoyer des télécopies mais pas en recevoir [257](#page-256-0) vous pouvez recevoir des télécopies mais pas en envoyer [258](#page-257-0) télécopies à diffusion générale, envoi à une heure programmée [166](#page-165-0) immédiatement [163](#page-162-0) télécopies indésirables, blocage [180](#page-179-0)[, 191](#page-190-0)[, 180,](#page-179-0) [191](#page-190-0) touches, panneau de commandes Annuler [41](#page-40-0) Démarrer [41](#page-40-0) Flèche vers la droite [41](#page-40-0) Flèche vers la gauche [41](#page-40-0) Flèche vers le bas [41](#page-40-0) Flèche vers le haut [41](#page-40-0) Marche/arrêt [41](#page-40-0) Menu [41](#page-40-0) Pause [41](#page-40-0) pavé numérique [41](#page-40-0) Retour [41](#page-40-0) Sélectionnez [41](#page-40-0) Tout sur une page copie [150](#page-149-0) traînées d'encre lors de l'impression recto verso [221](#page-220-0) transfert d'une télécopie [170](#page-169-0)[, 185](#page-184-0) transfert de photos d'un lecteur flash à l'aide de l'ordinateur [125](#page-124-0) d'une carte mémoire vers un lecteur flash [125](#page-124-0) d'une carte mémoire, à l'aide de l'ordinateur [124](#page-123-0) depuis un CD à l'aide de l'ordinateur. [125](#page-124-0) depuis une carte mémoire à l'aide du panneau de commandes [123](#page-122-0) transferts sur tissu, chargement [83](#page-82-0) transferts sur tissu, impression [105](#page-104-0) transparents capacité du bac 2 [90](#page-89-0)

chargement [82](#page-81-0) chargement dans le bac 2 [90](#page-89-0) impression [106](#page-105-0) Travailler avec les documents et les photos numérisation d'une photo [155](#page-154-0) type de papier sélection automatique [85](#page-84-0) types de fichiers non pris en charge détectés sur la carte mémoire [275](#page-274-0)

## **U**

une langue incorrecte apparaît à l'écran [201](#page-200-0) unité d'impression recto verso [22](#page-21-0) mauvais fonctionnement [240](#page-239-0) unité du scanner [22](#page-21-0) utilisation d'un adaptateur RJ11 [36](#page-35-0) utilisation de cartouches recyclées [194](#page-193-0) Utilitaire de configuration du télécopieur onglet Composition abrégée [190](#page-189-0) onglet Composition et envoi [190](#page-189-0) onglet Impression de télécopies/rapports [190](#page-189-0) onglet Page de garde [188](#page-187-0) onglet Sonnerie et réponse [190](#page-189-0) personnalisation des paramètres [188](#page-187-0) présentation [51](#page-50-0) utilisation [188](#page-187-0)

### **V**

valeur gamma modification [133](#page-132-0) vérification des périphériques externes [233](#page-232-0) vérification des ports de l'imprimante (Windows) [214](#page-213-0) vérification du nom de réseau (Windows) [215](#page-214-0) veuillez retirer la carte de l'appareil photo [271](#page-270-0) vitre du scanner [22](#page-21-0) chargement de documents [91](#page-90-0) nettoyage [199](#page-198-0) zone de numérisation maximale [91](#page-90-0) volet supérieur [22](#page-21-0)

vous pouvez envoyer des télécopies mais pas en recevoir [257](#page-256-0) vous pouvez recevoir des télécopies mais pas en envoyer [258](#page-257-0) voyant de mise sous tension éteint [201](#page-200-0) voyant Wi-Fi description des couleurs [63](#page-62-0) interprétation des couleurs [63](#page-62-0)

# **W**

Windows basculement entre une connexion USB et une connexion filaire (Ethernet) [69](#page-68-0) basculement entre une connexion USB et une connexion sans fil [68](#page-67-0) configuration de l'imprimante [26](#page-25-0) connexion de l'imprimante directement à l'ordinateur [71](#page-70-0) installation de l'imprimante sur un réseau (Ethernet) filaire [64](#page-63-0) installation de l'imprimante sur un réseau sans fil [63](#page-62-0)

#### **Y**

yeux rouges réduction automatique [130](#page-129-0) réduction manuelle [130](#page-129-0)